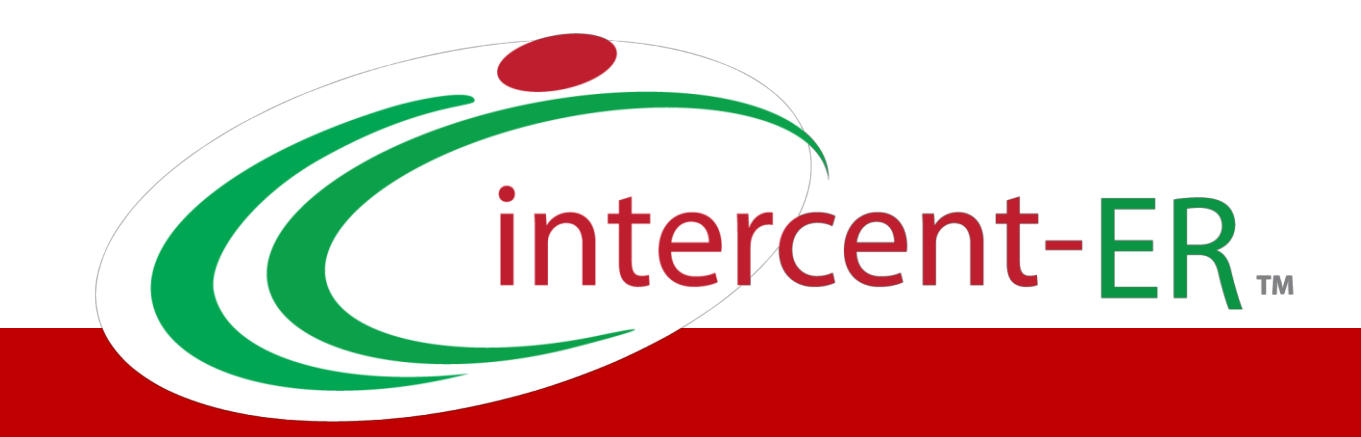

# Sistema Telematico Acquisti (SATER): manuale per la Pubblica Amministrazione

**Creazione e Gestione delle Convenzioni**

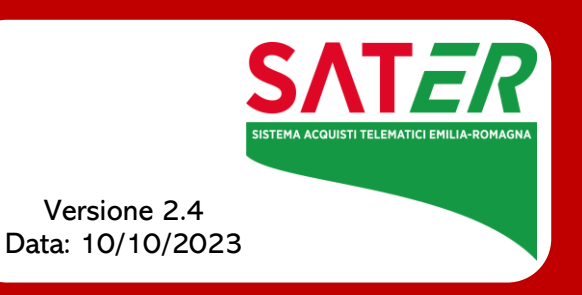

# Sommario

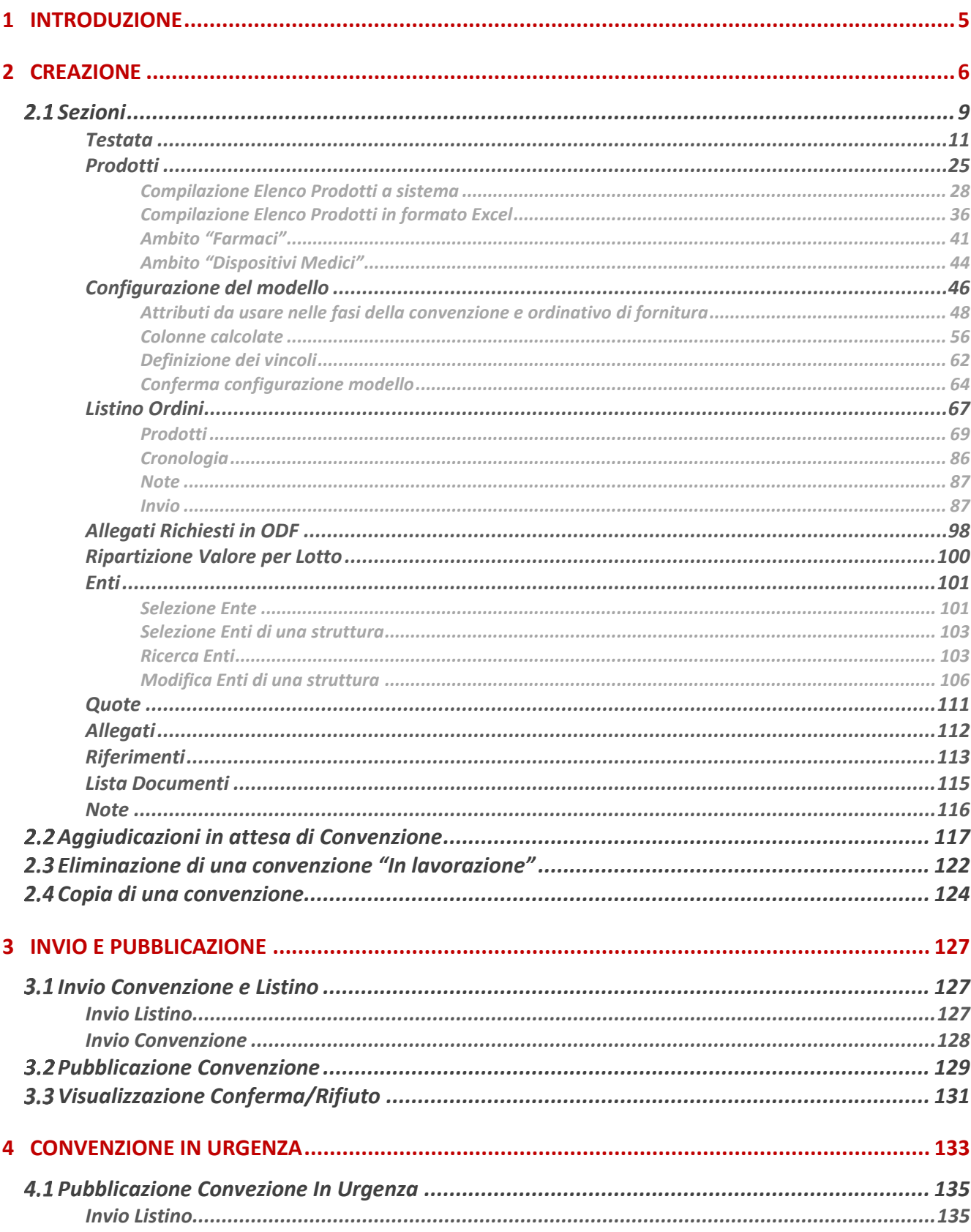

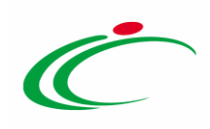

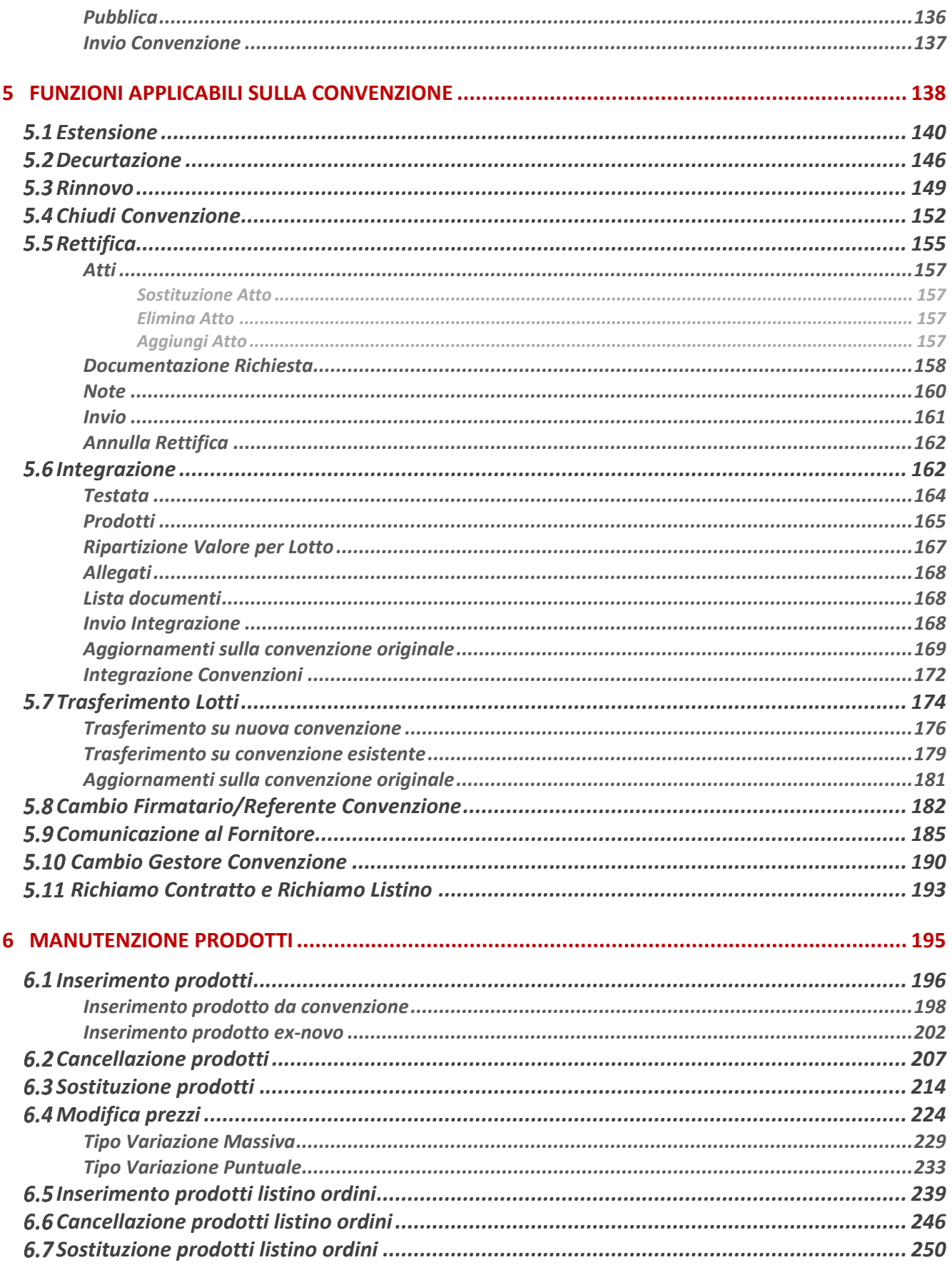

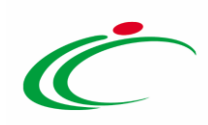

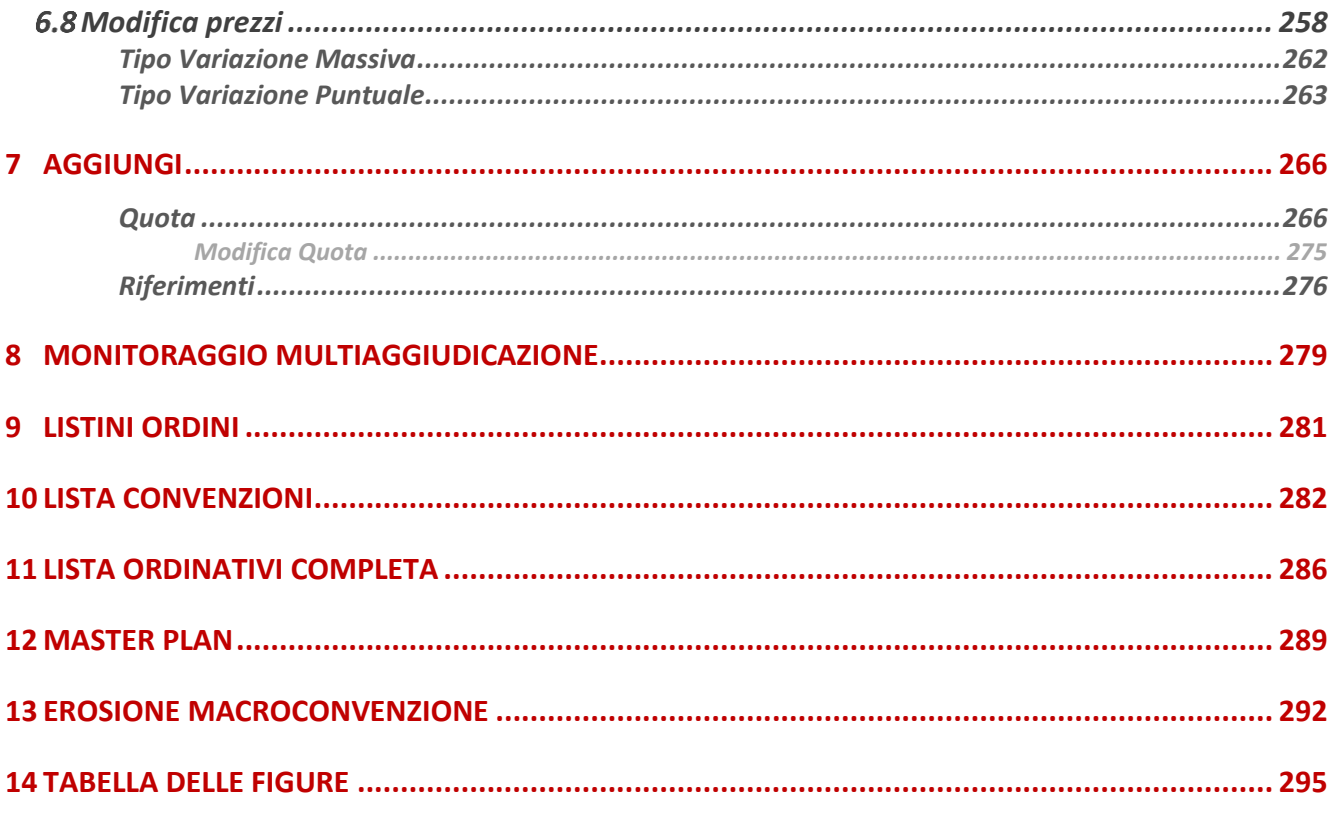

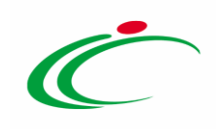

#### 1 INTRODUZIONE

<span id="page-4-0"></span>Il presente manuale illustra le modalità per la creazione e la gestione delle convenzioni, sulle quali sarà possibile effettuare ordinativi di fornitura e del listino ordini a valle della stipula della convenzione con l'Operatore Economico.

Tale funzionalità è disponibile per:

- l'utente dell'Agenzia Intercent-ER con profilo "Gestore Convenzioni" sul Sistema per gli Acquisti Telematici dell'Emilia-Romagna (SATER). In particolare, se all'Utente collegato al sistema è stato anche associato il profilo "Super User Convenzione", potrà gestire anche le convenzioni estere, ovvero convenzioni che non richiedono la firma digitale da parte dell'operatore economico;
- gli utenti delle altre Amministrazioni con profilo "Gestione Convenzioni", previa attivazione del modulo da parte dell'Amministratore di Sistema dell'Agenzia Intercent-ER, con eventuale definizione degli Enti abilitati ad effettuare gli ordinativi di fornitura.

ATTENZIONE: la predisposizione e la gestione del listino ordinativi e del listino ordini è consentita, oltre che per il compilatore della convenzione, anche per l'utente indicato nella sezione "Riferimenti" della stessa con ruolo "Referente Tecnico" che, se appartenente ad un Ente diverso dall'Agenzia Intercent-ER o, più in generale, se non possiede il profilo di "Gestore convenzione", nel gruppo funzionale "Gestione Convenzioni", avrà accesso alle cartelle "Creazione Convenzioni" e "Listini Ordini" al fine di agire esclusivamente sul listino ordinativi e listino ordini. In particolare, a seguito della pubblicazione della convenzione, per quest'ultimo è consentita anche la manutenzione dei prodotti attraverso le specifiche funzioni.

Per creare o gestire una convenzione, è necessario innanzitutto effettuare l'accesso alla propria Area Riservata, inserendo le credenziali nella schermata di login della piattaforma di e-procurement di Intercent-ER, che può essere raggiunta dalla homepage del sito web dell'Agenzia ([http://intercenter.regione.emilia-romagna.it](http://intercenter.regione.emilia-romagna.it/)) o direttamente dall'indirizzo [https://piattaformaintercenter.regione.emilia-romagna.it.](https://piattaformaintercenter.regione.emilia-romagna.it/)

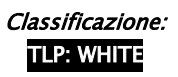

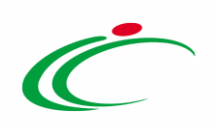

#### 2 CREAZIONE

<span id="page-5-0"></span>Per creare una nuova convenzione, effettuato l'accesso alla propria Area Privata, cliccare sul gruppo funzionale Gestione Convenzioni e successivamente sulla voce la Creazione Convenzioni

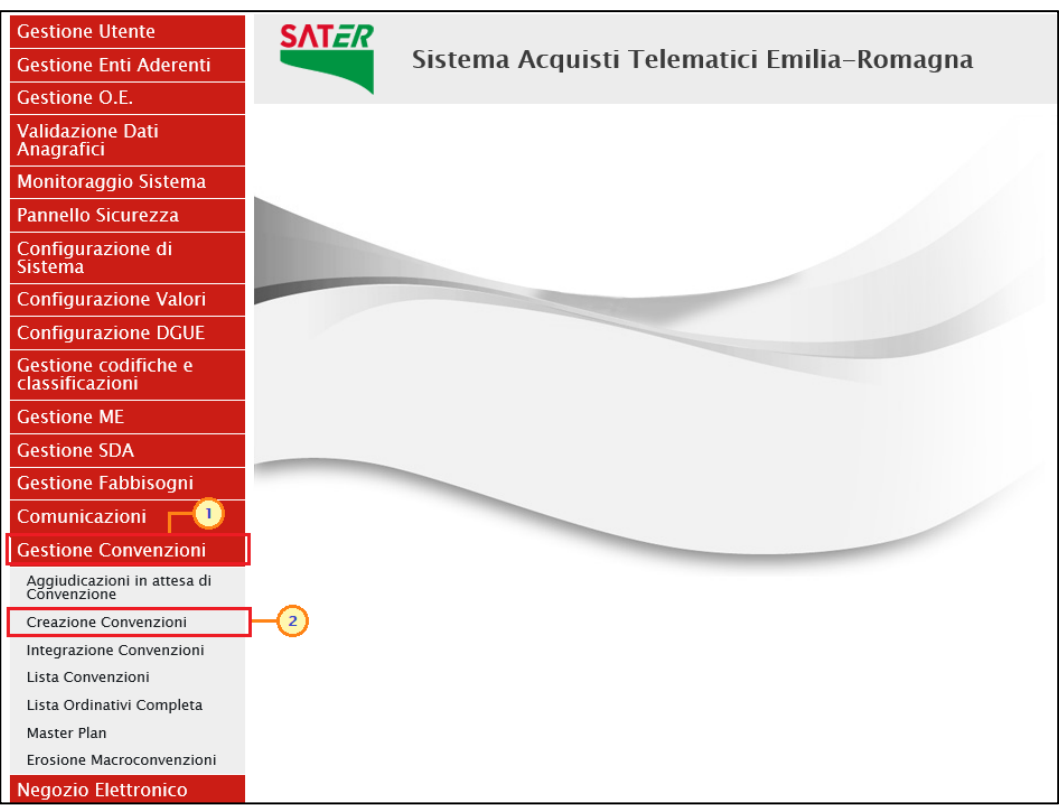

Figura 1: Gestione Convenzioni - Creazione Convenzioni

La schermata che verrà mostrata, inizialmente, risulterà vuota. È necessario impostare uno o più criteri di ricerca nell'area di filtro per la consultazione delle convenzioni di interesse tra quelle disponibili a Sistema: Convenzione, Stato (In lavorazione/Pubblicato/Chiuso), Registro di Sistema, Numero Convenzione completa, Fornitore, Anno inizio convenzione, Identificativo Iniziativa, Ambito, Stato Convenzione (Rifiutato/Confermato/Inviato), Stato Listino (Rifiutato/Confermato/Inviato), Codice, Descrizione, Presenza Listino Ordini e Stato Listino Ordini.

ATTENZIONE: per visualizzare la lista completa delle convenzioni disponibili, cliccare sul comando<sup>cerca</sup>

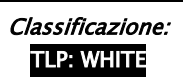

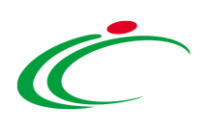

ATTENZIONE: per procedere con la creazione di una nuova convenzione, cliccare sul comando **Crea Convenzione**. In alternativa, è possibile creare una convenzione direttamente dalla funzione "[Aggiudicazioni in attesa di Convenzione](#page-116-0)".

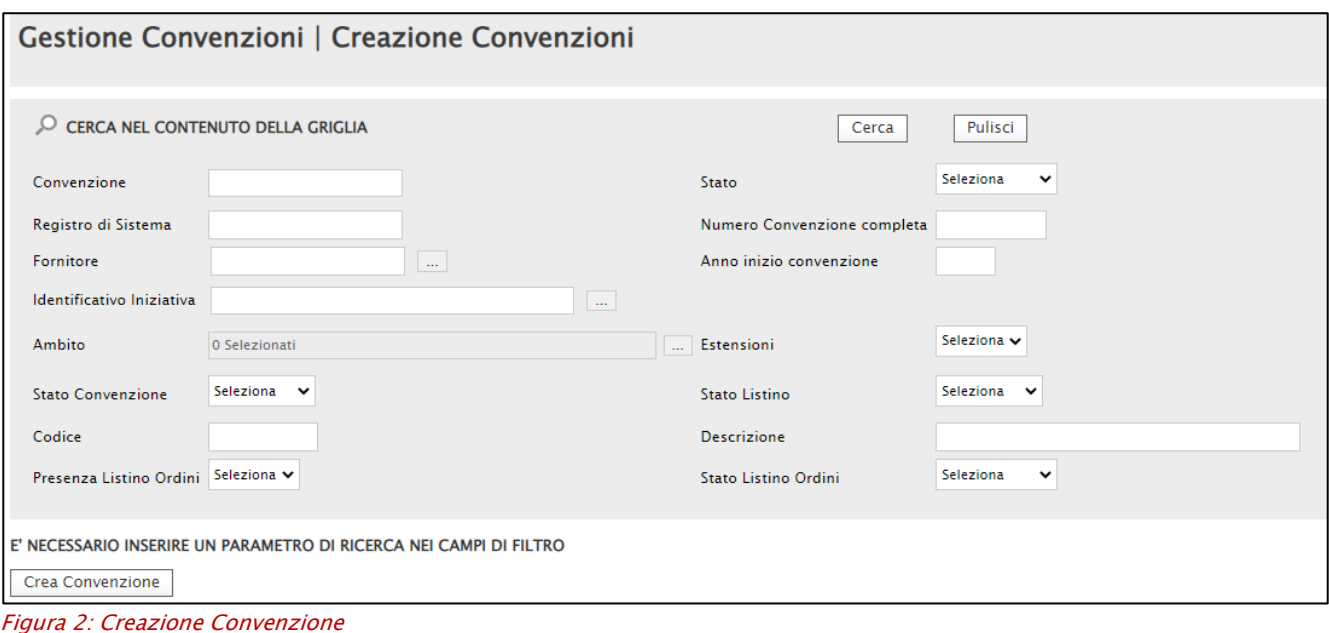

Impostato uno o più filtri di ricerca oppure eseguito il comando **Dansal**, al di sotto dell'area di ricerca, viene riportata una toolbar per la gestione delle convenzioni con i seguenti comandi:

- "Crea" per creare una nuova convenzione;
- "Copia Convenzione" per copiare una convenzione e le relative informazioni;
- "Elimina" per eliminare una o più convenzioni il cui stato è "In lavorazione";
- "Stampa Lista" per stampare le informazioni visualizzate nella tabella sottostante;
- "Esporta in xls" per esportare in xls<sup>x</sup> le informazioni visualizzate nella tabella sottostante;
- "Seleziona" per selezionare/deselezionare o invertire la selezione delle convenzioni mostrate nella tabella sottostante con un'unica azione.

A seguire, viene mostrata la tabella riassuntiva delle convenzioni in fase di lavorazione (salvate), pubblicate o chiuse con le relative informazioni quali lo Stato, il nome della Convenzione, il Registro Di Sistema, il Fornitore, il Numero Convenzione Completa, il Firmatario/Referente Convenzione, Stato Convenzione, Stato Listino, Stato Listino Ordini, Data Inizio, Scadenza, Valuta, Valore Convenzione, Totale Ordinato e Residuo Convenzione.

Nel dettaglio, una convenzione può assumere il seguente Stato:

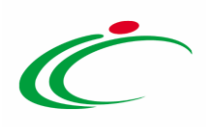

- In lavorazione: la Convenzione è stata predisposta (salvata), è in attesa di contratto e/o listino oppure di essere pubblicata data la ricezione di quest'ultimi;

- Pubblicato: la Convenzione è stata pubblicata;

- Chiuso: la convenzione è stata chiusa dall'Agenzia/Amministrazione in quanto è stata raggiunta la scadenza o perché è stato esaurito il relativo importo oppure la convenzione è stata chiusa in automatico dal Sistema, trascorsi 30 giorni dalla scadenza.

Una volta effettuato l'invio della convenzione/listino ordinativi/listino ordini, contestualmente verrà aggiornato il corrispondente Stato Convenzione, Stato Listino e Stato Listino Ordini. In particolare, la convenzione e i listini potranno assumere il seguente stato

- Inviato: il documento è stato inviato al Referente dell'Operatore Economico;

- Confermato: il documento è stato confermato dal Referente dell'Operatore Economico;

- Rifiutato: il documento è stato rifiutato dal Referente dell'Operatore Economico.

Per creare una nuova convenzione, cliccare sul comando Crea posizionato nella toolbar in alto nella schermata.

ATTENZIONE: In alternativa, è possibile creare una convenzione direttamente dalla funzione "[Aggiudicazioni in attesa di Convenzione](#page-116-0)".

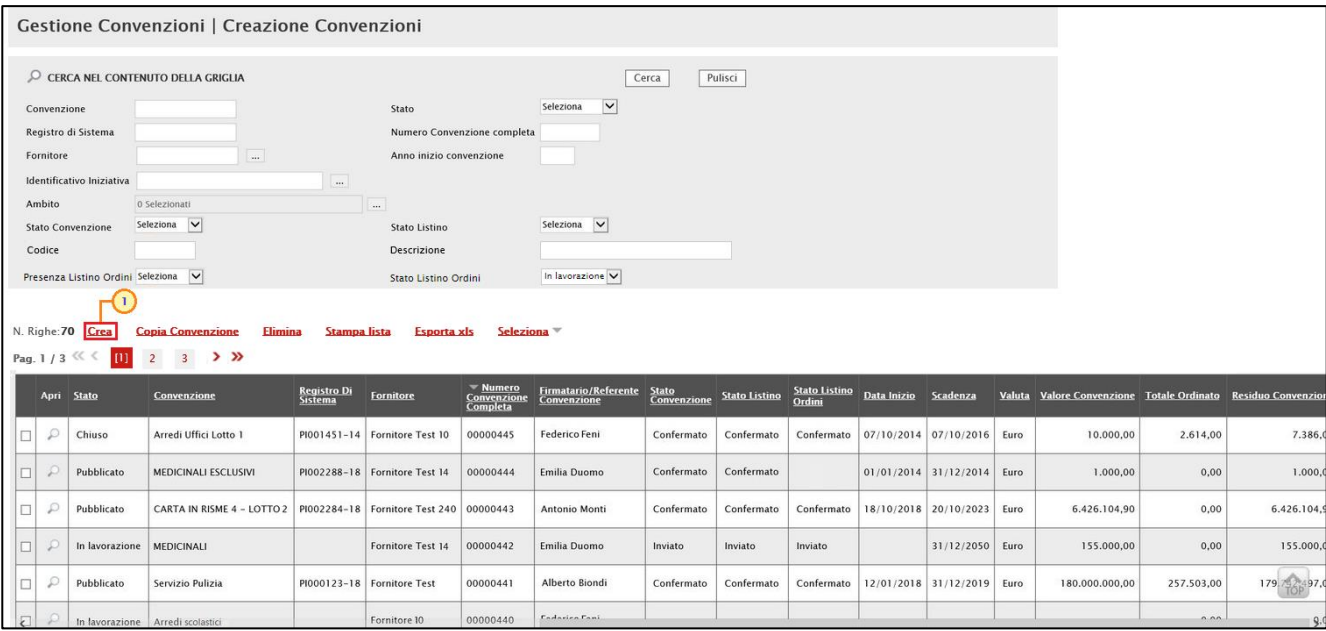

Figura 3: Crea

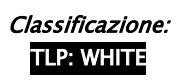

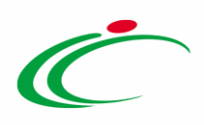

Verrà mostrata una schermata in cui sono riportate le diverse sezioni da compilare per la pubblicazione della convenzione: Testata, Prodotti, Allegati Richiesti in ODF, Ripartizione Valore per Lotto, Enti, Quote, Allegati, Lista documenti e Note.

Per ciascuna di esse, è possibile consultare lo specifico paragrafo disponibile nel presente manuale.

La predisposizione delle varie sezioni non prevede una precisa sequenza di compilazione delle stesse, né delle relative informazioni; è possibile, infatti compilare tutte le sezioni anche non rispettando l'ordine di collocazione di quest'ultime, ad eccezione dei campi che vengono abilitati sulla base di determinate selezioni.

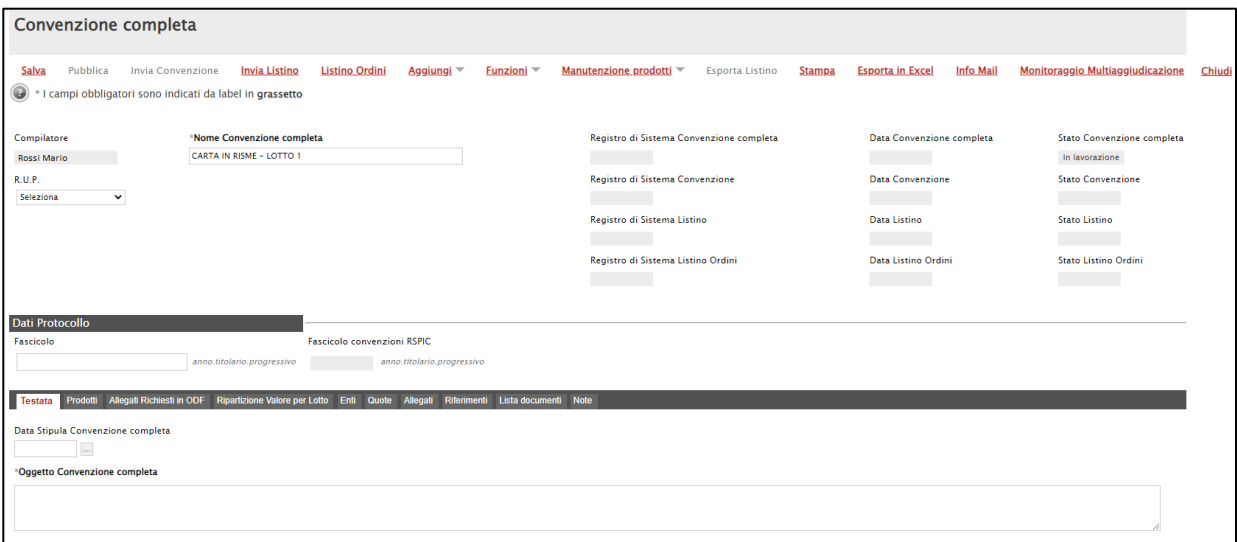

Figura 4: Convenzione completa

### <span id="page-8-0"></span>2.1 Sezioni

Creata la convenzione, in alto al documento che verrà mostrato, è presente una toolbar per la gestione dello stesso con i seguenti comandi:

- "Salva" per salvare la convenzione in lavorazione e continuarne la predisposizione in un secondo momento. La convenzione salvata sarà disponibile nella tabella delle convenzioni dalla quale è stata creata;
- "Pubblica" per pubblicare la convenzione in seguito alla conferma del contratto di convenzione e del listino. Tale comando viene abilitato nel momento in cui il Referente dell'Operatore Economico avrà confermato sia la convenzione sia il listino inviatogli;
- "Invia Convenzione" per inviare la convenzione al Referente dell'Operatore Economico per la relativa sottoscrizione. Tale comando viene abilitato nel momento in cui il Referente dell'Operatore Economico avrà confermato il listino inviatogli;

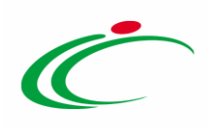

- "Invia Listino" per inviare il listino al Referente dell'Operatore Economico per il perfezionamento;
- "Listino Ordini" per compilare ed inviare il listino degli ordini al Referente dell'Operatore Economico per il perfezionamento. Il comando risulta essere attivo per l'utente "Compilatore" della convenzione e "Referente Tecnico" della stessa se nella sezione "Testata" della convenzione il parametro "Presenza Listino Ordini" è stato impostato su " $Si$ ";
- "Aggiungi" consente di definire per ciascun Ente le quote della convenzione da destinare al singolo lotto (vedi il capitolo ["Aggiungi Quota](#page-265-0)").
- "Funzioni" per applicare una serie di funzioni alla convenzione (vedi capitolo "[Funzioni](#page-137-0)  [applicabili sulla convenzione](#page-137-0)");
- "Manutenzione Prodotti" per gestire i prodotti oggetto della convenzione e del listino ordini (vedi capitolo "[Manutenzione Prodotti](#page-194-0)"). I relativi comandi risultano essere attivi se per la convenzione il parametro "Presenza Listino Ordini" è stato impostato su "si";
- "Esporta Listino" per esportare in formato xlsx il listino della convenzione;
- "Stampa" per stampare le informazioni visualizzate sul documento;
- "Esporta in Excel" per esportare le informazioni del documento in formato xls;
- "Info Mail" per visualizzare le mail di notifica inviate con il relativo esito;
- "Monitoraggio Multi aggiudicazione" per verificare il totale eroso in percentuale per ogni Operatore Economico (in caso di lotto con aggiudicatari multipli) o per il singolo Operatore Economico (in caso di lotto con mono aggiudicazione) rispetto alla quota (se assegnata) e al valore complessivo del lotto. Per maggiori informazioni, consultare il capitolo "Monitoraggio Multiaggiudicazione";
- "Chiudi" per chiudere il documento e tornare alla schermata precedente.

L'area di Intestazione del documento che verrà mostrato, presenta una serie di informazioni alimentate automaticamente dal sistema ovvero il Compilatore del documento e lo Stato Convenzione completa (che inizialmente risulta essere "In lavorazione"). Tutte le altre informazioni verranno rispettivamente alimentate all'atto della pubblicazione della convenzione, dell'invio della convenzione e dell'invio del listino, compreso il Fascicolo convenzioni RSPIC che verrà automaticamente valorizzato a seguito di integrazione con Doc-ER.

Inoltre, le informazioni Stato Convenzione, Stato Listino e Stato Listino Ordini (se previsto il listino ordini per la convenzione) verranno automaticamente alimentati in "Inviato", "Confermato" o "Rifiutato", contestualmente all'invio dei relativi documenti da parte

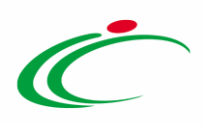

dell'Agenzia/Amministrazione e della rispettiva conferma/rifiuto da parte dell'Operatore Economico.

ATTENZIONE: se per la convenzione è prevista la presenza del listino ordini, il campo Stato Listino Ordini presenterà anche lo stato "In approvazione" nella fase in cui il listino ordini è stato compilato e inviato da parte dell'Operatore Economico e deve essere approvato/rifiutato da parte della Pubblica Amministrazione.

Inserire, innanzitutto, l'informazione Nome Convenzione completa nell'apposito campo.

ATTENZIONE: il campo R.U.P. è un campo richiesto come facoltativo, disponibile se si intende fornire l'informazione relativa al R.U.P. della procedura di gara.

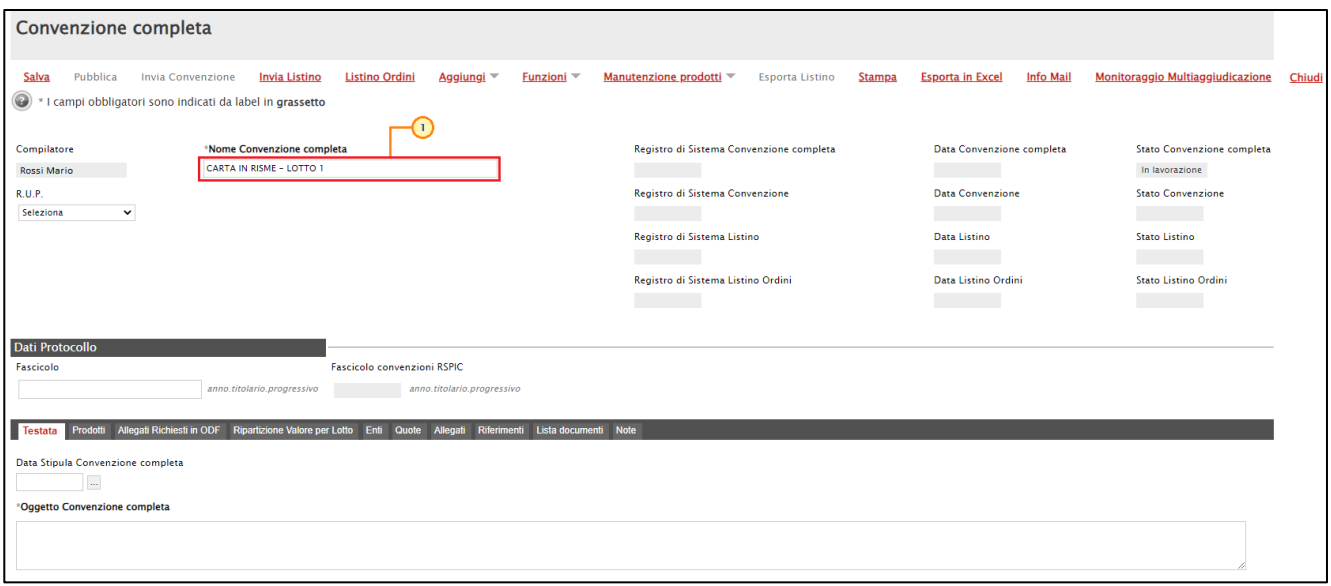

Figura 5: Convenzione completa - Intestazione

#### <span id="page-10-0"></span>Testata

Nella sezione Testata, sarà necessario inserire tutte le informazioni obbligatorie richieste, indicate dal label in grassetto e dal simbolo \*. Inoltre, alcuni dei parametri risultano essere già compilati e non modificabili.

L'informazione Data Stipula Convenzione non è obbligatoria fino alla pubblicazione della Convenzione. ATTENZIONE: nel caso di "Convenzione in urgenza", tale data resta editabile anche dopo la pubblicazione della convenzione e, quindi, fino al momento relativo al caricamento dei file definitivi Convenzione, Clausola Vessatoria e Altri allegati, ovvero all'invio della Convenzione.

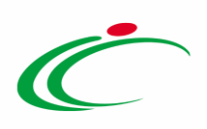

In generale, per indicare tale termine, posizionarsi nell'apposito campo e digitare la data.

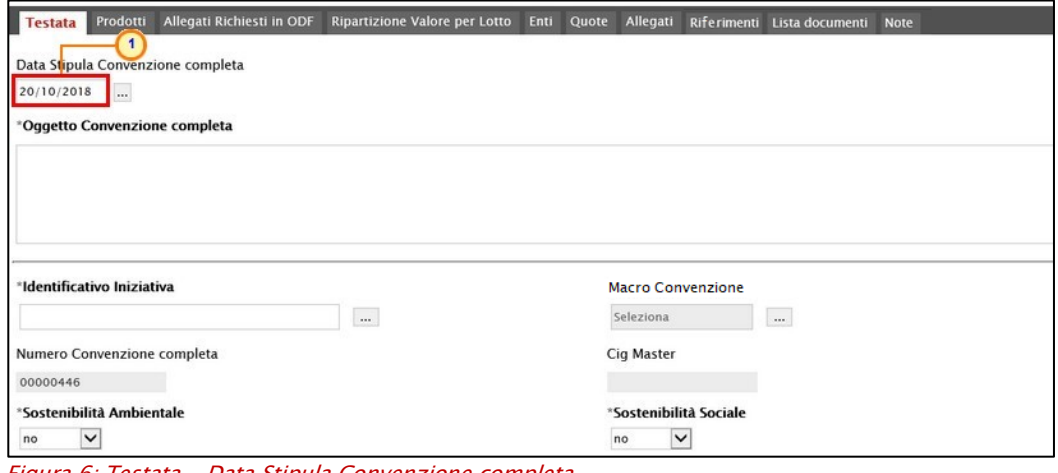

Figura 6: Testata - Data Stipula Convenzione completa

Inserire l'informazione Oggetto Convenzione completa nell'apposito campo.

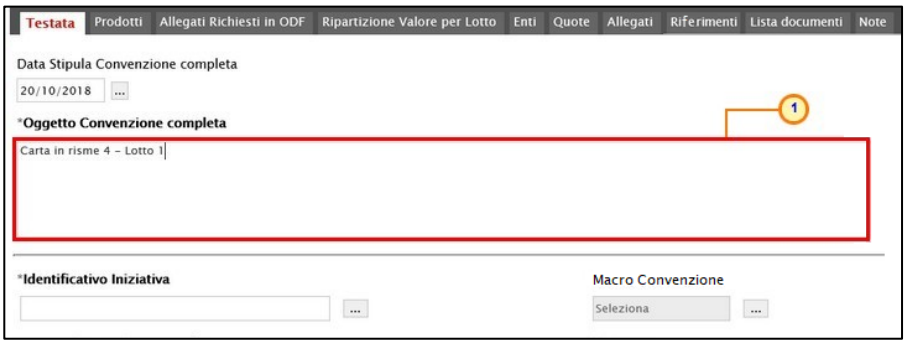

Figura 7: Testata - Oggetto

Per inserire l'informazione Identificativo Iniziativa, cliccare sul comando .....

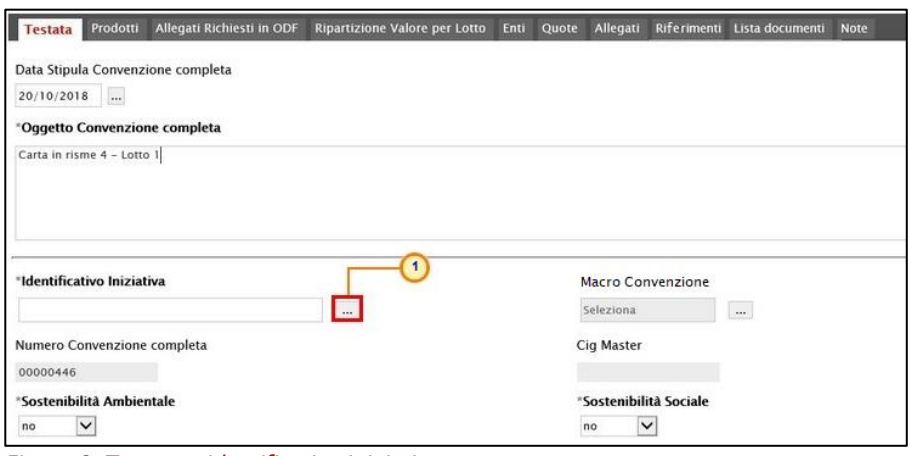

Figura 8: Testata - Identificativo Iniziativa

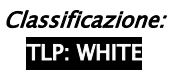

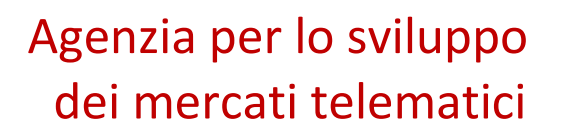

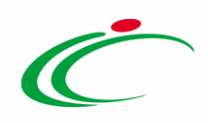

Verrà mostrata una schermata in cui è possibile selezionare l'Identificativo Iniziativa attraverso due modalità:

1) digitare nell'apposto campo la parola chiave per cui si intende effettuare la ricerca, cliccare sul comando **Derca**, selezionare il risultato della ricerca e cliccare sul comando Conferma

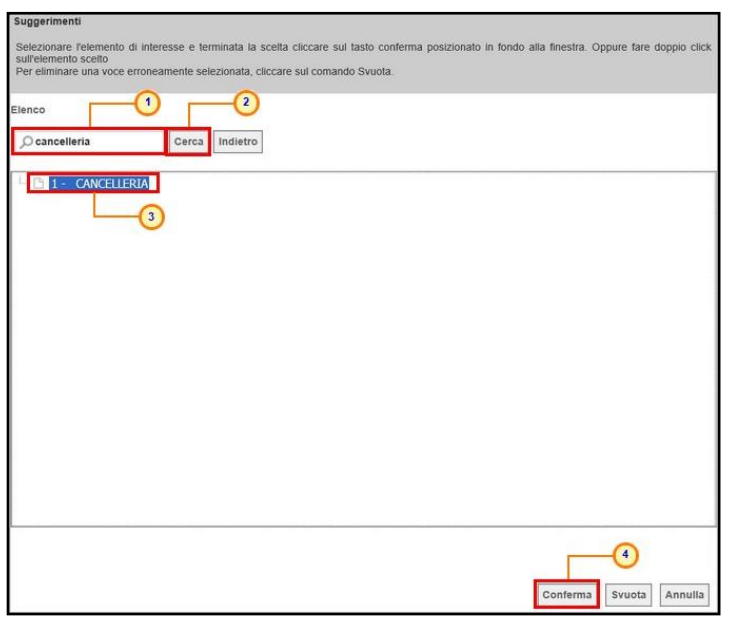

Figura 9: Identificativo Iniziativa - modalità 1

2) selezionare l'Identificativo Iniziativa tra quelli proposti nell'elenco e cliccare sul comando **Conferma** 

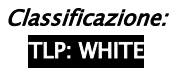

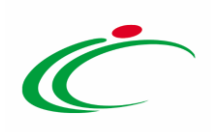

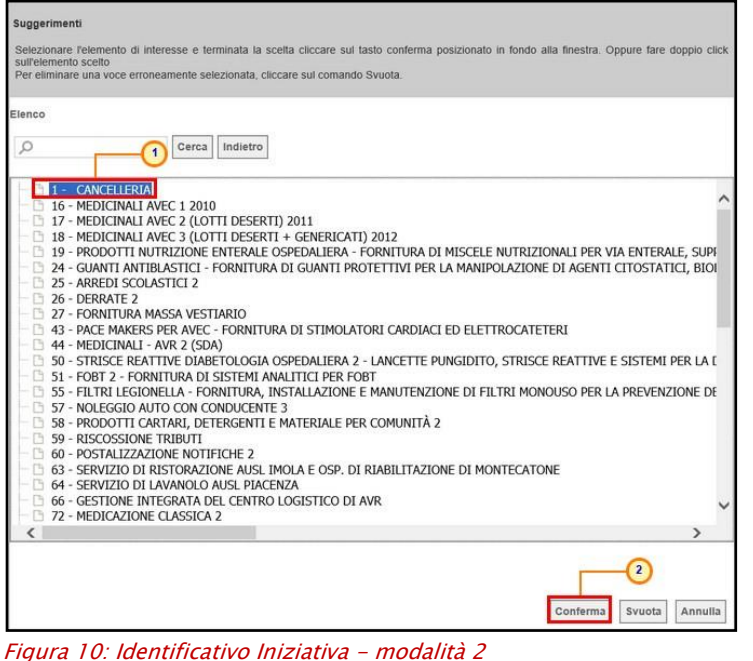

Per inserire l'informazione Macro Convenzione (facoltativa), cliccare sul comando ...

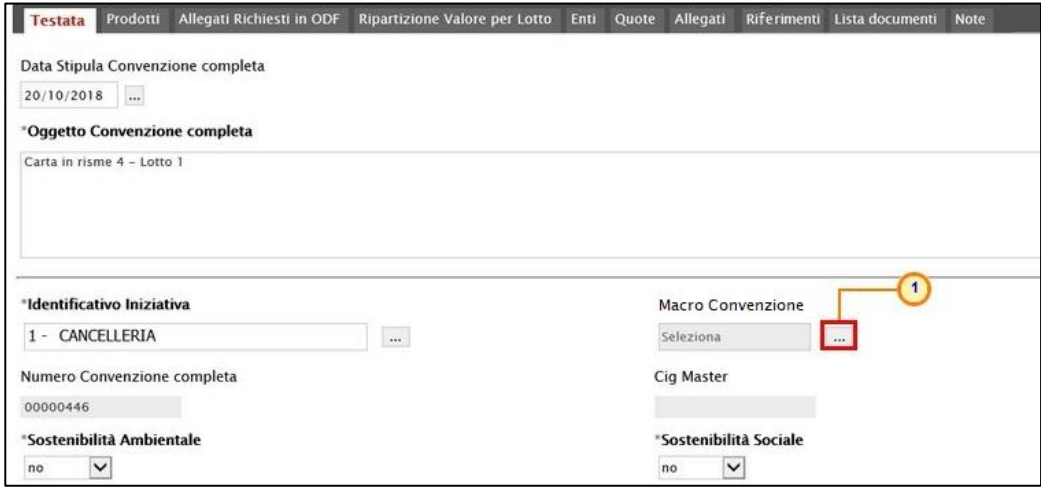

Figura 11: Testata - Macro Convenzione

Verrà mostrata una schermata in cui selezionare la Macro Convenzione attraverso due modalità:

1) digitare nell'apposto campo la parola chiave per cui si intende effettuare la ricerca, cliccare sul comando **Cerca**, selezionare il risultato e cliccare sul comando **COMFerma**.

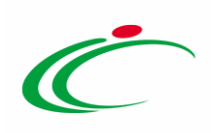

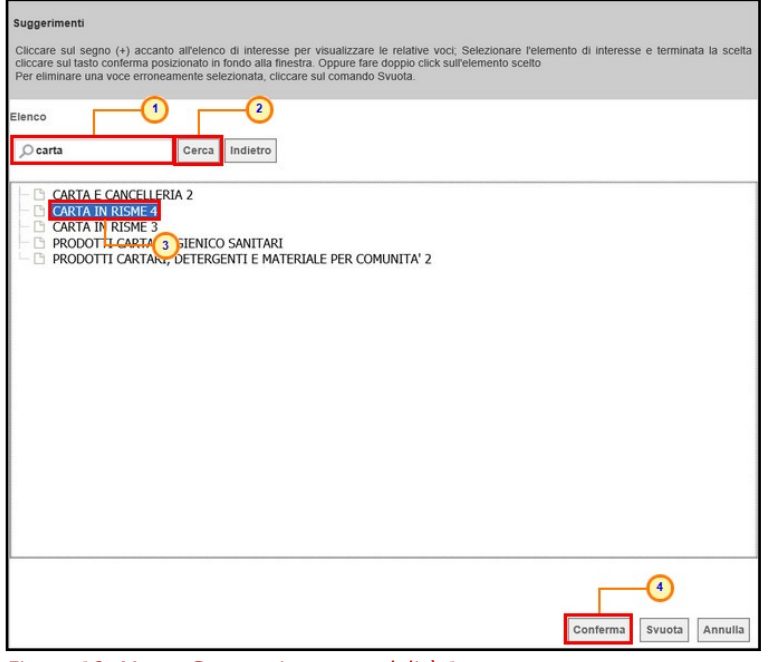

- Figura 12: Macro Convenzione modalità 1
- 2) cliccare su  $\dot{E}$  per visualizzare l'elenco delle macro-convenzioni presenti.

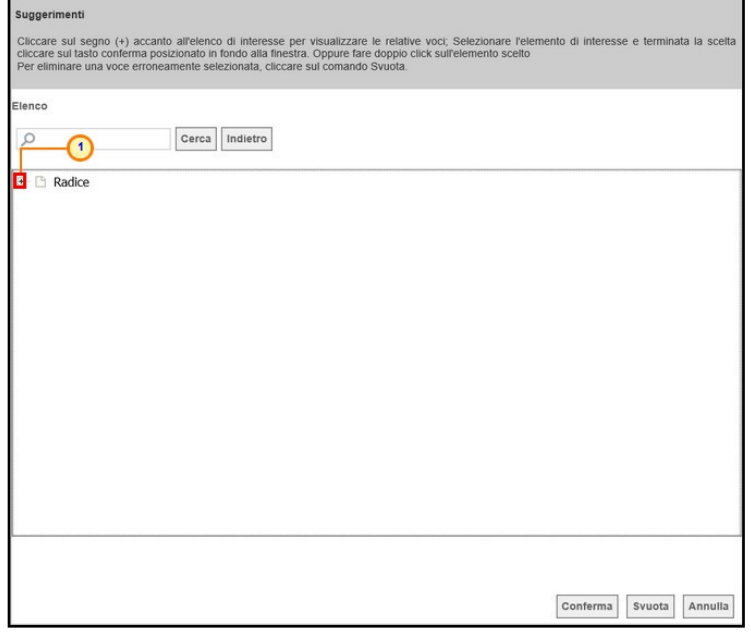

Figura 13: Macro Convenzione - modalità 2

Selezionare la Macro Convenzione tra quelle proposte nell'elenco e cliccare sul comando **Conferma** 

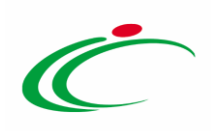

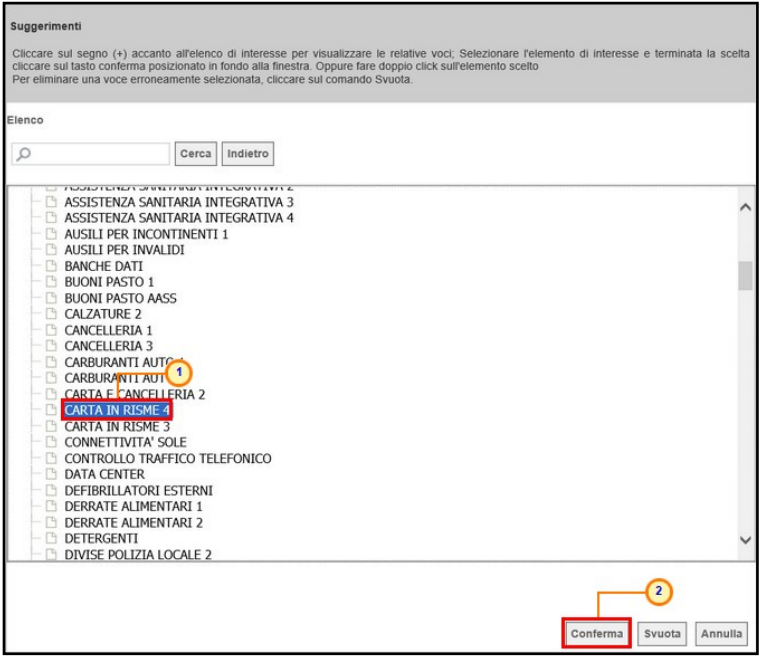

Figura 14: Selezione Macro Convenzione - Modalità 2

L'Identificativo Iniziativa e la Macro Convenzione selezionati verranno riportati negli appositi campi.

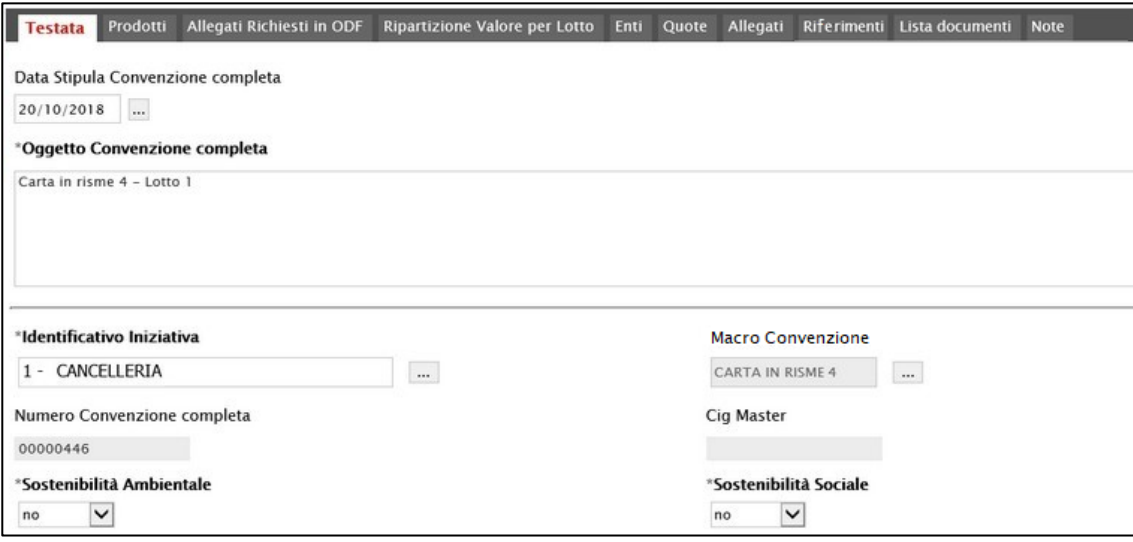

Figura 15: Identificativo Iniziativa e Macro Convenzione

Nell'informazione CIG Master, verrà in automatico valorizzato il CIG del "primo lotto inserito", il quale verrà riportato negli ordinativi di fornitura che afferiscono alla convenzione e tale informazione verrà automaticamente alimentata all'atto dell'invio all'Operatore Economico della convenzione o del listino.

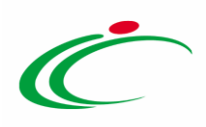

ATTENZIONE: nel caso in cui si intenda specificare che la Convenzione risponde a Sostenibilità Ambientale e/o Sostenibilità Sociale, sarà necessario cliccare sui relativi comandi <sup>no v</sup>e selezionare "si".

Per selezionare Il Fornitore destinatario della convenzione, cliccare sul comando ....

ATTENZIONE: si consiglia di selezionare il Fornitore preventivamente alla compilazione della sezione "Prodotti" (al fine di garantire il corretto funzionamento delle integrazioni con la Banca Dati Regionale per gli articoli che afferiscono all'ambito "Dispositivi Medici") e del listino ordini (se previsto per la convenzione).

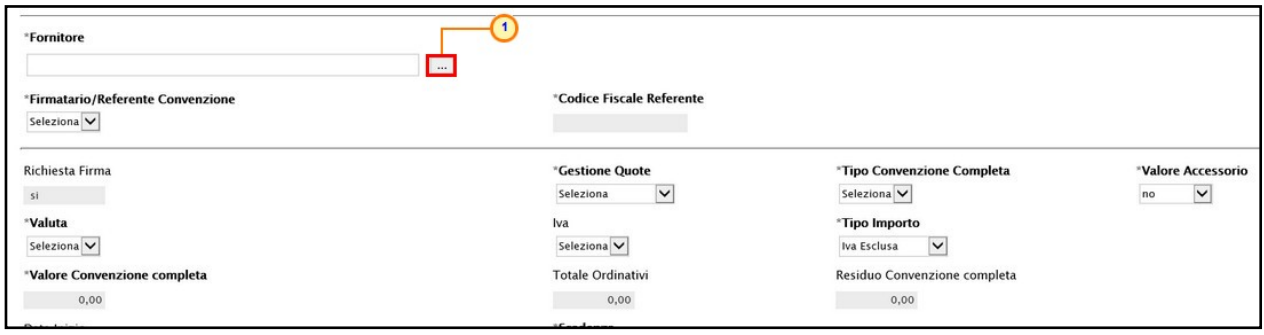

Figura 16: Testata - Fornitore

Verrà mostrata una schermata in cui poter selezionare il Fornitore attraverso due modalità:

1) digitare nell'apposto campo la parola chiave per cui si intende effettuare la ricerca, cliccare sul comando **Cerca**, selezionare il risultato della ricerca e cliccare sul comando Conferma .

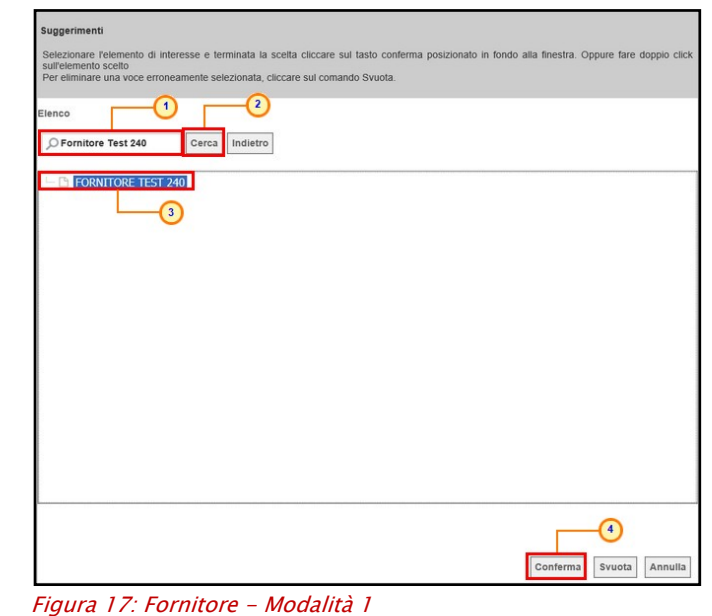

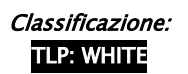

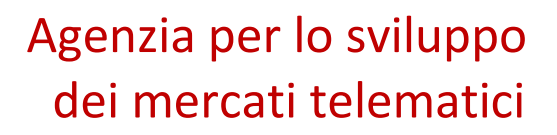

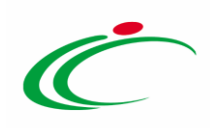

2) selezionare il Fornitore tra quelli proposti nell'elenco e cliccare sul comando **CONTERTIA**.

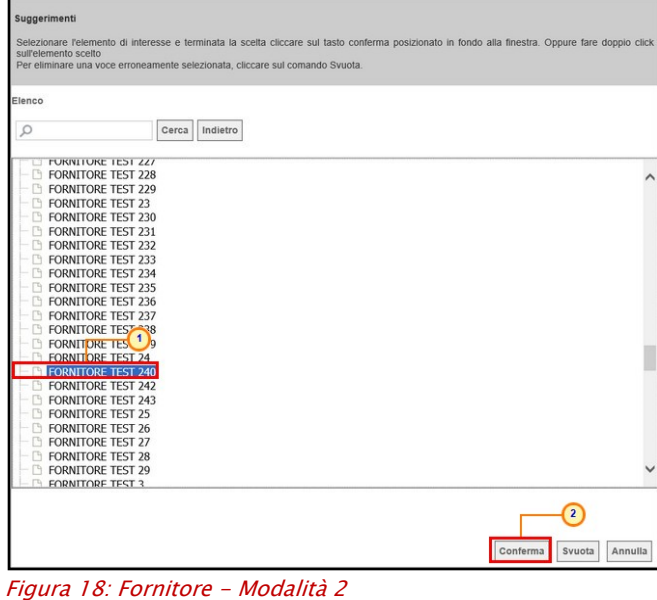

ATTENZIONE: in alternativa è possibile digitare la ragione sociale del Fornitore direttamente nell'apposito campo.

Indicato l'Operatore Economico, nel menù del campo Firmatario/Referente Convenzione, verrà riproposto l'elenco degli utenti dell'Operatore Economico registrati. Selezionato l'utente verrà mostrato il Codice Fiscale del Referente nell'omonimo campo e, all'atto della pubblicazione della convenzione, verrà in automatico associato allo stesso il profilo di "Referente Convenzione".

Per indicare l'utente, nel caso in cui per l'Operatore Economico ne sia disponibile più di uno, cliccare su  $\Xi$ e selezionare il nominativo tra quelli proposti.

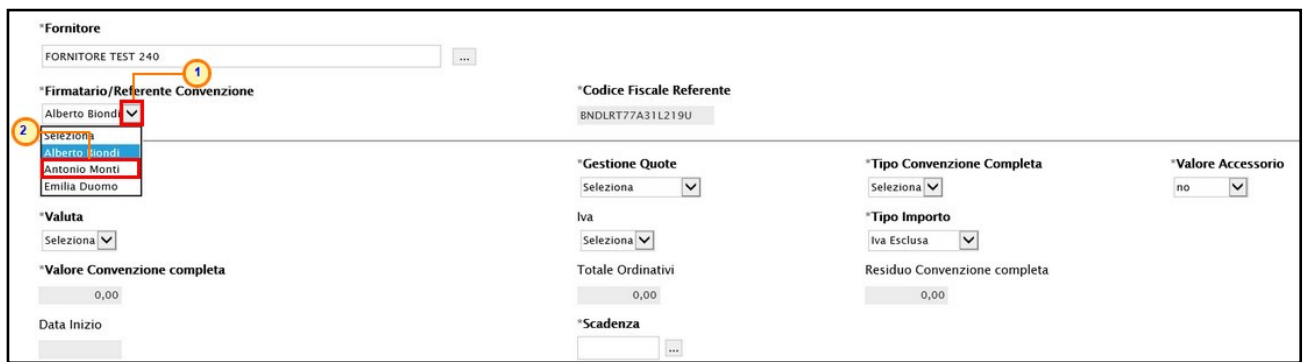

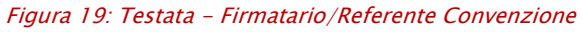

Per definire la Gestione delle Quote, cliccare su  $\boxtimes$  ed effettuare una selezione tra:

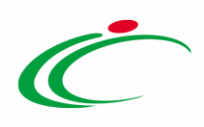

- Senza Quote: la convenzione non prevede assegnazione di quote alle Pubbliche Amministrazioni, pertanto all'atto dell'emissione un ordinativo di fornitura, verrà verificata solo la capienza per lotto;

- Quote di Iniziativa: la convenzione prevede assegnazione di quote alle Pubbliche Amministrazioni sulla base di quanto stabilito durante la fase di raccolta fabbisogni.

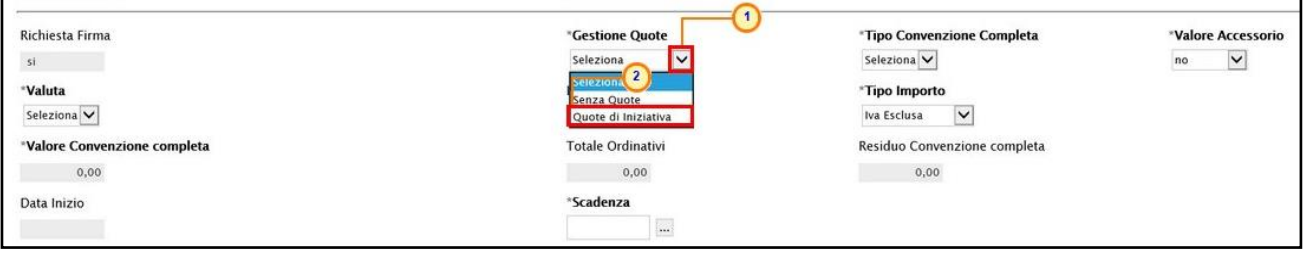

Figura 20: Testata - Gestione Quote

Per definire il Tipo Convenzione Completa, cliccare su  $\boxtimes$  ed effettuare una selezione tra:

- Importo: quantità unitaria fissa, viene indicato l'importo complessivo della riga di listino (articolo);

- Quantità: il prezzo unitario moltiplicato per la quantità ordinata determina l'importo (al netto dell'IVA) dell'ordinativo di fornitura;

- Miste: nell'ambito della medesima convenzione, alcune righe di listino prevedono l'imputazione di un importo, altre l'imputazione della quantità.

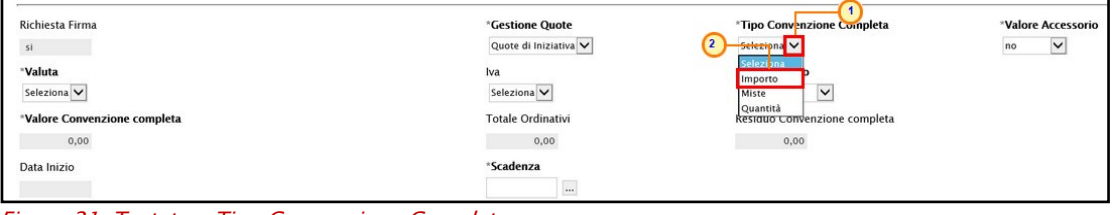

Figura 21: Testata - Tipo Convenzione Completa

Di default l'informazione **Valore Accessorio** è impostata su "no"; per impostare un valore che venga sommato al valore della riga al momento dell'emissione dell'ordinativo di fornitura, al fine di determinare l'importo da impegnare sulla convenzione, cliccare su  $\leq$  e selezionare " $s$  $\ddot{r}$ .

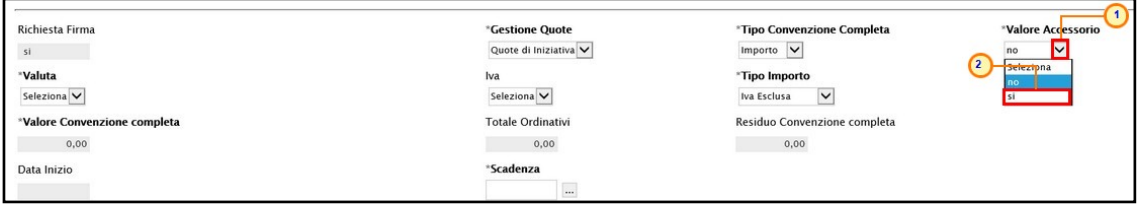

Figura 22: Testata - Valore Accessorio

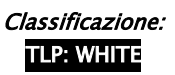

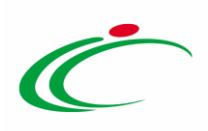

Per definire la Valuta, cliccare su  $\boxtimes$  e selezionare "*Euro*".

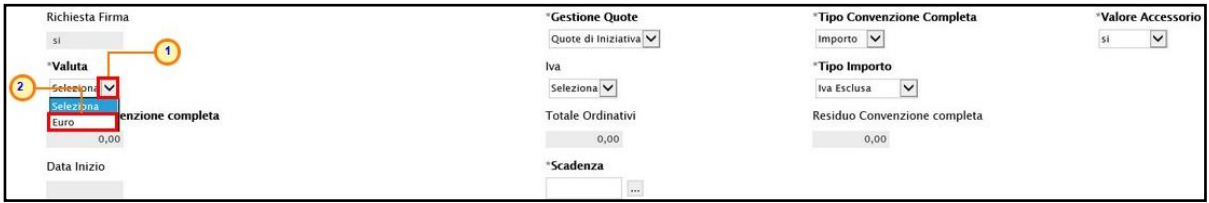

Figura 23: Testata - Valuta

Per definire la percentuale dell'Iva da applicare come default a tutti gli articoli della convenzione, cliccare su  $\Box$  e selezionare uno tra i valori proposti.

ATTENZIONE: tale informazione non è obbligatoria.

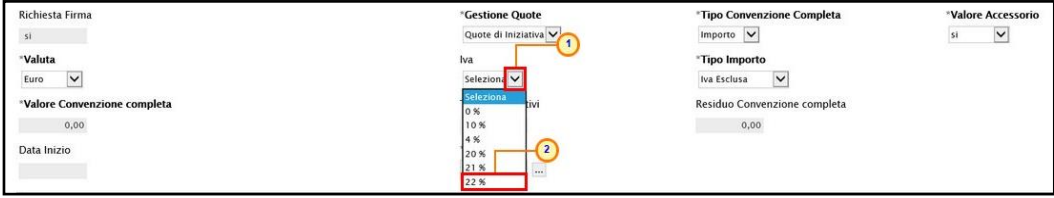

Figura 24: Testata - Iva

Di default l'informazione Tipo Importo, che determina la gestione dell'Iva sul totale della convenzione, è impostata su "Iva Esclusa"; per definire una differente gestione dell'Iva da applicare come default a tutti gli articoli della convenzione, cliccare su  $\Xi$  ed effettuare una selezione tra: Iva Inclusa, Esente ed Iva e IPT escluse.

ATTENZIONE: tutte le tipologie ad eccezione di "Esente" consentono l'inserimento del valore "0" su uno o più articoli del listino.

Inserire la presunta Scadenza della convenzione, editabile fino alla pubblicazione di quest'ultima nell'apposito campo, anche nel caso di "convenzione in urgenza".

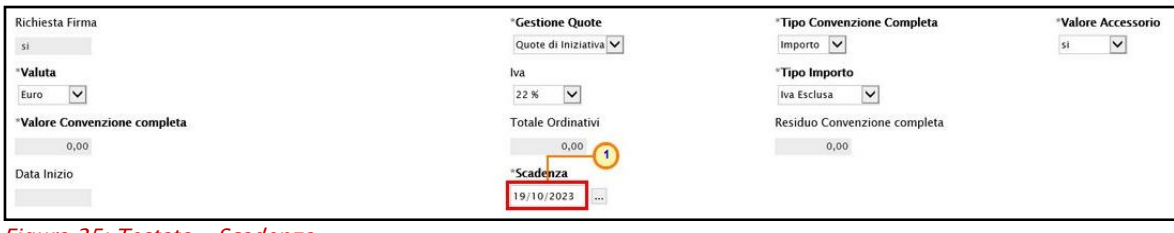

Figura 25: Testata - Scadenza

Nel caso di creazione e pubblicazione di una Convenzione in Urgenza cliccare sulla corrispondente check box.

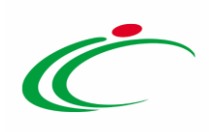

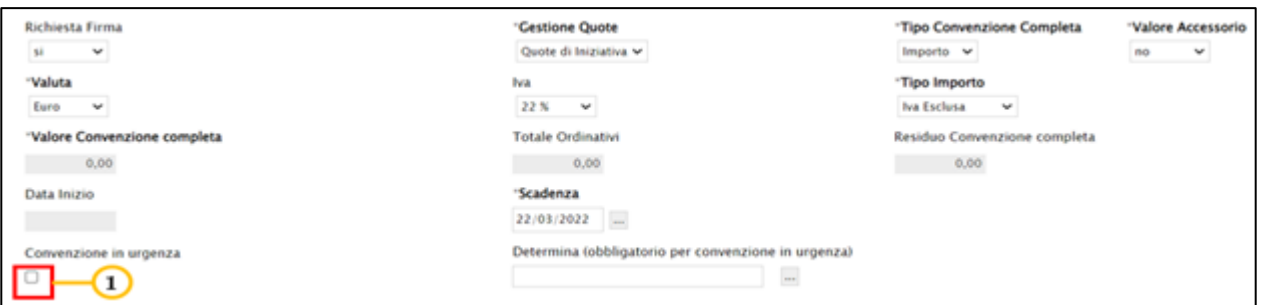

Figura 26: Testata - Convenzione in urgenza

Per caricare il file relativo alla Determina (obbligatorio per convenzione in urgenza), cliccare sull'apposito comando . ATTENZIONE: il caricamento del file è richiesto come obbligatorio nel caso di Convenzione in urgenza ai fini della pubblicazione della stessa. Per maggiori informazioni consultare il capitolo "[Convenzioni in urgenza](#page-279-0)".

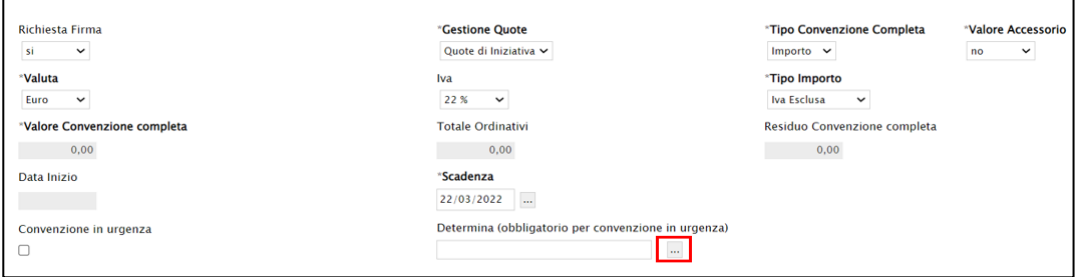

Figura 27: Testata – Determina (obbligatorio per convenzione in urgenza)

Per prevedere la Presenza del Listino Ordini per la specifica convenzione al fine di definire un livello di approfondimento maggiore degli articoli oggetto della stessa rispetto al listino ordinativi (sezione "Prodotti" della convenzione"), cliccare sul corrispettivo comando  $\bullet$  e selezionare "si". In caso contrario, selezionare "no".

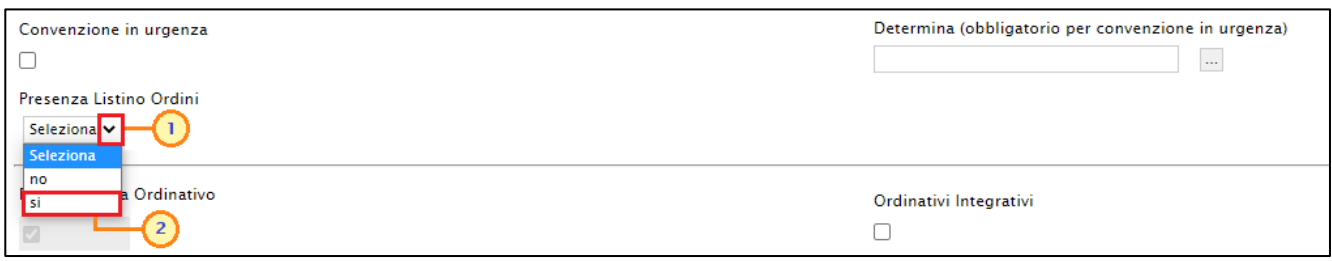

Figura 28: Presenza Listino Ordini

Nel dettaglio, a seguito della selezione su "si", nella toolbar della convenzione verrà attivato il comando Listino Ordini che consente al compilatore della convenzione e al referente tecnico indicato eventualmente nella sezione "Riferimenti", di procedere con la compilazione e l'invio dello stesso. Per maggiori informazioni, consultare il paragrafo "*[Listino Ordini](#page-64-0)*".

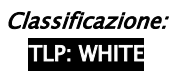

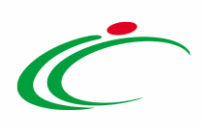

#### Convenzione completa

Pubblica Invia Convenzione **Invia Listino Listino Ordini Aggiungi** Salva Funzioni  $\equiv$ Manutenzione prodotti **Stampa Esporta in Excel Info Mail** Monitoraggio Multiaggiudicazione Chiuc Figura 29: Toolbar convenzione - Listino Ordini

ATTENZIONE: nel caso in cui il parametro Presenza Listino Ordini risulti essere impostato su "si", dopo aver creato il documento di Listino Ordini, se per quest'ultimo esiste almeno una riga predisposta, al momento della modifica del parametro da "si" a "no", verrà visualizzato il seguente messaggio a video: Attenzione proseguendo con l'operazione viene annullato il listino ordini. Sei sicuro?. Cliccando su "OK", il parametro verrà impostato su "no" e il documento del listino ordini verrà cancellato.

I campi seguenti richiedono l'inserimento delle informazioni che determinano le caratteristiche dell'ordinativo.

L'informazione Richiedi Firma Ordinativo è di default non editabile nel caso in cui sia stato selezionato un Operatore Economico italiano; nel caso in cui venga selezionato un Operatore Economico estero invece, sarà possibile deselezionare tale informazione per indicare che lo stesso non necessita di firma digitale.

Per consentire l'emissione di ordinativi di fornitura aggiuntivi (integrativi) a partire da un ordinativo principale correttamente emesso, occorre selezionare la check box  $\Box$  relativa agli Ordinativi Integrativi. In tal caso, se la convenzione è nello stato "Pubblicato" e non è stata raggiunta la data di scadenza, verrà verificata la capienza della Convenzione cui fa riferimento l'ordinativo. Se, invece, la data di scadenza della convenzione è stata raggiunta non sarà più possibile emettere ordinativi integrativi, neanche nel caso in cui ci sia ancora importo residuo.

Per consentire l'adesione alla convenzione a partire da un determinato importo, digitare il valore nel campo Importo minimo ordinativo.

Per definire il Tipo Scadenza Ordinativo, cliccare su  $\boxtimes$ ed effettuare una selezione tra:

- Scadenza definita dal P.O.: la data di scadenza dell'ordinativo di fornitura viene fissata dal Punto Ordinante direttamente in fase di adesione e verrà verificato che tale data sia inferiore alla data limite inserita nel campo Data Massima Scadenza (abilitato in seguito alla selezione) e maggiore della data di inizio convenzione;

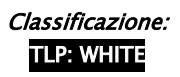

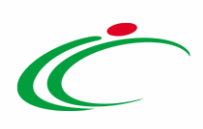

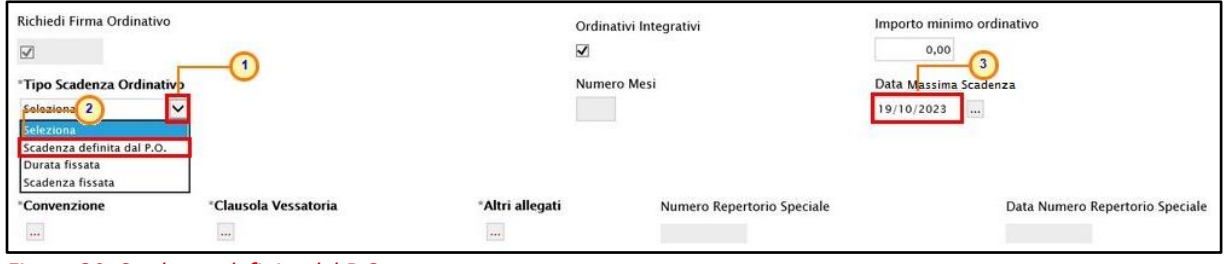

Figura 30: Scadenza definita dal P.O.

- Durata fissata: la data di scadenza dell'ordinativo di fornitura verrà calcolata a partire dalla data di emissione a cui verrà aggiunta la durata indicata dal valore Numero Mesi indicato nel campo abilitato in seguito alla selezione;

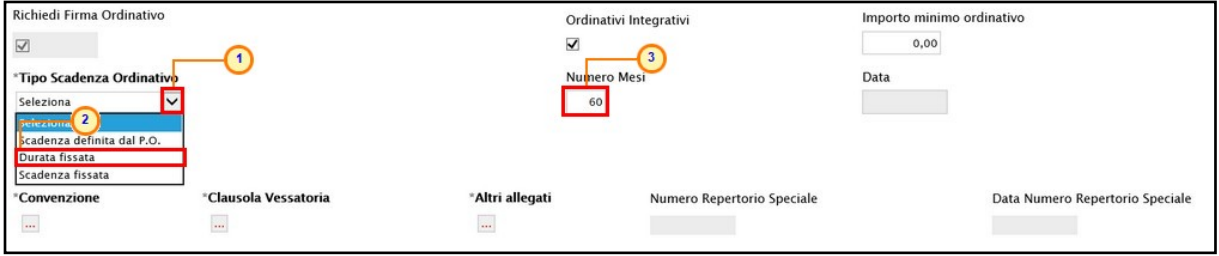

Figura 31: Durata Fissata

- Scadenza fissata: a prescindere dalla data di emissione dell'ordinativo di fornitura, tutti gli ordinativi avranno la medesima data di scadenza - non è obbligatoria fino alla pubblicazione della Convenzione - che dovrà essere indicata nel campo Data Scadenza Fissata, abilitato in seguito alla selezione.

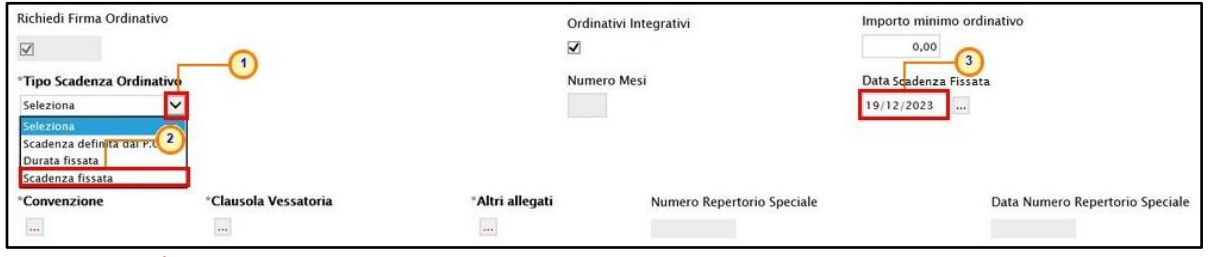

Figura 32: Scadenza Fissata

In fondo alla schermata, per allegare i documenti richiesti, cliccare sui rispettivi comandi ...

Nel dettaglio, vengono richiesti i seguenti documenti:

- Convenzione: il file allegato dovrà essere firmato digitalmente dall'utente (Direttore) dell'Agenzia/Amministrazione;

- Clausola vessatoria;
- Altri Allegati (Es. F23).

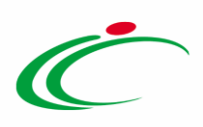

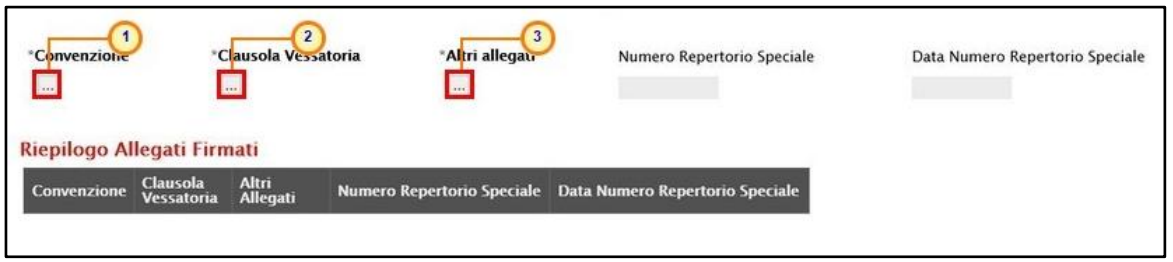

Figura 33: Testata - Allegati

ATTENZIONE: nel caso di Convenzione in urgenza il caricamento degli allegati Convenzione, Clausola Vessatoria e Altri allegati nella sezione "Testata" non è richiesto come obbligatorio ai fini della pubblicazione della convenzione. Per maggiori informazioni consultare il capitolo "[PUBBLICAZIONE CONVENZIONE IN URGENZA](#page-134-0)".

Nel caso in cui vengano allegati i file relativi alla Convenzione e alla Clausola vessatoria, verrà mostrato un messaggio di conferma. Cliccare su <sup>exp</sup> per chiudere il messaggio.

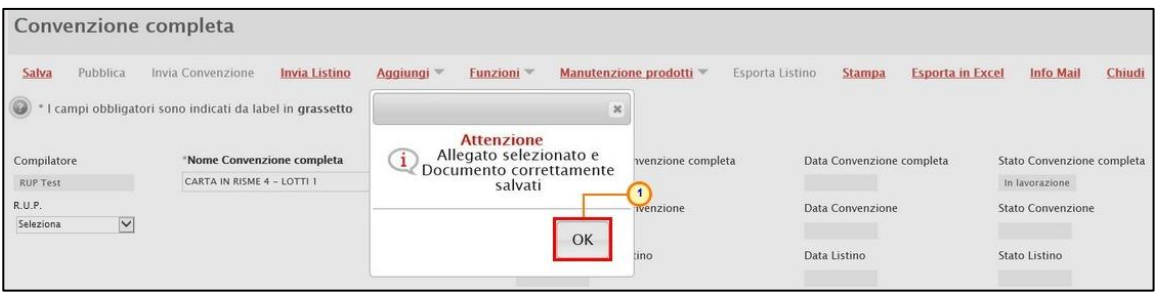

Figura 34: Messaggio di conferma caricamento allegati

In fondo alla schermata verrà data evidenza dei file allegati. Mentre le informazioni Numero Repertorio Speciale (Numero di repertorio attribuito al contratto stipulato con il fornitore aggiudicatario) e Data Numero Repertorio Speciale verranno valorizzati automaticamente dal Sistema, contestualmente alla conferma della Convenzione da parte del Referente dell'Operatore Economico.

Inoltre, la tabella Riepilogo Allegati Firmati verrà aggiornata con gli allegati firmati digitalmente dall'Operatore Economico che verranno riportati nelle specifiche colonne e che sarà possibile scaricare cliccando sul relativo nome.

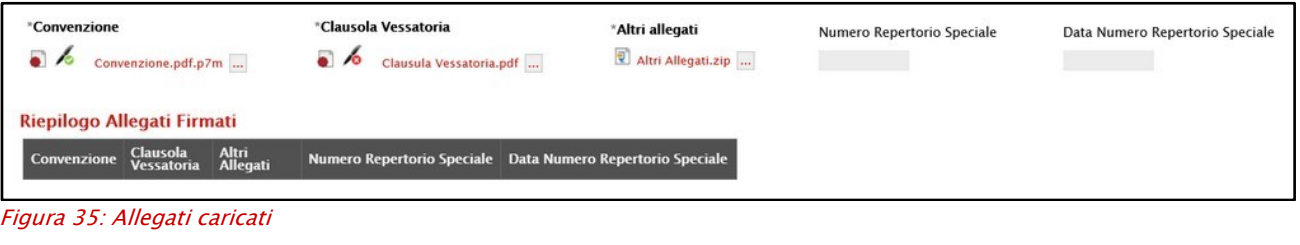

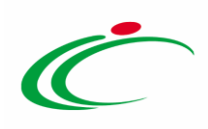

#### <span id="page-24-0"></span>Prodotti

Nella sezione Prodotti dovranno essere indicate tutte le specifiche relative all'ambito della convenzione, al modello di listino e alla merceologia.

ATTENZIONE: nel caso in cui sia stata creata una convenzione e quest'ultima sia in fase di lavorazione ma, nel frattempo, il modello selezionato per la convenzione non risulti più valido (ad esempio viene persa la relativa informazione per motivi non strettamente imputabili all'utente), sarà necessario selezionare il nuovo modello. Tale selezione annullerà il modello precedentemente predisposto e, in particolare, la sezione "Prodotti" – se già compilata - verrà svuotata. Al fine di non perdere le informazioni predisposte, al momento dell'apertura della convenzione in lavorazione, all'utente verrà mostrato un messaggio attraverso il quale si consiglia di esportare i dati della sezione "Prodotti" - attraverso la funzione dedicata - e di prendere nota delle modifiche effettuate sul modello, prima della selezione di quest'ultimo:

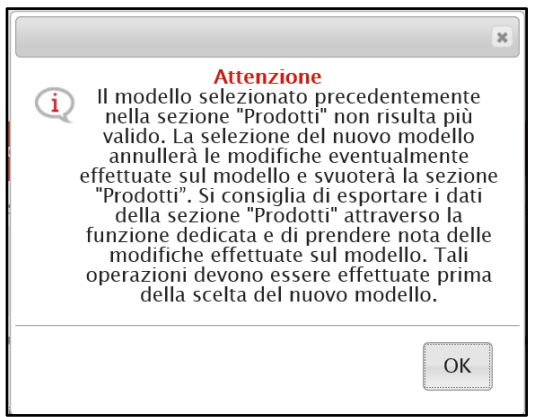

Figura 36: Messaggio di attenzione - Modello non valido

Cliccare sul comando  $\frac{f_{\text{selfziona}}}{g}$  e selezionare l'Ambito tra quelli proposti (Farmaci, Lavori, Dispositivi Medici, Altri Beni e Servizi).

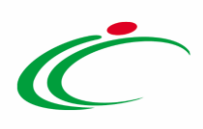

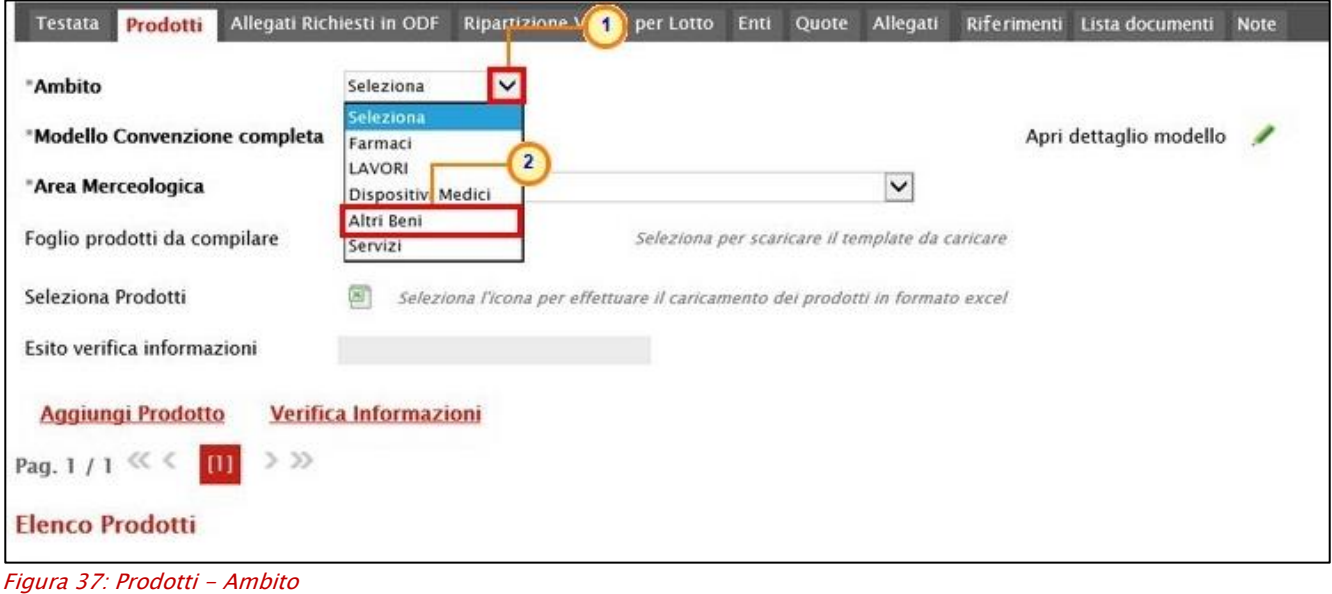

Successivamente. cliccare sul comando  $S^{eleziona}$   $\vee$  e, a seconda dell'Ambito precedentemente selezionato e dei modelli precaricati, selezionare il Modello Convenzione completa tra quelli proposti.

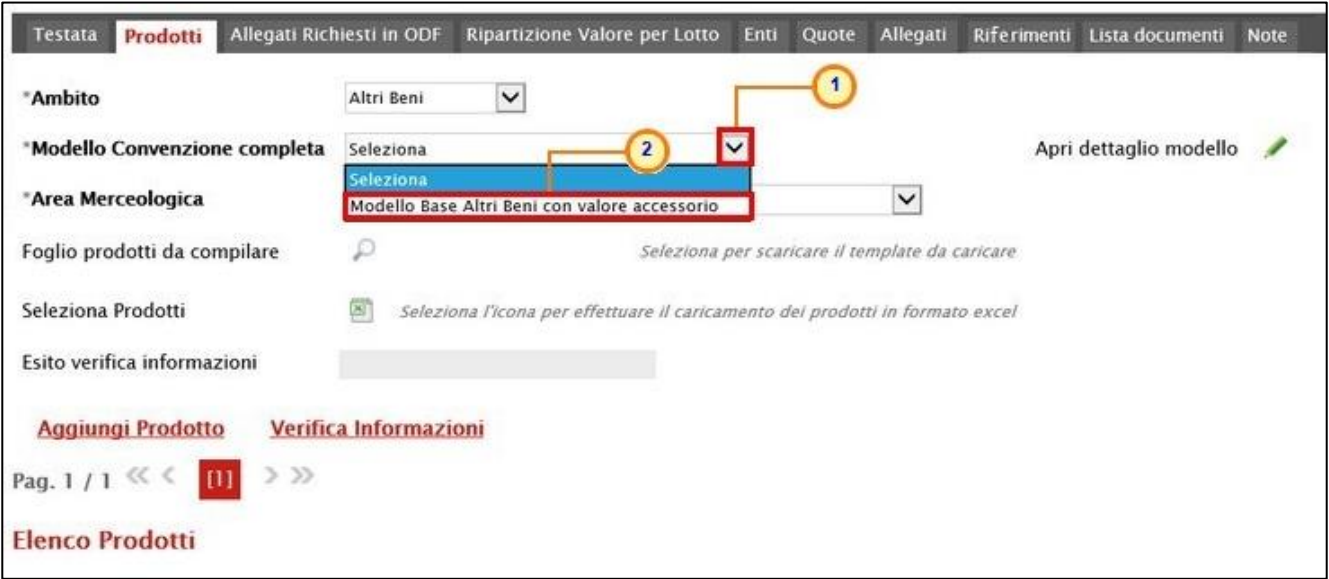

Selezionato il Modello Convenzione completa, in fondo alla schermata verrà mostrata una tabella composta dalle voci e dagli attributi utili a specificare i beni ed i servizi oggetto della convenzione. In particolare, gli attributi previsti come "obbligatori" nel modello, per i quali è richiesta dunque la compilazione, verranno evidenziati dal simbolo "\*" nella relativa

Figura 38: Prodotti - Modello Convenzione completa

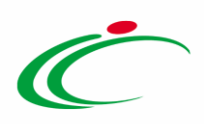

denominazione. Relativamente ai campi di tipo numerico, verrà data evidenza anche del numero dei decimali possibili durante l'imputazione.

Cliccare quindi sul comando  $\frac{S_{\text{e}}}{S_{\text{e}}}\sqrt{S}$  e selezionare l'Area Merceologica tra quelle proposte.

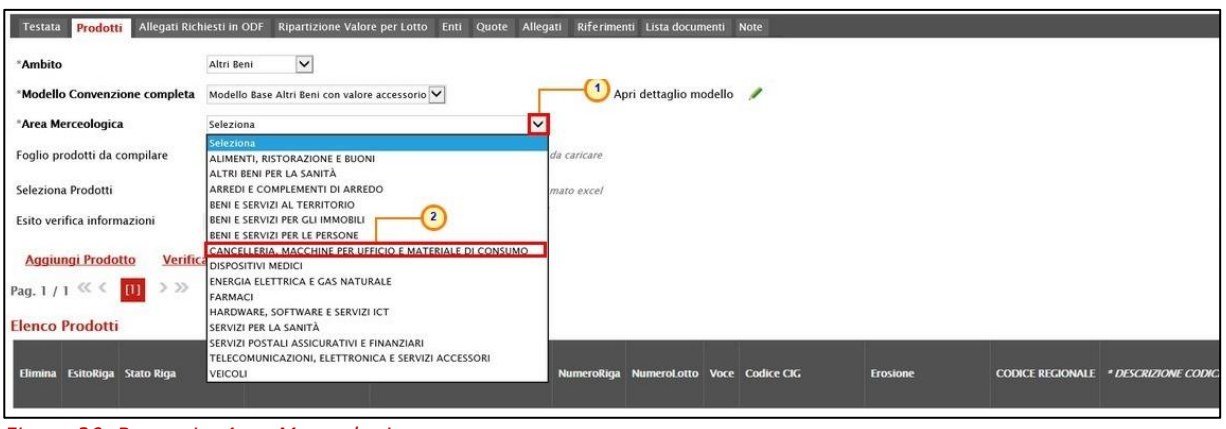

Figura 39: Progetti - Area Merceologica

ATTENZIONE: nel caso in cui sia stato selezionato un modello per la convenzione e sia presente almeno una riga per il listino ordinativi/ordini, al momento della modifica del modello selezionato, verranno rimosse tutte le informazioni eventualmente predisposte in entrambi i listini e verrà visualizzato a video il seguente messaggio di notifica.

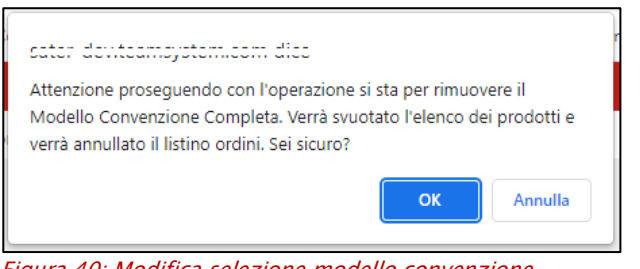

Figura 40: Modifica selezione modello convenzione

Compilazione Elenco Prodotti

La tabella Elenco Prodotti può essere compilata secondo due modalità:

- 1) direttamente a Sistema;
- 2) scaricando il Foglio prodotti da compilare in formato .xlsx.

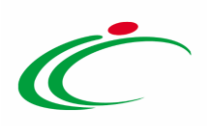

Prima di procedere alla compilazione della tabella dei prodotti, è possibile personalizzare/modificare il modello selezionato, cliccando sull'apposito comando . Per maggiori dettagli, consultare il paragrafo "Configurazione [del modello](#page-45-0)".

ATTENZIONE: se prevista la gestione del listino ordini (impostata selezionando il campo Presenza Listino Ordini in testata su "si"), si consiglia di compilare preventivamente il listino ordinativi della convenzione.

#### <span id="page-27-0"></span>*Compilazione Elenco Prodotti a sistema*

È possibile compilare la tabella Elenco Prodotti direttamente su SATER; tale modalità di compilazione è consigliata nel caso in cui si debbano caricare pochi articoli/servizi.

Cliccare sul comando **Aggiungi Prodotto** per aggiungere una o più righe e completare ciascuna riga con le informazioni richieste per prodotto, a seconda del modello adottato.

ATTENZIONE: di default la tabella Elenco Prodotti verrà generata con una riga il cui campo Numero Riga avrà valore "1" e, per tutte le righe successivamente inserite, tale informazione verrà in automatico alimentata con i numeri progressivi ad "1".

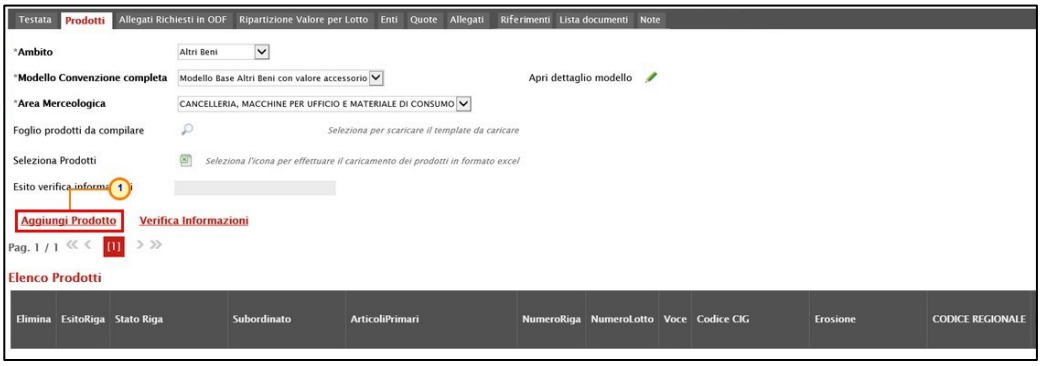

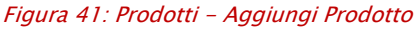

Di default, l'informazione Subordinato è impostata su "no". Cliccare sul comando  $\Box$  e selezionare "Convenzione completa" o "Ordinativo" per indicare se l'articolo è subordinato alla Convenzione o all'ordinativo; in entrambi i casi vanno indicati gli articoli ai quali è subordinato. Se un articolo è subordinato in "Ordinativo" vuol dire che lo stesso non è ordinabile se nell'ordinativo non è presente almeno uno degli articoli cui è subordinato. Invece se un articolo è subordinato in "Convenzione" vuol dire che lo stesso non è ordinabile se negli ordinativi (finalizzati ed in stato diverso da rifiutato ed annullato) emessi dall'Ente che sta ordinando non è presente almeno uno degli articoli cui è subordinato.

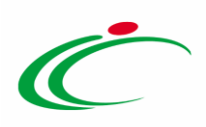

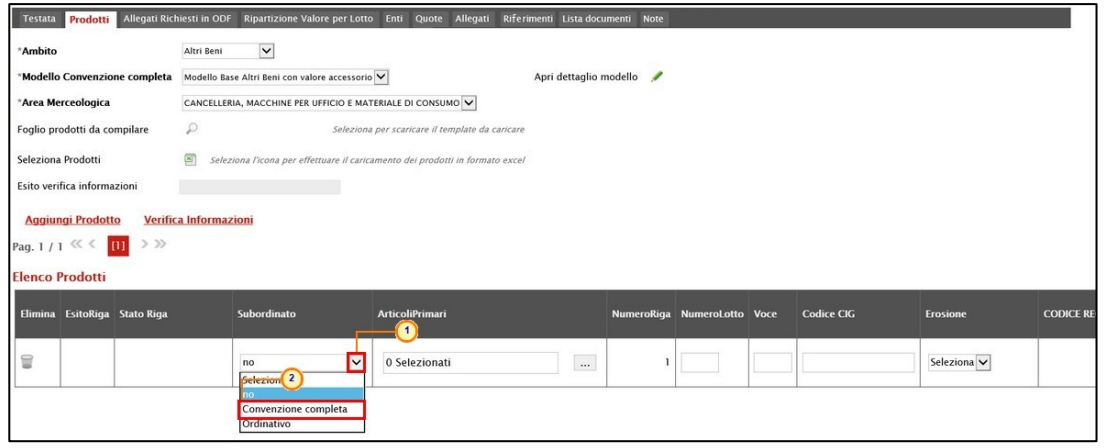

Figura 42: Elenco Prodotti - Subordinato

Inserire le informazioni Numero Lotto, Voce e Codice CIG.

ATTENZIONE: nel caso in cui si intenda inserire un unico prodotto, nella cella Numero Lotto digitare "1" e nella cella Voce digitare "0"; nel caso in cui si intenda predisporre la tabella Elenco Prodotti specificando i lotti e le relative voci, cliccare sul comando Aggiungi Prodotto per aggiungere n righe quanti sono i prodotti da aggiungere, e compilare, per questi, i singoli campi delle rispettive informazioni Numero Lotto e Voce inserendo numeri progressivi a partire da "1".

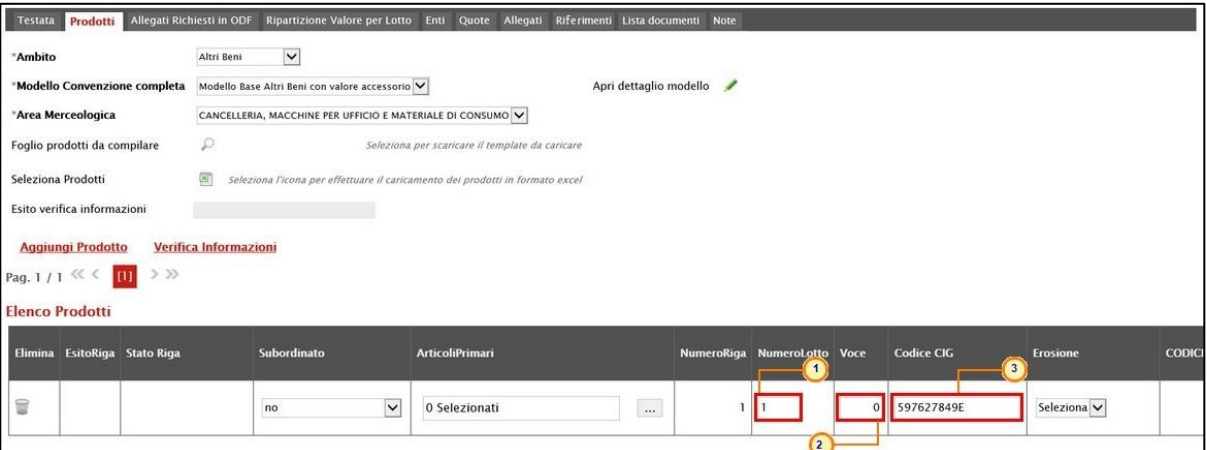

Figura 43: Elenco Prodotti

Per indicare se è prevista per l'articolo specifico l'Erosione, cliccare sul comando  $\Box$ e selezionare "si/no".

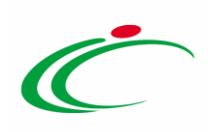

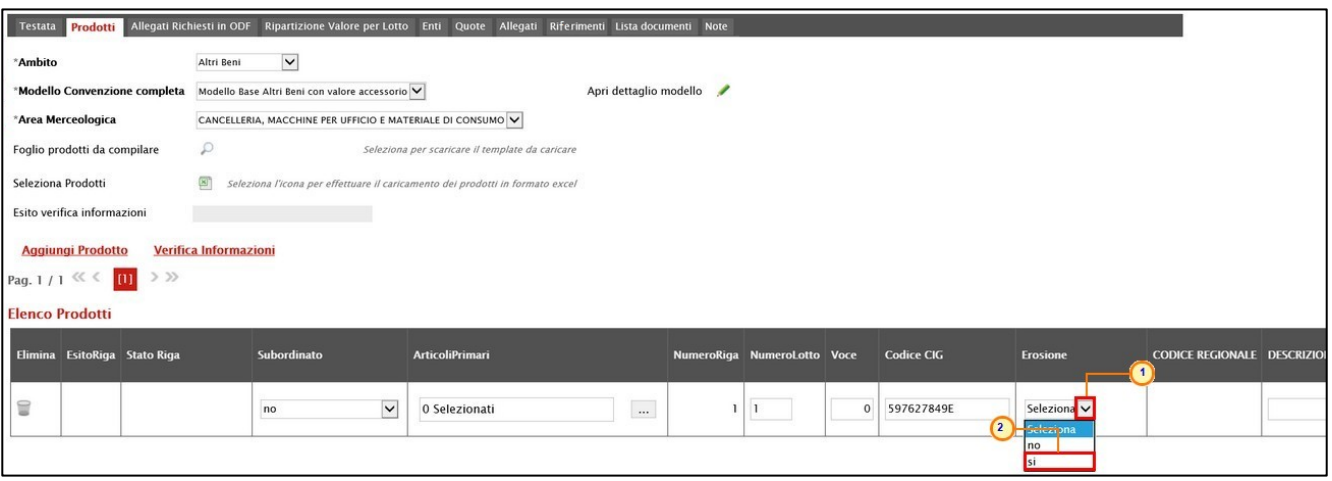

Figura 44: Elenco Prodotti - Erosione

Indicare la DESCRIZIONE CODICE REGIONALE.

ATTENZIONE: l'informazione Codice Regionale verrà avvalorata automaticamente all'atto della conferma del listino da parte dell'Operatore Economico.

| Erosione | <b>CODICE REGIONALE DESCRIZIONE CODICE REGIONALE</b> | <b>CODICE CPV</b> | <b>TARGET</b> |
|----------|------------------------------------------------------|-------------------|---------------|
|          | CARTA DA FIBRE VERGINI FORMATO A4 gr 80              | Seleziona<br>1888 |               |

Figura 45: Elenco Prodotti - Descrizione Codice Regionale

Cliccare sul comando **...** per inserire il CODICE CPV.

| Erosione  | <b>CODICE REGIONALE DESCRIZIONE CODICE REGIONALE</b>     | <b>CODICE CPV</b> | <b>TARGET</b> |
|-----------|----------------------------------------------------------|-------------------|---------------|
| $\vert$ s | izioni contraenti presenti sul territorio delle province | Seleziona         | $-$           |

Figura 46: Elenco Prodotti - Codice CPV

È possibile inserire tale informazione secondo due modalità:

1) cliccare su  $\bullet$  per navigare all'interno della struttura ad albero, selezionare il codice CPV di interesse ed infine cliccare su  $\sqrt{\frac{\text{Conferma}}{\text{Conferma}} }$ 

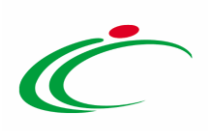

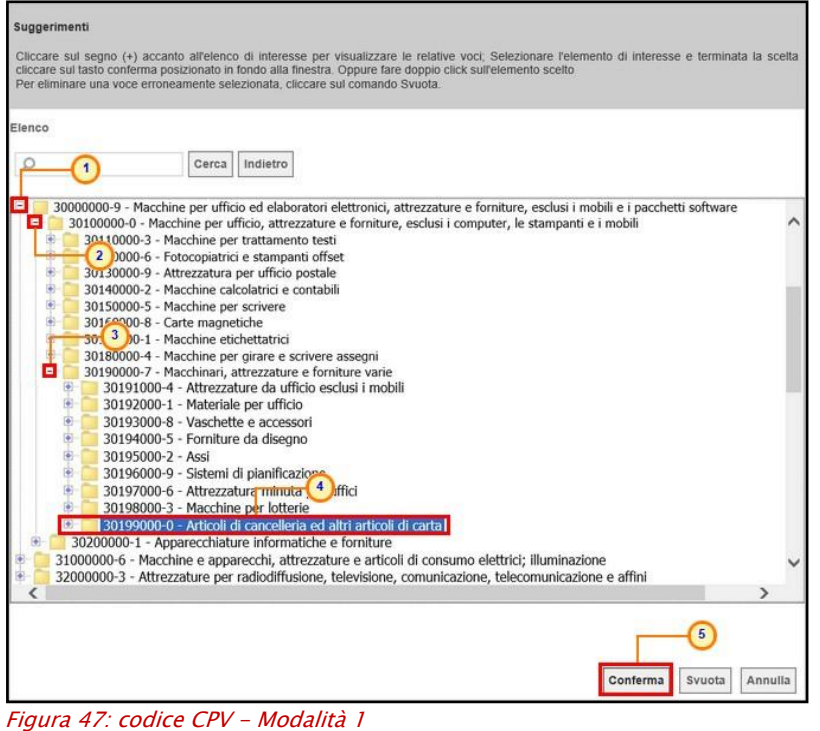

2) digitare la parola chiave da ricercare nell'apposito campo, cliccare sul comando  $\sqrt{Cerca}$ selezionare il risultato della ricerca tra quelli proposti e cliccare sul comando  $\frac{\text{Conferma}}{\text{Conferma}}$ .

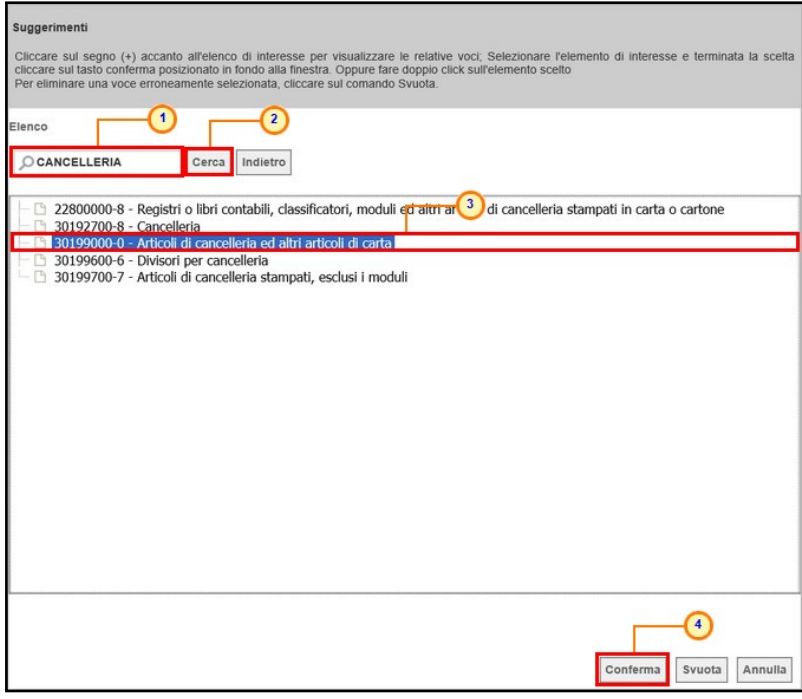

Figura 48: Codice CPV - Modalità 2

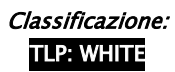

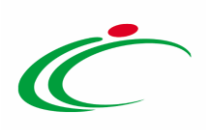

#### Cliccare sul comando per inserire l'UM OGGETTO INIZIATIVA.

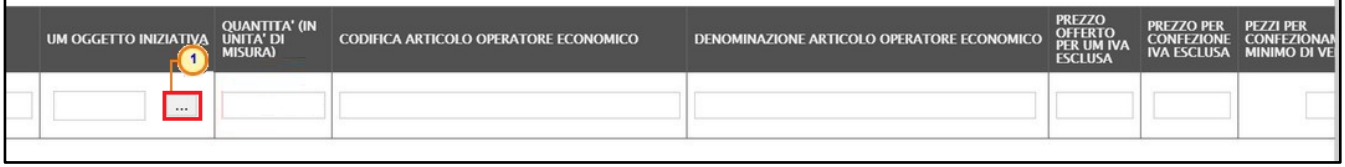

ATTENZIONE: in alternativa è possibile digitare la parola chiave nell'apposito campo. In automatico il Portale svolgerà una ricerca dell'UM OGGETTO INIZIATIVA tra quelli disponibili ed alimenterà il campo sulla base del risultato.

È possibile inserire tale informazione secondo due modalità:

1) selezionare l'UM OGGETTO INIZIATIVA tra quelli proposti e cliccare sul comando Conferma .

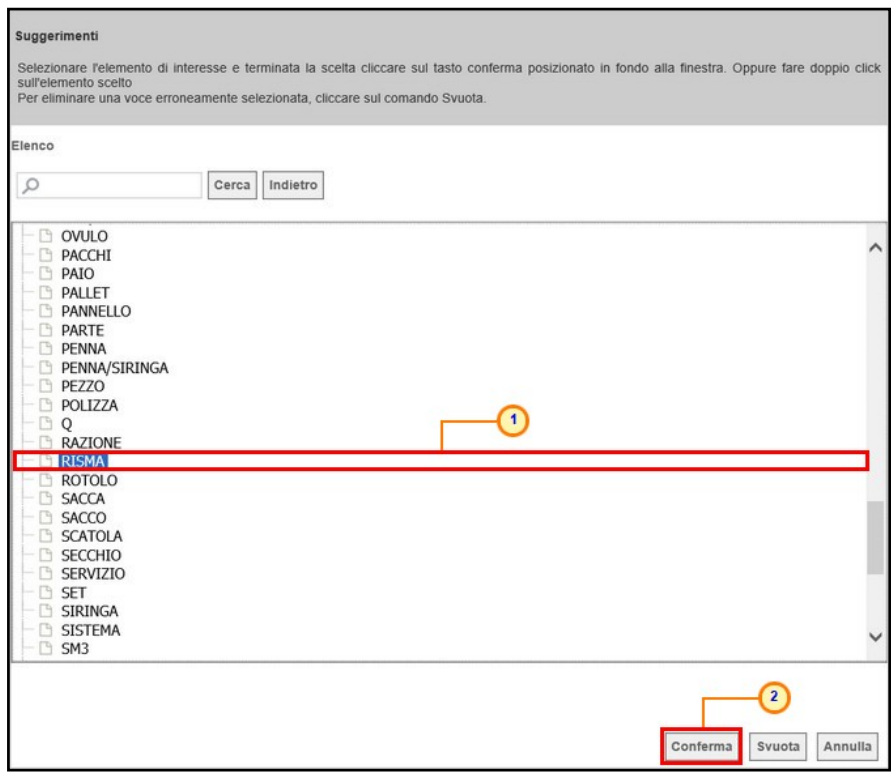

Figura 50: UM oggetto iniziativa - modalità 1

2) digitare la parola chiave da ricercare nell'apposito campo, cliccare sul comando  $\sqrt{Cerca}$ selezionare il risultato della ricerca tra quelli proposti e cliccare sul comando **Conferma** 

Figura 49: Elenco Prodotti - UM oggetto iniziativa

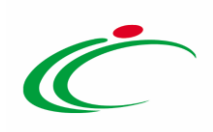

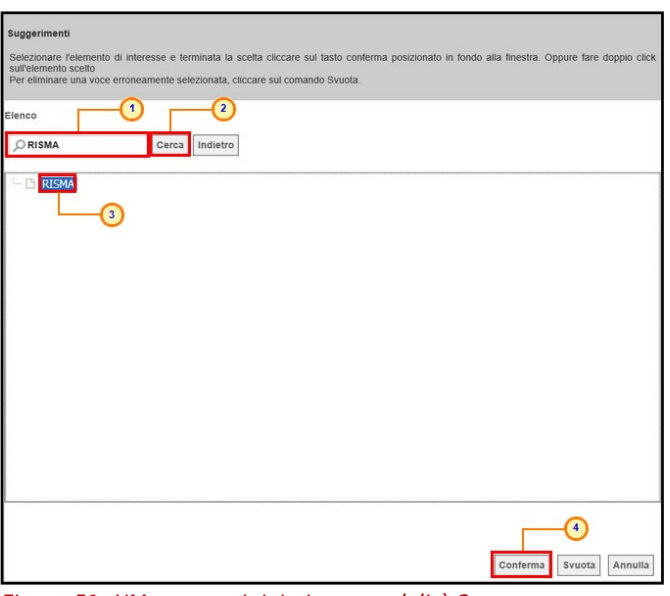

Figura 51: UM oggetto iniziativa - modalità 2

Indicare le altre informazioni come, ad esempio, QUANTITÀ (IN UNITÀ DI MISURA), il PREZZO OFFERTO PER UM IVA ESCLUSA e l'IVA (%)

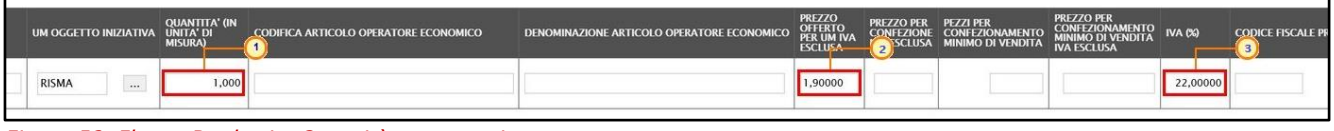

Figura 52: Elenco Prodotti - Quantità, prezzo e iva

In generale, completata la tabella con tutte le informazioni richieste, cliccare sul comando Verifica Informazioni.

ATTENZIONE: nel caso in cui per la convenzione siano stati previsti dei campi "Calcolati", questi non saranno editabili all'interno della tabella e verranno aggiornati contestualmente al clic sul comando Verifica Informazioni sulla base delle informazioni inserite, relative agli operandi della formula applicata per il calcolo.

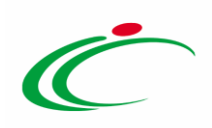

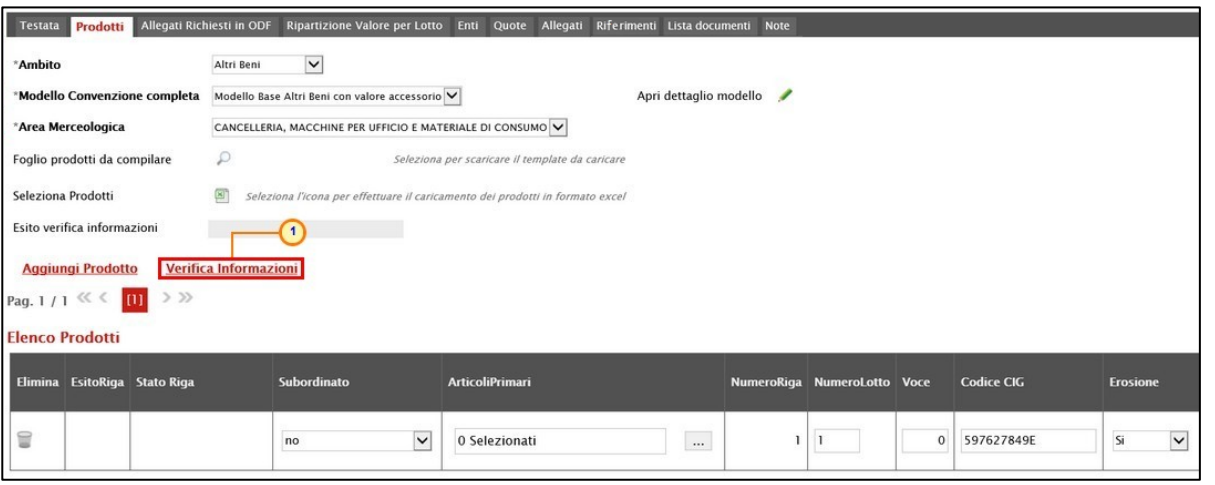

Figura 53: Elenco Prodotti - Verifica Informazioni

Il Sistema verificherà la presenza di eventuali anomalie nella compilazione della tabella Elenco Prodotti e, nel caso in cui non sia presente alcun errore nella predisposizione della tabella, un messaggio di informazione a video confermerà l'operazione. Cliccare su « per chiudere il messaggio.

| Convenzione completa          |                                                         |                                                                                                    |                                                             |                            |
|-------------------------------|---------------------------------------------------------|----------------------------------------------------------------------------------------------------|-------------------------------------------------------------|----------------------------|
| Pubblica<br>Salva             | <b>Invia Listino</b><br><b>Invia Convenzione</b>        | Funzioni V<br>Aggiungi<br>Manutenzione prodotti »                                                                   | Esporta Listino<br><b>Stampa</b><br><b>Esporta in Excel</b> | Chiudi<br><b>Info Mail</b> |
|                               | I campi obbligatori sono indicati da label in grassetto | $\boldsymbol{\times}$                                                                                               |                                                             |                            |
| Compilatore                   | *Nome Convenzione completa                              | <b>Informazione</b><br>Verifica Informazioni<br>$\mathbf{i}$<br><b>nvenzione</b> completa<br>eseguito correttamente | Data Convenzione completa                                   | Stato Convenzione completa |
| <b>RUP Test</b>               | CARTA IN RISME 4 - LOTTI 1                              |                                                                                                    |                                                             | In lavorazione             |
| R.U.P.<br>Seleziona<br>$\vee$ |                                                         | hvenzione<br>OK                                                                                                    | Data Convenzione                                            | <b>Stato Convenzione</b>   |
|                               |                                                         | tino                                                                                                    | Data Listino                                                | Stato Listino              |
|                               |                                                         |                                                                                                    |                                                             |                            |

Figura 54: Messaggio di corretta verifica informazioni

La corretta compilazione della riga della tabella Elenco Prodotti verrà segnalata dal simbolo nella colonna EsitoRiga.

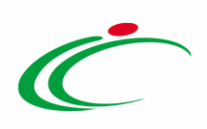

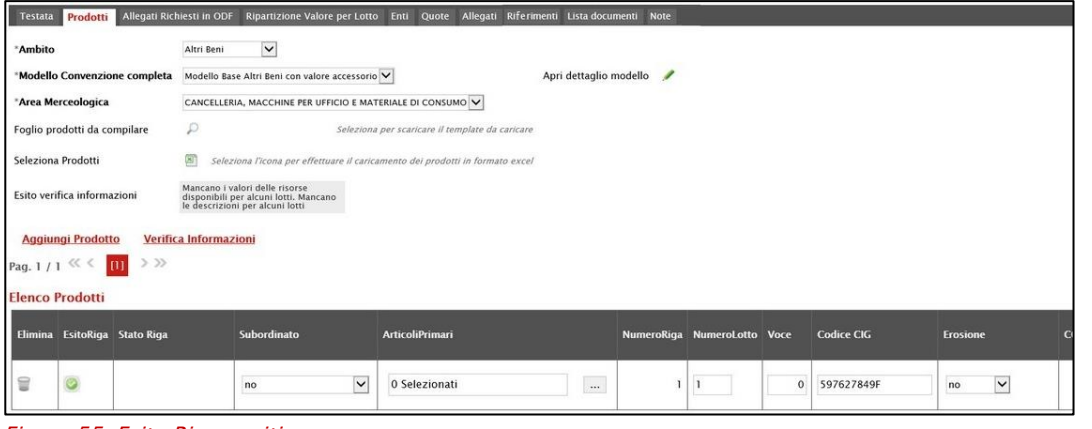

Figura 55: Esito Riga positivo

ATTENZIONE: nel caso in cui nella compilazione della tabella Elenco Prodotti siano stati commessi errori e siano presenti anomalie da correggere, un messaggio di informazione a video avvertirà l'utente e le anomalie riscontrate verranno segnalate nella colonna Esito Riga con il simbolo • e l'esplicitazione dell'annessa motivazione. Cliccare su « per chiudere il messaggio e correggere le anomalie evidenziate modificando le informazioni imputate.

Ripetere infine la verifica della corretta compilazione della tabella cliccando sul comando Verifica Informazioni.

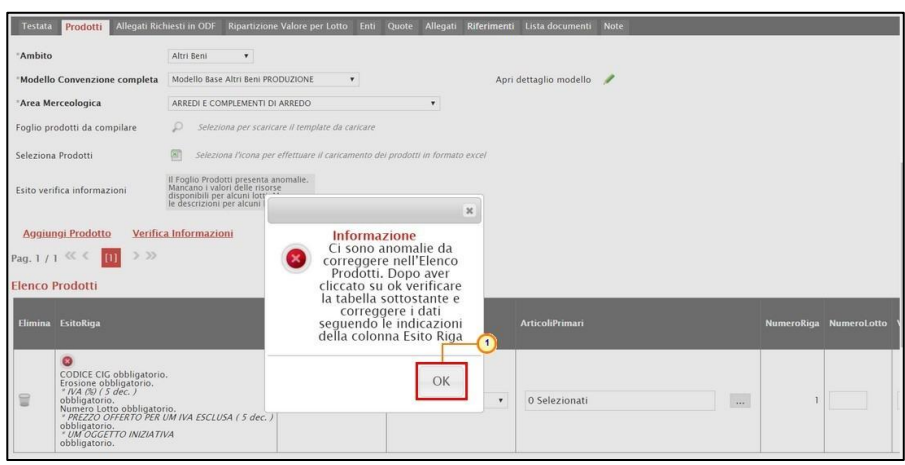

Figura 56: Messaggio presenza anomalie

In particolare, nel caso in cui venga inserito per un prodotto un CIG già utilizzato in un'altra convenzione, nella colonna EsitoRiga verrà riportata la motivazione "CIG già utilizzato su un'altra convenzione".

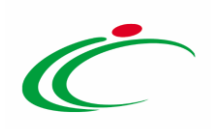

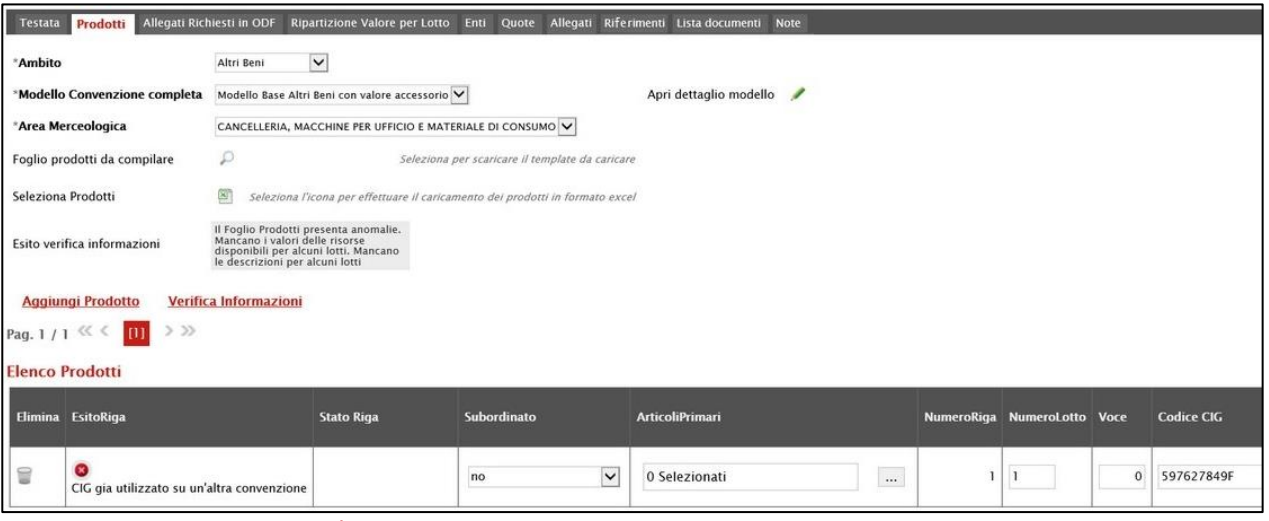

Figura 57: Esito Riga con anomalie

Nel caso in cui, invece, per un prodotto, venga inserito un CIG corrispondente a un lotto o a una procedura di gara in uno stato diverso da "Aggiudicazione Definitiva", ovvero per cui non è stata inviata la comunicazione di esito definitivo, nella colonna Esito Riga verrà riportata la motivazione "È necessario che per il CIG sia stata effettuata la comunicazione di aggiudicazione definitiva".

ATTENZIONE: il controllo di invio della comunicazione di esito definitivo per il lotto non viene effettuato solo nel caso di "convenzione in urgenza" per la quale viene inviata la comunicazione di esito definitivo condizionato.

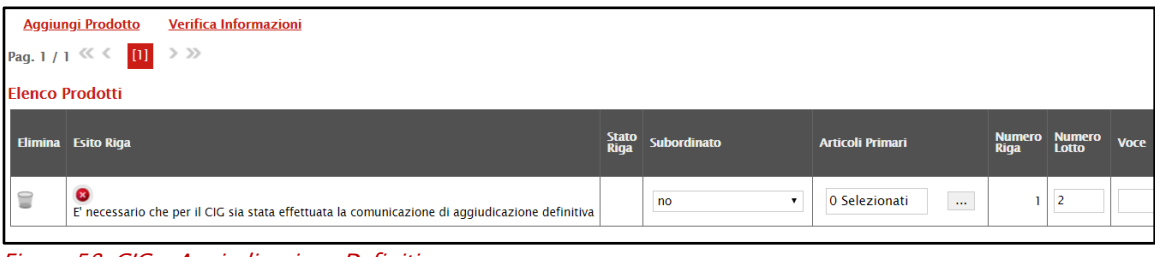

#### <span id="page-35-0"></span>*Compilazione Elenco Prodotti in formato Excel*

È possibile compilare la tabella Elenco Prodotti, scaricando il Foglio prodotti da compilare in formato .xlsx cliccando sull'apposito sul comando  $\mathcal{P}$  il quale, una volta compilato, dovrà essere riallegato alla schermata Prodotti.

Tale modalità di compilazione è consigliata nel caso in cui si debbano caricare numerosi articoli/servizi.

Figura 58: CIG - Aggiudicazione Definitiva
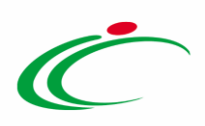

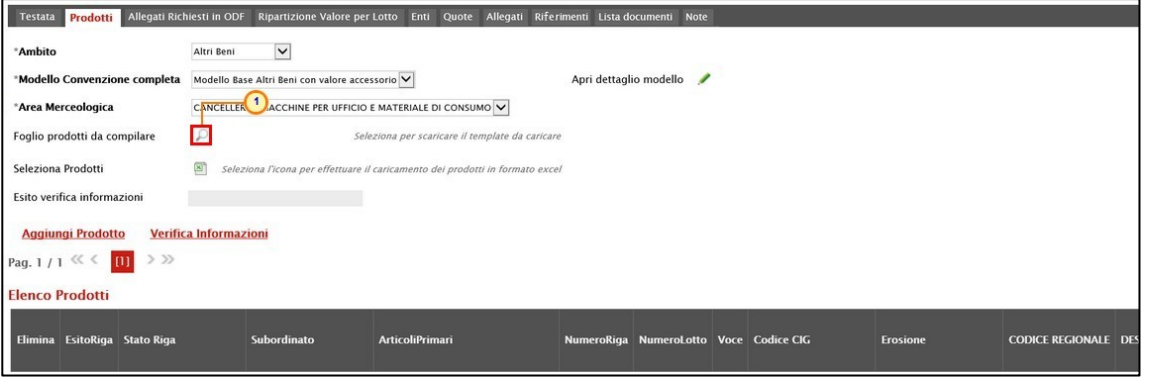

Figura 59: Compilazione Elenco Prodotti in Excel – Download file

Salvato sul proprio computer ed aperto in Excel il file .xlsx, si potrà procedere alla sua compilazione, inserendo le informazioni richieste per prodotto, senza applicare formattazioni alle celle e senza aggiungere informazioni extra o colonne aggiuntive. In caso contrario, all'atto del caricamento del file compilato, l'applicazione riporterà l'errore: "Il Foglio Excel importato non coincide con il modello selezionato".

ATTENZIONE: nel caso in cui si intenda inserire un unico prodotto, nella cella Numero Lotto digitare "1" e nella cella Voce digitare "0". Se si intende specificare più prodotti/servizi, invece, compilare tante righe del foglio quanti sono i prodotti/servizi da aggiungere, inserendo nelle celle Numero Lotto e Voce numeri progressivi rispettivamente a "1" e a "0".

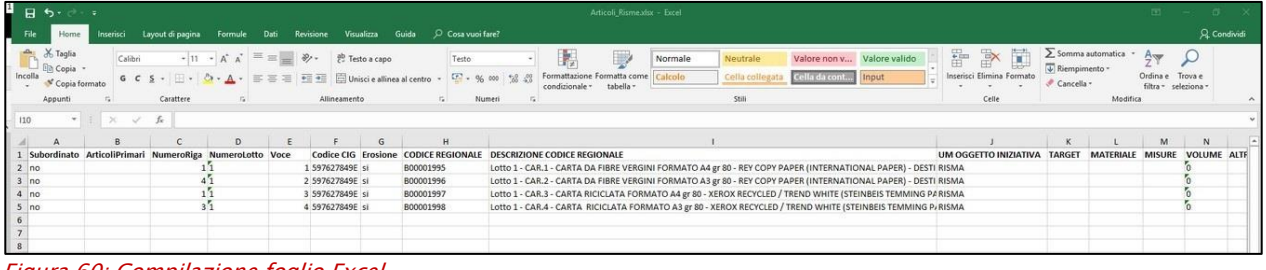

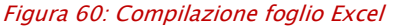

Compilato e salvato il file .xlsx relativo al Foglio Prodotti da compilare, cliccare sul comando Seleziona Prodotti per caricarlo a Sistema.

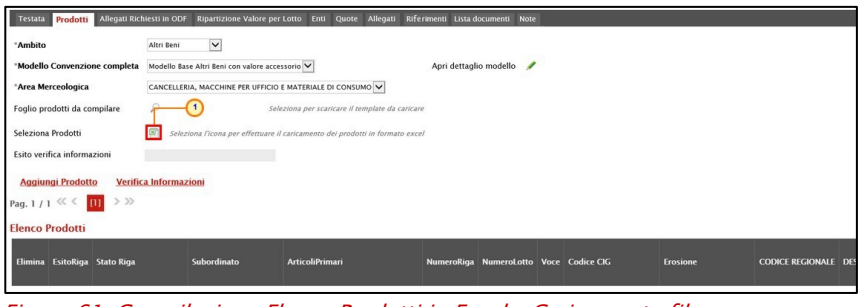

Figura 61: Compilazione Elenco Prodotti in Excel – Caricamento file

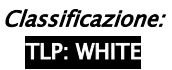

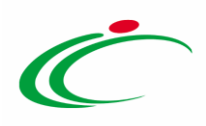

Il Sistema verificherà la presenza di eventuali anomalie nella compilazione del file .xlsx caricato e, nel caso in cui non siano presenti errori, tutte le colonne della tabella Elenco Prodotti verranno correttamente compilate. Un messaggio di informazione a video confermerà l'operazione eseguita. Cliccare su **et per chiudere il messaggio**.

| Convenzione completa      |                                                         |                                                                                                    |                                                             |                            |
|---------------------------|---------------------------------------------------------|----------------------------------------------------------------------------------------------------|-------------------------------------------------------------|----------------------------|
| Pubblica<br>Salva         | <b>Invia Listino</b><br><b>Invia Convenzione</b>        | Manutenzione prodotti =<br>Aggiungi<br>Funzioni v                                                     | <b>Esporta in Excel</b><br>Esporta Listino<br><b>Stampa</b> | Chiudi<br><b>Info Mail</b> |
|                           | I campi obbligatori sono indicati da label in grassetto | $\boldsymbol{\varkappa}$                                                                              |                                                             |                            |
| Compilatore               | *Nome Convenzione completa                              | Informazione<br>Verifica Informazioni<br>$\mathbf{i}$<br>avenzione completa<br>eseguito correttamente | Data Convenzione completa                                   | Stato Convenzione completa |
| <b>RUP Test</b><br>R.U.P. | CARTA IN RISME 4 - LOTTI 1                              |                                                                                                    |                                                             | In lavorazione             |
| Seleziona<br>$\checkmark$ |                                                         | <i><u><b>avenzione</b></u></i><br>OK                                                                  | Data Convenzione                                            | <b>Stato Convenzione</b>   |
|                           |                                                         | tino                                                                                                  | Data Listino                                                | Stato Listino              |

Figura 62: Messaggio corretta verifica informazioni

ATTENZIONE: nel caso in cui per la convenzione siano stati previsti dei campi "Calcolati", questi non saranno editabili all'interno della tabella e verranno aggiornati contestualmente al caricamento del file sulla base delle informazioni inserite, relative agli operandi della formula applicata per il calcolo.

La corretta compilazione della riga della tabella Elenco Prodotti verrà segnalata dal simbolo **O** nella colonna Esito Riga.

| Prodotti<br>Testata           | Allegati Richiesti in ODF<br>Ripartizione Valore per Lotto Enti Quote Allegati Riferimenti Lista documenti Note<br>$\check{ }$<br>Altri Beni<br>Modello Base Altri Beni con valore accessorio V<br>Apri dettaglio modello<br>,<br>CANCELLERIA, MACCHINE PER UFFICIO E MATERIALE DI CONSUMO V<br>$\mathcal{L}$<br>Seleziona per scaricare il template da caricare<br>Seleziona l'icona per effettuare il caricamento dei prodotti in formato excel<br>Mancano i valori delle risorse<br>disponibili per alcuni lotti. Mancano<br>le descrizioni per alcuni lotti<br>Verifica Informazioni<br>$>$ $>$<br><b>ArticoliPrimari</b><br>NumeroRiga NumeroLotto Voce<br>Subordinato<br><b>Codice CIG</b> |               |          |  |          |              |                 |    |
|-------------------------------|----------------------------------------------------------------------------------------------------|---------------|----------|--|----------|--------------|-----------------|----|
| "Ambito                       |                                                                                                    |               |          |  |          |              |                 |    |
| *Modello Convenzione completa |                                                                                                    |               |          |  |          |              |                 |    |
| *Area Merceologica            |                                                                                                    |               |          |  |          |              | <b>Erosione</b> |    |
| Foglio prodotti da compilare  |                                                                                                    |               |          |  |          |              |                 |    |
| Seleziona Prodotti            |                                                                                                    |               |          |  |          |              |                 |    |
| Esito verifica informazioni   |                                                                                                    |               |          |  |          |              |                 |    |
| <b>Aggiungi Prodotto</b>      |                                                                                                    |               |          |  |          | $\checkmark$ |                 |    |
| Pag. $1/1$ $\ll$ $\lt$<br>m   |                                                                                                    |               |          |  |          |              |                 |    |
| <b>Elenco Prodotti</b>        |                                                                                                    |               |          |  |          |              |                 |    |
| Elimina EsitoRiga Stato Riga  |                                                                                                    |               |          |  |          |              |                 | CO |
| ₩                             | $\vee$<br>no                                                                                                    | 0 Selezionati | $\cdots$ |  | $\Omega$ | 597627849F   | no              |    |

Figura 63: Esito Riga Positivo

ATTENZIONE: nel caso in cui nella compilazione della tabella Elenco Prodotti siano stati commessi errori e siano presenti anomalie da correggere, un messaggio di informazione a video avvertirà l'utente e le anomalie riscontrate verranno segnalate nella colonna Esito Riga con il simbolo  $\bullet$  e l'esplicitazione dell'annessa motivazione. Cliccare su  $\infty$  per chiudere il messaggio e correggere le anomalie evidenziate modificando le informazioni imputate.

ATTENZIONE: è possibile correggere le anomalie segnalate modificando le informazioni inserite direttamente dalla tabella Elenco Prodotti, senza dunque dover necessariamente ricaricare il file .xlsx modificato.

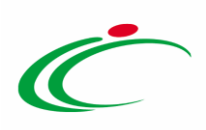

Ripetere infine la verifica della corretta compilazione della tabella cliccando sul comando Verifica Informazioni.

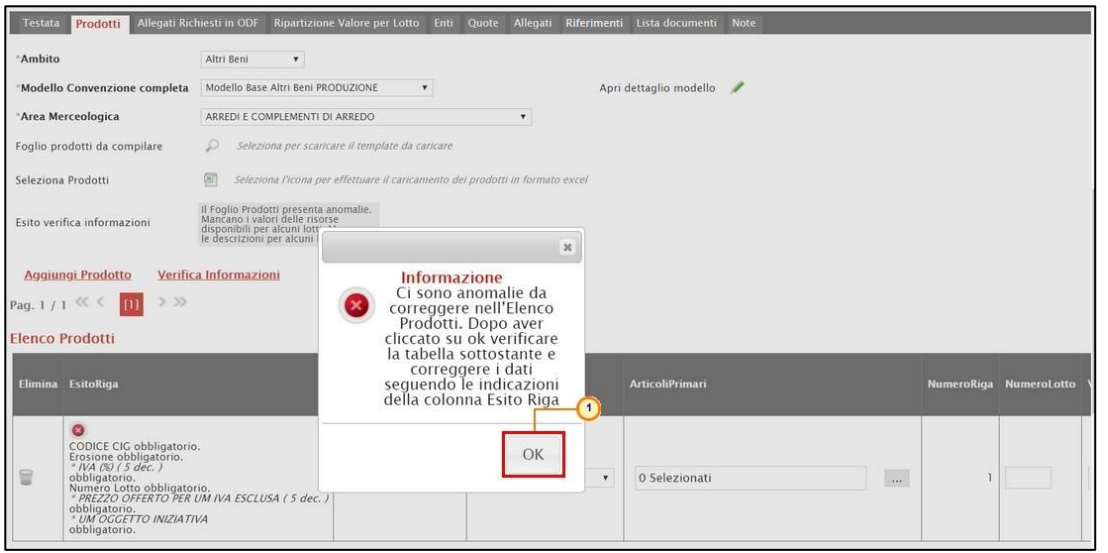

Figura 64: Messaggio presenza anomalie

In particolare, nel caso in cui venga inserito per un prodotto un CIG già utilizzato in un'altra convenzione, nella colonna Esito Riga verrà riportata la motivazione "CIG già utilizzato su un'altra convenzione".

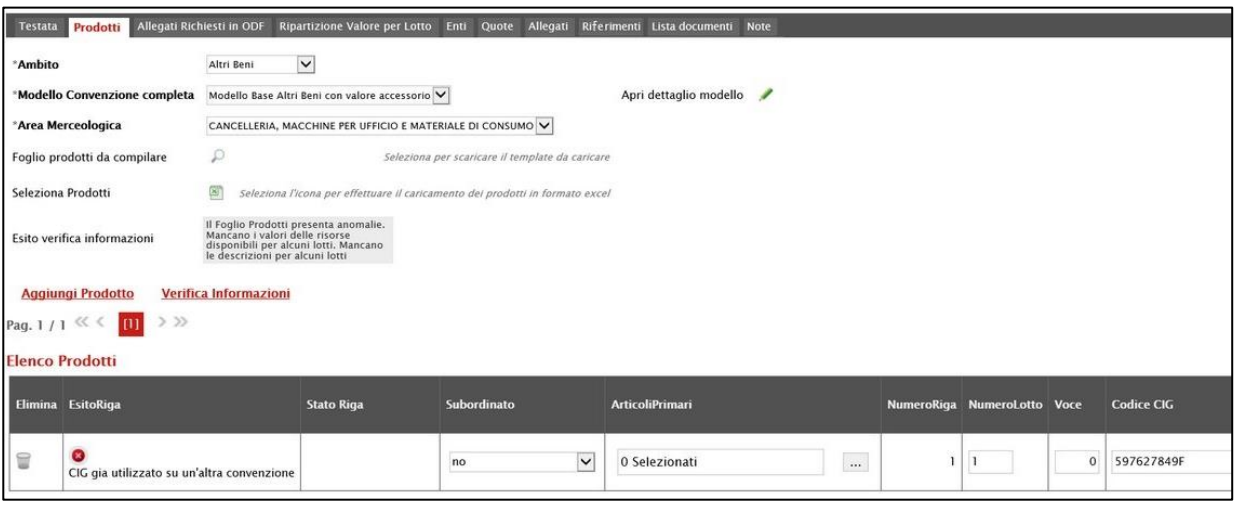

Figura 65: Esito riga con anomalie

Nel caso in cui, invece, per un prodotto, venga inserito un CIG corrispondente a un lotto o a una procedura di gara in uno stato diverso da "Aggiudicazione Definitiva", ovvero per cui non è stata inviata la comunicazione di esito definitivo, nella colonna Esito Riga verrà riportata la motivazione "È necessario che per il CIG sia stata effettuata la comunicazione di aggiudicazione definitiva".

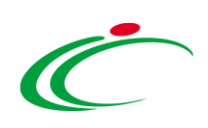

ATTENZIONE: il controllo di invio della comunicazione di esito definitivo per il lotto non viene effettuato solo nel caso di "convenzione in urgenza" per la quale viene inviata la comunicazione di esito definitivo condizionato.

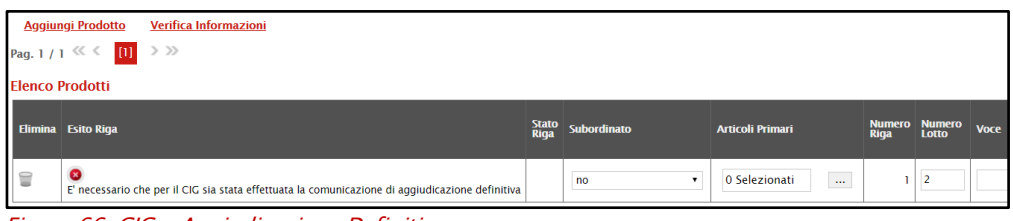

Figura 66: CIG - Aggiudicazione Definitiva

Al fine di semplificare la predisposizione degli articoli nel listino ordini, nel caso in cui l'ambito della convenzione sia "*farmaci*" o "*dispositivi medici*", in fase di predisposizione dei prodotti del listino ordinativi è prevista l'integrazione con la Banca Dati Regionale (BDR), al fine di verificare la presenza delle informazioni chiave valide e recuperare una serie di dati aggiornati relativi ai prodotti, attraverso i rispettivi comandi attivati sulla toolbar Completa Informazioni AIC e Completa Informazioni DM.

Per ereditare le informazioni attraverso l'integrazione con la BDR, è necessario che nella tabella dei prodotti vengano inserite le informazioni "chiave":

- Farmaci:
	- o Codice AIC
- Dispositivi Medici:
	- o Codice EAN
	- o Codifica Articolo Operatore Economico
	- $\circ$  Codice Repertorio + Codifica Articolo Operatore Economico

Nel dettaglio, a seconda dell'ambito, del modello configurato e di quanto disponibile nella Banca Dati Regionale, verranno recuperate le seguenti informazioni:

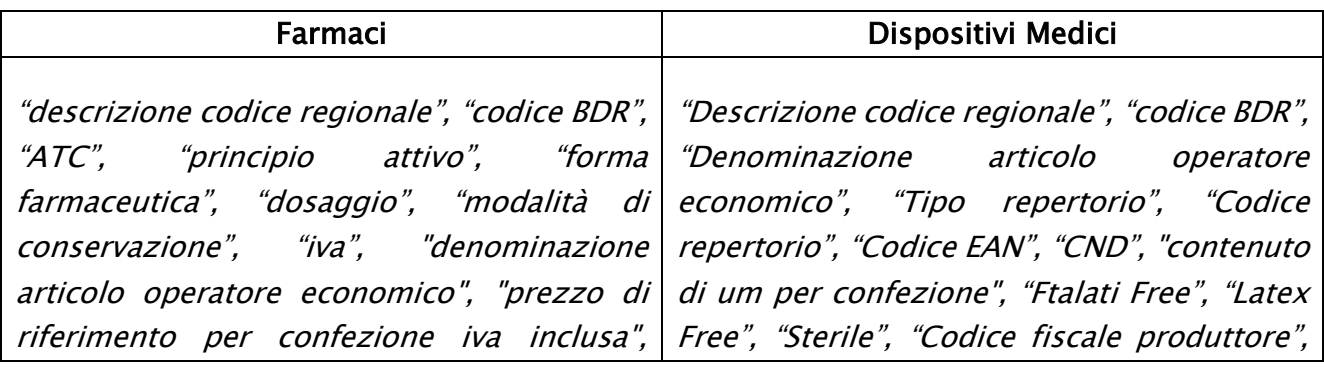

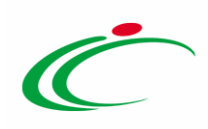

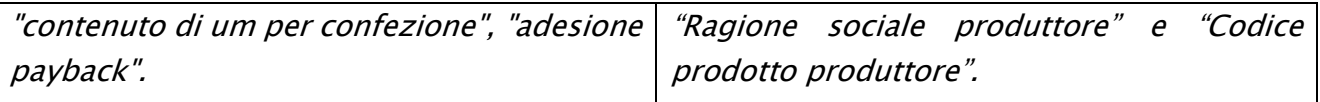

#### *Ambito "Farmaci"*

Nel caso in cui l'ambito della convenzione sia "*farmaci*", in fase di predisposizione dei prodotti, è prevista l'integrazione con la Banca Dati Regionale (BDR), al fine di recuperare (previo inserimento dell'informazione "chiave" CODICE AIC) una serie di informazioni relativi ai prodotti quali "descrizione codice regionale", "codice BDR", "ATC", "principio attivo", "forma farmaceutica", "dosaggio", "modalità di conservazione", "iva", "denominazione articolo operatore economico", "prezzo di riferimento per confezione iva inclusa", "contenuto di um per confezione", "adesione payback". In tal caso, nella toolbar dei comandi predisposta sopra alla tabella, sarà disponibile anche il comando Completa Informazioni AIC.

ATTENZIONE: per l'ambito "Farmaci", il Codice BDR corrisponde al codice AIC.

ATTENZIONE: per la compilazione dei prodotti, si consiglia l'inserimento dei CODICI AIC e di completare le restanti informazioni attraverso il comando Completa Informazioni AIC al fine di garantire l'inserimento dei dati aggiornati.

In generale, indipendentemente dalla modalità di compilazione della tabella prodotti (a sistema o in formato Excel), inseriti i CODICI AIC per ciascun prodotto, il comando Verifica Informazioni effettua la verifica con il CODICE AIC indicato, rilevando eventuali errori in termini di validità, di lunghezza delle cifre e di scadenza. In quest'ultimo caso, nella colonna Esito Riga, verrà eventualmente indicato:

- Codice AIC 123456789 non valido;
- Codice AIC 123456789 scaduto.

ATTENZIONE Il warning "AIC non valido" verrà visualizzato anche nel caso di inserimento di un AIC che inizia per "E", qualora non dovesse essere disponibile per il prodotto. Nel caso di inserimento di un codice AIC non valido e che non inizia per "E", il messaggio di validità sarà bloccante. Infine, nel caso in cui non dovesse essere disponibile per il prodotto il codice AIC e di inserimento di un valore che inizia per "E", a seguito del clic sul comando **Completa** Informazioni AIC verrà visualizzato un esito bloccante.

Per procedere con il completamento dei dati relativi ai prodotti cliccare sul comando **Completa** Informazioni AIC.

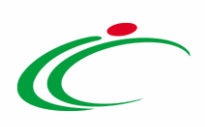

| Pag. 1/1 $\ll$ | <b>Aggiungi Prodotto</b><br><b>Verifica Informazioni</b><br><b>Completa Informazioni AIC</b><br>$>$ $\gg$<br>$[1]$                                                                                                    |                   |                    |                                             |
|----------------|----------------------------------------------------------------------------------------------------|-------------------|--------------------|---------------------------------------------|
|                | <b>Elenco Prodotti</b>                                                                                                    |                   |                    |                                             |
|                | Elimina EsitoRiga                                                                                                    | <b>Stato Riga</b> | <b>Subordinato</b> | <b>ArticoliPrimari</b>                      |
| ▤              | ◙<br>* PREZZO PER CONFEZIONE IVA ESCLUSA ( 5 dec. )<br>obbligatorio.<br><i>* CODICE AIC</i><br>deve essere di 9 cifre.<br>E' necessario che per il CIG sia stata effettuata la comunicazione di aggiudicazione definitiva ;<br>Codice AIC 03825209 non valido |                   | $\bullet$<br>no    | $\mathcal{L}_{\text{max}}$<br>O Selezionati |
| €              | ø<br>* PREZZO PER CONFEZIONE IVA ESCLUSA (5 dec.)<br>obbligatorio.<br>E' necessario che per il CIG sia stata effettuata la comunicazione di aggiudicazione definitiva ;<br>œ<br>Codice AIC 004535098 scaduto                                                  |                   | $\bullet$<br>no    | 0 Selezionati<br>$\cdots$                   |

Figura 67: Figura 60: Codice AIC - Completa Informazioni AIC

Verrà mostrata una schermata con l'evidenza dell'elaborazione "In Corso" delle informazioni recuperate dalla BDR.

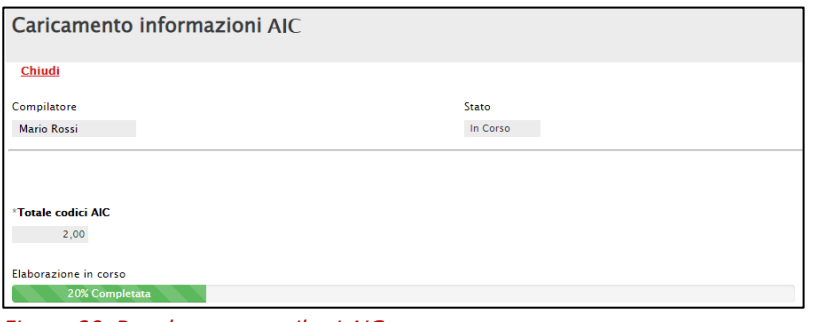

Figura 68: Popolamento attributi AIC

Terminata l'elaborazione, lo Stato del documento cambierà da "In Corso" a "Completato" e in fondo alla schermata verrà mostrata l'evidenza del numero delle righe di cui si compone la tabella prodotti, il numero dei codici inseriti e il numero dei codici elaborati. Cliccare sul comando *Chiudi* per tornare alla schermata precedente.

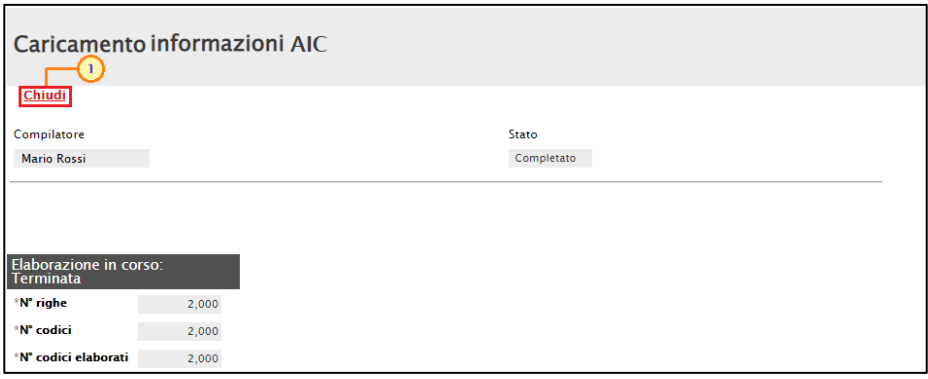

Figura 69: Popolamento attributi AIC completata

Recuperate le informazioni AIC dalla BDR, nell'Esito Riga di ciascun prodotto verrà dato il riscontro del completamento dei dati.

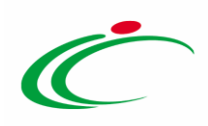

In particolare, per le informazioni definite nel modello come "Scrittura/Obbligatorio":

- a) se il Codice AIC inserito non è valido, in quanto inferiore a 9 cifre o scaduto, le informazioni non verranno recuperate;
- b) se l'informazione non è stata inserita nell'apposito campo della tabella dei prodotti, viene inserito in automatico il valore recuperato dalla BDR;
- c) se nella BDR il valore non è disponibile oppure è presente con valore "0", a seguito dell'integrazione, se non valorizzato il campo nella tabella dei prodotti su SATER, quest'ultimo resterà non valorizzato; se invece la relativa informazione è stata inserita nell'apposito campo della tabella dei prodotti, il campo resterà valorizzato con il valore indicato;
- d) se l'informazione è stata inserita nell'apposito campo della tabella dei prodotti ed è la medesima informazione recuperata dalla BDR, non viene effettuata alcuna operazione;
- e) se l'informazione è stata inserita nell'apposito campo della tabella dei prodotti ma è differente dall'informazione recuperata dalla BDR, viene visualizzato il messaggio "Il campo ... è stato aggiornato dall'integrazione AIC ma il valore precedente era differente".

Inoltre, per le informazioni definite nel modello come "Lettura", che non trovano corrispondenza con quelle recuperate dalla BDR, verrà visualizzato il messaggio "*I campi ...* non vengono modificati in quanto non editabili ma il valore ritornato dall'Integrazione AIC è differente".

In generale, le anomalie rilevate in merito al Codice AIC attraverso il comando Verifica Informazioni, sono bloccanti ai fini della pubblicazione della convenzione e dell'invio del listino.

|   | <b>Aggiungi Prodotto</b><br><b>Verifica Informazioni</b><br><b>Completa Informazioni AIC</b>                                                                                                    |                   |                    |                         |
|---|----------------------------------------------------------------------------------------------------|-------------------|--------------------|-------------------------|
|   | $>$ $\gg$<br>Pag. 1/1 $\ll$<br>ЮI                                                                                                    |                   |                    |                         |
|   | <b>Elenco Prodotti</b>                                                                                                    |                   |                    |                         |
|   |                                                                                                    |                   |                    |                         |
|   | Elimina EsitoRiga                                                                                                    | <b>Stato Riga</b> | <b>Subordinato</b> | <b>ArticoliPrimari</b>  |
|   |                                                                                                    |                   |                    |                         |
|   |                                                                                                    |                   |                    |                         |
| € | I campi CONTENUTO DI UM PER CONFEZIONE , DENOMINAZIONE ARTICOLO OPERATORE ECONOMICO<br>DESCRIZIONE CODICE REGIONALE , ATC<br>sono stati aggiornati dall'Integrazione ACI<br>sono stati aggiornati dall'Integrazione AIC ma il valore pr |                   | no                 | O Selezionati<br>$\sim$ |
|   |                                                                                                    |                   |                    |                         |
|   | ☎<br>* PREZZO PER CONFEZIONE IVA ESCLUSA (5 dec.)                                                                                                    |                   |                    |                         |
| € | obbligatorio.<br>E' necessario che per il CIG sia stata effettuata la comunicazione di aggiudicazione definitiva ;                                                                                                    |                   | $\mathbf{v}$<br>no | O Selezionati<br>$\sim$ |
|   | Codice AIC 004535098 scaduto                                                                                                    |                   |                    |                         |

Figura 70: codice AIC - Esito Riga

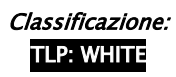

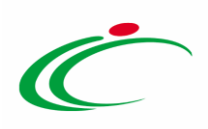

#### *Ambito "Dispositivi Medici"*

Nel caso in cui l'ambito della convenzione sia "*dispositivi medici*", in fase di predisposizione dei prodotti, è prevista l'integrazione con la Banca Dati Regionale (BDR), al fine di recuperare le stesse in relazione ai prodotti quali "Descrizione codice regionale", "codice BDR", "Denominazione articolo operatore economico", "Tipo repertorio", "Codice repertorio", "Codice EAN", "CND", "contenuto di um per confezione", "Ftalati Free", "Latex Free", "Sterile", "Codice fiscale produttore", "Ragione sociale produttore" e "Codice prodotto produttore". In tal caso, nella toolbar dei comandi predisposta sopra alla tabella, sarà disponibile anche il comando Completa Informazioni DM.

ATTENZIONE: per la compilazione dei prodotti, si consiglia l'inserimento delle informazioni "chiave" di seguito elencate e di completare le restanti informazioni attraverso il comando Completa Informazioni DM al fine di garantire l'inserimento dei dati aggiornati:

- o Codice EAN
- o Codifica Articolo Operatore Economico
- $\circ$  Codice Repertorio + Codifica Articolo Operatore Economico

ATTENZIONE: nell'esempio che segue viene indicata l'informazione "Codice EAN". Le medesime modalità sono da intendersi valide anche per le altre modalità indicate.

| tenta Prodotti                        | Allegeb Richiesti in ODF Rigardizione Valore per Lotto Enti Quote Allegati Riferimenti Lista documenti Note                                                                                                    |
|---------------------------------------|----------------------------------------------------------------------------------------------------|
| *Ambito                               | Dispositivi Medici w                                                                                                    |
|                                       | "Modello Convenzione completa   Modello Base Presidi Sanitari - Dispositivi Medici<br>Apri dettaglio modello<br>$\checkmark$                                                                                                    |
| 'Area Merceologica                    | DISPOSITIVI MEDICI<br>$\checkmark$                                                                                                    |
|                                       |                                                                                                    |
| Foglio prodotti da compilare          | $D$ Selezione per scaricere il template de caricere                                                                                                    |
| Seleziona Prodotti                    | [6] Seleziona Ficona per effettuare il caricamento dei prodotti in formato excel                                                                                                    |
| Esito verifica informazioni           |                                                                                                    |
|                                       |                                                                                                    |
| Aggiungi Prodotto                     | Verifica Informazioni Completa Informazioni DM                                                                                                    |
| Pag. 1 / 1 $\ll$ $\lt$ 11 $\gt$ $\gg$ |                                                                                                    |
| <b>Elenco Prodotti</b>                |                                                                                                    |
| <b>Elimina</b> Esito Riga             | CODIFICA ARTICOLO<br>OPERATORE<br>ECONOMICO<br><b>CODICE + DESCRIZIONE CODICE RECIONALE</b><br>Stato Subordinato<br>Numero<br>Lomo<br>Numero<br>Riga<br>Erosione<br>CODICE CIG<br><b>ALTRE CARATTERISTICHE</b><br>$ \alpha$<br>* QUANTITÀ<br><b>Articoli Primari</b><br><b>Voce</b><br>* TIPOLOGIA FORNITURA<br><b>* LATEX FREE</b> * UM OCCETTO INETATIVA                                                                        |
|                                       |                                                                                                    |
| $\equiv$                              | $\sim$<br>$\sim$<br>$\sim$<br>O Selezionati<br>Seleziona<br>$\checkmark$<br>Seleziona<br>v Seleziona v<br>Seleziona w<br>no                                                                                                    |
|                                       |                                                                                                    |
|                                       |                                                                                                    |
| DENOMINAZIONE ARTICOLO OPERATORE      | * PREZZO<br>OFFERTO PER<br>UM IVA<br>ESCLUSA ( 2<br>GRC. )<br>CONTENUTO DI<br>UM PER<br>CONFEZIONE<br>SCHEM BLENCO<br>PISO<br>CONFEZIONE (TIPO REPERTORIO<br>2 dec.)<br>* COOKER<br>EAN/GTIN<br><b>CODICE FISCALE</b><br>PRODUTTORE<br>NOTE AGENZIA<br>$-MA$ 09<br>RAGIONE SOCIALE PRODUTTORE<br>DIMENSIONI CONFEZIONE (L*P*H)<br><b>MULTIPLI ORDINABILI</b><br><b>CODICE REPERTORIO</b><br><b>FTALATI FREE</b><br><b>STERRLE</b> |
|                                       | 404950097841<br>$\check{~}$                                                                                                    |
|                                       | $\sim$ 100 $\mu$<br>Seleziona V<br>Seleziona V<br>$\sim$<br>___                                                                                                    |
|                                       |                                                                                                    |

Figura 71: Listino Ordini - Completa Informazioni DM

Verrà mostrata una schermata con l'evidenza dell'elaborazione "In Corso" delle informazioni recuperate dalla BDR.

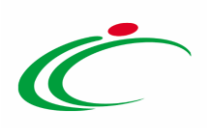

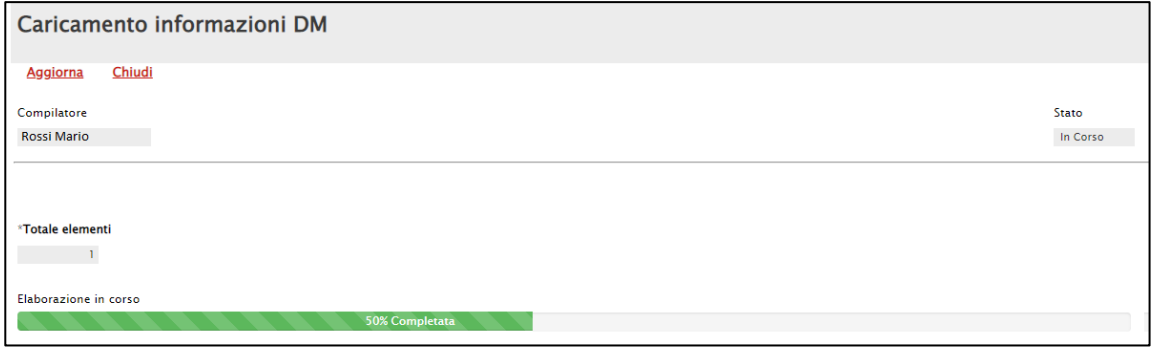

Figura 72: Popolamento attributi AIC

Terminata l'elaborazione, lo Stato del documento cambierà da "In Corso" a "Completato" e in fondo alla schermata verrà mostrata l'evidenza del numero delle righe di cui si compone la tabella prodotti, il numero dei codici inseriti e il numero dei codici elaborati. Cliccare sul comando Chiudi per tornare alla schermata precedente.

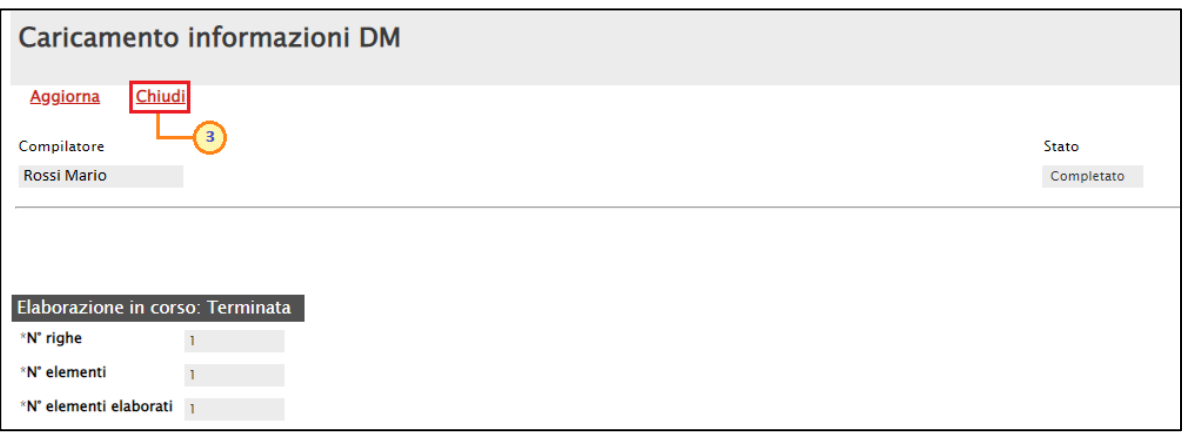

Figura 73: Popolamento attributi AIC completata

Recuperate le informazioni dalla BDR, queste verranno aggiornate nelle corrispondenti colonne.

In particolare, per le informazioni definite nel modello come "Scrittura/Obbligatorio":

- a) se le informazioni inserite (Codice EAN, Codifica Articolo Operatore Economico, Codice Repertorio + Codifica Articolo Operatore Economico) non sono valide, le informazioni non verranno recuperate;
- b) se le informazioni inserite (Codice EAN, Codifica Articolo Operatore Economico, Codice Repertorio + Codifica Articolo Operatore Economico) non sono state inserite nell'apposito campo della tabella dei prodotti, viene inserito in automatico il valore recuperato dalla BDR;

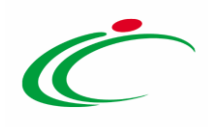

- c) se nella BDR il valore non è disponibile oppure è presente con valore "0", a seguito dell'integrazione, se non valorizzato il campo nella tabella dei prodotti su SATER, quest'ultimo resterà non valorizzato; se invece la relativa informazione è stata inserita nell'apposito campo della tabella dei prodotti, il campo resterà valorizzato con il valore indicato;
- d) se le informazioni inserite (Codice EAN, Codifica Articolo Operatore Economico, Codice Repertorio + Codifica Articolo Operatore Economico) sono state inserite nell'apposito campo della tabella dei prodotti ed è la medesima informazione recuperata dalla BDR, non viene effettuata alcuna operazione;
- e) se l'informazione è stata inserita nell'apposito campo della tabella dei prodotti ma è differente dall'informazione recuperata dalla BDR, viene visualizzato il messaggio "Il campo ... è stato aggiornato dall'integrazione DM ma il valore precedente era differente".

Inoltre, per le informazioni definite nel modello come "Lettura", che non trovano corrispondenza con quelle recuperate dalla BDR, verrà visualizzato il messaggio "*I campi ...* non vengono modificati in quanto non editabili ma il valore ritornato dall'Integrazione DM è differente".

#### <span id="page-45-0"></span>Configurazione del modello

Prima di procedere alla compilazione della tabella relativa ai prodotti, è possibile modificare il Modello Convenzione completa selezionato, ed in particolare gli attributi da utilizzare, il loro ordinamento, le formule di calcolo e gli eventuali vincoli, cliccando sull'apposito comando .

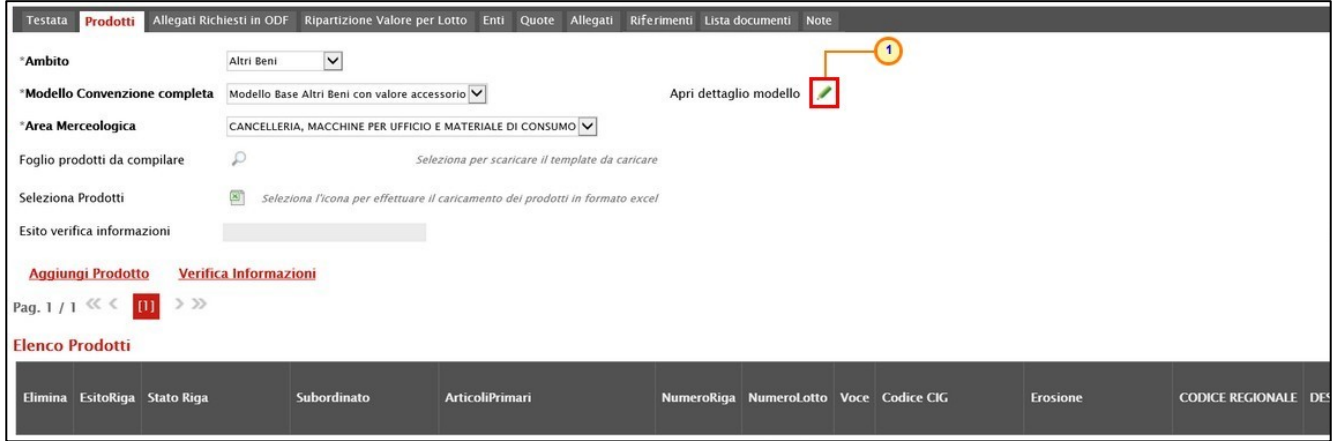

Figura 74: Prodotti - Apri dettaglio modello

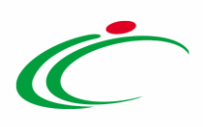

Verrà mostrata una schermata nella quale è presente una toolbar con una serie di comandi per la gestione del documento:

- "Salva" permette di salvare la personalizzazione del modello per poterlo riprendere in un secondo momento (cliccando sempre sul comando , viene riproposta l'ultima versione salvata). Nel caso in cui, una volta ultimato il modello, non venga eseguita la "Conferma" dello stesso, il sistema lo evidenzierà al momento dell'Invio con un <sup>m</sup>essaggio a video che invita l'utente a confermare il modello prima dell'invio;
- "Conferma" applica le modifiche apportate al modello;
- "Stampa" permette di stampare la pagina visualizzata;
- "Precedente" permette di accedere ad una versione precedente del documento, se esistente;
- "Esporta in XML" permette di esportare le informazioni contenute sulla pagina in formato XML;
- "Chiudi" per tornare alla pagina precedente.

Nell'area sottostante verranno visualizzate una serie di informazioni identificative e non editabili come l'Operatore e il Registro di Sistema mentre, a seguire, viene riportato l'Ambito di riferimento, precedentemente selezionato nella sezione Prodotti e la tabella Attributi da usare nelle fasi della convenzione e ordinativo di fornitura.

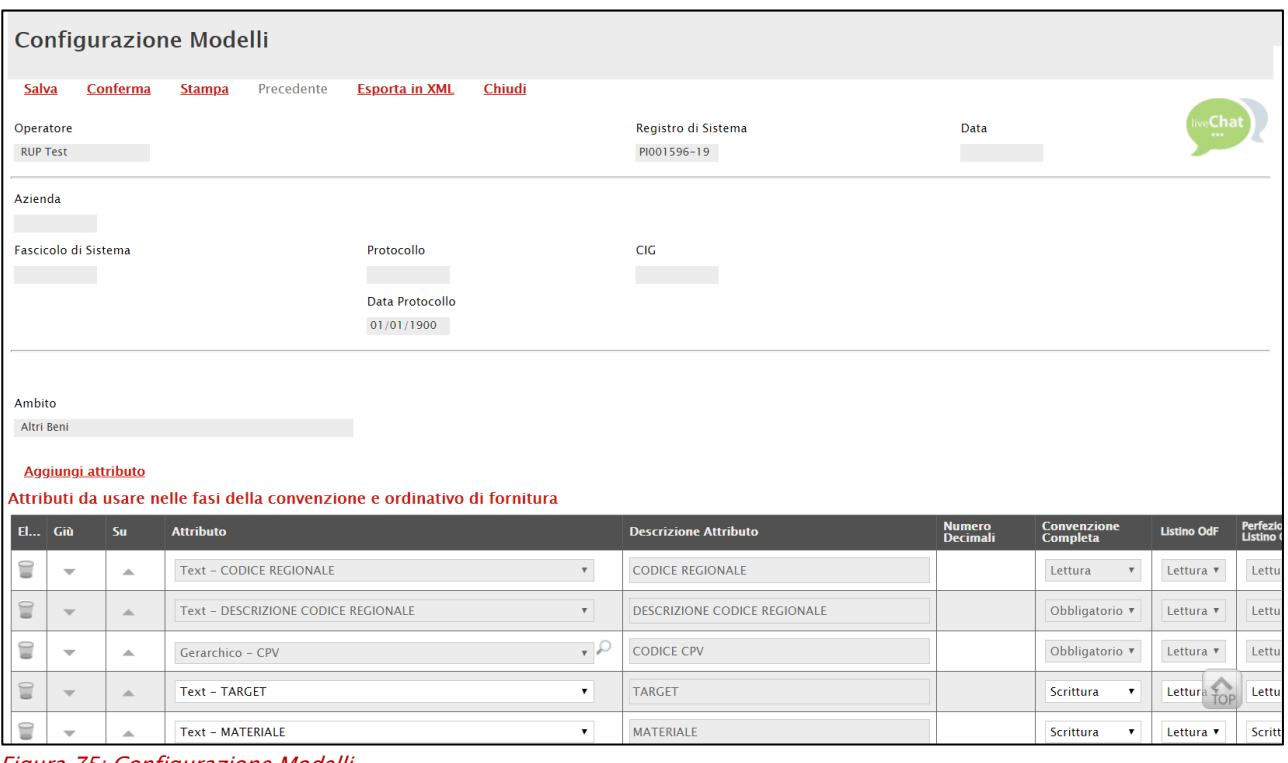

Figura 75: Configurazione Modelli

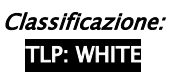

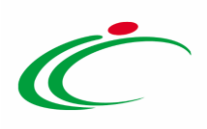

#### *Attributi da usare nelle fasi della convenzione e ordinativo di fornitura*

Tutte le voci della colonna Descrizione Attributo presenti nella tabella Attributi da usare nelle fasi della convenzione e ordinativo di fornitura, corrispondono alla denominazione delle singole colonne che compongono la corrispettiva tabella Elenco Prodotti nella sezione "Prodotti" della convenzione per quanto concerne il listino ordinativi e del listino ordini se previsto per la stessa.

|                          |                               |                                                 | Testata Prodotti Allegati Richiesti in ODF Ripartizione Valore per Lotto Enti Quote Allegati Riferimenti Lista documenti Note                   |              |                                                                     |                                     |                                |                    |                              |                      |                                   |                                  |                |                       |                       |
|--------------------------|-------------------------------|-------------------------------------------------|----------------------------------------------------------------------------------------------------|--------------|---------------------------------------------------------------------|-------------------------------------|--------------------------------|--------------------|------------------------------|----------------------|-----------------------------------|----------------------------------|----------------|-----------------------|-----------------------|
| *Ambito                  |                               |                                                 | Dispositivi Medici V                                                                                                    |              |                                                                     |                                     |                                |                    |                              |                      |                                   |                                  |                |                       |                       |
|                          |                               |                                                 | Modello Convenzione completa Modello Base Presidi Sanitari - Dispositivi Medici_Collaudo ~                                                      |              | Apri dettaglio modello                                              |                                     |                                |                    |                              |                      |                                   |                                  |                |                       |                       |
|                          | 'Area Merceologica            |                                                 | <b>DISPOSITIVI MEDICI</b><br>$\check{ }$                                                                                                    |              |                                                                     |                                     |                                |                    |                              |                      |                                   |                                  |                |                       |                       |
|                          |                               | Foglio prodotti da compilare                    | Seleziona per scaricare il template da caricare                                                                                                 |              |                                                                     |                                     |                                |                    |                              |                      |                                   |                                  |                |                       |                       |
| Seleziona Prodotti       |                               |                                                 | Seleziona l'icona per effettuare il caricamento dei prodotti in formato excel                                                                   |              |                                                                     |                                     |                                |                    |                              |                      |                                   |                                  |                |                       |                       |
|                          |                               |                                                 |                                                                                                    |              |                                                                     |                                     |                                |                    |                              |                      |                                   |                                  |                |                       |                       |
|                          |                               | Esito verifica informazioni                     | G II Foglio Prodotti presenta<br>anomalie. Mancano i valori delle<br>risorse disponibili per alcuni lotti.<br>Mancano le descrizioni per alcuni |              |                                                                     |                                     |                                |                    |                              |                      |                                   |                                  |                |                       |                       |
|                          |                               | <b>Aggiungi Prodotto</b>                        | Verifica Informazioni<br><b>Completa Informazioni DM</b>                                                                                        |              |                                                                     |                                     |                                |                    |                              |                      |                                   |                                  |                |                       |                       |
|                          |                               | Pag. 1 / 1 <sup>&lt;&lt;&lt;</sup><br>$>$ $\gg$ |                                                                                                    |              |                                                                     |                                     |                                |                    |                              |                      |                                   |                                  |                |                       |                       |
| <b>Elenco Prodotti</b>   |                               |                                                 |                                                                                                    |              |                                                                     |                                     |                                |                    |                              |                      |                                   |                                  |                |                       |                       |
|                          |                               | Esito Stato Subordinato                         | <b>Articoli Primari</b>                                                                                                    |              | <b>CODICE</b><br>REGIONALE<br><b>CODICE CIG</b><br>Erosione<br>Voce |                                     | * DESCRIZIONE CODICE REGIONALE |                    | <b>ALTRE CARATTERISTICHE</b> |                      | $•$ CND                           |                                  |                |                       | * TIPOLOGIA FORNITURA |
|                          |                               |                                                 |                                                                                                    |              |                                                                     |                                     |                                |                    |                              |                      |                                   |                                  |                |                       |                       |
| ₩                        |                               | no                                              | $\omega_{\rm m}$<br>$\check{ }$<br>O Selezionati                                                                                                |              | Seleziona ~                                                         |                                     |                                |                    |                              |                      |                                   | Seleziona                        |                | Seleziona<br>$\cdots$ | $\check{~}$           |
|                          |                               |                                                 | Attributi da usare nelle fasi della convenzione e ordinativo di fornitura                                                                       |              |                                                                     |                                     |                                |                    |                              |                      |                                   |                                  |                |                       |                       |
| Dr El Giù                |                               | Su                                              | <b>Attributo</b>                                                                                                    |              | <b>Descrizione Attributo</b>                                        | <b>Numero</b><br>Decimal            |                                | <b>Listino OdF</b> | <b>Perfezional</b>           | Tooltip<br>Sort N.E. | <b>Listino Ordini</b>             | Perfezioname<br>Listino Ordini   | Ordinativo     |                       |                       |
| $\Rightarrow$            | €<br>$\mathbf{v}$             | $\Delta$                                        | Text - CODICE REGIONALE                                                                                                    | $\check{~}$  | <b>CODICE REGIONALE</b>                                             |                                     | $\checkmark$<br>Lettura        | Lettura V          | $\checkmark$<br>Lettura      |                      |                                   |                                  |                | Stampa<br>Ordinativo  |                       |
| $\Rightarrow$            | ₩<br>$\mathbf{v}$             | $\mathcal{A}_1$                                 | Text - DESCRIZIONE CODICE REGIONALE                                                                                                    |              |                                                                     |                                     |                                |                    |                              |                      | $\checkmark$<br>Lettura           | $\checkmark$<br>Lettura          | Lettura V      | Lettura V             |                       |
| ≑                        | ₩<br>$\;$                     | $\Delta$                                        |                                                                                                    | $\checkmark$ | DESCRIZIONE CODICE REGIONALE                                        |                                     | Obbligatorio ₩                 | Lettura v          | $\checkmark$<br>Lettura      |                      | Obbligatorio ~                    | Scrittura<br>$\checkmark$        | Lettura V      | Lettura $\vee$        |                       |
| $\Rightarrow$            | €<br>$\mathbf{v}$             |                                                 | <b>Text - ALTRE CARATTERISTICHE</b>                                                                                                    | $\check{~}$  | ALTRE CARATTERISTICHE                                               |                                     | $\check{ }$<br>Scrittura       | $\checkmark$       | $\check{ }$<br>Scrittura     |                      | $\check{ }$<br>Lettura            | $\check{ }$<br>Scrittura         | $\checkmark$   | $\check{}$            |                       |
| $\triangleq$<br>₩        |                               | $\Delta$                                        | Gerarchico - CND                                                                                                    | $\vee$       | CND                                                                 |                                     | Obbligatorio V                 | Lettura V          | $_{\rm v}$<br>Lettura        |                      | Scrittura<br>$\checkmark$         | Scrittura<br>$\checkmark$        | $\checkmark$   | $\checkmark$          |                       |
| $\Rightarrow$            | $\overline{\phantom{a}}$      | $\Delta$                                        | Domain - TIPOLOGIA FORNITURA                                                                                                    | v            | TIPOLOGIA FORNITURA                                                 |                                     | Obbligatorio $\vee$            | Lettura v          | $\checkmark$<br>Lettura      |                      | $\checkmark$                      | $\checkmark$                     | $\checkmark$   | $\checkmark$          |                       |
| ≑<br>€                   | 旨<br>$\overline{\phantom{a}}$ | $\Delta$                                        | Domain - LATEX FREE                                                                                                    | $\sim$       | <b>LATEX FREE</b>                                                   |                                     | Obbligatorio V                 | Lettura V          | Lettura<br>$\checkmark$      |                      | Scrittura<br>$\checkmark$         | Scrittura<br>$\checkmark$        | $\checkmark$   | $\checkmark$          |                       |
|                          | $\rightarrow$                 | $\Delta$                                        | Domain Ext - UM OGGETTO INIZIATIVA                                                                                                    | $\sqrt{2}$   | UM OGGETTO INIZIATIVA                                               |                                     | Obbligatorio $\vee$            | Lettura V          | $\checkmark$<br>Lettura      |                      | Obbligatorio $\vee$               | Scrittura<br>$\checkmark$        | Lettura V      | Lettura $\lor$        |                       |
| $\Rightarrow$            | 旨<br>$\rightarrow$            | $\Delta$                                        | Number - QUANTITÀ                                                                                                    | $\check{~}$  | QUANTITÀ                                                            | $\circ$<br>$\overline{\phantom{a}}$ | Obbligatorio ~                 | Lettura V          | $\check{~}$<br>Lettura       |                      | $\checkmark$                      | $\check{~}$                      | Lettura V      | Lettura V             |                       |
| $\Rightarrow$            | 旨<br>$\overline{\phantom{a}}$ | $\Delta$                                        | Text - CODIFICA ARTICOLO OPERATORE ECONOMICO                                                                                                    | $\checkmark$ | CODIFICA ARTICOLO OPERATORE ECONOMICO                               |                                     | Scrittura<br>$\checkmark$      | Lettura V          | Obbligatorio $\vee$          |                      | Scrittura<br>$\check{\mathbf{v}}$ | $\check{\mathbf v}$<br>Scrittura | Lettura V      | Lettura $\vee$        |                       |
| $\Rightarrow$            | ₩<br>$\overline{\phantom{a}}$ | $\Delta$                                        | Text - DENOMINAZIONE ARTICOLO OPERATORE ECONOMICO $\forall$                                                                                     |              | DENOMINAZIONE ARTICOLO OPERATORE ECONOMICO                          |                                     | Scrittura<br>$\sim$            | Lettura $\vee$     | Obbligatorio $\lor$          |                      | Scrittura<br>$\omega$             | Scrittura<br>$\checkmark$        | Lettura V      | Lettura $\vee$        |                       |
| ≑                        | ₽<br>$\mathbf{v}$             | $\mathcal{A}_1$                                 | Number - PREZZO OFFERTO PER UM IVA ESCLUSA                                                                                                    | $\checkmark$ | PREZZO OFFERTO PER UM IVA ESCLUSA                                   | $\vert$ 2<br>$\checkmark$           | Obbligatorio $\vee$            | Lettura V          | $\checkmark$<br>Lettura      |                      | Scrittura<br>$\checkmark$         | Scrittura<br>$\checkmark$        | Lettura V      | Lettura $\vee$        |                       |
| $\Rightarrow$<br>₩       | $\mathbf{v}$                  | $\Delta$                                        | Number - IVA (%)                                                                                                    | $\checkmark$ | IVA (%)                                                             | $\circ$<br>$\check{}$               | Obbligatorio V                 | Lettura V          | $\vee$<br>Lettura            |                      | Obbligatorio V                    | Scrittura<br>$\sim$              | Lettura $\vee$ | Lettura $\vee$        |                       |
| ₩<br>≑                   | $\mathbf{v}$                  | $\Delta$                                        | Text - CODICE FISCALE PRODUTTORE                                                                                                    | $\check{~}$  | <b>CODICE FISCALE PRODUTTORE</b>                                    |                                     | Scrittura<br>$\checkmark$      | Lettura V          | Obbligatorio $\lor$          |                      | $\checkmark$<br>Scrittura         | $\checkmark$                     | Lettura V      | Lettura $\vee$        |                       |
| $\triangleq$<br>$\equiv$ | $\mathbf{v}$                  | $\Delta$                                        | Text - RAGIONE SOCIALE PRODUTTORE                                                                                                    | $\checkmark$ | RAGIONE SOCIALE PRODUTTORE                                          |                                     | Scrittura                      | Lettura V          | Obbligatorio $\vee$          |                      | $\checkmark$<br>Scrittura         | $\checkmark$                     | Lettura $\lor$ | Lettura $\vee$        |                       |
| $\Rightarrow$            | $\equiv$<br>÷                 | $\Delta$                                        | Number - CONTENUTO DI UM PER CONFEZIONE                                                                                                    | $\check{~}$  | CONTENUTO DI UM PER CONFEZIONE                                      |                                     | Scrittura<br>$\check{~}$       | Lettura V          | Obbligatorio V               |                      | $\check{~}$<br>Scrittura          | $\check{~}$<br>Scrittura         | $\check{ }$    | $\check{~}$           |                       |

Figura 76: Configurazione Modello - Attributi modello

I comandi "" e "-" (rispettivamente "Giù" e "Su"), consentono di spostare l'ordine delle colonne nella tabella Elenco Prodotti.

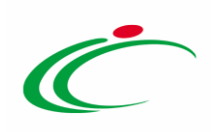

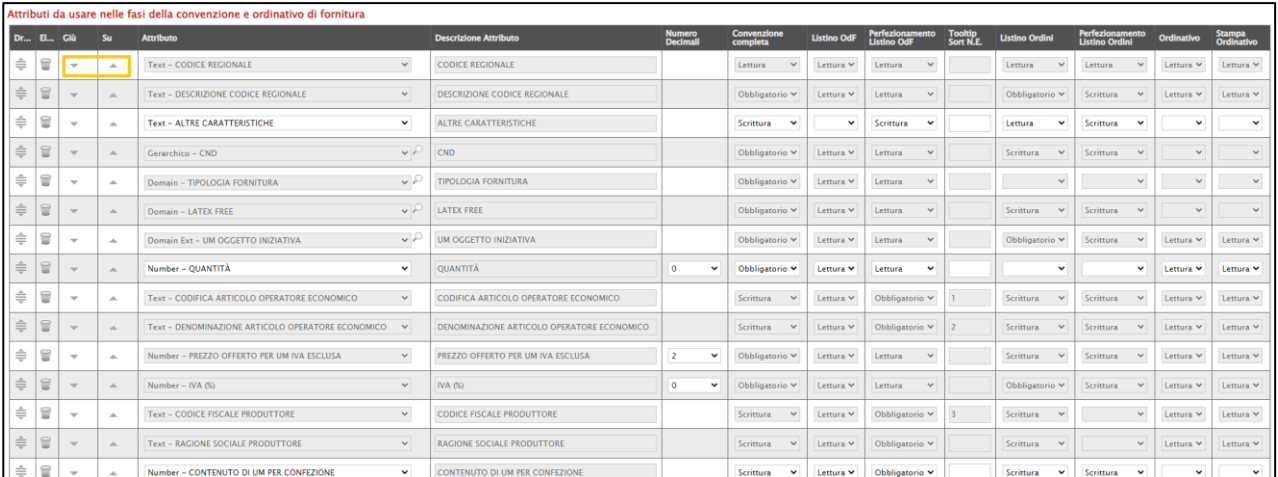

#### Figura 77: Configurazione Modello - Giù e su

| 'Ambito                            |                                |                   |                                          | Dispositivi Medici v      |                                                                                                    |                     |                              |                                   |                                            |                |              |                                            |                                  |                                                  |                                       |                                              |                       |                         |                                                                              |
|------------------------------------|--------------------------------|-------------------|------------------------------------------|---------------------------|----------------------------------------------------------------------------------------------------|---------------------|------------------------------|-----------------------------------|--------------------------------------------|----------------|--------------|--------------------------------------------|----------------------------------|--------------------------------------------------|---------------------------------------|----------------------------------------------|-----------------------|-------------------------|------------------------------------------------------------------------------|
|                                    |                                |                   |                                          |                           | Modello Convenzione completa   Modello Base Presidi Sanitari - Dispositivi Medici_Collaudo ~                                                    |                     | Apri dettaglio modello       |                                   |                                            |                |              |                                            |                                  |                                                  |                                       |                                              |                       |                         |                                                                              |
| 'Area Merceologica                 |                                |                   |                                          | <b>CISPOSITIVI MEDICI</b> | $\check{~}$                                                                                                    |                     |                              |                                   |                                            |                |              |                                            |                                  |                                                  |                                       |                                              |                       |                         |                                                                              |
| Foglio prodotti da compilare       |                                |                   |                                          |                           | Selezione per scaricare il template da caricare                                                                                                 |                     |                              |                                   |                                            |                |              |                                            |                                  |                                                  |                                       |                                              |                       |                         |                                                                              |
| Seleziona Prodotti                 |                                |                   |                                          |                           | Seleziona l'icona per effettuare il caricamento dei prodotti in formato excel                                                                   |                     |                              |                                   |                                            |                |              |                                            |                                  |                                                  |                                       |                                              |                       |                         |                                                                              |
| <b>Esito verifica informazioni</b> |                                |                   |                                          |                           | O II Foglio Prodotti presenta<br>anomalie. Mancano i valori delle<br>risorse disponibili per alcuni lotti.<br>Mancano le descrizioni per alcuni |                     |                              |                                   |                                            |                |              |                                            |                                  |                                                  |                                       |                                              |                       |                         |                                                                              |
|                                    |                                |                   |                                          |                           | Aggiungi Prodotto Verifica Informazioni Completa Informazioni DM                                                                                |                     |                              |                                   |                                            |                |              |                                            |                                  |                                                  |                                       |                                              |                       |                         |                                                                              |
| Pag. 1 / 1 <sup>(2)</sup> < 11     |                                | $>$ $\gg$         |                                          |                           |                                                                                                    |                     |                              |                                   |                                            | $\overline{2}$ |              |                                            | 3                                |                                                  |                                       |                                              |                       |                         |                                                                              |
| <b>Elenco Prodotti</b>             |                                |                   |                                          |                           |                                                                                                    |                     |                              |                                   |                                            |                |              |                                            |                                  |                                                  |                                       |                                              |                       |                         |                                                                              |
| Elimina Esito Stato Subordinato    |                                |                   |                                          |                           | <b>Articoli Primari</b><br>Numero Numero Voce                                                                                                   |                     | <b>CODICE CIG</b>            | <b>Erosione</b>                   | CODICE + DESCRIZIONE CODICE REGIONALE      |                |              |                                            | ALTRE CARATTERISTICHE            |                                                  | $•$ $CND$                             |                                              |                       | * TIPOLOGIA FORNITURA   |                                                                              |
|                                    |                                |                   |                                          |                           |                                                                                                    |                     |                              |                                   |                                            |                |              |                                            |                                  |                                                  |                                       |                                              |                       |                         |                                                                              |
|                                    |                                | no                |                                          | $\check{}$                | $\sim$<br>O Selezionati                                                                                                    |                     |                              | Seleziona V                       |                                            |                |              |                                            |                                  |                                                  | Seleziona                             |                                              | $\cdots$              | Seleziona               |                                                                              |
|                                    |                                |                   |                                          |                           | Attributi da usare nelle fasi della convenzione e ordinativo di fornitura                                                                       |                     |                              |                                   |                                            |                |              |                                            |                                  |                                                  |                                       |                                              |                       |                         |                                                                              |
|                                    |                                | Dr <b>EL.</b> Giù |                                          | Su                        | <b>Attributo</b>                                                                                                    |                     | <b>Descrizione Attributo</b> |                                   |                                            |                |              | Convenzione<br>completa                    | <b>Listino OdF</b>               | Perfezionamento Tooltip<br>Listino OdF Sort N.E. | <b>Listino Ordini</b>                 | Perfezionamento Ordinativo<br>Listino Ordini |                       |                         |                                                                              |
|                                    | $\Rightarrow$                  | $\equiv$          | $\mathbf{v}$                             | $\overline{a}$            | Text - CODICE REGIONALE                                                                                                    | $\checkmark$        | CODICE REGIONALE             |                                   |                                            |                |              | Lettura<br>$\checkmark$                    | Lettura v                        | Lettura                                          | Lettura<br>$\checkmark$               | Lettura                                      |                       | Lettura v               |                                                                              |
| 2                                  | $\Rightarrow$                  | $\Xi$             | $\overline{\phantom{a}}$                 | $\mathcal{A}_1$           | Text - DESCRIZIONE CODICE REGIONALE                                                                                                    | $\checkmark$        |                              | DESCRIZIONE CODICE REGIONALE      |                                            |                |              | Obbligatorio V                             | Lettura V<br>$\check{}$          | Lettura<br>$\check{ }$                           | Obbligatorio V                        | Scrittura                                    | $\sim$<br>$\check{}$  | Lettura V<br>$\check{}$ |                                                                              |
| 3                                  | ≑                              | ₩                 | $\mathbf{v}$<br>$\overline{\phantom{a}}$ | $\Delta$<br>$\Delta$      | Text - ALTRE CARATTERISTICHE                                                                                                    | $\check{}$          | CND                          | ALTRE CARATTERISTICHE             |                                            |                |              | Scrittura<br>$\check{~}$                   |                                  | <b>Scrittura</b><br>$\checkmark$                 | Lettura<br>$\check{}$<br>$\checkmark$ | Scrittura                                    | $\sim$                |                         |                                                                              |
|                                    | $\Rightarrow$<br>$\Rightarrow$ | ₩<br>₩            | $\mathbf{v}$                             | $\Delta$                  | Gerarchico - CND                                                                                                    | $\vee$              |                              | TIPOLOGIA FORNITURA               |                                            |                |              | Obbligatorio V                             | Lettura $\vee$<br>Lettura $\vee$ | Lettura<br>Lettura<br>$\lor$                     | Scrittura<br>$\checkmark$             | Scrittura                                    | $\check{\phantom{a}}$ | $\checkmark$            |                                                                              |
|                                    | $\frac{1}{2}$                  | $\Xi$             | $\mathbf{v}$                             | $\Delta$                  | Domain - TIPOLOGIA FORNITURA<br>Domain - LATEX FREE                                                                                             | $\vee$<br>$\vee$    | <b>LATEX FREE</b>            |                                   |                                            |                |              | Obbligatorio $\vee$<br>Obbligatorio $\vee$ | Lettura ₩                        | Lettura<br>$\checkmark$                          | Scrittura<br>$\checkmark$             | Scrittura                                    | $\sim$                | $\checkmark$            | Stampa<br>Ordinative<br>Lettura V<br>Lettura V                               |
|                                    | ÷                              | ₩                 | $\rightarrow$                            | $\Delta$                  | Domain Ext - UM OGGETTO INIZIATIVA                                                                                                    | $\sqrt{2}$          |                              | UM OGGETTO INIZIATIVA             |                                            |                |              | Obbligatorio $\lor$                        | Lettura $\lor$                   | Lettura<br>$\mathbf{v}$                          | Obbligatorio $\lor$                   | Scrittura                                    | $\;$ $\;$             | Lettura $\sim$          |                                                                              |
|                                    | $\Rightarrow$                  | $\Xi$             | $\rightarrow$                            | $\mathcal{A}_1$           | Number - QUANTITÀ                                                                                                    | $\checkmark$        | QUANTITÀ                     |                                   |                                            | $\circ$        | ٧            | Obbligatorio V                             | Lettura V                        | $\checkmark$<br>Lettura                          | ٧                                     |                                              |                       | Lettura V               | Lettura $\vee$<br>Lettura V                                                  |
|                                    | $\Rightarrow$                  | $\equiv$          | $\sim$                                   | $\Delta$                  | Text - CODIFICA ARTICOLO OPERATORE ECONOMICO                                                                                                    | $\check{~}$         |                              |                                   | CODIFICA ARTICOLO OPERATORE ECONOMICO      |                |              | Scrittura V                                | Lettura $\vee$                   | Obbligatorio V                                   | Scrittura<br>$\checkmark$             | Scrittura                                    |                       | Lettura V               |                                                                              |
|                                    | ≑                              | $\Xi$             | $\rightarrow$                            | $\Delta$                  | Text - DENOMINAZIONE ARTICOLO OPERATORE ECONOMICO V                                                                                             |                     |                              |                                   | DENOMINAZIONE ARTICOLO OPERATORE ECONOMICO |                |              | Scrittura<br>$\check{\phantom{a}}$         | Lettura V                        | Obbligatorio $\vee$                              | <b>Scrittura</b><br>$\vee$            | <b>Scrittura</b>                             |                       | Lettura $\vee$          |                                                                              |
|                                    | $\Rightarrow$                  | $\equiv$          | $\mathbf{v}$                             | $\Delta_{\rm{L}}$         | Number - PREZZO OFFERTO PER UM IVA ESCLUSA                                                                                                    | $\check{\mathbf v}$ |                              | PREZZO OFFERTO PER UM IVA ESCLUSA |                                            | $\overline{2}$ | ٧            | Obbligatorio V                             | Lettura $\vee$                   | $\check{\phantom{a}}$<br>Lettura                 | Scrittura<br>$\check{\phantom{a}}$    | Scrittura                                    | $\sim$                | Lettura V               |                                                                              |
|                                    | $\Rightarrow$                  | $\equiv$          | ٠                                        | $\mathcal{A}_1$           | Number - IVA (%)                                                                                                    | $\checkmark$        | <b>IVA 00</b>                |                                   |                                            | $\circ$        | $\checkmark$ | Obbligatorio V                             | Lettura V                        | Lettura                                          | Obbligatorio $\vee$                   | Scrittura                                    |                       | Lettura V               |                                                                              |
|                                    | $\Rightarrow$                  | 旨                 | $\overline{\phantom{a}}$                 | $\Delta$                  | Text - CODICE FISCALE PRODUTTORE                                                                                                    | $\checkmark$        |                              | CODICE FISCALE PRODUTTORE         |                                            |                |              | Scrittura<br>$\check{~}$                   | Lettura $\vee$                   | Obbligatorio V                                   | Scrittura<br>$\checkmark$             |                                              |                       | Lettura $\sim$          | Lettura $\vee$<br>Lettura V<br>Lettura $\vee$<br>Lettura V<br>Lettura $\vee$ |

Figura 78: Configurazione Modello - Ordinamento attributi

Il comando "Vedi" viene mostrato in caso di attributo "*Gerarchico*" o "*Dominio*" e consente di visualizzare le informazioni che è possibile selezionare tra quelle proposte attraverso, per l'appunto, la relativa struttura. Per visualizzare tali informazioni, cliccare sul comando  $\mathcal{P}$ .

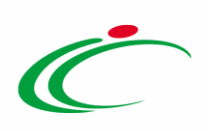

| Ambito<br>Altri Beni |                          |                             |                                                                           |              |                    |                                                                                                    |          |                       |                             |        |
|----------------------|--------------------------|-----------------------------|---------------------------------------------------------------------------|--------------|--------------------|----------------------------------------------------------------------------------------------------|----------|-----------------------|-----------------------------|--------|
|                      | Aggiungi attributo       |                             | Attributi da usare nelle fasi della convenzione e ordinativo di fornitura |              |                    | .<br>- The continuum complete the continuum continuum continuum of the continuum continuum continuum continuum cont<br>- The continuum complete the continuum continuum continuum continuum continuum continuum continuum continuum<br>$\Box$<br>1 Non sicuro   C. primatechalerninem // springford = // 071_000141// 0.000110012101011010101010101011011011011<br>Suggerimenti | $\times$ |                       |                             |        |
| $FL$ Giù             |                          | <b>Su</b>                   | <b>Attributo</b>                                                          |              |                    | Cliccare sul segno (+) accanto all'elenco di interesse per visualizzare le relative voci; Selezionare l'elemento di interesse e<br>terminata la scelta cliccare sul tasto conferma posizionato in fondo alla finestra. Oppure far                                                                                                    |          | onamento              | <b>Tooltip</b><br>Sort N.E. | Ordina |
|                      | $\;$                     | $\Delta_{\rm{L}}$           | <b>Text - CODICE REGIONALE</b>                                            | $\mathbf{v}$ |                    | COL Per eliminare una voce erroneamente selezionata, diccare sul comando Svuota.                                                                                                    |          |                       | $\mathbf{v}$                | Lettu  |
|                      | $\overline{\phantom{a}}$ | $\mathcal{A}_n$             | Text - DESCRIZIONE CODICE REGIONALE                                       | 4)-          |                    | <b>DE</b> Ienco                                                                                                    |          |                       | $\mathbf{v}$                | Lettu  |
|                      | $\overline{\phantom{a}}$ | $\Delta_{\rm{L}}$           | Gerarchico - CPV                                                          | ′ p          |                    | Cerca Indietro                                                                                                    |          |                       | $\boldsymbol{\mathrm{v}}$   | Lettu  |
|                      | $\overline{\phantom{a}}$ | $\mathcal{A}_n$             | <b>Text - TARGET</b>                                                      |              | TAE                | 03000000-1 - Prodotti dell'agricoltura, dell'allevamento, della pesca, della silvicoltura e prodotti affini<br>09000000-3 - Prodotti derivati dal petrolio, combustibili, elettricità e altre fonti di energia                                                                                                    |          | $\cdot$               |                             |        |
|                      | $\overline{\phantom{a}}$ | $\Delta$                    | <b>Text - MATERIALE</b>                                                   | $\bullet$    | MA 4               | 14000000-1 - Prodotti delle miniere, metalli di base e prodotti affini<br>15000000-8 - Prodotti alimentari, bevande, tabacco e prodotti affini<br>16000000-5 - Macchinari agricoli                                                                                                    |          | <b>Jra</b>            | ۰.                          |        |
|                      | $\mathcal{L}$            | $\mathcal{A}_{\mathcal{C}}$ | <b>Text - MISURE</b>                                                      |              | $MIS$ <sup>+</sup> | 18000000-9 - Indumenti, calzature, articoli da viaggio e accessori<br>19000000-6 - Cuoio e tessuti tessili, materiali di plastica e gomma                                                                                                    |          | <b>Ira</b>            | A                           |        |
|                      | $\overline{\phantom{a}}$ | $\Delta$                    | Text - VOLUME                                                             | $\bullet$    | VOI +              | 22000000-0 - Stampati e prodotti affini<br>24000000-4 - Sostanze chimiche                                                                                                    |          | <b>Ira</b>            | IS.<br>$\mathbf{r}$         |        |
|                      | $\overline{\phantom{a}}$ | $\Delta$                    | <b>Text - ALTRE CARATTERISTICHE</b>                                       |              | AIT <sup>E</sup>   | 30000000-9 - Macchine per ufficio ed elaboratori elettronici, attrezzature e forniture, esclusi i mobili e i pacche<br>31000000-6 - Macchine e apparecchi, attrezzature e articoli di consumo elettrici; illuminazione<br>32000000-3 - Attrezzature per radiodiffusione, televisione, comunicazione, telecomunicazione e affini                                                 |          | <b>Ira</b>            | 6.<br>٠.                    | Lettu  |
| ≘                    | $\overline{\phantom{a}}$ | $\Delta$                    | Domain Ext - UM OGGETTO INIZIATIVA                                        | $\sqrt{2}$   | UM <sub>2</sub>    | 33000000-0 - Apparecchiature mediche, prodotti farmaceutici e per la cura personale<br>34000000-7 - Attrezzature di trasporto e prodotti ausiliari per il trasporto                                                                                                    |          |                       | $\mathbf{v}$                | Lettu  |
|                      | $\rightarrow$            | $\Delta$                    | Number - QUANTITÀ                                                         |              | <b>QUI</b>         | 35000000-4 - Attrezzature di sicurezza, antincendio, per la polizia e di difesa<br>37000000-8 - Strumenti musicali, articoli sportivi, giochi, giocattoli, manufatti artigianali, materiali artistici e ac<br>38000000-5 - Attrezzature da laboratorio, ottiche e di precisione (escluso vetri)                                                                                 |          | $\cdot$               |                             | Lettu  |
|                      | $\sim$                   | $\Delta$                    | Text - CODIFICA ARTICOLO OPERATORE ECONOMICO                              |              | col                | 39000000-2 - Mobili (incluso mobili da ufficio), arredamento, apparecchi elettrodomestici (escluso illuminazioni<br>41000000-9 - Acqua captata e depurata                                                                                                    |          | batorio v             |                             | Lettu  |
|                      |                          |                             | Text - DENOMINAZIONE ARTICOLO OPERATORE ECONOMICO                         |              |                    | 42000000-6 - Macchinari industriali<br>DENOMINAZIONE/ARTICOLO OPERATORE ECONOMICO<br><b>Scrittura</b><br>Lettura <b>v</b><br>$\rightarrow$                                                                                                    |          | <b>CODDIGATORIO Y</b> |                             | Lettu  |

Figura 79: Configurazione Modello - Vedi

Per eliminare un'informazione presente nella tabella Elenco Prodotti (es. TARGET), è necessario aprire il dettaglio del modello attraverso il comando .

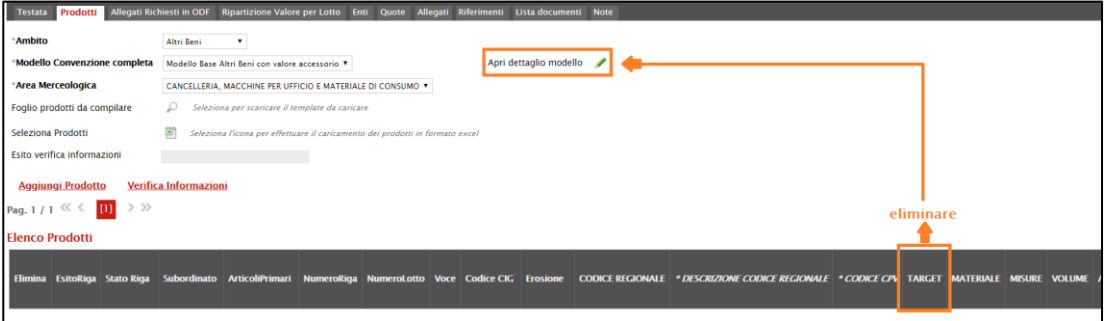

Figura 80: Eliminazione attributo

Individuata quindi la riga relativa all'attributo da eliminare, cliccare sulla corrispettiva icona " " nella prima colonna (El…) della tabella Attributi da usare nelle fasi della convenzione e ordinativo di fornitura.

| Ambito<br>Altri Beni          | Aggiungi attributo       |                  |                                                                           |                           |                              |                    |                                 |                     |                                      |                      |                       |
|-------------------------------|--------------------------|------------------|---------------------------------------------------------------------------|---------------------------|------------------------------|--------------------|---------------------------------|---------------------|--------------------------------------|----------------------|-----------------------|
|                               |                          |                  | Attributi da usare nelle fasi della convenzione e ordinativo di fornitura |                           |                              |                    |                                 |                     |                                      |                      |                       |
| $EL_{\text{tot}}$ Giù         |                          | Su               | <b>Attributo</b>                                                          |                           | <b>Descrizione Attributo</b> | Numero<br>Decimali | Convenzione<br>Completa         | <b>Listino OdF</b>  | Perfezionamento<br>Listino OdF       | Tooltip<br>Sort N.E. | Ordina                |
| €                             | $\overline{\phantom{a}}$ | $\Delta$         | <b>Text - CODICE REGIONALE</b>                                            | $\mathbf{v}$              | <b>CODICE REGIONALE</b>      |                    | Lettura<br>$\mathbf{v}$         | Lettura v           | Lettura<br>$\mathbf{v}$              |                      | Lettur                |
| $\textcolor{red}{\textbf{a}}$ | $\overline{\phantom{a}}$ | $\triangle$      | <b>Text - DESCRIZIONE CODICE REGIONALE</b>                                | $\boldsymbol{\mathrm{v}}$ | DESCRIZIONE CODICE REGIONALE |                    | Obbligatorio v                  | Lettura v           | Lettura<br>$\boldsymbol{\mathrm{v}}$ |                      | Lettur                |
| $\subseteq$                   |                          | ▲                | Gerarchico - CPV                                                          | $\sqrt{2}$                | <b>CODICE CPV</b>            |                    | Obbligatorio v                  | Lettura <b>v</b>    | Lettura<br>$\boldsymbol{\mathrm{v}}$ |                      | Lettur                |
| Ò                             | $\overline{\phantom{a}}$ | $\blacktriangle$ | <b>Text - TARGET</b>                                                      | $\pmb{\mathrm{v}}$        | <b>TARGET</b>                |                    | Scrittura<br>$\pmb{\mathrm{v}}$ | Lettura v           | Lettura<br>$\mathbf{v}$              |                      |                       |
| €                             | $\overline{\phantom{a}}$ | ▲                | <b>Text - MATERIALE</b>                                                   | $\mathbf{v}$              | <b>MATERIALE</b>             |                    | <b>Scrittura</b><br>$\bullet$   | Lettura v           | Scrittura                            | з                    |                       |
| $\equiv$                      | $\overline{\phantom{a}}$ | $\triangle$      | <b>Text - MISURE</b>                                                      | $\mathbf{v}$              | <b>MISURE</b>                |                    | Scrittura                       | Lettura v           | Scrittura<br>$\mathbf{v}$            | 4                    |                       |
| €                             | $\overline{\phantom{a}}$ | 盀                | <b>Text - VOLUME</b>                                                      | $\mathbf{r}$              | <b>VOLUME</b>                |                    | Scrittura<br>$\mathbf{v}$       | Lettura <b>v</b>    | Scrittura<br>$\mathbf{r}$            | TOP<br>5             |                       |
| $\Box$                        |                          |                  | The ALTACHARATTERISTIC                                                    | $\sim$                    | ALTER CARATTERISTICHE        |                    | <b>Contabilities</b>            | <b>Construction</b> | <b>Paulakous</b>                     | ×.                   | <b>College Avenue</b> |

Figura 81: Configurazione Modello - Eliminazione attributo

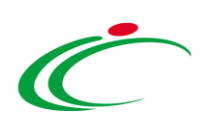

Confermato il modello mediante l'apposito comando, nella tabella del modello mostrata nella sezione "Prodotti" o del listino ordini, l'attributo non sarà più visibile.

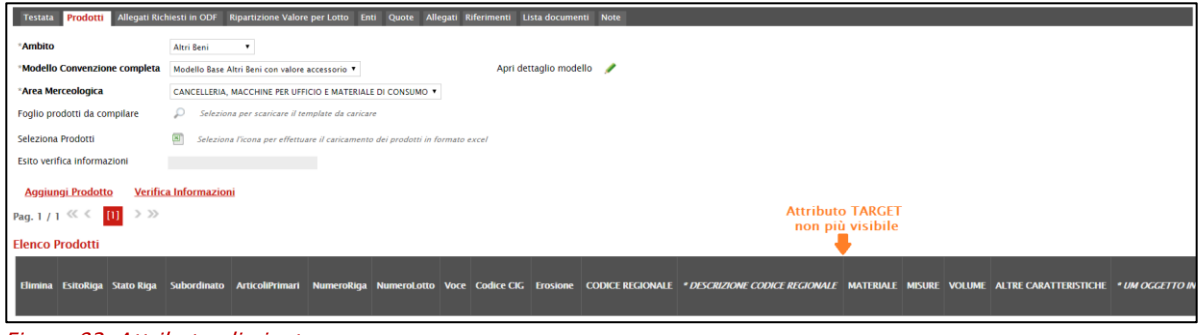

Figura 82: Attributo eliminato

Gli attributi definiti sul modello corrispondono alle informazioni utilizzate durante le fasi della convenzione e, nel dettaglio, nell'ordinativo di fornitura e nel listino ordini (se previsto per la convenzione), inclusa la fase di perfezionamento dello stesso da parte dell'Operatore Economico, rispettivamente nelle colonne Convenzione, Listino OdF/Perfezionamento Listino OdF e Listino Ordini/Perfezionamento Listino Ordini.

In particolare, nella colonna Attributo, viene indicata la tipologia dell'informazione richiesta:

- Text: informazioni di tipo testuale;

- Number: informazioni di tipo numerico (es. quantità o prezzo); si precisa che per i campi di tipo numerico "intero" non viene richiesto di specificare il numero di decimali.

- Attach: informazioni di tipo allegato;

- *Domain*: informazioni da selezionare tra quelle proposte;

- Url: informazioni di tipo url (in tal caso è necessario inserire l'indirizzo completo);

- Gerarchico: informazioni da selezionare tra quelle proposte attraverso una struttura gerarchica.

|                  | <b>Aggiungi attributo</b> |                  | Attributi da usare nelle fasi della convenzione e ordinativo di fornitura |                                     |
|------------------|---------------------------|------------------|---------------------------------------------------------------------------|-------------------------------------|
| $H_{\cdots}$ Giù |                           | Su               | <b>Attributo</b>                                                          | <b>Descrizione Attributo</b>        |
| €                | $\overline{\phantom{a}}$  | $\Delta$         | <b>Text - CODICE REGIONALE</b><br>$\mathbf{v}$                            | <b>CODICE REGIONALE</b>             |
| 旨                | $\overline{\phantom{a}}$  | $\Delta$         | <b>Text - DESCRIZIONE CODICE REGIONALE</b><br>$\overline{\mathbf{v}}$     | <b>DESCRIZIONE CODICE REGIONALE</b> |
| 9                | $\overline{\phantom{a}}$  | $\triangle$      | $\cdot$ $\circ$<br>Gerarchico - CPV                                       | <b>CODICE CPV</b>                   |
| 旨                | $\overline{\phantom{a}}$  | $\triangle$      | <b>Text - TARGET</b><br>$\mathbf{v}$                                      | <b>TARGET</b>                       |
| ≘                | $\overline{\phantom{a}}$  | $\Delta$         | <b>Text - MATERIALE</b>                                                   | <b>MATERIALE</b>                    |
| 旨                | $\overline{\phantom{a}}$  | $\Delta$         | <b>Text - MISURE</b><br>۰.                                                | <b>MISURE</b>                       |
| €                | $\overline{\phantom{m}}$  | $\blacktriangle$ | <b>Text - VOLUME</b>                                                      | <b>VOLUME</b>                       |

Figura 83: Configurazione Modello - Attributo

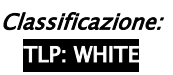

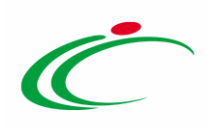

Alcuni attributi sono correlati a descrizioni non editabili come ad esempio "Gerarchico - CPV", altri invece possono essere personalizzati e quindi appariranno editabili come ad esempio "Number - QUANTITÀ".

|        | <b>Aggiungi attributo</b> |             | Attributi da usare nelle fasi della convenzione e ordinativo di fornitura |                                     |                                         |                                  |
|--------|---------------------------|-------------|---------------------------------------------------------------------------|-------------------------------------|-----------------------------------------|----------------------------------|
| El Giù |                           | Su          | <b>Attributo</b>                                                          | <b>Descrizione Attributo</b>        | <b>Numero</b><br><b>Decimali</b>        | <b>Convenzione</b><br>Completa   |
| €      | $\overline{\phantom{a}}$  | $\Delta$    | $\mathbf{v}$<br><b>Text - CODICE REGIONALE</b>                            | <b>CODICE REGIONALE</b>             |                                         | Lettura<br>$\mathbf{v}$          |
| 旨      | $\sim$                    | $\Delta$    | <b>Text - DESCRIZIONE CODICE REGIONALE</b><br>$\boldsymbol{\mathrm{v}}$   | <b>DESCRIZIONE CODICE REGIONALE</b> |                                         | Obbligatorio v                   |
| €      | $\overline{\phantom{a}}$  | $\Delta$    | $\sqrt{2}$<br>Gerarchico - CPV                                            | <b>CODICE CPV</b>                   |                                         | Obbligatorio v                   |
| 旨      | $\sim$                    | $\triangle$ | <b>Text - TARGET</b><br>$\pmb{\mathrm{v}}$                                | <b>TARGET</b>                       |                                         | Scrittura<br>$\bullet$           |
| €      | $\overline{\phantom{a}}$  | $\Delta$    | <b>Text - MATERIALE</b><br>$\mathbf{v}$                                   | <b>MATERIALE</b>                    |                                         | Scrittura<br>$\mathbf{v}$        |
| €      | $\overline{\phantom{a}}$  | $\triangle$ | <b>Text - MISURE</b><br>$\pmb{\mathrm{v}}$                                | <b>MISURE</b>                       |                                         | <b>Scrittura</b><br>$\mathbf{v}$ |
| €      | $\overline{\phantom{a}}$  | 盀           | <b>Text - VOLUME</b><br>$\mathbf{v}$                                      | <b>VOLUME</b>                       |                                         | Scrittura<br>$\mathbf{v}$        |
| €      | $\overline{\phantom{a}}$  | $\triangle$ | Text - ALTRE CARATTERISTICHE<br>۰.                                        | <b>ALTRE CARATTERISTICHE</b>        |                                         | <b>Scrittura</b><br>$\bullet$    |
| €      | $\overline{\phantom{a}}$  | $\Delta$    | $\sqrt{2}$<br>Domain Ext - UM OGGETTO INIZIATIVA                          | UM OGGETTO INIZIATIVA               |                                         | Obbligatorio v                   |
| 旨      | $\overline{\phantom{a}}$  | $\triangle$ | Number - QUANTITÀ<br>۰.                                                   | QUANTITA' (IN UNITA' DI MISURA)     | $\overline{\mathbf{3}}$<br>$\mathbf{v}$ | Scrittura<br>$\pmb{\mathrm{v}}$  |

Figura 84: Configurazione Modello - Descrizione Attributo

Per aggiungere una nuova riga che consente di specializzare un nuovo attributo, cliccare sul comando Aggiungi attributo posizionato sopra alla tabella.

| Ambito<br>Altri Beni<br>$\overline{1}$<br>Aggiungi attributo<br>Attributi da usare nelle fasi della convenzione e ordinativo di fornitura<br>Convenzione<br>Numero<br>El Giù |                          |          |                                                   |                          |                                            |                 |                                      |                              |                                |                             |  |  |  |
|----------------------------------------------------------------------------------------------------|--------------------------|----------|---------------------------------------------------|--------------------------|--------------------------------------------|-----------------|--------------------------------------|------------------------------|--------------------------------|-----------------------------|--|--|--|
|                                                                                                    |                          | Su       | <b>Attributo</b>                                  |                          | <b>Descrizione Attributo</b>               | <b>Decimali</b> | <b>Completa</b>                      | <b>Listino OdF</b>           | Perfezionamento<br>Listino OdF | <b>Tooltip</b><br>Sort N.E. |  |  |  |
| €                                                                                                    | $\mathbf{v}$             | $\Delta$ | <b>Text - CODICE REGIONALE</b>                    | $\overline{\mathsf{v}}$  | CODICE REGIONALE                           |                 | $\vee$<br>Lettura                    | Lettura V                    | $\vee$<br>Lettura              |                             |  |  |  |
| €                                                                                                    | $\overline{\mathcal{L}}$ | $\Delta$ | Text - DESCRIZIONE CODICE REGIONALE               | $\vee$                   | DESCRIZIONE CODICE REGIONALE               |                 | Obbligatorio <sup>V</sup>            | Lettura V                    | $\vee$<br>Lettura              |                             |  |  |  |
| ₩                                                                                                    | $\mathcal{L}$            | $\Delta$ | Gerarchico - CPV                                  | $\overline{\mathsf{v}}$  | <b>CODICE CPV</b>                          |                 | Obbligatorio <sup>V</sup>            | Lettura V                    | $\vert$ $\vert$<br>Lettura     |                             |  |  |  |
| €                                                                                                    | $\mathcal{L}$            | $\Delta$ | <b>Text - TARGET</b>                              | $\overline{\mathsf{v}}$  | TARGET                                     |                 | $\check{ }$<br>Scrittura             | Lettura V                    | $\checkmark$<br>Lettura        |                             |  |  |  |
| €                                                                                                    | $\mathbf{v}$             | $\Delta$ | <b>Text - MATERIALE</b>                           | $\checkmark$             | <b>MATERIALE</b>                           |                 | $\checkmark$<br>Scrittura            | Lettura $\vee$               | $\vee$<br>Scrittura            | $\overline{3}$              |  |  |  |
| 旨                                                                                                    | $\mathbf{v}$             | $\Delta$ | Text - MISURE                                     | $\overline{\mathbf{v}}$  | <b>MISURE</b>                              |                 | $\checkmark$<br>Scrittura            | Lettura $\vee$               | $\vee$<br>Scrittura            | $\overline{4}$              |  |  |  |
| 旨                                                                                                    | $\overline{\phantom{a}}$ | $\Delta$ | Text - VOLUME                                     | $\checkmark$             | VOLUME                                     |                 | $\check{ }$<br>Scrittura             | Lettura $\vee$               | $\vee$<br>Scrittura            | 5                           |  |  |  |
| €                                                                                                    | $\mathcal{L}$            | $\Delta$ | <b>Text - ALTRE CARATTERISTICHE</b>               | $\overline{\mathsf{v}}$  | ALTRE CARATTERISTICHE                      |                 | $\check{ }$<br>Scrittura             | Lettura V                    | $\vee$<br>Scrittura            | 6                           |  |  |  |
| €                                                                                                    | $\mathbf{v}$             | $\Delta$ | Domain Ext - UM OGGETTO INIZIATIVA                | $\sqrt{2}$               | UM OGGETTO INIZIATIVA                      |                 | Obbligatorio V                       | Lettura V                    | $\vert \vee \vert$<br>Lettura  |                             |  |  |  |
| €                                                                                                    | $\mathcal{L}$            | $\Delta$ | Number - QUANTITÀ                                 | $\vee$                   | QUANTITA' (IN UNITA' DI MISURA)            | 3               | $\vee$<br>$\checkmark$<br>Scrittura  | Lettura V                    | $\vee$<br>Lettura              |                             |  |  |  |
| 旨                                                                                                    | $\mathcal{L}$            | $\Delta$ | Text - CODIFICA ARTICOLO OPERATORE ECONOMICO      | $\vert \vee \vert$       | CODIFICA ARTICOLO OPERATORE ECONOMICO      |                 | $\checkmark$<br>Scrittura            | Lettura $\blacktriangledown$ | Obbligatorio V                 |                             |  |  |  |
| €                                                                                                    | $\overline{\mathbf{v}}$  | $\Delta$ | Text - DENOMINAZIONE ARTICOLO OPERATORE ECONOMICO | $\vert \mathbf{v} \vert$ | DENOMINAZIONE ARTICOLO OPERATORE ECONOMICC |                 | $\overline{\mathbf{v}}$<br>Scrittura | Lettura V                    | Obbligatorio V                 | $\curvearrowright$          |  |  |  |
| 旨                                                                                                    | $\mathbf{v}$             | $\Delta$ | Number - PREZZO OFFERTO PER UM IVA ESCLUSA        | $\vert \vee \vert$       | PREZZO OFFERTO PER UM IVA ESCLUSA          | 5               | $\checkmark$<br>Obbligatorio V       | Lettura V                    | $\vert \vee \vert$<br>Lettura  | <b>TOP</b>                  |  |  |  |

Figura 85: Configurazione Modello - Aggiungi attributo

In fondo alla tabella Attributi da usare nelle fasi della convenzione e ordinativo di fornitura, verrà predisposta una nuova riga per la definizione dell'attributo per il quale dovranno essere

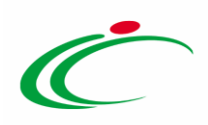

compilate le informazioni richieste prestando attenzione a non selezionare attributi già previsti nel modello specifico.

Cliccare sul comando  $\overline{M}$  nella colonna Attributo e, nel menù che verrà mostrato, selezionare la tipologia dell'informazione richiesta tra quelle proposte. A seconda della tipologia di informazioni che si intende configurare, sarà necessario selezionare l'attributo preceduto dalla seguente terminologia:

- Text. per informazioni di tipo testuale;
- Number: per informazioni di tipo numerico (es. quantità o prezzo);
- Attach: per informazioni di tipo allegato;
- *Domain*: per informazioni da selezionare tra quelle proposte;
- Url: informazioni di tipo url (in tal caso è necessario inserire l'indirizzo completo);

- Gerarchico: per informazioni da selezionare tra quelle proposte attraverso una struttura gerarchica.

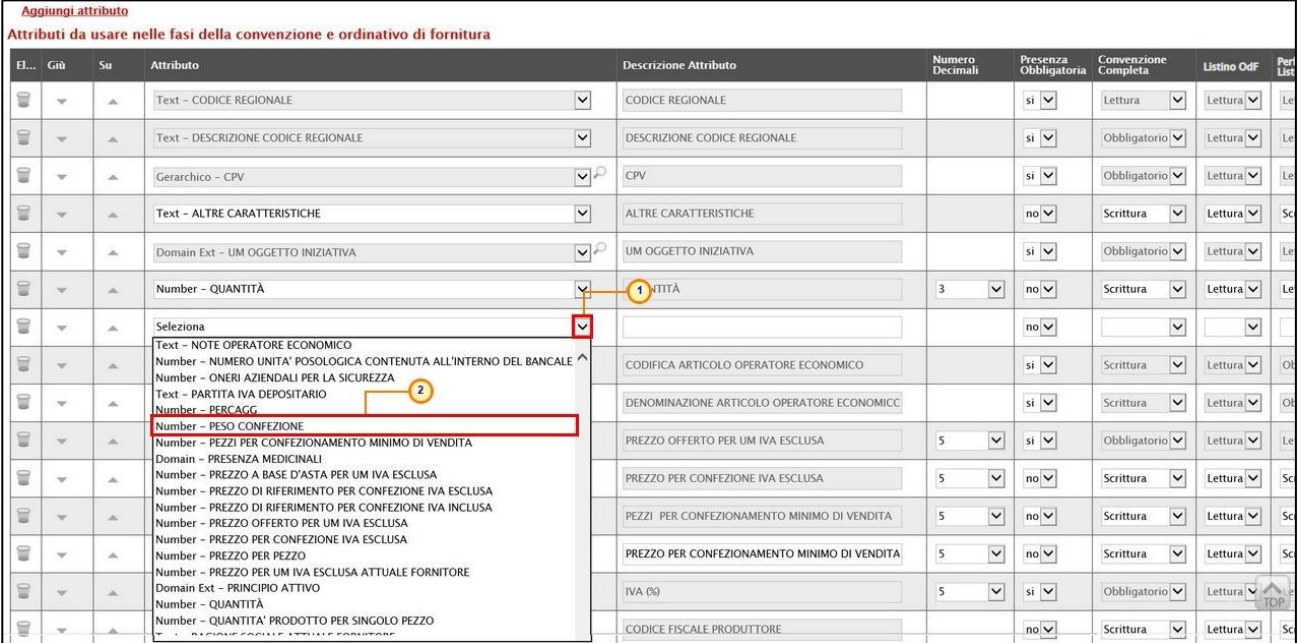

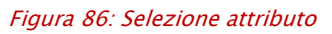

A seconda dell'attributo, sarà possibile effettuare la personalizzazione e saranno disponibili differenti informazioni. Ad esempio, nel caso di un attributo "Numerico" verrà abilitato il campo Numero Decimali mentre nel caso di un attributo "Allegato" verrà abilitato il campo Tipo File.

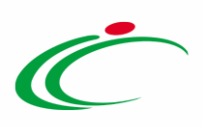

Per le informazioni che lo prevedono, cliccare sul comando  $\frac{\text{Seleziona}}{P}$  e indicare se quello che si sta aggiungendo è un Attributo di:

- Lettura: l'informazione risulterà di sola lettura;
- Scrittura: l'informazione è editabile ma non obbligatoria;
- Obbligatorio: l'informazione è resa obbligatoria;
- Calcolato: l'informazione è un valore che viene calcolato automaticamente in base a quanto definito dalla Formula impostata e pertanto non è editabile.

ATTENZIONE: se si intende non prevedere alcun attributo in quella specifica fase, non effettuare alcuna selezione.

Nell'esempio che segue, viene definito l'attributo nella fase "Listino Ordini" prevedendolo come "Scrittura" (editabile). Inoltre, L'attributo QUANTITÀ è impostato come "Obbligatorio" sulla "Convenzione" e in sola "Lettura" sia per l'Agenzia/Amministrazione per il Listino OdF che all'Operatore Economico durante la fase di "Perfezionamento Listino", che nell'ambito dell'Ordinativo di fornitura.

|              | <b>Descrizione Attributo</b>               | <b>Numero</b><br><b>Decimali</b> | <b>Convenzione</b><br>completa   | <b>Listino OdF</b> | Perfezionamento<br>Listino OdF | <b>Tooltip</b><br>Sort N.E. | <b>Listino Ordini</b>                       | Perfezionamento<br>Listino Ordini | <b>Ordinativo</b> | Stampa<br>Ordinativo      |
|--------------|--------------------------------------------|----------------------------------|----------------------------------|--------------------|--------------------------------|-----------------------------|---------------------------------------------|-----------------------------------|-------------------|---------------------------|
| $\checkmark$ | <b>CODICE REGIONALE</b>                    |                                  | $\checkmark$<br>Lettura          | Lettura V          | $\checkmark$<br>Lettura        |                             | $\checkmark$<br>Lettura                     | $\checkmark$<br>Lettura           | Lettura V         | Lettura V                 |
| $\checkmark$ | <b>DESCRIZIONE CODICE REGIONALE</b>        |                                  | Obbligatorio V                   | Lettura V          | $\checkmark$<br>Lettura        |                             | Obbligatorio V                              | $\checkmark$<br>Scrittura         | Lettura V         | Lettura $\vee$            |
| $\check{~}$  | <b>ALTRE CARATTERISTICHE</b>               |                                  | $\checkmark$<br><b>Scrittura</b> | $\check{ }$        | $\check{~}$<br>Scrittura       |                             | $\check{~}$<br>Lettura                      | $\check{~}$<br>Scrittura          | $\checkmark$      | $\checkmark$              |
| $\vee$       | <b>CND</b>                                 |                                  | Obbligatorio V                   | Lettura V          | $\checkmark$<br>Lettura        |                             | Scrittura<br>$\checkmark$                   | $\checkmark$<br>Scrittura         | $\checkmark$      | $\checkmark$              |
| $\sqrt{2}$   | <b>TIPOLOGIA FORNITURA</b>                 |                                  | Obbligatorio V                   | Lettura V          | $\checkmark$<br>Lettura        |                             | $\checkmark$                                | $\checkmark$                      | $\checkmark$      | $\checkmark$              |
| $\vee$       | <b>LATEX FREE</b>                          |                                  | Obbligatorio V                   | Lettura V          | $\checkmark$<br>Lettura        |                             | Scrittura<br>$\checkmark$                   | $\checkmark$<br>Scrittura         | $\checkmark$      | $\checkmark$              |
| $\vee$       | <b>UM OGGETTO INIZIATIVA</b>               |                                  | Obbligatorio V                   | Lettura V          | $\checkmark$<br>Lettura        |                             | Obbligatorio V                              | $\checkmark$<br>Scrittura         | Lettura V         | Lettura V                 |
| $\checkmark$ | <b>QUANTITÀ</b>                            | $\bullet$<br>$\check{~}$         | Obbligatorio V                   | Lettura V          | Lettura<br>$\checkmark$        |                             | M                                           | $\check{ }$                       | Lettura V         | Lettura V                 |
| $\checkmark$ | CODIFICA ARTICOLO OPERATORE ECONOMICO      |                                  | $\checkmark$<br>Scrittura        | Lettura V          | Obbligatorio V                 |                             | Lettura<br>Scrittura                        | $\checkmark$<br>Scrittura         | Lettura V         | Lettura V                 |
| $\checkmark$ | DENOMINAZIONE ARTICOLO OPERATORE ECONOMICO |                                  | $\checkmark$<br>Scrittura        | Lettura V          | Obbligatorio V                 | $\overline{c}$              | Obbligatorio<br>$\overline{2}$<br>Calcolato | $\checkmark$<br><b>Scrittura</b>  | Lettura V         | Lettura V                 |
| $\checkmark$ | PREZZO OFFERTO PER UM IVA ESCLUSA          | $\overline{2}$<br>$\check{ }$    | Obbligatorio V                   | Lettura V          | $\checkmark$<br>Lettura        |                             | <b>Scrittura</b><br>$\checkmark$            | $\checkmark$<br>Scrittura         | Lettura V         | Lettura V                 |
| $\checkmark$ | <b>IVA (%)</b>                             | $\bullet$<br>$\check{~}$         | Obbligatorio V                   | Lettura V          | $\checkmark$<br>Lettura        |                             | Obbligatorio V                              | $\checkmark$<br>Scrittura         | Lettura V         | Lettura V                 |
| $\checkmark$ | <b>CODICE FISCALE PRODUTTORE</b>           |                                  | $\checkmark$<br>Scrittura        | Lettura V          | Obbligatorio V                 | $\overline{3}$              | $\checkmark$<br>Scrittura                   | $\checkmark$                      | Lettura V         | Lettura V                 |
| $\checkmark$ | <b>RAGIONE SOCIALE PRODUTTORE</b>          |                                  | $\checkmark$<br>Scrittura        | Lettura V          | Obbligatorio V                 |                             | $\checkmark$<br>Scrittura                   | $\checkmark$                      | Lettura $\vee$    | Lettura V                 |
| $\checkmark$ | CONTENUTO DI UM PER CONFEZIONE             |                                  | $\checkmark$<br><b>Scrittura</b> | Lettura V          | Obbligatorio V                 |                             | Scrittura<br>$\checkmark$                   | $\checkmark$<br>Scrittura         | $\check{ }$       | $\checkmark$              |
| v            | DIMENSIONI CONFEZIONE (L*P*H)              |                                  | $\check{ }$<br>Scrittura         | $\checkmark$       | $\check{ }$<br>Scrittura       |                             | Scrittura<br>$\checkmark$                   | Scrittura<br>v                    | $\check{~}$       | $\check{ }$<br><b>TOP</b> |
| $\check{ }$  | <b>PESO CONFEZIONE</b>                     | $\overline{2}$<br>$\check{ }$    | $\checkmark$<br>Scrittura        | $\checkmark$       | Scrittura<br>$\checkmark$      |                             | Scrittura<br>$\check{~}$                    | Scrittura<br>◡                    | $\check{ }$       | $\check{ }$               |

Figura 87: Lettura/Scrittura/Obbligatorio

Nel caso di un attributo "*numerico*", cliccare sul comando **Seleziona** nella colonna Numero Decimali e selezionare la cifra decimale tra quelle proposte.

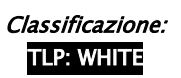

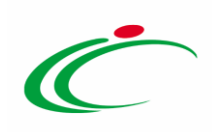

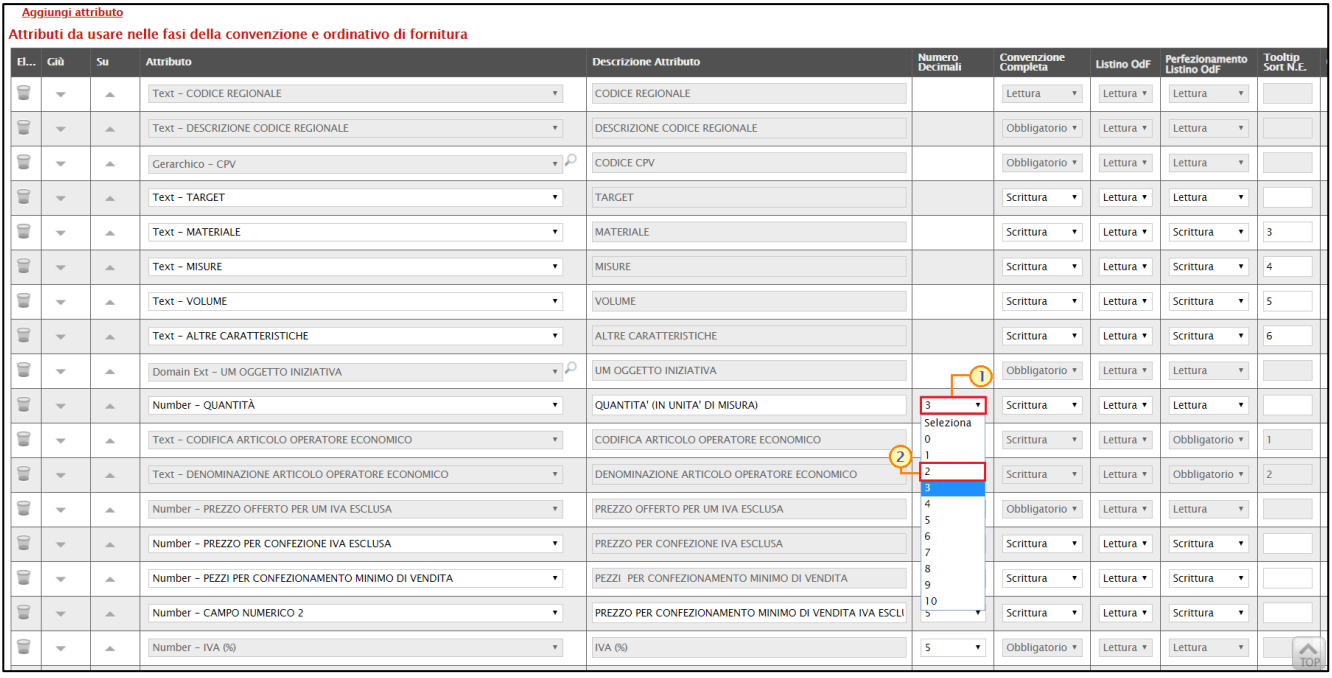

Figura 88: Numero Decimali

Nell'area al di sotto della tabella relativa al modello, vengono mostrati i parametri utilizzati durante la selezione degli articoli nel carrello all'atto della creazione dell'ordinativo:

- Attributo che identifica quantità: quale degli attributi che compongono il modello, identifica la quantità da ordinare;

- Attributo che identifica prezzo: quale degli attributi che compongono il modello, identifica il prezzo;

- Attributo che identifica valore accessorio: quale degli attributi che compongono il modello, identifica l'eventuale valore accessorio.

Per modificare un parametro, cliccare sul corrispondente comando  $\Box$  ed effettuare la selezione dell'attributo.

Nell'esempio che segue viene modificato il parametro Attributo che identifica quantità.

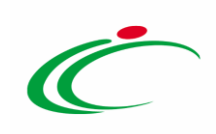

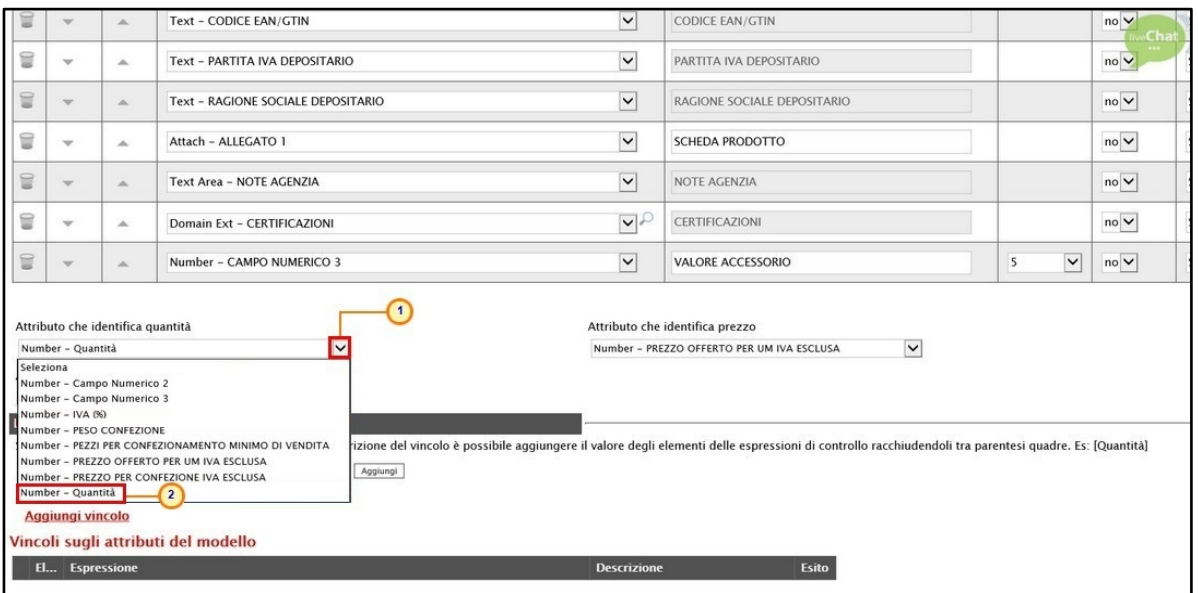

Figura 89: Attributo che identifica quantità

*Colonne calcolate*

Nell'area Colonne calcolate è possibile impostare il calcolo automatico del valore di un determinato Attributo definito come "Calcolato".

Nell'esempio che segue, nella fase di predisposizione della CONVENZIONE COMPLETA, è stato impostato come "Calcolato" per l'Agenzia/Amministrazione l'attributo "Number - PREZZO OFFERTO PER UM IVA ESCLUSA".

|                            | Aggiungi attributo       |                  | Attributi da usare nelle fasi della convenzione e ordinativo di fornitura |                                                  |                           |              |                          |                                 |                    |                                  |                             |
|----------------------------|--------------------------|------------------|---------------------------------------------------------------------------|--------------------------------------------------|---------------------------|--------------|--------------------------|---------------------------------|--------------------|----------------------------------|-----------------------------|
| $H_{\text{max}}$ Giù<br>Su |                          |                  | <b>Attributo</b>                                                          | <b>Descrizione Attributo</b>                     | <b>Numero</b><br>Decimali |              | Presenza<br>Obbligatoria | <b>Convenzione</b><br>completa  | <b>Listino OdF</b> | Perfezionamento<br>Listino OdF   | <b>Tooltip</b><br>Sort N.E. |
| €                          | $\overline{\phantom{a}}$ | $\Delta$         | <b>Text - CODICE REGIONALE</b><br>$\checkmark$                            | <b>CODICE REGIONALE</b>                          |                           |              | si v                     | $\checkmark$<br>Lettura         | Lettura v          | $\check{ }$<br>Lettura           |                             |
| 旨                          | $\overline{\phantom{a}}$ | $\Delta$         | <b>Text - DESCRIZIONE CODICE REGIONALE</b><br>$\checkmark$                | DESCRIZIONE CODICE REGIONALE                     |                           |              | $no \vee$                | Obbligatorio v                  | Lettura v          | $\check{ }$<br>Lettura           |                             |
| ≘                          | $\overline{\phantom{a}}$ | Δ                | $\vee$<br>Gerarchico - ATC                                                | <b>CODICE ATC</b>                                |                           |              | $no \vee$                | Obbligatorio ~                  | Lettura v          | Lettura<br>$\check{~}$           |                             |
| 旨                          | $\overline{\phantom{a}}$ | $\triangle$      | $\vee$<br>Domain Ext - PRINCIPIO ATTIVO                                   | PRINCIPIO ATTIVO                                 |                           |              | $no \vee$                | Obbligatorio V                  | Lettura v          | Lettura<br>$\check{ }$           |                             |
| €                          | $\overline{\phantom{a}}$ | $\Delta$         | $\sqrt{2}$<br>Domain Ext - VIA DI SOMMINISTRAZIONE                        | <b>VIA DI SOMMINISTRAZIONE</b>                   |                           |              | $no \vee$                | Obbligatorio V                  | Lettura v          | $\checkmark$<br>Lettura          | $\overline{2}$              |
| €                          | $\overline{\phantom{a}}$ | $\Delta$         | Domain Ext - FORMA FARMACEUTICA<br>v r                                    | <b>FORMA FARMACEUTICA</b>                        |                           |              | no v                     | Scrittura<br>$\checkmark$       | Lettura v          | Scrittura<br>$\checkmark$        | в                           |
| €                          | $\sim$                   | $\Delta$         | <b>Text - TARGET</b><br>$\checkmark$                                      | <b>TARGET</b>                                    |                           |              | $no \vee$                | Scrittura<br>$\checkmark$       | Lettura v          | Lettura<br>$\checkmark$          |                             |
| ≘                          | $\rightarrow$            | $\triangle$      | Number - QUANTITA' PRODOTTO PER SINGOLO PEZZO<br>$\check{~}$              | <b>OUANTITA' PRODOTTO PER SINGOLO PEZZO</b>      | 5.                        | $\check{ }$  | $no \vee$                | Scrittura<br>$\check{ }$        | Lettura v          | Scrittura<br>$\check{~}$         | A                           |
| ៶                          | $\overline{\phantom{a}}$ | $\Delta$         | $\sqrt{2}$<br>Domain Ext - UM QUANTITA' PRODOTTO SINGOLO PEZZO            | UM OUANTITA' PRODOTTO SINGOLO PEZZO              |                           |              | $no \vee$                | $\check{ }$<br>Scrittura        | Lettura v          | $\checkmark$<br>Scrittura        | 5                           |
| ₽                          | $\overline{\phantom{a}}$ | $\triangle$      | Text - DOSAGGIO<br>$\checkmark$                                           | <b>DOSAGGIO</b>                                  |                           |              | $no \vee$                | Scrittura<br>$\checkmark$       | Lettura $\vee$     | <b>Scrittura</b><br>$\checkmark$ | 6                           |
| 旨                          | $\overline{\phantom{a}}$ | $\Delta$         | $\vee$<br>Domain Ext - UM DOSAGGIO                                        | <b>UM DOSAGGIO</b>                               |                           |              | no v                     | Scrittura<br>$\check{ }$        | Lettura v          | $\check{~}$<br>Scrittura         | 7                           |
| 旨                          | $\overline{\phantom{a}}$ | $\mathcal{A}_1$  | <b>Text - ALTRE CARATTERISTICHE</b><br>$\check{ }$                        | ALTRE CARATTERISTICHE                            |                           |              | $no \vee$                | Scrittura<br>$\check{ }$        | Lettura $\vee$     | $\check{~}$<br>Lettura           | s                           |
| 旨                          | $\overline{\phantom{a}}$ | $\Delta$         | $\sqrt{2}$<br>Domain Ext - UM OCCETTO INIZIATIVA                          | UM OGGETTO INIZIATIVA                            |                           |              | $no \vee$                | Obbligatorio V                  | Lettura v          | $\check{~}$<br>Lettura           |                             |
| 旨                          | $\sim$                   | $\blacktriangle$ | Number - QUANTITÀ<br>$\check{~}$                                          | <b>QUANTITA'</b>                                 | з.                        | $\checkmark$ | $no \vee$                | <b>Scrittura</b><br>$\check{ }$ | Lettura v          | Lettura<br>$\check{~}$           |                             |
| ₩                          | $\overline{\phantom{a}}$ | $\Delta$         | <b>Text - CODICE AIC</b><br>$\checkmark$                                  | <b>CODICE AIC</b>                                |                           |              | $s \sim$                 | Obbligatorio V                  | Lettura v          | $\checkmark$<br>Lettura          |                             |
| 旨                          | $\overline{\phantom{a}}$ | A                | Number - PREZZO OFFERTO PER UM IVA INCLUSA<br>$\check{~}$                 | PREZZO OFFERTO PER UM IVA ESCLUSA                | 5                         | $\checkmark$ | $no \vee$                | Calcolato v                     | Lettura v          | Lettura<br>$\check{~}$           |                             |
| ≘                          | $\overline{\phantom{a}}$ | ∸                | Number - PREZZO DI RIFERIMENTO PER CONFEZIONE IVA ESCLUSA V               | PREZZO DI RIFERIMENTO PER CONFEZIONE IVA ESCLUSA | 5                         | $\checkmark$ | $no \vee$                | Obbligatorio V                  | Lettura v          | $\check{~}$<br>Lettura           |                             |
|                            |                          |                  | Number - CONTENUTO DI UM PER CONFEZIONE<br>$\checkmark$                   | CONTENUTO DI UM PER CONFEZIONE                   |                           |              | $no \vee$                | Obbligatorio V                  | Lettura $\vee$     | $\check{ }$<br>Lettura           |                             |

Figura 90: Esempio Colonne calcolate

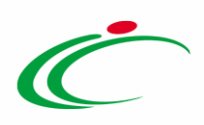

Nel caso in cui vengano previsti attributi "calcolati", nella tabella Colonne calcolate dovranno essere inserite le relative formule per ottenere il risultato.

In generale, per aggiungere un calcolo cliccare sul comando **Aggiungi Calcolo**, inserire la Descrizione Calcolo e cliccare sul comando  $\mathbb Z$  per selezionare l'Attributo Da Calcolare.

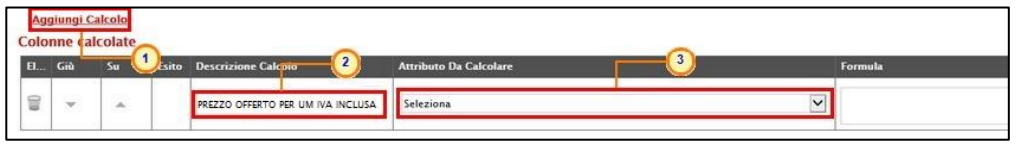

Figura 91: Colonne calcolate - Aggiungi Calcolo, Descrizione Calcolo e Attributo Da Calcolare

Nel menù che verrà mostrato, selezionare l'attributo.

| <b>Aggiungi Calcolo</b><br>Colonne calcolate<br>El., Giù<br>Su:<br><b>Esito</b> Descrizione Calcolo<br>₩<br><b>VALORE OFFERTO</b><br>$\rightarrow$<br>$\overline{\phantom{a}}$ | Number - PREZZO A RASE D'ASTA PER UM IVA ESCLUSA<br>Number - PREZZO DI RIFERIMENTO PER CONFEZIONE IVA ESCLUSA<br>Number - PREZZO DI RIFERIMENTO PER CONFEZIONE IVA INCLUSA<br>Number - PREZZO OFFERTO PER UM IVA INCLUSA<br>Number - PREZZO PER CONFEZIONE IVA ESCLUSA<br>-1<br>Number - PREZZO PER PEZZO<br>Number - PREZZO PER UM IVA ESCLUSA ATTUALE FORNITORE<br>Domain Ext - PRINCIPIO ATTIVO<br>Number - QUANTITA<br>Number - QUANTITA' PRODOTTO PER SINGOLO PEZZO<br>Text - RAGIONE SOCIALE ATTUALE FORNITORE<br>Text - RAGIONE SOCIALE DEPOSITARIO<br>Text - RAGIONE SOCIALE OPERATORE ECONOMICO<br>Text - RAGIONE SOCIALE PRODUTTORE<br>Text - RIFERIMENTO TEMPORALE FABBISOGNO<br>Text - SCHEDA PRODOTTO<br>Domain - STERILE<br>Formula<br>Text - TARGET<br>Number - TEMPERATURA DI CONSERVAZIONE<br>Domain - TIPO REPERTORIO<br>Domain - TIPOLOGIA FORNITURA<br>Number - ULTERIORE % DI SCONTO FISSATA DA AIFA (1) |
|----------------------------------------------------------------------------------------------------|----------------------------------------------------------------------------------------------------|
| a comagna.it, interce                                                                                                    | Number - ULTERIORE % DI SCONTO FISSATA DA AIFA (2)<br>Domain Ext - UM DOSAGGIO<br>Domain Ext - UM OGGETTO INIZIATIVA<br>Domain Ext - UM QUANTITA' PRODOTTO SINGOLO PEZZO<br>Number - VALORE A BASE D'ASTA IVA ESCLUSA<br>Number - VALORE OFFERTO<br>Domain Ext - VIA DI SOMMINISTRAZIONE<br>Text - VOLUME                                                                                                    |

Figura 92: Colonne calcolate - Attributo Da Calcolare – Selezione attributo

Per inserire la Formula cliccare sul comando  $P$  nella colonna Apri della tabella.

È possibile inserire la Formula anche digitandola nell'apposito campo

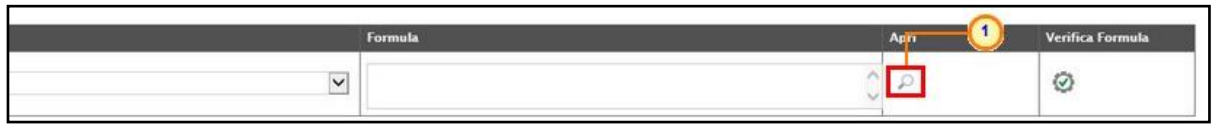

Figura 93: Colonne calcolare - Apri Formula

*Formula – Calcolatrice*

Al momento del clic sul comando  $\mathbb{P}$ , verrà mostrata una schermata in cui i campi **Descrizione** Calcolo e Attributo Da Calcolare saranno precompilati sulla base delle informazioni inserite nella tabella Colonne calcolate.

Classificazione:

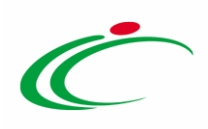

ATTENZIONE: tutti gli attributi coinvolti nella Formula devono essere di tipo "numerico".

Per selezionare il primo Operando cliccare sul comando  $\Xi$  e selezionare quest'ultimo tra quelli proposti.

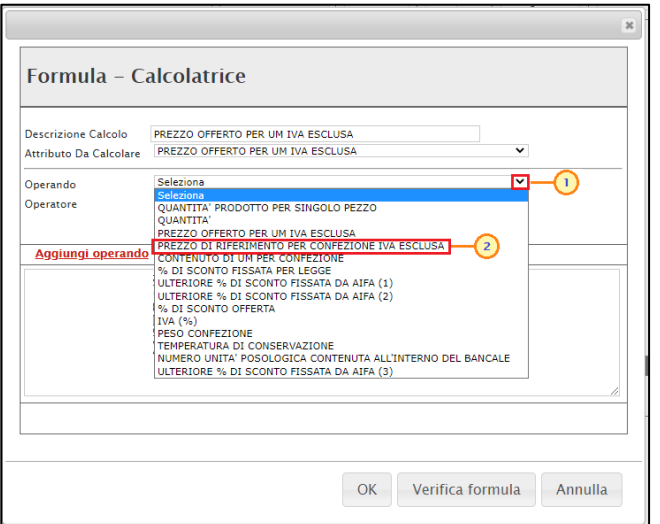

Figura 94: Formula per l'attributo calcolato – Selezione del primo Operando

Successivamente, cliccare sul comando **Aggiungi operando** per aggiungere l'Operando all'area sottostante.

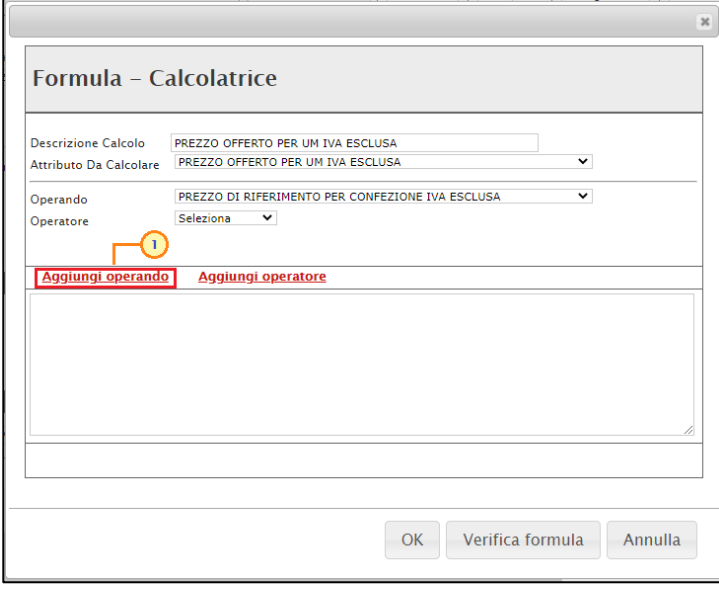

Figura 95: Formula per l'attributo calcolato – Aggiungi operando

Per selezionare l'Operatore cliccare sul comando  $\Box$  e selezionare quest'ultimo tra quelli proposti.

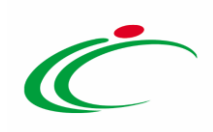

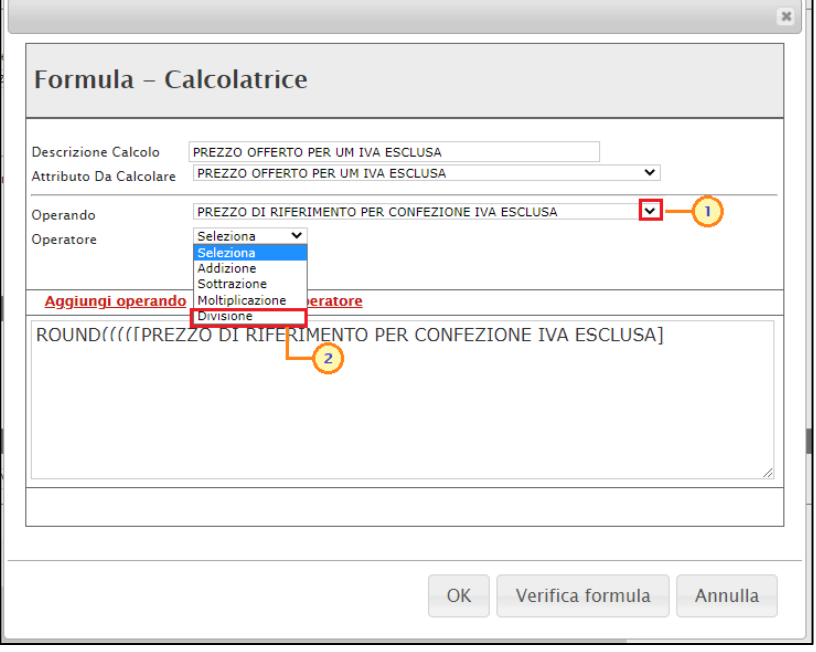

Figura 96: Formula per l'attributo calcolato – Selezione del primo Operatore

Successivamente, cliccare sul comando **Aggiungi operatore** per aggiungere l'Operatore all'area sottostante.

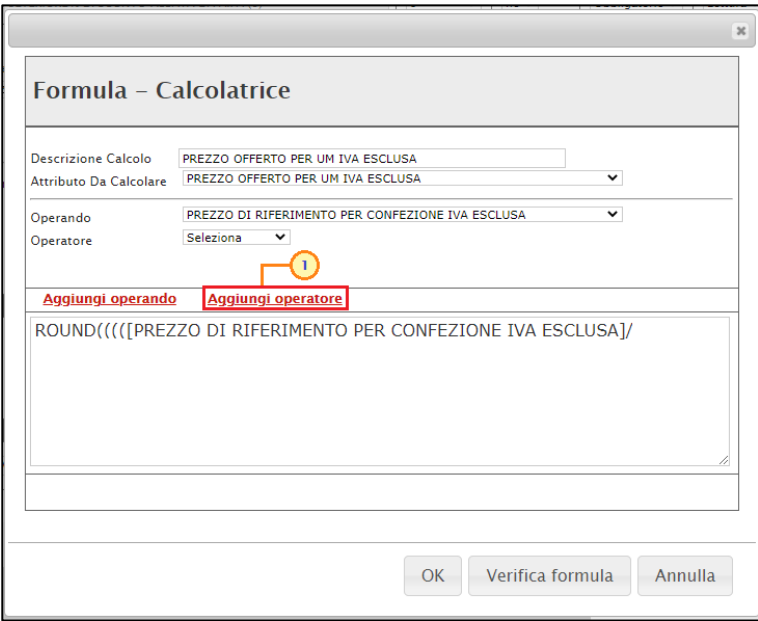

Figura 97: Formula per l'attributo calcolato – Aggiungi operatore

Per selezionare gli altri Operandi e Operatori, procedere secondo le modalità descritte. Nell'area di testo in fondo alla finestra è inoltre possibile inserire tutti i simboli che consentono la corretta definizione della formula (es. parentesi).

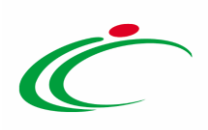

In generale, configurati gli operatori e gli operandi necessari per la definizione della Formula, cliccare sul comando **Verifica formula** 

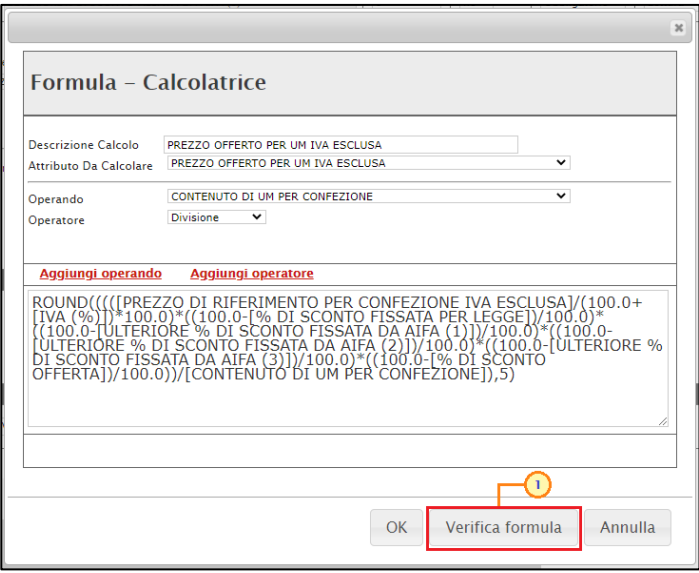

Figura 98: Formula per l'attributo calcolato – Verifica Formula

Un messaggio di informazione a video confermerà la corretta sintassi della Formula elaborata.

Cliccare su **Defferent** per chiudere il messaggio.

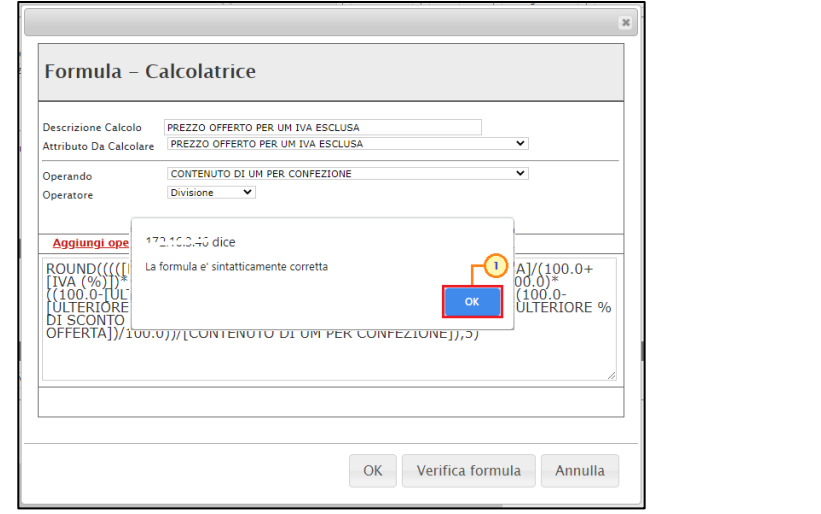

Figura 99: Formula per l'attributo calcolato – Verifica Formula - Messaggio conferma formula sintatticamente corretta

Verificata la Formula, cliccare su <sup>ok</sup> per tornare alla schermata precedente.

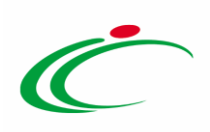

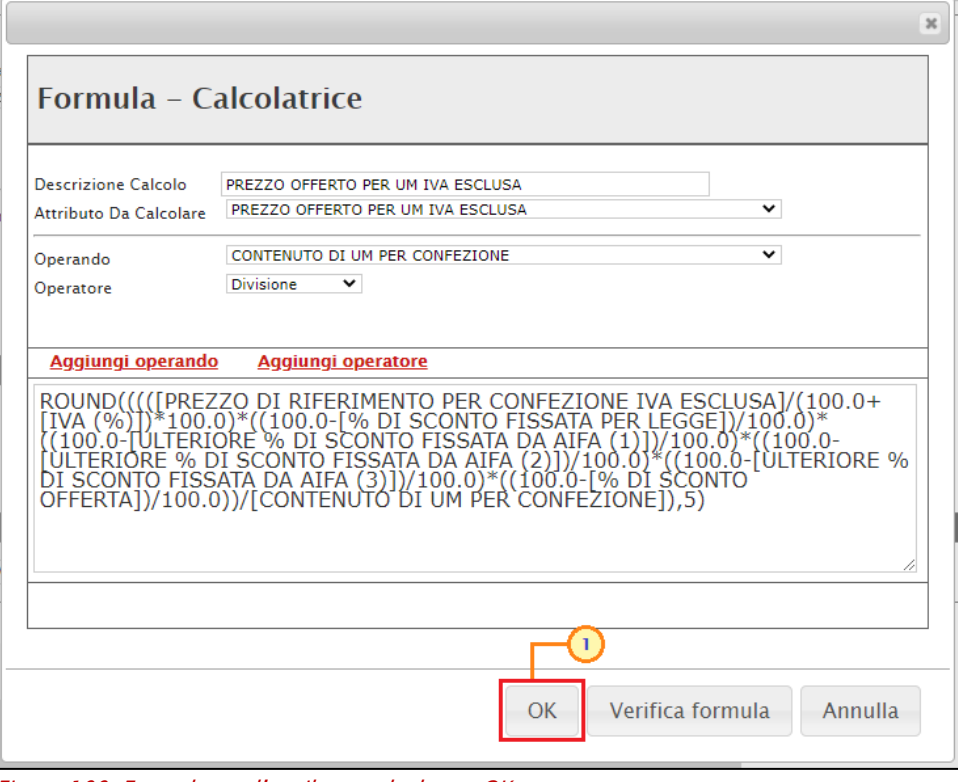

Figura 100: Formula per l'attributo calcolato - OK

La Formula definita verrà riportata nell'omonimo campo della tabella Colonne calcolate.

Per verificare la validità della Formula elaborata, cliccare sul comando  $\oslash$ .

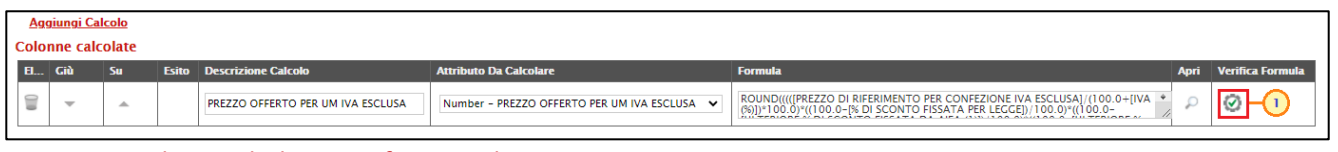

Un messaggio di informazione a video confermerà la validità della Formula elaborata.

Cliccare su <sup>expli</sup>per chiudere il messaggio.

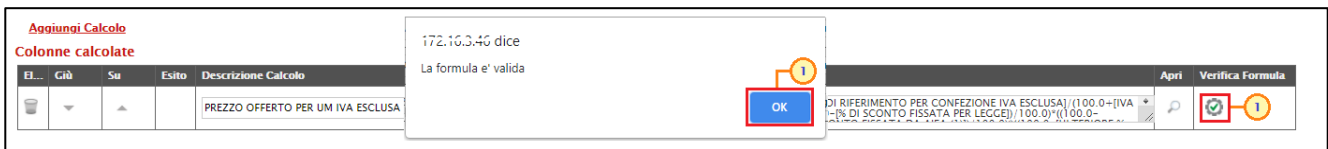

Figura 102: Colonne calcolate - Verifica Formula - Messaggio di conferma validità Formula

ATTENZIONE: è necessario che tutti gli attributi previsti nella formula come operandi, vengano impostati "obbligatori" nel medesimo contesto Convenzione completa/Perfezionamento

Figura 101: Colonne calcolate - Verifica Formula

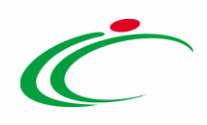

Listino per il quale l'attributo è stato impostato come "calcolato". In caso contrario, al momento della conferma del modello, il Sistema visualizzerà il seguente messaggio di informazione: "Uno o più attributi presenti in una o più formule inserite nella tabella "Colonne calcolate" non sono stati impostati come obbligatori per il medesimo ambito dell'attributo calcolato. In tal caso, nell'ambito di riferimento, la formula non verrà applicata per l'attributo calcolato. Si desidera continuare?"

Inoltre, se per la colonna Convenzione Completa viene previsto un attributo come "calcolato" allora i suoi operandi in Perfezionamento Listino possono essere solo vuoto oppure in "lettura". In caso contrario, al momento della conferma del modello, il Sistema visualizzerà il seguente messaggio di informazione: "*Operazione non consentita: gli attributi che* compongono le formule dei campi calcolati nella colonna 'Convenzione Completa' devono essere senza selezione oppure in 'Lettura' nella colonna 'Perfezionamento Listino'."

Nell'esempio mostrato, in fase di predisposizione della convenzione, in relazione alle informazioni inserite per tutti gli attributi previsti nella formula come operandi, il sistema elaborerà in automatico, per ciascun lotto, il prezzo offerta per ciascuna unità, iva esclusa. Predisposta correttamente la tabella Colonne calcolate, confermare il modello mediante l'apposito comando (come descritto nel paragrafo "*Conferma configurazione modello*").

#### *Definizione dei vincoli*

Per definire i vincoli che identificano le regole aggiuntive da controllare all'atto della predisposizione del "Carrello" e della creazione dell'ordinativo, cliccare sul comando Aggiungi vincolo.

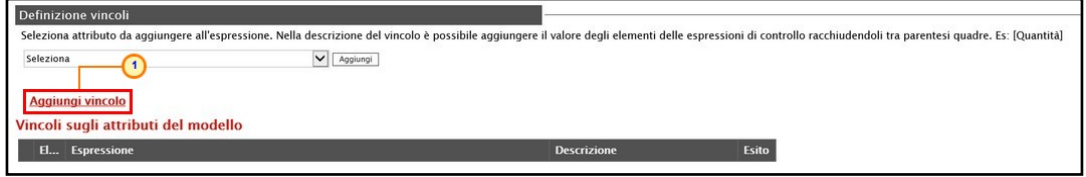

Figura 103: Aggiungi vincolo

Verrà predisposta una riga nella tabella Vincoli sugli attributi del modello.

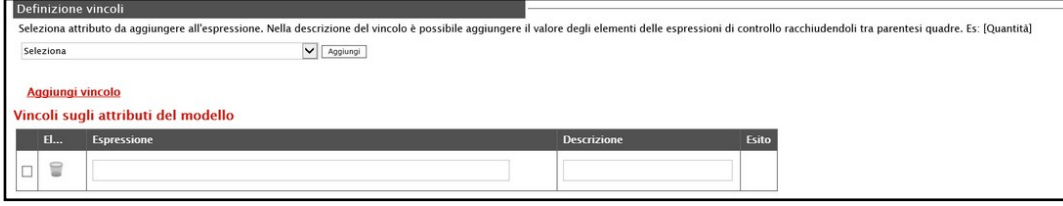

Figura 104: Vincoli sugli attributi del modello

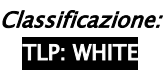

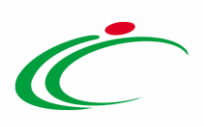

Nell'area della Definizione dei vincoli, cliccare sul comando  $\boxtimes$  e selezionare l'attributo da aggiungere all'espressione.

In alternativa, nella descrizione del vincolo è possibile aggiungere il valore degli elementi delle espressioni di controllo racchiudendoli tra parentesi quadre (es. [Quantità]).

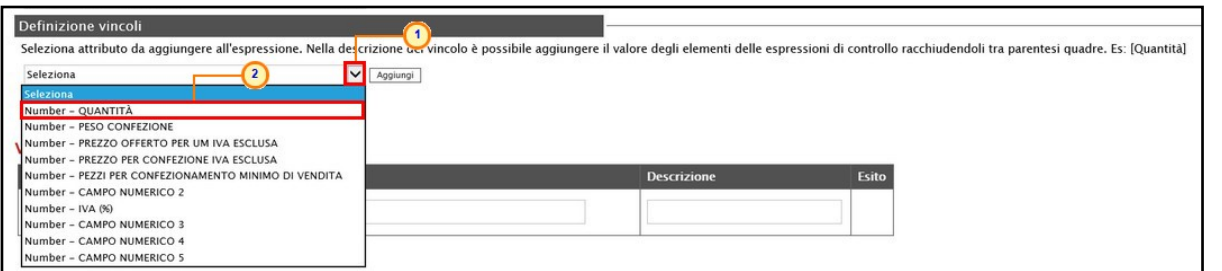

Figura 105: Selezione attributo

Successivamente, selezionare la riga relativa al vincolo cliccando sulla check box  $\Box$  e cliccare sul comando **Aggiungi** per aggiungere l'attributo nella stessa.

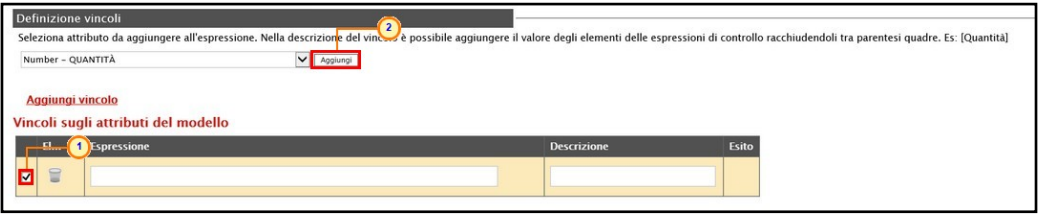

Figura 106: Aggiungi attributo

L'attributo selezionato verrà automaticamente riportato nell'area Espressione della tabella.

Posizionarsi nella casella corrispondente e digitare l'operatore desiderato: > (maggiore), < (minore)  $e/o = (uguale)$ .

ATTENZIONE: è necessario indicare almeno uno tra gli operatori indicati.

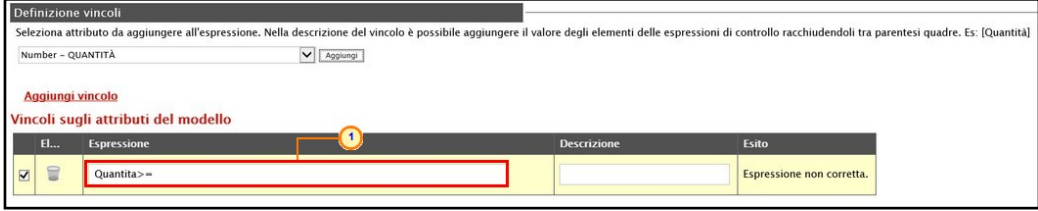

Figura 107: Operatore

Per definire il secondo attributo dell'espressione, cliccare sul comando  $\boxtimes$  e selezionarlo tra quelli proposti.

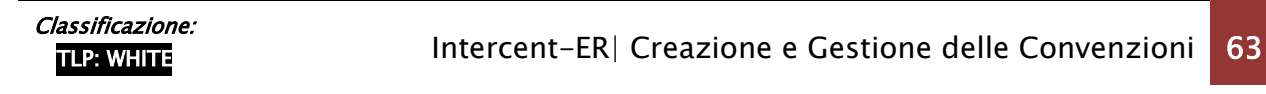

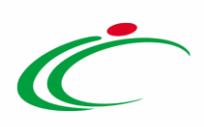

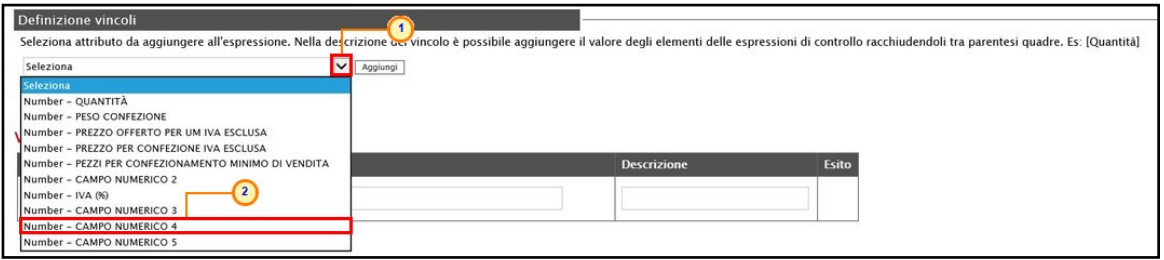

Figura 108: Selezione secondo attributo

Successivamente, selezionare la riga relativa al vincolo cliccando sulla check box  $\Box$  e cliccare sul comando *Aggiungi* per aggiungere l'attributo nella stessa.

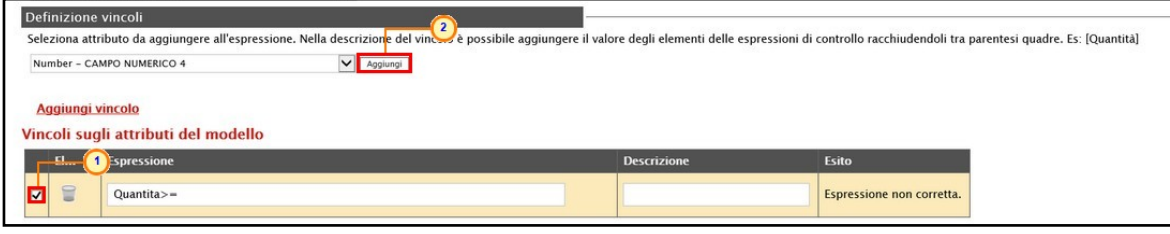

Figura 109: Aggiungi vincolo

L'attributo selezionato verrà automaticamente riportato nell'area Espressione.

Infine, nell'apposito campo, indicare la Descrizione che corrisponderà al testo che l'utente visualizzerà nel caso in cui la condizione impostata non venga verificata.

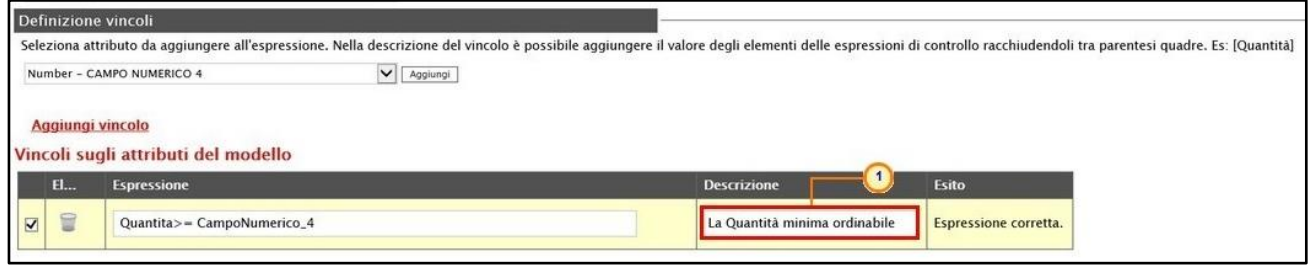

Figura 110: Descrizione vincolo

*Conferma configurazione modello*

Apportate le opportune modifiche, cliccare sul comando **Conferma** presente sulla toolbar in alto nella schermata.

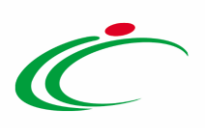

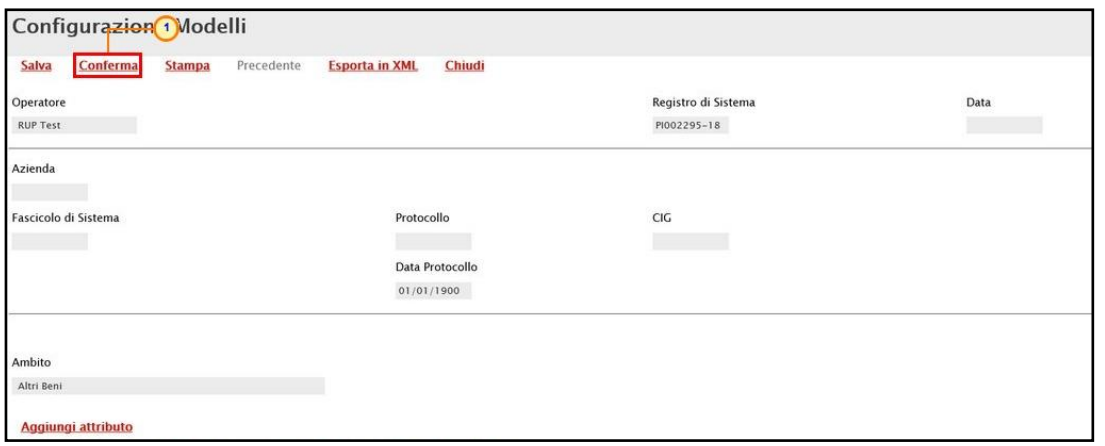

Figura 111: Conferma modello

Se il modello è stato correttamente predisposto, un messaggio di informazione a video confermerà l'operazione. Cliccare su <sup>ok</sup> per chiudere il messaggio.

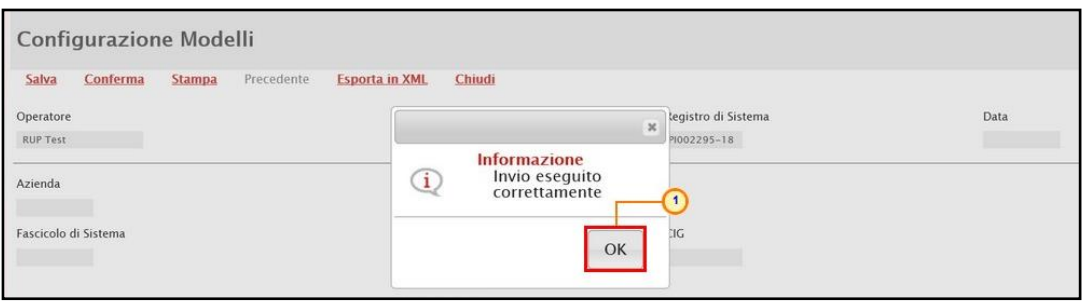

Figura 112: Messaggio di conferma invio

ATTENZIONE: non è consentito l'inserimento di attributi duplicati, in quanto la descrizione per ciascuno di essi deve essere univoca. Alla conferma del modello, un messaggio a video segnalerà l'errore, come mostrato di seguito.

| $\overline{\phantom{a}}$ | $\triangle$                 | Text - CODICE EAN/GTIN              | $\boldsymbol{\varkappa}$                                                                                                    | $\overline{\mathbf{v}}$ | <b>CODICE EAN/GTIN</b>      |                |
|--------------------------|-----------------------------|-------------------------------------|----------------------------------------------------------------------------------------------------|-------------------------|-----------------------------|----------------|
| $\overline{\phantom{a}}$ | $\mathcal{A}_{\mathcal{C}}$ | <b>Text - PARTITA IVA DEPOSITAR</b> | <b>Informazione</b><br>⊙                                                                                                    |                         | PARTITA IVA DEPOSITARIO     |                |
| $\overline{\phantom{a}}$ | $\triangle$                 | <b>Text - RAGIONE SOCIALE DEPC</b>  | Sono presenti descrizioni<br>duplicate sugli attributi.<br>Per ogni attributi da<br>usare nelle fasi della gara<br>la descrizione deve essere |                         | RAGIONE SOCIALE DEPOSITARIO |                |
| $\overline{\phantom{a}}$ | $\Delta$                    | Attach - ALLEGATO 1                 | univoca                                                                                                    |                         | <b>SCHEDA PRODOTTO</b>      |                |
| $\overline{\phantom{a}}$ | $\mathcal{A}_{\mathcal{C}}$ | Text Area - NOTE AGENZIA            |                                                                                                    |                         | NOTE AGENZIA                |                |
| $\overline{\phantom{a}}$ | $\mathcal{A}_\mathcal{N}$   | Domain Ext - CERTIFICAZIONI         | OK                                                                                                    |                         | <b>CERTIFICAZIONI</b>       |                |
| $\overline{\phantom{a}}$ | $\triangle$                 | Number - CAMPO NUMERICO 3           |                                                                                                    |                         | <b>VALORE ACCESSORIO</b>    | $\overline{5}$ |
| $\overline{\phantom{a}}$ | $\mathcal{A}$               | <b>Text Area - NOTE AGENZIA</b>     |                                                                                                    | $\mathbf{v}$            | NOTE AGENZIA                |                |
|                          |                             |                                     |                                                                                                    |                         |                             |                |

Figura 113: Messaggio di errore: inserimento attributi duplicati

ATTENZIONE: è necessario scegliere per il singolo attributo un valore diverso da "Seleziona", indicando la caratteristica almeno per uno dei contesti listino ordinativi/ordini. In caso

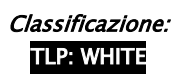

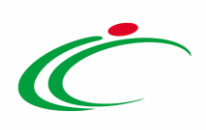

contrario, alla conferma del modello, un messaggio a video segnalerà l'errore, come mostrato di seguito.

|              | Aggiungi attributo<br>Nascondi <sup>v</sup><br>Visualizza $\equiv$<br>Attributi da usare nelle fasi della convenzione e ordinativo di fornitura |                          |             |                                                          |                              |                                                                                                    |                                  |                         |                           |                                |                                     |                           |                                   |                           |                      |              |
|--------------|----------------------------------------------------------------------------------------------------|--------------------------|-------------|----------------------------------------------------------|------------------------------|----------------------------------------------------------------------------------------------------|----------------------------------|-------------------------|---------------------------|--------------------------------|-------------------------------------|---------------------------|-----------------------------------|---------------------------|----------------------|--------------|
|              | Dr El                                                                                                    | Giù                      | Su          | <b>Attributo</b>                                         | <b>Descrizione Attributo</b> | <b>Numero</b><br><b>Decimali</b>                                                                                                    | Presenza<br>Obbligatoria         | Convenzione<br>completa | <b>Listino OdF</b>        | Perfezionamento<br>Listino OdF | Tooltip<br>Sort N.E.                | <b>Listino Ordini</b>     | Perfezionamento<br>Listino Ordini | Ordinativo                | Stampa<br>Ordinativo |              |
| ≑            | ₩                                                                                                    | $\mathcal{L}$            | A.          | Text - CODICE REGIONALE<br>$\ddot{}$                     |                              |                                                                                                    |                                  | $\overline{\mathbf{x}}$ | $\checkmark$<br>Lettura   | Lettura V                      | Lettura<br>$\tilde{ }$              |                           | $\ddot{}$<br>Lettura              | $\ddot{}$<br>Lettura      | Lettura V            | Lettura V    |
| $\triangleq$ | €                                                                                                    | $\rightarrow$            | $\triangle$ | <b>Text - CODICE BDR</b>                                 |                              | Errore<br>Scegliere un valore diverso da "Seleziona" per                                                                                                    |                                  |                         | Scrittura<br>$\checkmark$ | Lettura Y                      | Lettura<br>$\check{ }$              |                           | Scrittura<br>$\check{ }$          | Scrittura<br>$\check{ }$  | $\check{}$           | $\checkmark$ |
| ≑            | €                                                                                                    | $\overline{\phantom{a}}$ | А.          | <b>Text - DESCRIZIONE CODICE REGIONALE</b><br>$\check{}$ |                              | $\mathbf{x}$<br>almeno uno dei contesti listino ordinativi e listino<br>ordini, rispettivamente per le colonne "Convenzione<br>completa" e "Perfezionamento Listino OdF" oppure |                                  | Obbligatorio V          | Lettura V                 | $\checkmark$<br>Lettura        |                                     | Obbligatorio V            | <b>Scrittura</b><br>$\checkmark$  | Lettura V                 | Lettura V            |              |
| $\triangleq$ | $\textcolor{red}{\bullet}$                                                                                                    | $\sim$                   | $\triangle$ | <b>Text - ALTRE CARATTERISTICHE</b>                      |                              | "Listino Ordini" e "Perfezionamento Listino Ordini"                                                                                                    | <b>Scrittura</b><br>$\checkmark$ | $\check{ }$             | Scrittura<br>$\checkmark$ |                                | $\check{}$<br>Lettura               | Scrittura<br>$\checkmark$ | $\checkmark$                      | $\check{}$                |                      |              |
| ≑            | €                                                                                                    | $\mathcal{L}$            | A.          | Gerarchico - CND                                         |                              | OK                                                                                                    |                                  |                         | Obbligatorio Y            | Lettura Y                      | Lettura<br>$\checkmark$             |                           | Scrittura<br>$\ddot{\phantom{0}}$ | Scrittura<br>$\checkmark$ | $\checkmark$         | $\checkmark$ |
| $\triangleq$ | €                                                                                                    | $\overline{\phantom{a}}$ | $\triangle$ | Domain - TIPOLOGIA FORNITURA                             | $\sim$                       | <b>TIPOLOGIA FORNITURA</b>                                                                                                    |                                  | lsi M                   | Obbligatorio V            | Lettura Y                      | Lettura<br>$\check{ }$              |                           | $\ddot{\phantom{0}}$              | $\check{ }$               | $\check{}$           | $\check{}$   |
| ≑            | €                                                                                                    | $\sim$                   | ۸           | Domain - LATEX FREE                                      | $\sqrt{2}$                   | <b>LATEX FREE</b>                                                                                                    |                                  | si v                    | $\checkmark$              | $\check{}$                     | $\check{}$                          |                           | $\check{ }$                       | $\check{}$                | $\checkmark$         | $\checkmark$ |
| ≜            | 旨                                                                                                    |                          |             | Domain Ext - UM OGGETTO INIZIATIVA                       | $\vee$                       | UM OGGETTO INIZIATIVA                                                                                                    |                                  | si v                    | Obbligatorio Y            | Lettura V                      | Lettura<br>$\overline{\phantom{a}}$ |                           | Obbligatorio V                    | Scrittura<br>$\check{ }$  | Lettura V            | Lettura V    |

Figura 114: Controllo contesti listino ordinativi e listino ordini

In particolare, se un attributo è utilizzato nel modello di codifica del prodotto, è necessario che per quest'ultimo sia presente una selezione diversa da "vuoto" nel contesto "Perfezionamento Listino OdF". In caso contrario, alla conferma del modello, un messaggio a video segnalerà l'errore, come mostrato di seguito.

|               | Visualizza $\equiv$<br>Aggiungi attributo<br>Nascondi =<br>Attributi da usare nelle fasi della convenzione e ordinativo di fornitura |                          |                 |                                            |                          |                                                                                                    |                           |                           |                           |                           |                                     |                         |                           |                                   |                          |                          |
|---------------|----------------------------------------------------------------------------------------------------|--------------------------|-----------------|--------------------------------------------|--------------------------|----------------------------------------------------------------------------------------------------|---------------------------|---------------------------|---------------------------|---------------------------|-------------------------------------|-------------------------|---------------------------|-----------------------------------|--------------------------|--------------------------|
|               | Dr El Giù                                                                                                    |                          | <b>Su</b>       | <b>Attributo</b>                           |                          | <b>Descrizione Attributo</b>                                                                                             | <b>Numero</b><br>Decimali | Presenza<br>Obbligatoria  | Convenzione<br>completa   | <b>Listino OdF</b>        | Perfezionamento<br>Listino OdF      | Tooltip<br>Sort N.E.    | <b>Listino Ordini</b>     | Perfezionamento<br>Listino Ordini | Ordinativo               | Stampa<br>Ordinativo     |
| ≑             | ₽                                                                                                    | $\sim$                   | $\Delta$        | <b>Text - CODICE REGIONALE</b>             | $\overline{\phantom{a}}$ |                                                                                                    |                           | $\overline{\mathbf{x}}$   | $\checkmark$<br>Lettura   | Lettura V                 | $\check{}$<br>Lettura               |                         | $\check{}$<br>Lettura     | Lettura<br>$\checkmark$           | Lettura V                | Lettura V                |
| $\Rightarrow$ | ₩                                                                                                    | $\overline{\phantom{a}}$ | $\mathcal{A}_1$ | <b>Text - CODICE BDR</b>                   |                          | Errore<br>Nella colonna 'Perfezionamento Listino OdF' devono                                                             |                           |                           | Scrittura<br>$\checkmark$ | Lettura V                 | $\check{ }$<br>Lettura              |                         | Scrittura<br>$\check{}$   | Scrittura<br>$\checkmark$         | $\check{ }$              | $\checkmark$             |
| $\Rightarrow$ | ₽                                                                                                    | $\overline{\phantom{a}}$ | $\Delta$        | <b>Text - DESCRIZIONE CODICE REGIONALE</b> | $\check{ }$              | essere presenti (Selezione diversa da vuoto) gli<br>×<br>attributi obbligatori utilizzati nella codifica del<br>prodotto |                           | Obbligatorio V            | Lettura V                 | $\check{}$<br>Lettura     |                                     | Obbligatorio V          | Scrittura<br>$\check{}$   | Lettura V                         | Lettura V                |                          |
| $\Rightarrow$ | 旨                                                                                                    | $\overline{\phantom{a}}$ | $\mathcal{A}_1$ | <b>Text - ALTRE CARATTERISTICHE</b>        |                          |                                                                                                    |                           | $\checkmark$<br>Scrittura | $\checkmark$              | Scrittura<br>$\checkmark$ |                                     | $\checkmark$<br>Lettura | Scrittura<br>$\checkmark$ | $\overline{\phantom{a}}$          | $\overline{ }$           |                          |
| $\Rightarrow$ | ₽                                                                                                    | $\;$                     | $\Delta$        | Gerarchico - CND                           |                          | OK                                                                                                    |                           |                           | Obbligatorio V            | Lettura V                 | $\checkmark$<br>Lettura             |                         | Scrittura<br>$\checkmark$ | Scrittura<br>$\checkmark$         | $\checkmark$             | $\checkmark$             |
| $\Rightarrow$ | 旨                                                                                                    | $\sim$                   | $\mathcal{A}_1$ | Domain - TIPOLOGIA FORNITURA               | マネ                       | <b>TIPOLOGIA FORNITURA</b>                                                                                               |                           | lsi M                     | Obbligatorio V            | Lettura V                 | Lettura<br>$\checkmark$             |                         | $\checkmark$              | $\checkmark$                      | $\overline{\phantom{a}}$ | $\overline{\phantom{0}}$ |
| $\Rightarrow$ | 旨                                                                                                    | $\;$                     | $\Delta$        | Domain - LATEX FREE                        | $\vee$                   | <b>LATEX FREE</b>                                                                                                    |                           | si v                      | $\checkmark$              | $\checkmark$              | $\overline{\phantom{a}}$            |                         | $\checkmark$<br>Scrittura | $\checkmark$<br>Scrittura         | $\overline{\phantom{a}}$ | $\checkmark$             |
| $\equiv$      | $\equiv$                                                                                                    | $\sim$                   | $\mathbb{A}$    | Domain Ext - UM OGGETTO INIZIATIVA         | $\sim$ $\sim$            | UM OGGETTO INIZIATIVA                                                                                                    |                           | si ∨                      | Obbligatorio V            | Lettura V                 | Lettura<br>$\overline{\phantom{a}}$ |                         | Obbligatorio V            | Scrittura<br>$\checkmark$         | Lettura V                | Lettura V                |

Figura 115: Controllo attributi codifica modello

ATTENZIONE: nel caso in cui i vincoli impostati non vengano definiti correttamente, alla conferma del modello, un messaggio a video segnalerà l'errore, come mostrato di seguito.

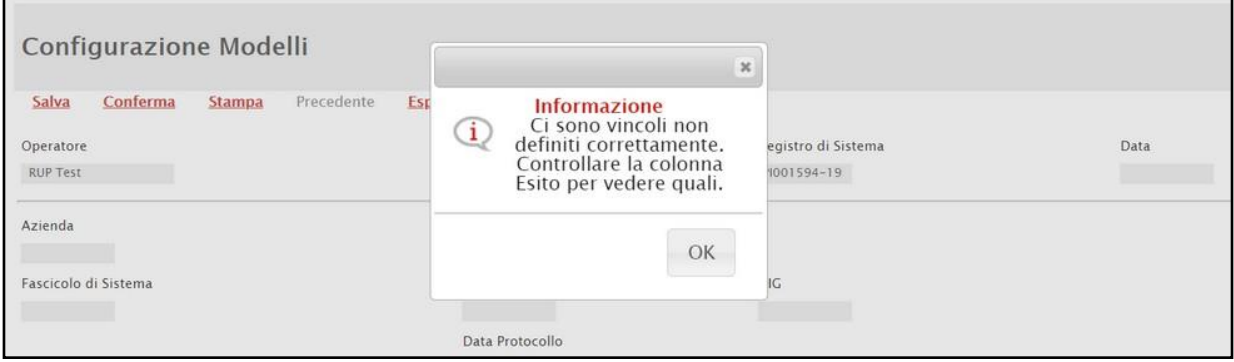

Figura 116: Messaggio di errore: vincoli non definiti correttamente

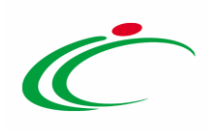

#### Listino Ordini

Se nella sezione "Testata" della convenzione è stato impostato su "si" il parametro Presenza Listino Ordini al fine di definire un livello di approfondimento maggiore degli articoli oggetto della stessa rispetto a quanto già presente nella descrizione dei prodotti del listino ordinativi (sezione "Prodotti" della convenzione), quando la convenzione è nello stato "In lavorazione", sulla toolbar della stessa, risulterà essere attivo il comando Listino Ordini che consente al compilatore della convenzione e al referente tecnico eventualmente indicato nella sezione "Riferimenti", di procedere con la compilazione, l'invio e la conferma/ il rifiuto dello stesso a seguito del perfezionamento da parte dell'Operatore Economico.

Per procedere con la compilazione del listino ordini, cliccare dunque sull'apposito comando. Verrà visualizzato il relativo documento da compilare.

ATTENZIONE: in qualsiasi momento, è possibile accedere al dettaglio del documento Listino Ordini "In lavorazione" cliccando sullo specifico comando sulla toolbar della convenzione oppure dalla cartella *[Listini Ordini](#page-279-0)*. Per maggiori dettagli, consultare lo specifico paragrafo.

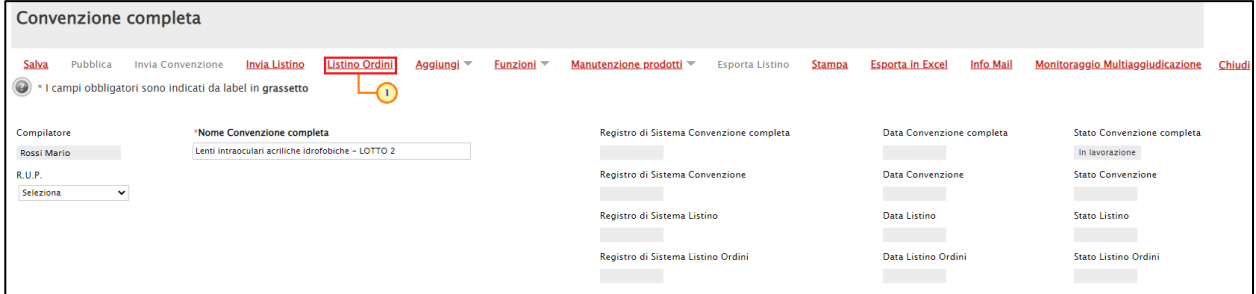

Figura 117: L istino Ordini

ATTENZIONE: nel caso in cui la convenzione sia stata creata dalla funzione "Creazione Convenzioni" e non dalla funzione "Aggiudicazione in attesa di convenzione", prima di procedere con la creazione del documento Listino Ordini, è necessario aver indicato nella sezione "Prodotti" della convenzione le informazioni Ambito e Modello Convenzione completa. In caso contrario, al momento del clic sul comando Listino Ordini, infatti, verrà visualizzato il seguente messaggio.

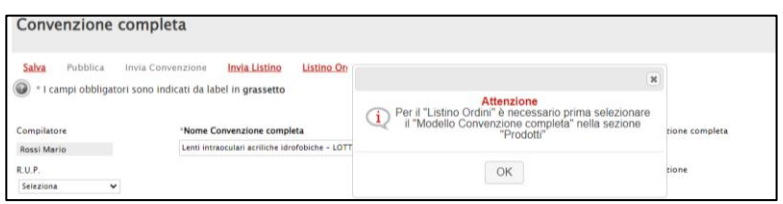

Figura 118: Listino Ordini - Errore compilazione informazioni modello convenzione

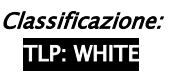

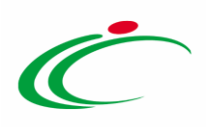

ATTENZIONE: nel caso in cui la convenzione è stata creata dalla funzione "Creazione Convenzioni" e non dalla funzione "Aggiudicazione in attesa di convenzione", prima di procedere con la creazione del documento Listino Ordini, è necessario aver predisposto nella sezione "Prodotti" della convenzione le n righe a seconda del numero degli articoli del listino ordinativi che si intende prevedere e i relativi CIG. È inoltre necessario eseguire il comando Verifica Informazioni e, successivamente, il comando Salva, presente in alto nella toolbar del documento di convenzione. In caso contrario, al momento del clic sul comando Listino Ordini, infatti, verrà visualizzato il seguente messaggio.

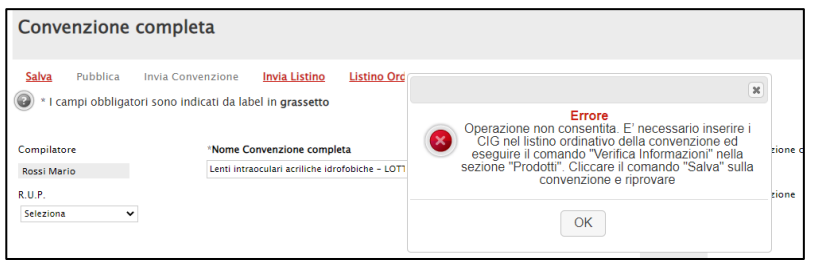

Figura 119: Listino Ordini - Errore compilazione informazioni modello convenzione

Se tutte le informazioni sono state correttamente indicate, verrà visualizzato il relativo documento nella cui area di intestazione vengono riportare le informazioni relative al Compilatore e all'Ente e, se già presenti nella sezione "Testata" della convenzione, anche al Fornitore, al Nome Convenzione completa e all'Oggetto Convenzione completa.

Le informazioni Utente in Carico, Registro di Sistema e Data invio verranno aggiornate al momento dell'invio.

A seguire sono presenti le sezioni "Prodotti", "Cronologia" e "Note" che consentono rispettivamente di predisporre gli articoli del listino ordini, visualizzare la cronologia delle azioni eseguite sullo stesso dai vari attori e di inserire eventuali note per l'operatore economico, come descritto nei prossimi paragrafi.

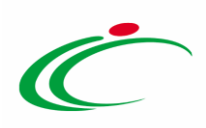

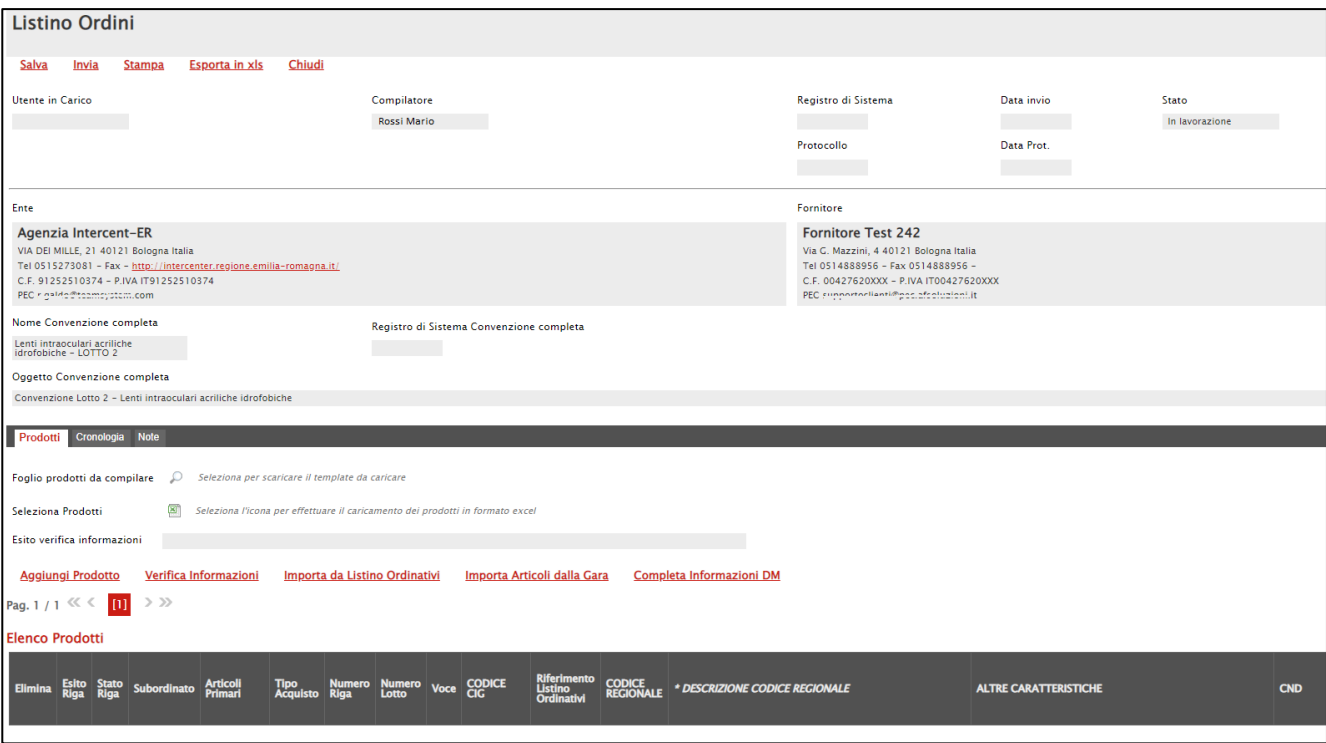

Figura 120: Listino Ordini

#### *Prodotti*

Esattamente come previsto e descritto nei paragrafi precedenti per il listino ordinativi, la tabella Elenco Prodotti può essere compilata direttamente a Sistema oppure scaricando il Foglio prodotti da compilare in formato .xlsx.

In generale, prima di procedere con la creazione del listino ordini e la relativa compilazione, si consiglia la preventiva compilazione con successivo invio del listino ordinativi nelle modalità descritte nei precedenti paragrafi e, nel caso in cui la convenzione sia stata creata dalla funzione "Creazione Convenzioni" e non dalla funzione "Aggiudicazione in attesa di convenzione", la selezione del Fornitore nella sezione "Testata" della convenzione.

Prima di procedere con la compilazione della tabella dei prodotti, è possibile personalizzare/modificare il modello selezionato, cliccando sull'apposito comando . Per maggiori dettagli, consultare il paragrafo "[Configurazione del modello](#page-45-0)".

Al fine di facilitare la compilazione del listino ordini, cliccando sul comando *Importa da Listino* Ordinativi o Importa Articoli dalla Gara, è possibile ereditare gli articoli e le relative informazioni predisposte rispettivamente nel listino degli ordinativi della convenzione e

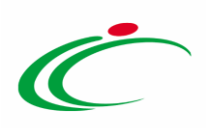

dall'offerta inviata dall'Operatore Economico che poi è possibile specializzare modificando le informazioni o aggiungendo ulteriori articoli.

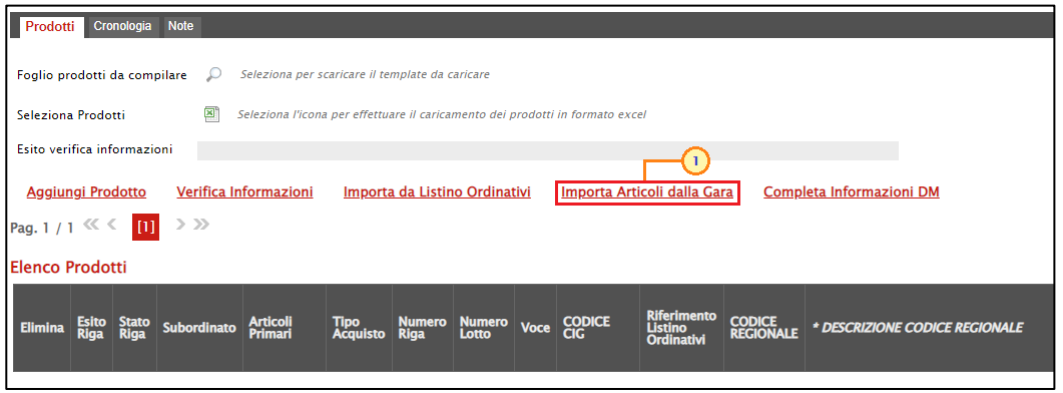

Figura 121: Listino Ordini - Importa Articoli dalla Gara

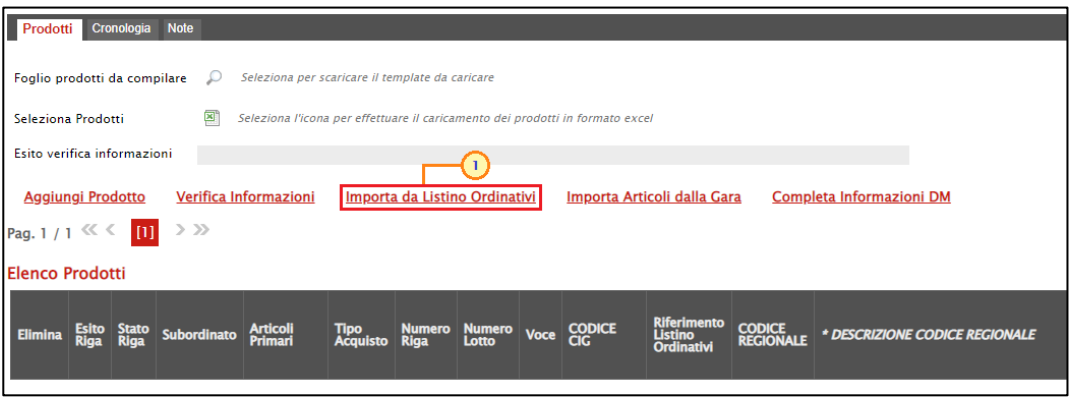

Figura 122: Listino Ordini - Importa da Listino Ordinativi

In entrambi i casi, nella tabella "Elenco Prodotti" del listino ordini, per ciascun articolo ereditato da listino ordinativi/gara, verrà predisposta una riga con le corrispettive informazioni.

In particolare:

a) nel caso di *Importa Articoli dalla Gara verranno recuperate tutte le informazioni* direttamente dall'offerta presentata da parte del fornitore in fase di gara ad eccezione di quelle non previste nel modello di offerta e del Riferimento Listino Ordinativi che dovrà quindi essere selezionato da parte dell'utente tra i valori proposti nell'elenco, in funzione dei prodotti preventivamente predisposti nel listino ordinativi (sezione "Prodotti" della convenzione). In tal caso, il foglio prodotti presenterà anomalie e nell'area Esito verifica informazioni verrà data evidenza dell'indicazione "Il Foglio Prodotti presenta anomalie. I seguenti articoli del listino ordinativi non sono

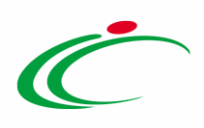

referenziati …" mentre nell'Esito Riga di ciascun prodotto importato viene riportata l'indicazione "Indicare il "Riferimento Listino Ordinativi"".

ATTENZIONE: nel caso di importazione degli articoli dalla gara, al momento del clic sul comando *Importa Articoli dalla Gara*, il Sistema verifica che vi sia corrispondenza tra il CIG inserito nella sezione "Prodotti" per il singolo articolo, il Fornitore indicato nella sezione "Testata" della convenzione e la procedura di gara. Pertanto, nel caso in cui la convenzione è stata creata dalla funzione "Creazione Convenzioni" e non dalla funzione "Aggiudicazione in attesa di convenzione" e nella sezione "Testata" venga selezionato un fornitore diverso dall'aggiudicatario, a seguito del clic verrà visualizzato a video il messaggio: "I CIG indicati nel listino ordinativi della convenzione non hanno trovato corrispondenza con la procedura e le aggiudicazioni del fornitore".

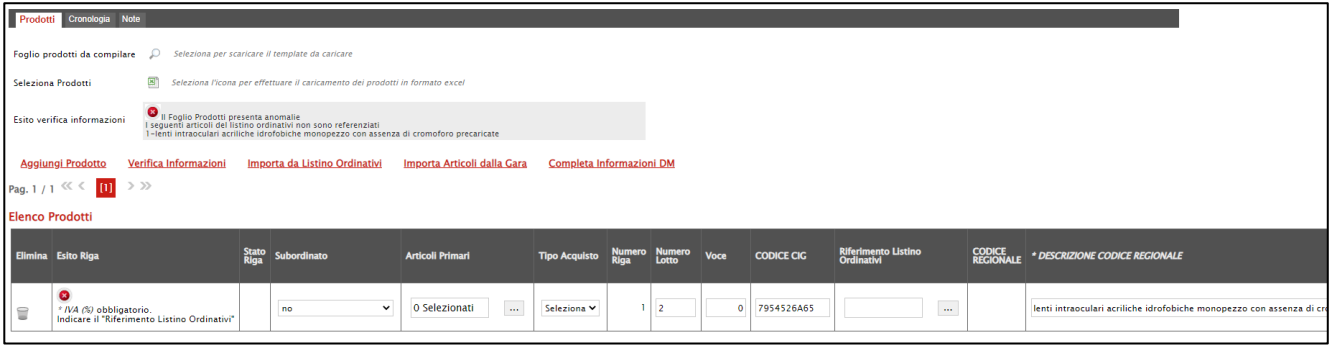

Figura 123: Listino Ordini – Importa Articoli dalla Gara - Elenco Prodotti

b) nel caso di Importa da Listino Ordinativi verranno recuperate tutte le informazioni direttamente dal listino ordinativi preventivamente predisposto nella sezione "Prodotti" della convenzione", compreso il Riferimento Listino Ordinativi.

|                                                                                            | Prodotti Cronologia Note                                                                                                    |           |                    |                           |                      |                |                        |             |                   |                                   |                             |                                                                    |
|--------------------------------------------------------------------------------------------|----------------------------------------------------------------------------------------------------|-----------|--------------------|---------------------------|----------------------|----------------|------------------------|-------------|-------------------|-----------------------------------|-----------------------------|--------------------------------------------------------------------|
| $\circ$<br>Seleziona per scaricare il template da caricare<br>Foglio prodotti da compilare |                                                                                                    |           |                    |                           |                      |                |                        |             |                   |                                   |                             |                                                                    |
|                                                                                            | 国<br>Seleziona l'icona per effettuare il caricamento dei prodotti in formato excel<br>Seleziona Prodotti                                             |           |                    |                           |                      |                |                        |             |                   |                                   |                             |                                                                    |
|                                                                                            | Esito verifica informazioni                                                                                                    |           |                    |                           |                      |                |                        |             |                   |                                   |                             |                                                                    |
|                                                                                            | <b>Aggiungi Prodotto</b><br>Verifica Informazioni<br>Importa da Listino Ordinativi<br>Importa Articoli dalla Gara<br><b>Completa Informazioni DM</b> |           |                    |                           |                      |                |                        |             |                   |                                   |                             |                                                                    |
| Pag. 1 / 1 $\ll \ll$                                                                       | $\mathbf{u}$                                                                                                    | $>$ $\gg$ |                    |                           |                      |                |                        |             |                   |                                   |                             |                                                                    |
| <b>Elenco Prodotti</b>                                                                     |                                                                                                    |           |                    |                           |                      |                |                        |             |                   |                                   |                             |                                                                    |
|                                                                                            | <b>Elimina</b> Esito Riga                                                                                                    |           | Stato Subordinato  | <b>Articoli Primari</b>   | <b>Tipo Acquisto</b> | Numero<br>Riga | <b>Numero</b><br>Lotto | <b>Voce</b> | <b>CODICE CIG</b> | Riferimento Listino<br>Ordinativi | <b>CODICE<br/>REGIONALE</b> | * DESCRIZIONE CODICE REGIONALE                                     |
| €                                                                                          | $\bullet$                                                                                                    |           | $\checkmark$<br>no | $\ldots$<br>O Selezionati | Seleziona V          |                | $\overline{2}$         | $\bullet$   | 7954526A65        | 1-lenti intraocu                  | $\sim$<br>__                | lenti intraocularicriliche idrofobiche monopezzo con assenza di ci |

Figura 124: Listino Ordini – Importa da Listino Ordinativi - Elenco Prodotti

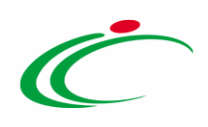

In entrambi i casi, a seconda del modello configurato, sarà necessario indicare le informazioni richieste come obbligatorie se non recuperate (indicate dal simbolo "\*" accanto all'intestazione della colonna) ed eventuali informazioni facoltative.

In generale, per la compilazione del listino ordini, si rimanda a quanto descritto per la compilazione del listino ordinativi nel paragrafo "[Compilazione Elenco Prodotti](#page-26-0)".

ATTENZIONE: nel caso in cui sia stata eseguita una modalità di importazione (es. Importa Articoli dalla Gara) e successivamente si proceda con il clic sul comando che consente la seconda modalità di importazione (es. *Importa da Listino Ordini*) verrà visualizzato il seguente messaggio che richieda la conferma di sovrascrittura dei dati. Cliccando su "OK", le informazioni verranno sovrascritte e sostituite con le nuove mentre cliccando su "Cancel" quanto predisposta resta invariato.

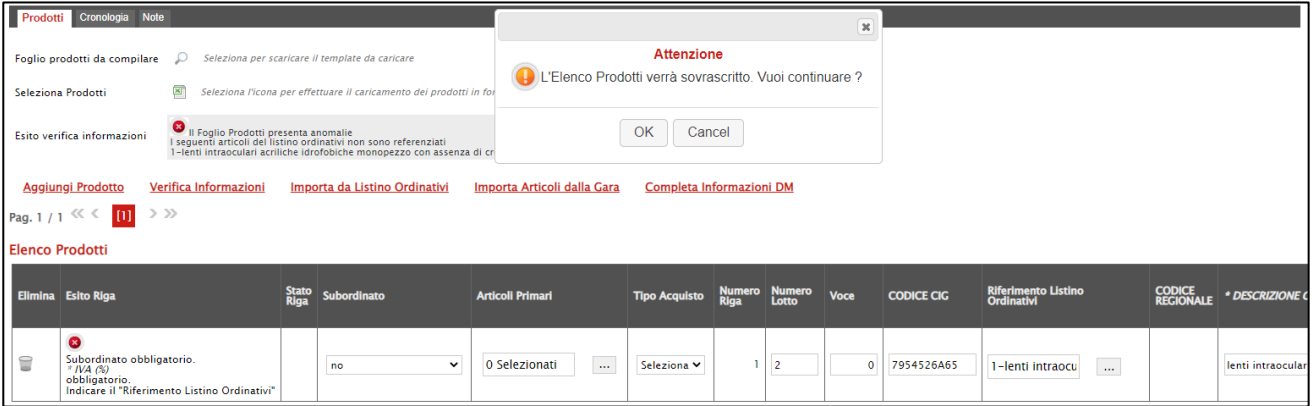

Figura 125: Sovrascrittura Elenco Prodotti

Come già anticipato, per entrambe le modalità di importazione, se le informazioni recuperate dal listino ordini o dall'offerta della gara corrispondono alle informazioni richieste come obbligatorie nel modello del listino ordini - sebbene sia possibile in ogni caso possibile indicare eventuali informazioni facoltative - non sarà necessario inserire nessun'altra informazione per il listino degli ordini e, a seguito del clic sul comando *Importa da Listino* Ordinativi/Importa Articoli dalla Gara, verrà visualizzato rispettivamente il messaggio informativo "Importa da Listino Ordinativi eseguito correttamente"/"Importa Articoli dalla Gara eseguito correttamente", nell'area Esito verifica informazioni non verrà data evidenza di nessuna anomalia e la colonna Esito Riga verrà valorizzata con l'icona <sup>o</sup> per ciascun articolo.

ATTENZIONE: l'esempio che segue mostra il caso di importazione da listino ordinativi.
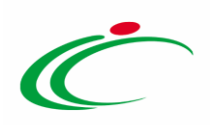

| Prodotti Cronologia Note     |                              |               | 3-MIDAZOLAM B.BRAUN*10EL 50MG |              |                                                                               |                      |                |                        |                |                          |                                   |                            |                                |                            |
|------------------------------|------------------------------|---------------|-------------------------------|--------------|-------------------------------------------------------------------------------|----------------------|----------------|------------------------|----------------|--------------------------|-----------------------------------|----------------------------|--------------------------------|----------------------------|
| Foglio prodotti da compilare |                              |               | D                             |              | Seleziona per scaricare il template da caricare                               |                      |                |                        |                |                          |                                   |                            |                                |                            |
| Seleziona Prodotti           |                              |               | 国                             |              | Seleziona l'icona per effettuare il caricamento dei prodotti in formato excel |                      |                |                        |                |                          |                                   |                            |                                |                            |
| Esito verifica informazioni  |                              |               |                               |              |                                                                               |                      |                |                        | $\mathbf{x}$   |                          |                                   |                            |                                |                            |
| <b>Aggiungi Prodotto</b>     |                              |               | Verifica Informazion:         |              | i Importa da Listino Ordinativi eseguito correttamente                        | Informazione         |                |                        |                | ompleta Informazioni AIC |                                   |                            |                                |                            |
| Pag. $1/1 \ll 1$             |                              |               | $>$ $>$                       |              |                                                                               |                      |                |                        |                |                          |                                   |                            |                                |                            |
|                              | <b>Elenco Prodotti</b><br>OK |               |                               |              |                                                                               |                      |                |                        |                |                          |                                   |                            |                                |                            |
| Elimina                      | <b>Esito</b><br>Riga         | Stato<br>Riga | <b>Subordinato</b>            |              | <b>Articoli Primari</b>                                                       | <b>Tipo Acquisto</b> | numero<br>Riga | <b>Numero</b><br>Lotto | Voce           | <b>CODICE CIG</b>        | Riferimento Listino<br>Ordinativi | <b>CODICE</b><br>REGIONALE | * DESCRIZIONE CODICE REGIONALE | $*$ ATC                    |
| €                            | Ø                            |               | no                            | $\check{}$   | O Selezionati<br>m.                                                           | Seleziona Y          |                | $\overline{2}$         |                | CA20000007               | m.<br>1-GELOFUSINE*               |                            | GELOFUSINE*EV 10FL 500ML 4%    | B05AA06 - DERIVATI DELLA C |
| 旨                            | Ø                            |               | no                            | $\checkmark$ | O Selezionati<br>$\sim$                                                       | Seleziona Y          | $\overline{2}$ |                        | $\overline{2}$ | CA20000007               | 2-PRILOTEKAL*<br>$\sim$           |                            | PRILOTEKAL*INIET 10F 5ML20MG/G | NO1BBO4 - PRILOCAINA       |
| €                            | Ø                            |               | no                            | $\checkmark$ | O Selezionati<br>$\mathcal{L}_{\text{max}}$                                   | Seleziona Y          | 3              | $\overline{2}$         | ä              | CA20000007               | $\sim$<br>3-MIDAZOLAM B.          |                            | MIDAZOLAM B.BRAUN*10FL 50MG    | N05CD08 - MIDAZOLAM        |

Figura 126: Importa da Listino Ordini - Esito Positivo

In caso contrario, ovvero nel caso in cui nella compilazione della tabella Elenco Prodotti vengano riscontrati errori in termini di informazioni richieste come obbligatorie nel listino ordini, ma non recuperate dal listino ordinativi/offerta, verrà visualizzato a video il messaggio "Ci sono anomalie da correggere nell'Elenco Prodotti. Dopo aver cliccato su ok verificare la tabella sottostante e correggere i dati seguendo le indicazioni della colonna Esito Riga". Inoltre, le anomalie riscontrate verranno segnalate nella colonna Esito Riga di ciascuna riga, dal simbolo con annessa motivazione e nell'area Esito verifica informazioni verrà data evidenza della seguente indicazione. Il Foglio Prodotti presenta anomalie. In tal caso sarà pertanto necessario procedere con la correzione degli errori segnalati.

| Prodotti | Cronologia Note                                                                                                    |               |                               |             |                                                                                                    |                      |                      |                       |                           |                |                   |                                          |                            |                             |
|----------|----------------------------------------------------------------------------------------------------|---------------|-------------------------------|-------------|----------------------------------------------------------------------------------------------------|----------------------|----------------------|-----------------------|---------------------------|----------------|-------------------|------------------------------------------|----------------------------|-----------------------------|
|          | $\mathcal{D}$<br>Foglio prodotti da compilare<br>Seleziona per scaricare il template da caricare                                                                                  |               |                               |             |                                                                                                    |                      |                      |                       |                           |                |                   |                                          |                            |                             |
|          | G)<br>Seleziona l'icona per effettuare il caricamento dei prodi<br>Seleziona Prodotti                                                                                             |               |                               |             |                                                                                                    |                      |                      |                       | $\boldsymbol{\mathsf{x}}$ |                |                   |                                          |                            |                             |
|          | Esito verifica informazioni<br>Il Foglio Prodotti presenta anomalie                                                                                                    |               |                               |             |                                                                                                    | Informazione         |                      |                       |                           |                |                   |                                          |                            |                             |
|          | <b>Aggiungi Prodotto</b><br>Verifica Informazioni<br>$>$ $>$<br>Pag. 1 / 1 <sup>(2)</sup> < 11                                                                                    |               | Importa da Listino Ordinativi | (x          | Ci sono anomalie da correggere nell'Elenco<br>Prodotti. Dopo aver cliccato su ok verificare la<br>tabella sottostante e correggere i dati seguendo le<br>indicazioni della colonna Esito Riga |                      |                      |                       |                           |                |                   |                                          |                            |                             |
|          | <b>Elenco Prodotti</b>                                                                                                    |               |                               |             |                                                                                                    | OK                   |                      |                       |                           |                |                   |                                          |                            |                             |
|          | Elimina Esito Riga                                                                                                    | Stato<br>Riga | Subordinato                   |             | <b>Articoli Primari</b>                                                                                                    |                      | <b>Tipo Acquisto</b> | <b>Numero</b><br>Riga | <b>Numero</b><br>Lotto    | Voce           | <b>CODICE CIG</b> | <b>Riferimento Listino</b><br>Ordinativi | <b>CODICE</b><br>REGIONALE | * DESCRIZIONE CODICE        |
| 旨        | $\bullet$<br>* PREZZO PER CONFEZIONE IVA ESCLUSA ( 2 dec. )<br>obbligatorio.<br><i>* PRINCIPIO ATTIVO</i><br>obbligatorio.<br><sup>#</sup> UM OGGETTO INIZIATIVA<br>obbligatorio. |               | no                            | $\check{~}$ | O Selezionati                                                                                                    | $\mathbf{m}$         | Seleziona V          |                       | $\overline{2}$            |                | CA20000007        | 1-GELOFUSINE*<br>$\mathbf{r}$            |                            | <b>GELOFUSINE*EV 10FL S</b> |
| $\equiv$ | ۵                                                                                                    |               | no                            | $\check{~}$ | O Selezionati                                                                                                    | $\ddot{\phantom{a}}$ | Seleziona V          | $\overline{a}$        | $\overline{2}$            | $\overline{z}$ | CA20000007        | 2-PRILOTEKAL <sup>*</sup><br>$\sim$      |                            | PRILOTEKAL*INIET 10F        |
| ₩        | $\circ$                                                                                                    |               | no                            | $\check{}$  | O Selezionati                                                                                                    | u.                   | Seleziona V          | з                     | $\overline{2}$            | $\overline{z}$ | CA20000007        | 3-MIDAZOLAM B.<br>$\cdots$               |                            | <b>MIDAZOLAM B.BRAUN</b>    |
|          |                                                                                                    |               |                               |             |                                                                                                    |                      |                      |                       |                           |                |                   |                                          |                            |                             |

Figura 127: Importa da Listino Ordini - Esito Negativo

In generale, per la compilazione del listino ordini, si rimanda a quanto descritto per la compilazione del listino ordinativi dal paragrafo specifico "[Compilazione Elenco Prodotti](#page-26-0)".

Nel dettaglio, nel caso di compilazione a Sistema, per inserire un'informazione di tipo "testo" o "numero", predisporsi nel relativo campo e digitare il contenuto. Per inserire un'informazione di tipo "dominio" invece, cliccare sullo specifico comando e selezionare il valore di interesse.

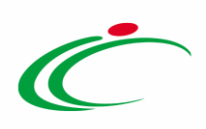

ATTENZIONE: l'esempio che segue mostra l'inserimento dell'informazione UM OGGETTO INIZIATIVA.

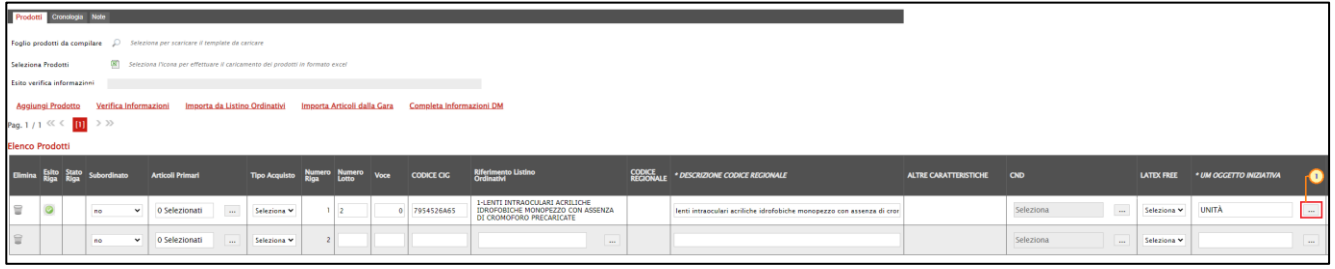

Figura 128: Compilazione Elenco Prodotti a Sistema

Come già anticipato, è inoltre possibile aggiungere ulteriori articoli per definirne il dettaglio, cliccando sul comando Aggiungi Prodotto. In tal caso, oltre alle informazioni richieste come obbligatorie nel modello e alle eventuali informazioni facoltative, sarà necessario indicare anche il Numero Lotto, la Voce e il Codice CIG.

In particolare, nella colonna Esito Riga della riga aggiunta di iniziativa, verrà l'indicazione "I seguenti articoli del listino ordinativi non sono referenziati" in quanto sarà necessario indicare l'informazione Riferimento Listino Ordinativi.

| Prodotti Cronologia Note     |                                                                                                    |       |                         |                                                                                            |                      |                |                             |             |                                 |                                   |          |  |                                       |                              |
|------------------------------|----------------------------------------------------------------------------------------------------|-------|-------------------------|--------------------------------------------------------------------------------------------|----------------------|----------------|-----------------------------|-------------|---------------------------------|-----------------------------------|----------|--|---------------------------------------|------------------------------|
|                              |                                                                                                    |       |                         | Foglio prodotti da compilare $\mathcal{P}$ Seleziona per scaricare il template da caricare |                      |                |                             |             |                                 |                                   |          |  |                                       |                              |
| Seleziona Prodotti           |                                                                                                    |       |                         | [8] Seleziona l'icona per effettuare il caricamento dei prodotti in formato excel          |                      |                |                             |             |                                 |                                   |          |  |                                       |                              |
| Esito verifica informazioni. |                                                                                                    |       |                         |                                                                                            |                      |                |                             |             |                                 |                                   |          |  |                                       |                              |
| Aggiungi Prodotto            |                                                                                                    |       | Verifica Informazioni   | Importa da Listino Ordinativi                                                              |                      |                | Importa Articoli dalla Gara |             | <b>Completa Informazioni DM</b> |                                   |          |  |                                       |                              |
| Pag. $1/1$ $\ll$ $\le$       |                                                                                                    | $[1]$ | $\rightarrow$ $\gg$     |                                                                                            |                      |                |                             |             |                                 |                                   |          |  |                                       |                              |
| <b>Elenco Prodotti</b>       |                                                                                                    |       |                         |                                                                                            |                      |                |                             |             |                                 |                                   |          |  |                                       |                              |
| Elimina                      |                                                                                                    |       | Esito Stato Subordinato | <b>Articoli Primari</b>                                                                    | <b>Tipo Acquisto</b> | Numero<br>Riga | Numero<br>Lotto             | <b>Voce</b> | <b>CODICE CIG</b>               | Riferimento Listino<br>Ordinativi |          |  | CODICE + DESCRIZIONE CODICE REGIONALE | <b>ALTRE CARATTERISTICHE</b> |
| €                            | $\bullet$<br>$_{\rm m}$<br>$_{\rm m}$<br>O Selezionati<br>1-lenti intraocu<br>Seleziona V<br>7954526A65<br>no<br>$\check{~}$<br>$\overline{2}$<br>$\mathbf{a}$<br>lenti intraoculari acriliche idrofobiche monopezzo con assenza di cror |       |                         |                                                                                            |                      |                |                             |             |                                 |                                   |          |  |                                       |                              |
| 旨                            |                                                                                                    |       | no                      | O Selezionati<br>$\checkmark$<br>$\mathbf{m}$                                              | Seleziona V          | $\overline{2}$ |                             |             |                                 |                                   | $\cdots$ |  |                                       |                              |

Figura 129: Prodotti - Aggiungi Prodotto

In generale, per selezionare/modificare il Riferimento Listino Ordinativi, cliccare sul relativo comando ...

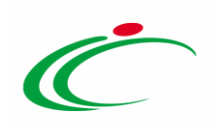

| Prodotti Cronologia Note                                                                                                    |                          |                          |                       |                                                                               |                             |                |                |                         |                           |                                   |                             |                                       |                                |  |
|----------------------------------------------------------------------------------------------------|--------------------------|--------------------------|-----------------------|-------------------------------------------------------------------------------|-----------------------------|----------------|----------------|-------------------------|---------------------------|-----------------------------------|-----------------------------|---------------------------------------|--------------------------------|--|
| Foglio prodotti da compilare                                                                                                    |                          |                          | $\mathcal{L}$         | Seleziona per scaricare il template da caricare                               |                             |                |                |                         |                           |                                   |                             |                                       |                                |  |
| Seleziona Prodotti                                                                                                    |                          |                          | œ.                    | Seleziona l'icona per effettuare il caricamento dei prodotti in formato excel |                             |                |                |                         |                           |                                   |                             |                                       |                                |  |
| Esito verifica informazioni                                                                                                    |                          |                          |                       |                                                                               |                             |                |                |                         |                           |                                   |                             |                                       |                                |  |
|                                                                                                    | <b>Aggiungi Prodotto</b> |                          | Verifica Informazioni | Importa da Listino Ordinativi                                                 | Importa Articoli dalla Gara |                |                |                         | Completa Informazioni AIC |                                   |                             |                                       |                                |  |
| Pag. $1/1 \ll 1$                                                                                                    |                          |                          | $>$ $>$               |                                                                               |                             |                |                |                         |                           |                                   |                             |                                       |                                |  |
|                                                                                                    | <b>Elenco Prodotti</b>   |                          |                       |                                                                               |                             |                |                |                         |                           |                                   |                             |                                       |                                |  |
| Elimina                                                                                                    |                          | Esito Stato<br>Riga Riga | Subordinato           | <b>Articoli Primari</b>                                                       | <b>Tipo Acquisto</b>        | Numero<br>Riga | <b>Numero</b>  | <b>Voce</b>             | <b>CODICE CIG</b>         | Riferimento Listino<br>Ordinativi | <b>CODICE<br/>REGIONALE</b> | * DESCRIZIONE CODICE REGIONALE        | $*ATC$                         |  |
| IT                                                                                                    | $\circ$                  |                          | $\check{~}$<br>no     | $\mathbb{Z}^{2n}$<br>O Selezionati                                            | Seleziona V                 |                | $\overline{2}$ |                         | CA20000007                | 1-GELOFUSINE*<br>$\sim$           |                             | GELOFUSINE*EV 10FL 500ML 4%           | B05AA06 - DERIVATI DELLA GELAT |  |
| $\ensuremath{\mathop\square}$                                                                                                    | $\circ$                  |                          | $\check{~}$<br>no     | O Selezionati<br>$\mathcal{L}_{\text{max}}$                                   | Seleziona V                 |                | $2 \mid 2$     | $\overline{ }$          | CA20000007                | 2-PRILOTEKAL*<br>$\sim$           |                             | PRILOTEKAL*INIET 10F 5ML20MG/G        | NO1BB04 - PRILOCAINA           |  |
| $\quad \quad \  \  \, \subseteq$                                                                                                    | $\bullet$                |                          | $\check{~}$<br>no     | $\Delta \omega$<br>O Selezionati                                              | Seleziona V                 |                | $3 \mid 2$     | $\overline{\mathbf{3}}$ | CA20000007                | 3-MIDAZOLAM<br>$\Delta\omega$     |                             | MIDAZOLAM B.BRAUN*10FL 50MG           | N05CD08 - MIDAZOLAM            |  |
| $\textcolor{red}{\widehat{\mathcal{C}}}\hspace{-0.3cm}\textcolor{blue}{\widehat{\mathcal{C}}}\hspace{-0.3cm}\textcolor{blue}{\widehat{\mathcal{C}}}\hspace{-0.3cm}\textcolor{blue}{\widehat{\mathcal{C}}}\hspace{-0.3cm}\textcolor{blue}{\widehat{\mathcal{C}}}\hspace{-0.3cm}\textcolor{blue}{\widehat{\mathcal{C}}}\hspace{-0.3cm}\textcolor{blue}{\widehat{\mathcal{C}}}\hspace{-0.3cm}\textcolor{blue}{\widehat{\mathcal{C}}}\hspace{-0.3cm}\textcolor{blue}{\widehat{\mathcal{C}}}\hspace{-0.3cm}\textcolor{blue}{\widehat{\mathcal{$ |                          |                          | $\check{~}$<br>no     | O Selezionati<br>$\mathcal{L}_{\text{max}}$                                   | Seleziona V                 |                |                | $\Omega$                |                           | <b>Security</b>                   |                             | <b>GELOFUSINE*EV 20SACCHE 500ML4%</b> | B05AA06 - DERIVATI DELLA GELAT |  |

Figura 130: Riferimento Listino Ordinativi

Nella finestra che verrà visualizzata, selezionare il prodotto del listino ordinativi di interesse e cliccare sul comando CODFerma

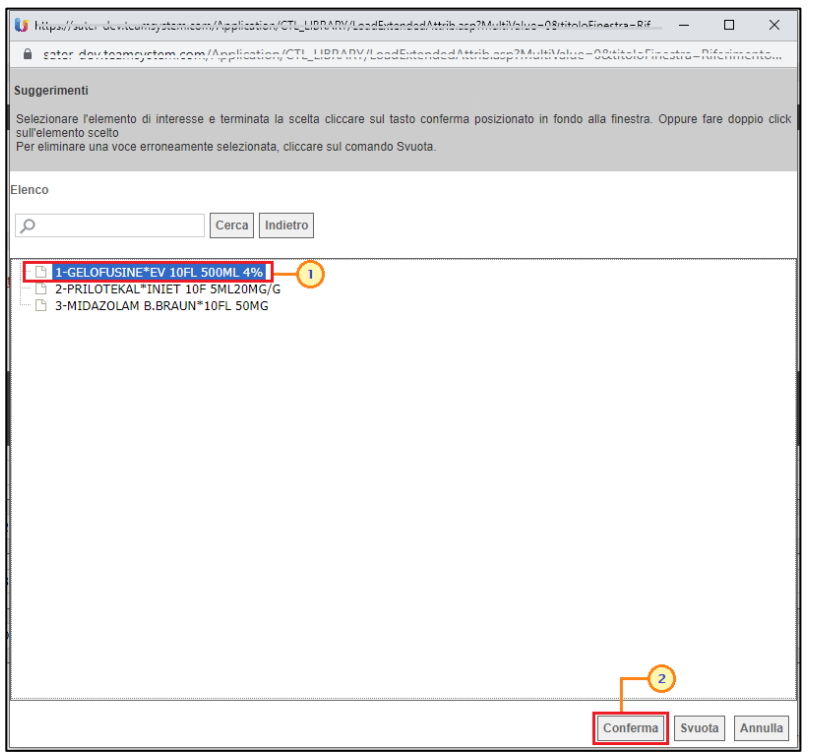

Figura 131: Selezione Riferimento Listino Ordinativi

Nel caso invece di compilazione in Excel, per scaricare il Template prodotti da compilare in formato .xlsx, cliccare sull'icona  $\overline{P}$ .

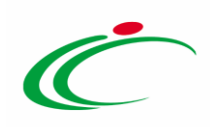

| Prodotti Cronologia Note                           |                                                                                                    |  |                    |                                                                                                    |             |  |                |  |            |                                                                                                 |  |                                                  |  |  |
|----------------------------------------------------|----------------------------------------------------------------------------------------------------|--|--------------------|----------------------------------------------------------------------------------------------------|-------------|--|----------------|--|------------|-------------------------------------------------------------------------------------------------|--|--------------------------------------------------|--|--|
| Foglio prodotti da compilare<br>Seleziona Prodotti |                                                                                                    |  | IЯ<br>図            | Seleziona per scaricare il template da caricare<br>Seleziona l'icona per effettuare il caricamento dei prodotti in formato excel |             |  |                |  |            |                                                                                                 |  |                                                  |  |  |
| Esito verifica informazioni                        |                                                                                                    |  |                    |                                                                                                    |             |  |                |  |            |                                                                                                 |  |                                                  |  |  |
|                                                    | Verifica Informazioni<br><b>Aggiungi Prodotto</b><br>Importa da Listino Ordinativi<br>Importa Articoli dalla Gara<br>Completa Informazioni DM                                                                                                    |  |                    |                                                                                                    |             |  |                |  |            |                                                                                                 |  |                                                  |  |  |
| <b>Elenco Prodotti</b>                             |                                                                                                    |  |                    |                                                                                                    |             |  |                |  |            |                                                                                                 |  |                                                  |  |  |
| <b>Elimina</b>                                     | Riferimento Listino<br>Ordinativi<br><b>CODICE<br/>REGIONALE</b><br>Numero<br>Riga<br>Numero<br>Lotto<br>Esito Stato Subordinato<br>Riga Riga<br><b>Articoli Primari</b><br>* DESCRIZIONE CODICE REGIONALE<br><b>Voce</b><br><b>CODICE CIG</b><br><b>Tipo Acquisto</b> |  |                    |                                                                                                    |             |  |                |  |            |                                                                                                 |  |                                                  |  |  |
| €                                                  | $\bullet$                                                                                                    |  | $\checkmark$<br>no | $\ldots$<br>0 Selezionati                                                                                                    | Seleziona Y |  | $\overline{2}$ |  | 7954526A65 | 1-LENTI INTRAOCULARI ACRILICHE<br>IDROFOBICHE MONOPEZZO CON ASSENZA<br>DI CROMOFORO PRECARICATE |  | lenti intraoculari acriliche idrofobiche monope; |  |  |

Figura 132: Listino Ordini - Foglio prodotti da compilare

Scaricato il file sul proprio computer ed aperto in Excel, si potrà procedere alla sua compilazione, inserendo le informazioni richieste per prodotto, senza applicare formattazioni alle celle e senza aggiungere informazioni extra o colonne aggiuntive. È consentito eliminare/aggiungere righe.

Completare il foglio Excel inserendo le informazioni richieste.

Nell'esempio che segue, viene inserita la DESCRIZIONE CODICE REGIONALE.

ATTENZIONE: al fine di garantire una corretta gestione delle righe inserite/cancellate, si consiglia di indicare nel caso di righe aggiunte di iniziativa le informazioni Numero Riga, Numero Lotto e Voce prestando particolare attenzione ad evitare l'inserimento di un Numero Riga duplicato.

|  | Subordinato Articoli Primari Tipo Acquisto Numero Riga Numero Lotto Voce |  |  |            |  | CODICE CIG Riferimento Listino Ordinativi CODICE REGIONALE CODICE BDR DESCRIZIONE CODICE REGIONALE ALTRE CARATTERISTICHE CND |  | <b>LATEX</b> |
|--|--------------------------------------------------------------------------|--|--|------------|--|----------------------------------------------------------------------------------------------------|--|--------------|
|  |                                                                          |  |  | 7474560A08 |  | Tomografi Computerizzati multistrato                                                                                         |  |              |
|  |                                                                          |  |  |            |  | Tomografi Computerizzati                                                                                                    |  |              |
|  |                                                                          |  |  |            |  |                                                                                                    |  |              |
|  |                                                                          |  |  |            |  |                                                                                                    |  |              |

Figura 133: Compilazione Elenco Prodotti in formato Excel

Compilato il Template prodotti da compilare, cliccare sull'icona **Seleziona Prodotti** per caricarlo a sistema.

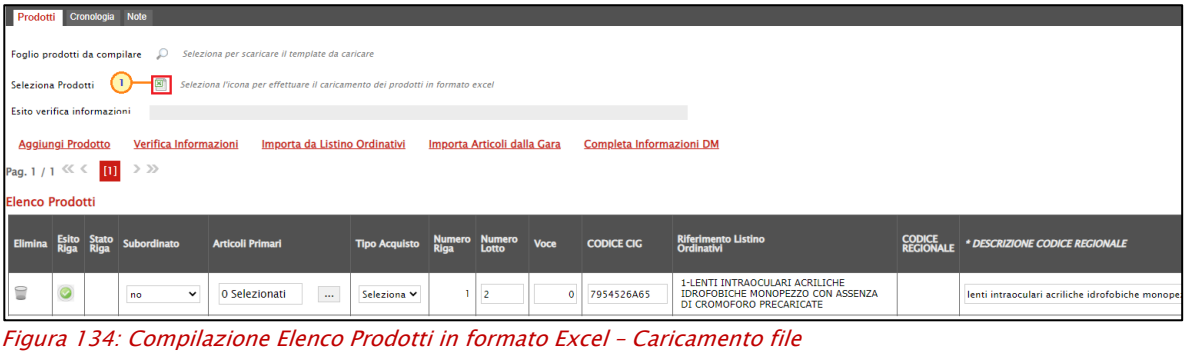

Classificazione:

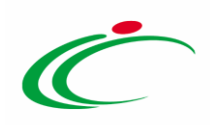

Al momento del caricamento del file .xlsx, verranno inoltre verificate anche eventuali anomalie nella compilazione della tabella Elenco Prodotti che verranno eventualmente segnalate con un messaggio a video. In particolare:

Se il foglio Excel è stato correttamente compilato, verrà mostrato il seguente messaggio.

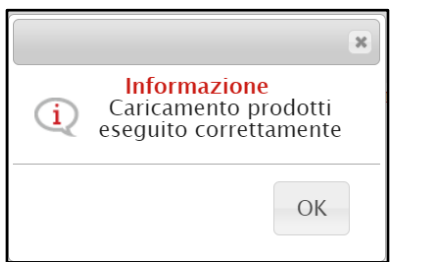

Figura 135: Messaggio di conferma caricamento

Se il foglio Excel non è stato correttamente compilato e vengono riscontrate anomalie da correggere nell'"Elenco Prodotti", verrà mostrato il seguente messaggio.

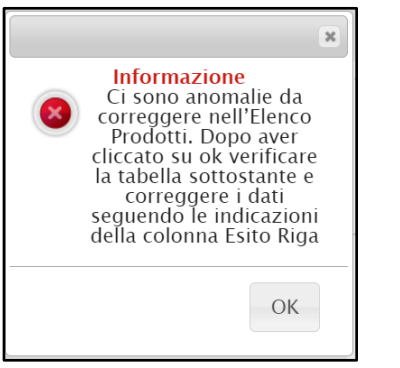

Figura 136: Messaggio presenza anomalie

- Se sono state apportate formattazioni a celle, righe, colonne e/o aggiunte informazioni extra e pertanto il foglio Excel importato non coincide con il modello selezionato, verrà mostrato il seguente messaggio di errore:

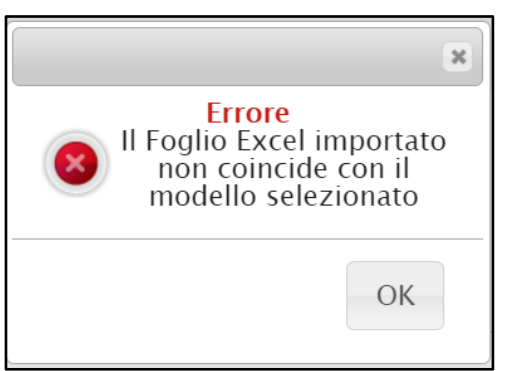

Figura 137: Messaggio foglio Excel non coincidente

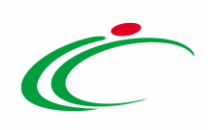

#### *Completa Informazioni*

A seconda dell'ambito a cui afferisce la convenzione, verrà richiesto l'inserimento di determinate informazioni che sarà possibile indicare nelle modalità descritte nei paragrafi precedenti per la compilazione del listino ordinativi.

Tuttavia, al fine di semplificare la predisposizione degli articoli nel listino ordini, nel caso in cui l'ambito della convenzione sia "*farmaci*" o "*dispositivi medici*", come per il listino ordinativi, anche in fase di predisposizione dei prodotti del listino ordini è prevista l'integrazione con la Banca Dati Regionale (BDR), al fine di verificare la presenza delle informazioni chiave valide e recuperare una serie di dati aggiornati relativi ai prodotti, attraverso i rispettivi comandi attivati sulla toolbar Completa Informazioni AIC e Completa Informazioni DM.

Per ereditare le informazioni attraverso l'integrazione con la BDR, è necessario che nella tabella dei prodotti vengano inserite le informazioni "chiave":

- Farmaci:
	- o Codice AIC
- Dispositivi Medici:
	- o Codice EAN
	- o Codifica Articolo Operatore Economico
	- $\circ$  Codice Repertorio + Codifica Articolo Operatore Economico

Nel dettaglio, a seconda dell'ambito, del modello configurato e di quanto disponibile nella Banca Dati Regionale, verranno recuperate le seguenti informazioni:

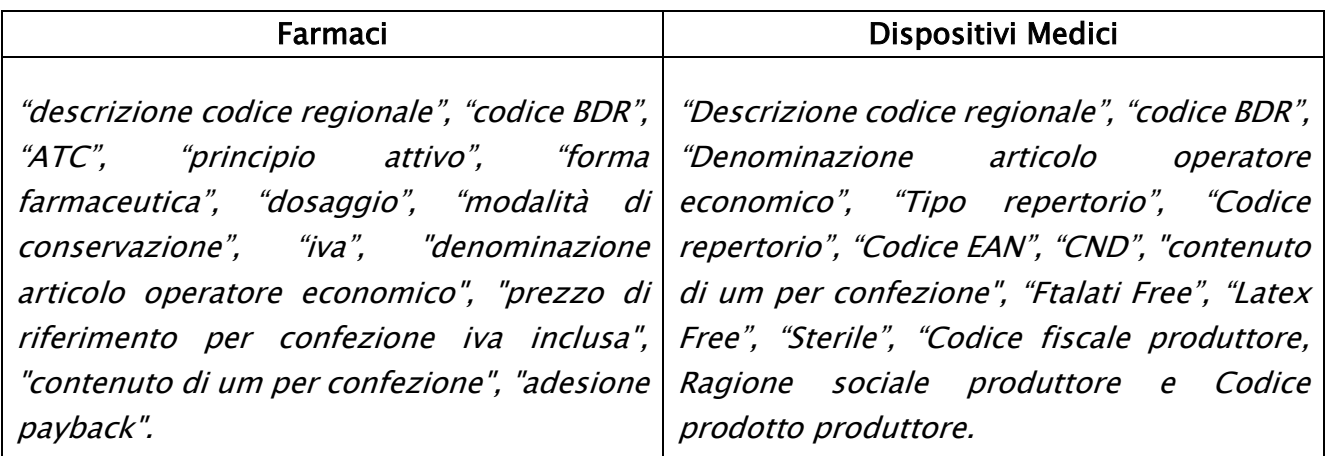

ATTENZIONE: per l'ambito "Farmaci", il Codice BDR corrisponde al codice AIC.

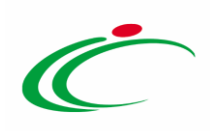

*Ambito "Farmaci"*

Nel caso di ambito "farmaci", per procedere con il recupero delle informazioni dalla BDR, indicare il Codice AIC nel campo specifico e, successivamente, cliccare sul comando Completa Informazioni AIC.

| * VIA DI SOMMINISTRAZIONE<br>* FORMA FARMACEUTICA                           |
|-----------------------------------------------------------------------------|
|                                                                             |
|                                                                             |
|                                                                             |
|                                                                             |
|                                                                             |
|                                                                             |
|                                                                             |
|                                                                             |
|                                                                             |
| $_{\rm m}$<br>$\sim$<br>SOLUZIONE PER INFUSIONE                             |
| SOLUZIONE INJETTABILE<br>$\cdots$<br>$\cdots$                               |
| $_{\rm m}$<br>$\sim$<br>SOLUZIONE INIETTABILE                               |
| $\overline{\phantom{a}}$<br>$\sim$                                          |
|                                                                             |
| DENOMINAZIONE ARTICOLO OPERATORE<br>ECONOMICO<br><b>MULTIPLI ORDINABILI</b> |
| GELOFUSINE*EV 10FL 500ML 4%                                                 |
| PRILOTEKAL*INIET 10F SML20MG/G                                              |
| MIDAZOLAM B.BRAUN*10FL SOMC                                                 |
|                                                                             |
| <b>INTRATECALE</b><br><b>ENDOVENOSA</b>                                     |

Figura 138: Listino Ordini - Completa Informazioni AIC

Indipendentemente dalla modalità di compilazione della tabella prodotti (a sistema o in formato Excel), inseriti i CODICI AIC per ciascun prodotto, il comando Verifica Informazioni effettua la verifica con il CODICE AIC indicato, rilevando eventuali errori in termini di validità e di lunghezza delle cifre. In quest'ultimo caso, nella colonna Esito Riga, verrà eventualmente indicato:

- Codice AIC 123456789 non valido;
- Codice AIC 123456789 scaduto.

ATTENZIONE il warning "AIC non valido" verrà visualizzato anche nel caso di inserimento di un AIC che inizia per "E", qualora non dovesse essere disponibile per il prodotto. Nel caso di inserimento di un codice AIC non valido e che non inizia per "E", il messaggio di validità sarà bloccante. Infine, nel caso in cui non dovesse essere disponibile per il prodotto il codice AIC e di inserimento di un valore che inizia per "E", a seguito del clic sul comando *Completa* Informazioni AIC verrà visualizzato un esito bloccante.

Verrà mostrata una schermata con l'evidenza dell'elaborazione "In Corso" delle informazioni recuperate dalla BDR.

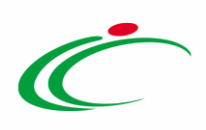

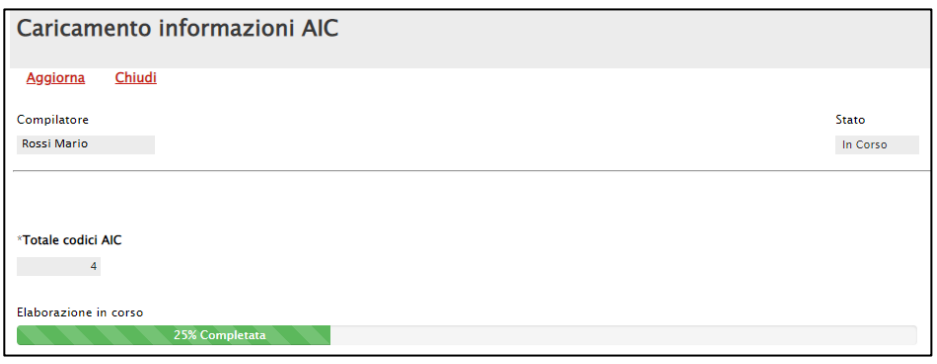

Figura 139: Popolamento attributi AIC

Terminata l'elaborazione, lo Stato del documento cambierà da "In Corso" a "Completato" e in fondo alla schermata verrà mostrata l'evidenza del numero delle righe di cui si compone la tabella prodotti, il numero dei codici inseriti e il numero dei codici elaborati. Cliccare sul comando Chiudi per tornare alla schermata precedente.

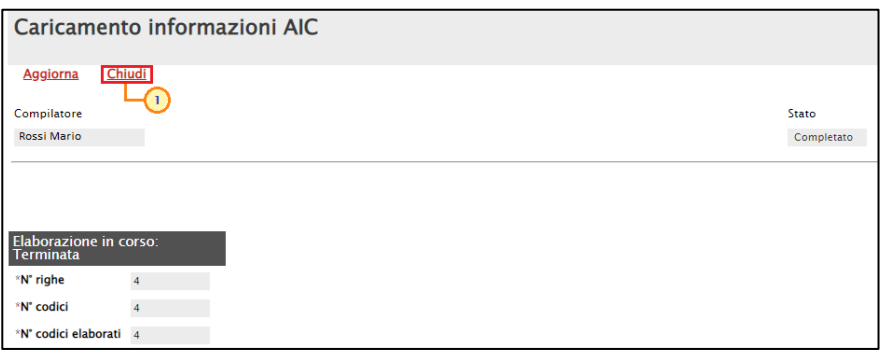

Figura 140: Popolamento attributi AIC completata

Recuperate le informazioni AIC dalla BDR, queste verranno aggiornate nelle corrispondenti colonne.

| Prodotti Cronsingia Note<br>Seleziona Prodotti<br>Esito verifica informazioni<br><b>Agglungi Prodotto</b> |         |             |              | Foglio prodotti da compilare D Seleziona per scaricare il template da caricare |                              | 5 Seleziona l'icona per effettuare il caricamento dei prodotti in formato excel |                                       |              | Verifica Informazioni Importa da Listino Ordinativi Importa Articoli dalla Gara Completa Informazioni AIC |                            |                  |                            |                                |                                                     |                                      |                                |                                                                                                    |                       |                                             |            |                                  |                          |                            |                          |
|----------------------------------------------------------------------------------------------------|---------|-------------|--------------|--------------------------------------------------------------------------------|------------------------------|---------------------------------------------------------------------------------|---------------------------------------|--------------|----------------------------------------------------------------------------------------------------|----------------------------|------------------|----------------------------|--------------------------------|-----------------------------------------------------|--------------------------------------|--------------------------------|----------------------------------------------------------------------------------------------------|-----------------------|---------------------------------------------|------------|----------------------------------|--------------------------|----------------------------|--------------------------|
| Pag. 1 / 1 <sup>(2)</sup> < 111<br><b>Elenco Prodotti</b>                                                 |         | $>$ $>$     |              |                                                                                |                              |                                                                                 |                                       |              |                                                                                                    |                            |                  |                            |                                |                                                     |                                      |                                |                                                                                                    |                       |                                             |            |                                  |                          |                            |                          |
| Elimina Esito Stato                                                                                       |         | Subordinato |              | <b>Articoll Primari</b>                                                        |                              | <b>Tipo Acquisto</b>                                                            | Numero Numero Voce<br>Riga Lotto Voce |              | CODICE CIG                                                                                                | <b>Riferimento Listino</b> |                  | <b>CODICE</b><br>RECIONALE | * DESCRIZIONE CODICE REGIONALE |                                                     | $^{\circ}$ ATC                       |                                |                                                                                                    | * PRINCIPIO ATTIVO    |                                             |            | * VIA DI SOMMINISTRAZIONE        |                          | * FORMA FARMACEUTICA       |                          |
| $\equiv$                                                                                                  |         | no          | $\check{~}$  | O Selezionati                                                                  | $\sim$                       | Seleziona V                                                                     | $1 \quad 2$                           |              | CA20000007                                                                                                | 1-GELOFUSINE*              | $\sim$           |                            | GELOFUSINE 'EV 10FL 500ML 4%   |                                                     |                                      | BOSAA06 - DERIVATI DELLA GELAT | $\sim$                                                                                                    |                       | SUCCINILGELATINA/SODIO CLORUI               | <b>140</b> | <b>ENDOVENOSA</b>                | $_{\rm{m}}$              | SOLUZIONE PER INFUSIONE    | $\blacksquare$           |
| $\Xi$                                                                                                    | $\circ$ | no.         | $\tilde{~}$  | O Selezionati                                                                  | $\sim$                       | Seleziona ~                                                                     | $2 \mid 2$                            |              | CA20000007                                                                                                | 2-PRILOTEKAL* -            |                  |                            | PRILOTEKAL*INIET 10F 5ML20MG/G |                                                     |                                      | N018804 - PRILOCAINA           | <b>The Contract</b>                                                                                                    | PRILOCAINA CLORIDRATO |                                             | $\sim$     | <b>INTRATECALE</b>               | $\sim$                   | SOLUZIONE INIETTABILE      | $\overline{\phantom{a}}$ |
| ₩                                                                                                    | ø       | no          | $\check{~}$  | O Selezionati                                                                  | $\sim$                       | Seleziona ~                                                                     | $3 \mid 2$                            |              | CA20000007                                                                                                | 3-MIDAZOLAM                | $\sim$           |                            | MIDAZOLAM B.BRAUN*10FL 50MG    |                                                     |                                      | N05CD08 - MIDAZOLAM            | $_{\rm m}$                                                                                                    | MIDAZOLAM CLORIDRATO  |                                             | $\sim$     | <b>ENDOVENOSA</b>                | $\sim$                   | SOLUZIONE INIETTABILE      | $_{\rm m}$               |
| Ξ                                                                                                    |         | <b>I</b> mo | $\checkmark$ | O Selezionati                                                                  | <b>Contract</b>              | Seleziona V                                                                     |                                       |              |                                                                                                    |                            | <b>Expertise</b> |                            | GELOFUSINE EV 20SACCHE 500ML4% |                                                     |                                      |                                | BOSAA06 - DERIVATI DELLA GELAT                                                                                                |                       | SUCCINILGELATINA/SODIO CLORU                |            |                                  | $\overline{\phantom{a}}$ | SOLUZIONE PER INFUSIONE    | $\overline{\phantom{a}}$ |
| <b>TARGET</b>                                                                                             |         |             |              |                                                                                | <b>ALTRE CARATTERISTICHE</b> |                                                                                 |                                       |              | * UM OGGETTO INIZIATIVA                                                                                   |                            |                  | <b>CODICE AIC</b>          |                                | * MAZZZO<br>OFFERTO MER<br>ESCLUSA (5<br>ESCLUSA (5 | CONTENUTO DI<br>UM PER<br>CONFEZIONE |                                | * PRIZZIO PIR   PRIZZIO DI<br>CONFEZIONE   RIFERIMENTO PER<br>IVA ISCLUSA ( CONFEZIONE IVA<br>2 dec.)       INCLUSA ( 2 dec.) | • NA 69               | CODIFICA ARTICOLO<br>OPERATORE<br>ECONOMICO |            | DENOMINAZIONE ARTICOLO OPERATORE |                          | <b>MULTIPLI ORDINABILI</b> |                          |
|                                                                                                    |         |             |              |                                                                                |                              |                                                                                 |                                       | <b>FIALA</b> |                                                                                                    |                            | $\sim$           | 036615019                  |                                | 1,25000                                             | 10                                   | 12.50                          |                                                                                                    | 10 <sub>1</sub>       |                                             |            | GELOFUSINE*EV 10FL 500ML 4%      |                          |                            |                          |
|                                                                                                    |         |             |              |                                                                                |                              |                                                                                 |                                       | <b>FIALA</b> |                                                                                                    |                            | $\sim$           | 040712010                  |                                | 1,35000                                             | 10 <sup>1</sup>                      | 13,50                          |                                                                                                    | 10                    |                                             |            | PRILOTEKAL*INIET 10F 5ML20MG/G   |                          |                            |                          |
|                                                                                                    |         |             |              |                                                                                |                              |                                                                                 |                                       | <b>FIALA</b> |                                                                                                    |                            | $\cdots$         | 037727120                  |                                | 1,45000                                             | 10                                   | 14.50                          |                                                                                                    | 10                    |                                             |            | MIDAZOLAM B.BRAUN*10FL 50MG      |                          |                            |                          |
|                                                                                                    |         |             |              |                                                                                |                              |                                                                                 |                                       |              |                                                                                                    |                            | $\sim$           | 036615033                  |                                |                                                     |                                      |                                |                                                                                                    | 10 <sup>1</sup>       |                                             |            | CELOFUSINE*EV 20SACCHE 500ML4%   |                          |                            |                          |

Figura 141: Listino Ordini - Completa Informazioni AIC - Recupero informazioni

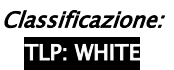

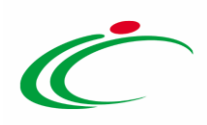

In particolare, per le informazioni definite nel modello come "Scrittura/Obbligatorio":

- f) se il Codice AIC inserito non è valido, in quanto inferiore a 9 cifre o scaduto, le informazioni non verranno recuperate;
- g) se l'informazione non è stata inserita nell'apposito campo della tabella dei prodotti, viene inserito in automatico il valore recuperato dalla BDR;
- h) se nella BDR il valore non è disponibile oppure è presente con valore "0", a seguito dell'integrazione, se non valorizzato il campo nella tabella dei prodotti su SATER, quest'ultimo resterà non valorizzato; se invece la relativa informazione è stata inserita nell'apposito campo della tabella dei prodotti, il campo resterà valorizzato con il valore indicato;
- i) se l'informazione è stata inserita nell'apposito campo della tabella dei prodotti ed è la medesima informazione recuperata dalla BDR, non viene effettuata alcuna operazione;
- j) se l'informazione è stata inserita nell'apposito campo della tabella dei prodotti ma è differente dall'informazione recuperata dalla BDR, viene visualizzato il messaggio "Il campo ... è stato aggiornato dall'integrazione AIC ma il valore precedente era differente".

Inoltre, per le informazioni definite nel modello come "Lettura", che non trovano corrispondenza con quelle recuperate dalla BDR, verrà visualizzato il messaggio "*I campi ...* non vengono modificati in quanto non editabili ma il valore ritornato dall'Integrazione AIC è differente".

#### *Ambito "Dispositivi Medici"*

Nel caso di ambito "dispositivi medici", per procedere con il recupero delle informazioni dalla BDR, prima di cliccare sul comando Completa Informazioni DM, indicare nei corrispettivi campi una delle seguenti informazioni o coppia di informazioni:

- o Codice EAN
- o Codifica Articolo Operatore Economico
- $\circ$  Codice Repertorio + Codifica Articolo Operatore Economico

ATTENZIONE: nell'esempio che segue vengono indicate le informazioni "Codice EAN". Le medesime modalità sono da intendersi valide anche per le altre modalità indicate.

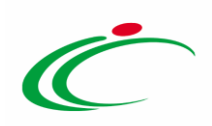

| Prodotti Cronologia Note                                                                                                    |                                                               |                                                                        |                                                                    |                                              |                                  |
|----------------------------------------------------------------------------------------------------|---------------------------------------------------------------|------------------------------------------------------------------------|--------------------------------------------------------------------|----------------------------------------------|----------------------------------|
| Foglio prodetti da compilare ( D Seleziona per scaricare il tempiate da caricare                                                                                                    |                                                               |                                                                        |                                                                    |                                              |                                  |
| Seleziona l'Icona per effettuare il caricamento dei prodotti in formato excel<br>Seleziona Prodotti                                                                                                    |                                                               |                                                                        |                                                                    |                                              |                                  |
| Esito verifica informazioni                                                                                                    |                                                               |                                                                        |                                                                    |                                              |                                  |
| Aggiungi Prodotto Verifica Informazioni Importa da Listino Ordinativi Importa Articoli dalla Gara Completa Informazioni DM                                                                                                    |                                                               |                                                                        |                                                                    |                                              |                                  |
| Pag. 1 / 1 $\ll$ $\lt$ 101 $>$ 20                                                                                                    |                                                               |                                                                        |                                                                    |                                              |                                  |
| <b>Elenco Prodotti</b>                                                                                                    |                                                               |                                                                        |                                                                    |                                              |                                  |
| Tipo Acquisto Numero Numero<br>Elmina 200<br><b>Articoli Primari</b><br>donfinato                                                                                                    | Riferimento Listino<br>Ordinatta<br>CODICE CIG<br><b>Voce</b> | <b>CODICE  . DESCRIZIONE CODICE REGIONALE</b>                          | ALTRE CARATTERISTICHE<br>CND                                       | LATEX FREE<br><b>* UM OGGETTO INIZIATIVA</b> | CODIFICA ARTICOLO                |
| E<br>$_{\rm max}$<br>O Selezionati<br>Seleziona w<br>12<br><b>PHP</b><br>$\sim$<br>×                                                                                                    | 1-lenti intraocu<br>0 7954526465                              | lenti intraoculari acriliche idrofobiche monopezzo con assenza di cror | $\cdots$<br>P030199 - LENTI INTRADCULARI - ALTRE                   | Seleziona w<br>PEZZO                         | $\sim$                           |
| O Selezionati<br>Selezione W<br><b>no</b><br>$\checkmark$<br><b>The Contract of the Contract of the Contract of the Contract of the Contract of the Contract of The Contract of The Contract of The Contract of The Contract of The Contract of The Contract of The Contract of The Contract </b> | $-$                                                           |                                                                        | Seleziona                                                          | Selezione V<br><b>Secure</b>                 | me.                              |
|                                                                                                    |                                                               |                                                                        |                                                                    |                                              |                                  |
| <b>PREZZO<br/>ORFUXTO PER<br/>ENCLUSA (2<br/>ENCLUSA (2</b><br>DENOMINAZIONE ARTICOLO OPERATORE<br>CODICE RSCALE RAGIONE SOCIALE PRODUTTORE<br>$-BB$ 00                                                                                                    | CONTENUTO DI<br>CONFEZIONE<br>DIMINSIONI CONFEZIONE 0.*P*HB   | PESO<br>CONFEZIONE (TIPO REPERTORIO<br><b>CODICE REPERTORIO</b>        | <b>CODICE</b><br><b>MULTIPLI ORDINABILI</b><br><b>FTALATI FREE</b> | <b>STERALE</b><br>MISURE                     | <b>MODALITA DI CONSERVAZIONE</b> |
| 82.50<br>22                                                                                                    |                                                               | Seleziona<br>$\overline{\phantom{a}}$                                  | Seleziona w                                                        | Seleziona V                                  |                                  |
|                                                                                                    |                                                               | Seleziona                                                              | 404950097841<br>Seleziona W                                        | Seleziona V                                  |                                  |
|                                                                                                    |                                                               |                                                                        | ட                                                                  |                                              |                                  |

Figura 142:Listino Ordini - Completa Informazioni DM

Verrà mostrata una schermata con l'evidenza dell'elaborazione "In Corso" delle informazioni recuperate dalla BDR.

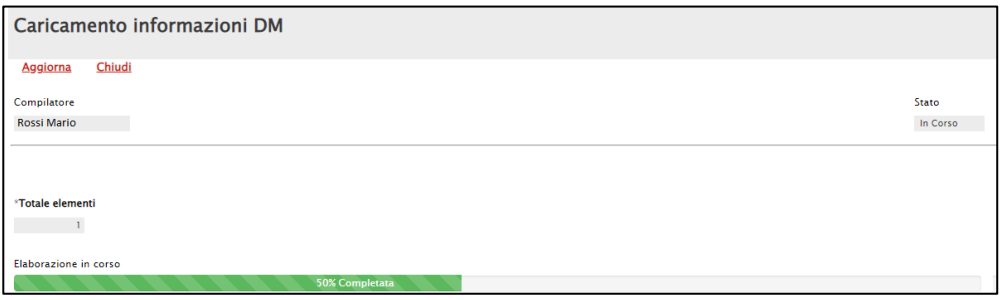

Figura 143: Popolamento attributi AIC

Terminata l'elaborazione, lo Stato del documento cambierà da "In Corso" a "Completato" e in fondo alla schermata verrà mostrata l'evidenza del numero delle righe di cui si compone la tabella prodotti, il numero dei codici inseriti e il numero dei codici elaborati. Cliccare sul comando *Chiudi* per tornare alla schermata precedente.

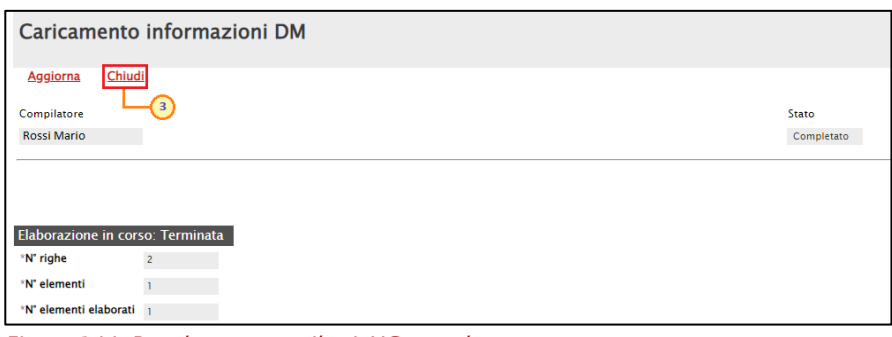

Figura 144: Popolamento attributi AIC completata

Recuperate le informazioni dalla BDR, queste verranno aggiornate nelle corrispondenti colonne.

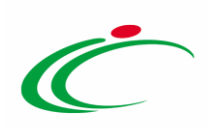

| <b>Prodotti</b> Cronologia Nete                                                                                               |                                                                                                    |                                                                              |                                                                    |                                                                                      |
|----------------------------------------------------------------------------------------------------|----------------------------------------------------------------------------------------------------|------------------------------------------------------------------------------|--------------------------------------------------------------------|--------------------------------------------------------------------------------------|
| Foglio prodotti da compilare (D Seleziona per scaricare il template da caricare                                               |                                                                                                    |                                                                              |                                                                    |                                                                                      |
| [8] Seleziona l'Icona per effettuare il caricamento dei prodotti in formato excel<br>Seleziona Prodotti                       |                                                                                                    |                                                                              |                                                                    |                                                                                      |
| Esita verifica informazioni                                                                                                   |                                                                                                    |                                                                              |                                                                    |                                                                                      |
| Verifica Informazioni Importa da Listino Ordinativi Importa Articoli dalla Gara Completa Informazioni DM<br>Aggiungi Prodotto |                                                                                                    |                                                                              |                                                                    |                                                                                      |
| Pag. 1 / 1 $\ll$ $\left\langle \begin{array}{c} \text{ } \\ \text{ } \end{array} \right\rangle$ $\rightarrow$ $\gg$           |                                                                                                    |                                                                              |                                                                    |                                                                                      |
| <b>Elenco Prodotti</b>                                                                                                    |                                                                                                    |                                                                              |                                                                    |                                                                                      |
| <b>Tipo Acquisto</b> Numero<br><b>PERSONAL PROPERTY</b><br><b>Articoli Primari</b>                                            | <b>Riferimento Listino</b><br>CODICE CIG<br><b>Voce</b>                                                    | <b>CODICE + DESCRIZIONE CODICE REGIONALE</b><br><b>ALTRE CARATTERISTICHE</b> | CND<br><b>LATEX FREE</b>                                           | CODIFICA ARTICOLO<br>OPTRATORE<br>ECONOMICO<br><b><i>* UM OGGETTO INIZIATIVA</i></b> |
| $\equiv$<br>$\sim$<br>O Selezionati<br>$\checkmark$<br>Seleziona V<br>mo<br>c                                                 | 1-lenti intraocu<br>7054526A65                                                                             | lenti intraoculari acritiche idrofobiche monopezzo con assenza di cror       | $\sim$<br>P030199 - LENTI INTRAOCULARI - ALTRE<br>Seleziona M      | $_{\rm m}$<br><b>PEZZO</b>                                                           |
| O Selezionati<br>Seleziona w<br>$\overline{a}$<br>no<br>$\checkmark$                                                          | $\blacksquare$                                                                                             | VARI AL. CER OMNISTRIP SUTURA 6X101X50, 540684, PAUL HARTMAN                 | Seleziona<br>$\sim$<br>Seleziona v                                 | $\overline{\phantom{a}}$                                                             |
|                                                                                                    |                                                                                                    |                                                                              |                                                                    |                                                                                      |
| PREZZO<br>Offerto Per<br>UM IVA<br>ESCLUSA (2<br>dec.)<br>DENOMINAZIONE ARTICOLO OPERATORE<br>COOKE FISCALE<br>• N400         | CONTENUTO DI<br>UM PER<br>CONFEZIONE<br><b>RAGIONE SOCIALE PRODUTTORE</b><br>DIMENSIONI CONFEZIONE (L*P*H) | PESO<br>CONFEZIONE (TIPO REPERTORIO<br><b>CODICE REPERTORIO</b>              | <b>CODICE</b><br><b>MULTIPLI ORDINABILI</b><br><b>FTALATI FREE</b> | <b>MISURE</b><br><b>MODALITA DI CONSERVAZIONE</b><br><b>STERILE</b>                  |
| 82.50<br>22                                                                                                    |                                                                                                    | Selezione<br>$\check{}$                                                      | Seleziona V                                                        | Seleziona V                                                                          |
| CER OMNISTRIP SUTURA 6X101X50                                                                                                 |                                                                                                    | DM1 - Dispositivo medico o Dispositivo diagnostico in vitro v 46988          | 404950097841<br>Seleziona M                                        | Seleziona w                                                                          |

Figura 145: Listino Ordini - Completa Informazioni DM - Recupero informazioni

In particolare, per le informazioni definite nel modello come "Scrittura/Obbligatorio":

- a) se le informazioni inserite (Codice EAN, Codifica Articolo Operatore Economico, Codice Repertorio + Codifica Articolo Operatore Economico) non sono valide, le informazioni non verranno recuperate;
- b) se le informazioni inserite (Codice EAN, Codifica Articolo Operatore Economico, Codice Repertorio + Codifica Articolo Operatore Economico) non sono state inserite nell'apposito campo della tabella dei prodotti, viene inserito in automatico il valore recuperato dalla BDR;
- c) se nella BDR il valore non è disponibile oppure è presente con valore "0", a seguito dell'integrazione, se non valorizzato il campo nella tabella dei prodotti su SATER, quest'ultimo resterà non valorizzato; se invece la relativa informazione è stata inserita nell'apposito campo della tabella dei prodotti, il campo resterà valorizzato con il valore indicato;
- d) se le informazioni inserite (Codice EAN, Codifica Articolo Operatore Economico, Codice Repertorio + Codifica Articolo Operatore Economico) sono state inserite nell'apposito campo della tabella dei prodotti ed è la medesima informazione recuperata dalla BDR, non viene effettuata alcuna operazione;
- e) se l'informazione è stata inserita nell'apposito campo della tabella dei prodotti ma è differente dall'informazione recuperata dalla BDR, viene visualizzato il messaggio "Il campo ... è stato aggiornato dall'integrazione DM ma il valore precedente era differente".

Inoltre, per le informazioni definite nel modello come "Lettura", che non trovano corrispondenza con quelle recuperate dalla BDR, verrà visualizzato il messaggio "I campi ... non vengono modificati in quanto non editabili ma il valore ritornato dall'Integrazione DM è differente".

*Verifica Informazioni*

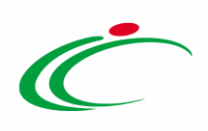

In generale, completata la tabella con tutte le informazioni richieste, cliccare sul comando Verifica Informazioni per verificare la corretta compilazione del listino ordini.

|                        | Prodotti Cronologia Note     |               |                                                                  |                                                                               |                             |                |                        |                |                           |                                             |                             |                                |
|------------------------|------------------------------|---------------|------------------------------------------------------------------|-------------------------------------------------------------------------------|-----------------------------|----------------|------------------------|----------------|---------------------------|---------------------------------------------|-----------------------------|--------------------------------|
|                        | Foglio prodotti da compilare |               | $\mathcal{L}$<br>Seleziona per scaricare il template da caricare |                                                                               |                             |                |                        |                |                           |                                             |                             |                                |
|                        | Seleziona Prodotti           |               | 図                                                                | Seleziona l'icona per effettuare il caricamento dei prodotti in formato excel |                             |                |                        |                |                           |                                             |                             |                                |
|                        | Esito verifica informazioni  |               | € 1.                                                             |                                                                               |                             |                |                        |                |                           |                                             |                             |                                |
|                        | <b>Aggiungi Prodotto</b>     |               | Verifica Informazioni                                            | Importa da Listino Ordinativi                                                 | Importa Articoli dalla Gara |                |                        |                | Completa Informazioni AIC |                                             |                             |                                |
|                        | Pag. $1/1$ $\ll$ $\ll$ [1]   | $>$ $\gg$     |                                                                  |                                                                               |                             |                |                        |                |                           |                                             |                             |                                |
| <b>Elenco Prodotti</b> |                              |               |                                                                  |                                                                               |                             |                |                        |                |                           |                                             |                             |                                |
|                        | Elimina Esito Riga           | Stato<br>Riga | Subordinato                                                      | <b>Articoli Primari</b>                                                       | <b>Tipo Acquisto</b>        | Numero<br>Riga | <b>Numero</b><br>Lotto | <b>Voce</b>    | <b>CODICE CIG</b>         | Riferimento Listino<br>Ordinativi           | <b>CODICE<br/>REGIONALE</b> | * DESCRIZIONE CODICE REGIONALE |
| €                      | Ø                            |               | $\check{ }$<br>no                                                | $\mathbb{Z}^2$<br>0 Selezionati                                               | Seleziona Y                 |                | $\overline{2}$         |                | CA20000007                | $_{\rm{res}}$<br>1-GELOFUSINE <sup>*</sup>  |                             | GELOFUSINE*EV 10FL 500ML 4%    |
| €                      | O                            |               | $\checkmark$<br>no                                               | O Selezionati<br>$\mathbf{r}_{\mathbf{r},\mathbf{r}}$                         | Seleziona V                 | $\overline{2}$ | $\overline{2}$         | $\overline{2}$ | CA20000007                | 2-PRILOTEKAL*<br>$\sim$                     |                             | PRILOTEKAL*INIET 10F 5ML20MG/G |
| €                      | $\bullet$                    |               | $\check{~}$<br>no                                                | $\mathcal{L}_{\text{ext}}$<br>0 Selezionati                                   | Seleziona Y                 | 3              | $\overline{2}$         | 3              | CA20000007                | Тüр<br>3-MIDAZOLAM                          |                             | MIDAZOLAM B.BRAUN*10FL 50MG    |
| €                      |                              |               | $\check{ }$<br>no                                                | 0 Selezionati<br>$\sim$                                                       | Seleziona Y                 | 4              | $\overline{2}$         | 4              | CA20000007                | 1-GELOFUSINE*<br>$\mathcal{L}_{\text{max}}$ |                             | GELOFUSINE*EV20SACCHE 1000ML4% |
| €                      |                              |               | $\check{ }$<br>no                                                | $\ldots$<br>0 Selezionati                                                     | Seleziona Y                 | 5              | $\overline{2}$         | 5.             | CA20000007                | $_{\rm{m}}$<br>3-MIDAZOLAM                  |                             | MIDAZOLAM ACC*10F 1ML 5MG/ML   |

Figura 146: Verifica Informazioni

Il Sistema verificherà la presenza di eventuali anomalie nella compilazione della tabella Elenco Prodotti e, nel caso in cui non sia presente alcun errore nella predisposizione della tabella, un messaggio di informazione a video confermerà l'operazione. Cliccare su « per chiudere il messaggio.

La corretta compilazione della riga della tabella Elenco Prodotti verrà segnalata dal simbolo <sup>o</sup> nella colonna Esito Riga.

| Prodotti                     |                                                                                                    | Cronologia Note                |                             |                                                                               |             |              |                |                         |            |                                                              |  |                                |  |  |  |
|------------------------------|----------------------------------------------------------------------------------------------------|--------------------------------|-----------------------------|-------------------------------------------------------------------------------|-------------|--------------|----------------|-------------------------|------------|--------------------------------------------------------------|--|--------------------------------|--|--|--|
| Foglio prodotti da compilare |                                                                                                    |                                | $\mathcal{L}$               | Seleziona per scaricare il template da caricare                               |             |              |                |                         |            |                                                              |  |                                |  |  |  |
| Seleziona Prodotti           |                                                                                                    |                                | 園                           | Seleziona l'icona per effettuare il caricamento dei prodotti in formato excel |             |              |                |                         |            |                                                              |  | $\pmb{\times}$                 |  |  |  |
| Esito verifica informazioni  |                                                                                                    |                                |                             |                                                                               |             |              |                |                         | Ã.         | Informazione<br>Verifica Informazioni eseguito correttamente |  |                                |  |  |  |
|                              | Verifica Informazioni<br>Importa Articoli dalla Gara<br><b>Aggiungi Prodotto</b><br>Importa da Listino Ordinativi<br>Comple |                                |                             |                                                                               |             |              |                |                         |            |                                                              |  |                                |  |  |  |
|                              | OK<br>Pag. $1/1$ $\ll$ $\ll$ $\blacksquare$<br>$>$ $\gg$                                                                    |                                |                             |                                                                               |             |              |                |                         |            |                                                              |  |                                |  |  |  |
|                              | <b>Elenco Prodotti</b>                                                                                                    |                                |                             |                                                                               |             |              |                |                         |            |                                                              |  |                                |  |  |  |
| <b>Elimina</b>               | Esito<br>Riga                                                                                                    | Stato<br>  Riga<br>Subordinato | <b>CODICE<br/>REGIONALE</b> | * DESCRIZIONE CODICE REGIONALE                                                |             |              |                |                         |            |                                                              |  |                                |  |  |  |
| €                            | $\bullet$                                                                                                    |                                | $\check{~}$<br>no           | O Selezionati<br>$\mathcal{L}_{\text{max}}$                                   | Seleziona v |              | $\overline{2}$ |                         | CA20000007 | $\ldots$<br>1-GELOFUSINE*                                    |  | GELOFUSINE*EV 10FL 500ML 4%    |  |  |  |
| €                            | $\circ$                                                                                                    |                                | $\check{~}$<br>no           | 0 Selezionati<br>$\mathbf{u}$                                                 | Seleziona V | $\mathbf{2}$ | 2              | $\overline{ }$          | CA20000007 | 2-PRILOTEKAL*<br>m.                                          |  | PRILOTEKAL*INIET 10F 5ML20MG/G |  |  |  |
| €                            | $\bullet$                                                                                                    |                                | $\check{~}$<br>no           | O Selezionati<br>$\mathcal{L}_{\text{max}}$                                   | Seleziona V | 3            | $\overline{2}$ | $\overline{\mathbf{a}}$ | CA20000007 | $_{\rm{int}}$<br>3-MIDAZOLAM                                 |  | MIDAZOLAM B.BRAUN*10FL 50MG    |  |  |  |
| §                            | G                                                                                                    |                                | $\checkmark$<br>no          | 0 Selezionati<br>$\mathbf{u}$                                                 | Seleziona Y | 4            | $\overline{2}$ | Δ                       | CA20000007 | 1-GELOFUSINE*<br>$\mathbf{u}$                                |  | GELOFUSINE*EV20SACCHE 1000ML4% |  |  |  |
| €                            | O                                                                                                    |                                | $\checkmark$<br>no          | 0 Selezionati<br>u.                                                           | Seleziona V | 5            | $\overline{2}$ | 5                       | CA20000007 | $\ldots$<br>3-MIDAZOLAM                                      |  | MIDAZOLAM ACC*10F 1ML 5MG/ML   |  |  |  |

Figura 147: Messaggio di corretta verifica informazioni

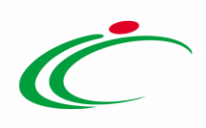

Nel caso in cui, invece, nella compilazione della tabella Elenco Prodotti siano stati commessi errori, un messaggio di informazione a video avvertirà l'utente e le anomalie riscontrate verranno segnalate nella colonna Esito Riga di ciascuna riga, dal simbolo <sup>o</sup> con annessa motivazione. Cliccare su  $\alpha$  per chiudere il messaggio e correggere le anomalie evidenziate secondo quanto indicato per ciascun prodotto o nell'area Esito verifica informazioni e ripetere infine la verifica della corretta compilazione della tabella cliccando sul comando Verifica Informazioni.

| Prodotti                                                      | Cronologia Note                                                                                                    |               |                                                                               |                             |              |                      |                |                        |                |                                                                                                    |                                   |                             |                                   |                                    |
|---------------------------------------------------------------|----------------------------------------------------------------------------------------------------|---------------|-------------------------------------------------------------------------------|-----------------------------|--------------|----------------------|----------------|------------------------|----------------|----------------------------------------------------------------------------------------------------|-----------------------------------|-----------------------------|-----------------------------------|------------------------------------|
|                                                               | ₽<br>Seleziona per scaricare il template da caricare<br>Foglio prodotti da compilare<br>国<br>Seleziona Prodotti                                                                                                    |               | Seleziona l'icona per effettuare il caricamento dei prodotti in formato excel |                             |              |                      |                |                        |                |                                                                                                    | $\boldsymbol{\varkappa}$          |                             |                                   |                                    |
|                                                               | Esito verifica informazioni<br>Il Foglio Prodotti presenta anomalie<br><b>Aggiungi Prodotto</b><br>Verifica Informazioni                                                                                                    |               | Importa da Listino Ordinativi                                                 | Importa Articoli dalla Gara | Com          | $\sim$               |                |                        | Informazione   | Ci sono anomalie da correggere nell'Elenco<br>Prodotti. Dopo aver cliccato su ok verificare la<br>tabella sottostante e correggere i dati seguendo le<br>indicazioni della colonna Esito Riga |                                   |                             |                                   |                                    |
| Pag. 1 / 1 $\ll$ $\lt$<br><b>Elenco Prodotti</b>              | $>$ $\gg$<br>$\mathbf{H}$                                                                                                    |               |                                                                               |                             |              |                      |                | OK                     |                |                                                                                                    |                                   |                             |                                   |                                    |
|                                                               | <b>Elimina</b> Esito Riga                                                                                                    | Stato<br>Riga | <b>Subordinato</b>                                                            | <b>Articoli Primari</b>     |              | <b>Tipo Acquisto</b> | <b>Numero</b>  | <b>Numero</b><br>Lotto | <b>Voce</b>    | <b>CODICE CIG</b>                                                                                                    | Riferimento Listino<br>Ordinativi |                             | <b>CODICE</b><br><b>REGIONALE</b> | * DESCRIZIONE CODICE REGIONAL      |
| €                                                             | O                                                                                                    |               | $\check{ }$<br>no                                                             | O Selezionati               | $\sim$       | Seleziona V          | $\mathbf{L}$   | 12                     |                | CA20000007                                                                                                    | 1-GELOFUSINE*                     | $\mathbf{r}_{\mathrm{max}}$ |                                   | GELOFUSINE*EV 10FL 500ML 4%        |
| $\textcolor{red}{\textcircled{\scriptsize{1}}}\hspace{1.5cm}$ | ۱                                                                                                    |               | $\check{ }$<br>no                                                             | O Selezionati               | $\mathbf{u}$ | Seleziona V          | $\overline{2}$ | $\overline{2}$         | $\overline{z}$ | CA20000007                                                                                                    | 2-PRILOTEKAL*                     | $\sim$                      |                                   | PRILOTEKAL*INIET 10F 5ML20MG       |
| €                                                             | $\bullet$                                                                                                    |               | $\check{~}$<br>no                                                             | O Selezionati               | $\sim$       | Seleziona Y          | $\mathbf{3}$   | $\overline{2}$         | 3              | CA20000007                                                                                                    | 3-MIDAZOLAM                       | $\sim$                      |                                   | MIDAZOLAM B.BRAUN*10FL 50MC        |
| $\equiv$                                                      | ø<br>* PREZZO OFFERTO PER UM IVA ESCLUSA ( 5 dec.)<br>obbligatorio.<br>* PREZZO PER CONFEZIONE IVA ESCLUSA ( 2 dec. )<br>obbligatorio<br>* VIA DI SOMMINISTRAZIONE<br>obbligatorio.<br>* UM OGGETTO INIZIATIVA<br>obbligatorio. |               | no<br>$\check{ }$                                                             | O Selezionati               | $\cdots$     | Seleziona Y          | $\overline{4}$ | $\overline{2}$         | $\overline{a}$ | CA20000007                                                                                                    | 1-GELOFUSINE*                     | $\cdots$                    |                                   | <b>GELOFUSINE*EV20SACCHE 1000N</b> |
| €                                                             | €<br>* PREZZO OFFERTO PER UM IVA ESCLUSA ( 5 dec.)<br>obbligatorio<br>* PREZZO PER CONFEZIONE IVA ESCLUSA ( 2 dec.)<br>obbligatorio.<br>* VIA DI SOMMINISTRAZIONE<br>obbligatorio.<br>* UM OGGETTO INIZIATIVA<br>obbligatorio.  |               | no<br>$\checkmark$                                                            | O Selezionati               | $\cdots$     | Seleziona V          | -5             | $\overline{2}$         | ×.             | CA20000007                                                                                                    | 3-MIDAZOLAM                       | $\sim$                      |                                   | MIDAZOLAM ACC*10F 1ML SMG.         |

Figura 148: Esito righe con anomalie

In particolare, nel caso in cui venga inserito per un prodotto un CIG già utilizzato in un'altra convenzione, nella colonna Esito Riga del lotto per il quale è stato inserito il CIG verranno visualizzate le motivazioni elencate di seguito mentre per tutte le altre righe verrà riportata la motivazione "I CIG devono essere della stessa procedura":

- Per il Lotto è stato utilizzato un CIG differente sulla convenzione;
- I CIG devono essere della stessa procedura;
- Il CIG deve essere aggiudicato al fornitore presente sulla convenzione;
- Il CIG inserito non è presente sul listino ordinativi della convenzione.

Le motivazioni indicate, verranno visualizzate anche nel caso in cui venga inserito un CIG non utilizzato in un'altra convenzione.

Nel caso in cui, invece, per un prodotto, venga inserito un CIG corrispondente a un lotto o a una procedura di gara in uno stato diverso da "Aggiudicazione Definitiva", ovvero per cui non

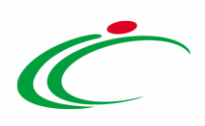

è stata inviata la comunicazione di esito definitivo, nella colonna Esito Riga verrà riportata la motivazione "È necessario che per il CIG sia stata effettuata la comunicazione di aggiudicazione definitiva".

Nel dettaglio, se a seguito dell'importazione dal listino ordinativi alcune delle righe importate vengono eliminate, cliccando sul comando Verifica Informazioni, nell'area Esito verifica informazioni viene data l'indicazione che nel listino ordinativi sono presenti alcuni articoli ma che questo ultimi non sono presenti nel listino ordini con la seguente indicazione: *I sequenti* articoli del listino ordinativi non sono referenziati….

| <b>Prodotti Cronologia Note</b> |                                                                                                    |               |                       |                                                 |                             |                              |                         |             |                                  |                                          |                             |                                |
|---------------------------------|----------------------------------------------------------------------------------------------------|---------------|-----------------------|-------------------------------------------------|-----------------------------|------------------------------|-------------------------|-------------|----------------------------------|------------------------------------------|-----------------------------|--------------------------------|
| Foglio prodotti da compilare    |                                                                                                    |               | $\mathcal{L}$         | Seleziona per scaricare il template da caricare |                             |                              |                         |             |                                  |                                          |                             |                                |
|                                 | Ø<br>Seleziona l'icona per effettuare il caricamento dei prodotti in formato excel<br>Seleziona Prodotti                                 |               |                       |                                                 |                             |                              |                         |             |                                  |                                          |                             |                                |
|                                 | €<br>Esito verifica informazioni<br>I sequenti articoli del listino ordinativi non sono referenziati<br>2-PRILOTEKAL*INIET 10F 5ML20MG/G |               |                       |                                                 |                             |                              |                         |             |                                  |                                          |                             |                                |
| <b>Aggiungi Prodotto</b>        |                                                                                                    |               | Verifica Informazioni | Importa da Listino Ordinativi                   | Importa Articoli dalla Gara |                              |                         |             | <b>Completa Informazioni AIC</b> |                                          |                             |                                |
| Pag. $1/1$ $\ll$ $\ll$ [1]      |                                                                                                    |               | $>$ $\gg$             |                                                 |                             |                              |                         |             |                                  |                                          |                             |                                |
| <b>Elenco Prodotti</b>          |                                                                                                    |               |                       |                                                 |                             |                              |                         |             |                                  |                                          |                             |                                |
| <b>Elimina</b>                  | Esito<br>Riga                                                                                                    | Stato<br>Riga | <b>Subordinato</b>    | <b>Articoli Primari</b>                         | <b>Tipo Acquisto</b>        | <b>Numero</b><br><b>Riga</b> | <b>Numero</b><br>Lotto  | <b>Voce</b> | <b>CODICE CIG</b>                | <b>Riferimento Listino</b><br>Ordinativi | <b>CODICE<br/>REGIONALE</b> | * DESCRIZIONE CODICE REGIONALE |
| 9                               | O                                                                                                    |               | $\check{~}$<br>no     | $\mathbb{Z}^2$<br>0 Selezionati                 | Seleziona V                 | 1                            | $\overline{2}$          |             | CA20000007                       | $\mathbf{u}$<br>1-GELOFUSINE*            |                             | GELOFUSINE*EV 10FL 500ML 4%    |
| €                               | O                                                                                                    |               | $\checkmark$<br>no    | O Selezionati<br>$\cdots$                       | Seleziona V                 | $\overline{2}$               | $\overline{\mathbf{2}}$ | -3          | CA20000007                       | 3-MIDAZOLAM<br>$\cdots$                  |                             | MIDAZOLAM B.BRAUN*10FL 50MG    |

Figura 149: Elenco Prodotti - articoli del listino ordinativi non sono referenziati

#### *Cronologia*

Nella sezione "Cronologia" è possibile verificare lo storico delle operazioni eseguite in ordine cronologico dai vari utenti che vi hanno lavorato. Nello specifico, in tale sezione, vengono riportate le operazioni relative al ciclo di approvazione del listino ordini.

Inizialmente, quando lo stato del documento è "In lavorazione", la tabella risulterà vuota.

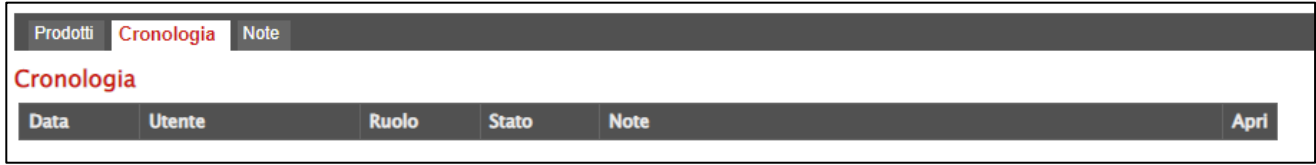

Figura 150: Cronologia - Listino Ordini "In lavorazione"

A seguito dell'invio, verrà alimentata come mostrato dall'immagine che segue:

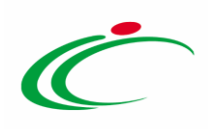

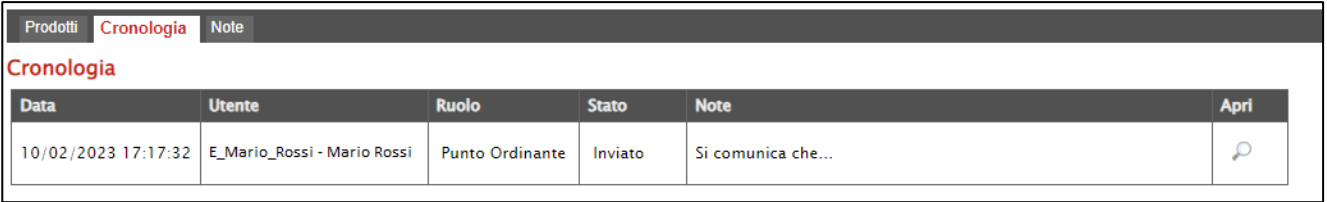

Figura 151: Cronologia - Listino Ordini "Inviato"

*Note*

Nella sezione "Note" è possibile inserire eventuali note digitando il testo nell'apposito campo Note; tali note saranno visibili anche per l'Operatore Economico a seguito dell'invio del listino ordini.

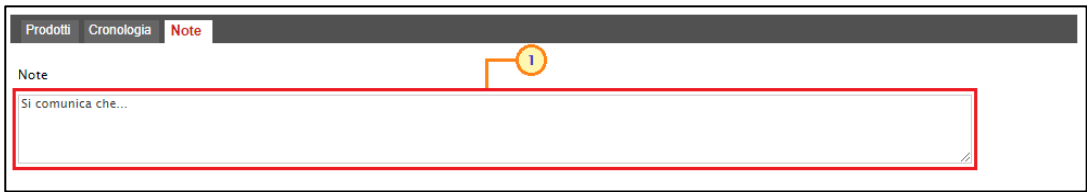

Figura 152: Note

*Invio*

#### Predisposto correttamente il listino degli ordini, cliccare sul comando *Invio*.

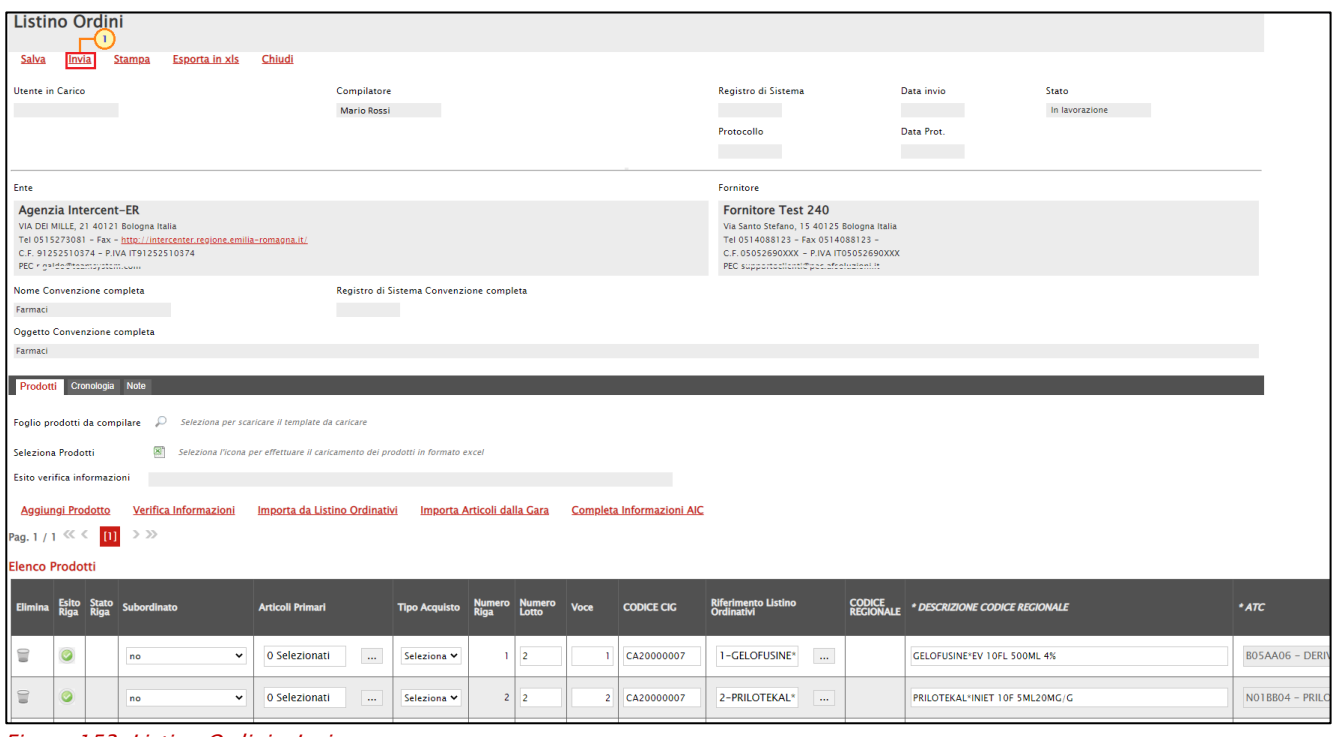

Figura 153: Listino Ordini – Invio

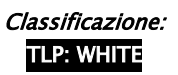

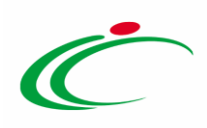

ATTENZIONE: per inviare il listino ordini è necessario che sia stato inviato il listino ordinativi e che quest'ultimo sia stato inoltre confermato da parte dell'Operatore Economico. In caso contrario, al momento del clic sul comando *Invio*, verrà visualizzato il seguente messaggio:

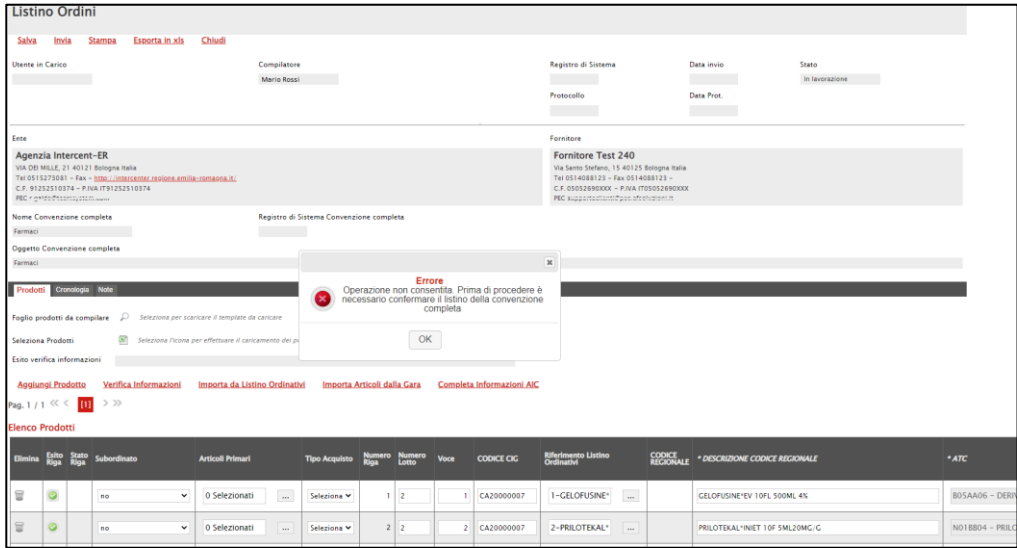

Figura 154: Invio - Errore listino ordinativi non confermato

Nel dettaglio, nel caso della convenzione standard, l'Operatore Economico potrà inviare il listino ordini solo se ha preventivamente perfezionato il listino ordinativi e firmato il contratto di convenzione. Nel caso della convenzione in urgenza, invece, è sufficiente che l'Operatore Economico abbia perfezionato il listino ordinativi, in quanto potrà inviare il listino ordini anche senza aver firmato e inviato il contratto di convenzione.

Inviato correttamente il documento, verrà visualizzato un messaggio di conferma e lo Stato del documento verrà aggiornato da "In lavorazione" a "Inviato".

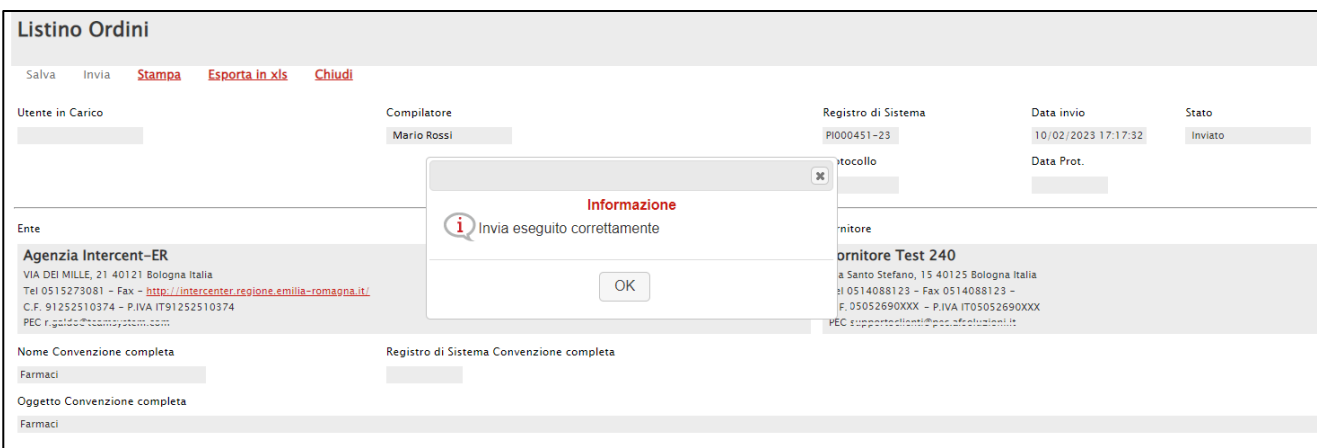

Figura 155: Listino Ordini – Inviato

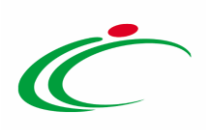

Inoltre, come precedentemente indicato, l'azione di invio verrà storicizzata anche nella sezione "Cronologia" del documento.

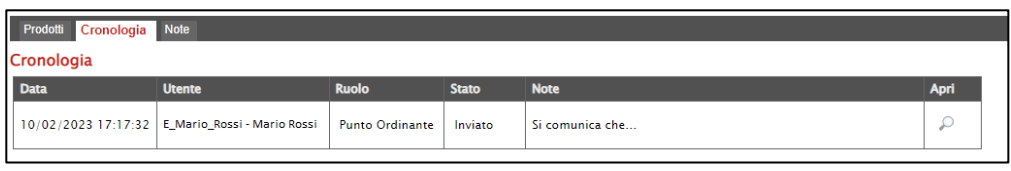

Figura 156: Listino Ordini inviato – Cronologia

Inviato il listino ordini, l'Operatore Economico dovrà procedere con la relativa compilazione e perfezionamento. Pertanto, come per il listino ordinativi, seguirà la generazione del relativo pdf che dovrà poi essere caricato a Sistema dopo esser stato firmato digitalmente.

Terminate tutte le operazioni da parte del Fornitore, al gestore/referente tecnico della convenzione verrà notificata via mail la ricezione di un nuovo listino ordini da valutare.

In particolare, al momento dell'accesso nella propria area riservata, il documento ricevuto da parte dell'Operatore Economico verrà visualizzato nella lista attività e, per accedere al dettaglio, è possibile procedere secondo due modalità:

a) nella Lista attività, cliccare sull'Oggetto del documento;

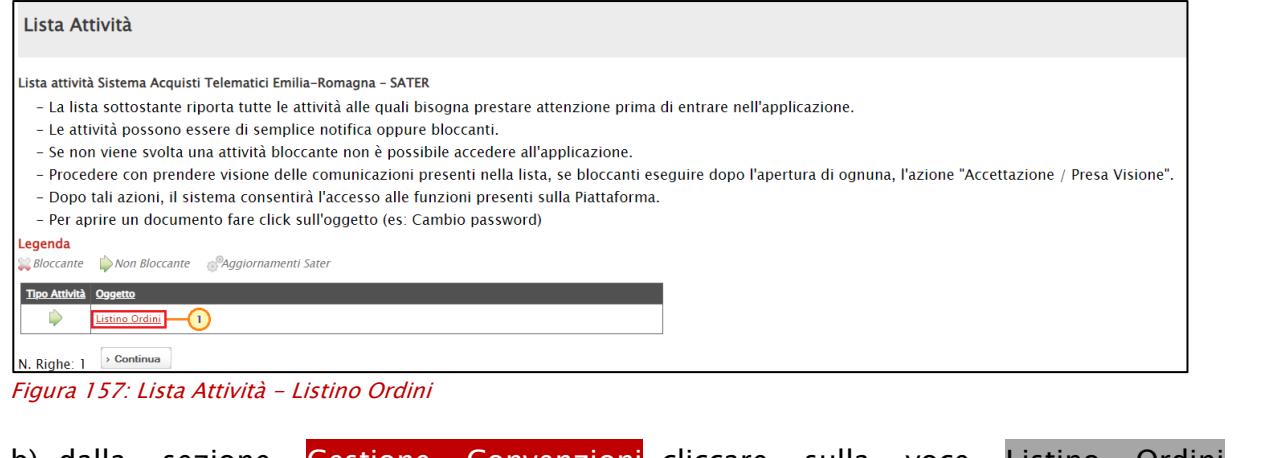

b) dalla sezione Gestione Convenzioni, cliccare sulla voce Listino Ordini e, successivamente, sull'icona  $\sqrt{\frac{1}{1}}$ 

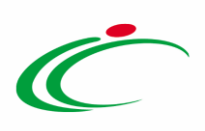

| <b>Gestione Utente</b><br><b>Gestione RdO</b><br>Procedure di gara<br><b>Appalti Specifici</b>                      |                    | Gestione Convenzioni   Listini Ordini                                                                           |                                              |                       |                                                                                                    |                                                                                                    |                                       | Cerca | Pulisci |
|----------------------------------------------------------------------------------------------------|--------------------|----------------------------------------------------------------------------------------------------|----------------------------------------------|-----------------------|----------------------------------------------------------------------------------------------------|----------------------------------------------------------------------------------------------------|---------------------------------------|-------|---------|
| Comunicazioni<br><b>Gestione Convenzioni</b><br><b>Creazione Convenzioni</b><br>$\left( 2\right)$<br>Listini Ordini | Nome               | CERCA NEL CONTENUTO DELLA GRIGLIA<br>Registro di Sistema<br>Convenzione completa<br>Numero Convenzione completa |                                              |                       |                                                                                                    |                                                                                                    |                                       |       |         |
| Aggiornamenti Sater<br>Formulari                                                                                    | Apri               | N. Righe:6 Stampa lista<br><b>Stato</b>                                                                         | <b>Esporta xls</b><br>Registro<br>di Sistema | <b>Nome</b>           | Data invio                                                                                                    | <b>Convenzione completa</b>                                                                                                    | <b>Numero Convenzione</b><br>completa |       |         |
| $\left(3\right)$                                                                                                    | ₽<br>$\mathcal{L}$ | In approvazione<br>Confermato                                                                                   |                                              |                       | PI000451-23   Listino Ordini   10/02/2023 17:17:32   Farmaci<br>PI000223-23   Listino Ordini   23/01/2023 12:43:58 | Arredi per ufficio                                                                                                    | 00000904<br>00000893                  |       |         |
|                                                                                                    | ₽<br>$\mathcal{L}$ | Confermato<br>Confermato                                                                                        |                                              |                       |                                                                                                    | PI000168-23 Listino Ordini   19/01/2023 17:59:43   MEDICINALI BIOLOGICI E BIOSIMILARI 2023<br>PI000156-23 Listino Ordini   19/01/2023 11:06:30   Servizio di pulizia, sanificazione e servizi ausiliari | 00000886<br>00000879                  |       |         |
|                                                                                                    | ₽<br>P             | Confermato<br>In lavorazione                                                                                    |                                              | <b>Listino Ordini</b> | PI000091-23   Listino Ordini   17/01/2023 17:59:31                                                                 | <b>MEDICINALI ESCLUSIVI</b><br>Carta in risme                                                                                                    | 00000858<br>00000899                  |       |         |

Figura 158: Gestione Convenzioni - Listini Ordini

In entrambi i casi, verrà visualizzato il documento in versione non editabile con stato in "In approvazione".

Cliccare sul comando Prendi in Carico per disabilitare la gestione del documento ad altri utenti abilitati alla gestione (referente tecnico/compilatore) nel caso in cui non risulti già essere a proprio carico.

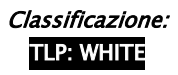

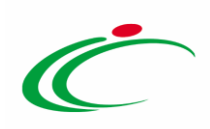

|                         | <b>Listino Ordini</b>                                                                                                    |            |    |                |                                                                                            |                                                                               |                             |                                          |                                        |                                                                                                    |                                   |                                                                                 |                    |                                                     |
|-------------------------|----------------------------------------------------------------------------------------------------|------------|----|----------------|--------------------------------------------------------------------------------------------|-------------------------------------------------------------------------------|-----------------------------|------------------------------------------|----------------------------------------|----------------------------------------------------------------------------------------------------|-----------------------------------|---------------------------------------------------------------------------------|--------------------|-----------------------------------------------------|
|                         | <b>Prendi In Carico</b>                                                                                                    | Rilascia   |    | Conferma       | Rifiuta                                                                                    | <b>Stampa</b><br>Esporta Listino                                              | <b>Esporta in xls</b>       | Chiudi                                   |                                        |                                                                                                    |                                   |                                                                                 |                    |                                                     |
| <b>Utente in Carico</b> |                                                                                                    |            |    |                |                                                                                            | Compilatore<br>Alessandrini Silvia                                            |                             |                                          | Registro di Sistema<br>$PI000451 - 23$ |                                                                                                    | Data invio<br>10/02/2023 17:17:32 | Stato                                                                           | In approvazione    |                                                     |
|                         |                                                                                                    |            |    |                |                                                                                            |                                                                               |                             |                                          | Protocollo                             |                                                                                                    | Data Prot.                        |                                                                                 |                    |                                                     |
|                         |                                                                                                    |            |    |                |                                                                                            |                                                                               |                             |                                          |                                        |                                                                                                    | <b>Contract Contract</b>          |                                                                                 |                    |                                                     |
| Ente                    |                                                                                                    |            |    |                |                                                                                            |                                                                               |                             |                                          | Fornitore                              |                                                                                                    |                                   |                                                                                 |                    |                                                     |
|                         | Agenzia Intercent-ER<br>VIA DEI MILLE, 21 40121 Bologna Italia<br>C.F. 91252510374 - P.IVA IT91252510374<br>PEC rigalded teamsystem.com |            |    |                | Tel 0515273081 - Fax - http://intercenter.regione.emilia-romagna.it/                       |                                                                               |                             |                                          | <b>Fornitore Test 240</b>              | Via Santo Stefano, 15 40125 Bologna Italia<br>Tel 0514088123 - Fax 0514088123 -<br>C.F. 05052690XXX - P.IVA IT05052690XXX<br>PEC supportorliantic pecual construction |                                   |                                                                                 |                    |                                                     |
|                         | Nome Convenzione completa                                                                                                    |            |    |                |                                                                                            | Registro di Sistema Convenzione completa                                      |                             |                                          |                                        |                                                                                                    |                                   |                                                                                 |                    |                                                     |
| Farmaci                 |                                                                                                    |            |    |                |                                                                                            |                                                                               |                             |                                          |                                        |                                                                                                    |                                   |                                                                                 |                    |                                                     |
| Farmaci                 | Oggetto Convenzione completa                                                                                                    |            |    |                |                                                                                            |                                                                               |                             |                                          |                                        |                                                                                                    |                                   |                                                                                 |                    |                                                     |
|                         |                                                                                                    |            |    |                |                                                                                            |                                                                               |                             |                                          |                                        |                                                                                                    |                                   |                                                                                 |                    |                                                     |
| Prodotti                | Cronologia Note                                                                                                    |            |    |                |                                                                                            |                                                                               |                             |                                          |                                        |                                                                                                    |                                   |                                                                                 |                    |                                                     |
|                         |                                                                                                    |            |    |                | Foglio prodotti da compilare $\mathcal{P}$ Seleziona per scaricare il template da caricare |                                                                               |                             |                                          |                                        |                                                                                                    |                                   |                                                                                 |                    |                                                     |
|                         | Seleziona Prodotti                                                                                                    |            | zл |                |                                                                                            | Seleziona l'icona per effettuare il caricamento dei prodotti in formato excel |                             |                                          |                                        |                                                                                                    |                                   |                                                                                 |                    |                                                     |
|                         | Esito verifica informazioni                                                                                                    |            |    |                |                                                                                            |                                                                               |                             |                                          |                                        |                                                                                                    |                                   |                                                                                 |                    |                                                     |
|                         | Pag. $1/1$ $\ll$ $\lt$ [11]                                                                                                    | $>$ $\gg$  |    |                |                                                                                            |                                                                               |                             |                                          |                                        |                                                                                                    |                                   |                                                                                 |                    |                                                     |
|                         | <b>Elenco Prodotti</b>                                                                                                    |            |    |                |                                                                                            |                                                                               |                             |                                          |                                        |                                                                                                    |                                   |                                                                                 |                    |                                                     |
| Esito<br>Riga           |                                                                                                    |            |    |                |                                                                                            | Voce CODICE CIG Riferimento Listino Ordinativi                                | <b>CODICE<br/>REGIONALE</b> | DESCRIZIONE CODICE REGIONALE             |                                        | <b>ATC</b>                                                                                                    |                                   | PRINCIPIO ATTIVO                                                                |                    | VIA DI<br>SOMMINISTRAZIONE FORMA FARMACEUTICA<br>TA |
| $\circ$                 |                                                                                                    | $1 \mid 2$ |    |                | 1 CA20000007                                                                               | 1-GELOFUSINE*EV 10FL 500ML 4%                                                 | 036615019                   | <b>GELOFUSINE*EV 10FL 500ML 4%</b>       |                                        |                                                                                                    |                                   | B05AA06 - DERIVATI DELLA GELATINA   SUCCINILGELATINA/SODIO CLORURO              | <b>ENDOVENOSA</b>  | SOLUZIONE PER INFUSIONE                             |
| $\circ$                 |                                                                                                    | 2 2        |    |                | 2 CA20000007                                                                               | 2-PRILOTEKAL*INIET 10F 5ML20MG/G                                              |                             | 040712010 PRILOTEKAL*INIET 10F 5ML20MG/G |                                        | NO1BB04 - PRILOCAINA                                                                                                    |                                   | PRILOCAINA CLORIDRATO                                                           | <b>INTRATECALE</b> | SOLUZIONE INIETTABILE                               |
| $\circ$                 | Cancellato                                                                                                    | $3 \mid 2$ |    |                | 3 CA20000007                                                                               | 3-MIDAZOLAM B.BRAUN*10FL 50MG                                                 |                             | 037727120 MIDAZOLAM B.BRAUN*10FL 50MG    |                                        | NOSCDO8 - MIDAZOLAM                                                                                                    |                                   | <b>MIDAZOLAM CLORIDRATO</b>                                                     | <b>ENDOVENOSA</b>  | SOLUZIONE INIETTABILE                               |
| $\circ$                 |                                                                                                    | 4 2        |    | $\overline{4}$ | CA20000007                                                                                 | 1-GELOFUSINE*EV 10FL 500ML 4%                                                 |                             | GELOFUSINE*EV20SACCHE 1000ML4%           |                                        | B05AA06 - DERIVATI DELLA GELATINA                                                                                                    |                                   | SUCCINILGELATINA/SODIO CLORURO                                                  | <b>ENDOVENOSA</b>  | SOLUZIONE PER INFUSIONE                             |
| $\circ$                 |                                                                                                    | $5 \mid 2$ |    |                | 5 CA20000007                                                                               | 3-MIDAZOLAM B.BRAUN*10FL 50MG                                                 |                             | MIDAZOLAM ACC*10F 1ML 5MG/ML             |                                        | NOSCDO8 - MIDAZOLAM                                                                                                    |                                   | <b>MIDAZOLAM CLORIDRATO</b>                                                     | <b>ENDOVENOSA</b>  | SOLUZIONE INIETTABILE                               |
| ۰                       | Inserito                                                                                                    | $6 \mid 2$ |    |                | 3 CA20000007                                                                               | 1-GELOFUSINE*EV 10FL 500ML 4%                                                 |                             | GELOFUSINE*EV 20SACCHE 500ML4%           |                                        |                                                                                                    |                                   | B05AA06 - DERIVATI DELLA GELATINA   SUCCINILGELATINA/SODIO CLORURO   ENDOVENOSA |                    | SOLUZIONE PER INFUSIONE                             |
|                         | <b>Firma del Listino</b><br>File Firmato:                                                                                               | D.         |    |                | LISTINO_ORDINI.pdf.p7m                                                                     |                                                                               |                             |                                          |                                        |                                                                                                    |                                   |                                                                                 |                    |                                                     |

Figura 159: Listino Ordini - Prendi In Carico

Il campo Utente in Carico verrà aggiornato con il nominativo dell'utente che ha eseguito l'operazione e un messaggio a video confermerà l'operazione. Cliccare su  $\boxed{\circ\kappa}$  per chiudere il messaggio.

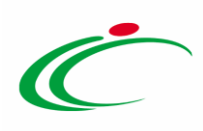

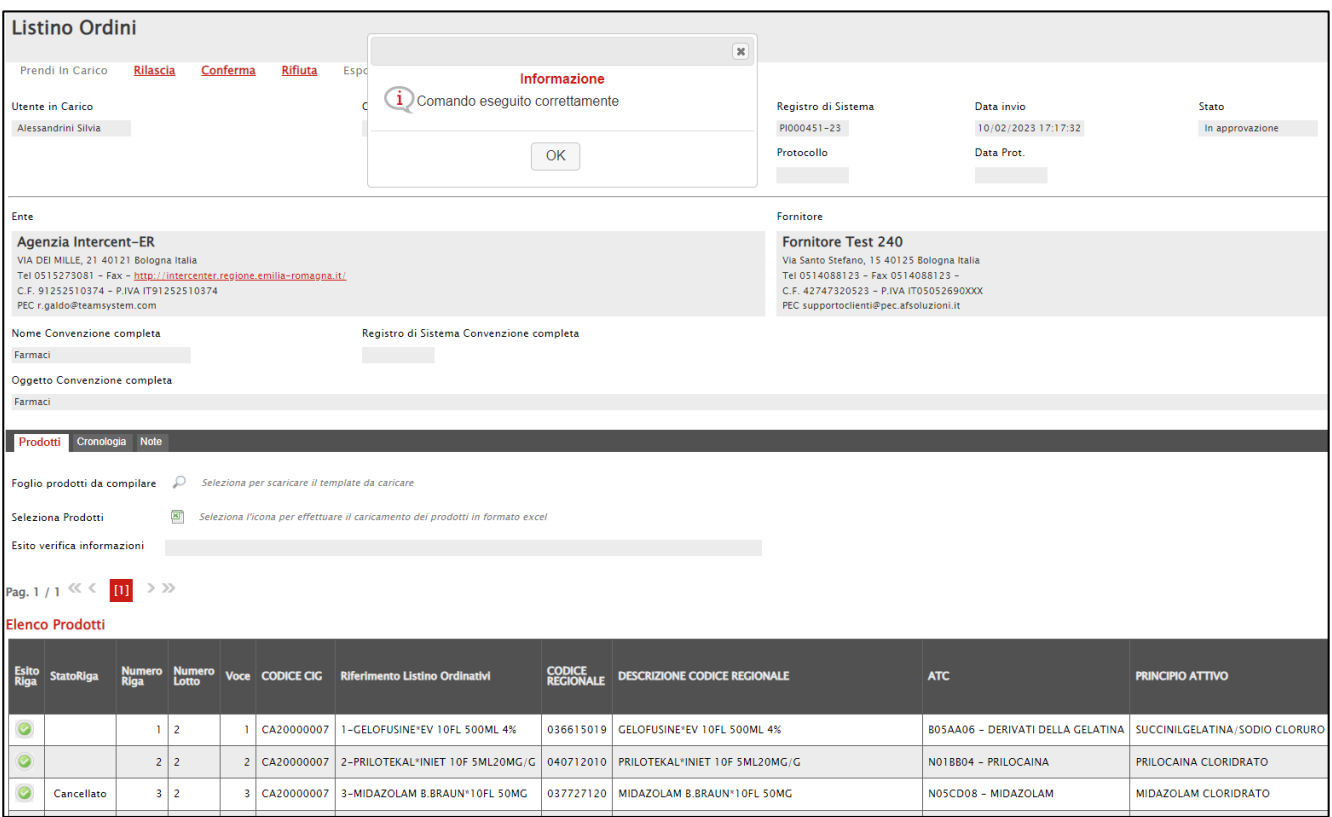

Figura 160: Messaggio di conferma presa in carico

Inoltre, l'operazione relativa alla presa in carico del documento verrà storicizzata nella sezione "Cronologia".

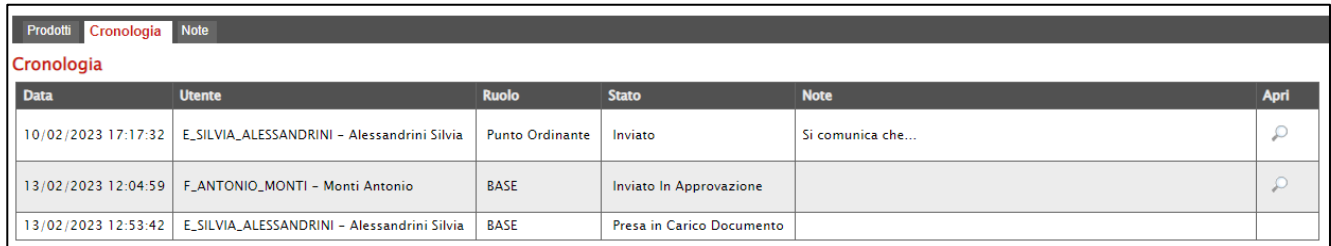

Figura 161: Prendi In Carico - Cronologia

Il compilatore/referente tecnico della convenzione dovrà quindi procedere con la verifica di quanto predisposto dall'Operatore Economico relativamente all'eventuale compilazione del listino ordini con le informazioni di propria competenza o ad eventuali azioni di "cancellazione" di prodotti predisposti da parte della Pubblica Amministrazione o di "inserimento" di nuovo prodotto rispettivamente indicate dallo Stato Riga "Cancellato" e "Inserito".

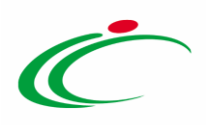

In particolare, nel caso di "inserimento" di un nuovo prodotto da parte dell'Operatore Economico, quest'ultimo oltre alle informazioni di propria competenza dovrà procedere ad indicare anche le informazioni previste come obbligatorie nella fase di compilazione del listino ordini da parte del compilatore/referente tecnico. Pertanto, al fine di semplificare la fase di compilazione del listino ordini per il fornitore e ridurre le possibilità di un'errata compilazione, si consiglia di inserire eventuali indicazioni nella sezione "Note" secondo le modalità precedentemente indicate.

In caso contrario, ovvero se l'Operatore Economico compilerà il listino ordini con informazioni errate, sarà possibile procedere con il rifiuto dello stesso e consentire al fornitore di apportare le opportune modifiche secondo quanto descritto nel paragrafo "[Rifiuto Listino Ordini](#page-97-0)".

| <b>Prodotti</b>      |                                  | Cronologia Note |                 |                        |                                                                               |                             |                                          |                                                                                 |                             |                            |      |
|----------------------|----------------------------------|-----------------|-----------------|------------------------|-------------------------------------------------------------------------------|-----------------------------|------------------------------------------|---------------------------------------------------------------------------------|-----------------------------|----------------------------|------|
|                      | Foglio prodotti da compilare     |                 | $\mathcal{L}$   |                        | Seleziona per scaricare il template da caricare                               |                             |                                          |                                                                                 |                             |                            |      |
|                      | Seleziona Prodotti               |                 | <b>E</b>        |                        | Seleziona l'icona per effettuare il caricamento dei prodotti in formato excel |                             |                                          |                                                                                 |                             |                            |      |
|                      | Esito verifica informazioni      |                 |                 |                        |                                                                               |                             |                                          |                                                                                 |                             |                            |      |
|                      | Pag. 1 / 1 $\ll \langle$ 11 > >> |                 |                 |                        |                                                                               |                             |                                          |                                                                                 |                             |                            |      |
|                      | <b>Elenco Prodotti</b>           |                 |                 |                        |                                                                               |                             |                                          |                                                                                 |                             |                            |      |
| <b>Esito</b><br>Riga | <b>StatoRiga</b>                 | <b>Numero</b>   | Numero<br>Lotto | <b>Voce CODICE CIG</b> | <b>Riferimento Listino Ordinativi</b>                                         | <b>CODICE<br/>REGIONALE</b> | <b>DESCRIZIONE CODICE REGIONALE</b>      | <b>ATC</b>                                                                      | <b>PRINCIPIO ATTIVO</b>     | VIA DI<br>SOMMINISTRAZIONE | FOR  |
| $\circ$              |                                  |                 | $1\vert 2$      | 1 CA20000007           | 1-GELOFUSINE*EV 10FL 500ML 4%                                                 |                             | 036615019 GELOFUSINE®EV 10FL 500ML 4%    | B05AA06 - DERIVATI DELLA GELATINA   SUCCINILGELATINA/SODIO CLORURO              |                             | <b>ENDOVENOSA</b>          | SOLL |
| $\circ$              |                                  |                 | 2 2             | 2 CA20000007           | 2-PRILOTEKAL*INIET 10F 5ML20MG/G                                              |                             | 040712010 PRILOTEKAL*INIET 10F 5ML20MG/G | N01BB04 - PRILOCAINA                                                            | PRILOCAINA CLORIDRATO       | <b>INTRATECALE</b>         | SOLL |
| $\bullet$            | <b>Cancellato</b>                |                 | $3 \mid 2$      | 3 CA20000007           | 3-MIDAZOLAM B.BRAUN*10FL 50MG                                                 |                             | 037727120 MIDAZOLAM B.BRAUN*10FL 50MG    | N05CD08 - MIDAZOLAM                                                             | <b>MIDAZOLAM CLORIDRATO</b> | <b>ENDOVENOSA</b>          | SOLL |
| $\circ$              |                                  |                 | $4 \mid 2$      | 4 CA20000007           | 1-GELOFUSINE*EV 10FL 500ML 4%                                                 |                             | <b>GELOFUSINE*EV20SACCHE 1000ML4%</b>    | B05AA06 - DERIVATI DELLA GELATINA   SUCCINILGELATINA/SODIO CLORURO              |                             | <b>ENDOVENOSA</b>          | SOLL |
| $\circ$              |                                  |                 | $5 \mid 2$      | 5 CA20000007           | 3-MIDAZOLAM B.BRAUN*10FL 50MG                                                 |                             | MIDAZOLAM ACC*10F 1ML 5MG/ML             | N05CD08 - MIDAZOLAM                                                             | MIDAZOLAM CLORIDRATO        | <b>FNDOVENOSA</b>          | SOLL |
| $\bullet$            | Inserito                         |                 | $6 \mid 2$      | 3 CA20000007           | 1-GELOFUSINE*EV 10FL 500ML 4%                                                 |                             | <b>GELOFUSINE*EV 20SACCHE 500ML4%</b>    | B05AA06 - DERIVATI DELLA GELATINA   SUCCINILGELATINA/SODIO CLORURO   ENDOVENOSA |                             |                            | SOLL |

Figura 162: Listino Ordini "In approvazione" - Prodotti

Conclusa la fase di verifica, il gestore/referente tecnico della convenzione potrà eseguire le azioni di:

- *Conferma*: sarà possibile procedere con la pubblicazione della convenzione stessa ed eventuali modifiche al listino potranno essere apportare attraverso la funzione "*[Manutenzione prodotti](#page-194-0)*". Per maggiori dettagli, consultare il relativo capitolo.
- Rifiuto: il documento tornerà in carico all'Operatore Economico che dovrà procedere eventualmente a modificare quanto predisposto in fase di compilazione, secondo quanto indicato nella sezione "Note" da parte del compilatore/referente tecnico della convenzione. L'Operatore Economico dovrà quindi procedere nuovamente all'invio del listino ordini che tornerà nello Stato "In approvazione" per essere nuovamente valutato ai fini della conferma.

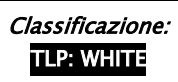

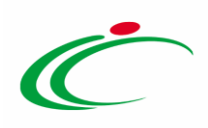

#### *Rifiuto Listino Ordini*

Nel caso in cui l'Operatore Economico dovesse compilare il listino ordini con informazioni errate, sarà possibile procedere con il rifiuto dello stesso al fine di consentire al fornitore di apportare le opportune modifiche e procedere con un nuovo invio del listino ordini.

Per rifiutare il listino ordini, inserire le Note nel relativo campo e cliccare sul comando Rifiuta.

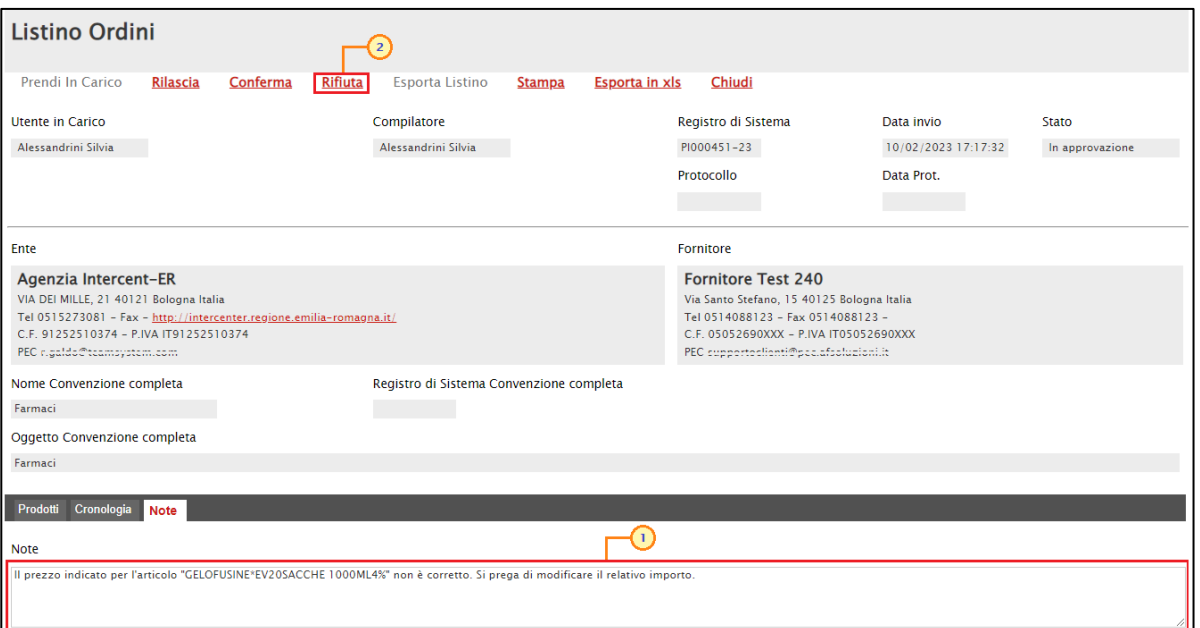

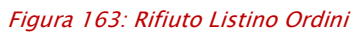

Un messaggio a video confermerà l'operazione e lo Stato del documento verrà aggiornato in "Rifiutato". Cliccare su  $\circ$  per chiudere il messaggio.

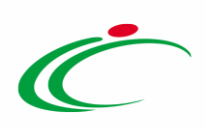

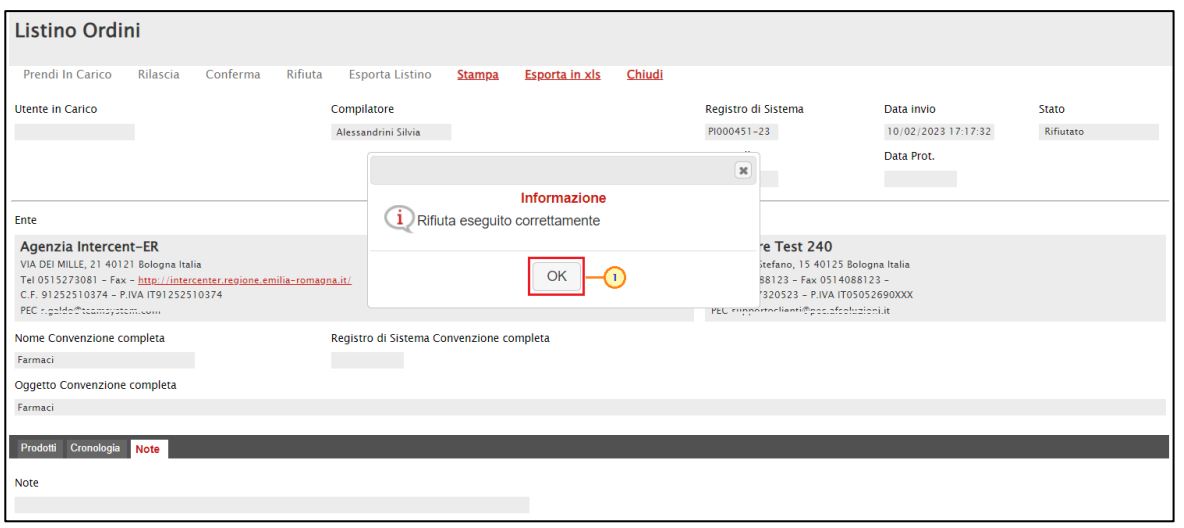

Figura 164: Messaggio di conferma Rifiuto Listino Ordini

ATTENZIONE: per procedere con il rifiuto, è necessario valorizzare il campo Note. In caso contrario, al momento del clic sul comando "Rifiuto" verrà visualizzato il seguente messaggio di errore:

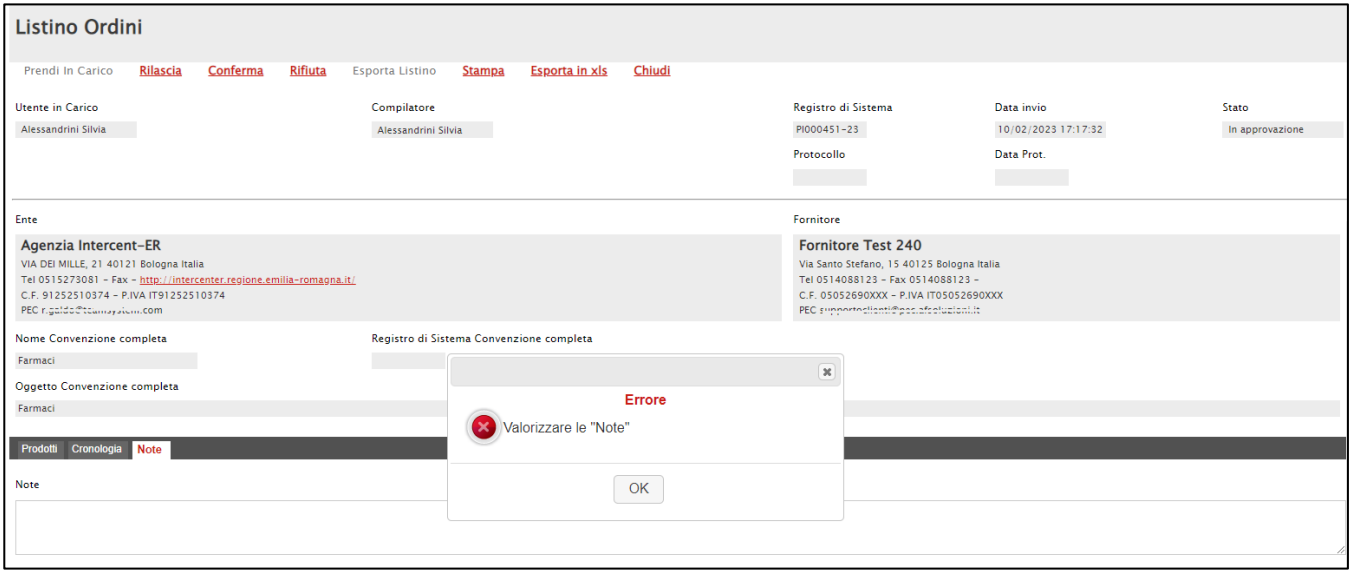

Figura 165: Messaggio di errore: Valorizzare campo "Note"

A seguito del rifiuto, verrà aggiornata anche la tabella nella sezione "Cronologia".

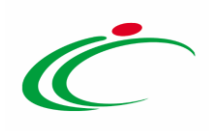

| Prodotti<br>Cronologia | <b>Note</b>                                                       |              |                           |                                                                                                    |      |
|------------------------|-------------------------------------------------------------------|--------------|---------------------------|----------------------------------------------------------------------------------------------------|------|
| Cronologia             |                                                                   |              |                           |                                                                                                    |      |
| <b>Data</b>            | <b>Utente</b>                                                     | <b>Ruolo</b> | <b>Stato</b>              | <b>Note</b>                                                                                                    | Apri |
| 10/02/2023 17:17:32    | E_SILVIA_ALESSANDRINI - Alessandrini Silvia                       | <b>BASE</b>  | Inviato                   | Si comunica che                                                                                                    |      |
|                        | 13/02/2023 12:04:59   F_ANTONIO_MONTI - Monti Antonio             | <b>BASE</b>  | Inviato In Approvazione   |                                                                                                    |      |
|                        | 13/02/2023 12:53:42   E_SILVIA_ALESSANDRINI - Alessandrini Silvia | <b>BASE</b>  | Presa in Carico Documento |                                                                                                    |      |
| 14/02/2023 16:42:20    | E_SILVIA_ALESSANDRINI - Alessandrini Silvia                       | <b>BASE</b>  | Rifiutato                 | Il prezzo indicato per l'articolo "GELOFUSINE*EV20SACCHE<br>1000ML4%" non è corretto. Si prega di modificare il relativo importo. |      |

Figura 166: Rifiuto - Cronologia

*Conferma Listino Ordini*

Nel caso in cui il listino ordini da parte dell'Operatore Economico risulti essere correttamente compilato, è possibile procedere con la conferma dello stesso al fine di pubblicare la relativa convenzione.

Per confermare il listino ordini, cliccare sul comando **Conferma**.

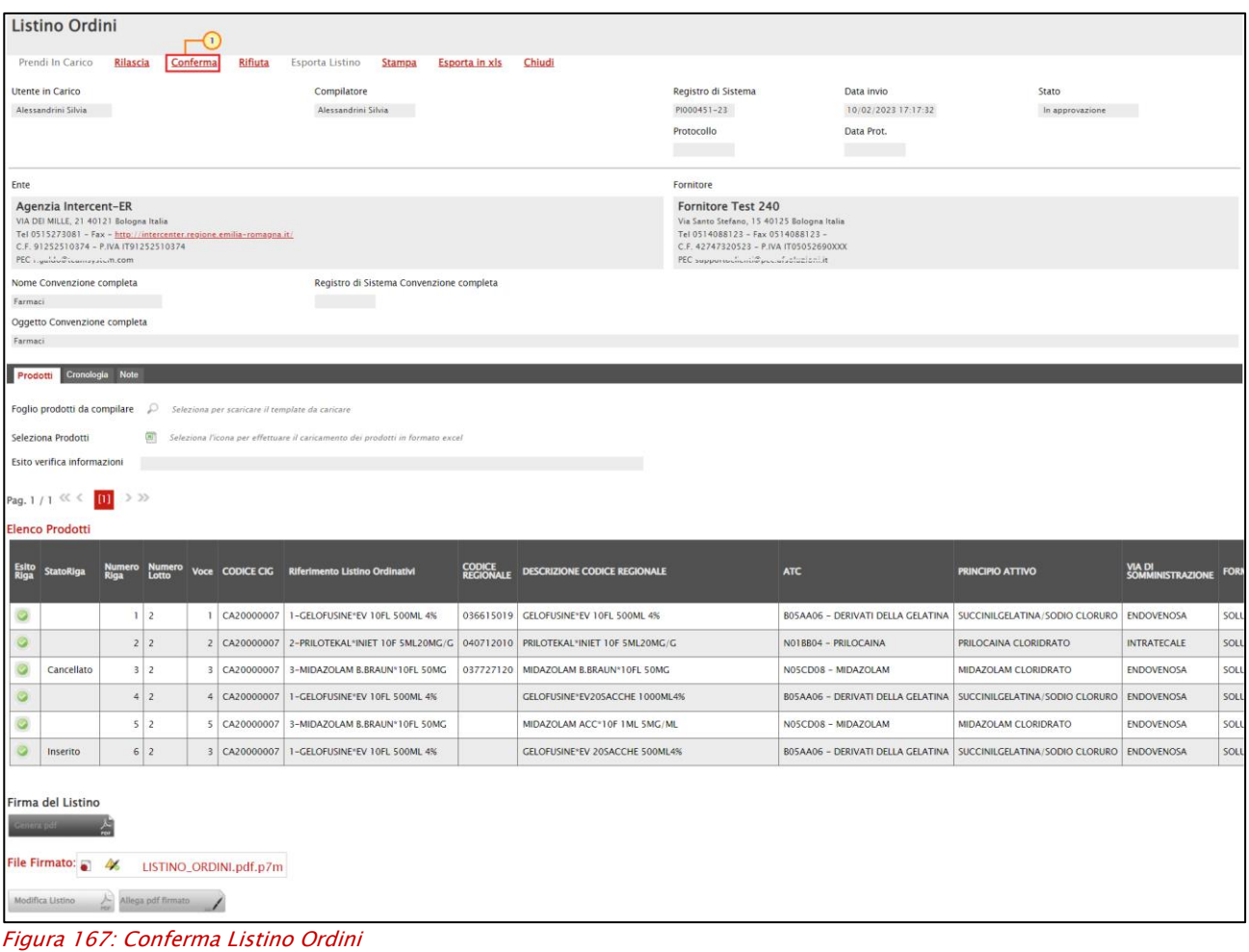

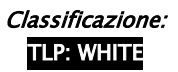

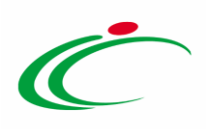

Un messaggio a video confermerà l'operazione e lo Stato del documento verrà aggiornato in

"Confermato". Cliccare su  $\Box$  per chiudere il messaggio.

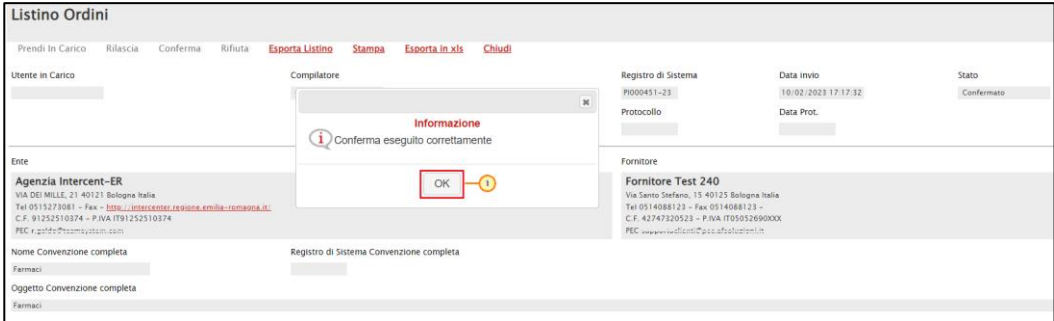

Figura 168: Messaggio di notifica Conferma Listino Ordini

A seguito della conferma, verrà aggiornata anche la tabella nella sezione "Cronologia".

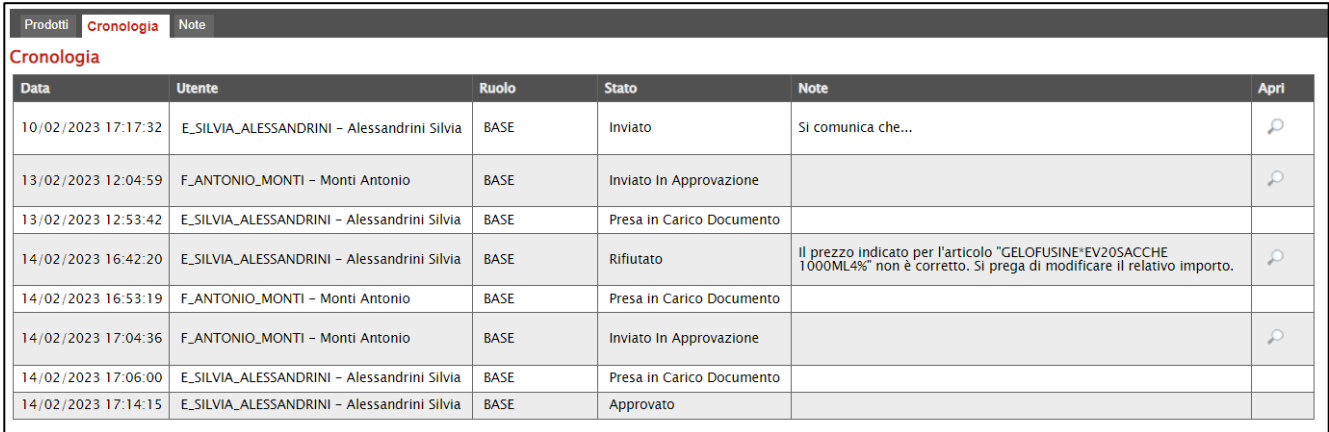

Figura 169: Rifiuto – Cronologia

Inoltre, a seguito della conferma, verranno codificati i prodotti su SATER se ancora non codificati a Sistema e verrà generato il relativo CODICE REGIONALE.

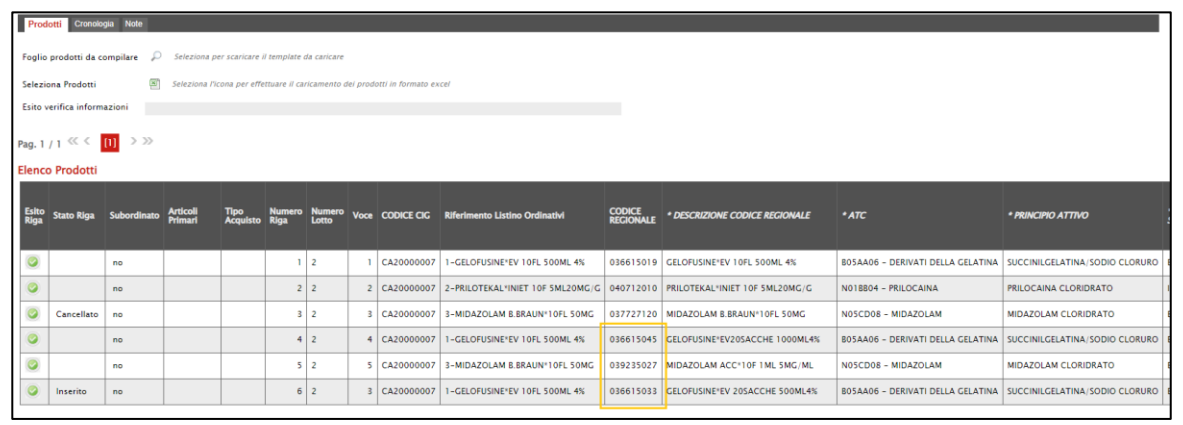

Figura 170: Codifica - Codice Regionale

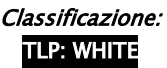

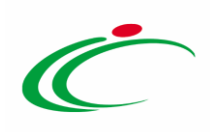

#### <span id="page-97-0"></span>Allegati Richiesti in ODF

Nella sezione Allegati Richiesti in ODF, vengono inseriti tutti gli allegati che i Punti Ordinanti saranno obbligati ad inviare, unitamente alla formalizzazione dell'ordinativo di fornitura.

È possibile predisporre gli allegati attraverso due modalità:

1) cliccare sul comando Inserisci Documento

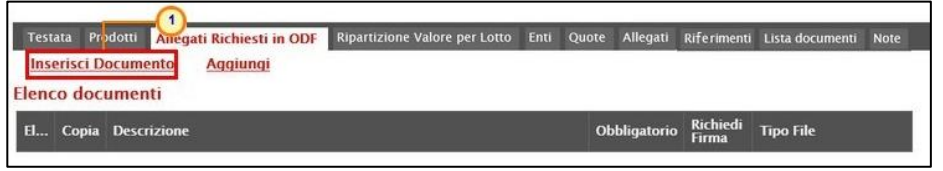

Figura 171: Allegati Richiesti in ODF - Inserisci Documento

Nella schermata che verrà mostrata, selezionare la tipologia di allegato tra quelli proposti,

cliccando sul comando  $\overline{F}$  in corrispondenza del documento di interesse. Successivamente, chiudere la schermata attraverso il comando  $\frac{1}{2}$ .

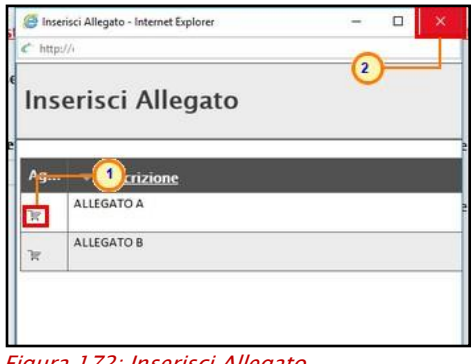

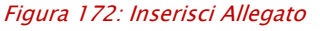

2) cliccare sul comando **Aggiungi**, per inserire autonomamente la tipologia di documentazione. Nella riga che verrà aggiunta alla tabella Elenco documenti, inserire la Descrizione del documento nell'apposito campo.

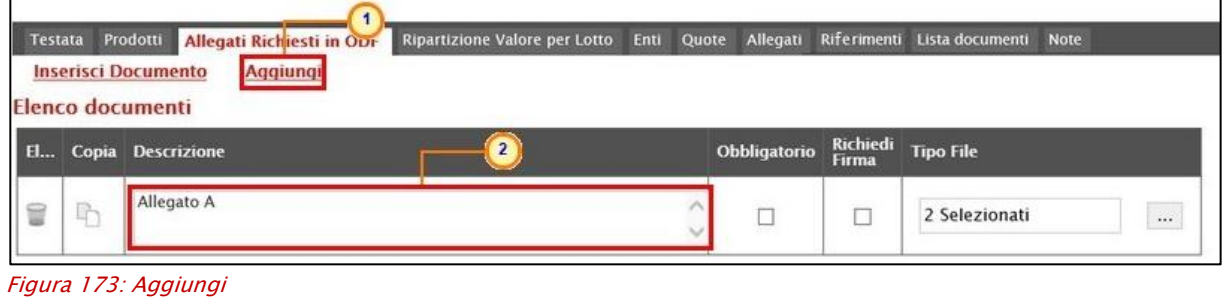

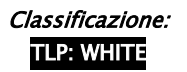

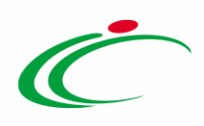

In entrambi i casi, la documentazione può essere richiesta come "obbligatoria" o "facoltativa". Per ogni file che dovrà essere allegato, potrà essere richiesta la firma digitale del documento. Di default la documentazione viene impostata come "facoltativa".

Per definire la documentazione come obbligatoria, spuntare la casella  $\Box$  in corrispondenza del documento di interesse nella colonna Obbligatorio.

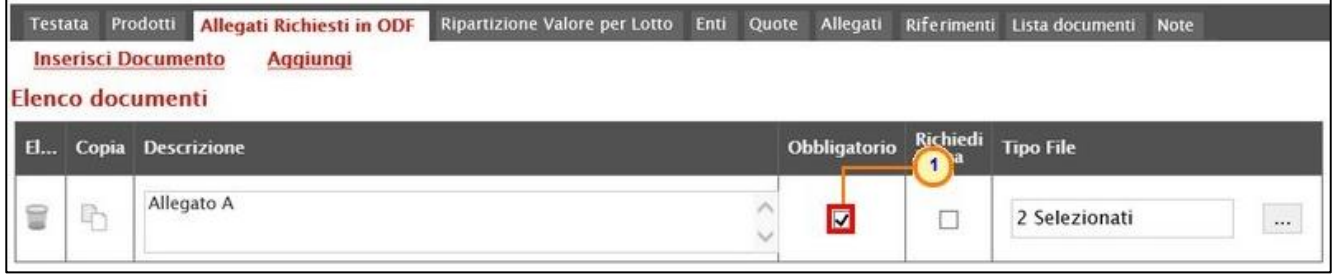

Figura 174: Documento obbligatorio

Per richiedere la firma digitale della documentazione richiesta, spuntare la casella  $\Box$  in corrispondenza del documento di interesse nella colonna Richiedi Firma.

| Testata Prodotti | Allegati Richiesti in ODF<br><b>Inserisci Documento</b><br>Aggiungi<br>Elenco documenti | Ripartizione Valore per Lotto | Enti Quote | Allegati     |                   | Riferimenti Lista documenti | Note |          |
|------------------|-----------------------------------------------------------------------------------------|-------------------------------|------------|--------------|-------------------|-----------------------------|------|----------|
|                  | Copia Descrizione                                                                       |                               |            | Obbligatorio | Richiedi<br>Firma |                             |      |          |
| È                | Allegato A                                                                              |                               |            |              | V                 | 2 Selezionati               |      | $\ldots$ |

Figura 175: Richiesta firma documento

Per copiare una riga già predisposta all'interno della tabella Elenco documenti, cliccare sul comando  $\Box$  in corrispondenza della riga di interesse. Verrà aggiunta una riga alla tabella, in cui sarà possibile modificare la descrizione e le caratteristiche tecniche di obbligatorietà e di richiesta della firma digitale e di determinate estensioni del file.

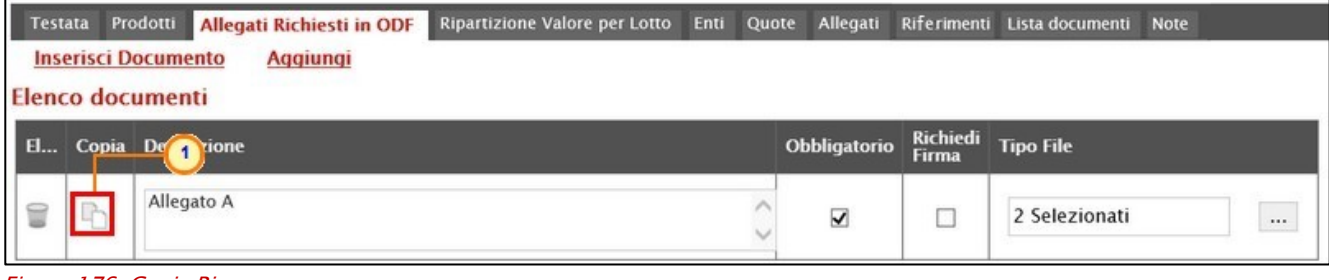

Figura 176: Copia Riga

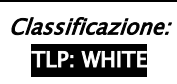

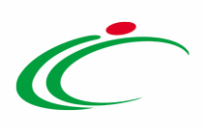

Per eliminare una riga predisposta all'interno della tabella Elenco documenti, cliccare sul  $comando$  in corrispondenza della riga di interesse.

| <b>Testata</b> |              | Prodotti<br><b>Allegati Richiesti in ODF</b><br><b>Inserisci Documento</b><br><b>Aggiungi</b><br><b>Elenco documenti</b> | Ripartizione Valore per Lotto | Enti Quote   | Allegati                |                   | Riferimenti Lista documenti Note |      |
|----------------|--------------|----------------------------------------------------------------------------------------------------|-------------------------------|--------------|-------------------------|-------------------|----------------------------------|------|
| El             |              | <b>Copia Descrizione</b>                                                                                                 |                               |              | Obbligatorio            | Richiedi<br>Firma | <b>Tipo File</b>                 |      |
| €              | LP.          | Allegato A                                                                                                    |                               | $\checkmark$ | $\overline{\mathbf{v}}$ | с                 | 2 Selezionati                    |      |
|                | $\mathbb{R}$ | Allegato A                                                                                                    |                               | ∧<br>v       | $\overline{\mathbf{v}}$ | п                 | 2 Selezionati                    | 1.11 |

Figura 177: Elimina riga

Per specificare la tipologia di estensione ammessa per ogni documentazione predisposta, cliccare sul relativo comando  $\Box$  nella colonna Tipo File.

Per maggiori dettagli, consultare il capitolo "Tipo File - Selezione Estensione" del manuale "Funzionalità generiche e approfondimenti".

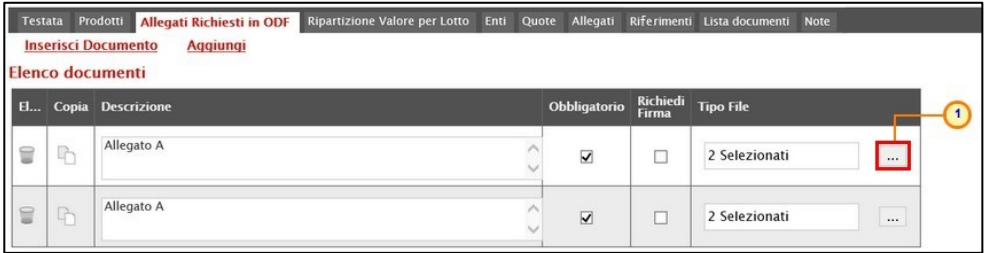

Figura 178: Tipo Estensione

#### Ripartizione Valore per Lotto

Nella sezione Ripartizione Valore per Lotto, il Sistema predispone in automatico una tabella composta da n righe quanti sono i lotti predisposti nella sezione Prodotti, per i quali dovrà essere inserito il corrispondente valore.

Indicato il valore/i per lotto/i, in automatico sulla sezione Testata verrà valorizzata l'informazione "Valore Convenzione completa" corrispondente al valore indicato del lotto (nel caso in cui sia stato predisposto un solo lotto) o alla somma dei valori attribuiti a ciascun lotto (nel caso in cui siano stati predisposti più lotti).

Inoltre, all'atto della pubblicazione della convenzione, sarà possibile visualizzare una serie di informazioni economiche che verranno automaticamente aggiornate contestualmente alle operazioni degli ordinativi.

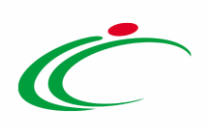

Per ciascun lotto, inserire la Descrizione del lotto ed il relativo Valore negli appositi campi.

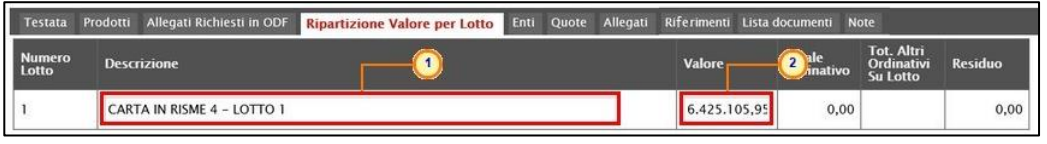

Figura 179: Ripartizione Valore per Lotto

#### Enti

Nella sezione Enti, dovranno essere inseriti tutti gli Enti abilitati ad effettuare gli ordinativi di fornitura sulla specifica Convenzione.

ATTENZIONE: quando la Convenzione è "Senza Quote" ed in tale sezione non vengono definiti gli Enti, è da intendersi che la Convenzione è aperta a tutte le Pubbliche Amministrazioni.

ATTENZIONE: quando la Convenzione è "Senza Quote", è possibile modificare (se presenti) gli Enti definiti in tale sezione abilitati alla convenzione, attraverso lo specifico comando Modifica che verrà attivato a seguito della pubblicazione della convenzione. In particolare, in caso di eliminazione di un Ente abilitato alla convenzione, per quest'ultimo viene inibito l'invio degli ordinativi di fornitura.

ATTENZIONE: nel caso in cui la funzionalità relativa alle convenzioni sia stata attivata dall'Amministratore di Sistema dell'Agenzia Intercent-ER per l'Ente e per quest'ultimo siano stati definiti i relativi destinatari, cioè gli Enti abilitati ad effettuare gli ordinativi di fornitura sulla specifica Convenzione, sarà possibile selezionare esclusivamente questi ultimi.

Per inserire un Ente abilitato, è possibile procedere secondo due modalità:

- 1) selezionare l'Ente specifico;
- 2) selezionare tutti gli Enti appartenenti ad una specifica struttura;
- 3) ricercare gli Enti di interesse attraverso uno o più criteri di ricerca.

#### *Selezione Ente*

Per selezionare l'Ente specifico, cliccare sul comando Aggiungi Ente e, nella riga che verrà predisposta, cliccare sul comando  $\equiv$ .

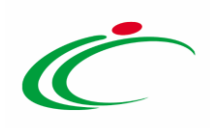

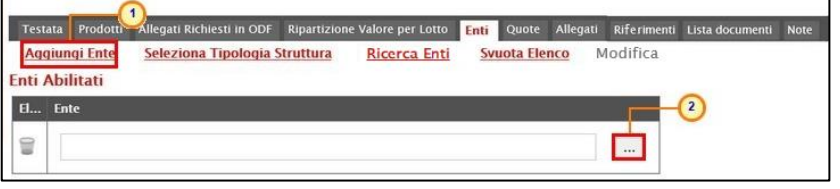

Figura 180: Aggiungi Ente

Nella schermata che verrà mostrata, sarà possibile selezionare l'Ente secondo due modalità:

a) selezionare l'Ente tra quelli proposti nell'elenco e cliccare sul comando **Conferma** 

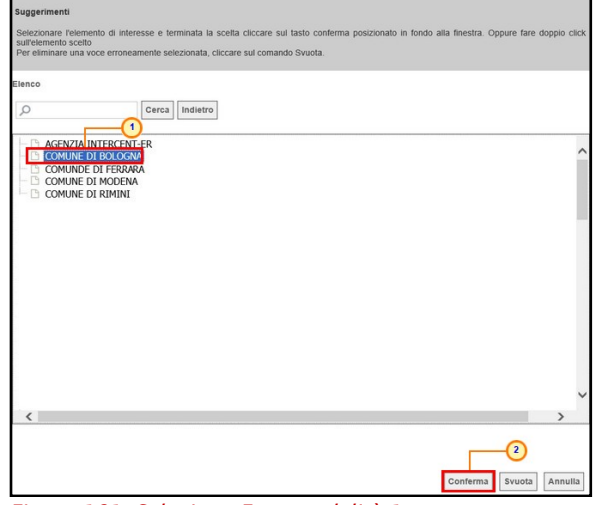

Figura 181: Selezione Ente modalità 1

b) digitare nell'apposito campo di ricerca la parola chiave, cliccare sul comando  $\frac{C_{\text{even}}}{C_{\text{even}}}$ selezionare l'Ente tra i risultati proposti ed infine cliccare sul comando **COMETMA**.

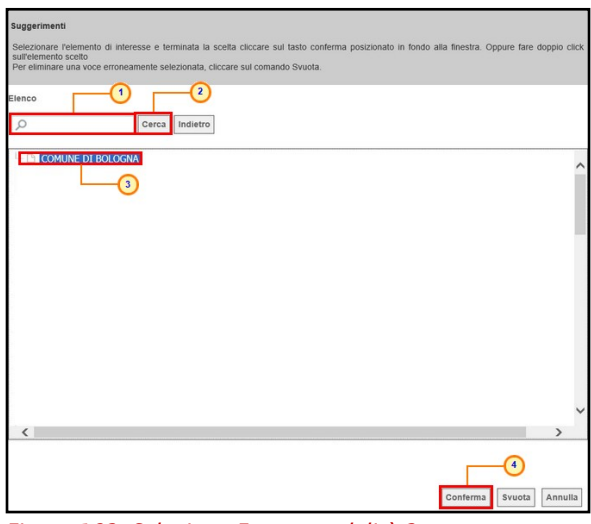

Figura 182: Selezione Ente - modalità 2

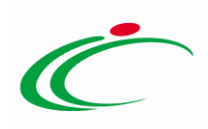

#### *Selezione Enti di una struttura*

Per selezionare tutti gli Enti appartenenti ad una specifica struttura, cliccare sul comando Seleziona Tipologia Struttura.

|                                                   | Testata Prodotti Allegati Richiesti in ODF Ripartizione Valore per Lotto |                     |               |          | Entr Quote Allegati Riferimenti Lista documenti | Note |
|---------------------------------------------------|--------------------------------------------------------------------------|---------------------|---------------|----------|-------------------------------------------------|------|
| Aggiungi Ente<br><b>Enti Abilitati</b><br>El Ente | Seleziona Tipologia Struttura                                            | <b>Ricerca Enti</b> | Svuota Elenco | Modifica |                                                 |      |

Figura 183: Seleziona Tipologia Struttura

Nella schermata che verrà mostrata cliccare sul comando  $\overline{F}$  per navigare tra i livelli della struttura, selezionare la tipologia di struttura e cliccare sul comando  $\frac{1}{\text{Conterma}}$ .

| Suggerimenti<br>Cliccare sul segno (+) accanto all'elenco di interesse per visualizzare le relative voci; Selezionare l'elemento di interesse e terminata la scelta<br>cliccare sul tasto conferma posizionato in fondo alla finestra. Oppure fare doppio click sull'elemento scelto<br>Per eliminare una voce erroneamente selezionata, cliccare sul comando Svuota.<br>Elenco<br>$\circ$<br>Indietro<br>Cerca<br>AMMINISTRAZIONI ED ENTI REGIONALI<br><b>AZ</b> 1 E E ISTITUTI DEL SSR<br>ISTITUTI DI ISTRUZIONE SCOLASTICA ED UNIVERSITARIA<br>AMMINISTRAZIONI, ENTI, AZIENDE, CONSORZI E SOCIETÀ DI ENTI LOCALI<br><b>E PARTECIPAN AGRARIE</b><br><b>DE ORDINI E COLLEGI PROFESSIONALI</b><br><b>COMUNI</b><br>CAMERE DI COMMERCIO<br>AZIENDE, CONSORZI E SOCIETÀ DI ENTI LOCALI<br>COMUNITÀ MONTANE<br>AGENZIE LOCALI PER LA MOBILITA'<br>- B UNIONE DEI COMUNI<br>E ENTI DI GESTIONE PER I PARCHI E LA BIODIVERSITA'<br>ALTRE PUBBLICHE AMMINISTRAZIONI<br>Conferma<br>Svuota<br>Annulla |  |
|----------------------------------------------------------------------------------------------------|--|
|                                                                                                    |  |
|                                                                                                    |  |
|                                                                                                    |  |
|                                                                                                    |  |
|                                                                                                    |  |

Figura 184: Selezione struttura

#### *Ricerca Enti*

Per ricercare gli Enti secondo uno o più criteri, cliccare sul comando Ricerca Enti.

|   | <b>Testata</b>        | Prodotti         | Allegati Richiesti in ODF Ripartizione Valore per Lotto |                     | Enti | Quote                |          | Allegati Riferimenti Lista documenti Note |  |
|---|-----------------------|------------------|---------------------------------------------------------|---------------------|------|----------------------|----------|-------------------------------------------|--|
|   | <b>Aggiungi Ente</b>  |                  | Seleziona Tipologia Struttura                           | <b>Ricerca Enti</b> |      | <b>Svuota Elenco</b> | Modifica |                                           |  |
|   | <b>Enti Abilitati</b> |                  |                                                         |                     |      |                      |          |                                           |  |
|   | El Ente               |                  |                                                         |                     |      |                      |          |                                           |  |
| € |                       | Comune di Rimini |                                                         |                     |      |                      |          | $\cdots$                                  |  |
|   |                       |                  |                                                         |                     |      |                      |          |                                           |  |

Figura 185: Ricerca Enti

Verrà mostrata una schermata in cui sarà possibile ricercare gli Enti attraverso uno o più criteri. Impostare uno o più criteri e cliccare su Cerca.

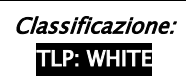

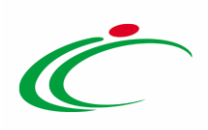

ATTENZIONE: nell'esempio che segue, viene condotta una ricerca secondo il criterio Integrazione Sitar.

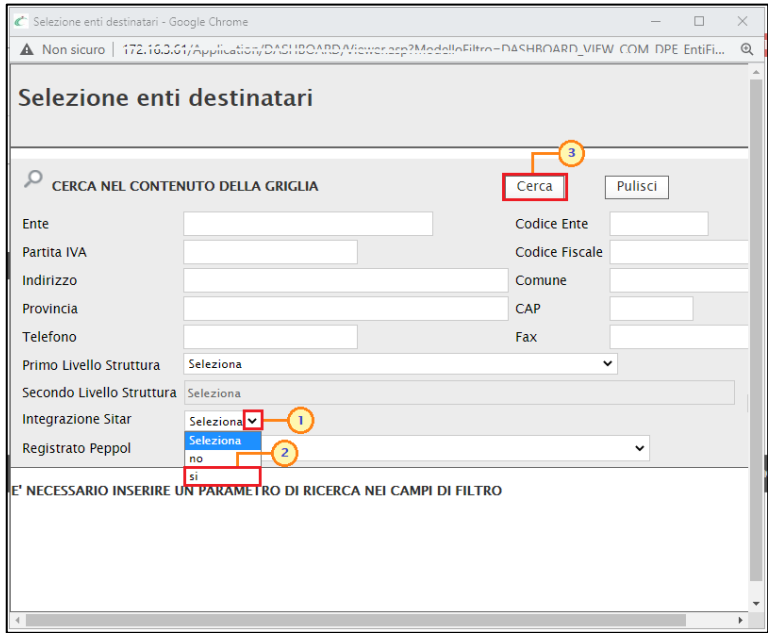

Figura 186: Seleziona Enti

L'elenco riportato al di sotto dell'area di ricerca presenterà tutti gli Enti che soddisfano i criteri impostati. È inoltre presente l'informazione N. Righe con il dettaglio degli Enti che rispondono ai criteri di ricerca.

È possibile aggiungere gli Enti destinatari attraverso due modalità:

a) selezionare uno o più Enti e cliccare sul comando **Aggiungi** (in alternativa è possibile cliccare sul corrispondente comando  $\equiv$  ).

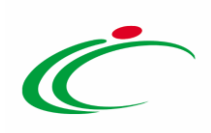

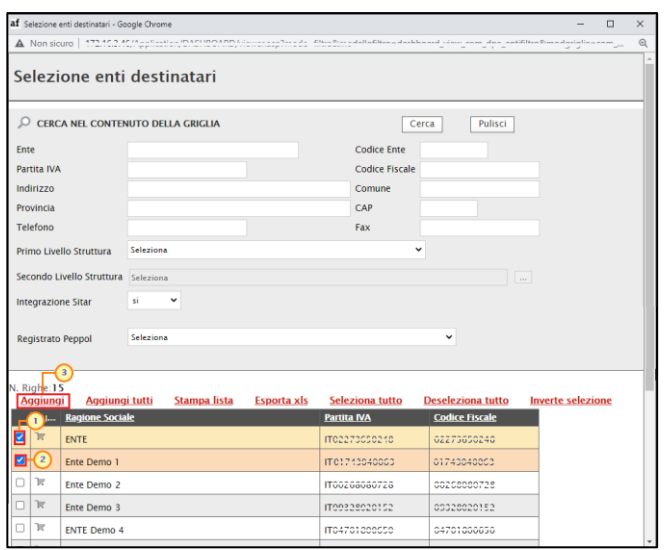

Figura 187: Aggiungi Enti modalità 1

b) Cliccare sul comando **Aggiungi tutti** per aggiungere tutti gli Enti ricercati (se impostati uno o più criteri di ricerca) o tutti gli Enti registrati su SATER (se non viene impostato nessun criterio di ricerca).

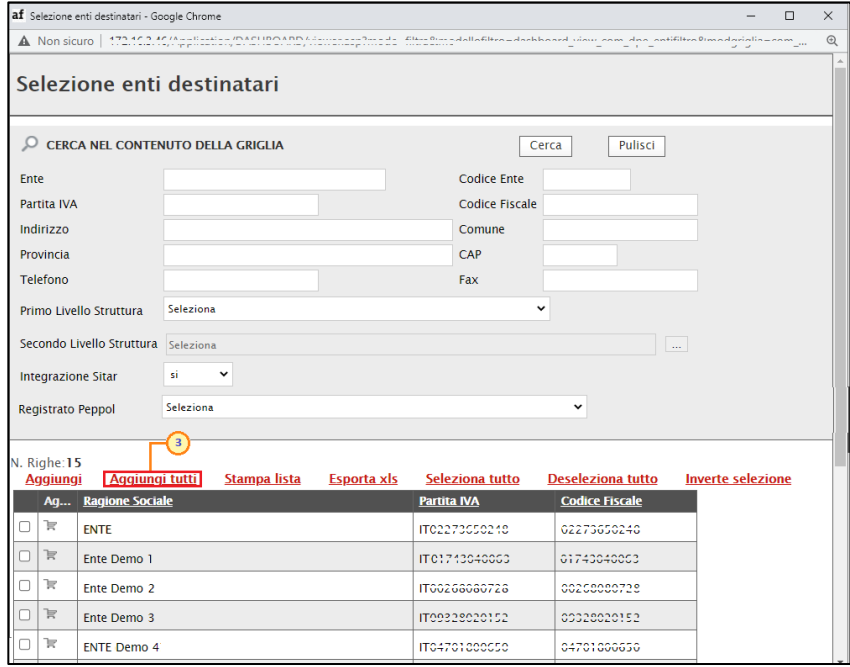

Figura 188: Aggiungi Enti modalità 2

In generale, per eliminare con un unico clic tutti gli Enti selezionati, cliccare sul comando Svuota Elenco posizionato nella toolbar posta sopra alla tabella Enti Abilitati.

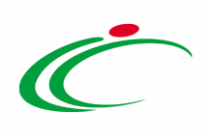

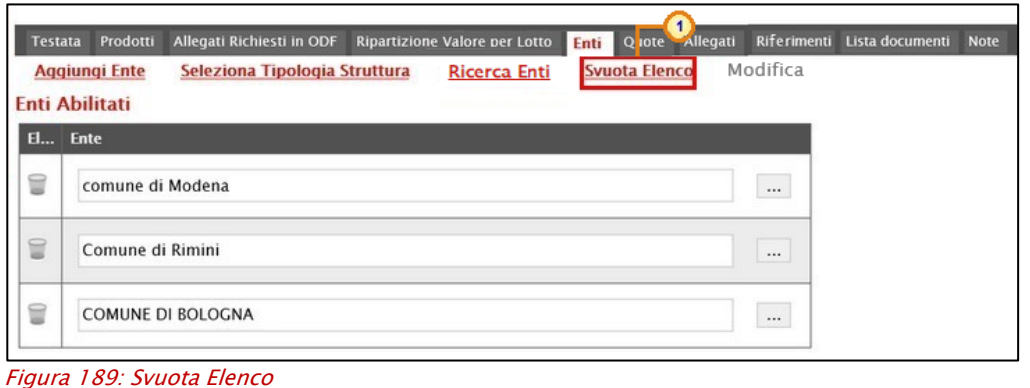

Per eliminare un Ente selezionato, cliccare sul relativo comando  $\blacksquare$ .

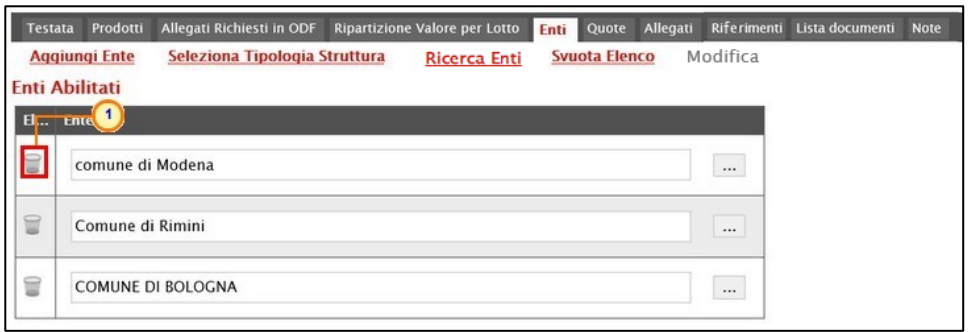

Figura 190: Elimina Ente

#### *Modifica Enti di una struttura*

Se la Convenzione è "Senza Quote", anche se la stessa è "pubblicata", è possibile modificare (se presenti) gli Enti definiti in tale sezione abilitati alla convenzione, cliccando sullo specifico comando **Modifica** (attivato a seguito della pubblicazione).

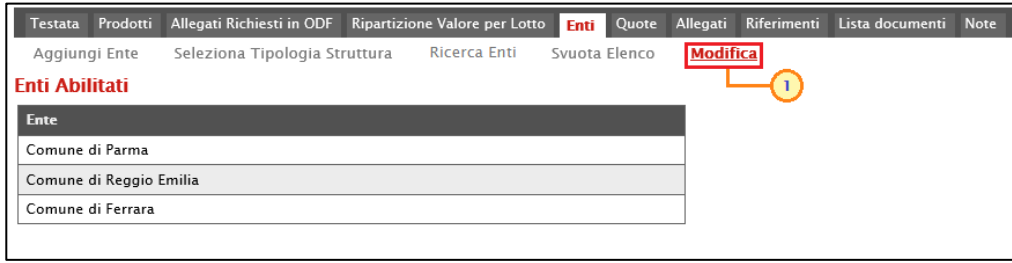

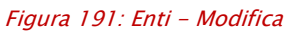

In cima al documento che verrà mostrato, è presente una toolbar per la gestione dello stesso con i seguenti comandi:

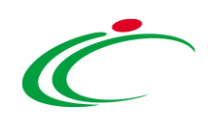

- "Salva" per salvare il documento in lavorazione e continuarne la predisposizione in un secondo momento. Il documento salvato sarà disponibile nella tabella della sezione "Lista documenti" della convenzione;
- "Esegui" per rendere efficace la modifica;
- "Assegna a" per assegnare il documento ad un altro utente abilitato alla gestione;
- "Stampa" per stampare le informazioni visualizzate;
- "Esporta in Excel" per esportare le informazioni visualizzate;
- "Chiudi" per chiudere il documento e tornare alla schermata precedente.

L'area di Intestazione del documento che verrà mostrato, presenta una serie di informazioni alimentate automaticamente dal sistema come l'Utente In Carico, ovvero l'utente che sta compilando il documento, il Compilatore, lo Stato del documento che inizialmente è "In lavorazione" e altre informazioni relative alla convenzione per cui si sta applicando la modifica come il Fornitore, il Numero Convenzione completa, il Registro di Sistema della Convenzione completa e l'Oggetto della Convenzione completa.

Inserire innanzitutto la Motivazione della modifica nell'apposito campo. È inoltre possibile caricare un Allegato cliccando sullo specifico comando.

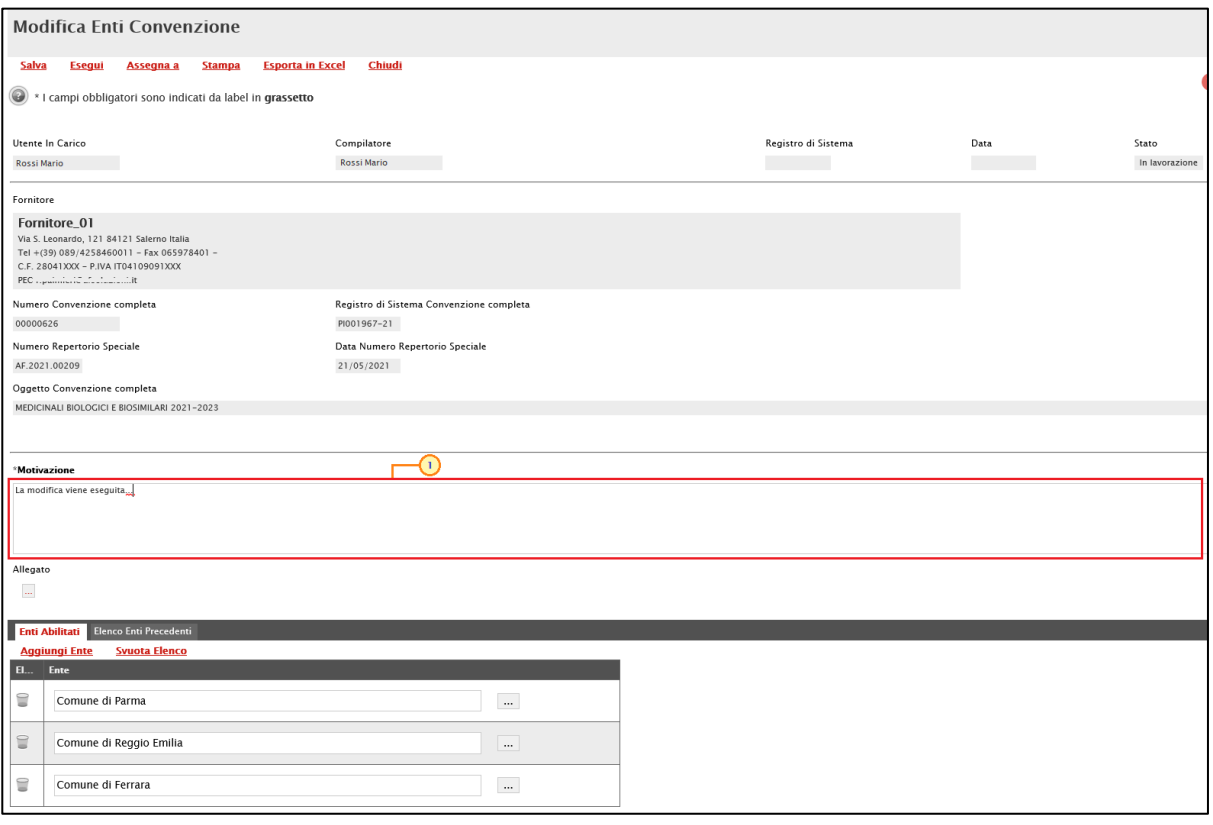

Figura 192: Modifica Enti Convenzione - Motivazione

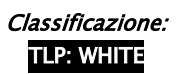

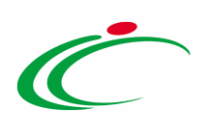

Nella sezione Elenco Enti Precedenti in fondo alla schermata, è presente la tabella riepilogativa degli Enti abilitati alla convenzione al momento della modifica.

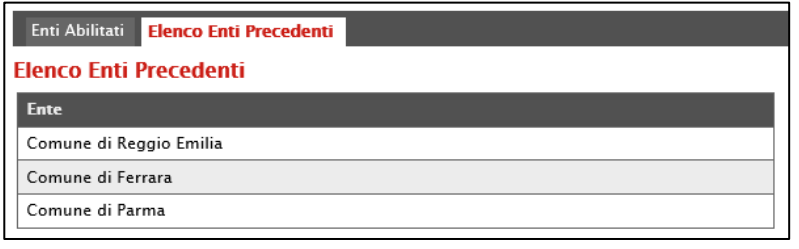

Figura 193: Elenco Enti Precedenti

Nella sezione Enti Abilitati vengono riportati gli Enti abilitati alla convenzione al momento della creazione del documento di modifica in una tabella in formato editabile che consente di aggiungere o eliminare gli Enti abilitati.

- Per aggiungere un nuovo Ente, cliccare sul comando **Aggiungi Ente** e nella riga che verrà aggiunta in fondo alla tabella, cliccare sul comando ...

|           | Elenco Enti Precedenti<br><b>Enti Abilitati</b> |
|-----------|-------------------------------------------------|
|           | <b>Aggiungi Ente</b><br><b>Svuota Elenco</b>    |
| <b>EI</b> | <b>Ente</b>                                     |
| 2         | Comune di Parma<br>$\ldots$                     |
| 9         | Comune di Reggio Emilia<br>$\cdots$             |
|           | Comune di Ferrara<br>$\cdots$                   |
|           | $\cdots$                                        |

Figura 194: Aggiungi Ente

Nella schermata che verrà mostrata, sarà possibile selezionare l'Ente secondo due modalità:

1) selezionare l'Ente tra quelli proposti nell'elenco e cliccare sul comando  $\frac{1}{\text{Conferma}}$
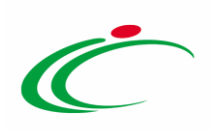

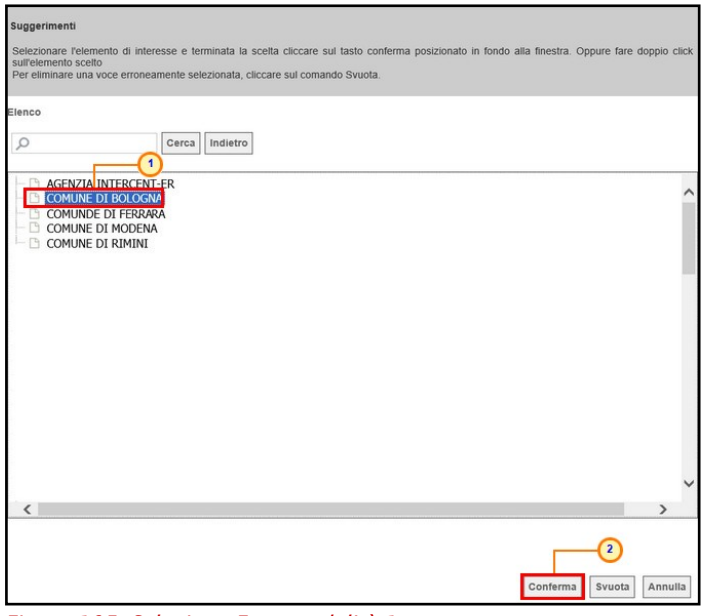

Figura 195: Selezione Ente modalità 1

2) digitare nell'apposito campo di ricerca la parola chiave, cliccare sul comando  $\frac{Cercan}{C}$ selezionare l'Ente tra i risultati proposti ed infine cliccare sul comando **CODNEFTE**.

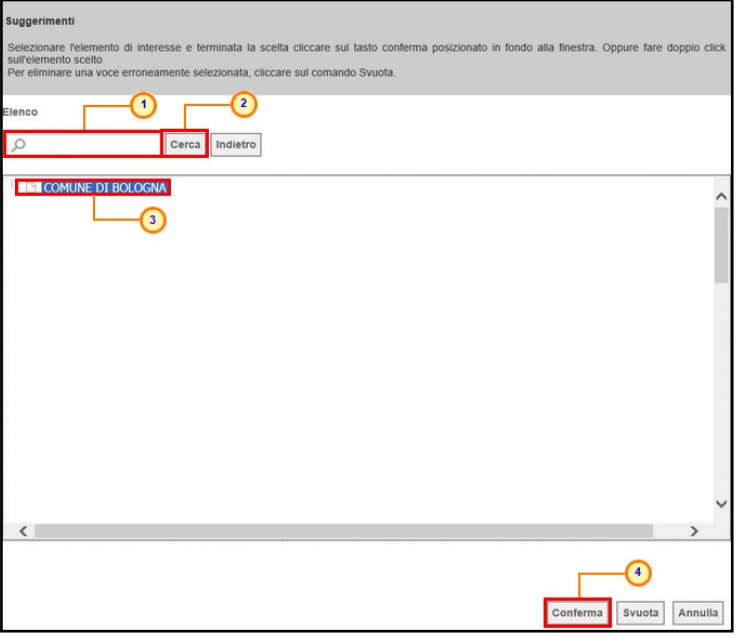

Figura 196: Selezione Ente - modalità 2

ATTENZIONE: in alternativa, è possibile digitare la ragione sociale dell'Ente direttamente nel campo di testo della tabella Enti.

- Per eliminare un Ente dall'elenco delle Pubbliche Amministrazioni abilitate alla convenzione, cliccare sulla corrispondente icona .

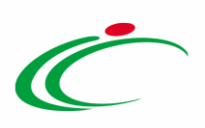

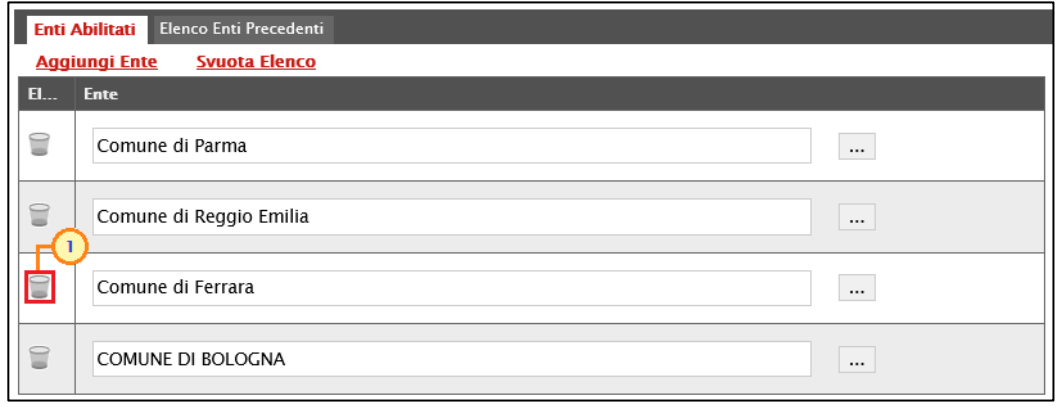

Figura 197: Elimina Ente

Per eliminare con un'unica azione tutti gli Enti abilitati, cliccare sul comando Svuota Elenco.

In particolare, in caso di eliminazione di un Ente abilitato alla convenzione, per quest'ultimo sarà inibito l'invio degli ordinativi di fornitura "In lavorazione".

Predisposto correttamente il documento, cliccare sul comando Esegui per rendere efficace la modifica.

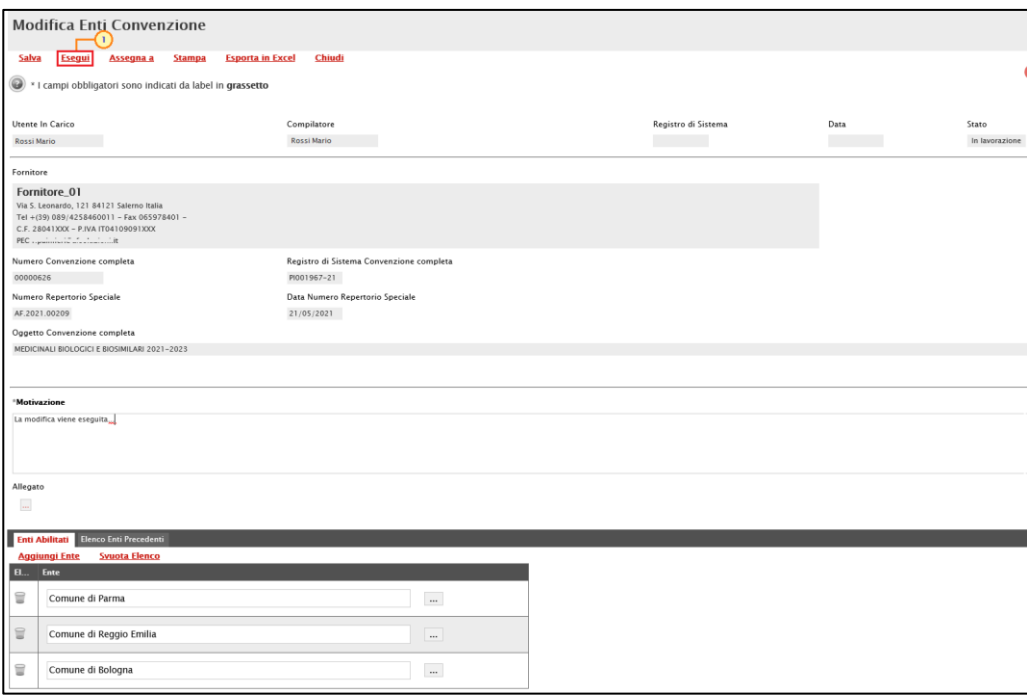

Figura 198: Esegui

Un messaggio a video confermerà l'operazione e lo Stato del documento verrà aggiornato in "Inviato". Clicca su <sup>ok</sup> per chiudere il messaggio.

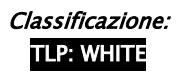

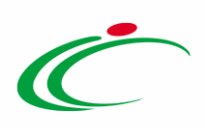

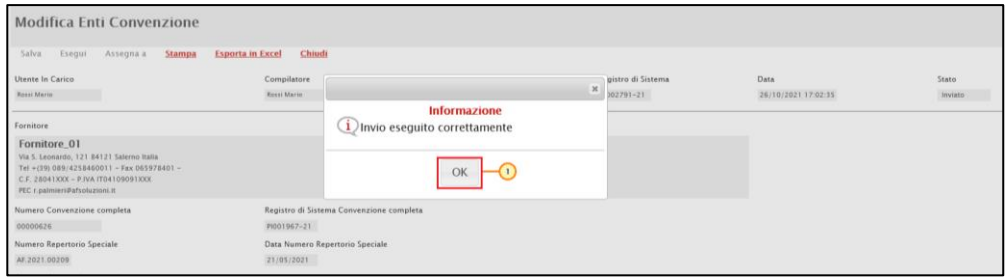

Figura 199: Messaggio di conferma

ATTENZIONE: nel caso in cui venga rimosso un Ente per il quale esistono ordinativi di fornitura con Stato "In lavorazione" (salvati), al momento del clic sul comando Conferma, verrà mostrato il seguente messaggio:

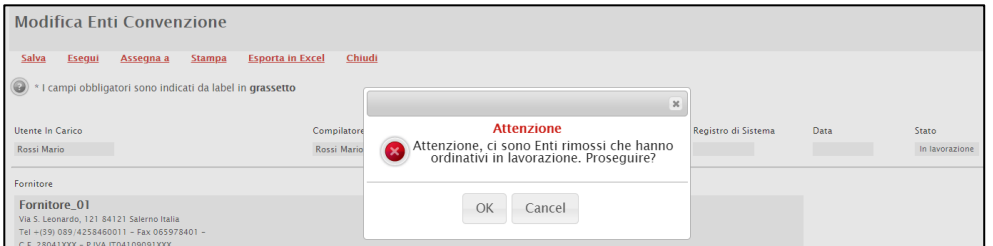

Figura 200: Messaggio informativo -Eliminazione Enti abilitati

#### **Quote**

Nella sezione Quote, vengono visualizzate tutte le informazioni relative al totale delle quote - allocate per uno o più lotti - destinate al singolo Ente, nel caso vengano previste in fase di indizione della Convenzione, sulla base di quanto stabilito durante la fase di raccolta fabbisogni.

ATTENZIONE: nel caso in cui la funzionalità relativa alle convenzioni sia stata attivata dall'Amministratore di Sistema dell'Agenzia Intercent-ER per l'Ente e per quest'ultimo siano stati definiti i relativi destinatari, cioè gli Enti abilitati ad effettuare gli ordinativi di fornitura sulla specifica Convenzione, sarà possibile selezionare esclusivamente questi ultimi.

Per maggiori dettagli sull'allocazione delle quote, consultare il paragrafo ["Aggiungi Quota"](#page-265-0) del presente manuale.

Durante la fase di indizione della Convenzione, e dunque di predisposizione delle varie sezioni di cui essa si compone su SATER, la sezione Quote risulterà vuota, come mostrato dall'immagine che segue.

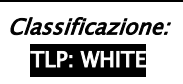

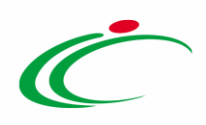

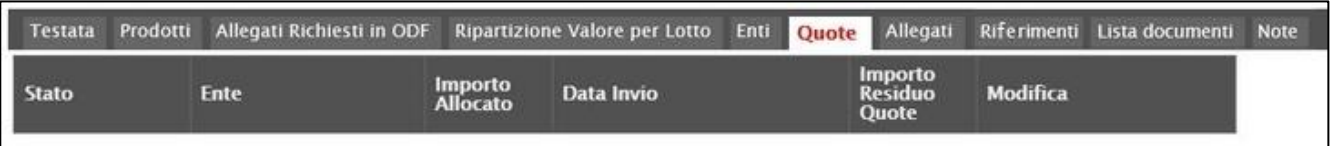

#### Figura 201: Quote

Eseguito correttamente il procedimento per l'allocazione delle quote, la tabella verrà alimentata in automatico con le informazioni relative alla/e quota/e aggiunte ed evidenzierà una serie di informazioni di dettaglio quali lo Stato del documento, l'Ente che dispone della/e quota/e, il corrispondente Importo Allocato, la Data Invio e l'Importo Residuo Quote dal quale di volta in volta verrà sottratto il valore degli ordinativi staccati dall'Ente per il/i lotto/i, per la quota ad esso riservata.

|              |             |                      |                     | Testata Prodotti Allegati Richiesti in ODF Ripartizione Valore per Lotto Enti | Quote Allegati Riferimenti Lista documenti Note |                 |  |
|--------------|-------------|----------------------|---------------------|-------------------------------------------------------------------------------|-------------------------------------------------|-----------------|--|
| <b>Stato</b> | <b>Ente</b> |                      | Importo<br>Allocato | Data Invio                                                                    | Importo<br><b>Residuo</b><br><b>Quote</b>       | <b>Modifica</b> |  |
| Inviato      |             | Agenzia Intercent-ER |                     | 2.400.000.00 03/12/2018 12:09:49                                              | 2.400.000,00                                    |                 |  |

Figura 202: Allocazione quota

#### **Allegati**

Nella sezione Allegati, potranno essere allegati tutti i documenti di una convenzione, per i quali è possibile prevedere la pubblicazione nell'apposita sezione della pagina informativa sul Sistema relativa alla Convenzione (evidenza pubblica).

Per aggiungere un Allegato, cliccare sul comando **Aggiungi** e, nella riga che verrà aggiunta, indicare la Descrizione nell'apposito campo. Infine, cliccare su **e** per caricare il file.

Per maggiori dettagli, consultare il paragrafo "Caricamento di un file" del manuale "Funzionalità generiche e approfondimenti".

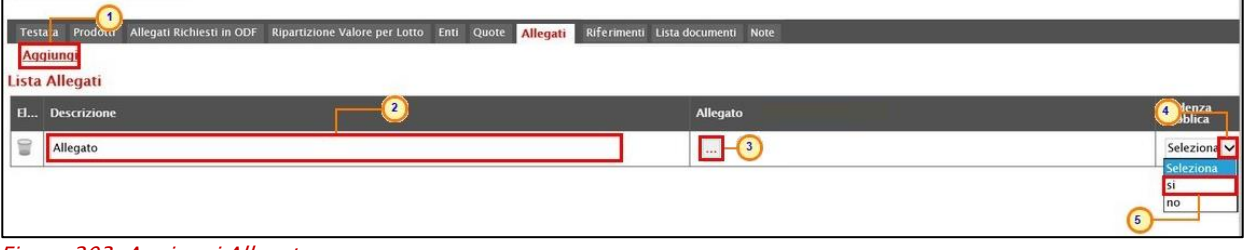

Figura 203: Aggiungi Allegato

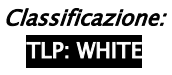

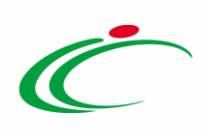

Per eliminare un allegato, cliccare sul corrispettivo comando  $\blacksquare$ .

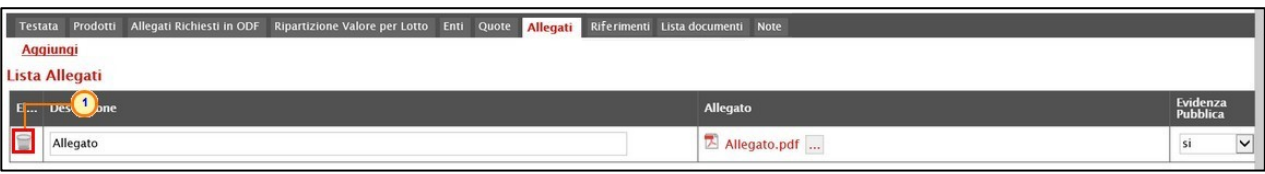

Figura 204: Eliminazione Allegato

### Riferimenti

Nella sezione Riferimenti, potranno essere definite le utenze (con ruolo "Notifiche e gestione") alle quali verranno indirizzate tutte le notifiche e-mail relative ai seguenti contesti: rifiuto e conferma del listino/contratto da parte dell'Operatore Economico, sollecito scadenza convenzione e chiusura automatica della stessa, notifica soglia regredita/superata rispetto al totale della convenzione, trasferimento lotti (per i riferimenti della convenzione di destinazione) e conferma annullamento ordinativo. È inoltre possibile definire l'utenza con ruolo "Referente Tecnico" – che può appartenere anche ad un Ente diverso dall'Agenzia/Amministrazione – per la quale oltre alla compilazione del listino ordinativi e del listino ordini, è consentita anche la manutenzione dei relativi prodotti e, in aggiunta, l'invio del listino ordini con conseguente accettazione/rifiuto rispetto a quanto perfezionato dall'Operatore Economico. Nel dettaglio, l'utente "Referente Tecnico" nel gruppo funzionale "Gestione Convenzioni" avrà accesso alle cartelle "Creazione Convenzioni" e "Listini Ordini" che gli consentiranno di agire esclusivamente sul listino ordinativi e listino ordini se appartenente ad un Ente diverso dall'Agenzia Intercent-ER/Amministrazione o, più in generale, se non possiede il profilo di "Gestore convenzione".

Per i riferimenti, saranno disponibili inoltre tutte le funzionalità della convenzione disponibili attraverso i comandi **Aggiungi, Funzioni** e **Manutenzione prodotti**.

Per aggiungere un riferimento, cliccare sul comando **Aggiungi** e, nella riga che verrà aggiunta con Ruolo "notifiche e gestione", cliccare sul comando  $\vee$  per selezionare il nominativo dell'utente.

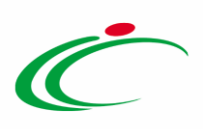

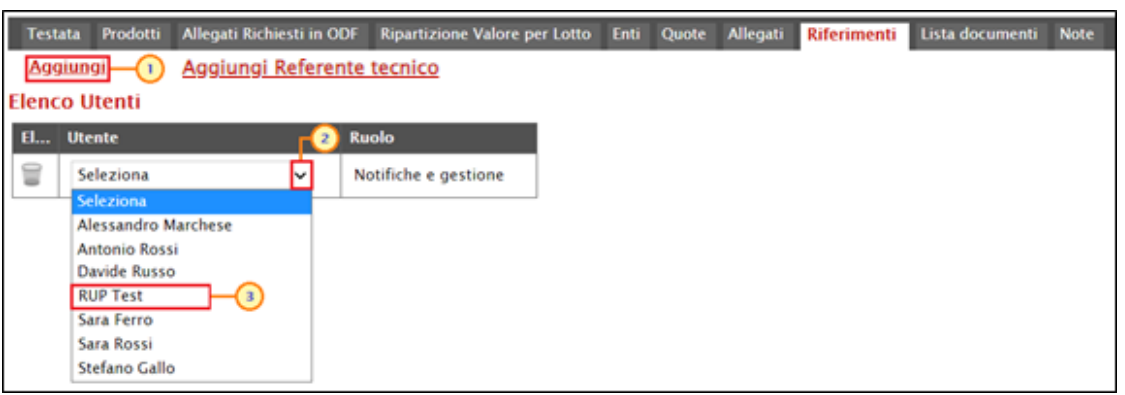

Figura 205: Riferimenti

Per aggiungere un riferimento con Ruolo "Referente tecnico", cliccare sul comando Aggiungi Referente tecnico e, nella riga che verrà predisposta, selezionare il nominativo dell'Utente tra quelli proposti cliccando sul comando  $\Xi$ .

ATTENZIONE: nell'elenco verranno mostrati solo i nominativi selezionabili ovvero alla cui utenza è stato assegnato il profilo ad hoc "Referente tecnico". Per richiedere l'assegnazione di tale profilo, dovrà essere inviata una richiesta via mail all'indirizzo [info.intercenter@regione.emilia-romagna.it.](mailto:info.intercenter@regione.emilia-romagna.it) da parte dell'Ente che dovrà indicare l'utente con tale ruolo o del futuro referente tecnico stesso.

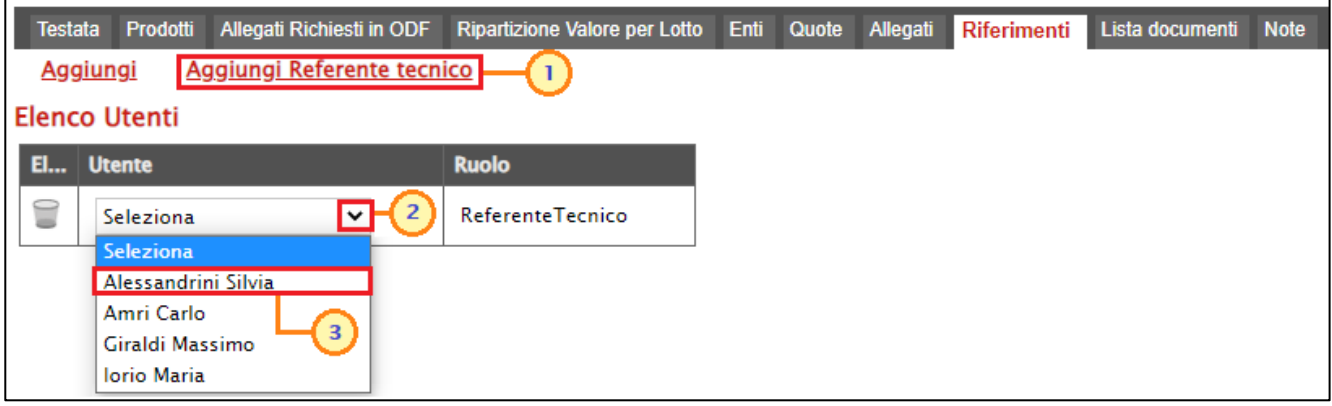

Figura 206: Aggiungi Referente Tecnico

A seguito della pubblicazione delle convenzioni, è possibile aggiungere/modificare i riferimenti attraverso la specifica funzione, come descritto nel paragrafo "[Aggiungi](#page-275-0) -[Riferimenti](#page-275-0)".

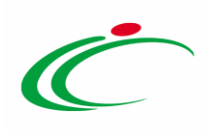

### Lista Documenti

Nella sezione Lista documenti, vengono raccolti tutti i documenti scambiati con l'Operatore Economico e quelli creati a seguito di utilizzo delle funzioni attivabili sulla convenzione.

In fase di indizione della convenzione, tale sezione risulterà essere vuota, come mostrato dall'immagine che segue.

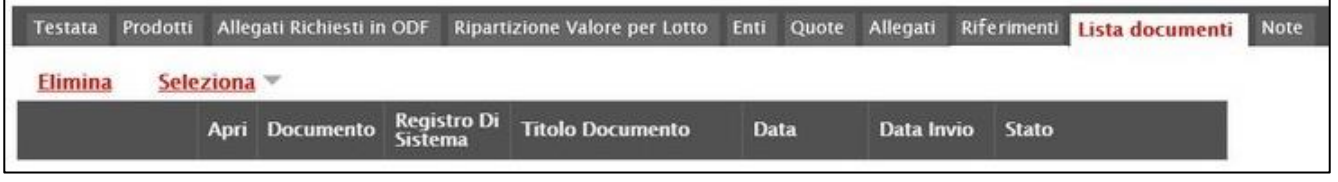

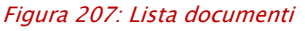

Successivamente, verrà predisposta automaticamente una tabella riassuntiva di tutti i documenti salvati o inviati all'Operatore Economico con l'evidenza di alcune informazioni relative al singolo documento, tra le quali lo Stato di quest'ultimo.

Per eliminare un documento non ancora inviato all'Operatore Economico e dunque il cui Stato risulta essere "In lavorazione" (salvato), cliccare sulla check box  $\Box$  per selezionare il documento e successivamente sul comando *Elimina* posizionato sulla toolbar posta sopra alla tabella.

|   |              | Testina Pro 2<br>Allegati Richiesti in ODF | Ripartizione Valore per Lotto        | Enti<br>Quote                   | Riferimenti<br>Allegati | <b>Note</b><br>Lista documenti |                |
|---|--------------|--------------------------------------------|--------------------------------------|---------------------------------|-------------------------|--------------------------------|----------------|
|   | Elimina      | Seleziona –                                |                                      |                                 |                         |                                |                |
|   | Apri         | <b>Documento</b>                           | <b>Registro Di</b><br><b>Sistema</b> | <b>Titolo Documento</b>         | <b>Data</b>             | Data Invio                     | <b>Stato</b>   |
|   |              | Convenzione                                | PI002282-18                          | <b>Contratto Convenzione</b>    | 18/10/2018 17:05:46     | 18/10/2018 17:05:46            | Confermato     |
|   | $\mathbf{u}$ | tino Convenzione completa                  | PI002283-18                          | Listino Convenzione             | 18/10/2018 17:10:59     | 18/10/2018 17:11:00            | Confermato     |
| 囥 |              | Convenzione completa                       |                                      | <b>Integrazione Convenzione</b> | 30/10/2018 09:24:11     |                                | In lavorazione |
|   |              | Trasferimento lotti                        |                                      | Trasferimento lotti             | 15/04/2021 12:53:16     |                                | In lavorazione |
|   | £            | Riferimenti                                | PI001593-21                          |                                 | 21/04/2021 11:25:00     | 21/04/2021 11:25:18            | Confermato     |

Figura 208: Eliminazione documento "In lavorazione"

Un messaggio di informazione confermerà l'operazione. Cliccare su x per chiudere il messaggio.

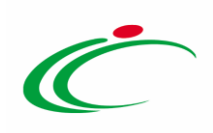

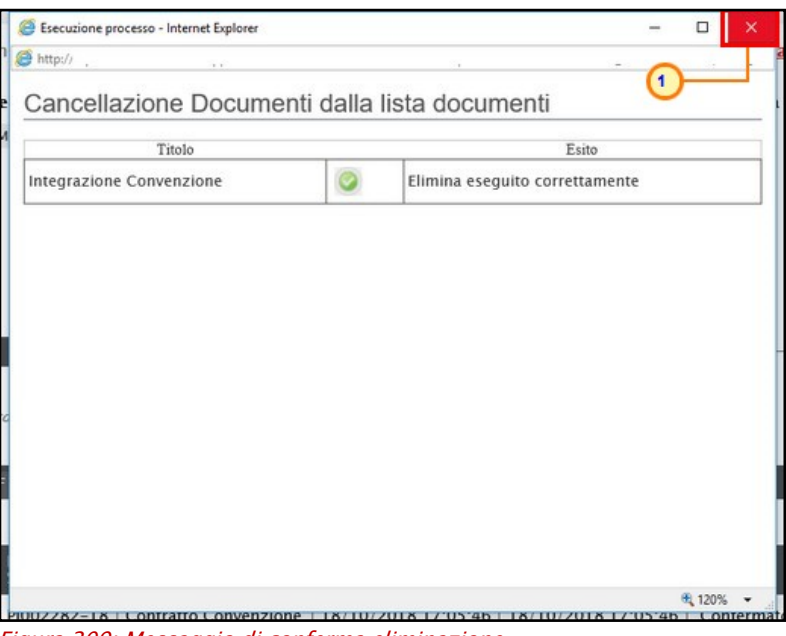

Figura 209: Messaggio di conferma eliminazione

### **Note**

Nella sezione Note, è possibile inserire eventuali note descrittive sulla convenzione digitando il testo nell'apposito campo Note. Il campo resterà editabile fino alla conferma del contratto di convenzione.

ATTENZIONE: nel caso di convenzioni in urgenza la sezione resterà editabile fino alla "conferma" della convenzione da parte dell'Operatore Economico.

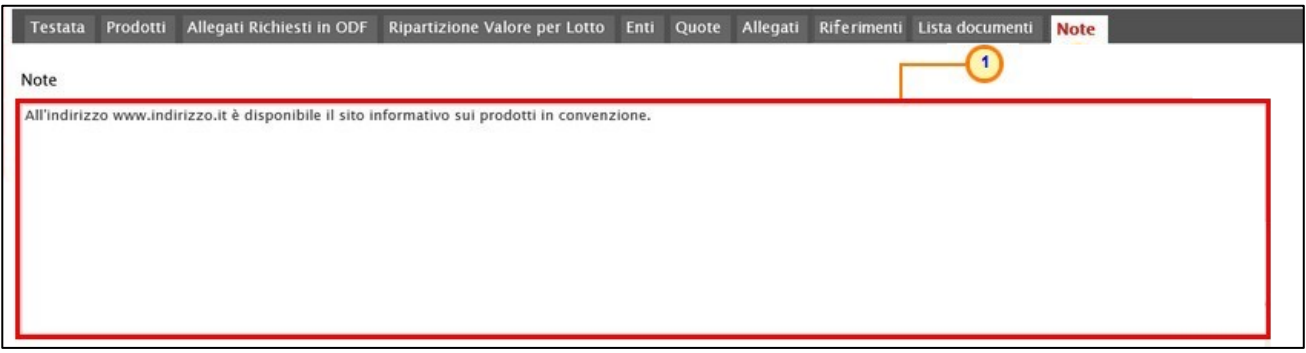

Figura 210: Note

ATTENZIONE: anche a seguito della pubblicazione della convenzione, sarà possibile modificare queste ultime attraverso la specifica funzione di "[Rettifica](#page-154-0)".

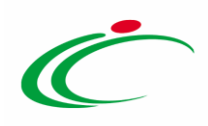

# 2.2 Aggiudicazioni in attesa di Convenzione

Oltre che dalla funzione "Creazione Convenzioni", è possibile procedere con la creazione del documento relativo ad una nuova convenzione, direttamente dalla funzione Aggiudicazioni in attesa di Convenzione disponibile nel medesimo gruppo funzionale.

La funzione consente di selezionare nell'elenco proposto comunicazioni di esito definitivo ed esito definitivo condizionato - inviate al termine della procedura di aggiudicazione delle gare espletate su SATER per le quali nella sezione "Testata" è stato impostato il campo Genera Convenzione completa su "si" - al fine di:

- creare una nuova convenzione;
- creare una convenzione integrativa per una convenzione "pubblicata";
- aggiungere uno o più lotti ad una convenzione "In lavorazione".

Per procedere, cliccare sul gruppo funzionale Gestione Convenzioni e successivamente sulla prima voce Aggiudicazioni in attesa di Convenzione.

ATTENZIONE: la funzionalità è resa disponibile per il RUP e gli utenti con profilo "Gestore convenzioni".

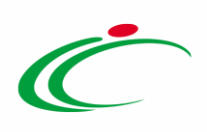

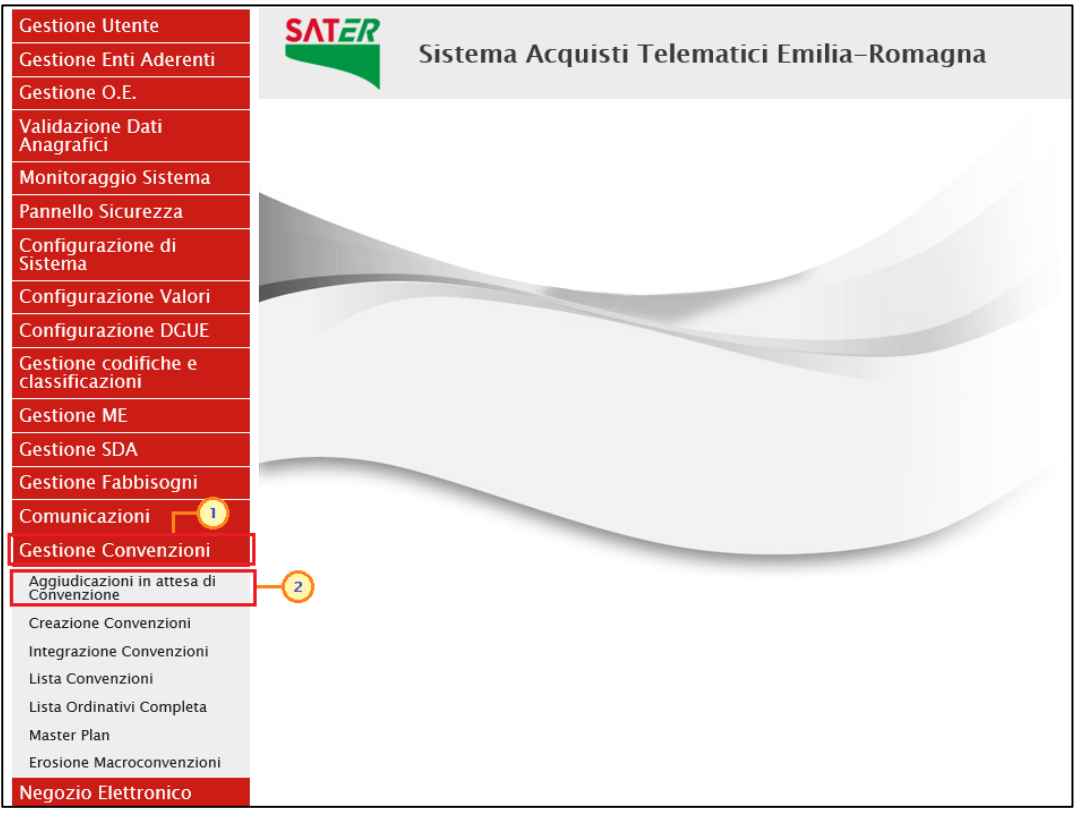

Figura 211: Gestione Convenzioni - Aggiudicazioni in attesa di Convenzione

È inoltre possibile impostare uno o più criteri di ricerca nell'area di filtro per la consultazione delle comunicazioni di esito definitivo di interesse tra quelle disponibili a Sistema: Registro di Sistema Comunicazione Aggiudicazione, Descrizione Gara, CIG, Numero Lotto, Stato Aggiudicazione (di default "Aggiudicazione Definitiva"), Registro di Sistema bando (relativo alla procedura di gara), Fornitore (aggiudicatario) e RUP.

A seguire, viene riportata una toolbar per la gestione delle comunicazioni con i seguenti comandi:

- "Nuova Convenzione" per creare una nuova convenzione secondo le modalità di seguito descritte;
- "Stampa" per stampare le informazioni visualizzate nella tabella sottostante;
- "Esporta in xls" per esportare in xlsx le informazioni visualizzate nella tabella sottostante.

La creazione di una nuova convenzione o di una convenzione integrativa è consentita se vengono selezionate comunicazioni di esito definitivo o di esito definitivo condizionato

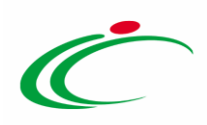

relative a uno o più lotti appartenenti alla medesima gara e il cui aggiudicatario risulta essere il medesimo fornitore. In caso contrario, se:

- vengono selezionati lotti appartenenti a procedure di gara differenti (anche se con medesimo aggiudicatario), al momento del clic sul comando **Nuova Convenzione** viene visualizzato il messaggio: "Selezionare righe relative a lotti appartenenti alla medesima procedura"
- vengono selezionati lotti per i quali il relativo aggiudicatario non risulta essere il medesimo fornitore per tutti i lotti differenti (anche se appartenenti alla medesima procedura di gara), al momento del clic su **Nuova Convenzione** viene visualizzato il messaggio: "Selezionare righe relative a lotti con il medesimo fornitore".

ATTENZIONE: in particolare, in caso di aggiudicazione multipla, è consentita la creazione della convenzione per singolo fornitore aggiudicatario.

Nel dettaglio, per ciascuna comunicazione di esito definitivo disponibile nella tabella riepilogativa, vengono visualizzate le seguenti informazioni di base: Registro di Sistema Comunicazione Aggiudicazione, Data Comunicazione, Descrizione Gara, Fornitore, CIG, Numero Lotto, RUP e Registro Bando.

Per creare una nuova convenzione, nella tabella riepilogativa, selezionare le righe relative alle comunicazioni di esito definitivo di interesse cliccando sulla corrispondente check box  $\Box$  e cliccare sul comando Nuova Convenzione.

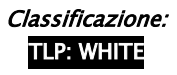

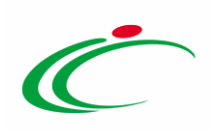

|                                                                                                    | Gestione Convenzioni   Aggiudicazioni in attesa di Convenzioni                              |                         |                |                 |                    |                                               |
|----------------------------------------------------------------------------------------------------|---------------------------------------------------------------------------------------------|-------------------------|----------------|-----------------|--------------------|-----------------------------------------------|
| CERCA NEL CONTENUTO DELLA GRIGLIA                                                                     |                                                                                             |                         | Cerca          | Pulisci         |                    |                                               |
| Registro di Sistema Comunicazione Aggiudicazione                                                      | <b>Descrizione Gara</b>                                                                     |                         |                |                 |                    |                                               |
| CIG.<br><b>Stato Aggiudicazione</b>                                                                   | Numero Lotto<br>Aggiudicazione Definitiva<br>$\checkmark$<br>Fornitore                      | $\mathbb{Z}^2$          |                |                 |                    |                                               |
| Rup<br>3                                                                                              | <b>Seleziona</b><br>$\check{ }$<br>Registro di sistema Bando                                |                         |                |                 |                    |                                               |
| N. Righe:9<br><b>Nuova Convenzione</b><br><b>Stampa</b>                                               | Esporta in xls                                                                              |                         |                |                 |                    |                                               |
| <b>Registro di</b><br>Sistema<br>Comunicazione<br>Aggiudicazione<br><b>Data Comunicazione</b><br>Apri | <b>Descrizione Gara</b>                                                                     | <b>Fornitore</b>        | CIG            | Numero<br>Lotto | <b>Rup</b>         | <u>Registro di</u><br><u>Sistema</u><br>Bando |
| ₽<br>PI001234-20                                                                                      | 23/04/2020 16:09:45   Servizio di pulizia, sanificazione e servizi ausiliari                | Fornitore Test 244      | RG20191216   1 |                 | <b>Test Rup</b>    | PI002342-19                                   |
| $\mathcal{L}$<br>PI001234-20                                                                          | 23/04/2020 16:09:45   Servizio di pulizia, sanificazione e servizi ausiliari                | Fornitore Test 243      | RG20191219   4 |                 | <b>Test Rup</b>    | PI002342-19                                   |
| ₽<br>PI001091-21<br>18/02/2021 15:24:07                                                               | <b>Arredo Ufficio</b>                                                                       | <b>Fornitore Test 2</b> | 20212RJ15A     |                 | <b>Rossi Mario</b> | PI000834-21                                   |
| PI001091-21<br>18/02/2021 15:24:07                                                                    | <b>Arredo Ufficio</b>                                                                       | Fornitore Test 133      | 20212RJ15A     |                 | <b>Rossi Mario</b> | PI000834-21                                   |
| ☑<br>PI187899-22                                                                                      | 16/08/2022 12:16:16   Fornitura in acquisto di tomografi computerizzati per le Aziende Sani | Fornitore_01            | 7474560A07 2   |                 | <b>Rossi Mario</b> | PI187787-22                                   |
| ☑<br>$\mathbf{z}$<br>PI187899-22<br>16/08/2022 12:16:16                                               | Fornitura in acquisto di tomografi computerizzati per le Aziende Sani                       | Fornitore_01            | 7474560A08 4   |                 | <b>Rossi Mario</b> | PI187787-22                                   |
| $\mathcal{L}$<br>PI188022-22<br>17/08/2022 16:47:50                                                   | Servizi postali di raccolta e recapito                                                      | Fornitore Test 247      | 7474564D54 4   |                 | <b>Test Rup</b>    | PI187782-22                                   |
| $\mathcal{L}$<br>PI188022-22<br>17/08/2022 16:47:50                                                   | Servizi postali di raccolta e recapito                                                      | Fornitore Test 133      | 7474564D54 4   |                 | <b>Test Rup</b>    | PI187782-22                                   |
| D<br>PI000187-23<br>20/01/2023 15:43:11                                                               | Procedura aperta per la fornitura di elettrocateteri per elettrofisio                       | Fornitore_01            | 7474564D52 2   |                 | <b>Test Rup</b>    | PI000113-23                                   |

Figura 212: Aggiudicazioni in attesa di Convenzioni

Nel documento che verrà visualizzato, verranno riepilogate le informazioni relative ai lotti selezionati, oggetto della convenzione.

Cliccare sul comando  $\overline{9}$  per selezionare il modello da adottare per la definizione degli articoli della convenzione e cliccare sul comando  $\sqrt{\frac{\text{Conferma}}{\text{Conferma}}}.$ 

ATTENZIONE: l'elenco dei modelli selezionabili viene filtrato sulla base dell'ambito di ciascun lotto.

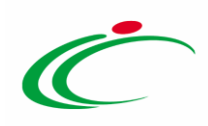

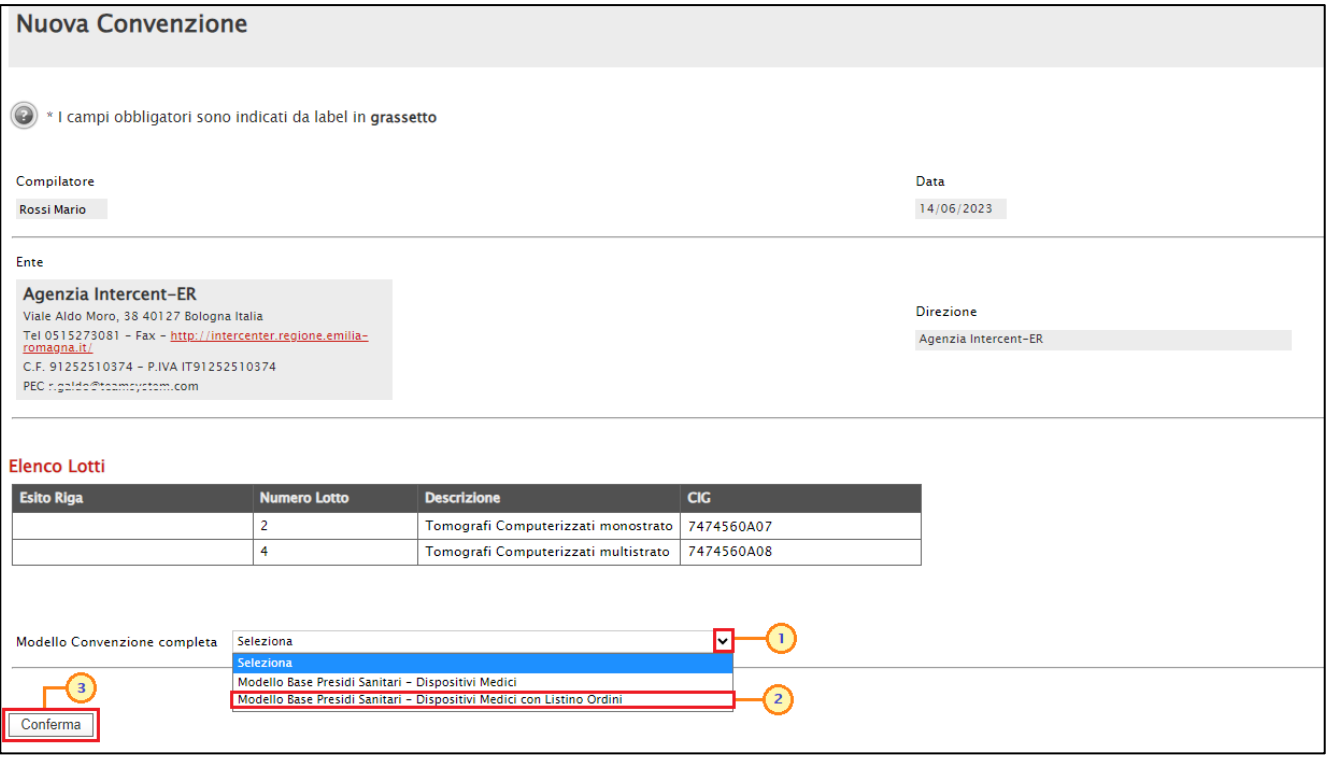

Figura 213: Nuova Convenzione

In particolare, se per la procedura a cui appartengono uno o più lotti selezionati esiste già una convenzione "in lavorazione", viene visualizzato in aggiunta il campo Scelta Convenzione che consente di indicare se si intende creare una nuova convenzione o se si intende aggiungere il/i lotto/i selezionato/i alla convenzione in lavorazione.

La medesima logica viene applicata anche nel caso in cui per la procedura a cui appartengono uno o più lotti selezionati esiste già una convenzione "pubblicata". In tal caso, infatti, il campo Scelta Convenzione consente indicare se si intende creare una nuova convenzione o se si intende procedere con una convenzione integrativa per la convenzione pubblicata.

Per i casi descritti, se per il campo Scelta Convenzione viene effettuata una selezione diversa "Nuova Convenzione", il campo Modello Convenzione completa viene nascosto e nel documento creato, verrà di default ereditato il modello impostato per la convenzione "in lavorazione".

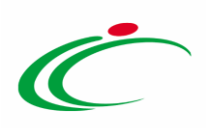

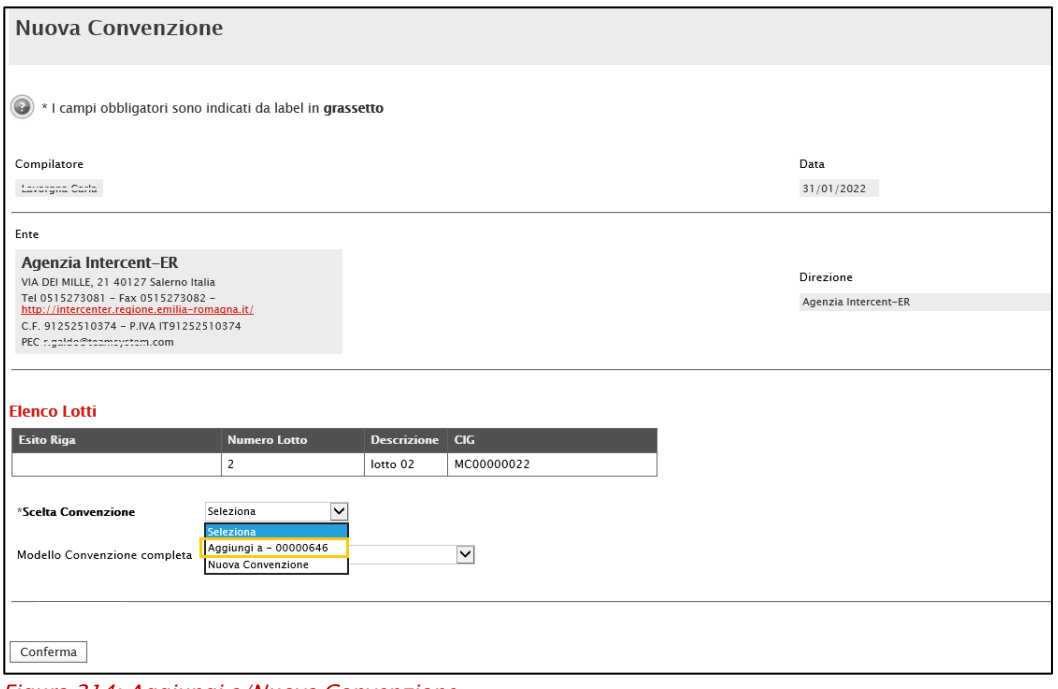

Figura 214: Aggiungi a/Nuova Convenzione

In tutti i casi, verrà visualizzato il documento relativo alla convenzione "in lavorazione" che sarà possibile predisporre secondo quanto indicato nei paragrafi precedenti.

Nel dettaglio, se per il campo Scelta Convenzione viene selezionato "Nuova Convenzione", nel documento creato verranno ereditate alcune informazioni, tra cui la ragione sociale del Fornitore nella sezione "Testata" mentre il campo Nome Convenzione completa verrà valorizzato di default con il titolo "Nuova Convenzione". Inoltre, nella sezione "Prodotti", verrà correttamente valorizzato l'Ambito, il Modello Convenzione completa e le informazioni relative ai lotti selezionati nella tabella "Elenco Prodotti", recuperate dall'offerta economica dell'aggiudicatario.

## Eliminazione di una convenzione "In lavorazione"

Indipendentemente dallo stato di avanzamento rispetto alla predisposizione e alla compilazione delle differenti sezioni che la compongono, è possibile in qualsiasi momento eliminare una Convenzione non ancora pubblicata, il cui Stato risulta essere "In lavorazione", se i documenti relativi alla Convenzione stessa e al Listino si trovano in uno Stato diverso da Inviato/Accettato/Rifiutato.

Indipendentemente dallo stato di avanzamento rispetto alla predisposizione e alla compilazione delle differenti sezioni che la compongono,

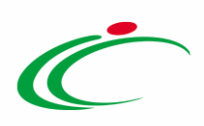

Dalla tabella in cui vengono riportate tutte le convenzioni in fase di lavorazione (salvate) o pubblicate, selezionare la convenzione che si intende eliminare tra quelle presenti nella tabella, spuntando la casella  $\square$  e cliccando successivamente sul comando **Elimina** posizionato nella toolbar in alto.

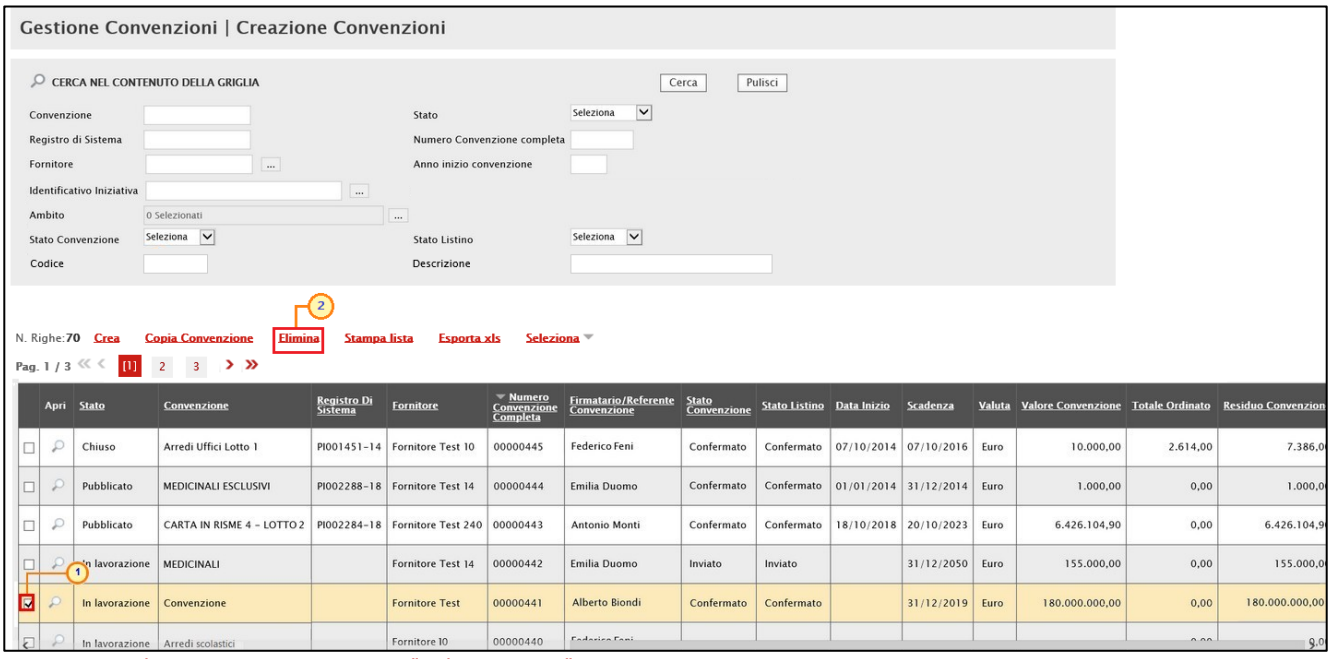

Figura 215: Eliminazione Convenzione "In lavorazione"

Un messaggio di informazione a video confermerà l'operazione. Cliccare su  $\mathbb{X}$  per chiudere il messaggio.

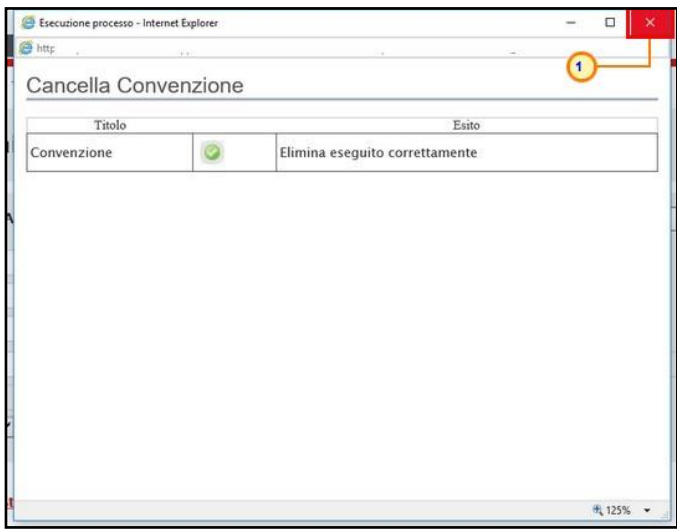

Figura 216: Messaggio di conferma eliminazione in lavorazione

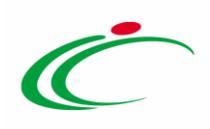

## 2.4 Copia di una convenzione

Per copiare una convenzione e le relative informazioni, indipendentemente dallo stato in cui essa si trova, in modo da agevolarne la predisposizione, dalla tabella in cui vengono riportate tutte le convenzioni, selezionare il documento di interesse da copiare tra quelli presenti, spuntando la relativa check box  $\Box$  e cliccare successivamente sul comando Copia Convenzione posizionato nella toolbar in alto.

|                           | <b>Gestione Convenzioni   Creazione Convenzioni</b>   |                                                               |                         |                                             |                                                      |                                     |                      |                                    |                            |        |               |       |                                                        |
|---------------------------|-------------------------------------------------------|---------------------------------------------------------------|-------------------------|---------------------------------------------|------------------------------------------------------|-------------------------------------|----------------------|------------------------------------|----------------------------|--------|---------------|-------|--------------------------------------------------------|
|                           | CERCA NEL CONTENUTO DELLA GRIGLIA<br>Pulisci<br>Cerca |                                                               |                         |                                             |                                                      |                                     |                      |                                    |                            |        |               |       |                                                        |
| Convenzione               |                                                       |                                                               | Stato                   |                                             | $\checkmark$<br>Seleziona                            |                                     |                      |                                    |                            |        |               |       |                                                        |
| Registro di Sistema       |                                                       |                                                               |                         | Numero Convenzione completa                 |                                                      |                                     |                      |                                    |                            |        |               |       |                                                        |
| Fornitore                 |                                                       | $\ldots$                                                      | Anno inizio convenzione |                                             |                                                      |                                     |                      |                                    |                            |        |               |       |                                                        |
| Identificativo Iniziativa |                                                       | $\Box$                                                        |                         |                                             |                                                      |                                     |                      |                                    |                            |        |               |       |                                                        |
| Ambito                    |                                                       | $\overline{\phantom{a}}$<br>0 Selezionati                     |                         |                                             |                                                      |                                     |                      |                                    |                            |        |               |       |                                                        |
| <b>Stato Convenzione</b>  |                                                       | Seleziona V                                                   | Stato Listino           |                                             | Seleziona V                                          |                                     |                      |                                    |                            |        |               |       |                                                        |
| Codice                    |                                                       |                                                               | Descrizione             |                                             |                                                      |                                     |                      |                                    |                            |        |               |       |                                                        |
|                           |                                                       | $^{(2)}$                                                      |                         |                                             |                                                      |                                     |                      |                                    |                            |        |               |       |                                                        |
| N. Righe:60               | Crea                                                  | Elimina<br><b>Copia Convenzione</b><br>Stampa lista           | <b>Esporta xls</b>      | Seleziona <sup>-</sup>                      |                                                      |                                     |                      |                                    |                            |        |               |       |                                                        |
| Pag. 1/3 $\ll$            | $\overline{2}$                                        | 3 <sup>°</sup><br>> 2                                         |                         |                                             |                                                      |                                     |                      |                                    |                            |        |               |       |                                                        |
|                           |                                                       |                                                               |                         |                                             |                                                      |                                     |                      |                                    |                            |        |               |       |                                                        |
| Apri                      | Stato                                                 | <b>Convenzione</b>                                            | Registro Di<br>Sistema  | <b>Fornitore</b>                            | $\sqrt{\ }$ Numero<br>Convenzione<br><b>Completa</b> | Firmatario/Referente<br>Convenzione | Stato<br>Convenzione | Stato Listino Data Inizio Scadenza |                            | Valuta |               |       | Valore Convenzione Totale Ordinato Residuo Convenzione |
| $\mathcal{P}$<br>$\Box$   | In lavorazione                                        | CARTA IN RISME 4 - LOTTI 1                                    |                         |                                             | 00000541                                             |                                     |                      |                                    |                            | Euro   |               | 0,00  | 0,00                                                   |
| $\mathcal{L}$<br>$\Box$   | In lavorazione Servizi postali                        |                                                               |                         | Fornitore Test 244 00000536                 |                                                      | Francesco Mancini                   | Inviato              | Inviato                            | 20/05/2023                 | Euro   | 259.000,00    | 0,00  | 259.000,00                                             |
| $\mathcal{L}$<br>$\Box$   |                                                       | In lavorazione Servizio di notificazione della corrispondenza |                         | Fornitore Test 242 00000506                 |                                                      | Luigi Verdi                         | Inviato              | Inviato                            | 19/05/2023 Euro            |        | 20.250.000,00 | 0,00  | 20.250.000,00                                          |
| $\mathcal{L}$<br>₹        | Pubblicato                                            | MEDICINALI ESCLUSIVI 2020-2022                                |                         | PI000039-20   Fornitore Test 240   00000480 |                                                      | Alberto Biondi                      | Confermato           | Confermato                         | 20/01/2020 20/01/2022 Euro |        | 300.000.00    | 64,26 | 299.935,74                                             |
| 回<br>£                    | In lavorazione                                        | SERVIZI ASSICURATIVI E PENSIONISTICI                          |                         | Fornitore Test 240 00000478                 |                                                      | Antonio Monti                       |                      | Inviato                            | 25/05/2023                 | Euro   | 100.000.00    | 0,00  | 100.000,00                                             |
| $\mathcal{L}$<br>$\Box$   |                                                       | In lavorazione   Convenzione 03                               |                         | Fornitore Test 240 00000472                 |                                                      | Antonio Monti                       |                      | Inviato                            | 24/02/2025 Euro            |        | 200.000,00    | 0,00  | 200.000,00                                             |

Figura 217: Copia Convenzione

Un messaggio di informazione a video confermerà l'operazione. Cliccare su **Exel** per chiudere il messaggio.

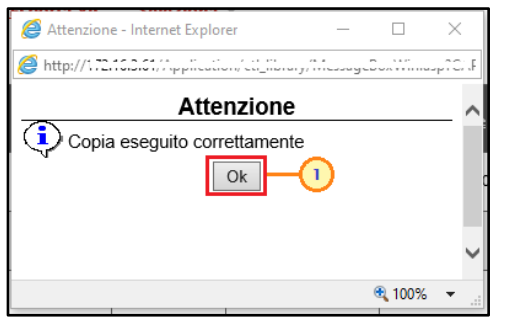

Figura 218: Messaggio di conferma copia convenzione

Nella tabella verrà predisposta una nuova riga con le medesime informazioni della convenzione selezionata, il cui titolo della Convenzione verrà preimpostato come "Copia di  $\ldots$ ". Cliccare sul comando  $\rho$  per aprire il dettaglio della nuova convenzione e procedere alla compilazione/modifica delle informazioni.

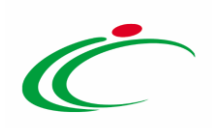

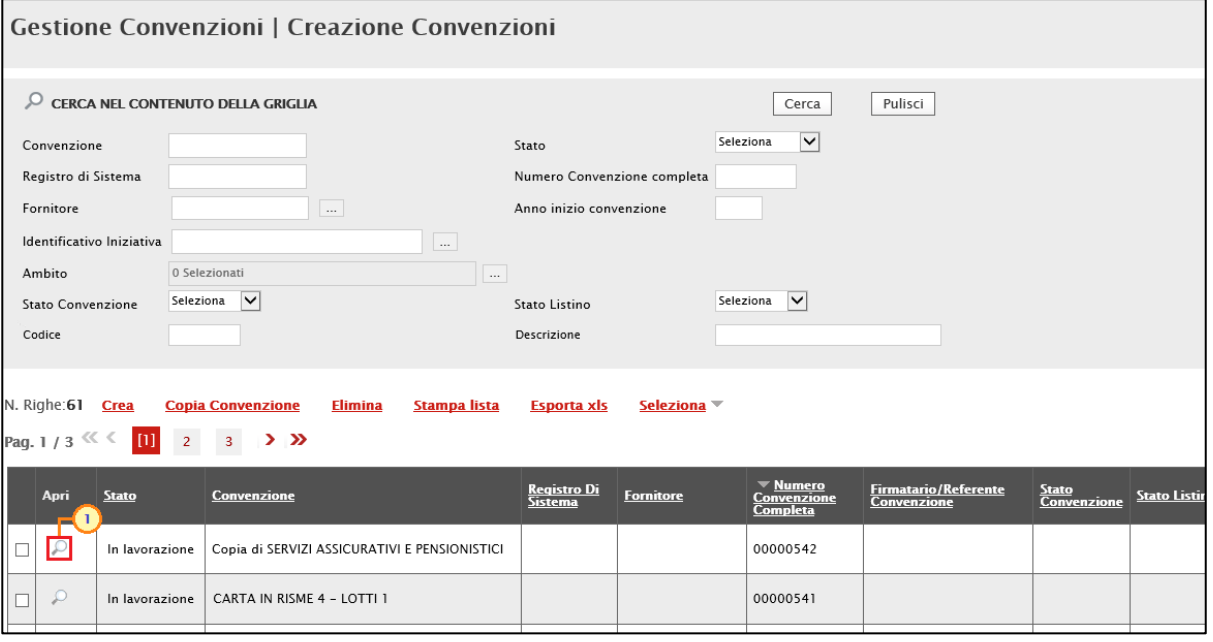

Figura 219: Convenzione copiata

Nel dettaglio, nella Testata della convenzione creata per copia, se presenti e a seconda delle impostazioni presenti sulla convenzione copiata, verranno conservate alcune informazioni, tra le quali il "*Fascicolo*" mentre vengono svuotate tutte le informazioni relative a:

- "Registri di Sistema"
- "Data Convenzione completa/Convenzione/Listino"
- "Fascicolo convenzioni RSPIC"
- "Data Stipula Convenzione completa"
- "Cig Master"
- "Fornitore"
- "Firmatario/Referente Convenzione"
- "Valore Convenzione completa"
- "Totale Ordinativi"
- "Residuo Convenzione completa"
- "Data Inizio"
- "Scadenza"
- "Data Massima Scadenza"/"Data Scadenza Fissata"
- Allegati: "Convenzione", "Clausola Vessatoria" e "Altri allegati"
- "Numero Repertorio Speciale"
- "Data Numero Repertorio Speciale"

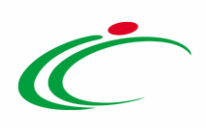

Nella sezione Prodotti vengono eliminate le eventuali informazioni predisposte nella tabella "Elenco Prodotti" mentre vengono conservate le informazioni relative a:

- "Ambito"
- "Modello Convenzione completa"
- "Area Merceologica"

Tutte le altre informazioni presenti nelle altre sezioni verranno svuotate.

ATTENZIONE: si ricorda che, prima di procedere alla predisposizione della convenzione, è necessario accedere alla sezione Prodotti/Lotti e confermare il modello anche se non si intende apportare alcuna modifica. Per maggiori dettagli, consultare il paragrafo "[Configurazione del modello](#page-45-0)".

ATTENZIONE: si precisa che, al momento del clic sul comando "Copia Convenzione", possono verificarsi i seguenti casi:

- a) se il modello della convenzione di partenza non ha subito variazioni e, quindi, è ancora valido, questo viene riportato nella convenzione creata per copia (con le eventuali personalizzazioni);
- b) se il modello della convenzione è cambiato (ad esempio non è più attivo in quanto il gestore della convenzione ha pubblicato un nuovo modello di convenzione per quel determinato ambito), nella sezione "Prodotti" viene riportato il modello della convenzione di partenza – con eventuali personalizzazioni - e viene visualizzato il messaggio che avvisa l'utente che il modello della convenzione da cui si sta effettuando la copia non è più disponibile e che al suo posto è stata referenziata la versione aggiornata, lasciando inalterata la composizione del modello di convenzione di partenza.

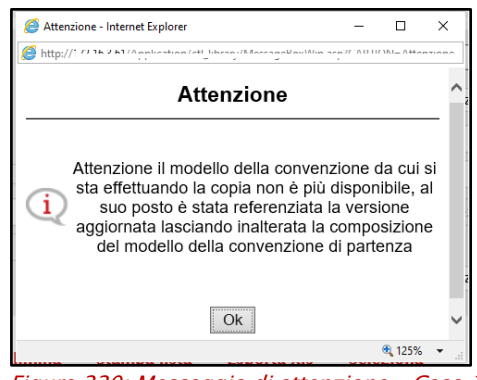

Figura 220: Messaggio di attenzione – Caso 1

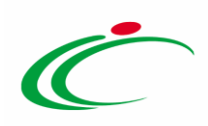

c) se il modello della convenzione da cui si sta effettuando la copia non è più disponibile (ad esempio viene persa la relativa informazione per motivi non strettamente imputabili all'utente), nella sezione "Prodotti", sarà necessario selezionare il nuovo modello e verrà visualizzato il seguente messaggio:

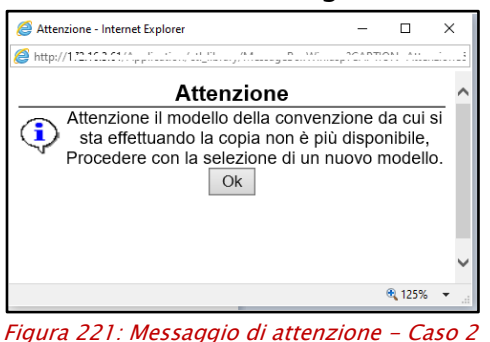

### 3 INVIO E PUBBLICAZIONE

La pubblicazione della convenzione è subordinata alla conferma del contratto di convenzione e del listino che dovranno pertanto essere inviati al Referente dell'Operatore Economico per la relativa sottoscrizione.

Nel caso di "Convenzione in urgenza" sarà possibile procedere alla pubblicazione della stessa a valle del perfezionamento e sottoscrizione da parte del Referente dell'Operatore Economico solo del listino inviatogli. Per maggiori informazioni consultare il capitolo "PUBBLICAZIONE [CONVENZIONE IN URGENZA](#page-134-0)".

## Invio Convenzione e Listino

### Invio Listino

Per inviare il listino al Referente dell'Operatore Economico per il perfezionamento, cliccare sul comando *Invia Listino* posizionato sulla toolbar.

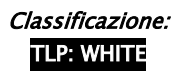

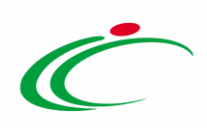

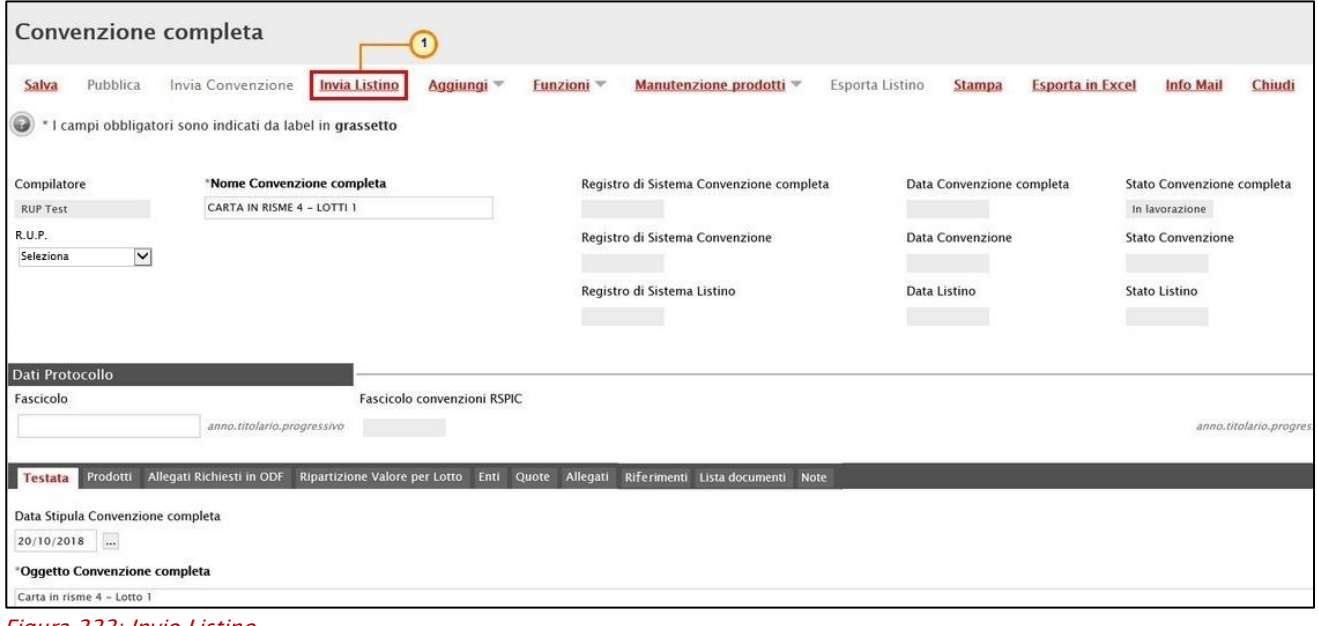

Figura 222: Invio Listino

Al momento dell'invio verranno aggiornate le informazioni "Registro di Sistema Listino" e "Data Listino" mentre l'informazione Stato Listino verrà aggiornata in "Inviato". Un messaggio di informazione a video confermerà l'operazione. Cliccare su <sup>ok</sup> per chiudere il messaggio.

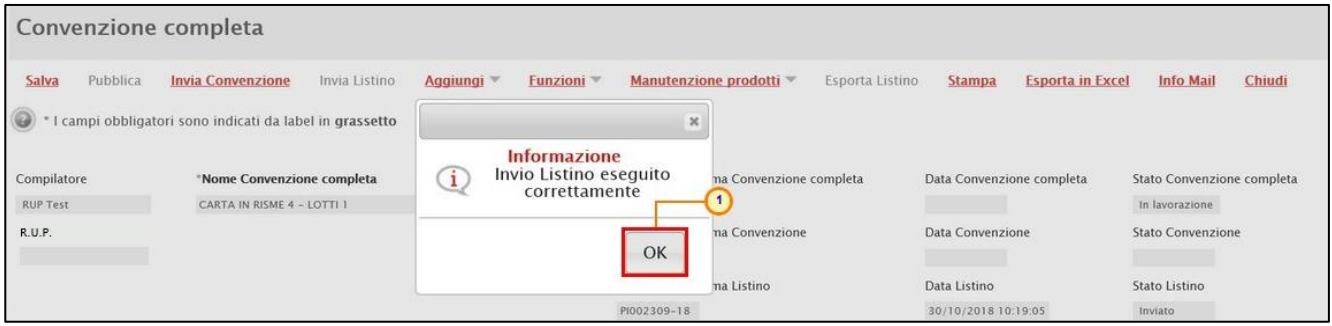

Figura 223: Messaggio di conferma invio

### Invio Convenzione

Per inviare la convenzione al Referente dell'Operatore Economico per la relativa sottoscrizione, cliccare sul comando *Invia Convenzione* posizionato sulla toolbar.

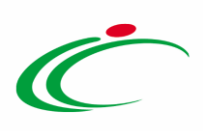

|                                   | Convenzione completa<br>$\mathbf{1}$                                                 |                 |                                          |                 |                           |                         |                            |                            |
|-----------------------------------|--------------------------------------------------------------------------------------|-----------------|------------------------------------------|-----------------|---------------------------|-------------------------|----------------------------|----------------------------|
| Pubblica<br>Salva                 | <b>Invia Convenzione</b><br>Invia Listino<br>Aggiungi                                | <b>Funzioni</b> | Manutenzione prodotti V                  | Esporta Listino | <b>Stampa</b>             | <b>Esporta in Excel</b> | <b>Info Mail</b>           | Chiudi                     |
| ۳                                 | * I campi obbligatori sono indicati da label in grassetto                            |                 |                                          |                 |                           |                         |                            |                            |
| Compilatore                       | *Nome Convenzione completa                                                           |                 | Registro di Sistema Convenzione completa |                 | Data Convenzione completa |                         | Stato Convenzione completa |                            |
| <b>RUP Test</b>                   | CARTA IN RISME 4 - LOTTI 1                                                           |                 |                                          |                 |                           |                         | In lavorazione             |                            |
| R.U.P.                            |                                                                                      |                 | Registro di Sistema Convenzione          |                 | Data Convenzione          |                         | Stato Convenzione          |                            |
|                                   |                                                                                      |                 | Registro di Sistema Listino              |                 | Data Listino              |                         | Stato Listino              |                            |
|                                   |                                                                                      |                 | PI002309-18                              |                 | 30/10/2018 10:19:05       |                         | Inviato                    |                            |
| Dati Protocollo                   |                                                                                      |                 |                                          |                 |                           |                         |                            |                            |
| Fascicolo                         | Fascicolo convenzioni RSPIC                                                          |                 |                                          |                 |                           |                         |                            |                            |
|                                   | anno.titolario.progressivo                                                           |                 |                                          |                 |                           |                         |                            | anno.titolario.progressivo |
|                                   |                                                                                      |                 |                                          |                 |                           |                         |                            |                            |
| <b>Testata</b>                    | Prodotti Allegati Richiesti in ODF Ripartizione Valore per Lotto Enti Quote Allegati |                 | Riferimenti Lista documenti Note         |                 |                           |                         |                            |                            |
| Data Stipula Convenzione completa |                                                                                      |                 |                                          |                 |                           |                         |                            |                            |
| $20/10/2018$                      |                                                                                      |                 |                                          |                 |                           |                         |                            |                            |
| *Oggetto Convenzione completa     |                                                                                      |                 |                                          |                 |                           |                         |                            |                            |
| Carta in risme 4 - Lotto 1        |                                                                                      |                 |                                          |                 |                           |                         |                            |                            |
|                                   |                                                                                      |                 |                                          |                 |                           |                         |                            |                            |

Figura 224: Invia Convenzione

All'atto dell'invio verranno aggiornate le informazioni "Registro di Sistema Convenzione" e "Data Convenzione" mentre l'informazione Stato Convenzione verrà aggiornata in "Inviato".

Un messaggio di informazione a video confermerà l'operazione. Cliccare su **«** per chiudere il messaggio.

|                                | Convenzione completa                                     |                                                                                   |                                            |                                          |                                              |
|--------------------------------|----------------------------------------------------------|-----------------------------------------------------------------------------------|--------------------------------------------|------------------------------------------|----------------------------------------------|
| Pubblica<br>Salva              | Invia Convenzione<br>Invia Listino                       | <b>Funzioni</b><br>Aggiungi                                                       | Manutenzione prodotti »<br>Esporta Listino | <b>Esporta in Excel</b><br><b>Stampa</b> | Chiudi<br><b>Info Mail</b>                   |
|                                | I campi obbligatori sono indicati da label in grassetto  |                                                                                   | $\mathbf{x}$                               |                                          |                                              |
| Compilatore<br><b>RUP Test</b> | *Nome Convenzione completa<br>CARTA IN RISME 4 - LOTTI 1 | Informazione<br>Invio della Convenzione<br>$\mathbf{i}$<br>eseguito correttamente | na Convenzione completa                    | Data Convenzione completa                | Stato Convenzione completa<br>In lavorazione |
| R.U.P.                         |                                                          | OK                                                                                | na Convenzione                             | Data Convenzione<br>30/10/2018 10:19:22  | Stato Convenzione<br>Inviato                 |
|                                |                                                          | PI002309-18                                                                       | na Listino                                 | Data Listino<br>30/10/2018 10:19:05      | Stato Listino<br>Inviato                     |

Figura 225: Messaggio di conferma invio convenzione

### Pubblicazione Convenzione

Per pubblicare la convenzione in seguito alla conferma della convenzione e del listino, cliccare sul comando Pubblica posizionato nella toolbar.

ATTENZIONE: tale comando verrà abilitato nel momento in cui lo Stato Convenzione e lo Stato Listino cambieranno da "Inviato" a "Confermato", ovvero quando il Referente dell'Operatore Economico avrà confermato sia la convenzione sia il listino inviatogli. Inoltre, contestualmente alla conferma della Convenzione e del Listino da parte del Referente dell'Operatore Economico, nella sezione Testata, verranno automaticamente generate le informazioni "Numero di Repertorio Speciale" e "Data Numero di Repertorio Speciale ".

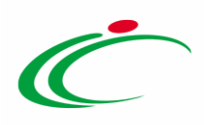

Al momento della pubblicazione verranno aggiornate le informazioni "Registro di Sistema Convenzione completa" e "Data Convenzione completa" mentre l'informazione Stato Convenzione completa cambierà da "In lavorazione" a "Pubblicato".

ATTENZIONE: se per la convenzione è stata prevista la presenza del listino ordini, il comando Pubblica verrà attivato solo a seguito del perfezionamento dello stesso e, quindi, dell'aggiornamento del relativo Stato Listino Ordini in "Confermato".

| Convenzione <i>completa</i>    |                                                                                               |                                       |                          |                                                |                 |                                                |                         |                                              |                           |
|--------------------------------|-----------------------------------------------------------------------------------------------|---------------------------------------|--------------------------|------------------------------------------------|-----------------|------------------------------------------------|-------------------------|----------------------------------------------|---------------------------|
| Pubblica<br>Salva<br>۱         | Invia Convenzione<br>Invia Listino<br>I campi obbligatori sono indicati da label in grassetto | Aggiungi =                            | Funzioni <sup>**</sup>   | Manutenzione prodotti v                        | Esporta Listino | <b>Stampa</b>                                  | <b>Esporta in Excel</b> | <b>Info Mail</b>                             | Chiudi                    |
| Compilatore<br><b>RUP Test</b> | *Nome Convenzione completa<br>CARTA IN RISME 4 - LOTTI 1                                      |                                       |                          | Registro di Sistema Convenzione completa       |                 | Data Convenzione completa                      |                         | Stato Convenzione completa<br>In lavorazione |                           |
| R.U.P.                         |                                                                                               |                                       |                          | Registro di Sistema Convenzione<br>PI002311-18 |                 | <b>Data Convenzione</b><br>30/10/2018 10:46:24 |                         | <b>Stato Convenzione</b><br>Confermato       |                           |
|                                |                                                                                               |                                       |                          | Registro di Sistema Listino<br>PI002312-18     |                 | Data Listino<br>30/10/2018 11:03:51            |                         | Stato Listino<br>Confermato                  |                           |
| Dati Protocollo<br>Fascicolo   |                                                                                               | Fascicolo convenzioni RSPIC           |                          |                                                |                 |                                                |                         |                                              |                           |
|                                | anno.titolario.progressivo                                                                    |                                       |                          |                                                |                 |                                                |                         |                                              | anno.titolario.progressiv |
| Prodotti<br><b>Testata</b>     | Allegati Richiesti in ODF                                                                     | Ripartizione Valore per Lotto<br>Enti | Allegati<br><b>Quote</b> | Riferimenti Lista documenti<br><b>Note</b>     |                 |                                                |                         |                                              |                           |

Figura 226: Pubblica Convenzione

Un messaggio di informazione a video confermerà l'operazione. Cliccare su  $\infty$  per chiudere il messaggio.

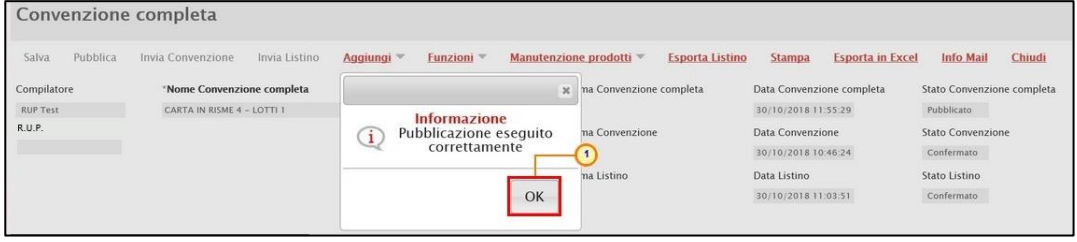

Figura 227: Messaggio di conferma pubblicazione

ATTENZIONE: se prevista per l'Ente l'integrazione con il SITAR-ER, contestualmente alla pubblicazione della convenzione, alcune informazioni relative al contratto vengono in automatico inviati al SITAR-ER.

Si precisa che, per l'attivazione dell'Integrazione con il SITAR-ER, per gli Enti diversi da Intercent-ER, è possibile procedere attraverso la modifica dei dati della propria anagrafica. Per maggiori dettagli, consultare il manuale "Gestione Utenza".

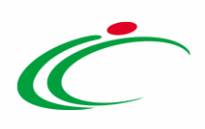

In generale, il documento relativo all'invio dei dati al SITAR-ER, sarà disponibile nella sezione Documenti della procedura di gara con titolo "OCP - Istanzia Contratto".

| Testata | Requisiti<br>Atti<br><b>Informazioni Tecniche</b> |                                      | Prodotti<br><b>Busta Documentazione</b><br><b>Busta Tecnica</b> | <b>Busta Economica</b> | Criteri di Valutazione | <b>Riferimenti</b><br>Note | Cronologia | <b>Documenti</b> | Off |
|---------|---------------------------------------------------|--------------------------------------|-----------------------------------------------------------------|------------------------|------------------------|----------------------------|------------|------------------|-----|
|         | Apri Documento                                    | <b>Registro Di</b><br><b>Sistema</b> | <b>Titolo Documento</b>                                         | <b>Data</b>            | <b>Data Invio</b>      | <b>Stato</b>               |            |                  |     |
|         | Richiesta Codifica di Prodotto                    | PI001383-20                          | Richiesta Codifica Prodotti                                     | 18/05/2020 15:52:31    | 18/05/2020 15:52:31    | Evaso                      |            |                  |     |
|         | Codifica prodotti                                 | PI001384-20                          | Codifica Prodotti                                               | 18/05/2020 15:52:32    | 18/05/2020 15:52:53    | Inviato                    |            |                  |     |
|         | Richiesta CIG                                     | PI001394-20                          | Richiesta CIG                                                   | 18/05/2020 15:57:50    | 18/05/2020 16:29:14    | Inviato                    |            |                  |     |
|         | OCP - Istanzia Gara                               |                                      |                                                                 | 18/05/2020 16:32:49    | 18/05/2020 16:32:52    | Inviato                    |            |                  |     |
|         | Commissioni di Gara                               | PI001401-20                          | Commissione gara Num. PI001395-20                               | 18/05/2020 17:32:32    | 18/05/2020 17:32:54    | Pubblicato                 |            |                  |     |
|         | Procedura di Aggiudicazione                       |                                      | PDA per PI001395-20                                             | 18/05/2020 18:00:08    |                        | In aggiudicazione          |            |                  |     |
|         | OCP - Istanzia Aggiudicazione                     |                                      |                                                                 | 18/05/2020 18:46:10    | 18/05/2020 18:46:19    | Inviato                    |            |                  |     |
|         | OCP - Istanzia Esito                              |                                      |                                                                 | 18/05/2020 18:46:10    | 18/05/2020 18:46:19    | Inviato                    |            |                  |     |
|         | OCP - Istanzia Contratto                          |                                      |                                                                 | 19/05/2020 11:29:35    | 19/05/2020 11:29:40    | Inviato                    |            |                  |     |

Figura 228: OCP Istanzia Contratto

ATTENZIONE: se la convenzione è "Senza Quote", a seguito della pubblicazione, è sempre possibile modificare gli Enti abilitati alla stessa attraverso il comando Modifica presente nella sezione Enti. Per maggiori informazioni, consultare il paragrafo "Modifica Enti di una [struttura](#page-105-0)".

### 3.3 Visualizzazione Conferma/Rifiuto

Per visualizzare l'eventuale *Conferma/ Rifiuto* della **Convenzione** e/o del Listino da parte del Referente dell'Operatore Economico, effettuato l'accesso alla propria Area Privata, cliccare sul gruppo funzionale Gestione Convenzioni e successivamente sulla voce Creazione Convenzioni

Quanto descritto, è da intendersi valido anche nel caso di "Convenzione in urgenza".

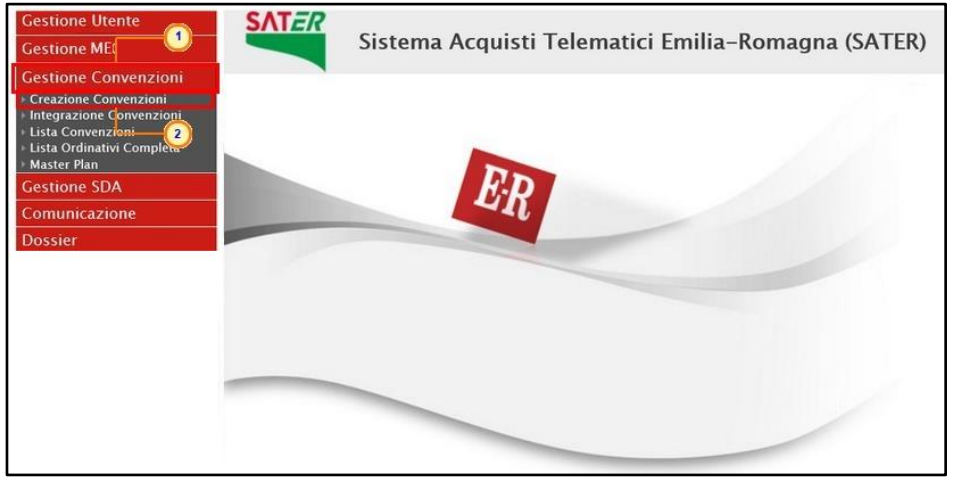

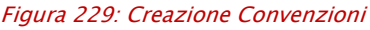

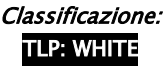

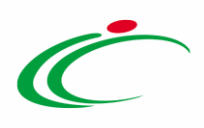

Impostati i criteri di ricerca nell'apposita area e/o eseguito il comando  $\frac{C_{\text{area}}}{C_{\text{area}}}$ , verrà mostrata la tabella riassuntiva delle convenzioni in fase di lavorazione (salvate) o pubblicate.

Inviata la convenzione/il listino, verrà contestualmente aggiornato il corrispondente Stato Convenzione e Stato Listino. In particolare, la convenzione ed il listino potranno assumere il seguente stato:

- Inviato: il documento è stato inviato al Referente dell'Operatore Economico;
- Confermato: il documento è stato confermato dal Referente dell'Operatore Economico;
- Rifiutato: il documento è stato rifiutato dal Referente dell'Operatore Economico.

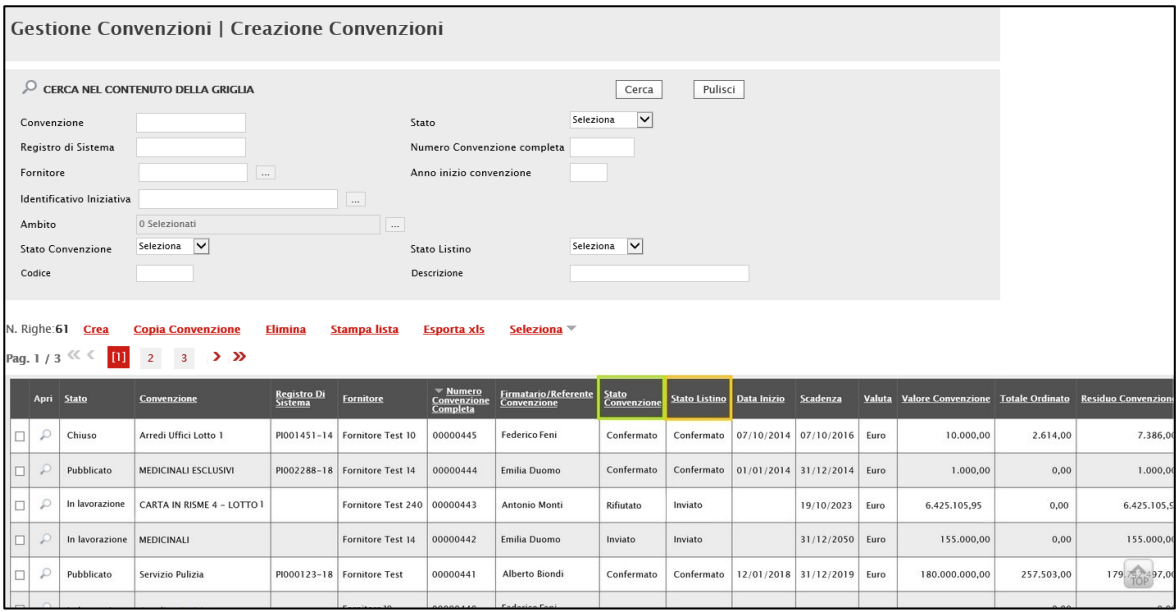

Figura 230: Stato Listino e Stato Convenzione

Inoltre, lo Stato Convenzione e lo Stato Listino saranno visibili nell'area dell'intestazione, aperto il dettaglio della Convenzione.

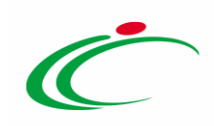

| Convenzione completa           |                                                          |                      |          |                       |                                                |                                         |                           | <b>Chat</b>                                  |                  |
|--------------------------------|----------------------------------------------------------|----------------------|----------|-----------------------|------------------------------------------------|-----------------------------------------|---------------------------|----------------------------------------------|------------------|
| Pubblica<br>Salva<br>Chiudi    | Invia Convenzione                                        | <b>Invia Listino</b> | Aggiungi | Funzioni <sup>*</sup> | Manutenzione prodotti                          | Esporta Listino                         | <b>Stampa</b>             | <b>Esporta in Excel</b>                      | <b>Info Mail</b> |
| 0                              | I campi obbligatori sono indicati da label in grassetto  |                      |          |                       |                                                |                                         |                           |                                              |                  |
| Compilatore<br><b>RUP Test</b> | *Nome Convenzione completa<br>CARTA IN RISME 4 - LOTTI 1 |                      |          |                       | Registro di Sistema Convenzione completa       |                                         | Data Convenzione completa | Stato Convenzione completa<br>In Javorazione |                  |
|                                |                                                          |                      |          |                       | Registro di Sistema Convenzione<br>PI002311-18 | Data Convenzione<br>30/10/2018 10:46:24 |                           | <b>Stato Convenzione</b><br>Confermato       |                  |
|                                |                                                          |                      |          |                       | Registro di Sistema Listino<br>PI002309-18     | Data Listino<br>30/10/2018 10:19:05     |                           | Stato Listino<br>Rifiutato                   |                  |

Figura 231: Convenzione completa: Stato Listino/Convenzione

Confermati i documenti relativi al contratto della convenzione ed al listino, in fondo alla sezione Testata del documento relativo alla convenzione completa, verranno riportati i documenti firmati dall'Operatore Economico, allo stesso tempo, verranno generati il "Numero di Repertorio Speciale IC" e la "Data Numero Repertorio Speciale IC".

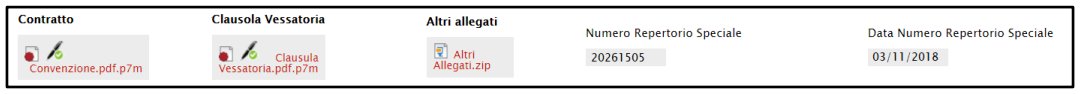

Figura 232: Testata - Riepilogo allegati Firmati

### 4 CONVENZIONE IN URGENZA

Nell'ambito della funzionalità "Gestione Convenzioni" è prevista la possibilità di creare e gestire una convenzione avvalendosi dell'esecuzione in urgenza.

In generale, per la creazione e la compilazione di una Convenzione in urgenza resta valido quanto descritto nel capitolo "[Creazione](#page-5-0)" e nel relativo paragrafo "[Sezioni](#page-8-0)", ad eccezione di quanto di seguito riepilogato:

-nella sezione "Testata":

a) occorre selezionare la check box  $\Box$  relativa alla Convenzione in Urgenza;

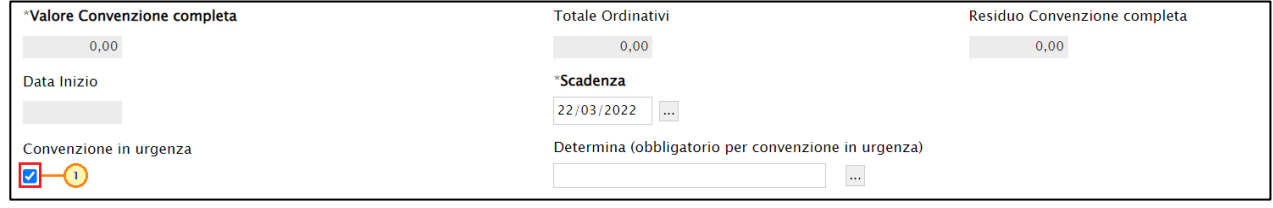

Figura 233: Testata - Convenzione in urgenza

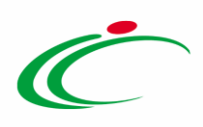

b) occorre allegare l'atto di autorizzazione all'esecuzione in urgenza cliccando sull'apposito comando **Determina (obbligatorio per convenzione in urgenza)**. ATTENZIONE: il caricamento del file è richiesto come obbligatorio, ai fini della pubblicazione della stessa, pertanto, è possibile allegare il file successivamente all'invio del listino al fornitore.

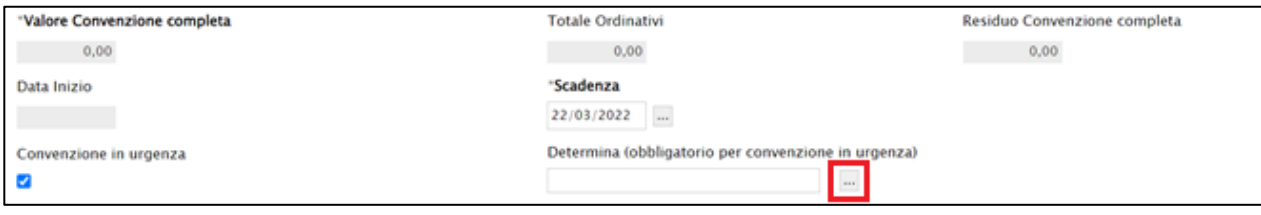

Figura 234: Testata - Determina

- c) la Data Stipula Convenzione completa resta editabile anche dopo la pubblicazione della convenzione e, quindi, fino al momento relativo al caricamento dei file definitivi Convenzione, Clausola Vessatoria e Altri allegati, ovvero all'invio della Convenzione;
- d) il caricamento degli allegati Convenzione, Clausola Vessatoria e Altri allegati è richiesto a seguito dell'invio del listino e della pubblicazione della convenzione, ovvero quando lo Stato Convenzione completa è "Pubblicato", ed è consentito al RUP, al compilatore e agli utenti indicati nella sezione "Riferimenti", affinché possano completare l'iter di pubblicazione.

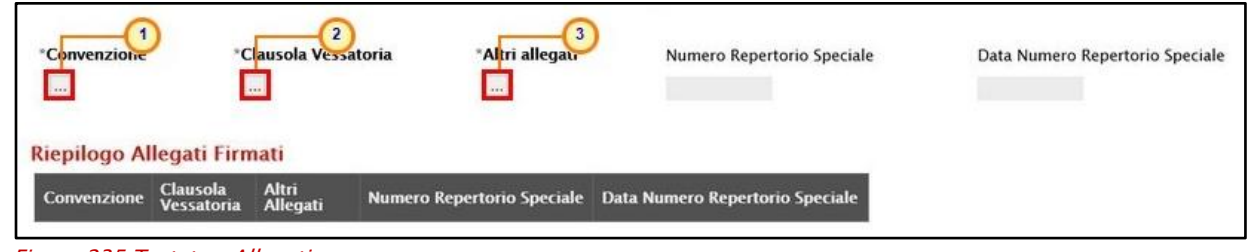

-nella sezione "Prodotti", nel caso in cui per un bene/servizio nella tabella "Elenco prodotti" venga inserito un CIG corrispondente a un lotto o a una procedura di gara per cui è stata inviata una comunicazione di esito definitivo condizionato, non verrà effettuato il controllo di invio della comunicazione di esito definitivo per il lotto e, quindi, nella colonna Esito Riga non verrà visualizzata la motivazione "È necessario che per il CIG sia stata effettuata la comunicazione di aggiudicazione definitiva" al momento della verifica delle informazioni;

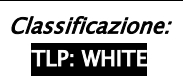

Figura 235:Testata – Allegati

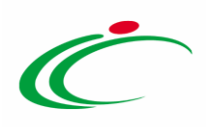

-nella sezione "Note", per differenziare gli Ordinativi di fornitura in urgenza dagli Ordinativi di fornitura standard, si suggerisce l'inserimento di una nota specifica che verrà riportata automaticamente sull'Ordinativo di Fornitura.

## <span id="page-134-0"></span>Pubblicazione Convezione In Urgenza

Nel caso di "Convenzione in urgenza", come già anticipato, la pubblicazione della convenzione è subordinata alla conferma del solo listino che dovrà essere inviato al Referente dell'Operatore Economico per il perfezionamento.

A seguito della pubblicazione le Pubbliche Amministrazioni potranno già emettere Ordinativi secondo le modalità consuete e i relativi importi andranno già ad erodere il valore della Convenzione.

### Invio Listino

Per inviare il listino al Referente dell'Operatore Economico per il perfezionamento, cliccare sul comando Invia Listino posizionato sulla toolbar.

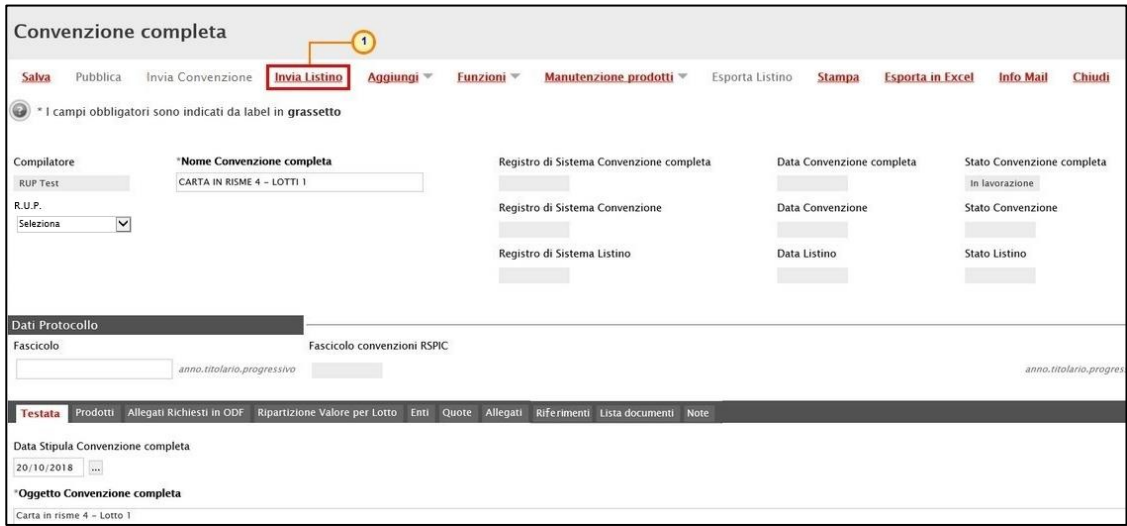

Figura 236 : Invio Listino convenzione in urgenza

Al momento dell'invio verranno aggiornate le informazioni Registro di Sistema Listino e Data Listino mentre l'informazione Stato Listino verrà aggiornata in "Inviato". Un messaggio di

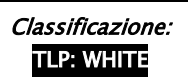

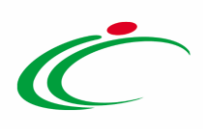

informazione a video confermerà l'operazione. Cliccare su « per chiudere il messaggio.

|                                | Convenzione completa                                     |                                                                     |                                |                                     |                                                       |
|--------------------------------|----------------------------------------------------------|---------------------------------------------------------------------|--------------------------------|-------------------------------------|-------------------------------------------------------|
| Pubblica<br>Salva              | <b>Invia Convenzione</b><br>Invia Listino                | Funzioni <sup>**</sup><br>Aggiungi                                  | Manutenzione prodotti $\equiv$ | Esporta Listino<br><b>Stampa</b>    | <b>Esporta in Excel</b><br>Chiudi<br><b>Info Mail</b> |
| $\circledast$                  | I campi obbligatori sono indicati da label in grassetto  |                                                                     | $\overline{\mathbf{x}}$        |                                     |                                                       |
| Compilatore<br><b>RUP Test</b> | *Nome Convenzione completa<br>CARTA IN RISME 4 - LOTTI 1 | <b>Informazione</b><br>Invio Listino eseguito<br>i<br>correttamente | na Convenzione completa        | Data Convenzione completa           | Stato Convenzione completa<br>In lavorazione          |
| R.U.P.                         |                                                          | OK                                                                  | na Convenzione                 | Data Convenzione                    | <b>Stato Convenzione</b>                              |
|                                |                                                          | PI002309-18                                                         | na Listino                     | Data Listino<br>30/10/2018 10:19:05 | Stato Listino<br>Inviato                              |

Figura 237: Messaggio di conferma invio

### **Pubblica**

Per pubblicare la convenzione, in seguito alla conferma del listino, cliccare sul comando Pubblica posizionato nella toolbar.

Il comando **Pubblica** verrà abilitato nel momento in cui lo Stato Listino cambierà da "Inviato" a "Confermato" ovvero quando il Referente dell'Operatore Economico avrà confermato il listino inviatogli.

ATTENZIONE: se per la convenzione è stata prevista la presenza del listino ordini, il comando Pubblica verrà attivato solo a seguito del perfezionamento dello stesso e, quindi, dell'aggiornamento del relativo Stato Listino Ordini in "Confermato".

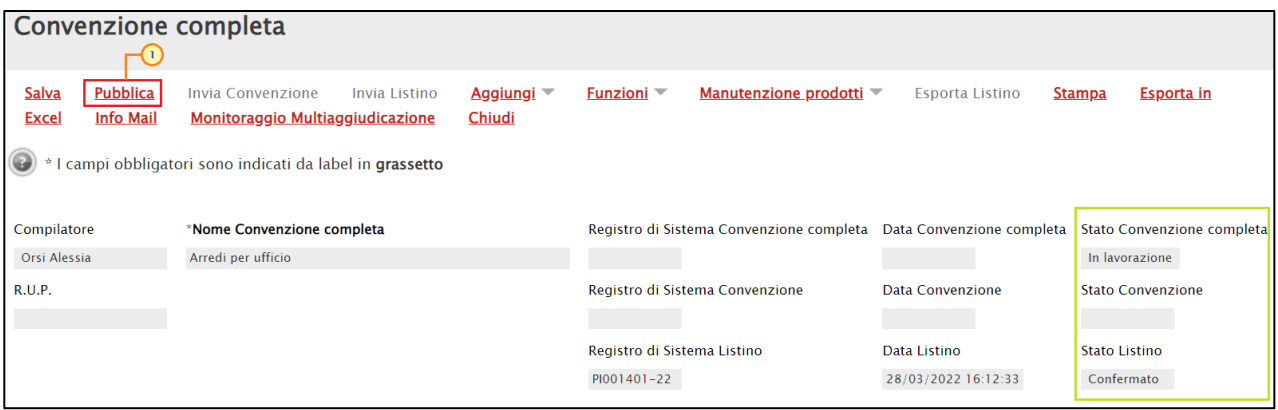

Figura 238: Pubblica Convenzione in urgenza

Nel caso della convenzione "in urgenza", il campo Determina (obbligatorio per convenzione in urgenza) deve essere compilato. In caso contrario, verrà visualizzato il seguente messaggio di errore:

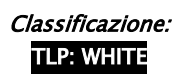

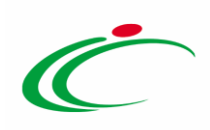

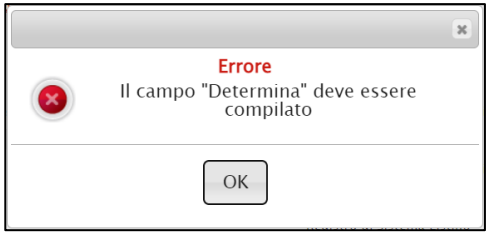

Figura 239: Messaggio di errore -Determina

Diversamente, un messaggio di informazione a video confermerà l'operazione. Cliccare su **EXECUTE:** per chiudere il messaggio.

| Convenzione completa |                                    |                                                   |                         |                                          |                                                    |
|----------------------|------------------------------------|---------------------------------------------------|-------------------------|------------------------------------------|----------------------------------------------------|
| Pubblica<br>Salva    | Invia Convenzione<br>Invia Listino | Manutenzione prodotti v<br>Aggiungi<br>Funzioni V | <b>Esporta Listino</b>  | <b>Esporta in Excel</b><br><b>Stampa</b> | Chiudi<br><b>Info Mail</b>                         |
| Compilatore          | *Nome Convenzione completa         | $\times$                                          | na Convenzione completa | Data Convenzione completa                | Stato Convenzione completa                         |
| <b>RUP Test</b>      | CARTA IN RISME 4 - LOTTI 1         | Informazione                                      |                         | 30/10/2018 11:55:29                      | Pubblicato                                         |
| R.U.P.               |                                    | Pubblicazione eseguito<br>1                       | na Convenzione          | Data Convenzione                         | Stato Convenzione                                  |
|                      |                                    | correttamente                                     |                         | 30/10/2018 10:46:24                      | Confermato                                         |
|                      |                                    |                                                   | na Listino              | Data Listino                             | Stato Listino                                      |
|                      |                                    | OK                                                |                         | 30/10/2018 11:03:51                      | $\begin{array}{c} \textbf{Confermato} \end{array}$ |
|                      |                                    |                                                   |                         |                                          |                                                    |

Figura 240: Messaggio di conferma pubblicazione

Al momento della pubblicazione verranno aggiornate le informazioni Registro di Sistema Convenzione completa e Data Convenzione completa mentre l'informazione Stato Convenzione completa cambierà da "In lavorazione" a "Pubblicato".

#### Invio Convenzione

Per inviare la convenzione al Referente dell'Operatore Economico per la relativa sottoscrizione, dopo aver caricato gli allegati relativi a *Convenzione, Clausola Vessatoria e* Altri allegati nella sezione "Testata", cliccare sul comando *Invia Convenzione* posizionato sulla toolbar.

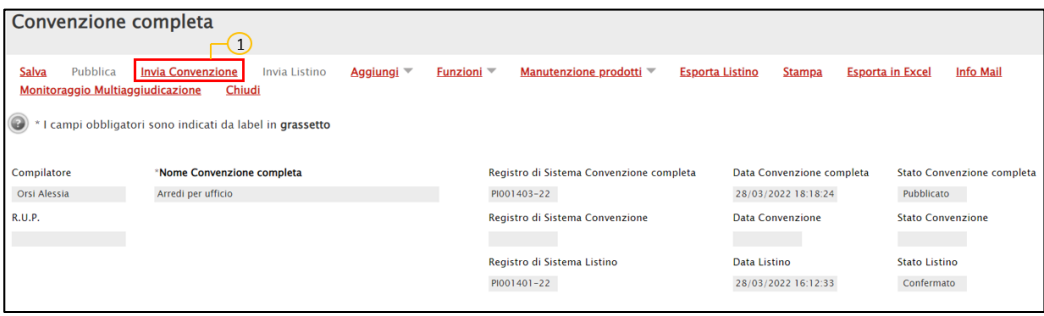

Figura 241: Invio Convenzione

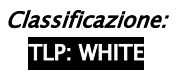

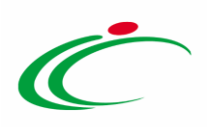

Un messaggio di informazione a video confermerà l'operazione. Cliccare su <sup>ok per</sup> chiudere il messaggio.

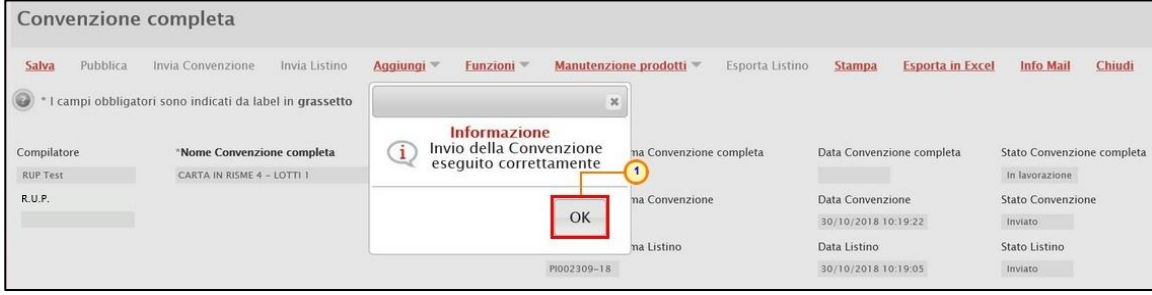

Figura 242: Messaggio di conferma invio convenzione

All'atto dell'invio verranno aggiornate le informazioni Registro di Sistema Convenzione e Data Convenzione mentre l'informazione Stato Convenzione verrà aggiornata in "Inviato".

Contestualmente alla conferma della Convenzione da parte del Referente dell'Operatore Economico, nella sezione Testata, verranno automaticamente generate le informazioni Numero di Repertorio Speciale e Data Numero di Repertorio Speciale compreso il Fascicolo convenzioni RSPIC che verrà automaticamente valorizzato a seguito di integrazione con DOc-ER.

### 5 FUNZIONI APPLICABILI SULLA CONVENZIONE

Il presente capitolo illustra le indicazioni relative al comando **Funzioni** presente nella toolbar in alto alla schermata, che consente di applicare alla convenzione le seguenti funzionalità, descritte nei paragrafi successivi:

- **Estensione**
- Decurtazione
- Rinnovo
- Chiudi Convenzione
- Rettifica
- Integrazione
- Trasferimento Lotti
- Cambio Firmatario/Referente Convenzione
- Comunicazione al Fornitore

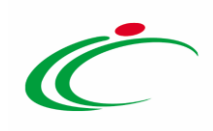

- Cambio Gestore Convenzione
- Richiamo Contratto
- Richiamo Listino

Per applicare tali funzioni, effettuato l'accesso alla propria Area Riservata, cliccare sulla sezione Gestione Convenzioni e successivamente sulla voce . Creazione Convenzioni

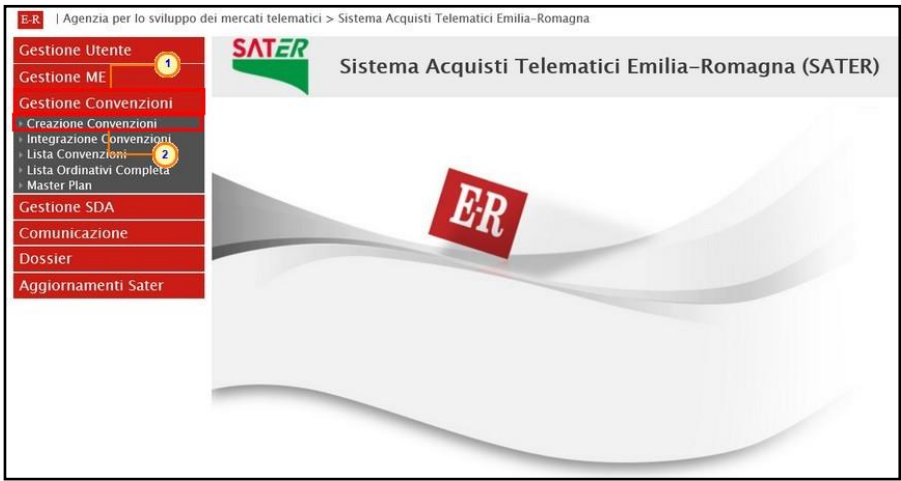

Figura 243: Creazione Convenzioni

Impostato uno o più filtri di ricerca oppure eseguito il comando **Cerca**, al di sotto dell'area di ricerca, verrà mostrata la tabella riassuntiva delle convenzioni in fase di lavorazione (salvate) o pubblicate. Cliccare sul comando  $P$  per aprire il dettaglio della Convenzione di interesse.

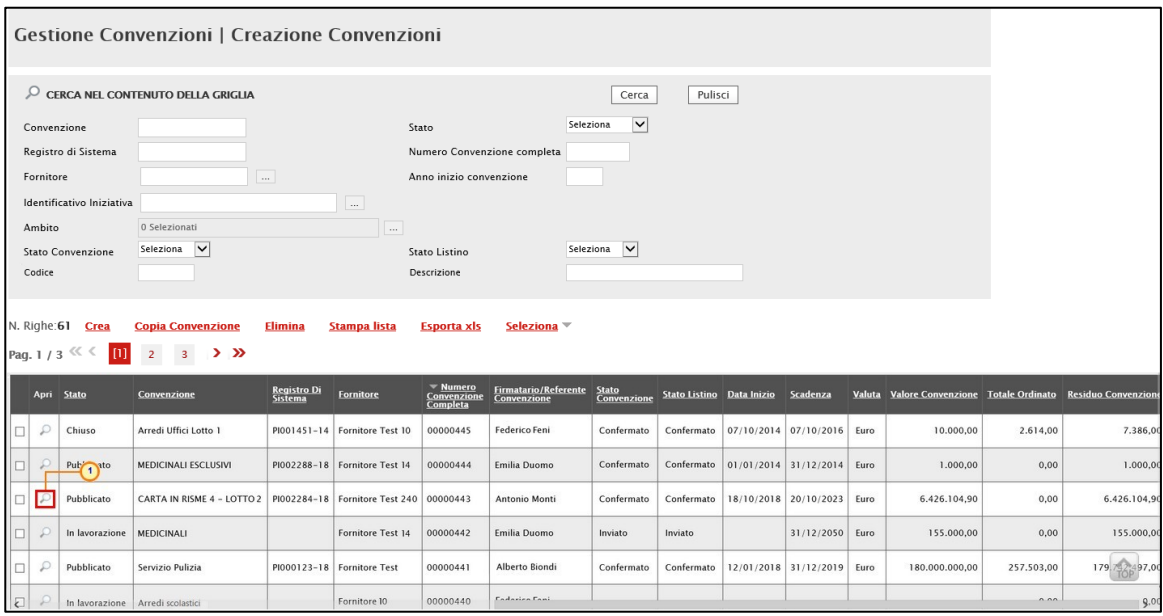

Figura 244: Apri dettaglio convenzione pubblicata

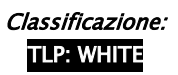

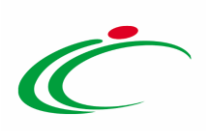

Verrà mostrato il documento della convenzione.

| Convenzione completa                                                                                                    |                                                                               |               |                                                                                  |                                                                                                    |                                                                                                    | Chat                                                                                                    |
|----------------------------------------------------------------------------------------------------|-------------------------------------------------------------------------------|---------------|----------------------------------------------------------------------------------|----------------------------------------------------------------------------------------------------|----------------------------------------------------------------------------------------------------|----------------------------------------------------------------------------------------------------|
| Pubblica<br>Salva<br>Chiudi<br>Compilatore<br><b>RUP Test</b>                                                                                  | Invia Convenzione<br>*Nome Convenzione completa<br>CARTA IN RISME 4 - LOTTI 1 | Invia Listino | Aggiungi <sup>=</sup>                                                            | Funzioni <sup>*</sup><br>Manutenzione prodotti =<br><b>Estensione</b><br><b>Decurtazione</b><br><b>Rinnovo</b><br><b>Chiudi Convenzione</b><br><b>Rettifica</b><br><b>Integrazione</b><br><b>Trasferimento lotti</b><br><b>Cambio Firmatario/Referente Convenzione</b><br><b>Comunicazione al Fornitore</b><br><b>Cambio Gestore Convenzione</b> | <b>Stampa</b><br><b>Esporta Listino</b><br>Data Convenzione completa<br>30/10/2018 11:55:29<br>Data Convenzione<br>30/10/2018 10:46:24<br>Data Listino<br>30/10/2018 11:03:51 | <b>Esporta in Excel</b><br><b>Info Mail</b><br>Stato Convenzione completa<br>Pubblicato<br><b>Stato Convenzione</b><br>Confermato<br>Stato Listino<br>Confermato |
| Dati Protocollo<br>Fascicolo<br>Prodotti<br><b>Testata</b><br>Data Stipula Convenzione completa<br>20/10/2018<br>"Oggetto Convenzione completa | anno.titolario.progressivo<br>Allegati Richiesti in ODF                       |               | Fascicolo convenzioni RSPIC<br>Ripartizione Valore per Lotto Enti Quote Allegati | Riferimenti<br>Lista documenti Note                                                                                                    |                                                                                                    | anno.titolario.progressivo                                                                                                    |
| Carta in risme 4 - Lotto 1<br>"Identificativo Iniziativa<br>Numero Convenzione completa<br>00000446                                            | 58 - Prodotti cartari, detergenti e materiale per comunità 2                  |               |                                                                                  | <b>'Macro Convenzione</b><br>CARTA IN RISME 1<br>Cig Master<br>S97627849F                                                                                                    |                                                                                                    |                                                                                                    |

Figura 245: Convenzione completa - Funzioni

Tutti i documenti relativi a tali funzionalità – in fase di lavorazione (salvati) e/o inviati - saranno disponibili nella sezione Lista documenti. Cliccare su relativa icona <sup>po</sup> per visualizzarne il dettaglio.

### Estensione

Per estendere il valore per lotto di una Convenzione pubblicata, cliccare sul comando posizionato nella toolbar in alto nella schermata e successivamente sulla voce Estensione.

|                                                               | Convenzione completa                                                                           |                                                                                                    | $\blacksquare$                                                                                                    |                                                                                                    | <b>Chat</b><br>$-111$                                                                                                    |
|---------------------------------------------------------------|------------------------------------------------------------------------------------------------|----------------------------------------------------------------------------------------------------|----------------------------------------------------------------------------------------------------|----------------------------------------------------------------------------------------------------|----------------------------------------------------------------------------------------------------|
| Pubblica<br>Salva<br>Chiudi<br>Compilatore<br><b>RUP Test</b> | Invia Listino<br>Invia Convenzione<br>*Nome Convenzione completa<br>CARTA IN RISME 4 - LOTTI 1 | Funzioni <sup>v</sup><br>Aggiungi<br><b>Estensione</b><br><b>Decurtazione</b><br>Rinnovo<br><b>Rettifica</b><br>Integrazione | $\overline{2}$<br>Manutenz, e prodotti<br><b>Chiudi Convenzione</b><br><b>Trasferimento lotti</b><br><b>Cambio Firmatario/Referente Convenzione</b><br><b>Comunicazione al Fornitore</b><br><b>Cambio Gestore Convenzione</b> | <b>Esporta Listino</b><br><b>Stampa</b><br>Data Convenzione completa<br>30/10/2018 11:55:29<br>Data Convenzione<br>30/10/2018 10:46:24<br>Data Listino<br>30/10/2018 11:03:51 | <b>Info Mail</b><br><b>Esporta in Excel</b><br>Stato Convenzione completa<br>Pubblicato<br><b>Stato Convenzione</b><br>Confermato<br>Stato Listino<br>Confermato |
| Dati Protocollo                                               |                                                                                                |                                                                                                    |                                                                                                    |                                                                                                    |                                                                                                    |
| Fascicolo                                                     |                                                                                                | Fascicolo convenzioni RSPIC                                                                                                  |                                                                                                    |                                                                                                    |                                                                                                    |

Figura 246: Funzioni - Estensione

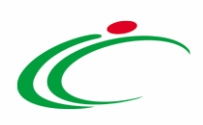

In cima al documento che verrà mostrato, è presente una toolbar per la gestione dello stesso con i seguenti comandi:

- "Salva" per salvare il documento in lavorazione e continuarne la predisposizione in un secondo momento. Il documento salvato sarà disponibile nella tabella della sezione "Lista documenti" della convenzione;
- "Esegui" per rendere efficace l'estensione;
- "Chiudi" per chiudere il documento e tornare alla schermata precedente.

L'area di Intestazione del documento che verrà mostrato, presenta una serie di informazioni alimentate automaticamente dal sistema come il Compilatore, ovvero l'utente che sta compilando il documento, lo Stato Estensione del documento che inizialmente è "In lavorazione" e altre informazioni relative alla convenzione per cui si sta applicando l'estensione come il Fornitore, il Numero Convenzione completa, il Registro di Sistema della Convenzione completa e l'Oggetto della Convenzione completa.

Sono inoltre disponibili le informazioni Valore Convenzione Originario e Valore Convenzione ai quali inizialmente corrisponderà il medesimo importo, mentre il campo Importo Estensione sarà aggiornato in automatico con il corrispondente valore, all'atto della selezione del tipo di estensione.

In fondo alla schermata è presente una tabella nella quale viene riportato il lotto/i oggetto della convenzione e, per ciascuno di essi, la Descrizione, il Valore Originale (prima dell'Estensione), l'Importo Estensione dedotto dal tipo di estensione indicato - che inizialmente sarà "0.00" - e l'Importo Finale calcolato sommando il Valore Originale e l'Importo dell'Estensione applicata.

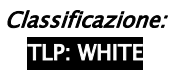

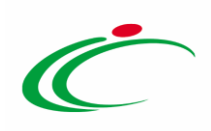

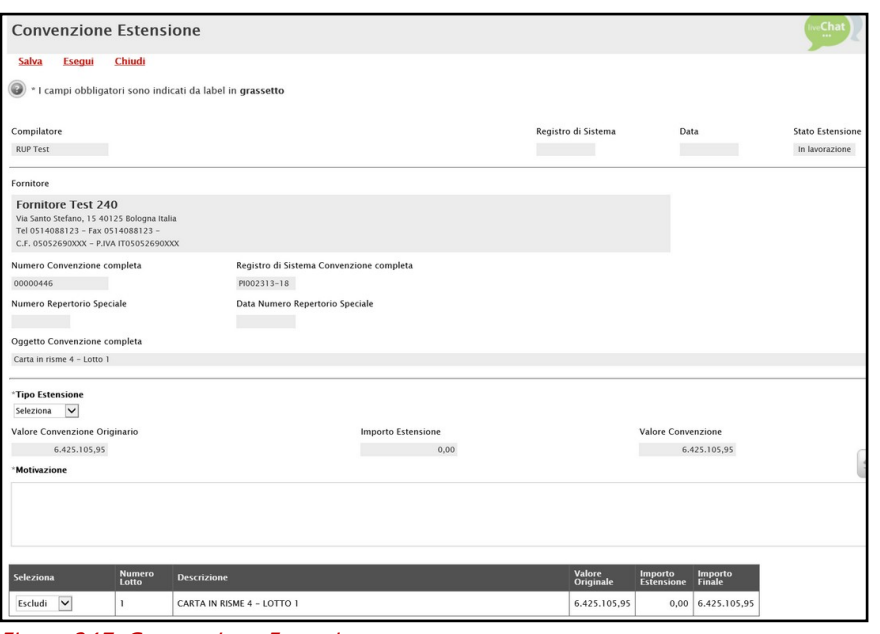

Figura 247: Convenzione Estensione

Cliccare sul comando  $\mathbb{Z}$  e indicare il Tipo Estensione scegliendo tra:

- a) Sesto Quinto: per incrementare di  $1/5$  rispetto al valore originale il massimo valore spendibile su ciascun lotto;
- b) Altro: per incrementare il massimo valore spendibile per ciascun lotto imputando valori ben precisi espressi in Euro "oppure" in percentuale.

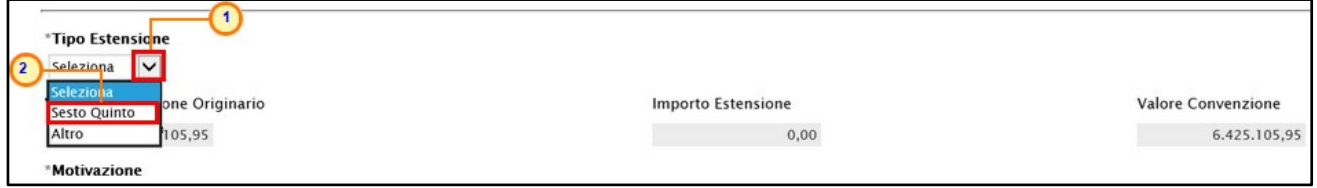

Figura 248: Tipo Estensione

a) Nel caso in cui sia stato selezionato il Tipo Estensione "Sesto Quinto", verrà in automatico compilato il campo Motivazione reso editabile per consentire eventuali personalizzazioni del testo.

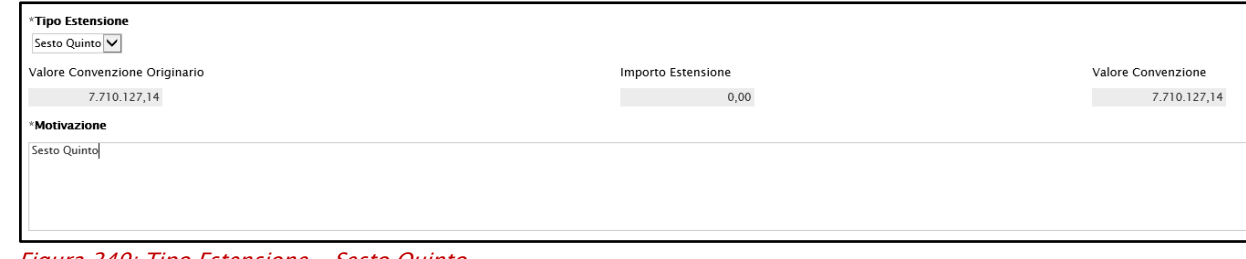

Figura 249: Tipo Estensione - Sesto Quinto

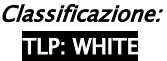

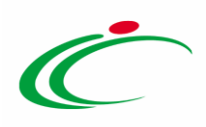

b) Nel caso in cui sia stato selezionato il Tipo Estensione "Altro", dovrà essere inserita la Motivazione nell'apposito campo e le informazioni:

"Estensione Lotto €": inserire l'importo desiderato espresso in Euro da applicare su ciascun lotto;

"Percentuale Estensione": inserire la percentuale desiderata da applicare su ciascun lotto.

ATTENZIONE: nel caso di una convenzione con più lotti, la tipologia di estensione scelta verrà applicata solo sui lotti inclusi.

ATTENZIONE: nel caso di lotto aggiudicato a più fornitori (multi aggiudicazione), l'estensione avrà effetto per tutte le convenzioni di quel lotto e il documento "Convenzione Estensione" verrà riportato in automatico in tutte le sezioni "Lista documenti" delle convenzioni.

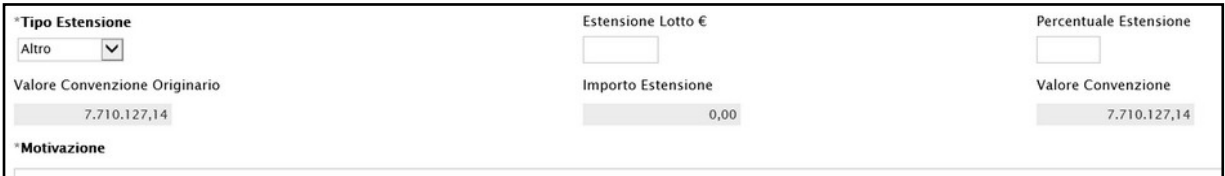

Figura 250: Tipo Estensione - Altro

In entrambi i casi, nella tabella in fondo alla schermata, cliccare su  $\Box$  Seleziona ed indicare se il corrispondente lotto deve essere "Incluso" o "Escluso" dal processo di estensione.

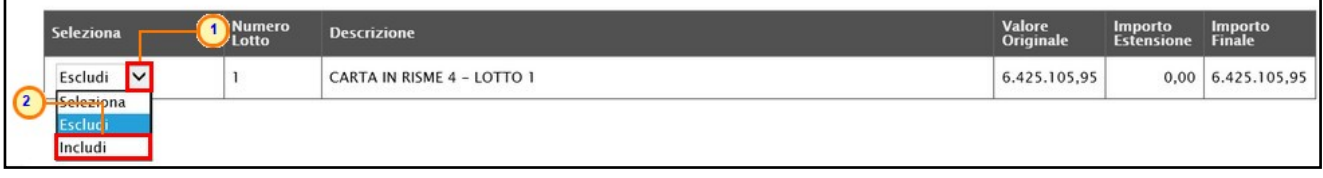

Figura 251: Includi/Escludi lotto dall'estensione

Incluso il lotto, nella tabella verranno aggiornati i corrispondenti valori e le informazioni Importo Estensione e Valore Convenzione.

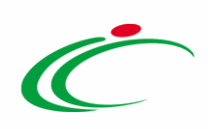

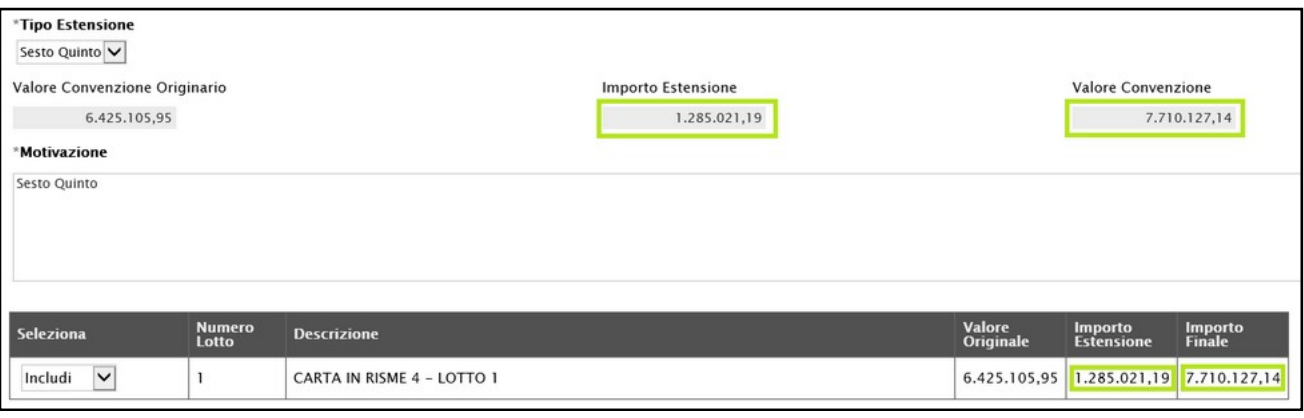

Figura 252: Aggiornamento valori

ATTENZIONE: se in fase di predisposizione della convenzione, nella sezione "Testata" il campo Gestione Quote è stato impostato su "Quote di Iniziativa", in alto all'area Motivazione del documento di estensione verrà mostrata, in aggiunta, la check box Aggiorna Quote. Selezionare la relativa casella se si intende ripartire equamente l'importo dell'estensione (o la percentuale di estensione) su tutte le quote allocate per i soli lotti "inclusi".

In caso contrario, ovvero se la check box Aggiorna Quote non viene selezionata, l'estensione verrà applicata sugli importi della convenzione.

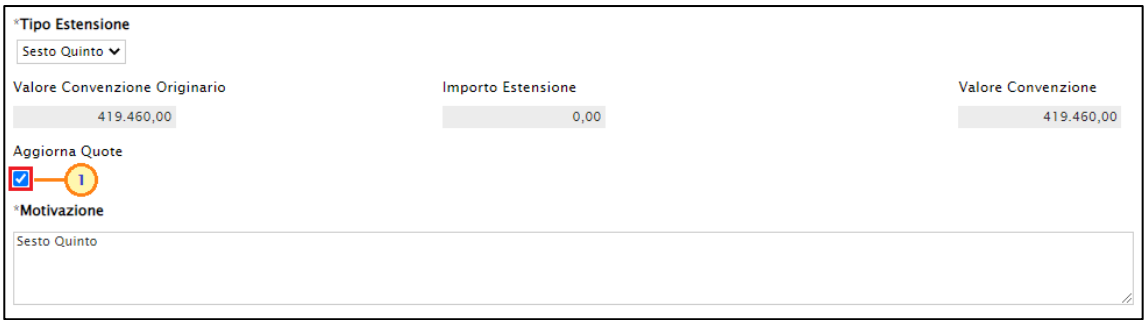

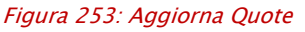

In particolare, se selezionata la check box Aggiorna Quote, a seconda di quanto indicato per la voce Tipo Estensione, a seguito della conferma del documento, per ogni Ente destinatario della convenzione, il relativo importo allocato per i lotti inclusi, subirà le seguenti variazioni:

- Sesto Quinto: verrà aumentato del 20%;
- Altro Estensione Lotto: verrà aumentato del valore indicato nel campo Estensione Lotto nel documento di Estensione;
- Altro Percentuale Estensione: verrà aumentato della percentuale indicata nel campo Percentuale Estensione nel documento di Estensione.
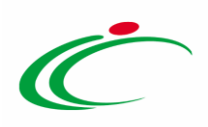

In ogni caso, per finalizzare l'Estensione, cliccare sul comando **Esegui** posizionato nella toolbar in alto nella schermata.

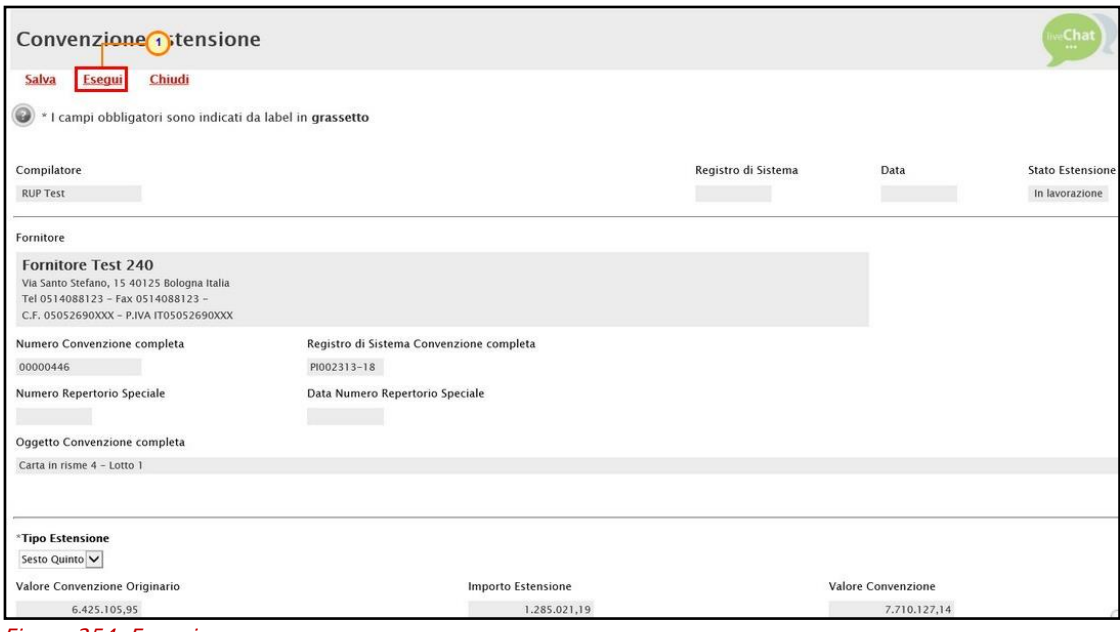

Figura 254: Esegui

Lo Stato Estensione del documento cambierà da "In lavorazione" a "Inviato" e un messaggio di informazione a video confermerà l'operazione. Cliccare su  $\mathbb{R}$  per chiudere il messaggio.

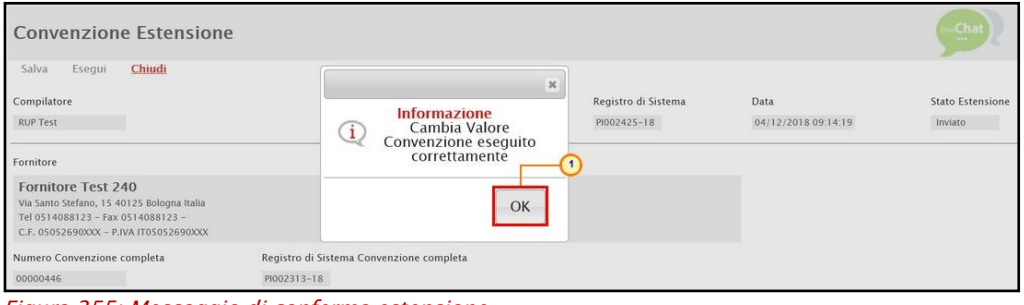

ATTENZIONE: in caso di estensione con aggiornamento delle quote, inviato il documento di estensione per ciascun Ente - destinatario della quota allocata - verrà generato in automatico il documento di "modifica allocazione quote", disponibile per la consultazione nella sezione "Lista documenti" della convenzione mentre lo Stato del precedente documento di allocazione (o di modifica allocazione) verrà aggiornato in "Invalidato".

Figura 255: Messaggio di conferma estensione

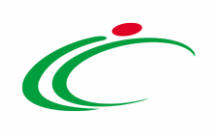

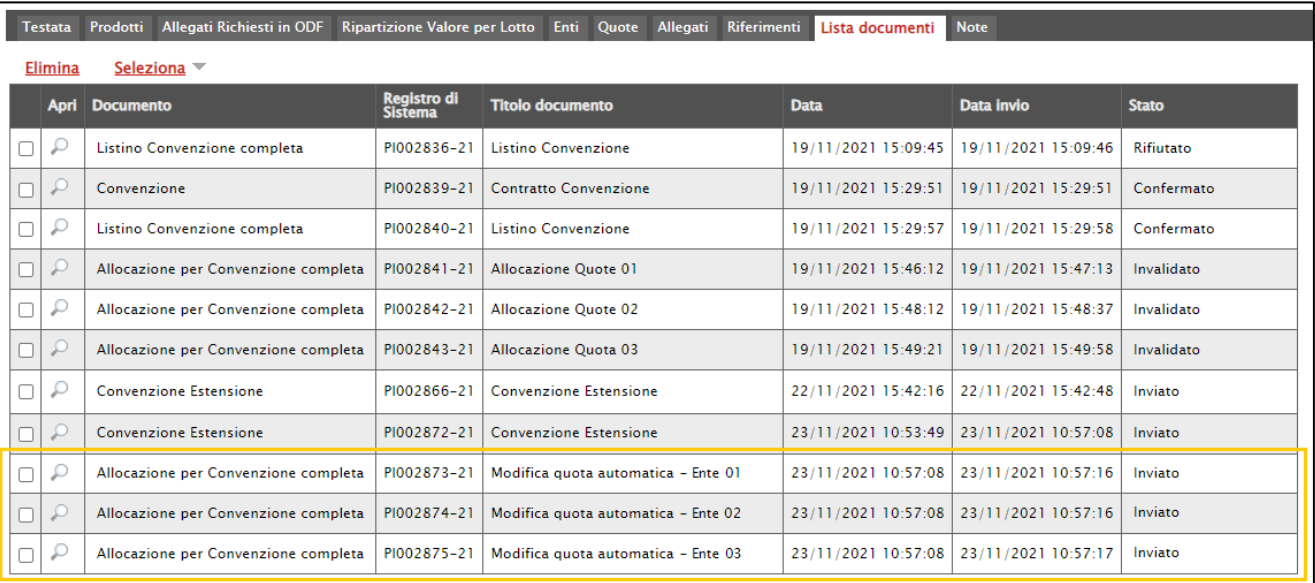

Figura 256: Modifica allocazione quote

### 5.2 Decurtazione

Per decurtare il valore per lotto di una Convenzione pubblicata, cliccare sul comando **Funzioni** posizionato nella toolbar in alto nella schermata e successivamente sulla voce Decurtazione.

| Convenzione completa                       |                                                                              | $\mathbf{1}$                                                                                                    |                                                                                                    | <b>Chat</b><br>                                                                     |
|--------------------------------------------|------------------------------------------------------------------------------|----------------------------------------------------------------------------------------------------|----------------------------------------------------------------------------------------------------|-------------------------------------------------------------------------------------|
| Pubblica<br>Salva<br>Chiudi<br>Compilatore | Aggiungi<br>Invia Convenzione<br>Invia Listino<br>*Nome Convenzione completa | <b>Funzioni</b><br>Manual 2 zione prodotti<br><b>Estens</b> one<br><b>Decurtazione</b>                                                                                                    | <b>Esporta Listino</b><br><b>Stampa</b><br>Data Convenzione completa                                  | <b>Esporta in Excel</b><br><b>Info Mail</b><br>Stato Convenzione completa           |
| <b>RUP Test</b>                            | CARTA IN RISME 4 - LOTTI 1                                                   | <b>Rinnovo</b><br><b>Chiudi Convenzione</b><br><b>Rettifica</b><br>Integrazione<br><b>Trasferimento lotti</b><br><b>Cambio Firmatario/Referente Convenzione</b><br><b>Comunicazione al Fornitore</b><br><b>Cambio Gestore Convenzione</b> | 30/10/2018 11:55:29<br>Data Convenzione<br>30/10/2018 10:46:24<br>Data Listino<br>30/10/2018 11:03:51 | Pubblicato<br><b>Stato Convenzione</b><br>Confermato<br>Stato Listino<br>Confermato |
| Dati Protocollo<br>Fascicolo               | Fascicolo convenzioni RSPIC<br>anno.titolario.progressivo                    |                                                                                                    |                                                                                                    | anno.titolario.progress                                                             |

Figura 257: Funzioni - Decurtazione

In alto al documento che verrà mostrato, è presente una toolbar per la gestione dello stesso con i seguenti comandi:

• "Salva" per salvare il documento in lavorazione e continuarne la predisposizione in un secondo momento. Il documento salvato sarà disponibile nella tabella della sezione "Lista documenti" della convenzione;

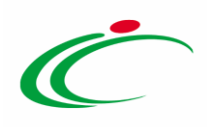

- "Esegui" per rendere efficace la decurtazione;
- "Chiudi" per chiudere il documento e tornare alla schermata precedente.

L'area di Intestazione del documento che verrà mostrato, presenta una serie di informazioni alimentate automaticamente dal sistema come il Compilatore, ovvero l'utente che sta compilando il documento, lo Stato del documento che inizialmente è "In lavorazione" e altre informazioni relative alla convenzione per cui si sta applicando la decurtazione come il Fornitore, il Numero Convenzione completa, il Registro di Sistema della Convenzione completa e l'Oggetto della Convenzione completa.

Sono inoltre disponibili le informazioni Valore Convenzione Originario e Valore Convenzione ai quali inizialmente corrisponderà il medesimo importo, mentre il campo Importo Decurtazione sarà aggiornato in automatico all'atto dell'inserimento del valore da decurtare nell'apposito campo.

In fondo alla schermata è presente una tabella nella quale viene riportato il lotto/i oggetto della convenzione e, per ciascuno di essi, la Descrizione, il Valore Originale prima della Decurtazione, l'Importo Decurtazione dedotto dalla decurtazione applicata - che inizialmente sarà "0.00" - e l'Importo Finale calcolato sottraendo dal Valore Originale l'Importo della Decurtazione indicato.

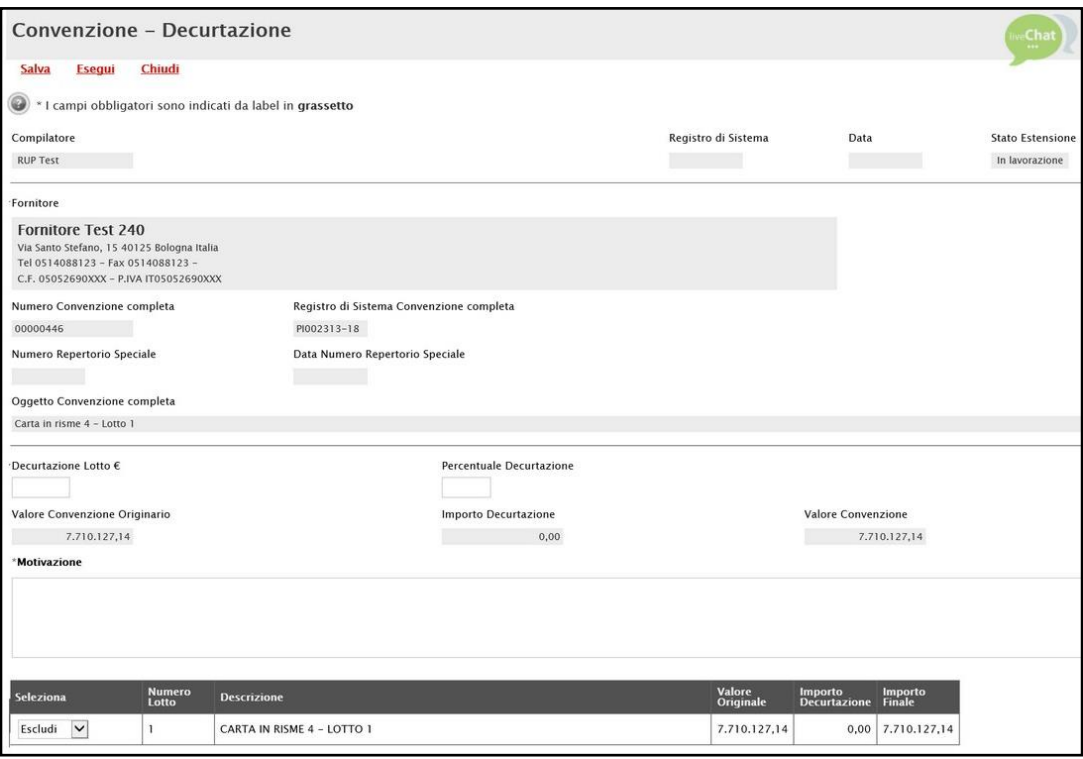

Figura 258: Convenzione - Decurtazione

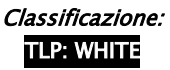

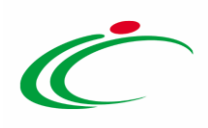

Digitare - in Euro oppure in percentuale - il valore da decurtare sul massimo valore spendibile per ciascun lotto.

Nel dettaglio, inserire il valore nel campo:

"Decurtazione Lotto €": per esprimere il valore in Euro; "Percentuale Decurtazione": per esprimere il valore in percentuale.

Inserire dunque la Motivazione nell'apposito campo.

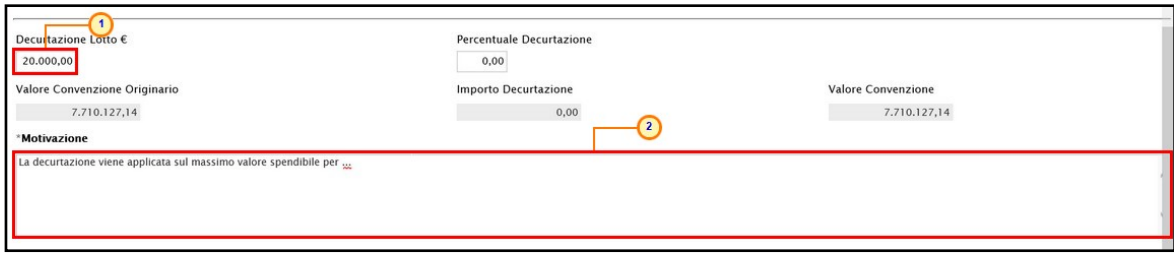

Figura 259: Decurtazione Lotto e Motivazione

In entrambi i casi, nella tabella in fondo alla schermata, cliccare su  $\boxtimes$  Seleziona ed indicare se il corrispondente lotto deve essere "*Incluso*" o "*Escluso*" dal processo di decurtazione.

ATTENZIONE: nel caso di una convenzione con più lotti, la decurtazione verrà applicata solo sui lotti inclusi.

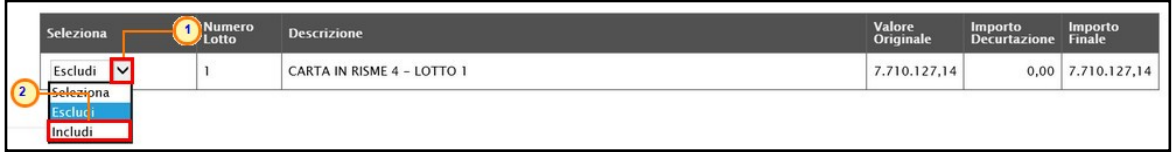

Figura 260: Includi/Escludi lotto dalla decurtazione

Incluso il lotto, nella tabella verranno aggiornati i corrispondenti valori e le informazioni Importo Decurtazione e Valore Convenzione.

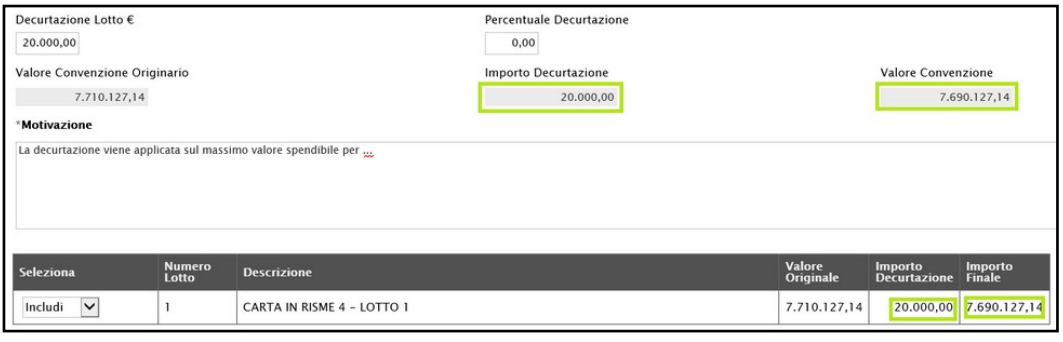

Figura 261: Aggiornamento valori

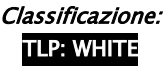

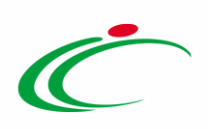

Per finalizzare la decurtazione, cliccare sul comando **Esegui** posizionato nella toolbar in alto nella schermata.

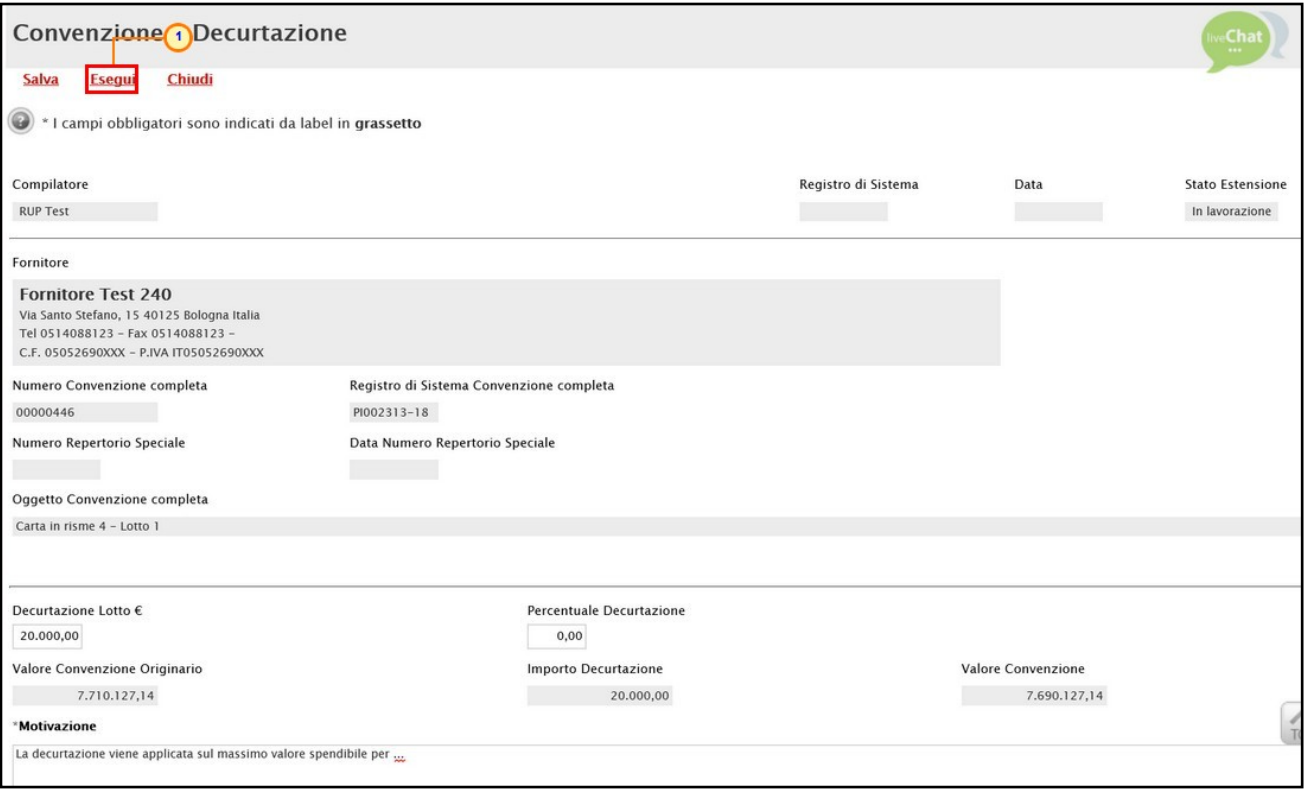

Figura 262: Esegui

Lo Stato del documento cambierà da "In lavorazione" a "Inviato" e un messaggio di informazione a video confermerà l'operazione. Cliccare su  $\overline{\circ}$  per chiudere il messaggio.

| Convenzione - Decurtazione                                                                                                    |                                                            |                                    |                             |                                    |
|----------------------------------------------------------------------------------------------------|------------------------------------------------------------|------------------------------------|-----------------------------|------------------------------------|
| Chiudi<br>Salva<br>Esequi                                                                                                    | $\boldsymbol{\times}$                                      |                                    |                             |                                    |
| Compilatore<br><b>RUP Test</b>                                                                                                    | Informazione<br>Cambia Valore<br>1<br>Convenzione eseguito | Registro di Sistema<br>PI002427-18 | Data<br>04/12/2018 11:39:35 | <b>Stato Estensione</b><br>Inviato |
| Fornitore                                                                                                    | correttamente                                              |                                    |                             |                                    |
| <b>Fornitore Test 240</b><br>Via Santo Stefano, 15 40125 Bologna Italia<br>Tel 0514088123 - Fax 0514088123 -<br>C.F. 05052690XXX - P.IVA IT05052690XXX | OK                                                         |                                    |                             |                                    |

Figura 263: Messaggio di conferma decurtazione

## 5.3 Rinnovo

Per rinnovare i termini di una convenzione, qualora alla scadenza non sia stato esaurito l'importo massimo spendibile e fino al raggiungimento del medesimo, cliccare sul comando

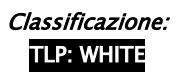

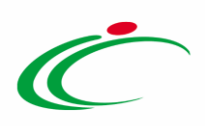

**Funzioni** posizionato nella toolbar posta in alto nella schermata e successivamente sulla voce Rinnovo.

ATTENZIONE: il Rinnovo richiede l'inserimento di una motivazione e la definizione dei nuovi termini relativi alla scadenza della convenzione e dell'ordinativo.

| Convenzione completa        |                                    |                             | $\overline{\mathbf{1}}$                                                                                                  |                                         | <b>Chat</b><br>                             |
|-----------------------------|------------------------------------|-----------------------------|----------------------------------------------------------------------------------------------------|-----------------------------------------|---------------------------------------------|
| Pubblica<br>Salva<br>Chiudi | Invia Convenzione<br>Invia Listino | Aggiungi                    | Manutenzione prodotti v<br><b>Funzioni</b><br><b>Estensione</b>                                                          | <b>Stampa</b><br><b>Esporta Listino</b> | <b>Info Mail</b><br><b>Esporta in Excel</b> |
| Compilatore                 | *Nome Convenzione completa         |                             | <b>Decurtazione</b><br>Rinnovo                                                                                           | Data Convenzione completa               | Stato Convenzione completa                  |
| <b>RUP Test</b>             | CARTA IN RISME 4 - LOTTI 1         |                             | <b>Chiudi Convenzione</b>                                                                                                | 30/10/2018 11:55:29                     | Pubblicato                                  |
|                             |                                    |                             | <b>Rettifica</b>                                                                                                    | Data Convenzione                        | <b>Stato Convenzione</b>                    |
|                             |                                    |                             | Integrazione                                                                                                    | 30/10/2018 10:46:24                     | Confermato                                  |
|                             |                                    |                             | <b>Trasferimento lotti</b>                                                                                               | Data Listino                            | Stato Listino                               |
|                             |                                    |                             | <b>Cambio Firmatario/Referente Convenzione</b><br><b>Comunicazione al Fornitore</b><br><b>Cambio Gestore Convenzione</b> | 30/10/2018 11:03:51                     | Confermato                                  |
| Dati Protocollo             |                                    |                             |                                                                                                    |                                         |                                             |
| Fascicolo                   |                                    | Fascicolo convenzioni RSPIC |                                                                                                    |                                         |                                             |
|                             | anno.titolario.progressivo         |                             |                                                                                                    |                                         | anno.titolario.progress                     |

Figura 264: Funzioni - Rinnovo

In alto al documento che verrà mostrato, è presente una toolbar per la gestione dello stesso con i seguenti comandi:

- "Salva" per salvare il documento in lavorazione e continuarne la predisposizione in un secondo momento. Il documento salvato sarà disponibile nella tabella della sezione "Lista documenti" della convenzione;
- "Invio" per rendere efficace il rinnovo;
- "Chiudi" per chiudere il documento e tornare alla schermata precedente.

L'area di Intestazione del documento che verrà mostrato, presenta una serie di informazioni alimentate automaticamente dal sistema come il Compilatore, ovvero l'utente che sta compilando il documento, lo Stato Proroga/Rinnovo del documento che inizialmente è "In lavorazione" e altre informazioni relative alla convenzione per cui si sta applicando il rinnovo come il Fornitore, il Numero Convenzione completa, il Registro di Sistema della Convenzione completa e l'Oggetto della Convenzione completa.

In fondo alla schermata vengono invece riportati i termini di scadenza in vigore della convenzione e dell'ordinativo e il tipo di scadenza dell'ordinativo.

Per rinnovare i termini richiesti obbligatoriamente, posizionarsi negli specifici campi e digitare la nuova data. Le informazioni immesse dovranno essere "superiori" ai termini precedenti e "maggiori" della data corrente. Inserire infine la motivazione del rinnovo nel campo Note.

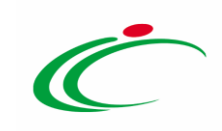

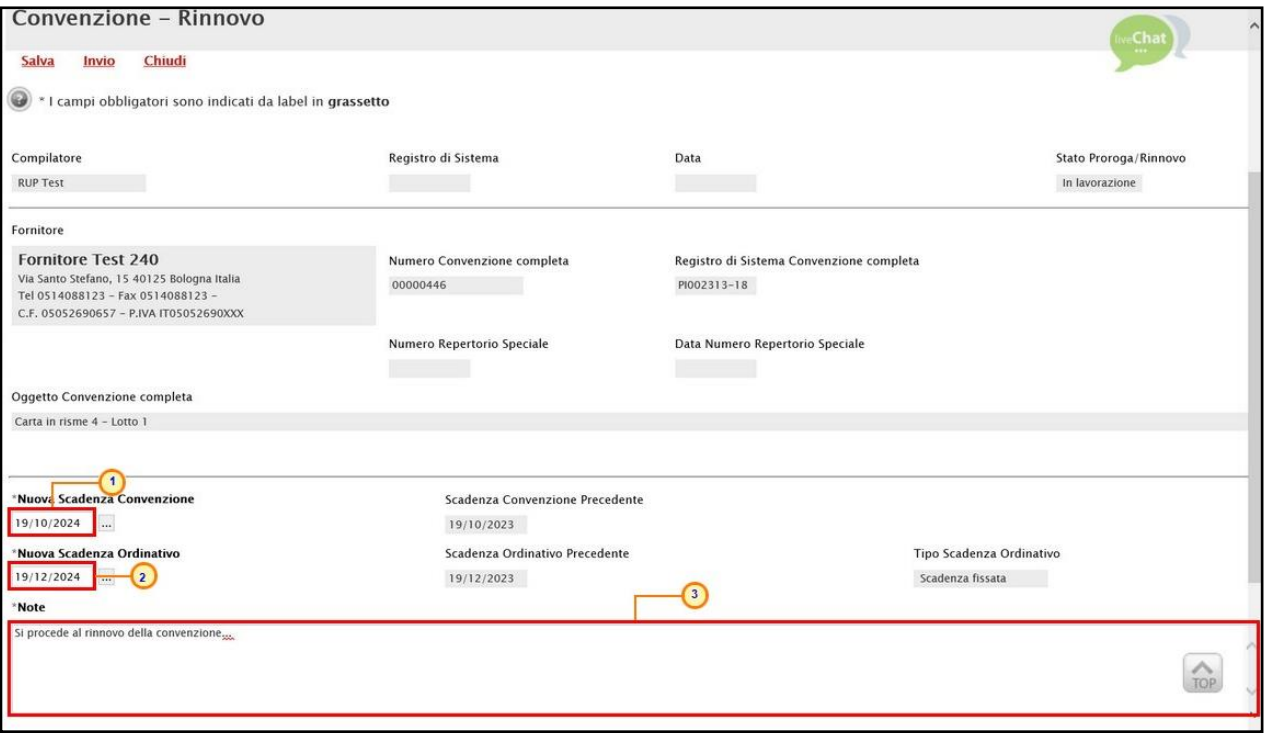

Figura 265: Convenzione - Rinnovo

Predisposto correttamente il documento, cliccare sul comando *Invio* posizionato nella toolbar in alto nella schermata.

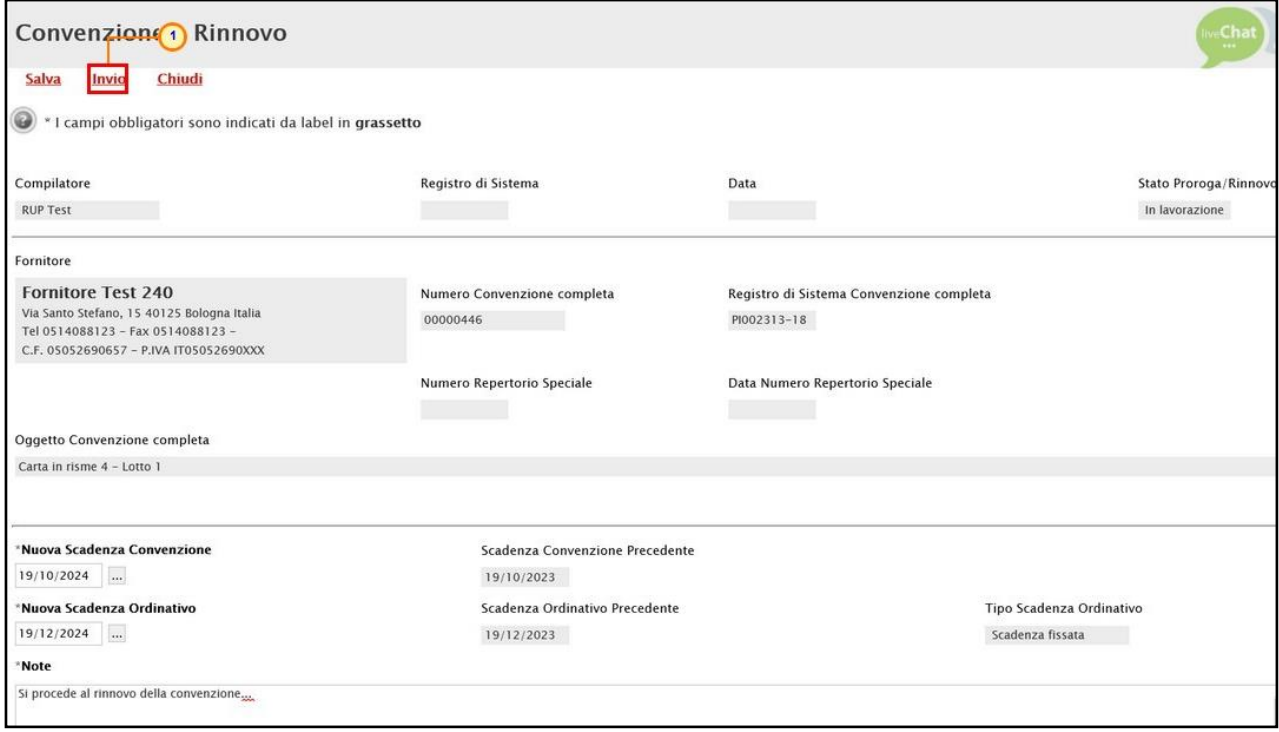

Figura 266: Invio

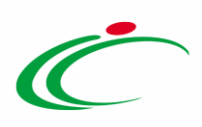

Lo Stato Proroga/Rinnovo del documento cambierà da "In lavorazione" a "Inviato" e un messaggio di informazione a video confermerà l'operazione. Cliccare su **DRE** per chiudere il messaggio.

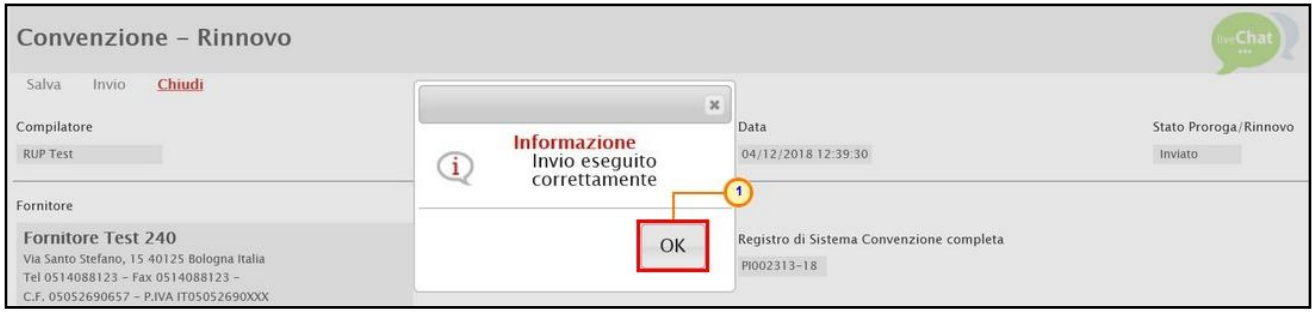

Figura 267: Messaggio di conferma invio

# 5.4 Chiudi Convenzione

Per chiudere con effetto immediato una Convenzione pubblicata, anche nel caso in cui siano stati raggiunti i termini di scadenza o ne sia stato esaurito l'importo, cliccare sul comando **Funzioni** posizionato nella toolbar in alto nella schermata e successivamente sulla voce Chiudi Convenzione.

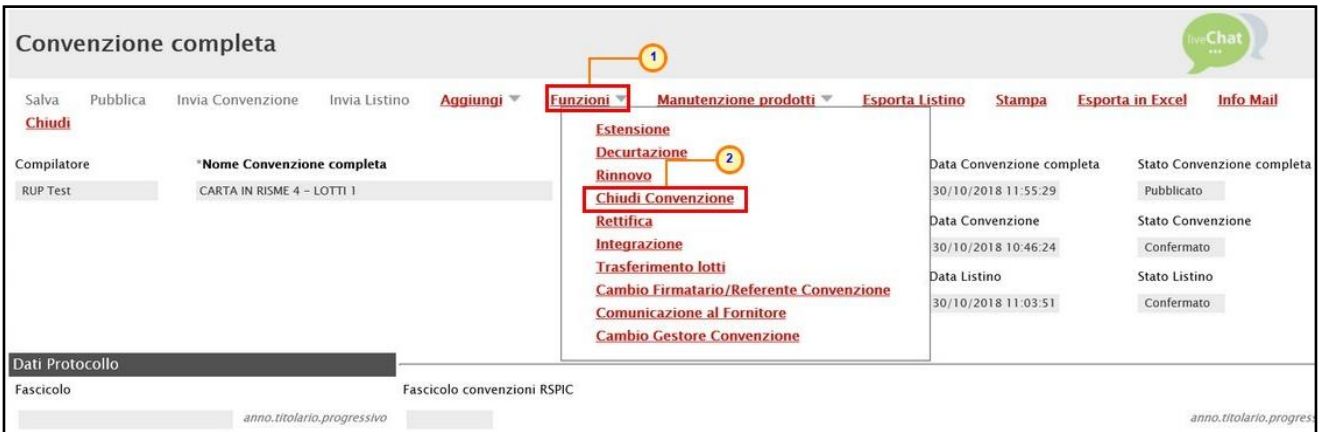

Figura 268: Funzioni - Chiudi Convenzione

In cima al documento che verrà mostrato, è presente una toolbar per la gestione dello stesso con i seguenti comandi:

- "Esegui" per rendere efficace la chiusura;
- "Chiudi" per chiudere il documento e tornare alla schermata precedente.

L'area di Intestazione del documento che verrà mostrato, presenta l'indicazione dell'Utente che sta predisponendo il documento mentre la Data verrà aggiornata al momento dell'invio.

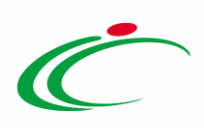

Nella schermata che verrà mostrata, inserire la Motivazione della chiusura nell'apposito campo.

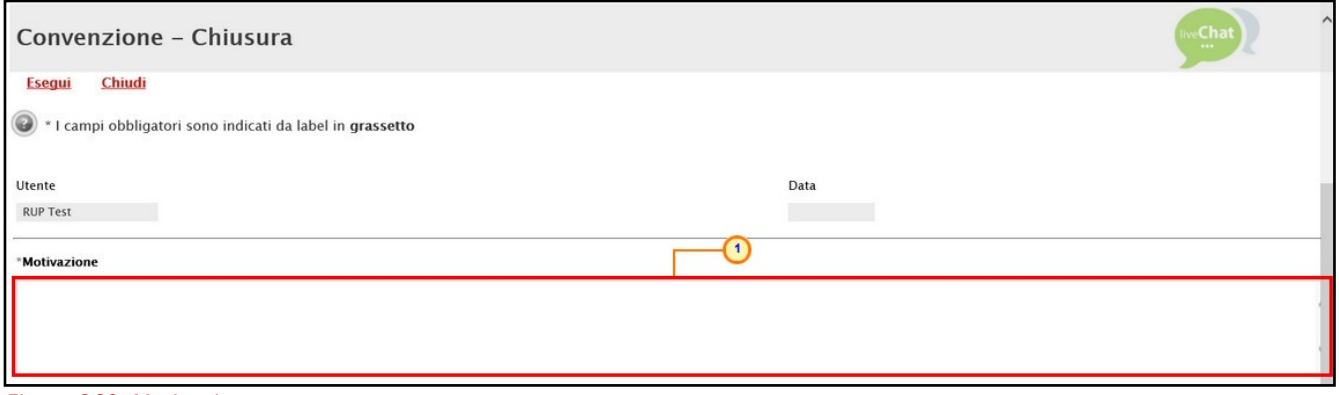

Figura 269: Motivazione

Per finalizzare l'operazione, cliccare sul comando **Esegui** posizionato nella toolbar in alto nella schermata.

ATTENZIONE: all'atto del clic sul comando **Esegui** non sarà più possibile operare sulla convenzione e verranno inoltre chiuse tutte le integrazioni ad essa collegate.

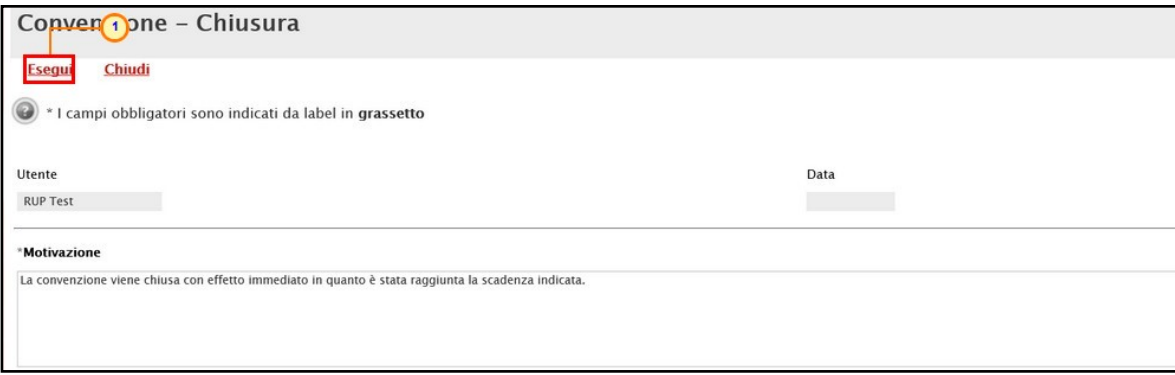

Figura 270: Esegui

Un messaggio di informazione a video confermerà l'operazione. Cliccare su **DRS** per chiudere il messaggio.

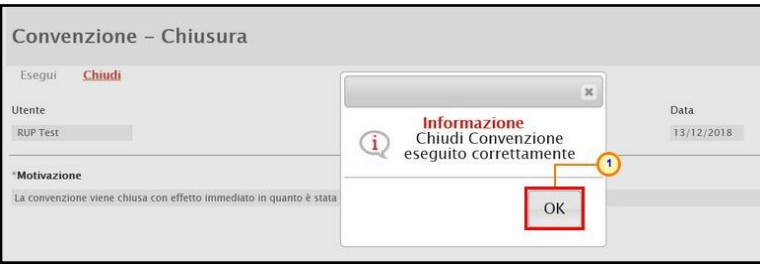

Figura 271: Messaggio di conferma chiusura

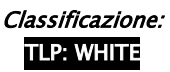

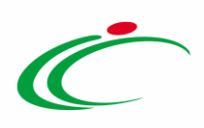

Lo Stato Convenzione completa verrà modificato da "Pubblicato" a "Chiuso" ed è visibile nell'area di intestazione del dettaglio della Convenzione.

| Convenzione completa        |                                    |                             |                       |                                          |                        |                           |                          |                            |
|-----------------------------|------------------------------------|-----------------------------|-----------------------|------------------------------------------|------------------------|---------------------------|--------------------------|----------------------------|
| Pubblica<br>Salva<br>Chiudi | Invia Convenzione<br>Invia Listino | Aggiungi                    | Funzioni <sup>V</sup> | Manutenzione prodotti W                  | <b>Esporta Listino</b> | <b>Stampa</b>             | <b>Esporta in Excel</b>  | <b>Info Mail</b>           |
| Compilatore                 | *Nome Convenzione completa         |                             |                       | Registro di Sistema Convenzione completa |                        | Data Convenzione completa |                          | Stato Convenzione completa |
| <b>RUP Test</b>             | CARTA IN RISME 4 - LOTTO 1         |                             |                       | PI002284-18                              |                        | 18/10/2018 17:41:17       | Chiuso                   |                            |
|                             |                                    |                             |                       | Registro di Sistema Convenzione          |                        | Data Convenzione          | <b>Stato Convenzione</b> |                            |
|                             |                                    |                             |                       | PI002282-18                              |                        | 18/10/2018 17:05:46       | Confermato               |                            |
|                             |                                    |                             |                       | Registro di Sistema Listino              | Data Listino           |                           | Stato Listino            |                            |
|                             |                                    |                             |                       | PI002283-18                              |                        | 18/10/2018 17:11:00       | Confermato               |                            |
|                             |                                    |                             |                       |                                          |                        |                           |                          |                            |
| Dati Protocollo             |                                    |                             |                       |                                          |                        |                           |                          |                            |
| Fascicolo                   |                                    | Fascicolo convenzioni RSPIC |                       |                                          |                        |                           |                          |                            |
|                             | anno.titolario.progressivo         |                             |                       |                                          |                        |                           |                          | anno.titolario.progressiv  |

Figura 272: Convenzione completa - Stato Convenzione completa

Lo Stato della convenzione verrà inoltre modificato da "Pubblicato" a "Chiuso" anche nella tabella riassuntiva.

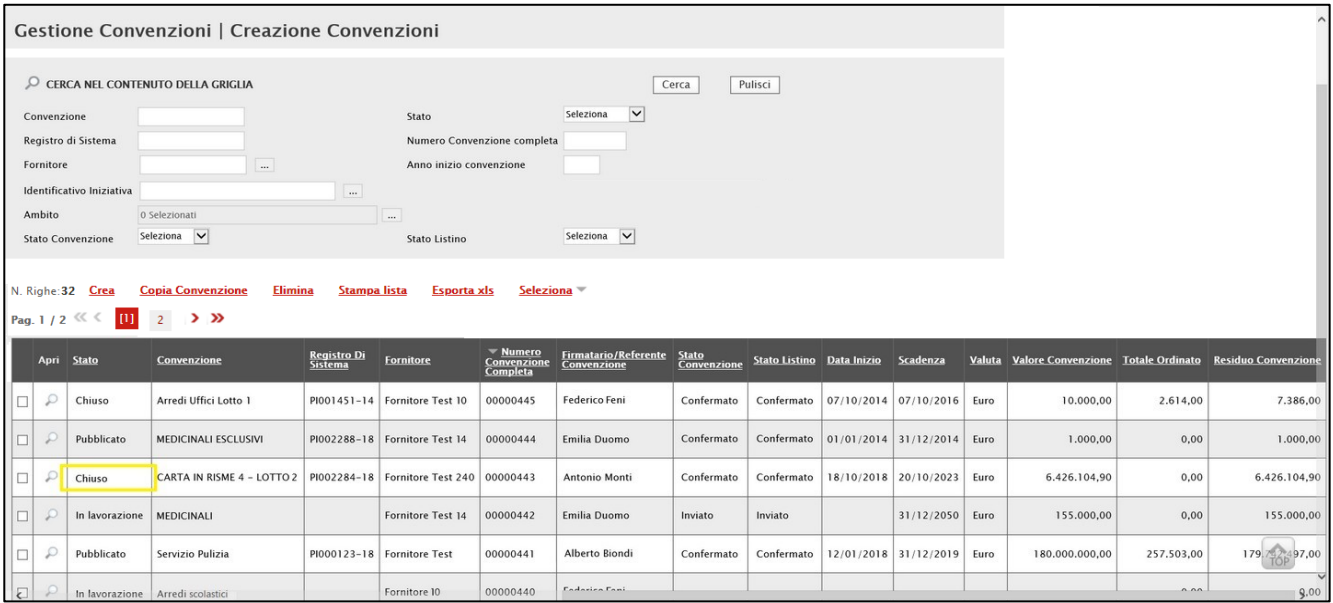

Figura 273: Creazione Convenzioni - Stato Convenzione completa

ATTENZIONE: 30 giorni prima della data di scadenza indicata in testata, al fine di notificare la convenzione in scadenza, il Sistema invia una mail di notifica al referente della convenzione, ovvero il compilatore; una seconda mail di notifica viene poi inviata 15 giorni prima della scadenza. In ogni caso, se il referente non provvede alla chiusura della convenzione attraverso l'apposita funzione presente a Sistema, questa verrà chiusa automaticamente dopo 30 giorni dalla data di scadenza.

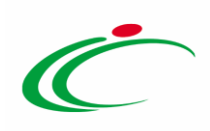

# 5.5 Rettifica

Per effettuare eventuali rettifiche e/o integrazioni ad una Convenzione, modificandone gli Allegati e/o gli Atti precedentemente predisposti o le note, cliccare sul comando **Funzioni** posizionato nella toolbar in alto nella schermata e successivamente sulla voce Rettifica.

ATTENZIONE: è consentita la modifica anche per le convenzioni che presentano lo stato "Chiuso".

| Convenzione completa                                          |                                                                                                |                             |                                                                                                    |                                                                                                    | <b>Chat</b><br>$-144$                                                                                                    |
|---------------------------------------------------------------|------------------------------------------------------------------------------------------------|-----------------------------|----------------------------------------------------------------------------------------------------|----------------------------------------------------------------------------------------------------|----------------------------------------------------------------------------------------------------|
| Pubblica<br>Salva<br>Chiudi<br>Compilatore<br><b>RUP Test</b> | Invia Convenzione<br>Invia Listino<br>*Nome Convenzione completa<br>CARTA IN RISME 4 - LOTTI 1 | Aggiungi V                  | Manutenzione prodotti <sup>v</sup><br><b>Funzioni</b><br><b>Estensione</b><br><b>Decurtazione</b><br><b>Rinnovo</b><br>$\overline{2}$<br><b>Chindi Convenzione</b><br>Rettifica<br>Integrazione<br><b>Trasferimento lotti</b><br><b>Cambio Firmatario/Referente Convenzione</b><br><b>Comunicazione al Fornitore</b><br><b>Cambio Gestore Convenzione</b> | <b>Esporta Listino</b><br><b>Stampa</b><br>Data Convenzione completa<br>30/10/2018 11:55:29<br>Data Convenzione<br>30/10/2018 10:46:24<br>Data Listino<br>30/10/2018 11:03:51 | <b>Esporta in Excel</b><br><b>Info Mail</b><br>Stato Convenzione completa<br>Pubblicato<br><b>Stato Convenzione</b><br>Confermato<br>Stato Listino<br>Confermato |
| Dati Protocollo<br>Fascicolo                                  |                                                                                                | Fascicolo convenzioni RSPIC |                                                                                                    |                                                                                                    |                                                                                                    |

Figura 274: Funzioni - Rettifica

Verrà mostrato un messaggio di conferma. Cliccare su  $\sim$  per proseguire.

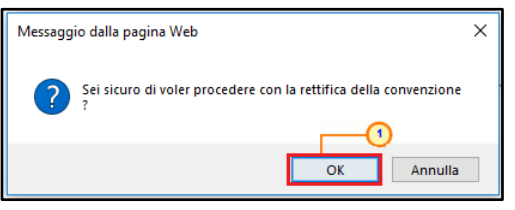

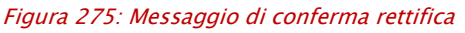

In alto al documento che verrà mostrato, è presente una toolbar per la gestione dello stesso con i seguenti comandi:

- "Salva" per salvare il documento in lavorazione e continuarne la predisposizione in un secondo momento. Il documento salvato sarà disponibile nella tabella della sezione "Lista documenti" della convenzione;
- "Invia" per rendere efficace la rettifica;
- "Annulla" per annullare il documento di rettifica in lavorazione;
- "Info Mail" per visualizzare le mail di notifica inviate tra l'Agenzia/Amministrazione <sup>e</sup> gli Operatori Economici, tenendo traccia delle consegne e delle accettazioni delle stesse. Tale comando viene abilitato all'atto dell'invio della rettifica;

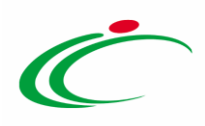

- "Precedente" permette di accedere ad una versione precedente del documento di rettifica, se esistente;
- "Stampa" per stampare il documento di rettifica;
- "Prendi In Carico" per prendere in carico il documento e procedere alla lavorazione bloccandola agli altri utenti abilitati. Il comando risulta disabilitato se si possiede già in carico il documento;
- "Rilascia" per rendere disponibile la lavorazione del documento agli altri utenti abilitati. Il comando risulta disabilitato se l'utente collegato non corrisponde all'utente a cui è in carico il documento;
- "Assegna a" per assegnare la compilazione del documento ad un altro utente dell'Agenzia/Amministrazione abilitato alla compilazione. Per maggiori dettagli, consultare il capitolo "Assegna a" del manuale "Funzionalità generiche e approfondimenti";
- "Chiudi" per chiudere il documento e tornare alla schermata precedente.

L'area di Intestazione del documento che verrà mostrato, presenta una serie di informazioni relative alla convenzione per cui si sta applicando la rettifica come il Compilatore, ovvero l'utente che sta compilando il documento, lo Stato del documento che inizialmente è "In lavorazione", il Titolo documento e l'Utente In Carico. Verrà mostrato inoltre il Registro di Sistema ed il Nome della Convenzione completa.

Le informazioni Registro di Sistema e Data invio verranno invece alimentate all'atto dell'invio.

Inserire la Motivazione delle Rettifica nello specifico campo.

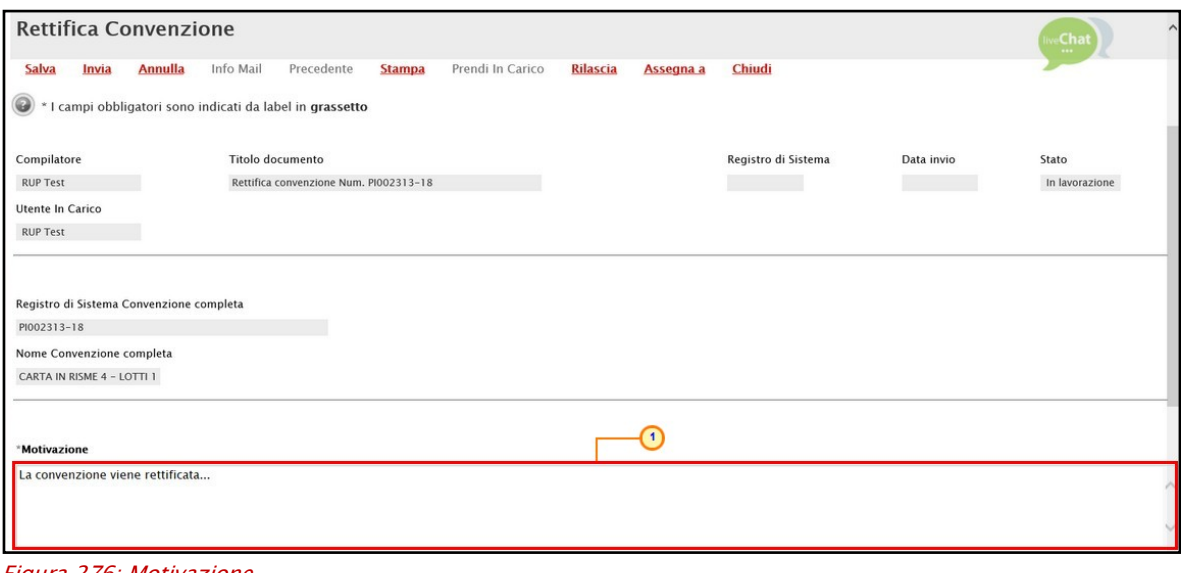

Figura 276: Motivazione

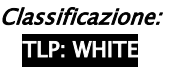

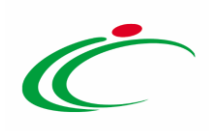

#### Atti

Nella tabella Atti di Gara, se inseriti in fase di predisposizione della convenzione nella relativa sezione Allegati, viene riportata una tabella con l'evidenza di tutti gli atti pubblicati con la convenzione che potranno essere eliminati e/o sostituiti. A tali atti, se ne potranno inoltre aggiungere ulteriori.

#### *Sostituzione Atto*

Per sostituire un atto precedentemente predisposto, poiché di default il campo Eliminato è impostato su "no", inserire direttamente l'informazione Nuova Descrizione nell'omonimo campo e cliccare su  $\Box$  per aggiungere il **Nuovo Allegato**.

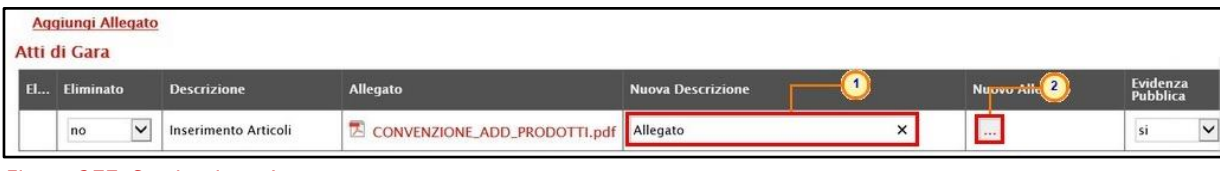

Figura 277: Sostituzione Atto

*Elimina Atto*

Per eliminare un atto, cliccare sul comando  $\Box$  nella colonna Eliminato e selezionare "si".

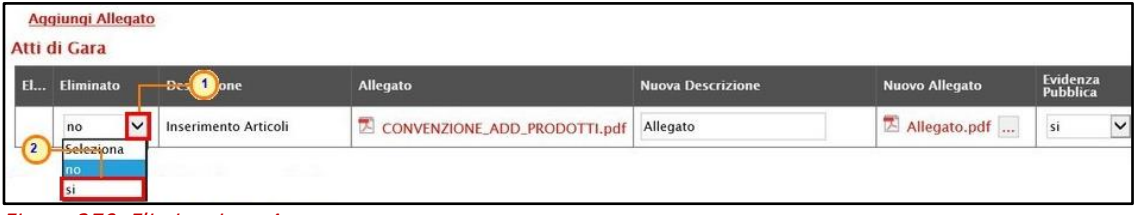

Figura 278: Eliminazione Atto

#### *Aggiungi Atto*

Per aggiungere un atto, cliccare sul comando Aggiungi Allegato. Nella tabella Atti di Gara verrà aggiunta una riga. Inserire l'informazione Nuova Descrizione nell'omonimo campo e cliccare su  $\Box$  per aggiungere il **Nuovo Allegato**.

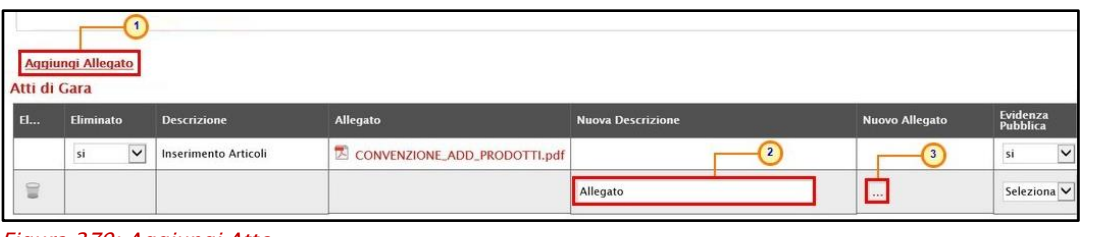

Figura 279: Aggiungi Atto

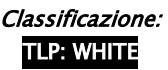

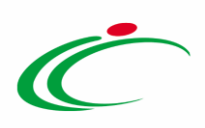

In tutti i casi, cliccare su  $\Box$  Evidenza Pubblica e selezionare "si" per rendere disponibile il documento specifico, nell'apposita sezione della pagina informativa.

| Atti di Gara  | Aggiungi Allegato  |                      |                              |                          |                            |                      |
|---------------|--------------------|----------------------|------------------------------|--------------------------|----------------------------|----------------------|
| El            | Eliminato          | <b>Descrizione</b>   | Allegato                     | <b>Nuova Descrizione</b> | <b>Nuovo Allegato</b>      | Evidenza<br>Pubblica |
|               | $\checkmark$<br>si | Inserimento Articoli | CONVENZIONE_ADD_PRODOTTI.pdf |                          |                            |                      |
| $\frac{1}{2}$ |                    |                      |                              | Allegato                 | Allegato.pdf<br>$\sqrt{2}$ | Seleziona V          |
|               |                    |                      |                              |                          |                            | Seleziona<br>Ino     |

Figura 280: Atti - Evidenza Pubblica

Per eliminare un atto erroneamente predisposto nel documento di rettifica, cliccare sul relativo comando  $\blacksquare$ .

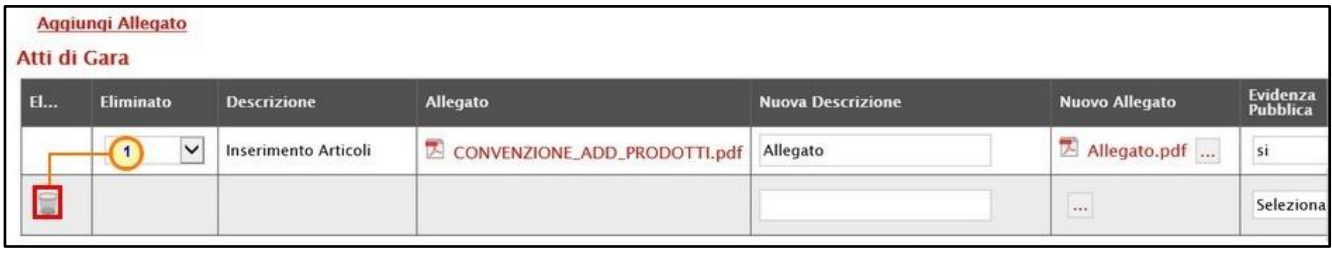

Figura 281: Atti - Elima riga

#### Documentazione Richiesta

In fondo alla schermata, se inseriti in fase di predisposizione della convenzione nella relativa sezione Allegati Richiesti in ODF, nella tabella Documentazione Richiesta, viene riportato il dettaglio di tutta la documentazione richiesta ai Punti Ordinanti, unitamente all'invio di un Ordinativo di Fornitura.

In particolare, nella schermata sarà presente la tabella relativa alla Documentazione Richiesta precedente alla rettifica e la tabella della Documentazione Richiesta in cui è consentito apportare le opportune modifiche.

#### Nella tabella Documentazione Richiesta:

a) per modificare la Descrizione di un atto richiesto, posizionarsi nell'omonimo campo ed inserire il nuovo testo.

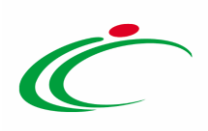

|   |                    | Documentazione Richiesta precedente alla rettifica      |                         |                         |                   |                                        |
|---|--------------------|---------------------------------------------------------|-------------------------|-------------------------|-------------------|----------------------------------------|
|   | <b>Descrizione</b> |                                                         | Obbligatorio            | Richiedi<br>Firma       | <b>Tipo File</b>  |                                        |
|   | Allegato A         |                                                         | $\overline{\mathsf{S}}$ | $\Box$                  | 2 Selezionati     | x.                                     |
|   | Allegato B         |                                                         | □                       | $\triangledown$         | 2 Selezionati     | $\cdots$                               |
|   |                    | <b>Inserisci Documento</b><br>Aggiungi                  |                         |                         |                   |                                        |
|   |                    | <b>Documentazione Richiesta</b><br>El Copia Descrizione |                         | Obbligatorio            | Richiedi<br>Firma | <b>Tipo File</b>                       |
| ₩ | ħ                  | Allegato A<br>1                                         |                         | $\overline{\mathsf{v}}$ | $\Box$            | 2 Selezionati<br>$\mu \rightarrow \nu$ |

Figura 282: Documentazione Richiesta - Descrizione

b) per modificare l'obbligatorietà e/o la richiesta della firma per l'atto specifico, cliccare su  $\Box$  per selezionare/deselezionare la relativa check box.

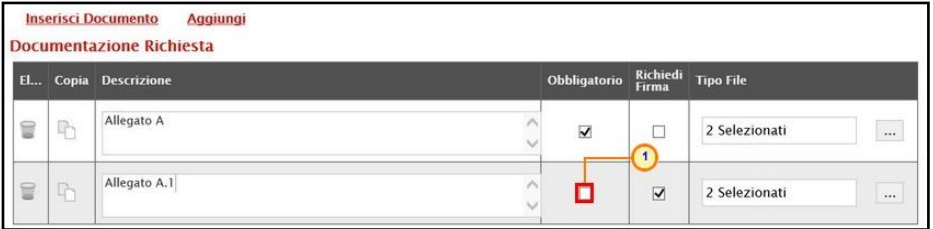

Figura 283: Documentazione obbligatoria

c) per predisporre ulteriore documentazione, è possibile procedere attraverso due modalità:

1) cliccare sul comando *Inserisci Documento* e, nella schermata che verrà mostrata, selezionare la tipologia di documentazione richiesta tra quelle proposte cliccando sul comando  $\overline{e}$  e successivamente su  $\overline{e}$  per chiudere la schermata;

2) cliccare sul comando **Aggiungi** e inserire la Descrizione della documentazione richiesta nella riga che verrà aggiunta alla tabella Documentazione Richiesta.

ATTENZIONE: l'esempio che segue mostra la seconda modalità.

|           |                | Aggiungi<br><b>Inserisci Documento</b><br><b>Documentazione Richiesta</b> |                         |                         |                           |
|-----------|----------------|---------------------------------------------------------------------------|-------------------------|-------------------------|---------------------------|
| <b>El</b> |                | <b>Copia Descrizione</b>                                                  | Obbligatorio            | Richiedi<br>Firma       | <b>Tipo File</b>          |
| 旨         | $\overline{P}$ | Allegato A                                                                | $\overline{\mathbf{X}}$ | □                       | 2 Selezionati<br>$\cdots$ |
| ₩         | $\mathbb{G}_1$ | Allegato B<br>$\sim$<br>$\overline{2}$                                    | $\sim$<br>ш             | $\overline{\mathbf{v}}$ | 2 Selezionati<br>$\cdots$ |
| ≘         | 中              | Allegato C                                                                | $\Box$                  | $\Box$                  | 2 Selezionati<br>         |

Figura 284: Aggiungi documento

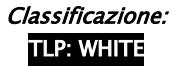

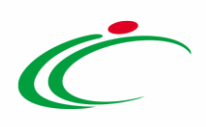

In entrambi i casi, la documentazione può essere richiesta come "obbligatoria" o "facoltativa". Per ogni file che dovrà essere allegato, potrà essere richiesta la firma digitale del documento. Di default la documentazione viene impostata come "facoltativa".

Per definire la documentazione come obbligatoria, spuntare la casella  $\Box$  in corrispondenza del documento di interesse nella colonna Obbligatorio mentre per richiedere la firma digitale, spuntare la casella  $\Box$  nella colonna Richiedi Firma.

|    |              | <b>Inserisci Documento</b><br><b>Aggiungi</b><br><b>Documentazione Richiesta</b> |              |                         |                          |                  |                                  |
|----|--------------|----------------------------------------------------------------------------------|--------------|-------------------------|--------------------------|------------------|----------------------------------|
| El |              | Copia Descrizione                                                                |              | Obbligatorio            | Richiedi<br><b>Firma</b> | <b>Tipo File</b> |                                  |
| ÿ  | ħ            | Allegato A                                                                       | $\checkmark$ | $\overline{\mathbf{v}}$ | □                        | 2 Selezionati    | $\sim$                           |
| ₿  | $\mathbb{R}$ | Allegato B                                                                       | k.           | т<br>L                  | $\overline{\mathsf{v}}$  | 2 Selezionati    | $\mathcal{A} \times \mathcal{A}$ |
| t  | ħ            | Allegato C                                                                       | n<br>$\sim$  |                         | ⊔                        | 2 Selezionati    | $\cdots$                         |

Figura 285: Documento obbligatorio/richiesta firma

#### Inoltre:

- per eliminare una riga predisposta all'interno della tabella Documentazione Richiesta, cliccare sul comando  $\Box$  in corrispondenza della riga che si intende eliminare;

- per copiare una riga già predisposta all'interno della tabella Documentazione Richiesta, cliccare sul comando  $\Box$  in corrispondenza della riga che si intende copiare. Verrà aggiunta una riga alla tabella, in cui sarà possibile modificare la descrizione e le caratteristiche tecniche di obbligatorietà e di richiesta della firma digitale e di determinate estensioni del file;

- per specificare la tipologia di estensione ammessa per ogni documentazione predisposta, cliccare sul relativo comando  $\Box$  nella colonna Tipo File. Per maggiori dettagli, consultare il capitolo "Tipo File - Selezione Estensione" del manuale "Funzionalità generiche e approfondimenti".

#### **Note**

Per inserire o modificare eventuali note presenti nell'omonima sezione della convezione, digitare il contenuto nel campo Note in fondo alla schermata.

Se già presenti note nel documento di convenzione, queste verranno visualizzate nel campo Note precedenti alla rettifica.

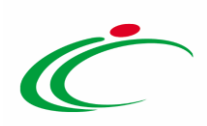

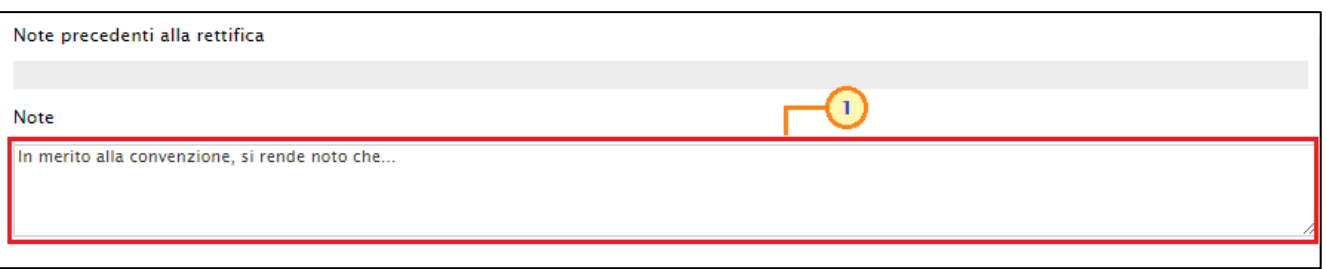

Nel dettaglio, le note aggiornate saranno visibili negli ordinativi di fornitura nel corrispondete campo.

#### Invio

Apportate le opportune modifiche, cliccare sul comando *Invia* presente nella toolbar per procedere con la pubblicazione del documento di Rettifica.

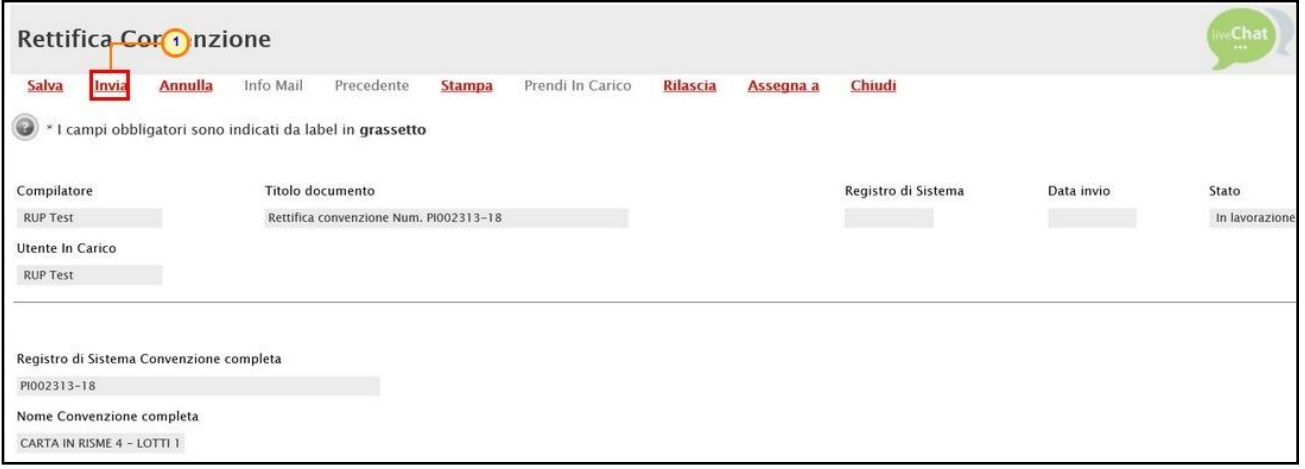

Figura 286: Invia

Lo Stato del documento cambierà da "In lavorazione" ad "Inviato" ed un messaggio di informazione a video confermerà l'operazione. Cliccare su  $\boxed{\circ\kappa}$  per chiudere il messaggio.

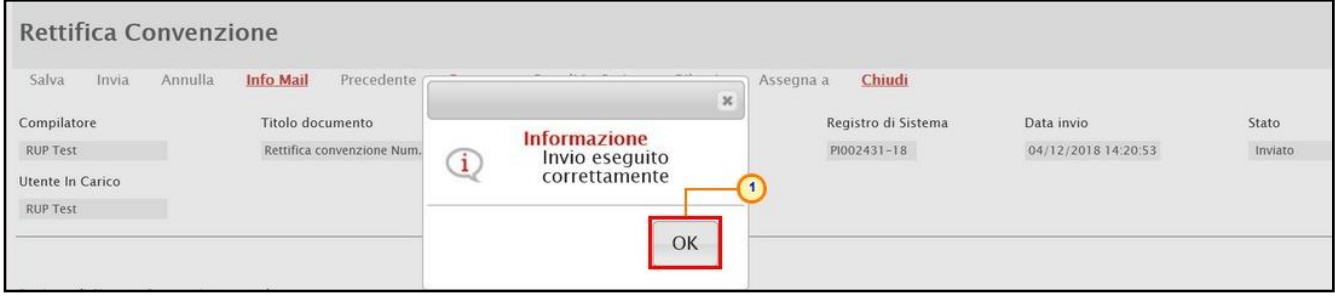

Figura 287: Messaggio di conferma invio

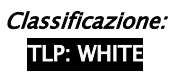

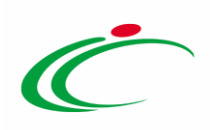

#### Annulla Rettifica

Per annullare un documento di Rettifica non ancora inviato, cliccare invece sul comando Annulla presente nella toolbar in alto nella schermata.

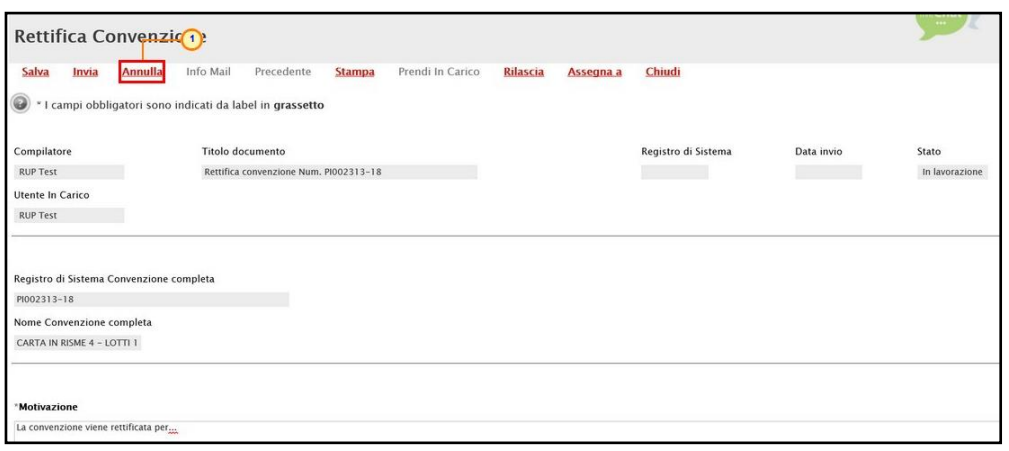

Figura 288: Annulla

Lo Stato del documento cambierà da "In lavorazione" ad "Annullato" ed un messaggio di informazione a video confermerà l'operazione. Cliccare su  $\infty$  per chiudere il messaggio.

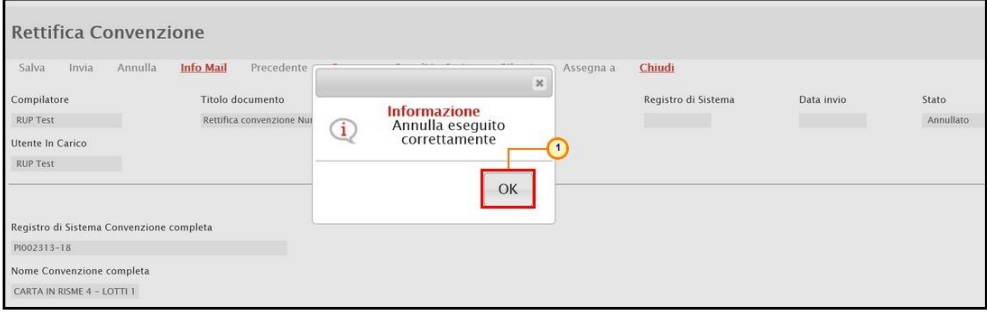

Figura 289: Messaggio di conferma annullamento rettifica

# <span id="page-161-0"></span>5.6Integrazione

Per integrare una Convenzione già pubblicata aggiungendo ulteriori lotti aggiudicati successivamente allo stesso Operatore Economico, cliccare sul comando **Funzioni** posizionato nella toolbar in alto nella schermata e successivamente sulla voce Integrazione.

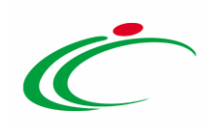

| Convenzione completa                                          |                                                                                                |                             |                                                                                                    |                                                                                                    | <b>Chat</b><br>                                                                                                    |
|---------------------------------------------------------------|------------------------------------------------------------------------------------------------|-----------------------------|----------------------------------------------------------------------------------------------------|----------------------------------------------------------------------------------------------------|----------------------------------------------------------------------------------------------------|
| Pubblica<br>Salva<br>Chiudi<br>Compilatore<br><b>RUP Test</b> | Invia Convenzione<br>Invia Listino<br>*Nome Convenzione completa<br>CARTA IN RISME 4 - LOTTI 1 | Aggiungi                    | Funzioni<br>Manutenzione prodotti <sup>₩</sup><br><b>Estensione</b><br><b>Decurtazione</b><br><b>Rinnovo</b><br>Chiudi Conver 2 ne<br><b>Rettifica</b><br>Integrazione<br><b>Trasferimento lotti</b><br><b>Cambio Firmatario/Referente Convenzione</b><br><b>Comunicazione al Fornitore</b><br><b>Cambio Gestore Convenzione</b> | <b>Esporta Listino</b><br><b>Stampa</b><br>Data Convenzione completa<br>30/10/2018 11:55:29<br>Data Convenzione<br>30/10/2018 10:46:24<br>Data Listino<br>30/10/2018 11:03:51 | <b>Esporta in Excel</b><br><b>Info Mail</b><br>Stato Convenzione completa<br>Pubblicato<br><b>Stato Convenzione</b><br>Confermato<br><b>Stato Listino</b><br>Confermato |
| Dati Protocollo<br>Fascicolo                                  |                                                                                                | Fascicolo convenzioni RSPIC |                                                                                                    |                                                                                                    |                                                                                                    |
|                                                               | anno.titolario.progressivo                                                                     |                             |                                                                                                    |                                                                                                    | anno.titolario.progress                                                                                                    |

Figura 290: Funzioni - Integrazione

Verrà mostrato un documento strutturato di Integrazione Convenzione simile al documento gestito in fase di creazione della Convenzione - di cui segue le stesse regole e processi - con l'unica differenza che i dati in Testata non saranno editabili, ad eccezione della sezione riservata al caricamento degli allegati (Convenzione, Clausola Vessatoria e Altri allegati). Inoltre, non saranno presenti le sezioni relative alla gestione degli Enti e delle Quote.

L'area di Intestazione del documento che verrà mostrato, presenta una serie di informazioni alimentate automaticamente dal sistema ovvero il Compilatore del documento e lo Stato Convenzione completa (che inizialmente risulta essere "In lavorazione"). Tutte le altre informazioni verranno rispettivamente alimentate all'atto della pubblicazione dell'integrazione, dell'invio del contratto di convenzione e dell'invio del listino, compreso il Fascicolo convenzioni RSPIC che verrà automaticamente valorizzato a seguito di integrazione con DOc-ER.

Inoltre, le informazioni Stato Convenzione e Stato Listino verranno automaticamente alimentati in "Inviato", "Confermato" o "Rifiutato", contestualmente all'invio dei relativi documenti da parte dell'Agenzia/Amministrazione e della rispettiva conferma/rifiuto da parte dell'Operatore Economico.

Inoltre il campo Nome Convenzione completa viene alimentato con un testo di default che è possibile modificare per eventuali personalizzazioni.

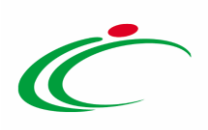

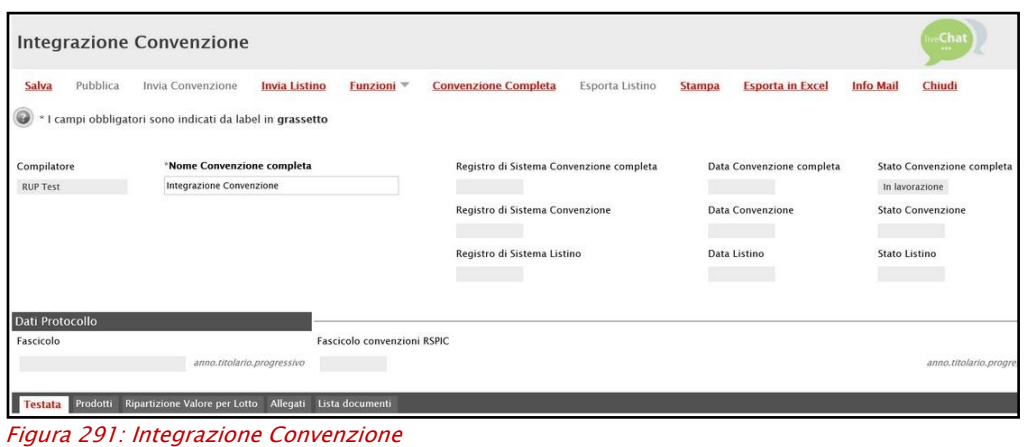

#### **Testata**

Inserire l'Oggetto dell'integrazione nel campo Oggetto Convenzione completa.

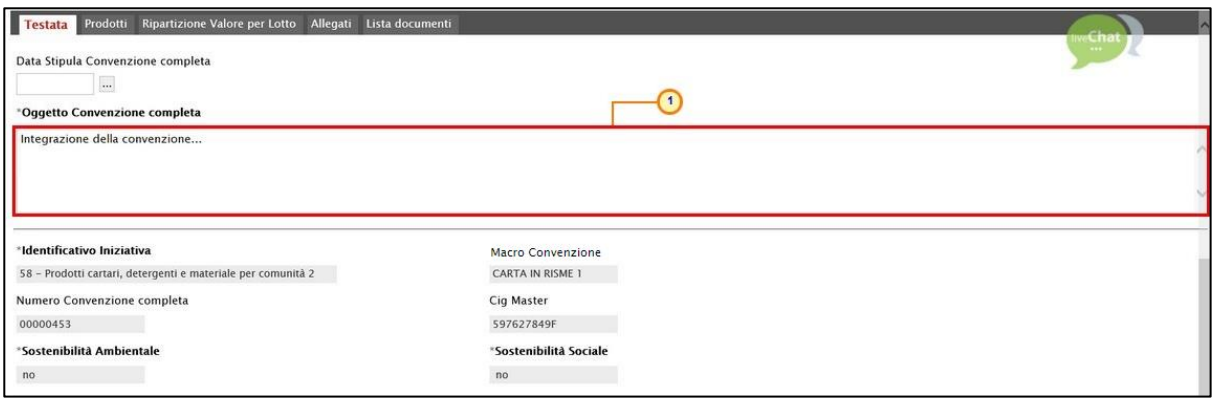

Figura 292: Integrazione Convenzione - Testata

In fondo alla schermata, per allegare i documenti richiesti, cliccare sui rispettivi comandi ...

Nel dettaglio, vengono richiesti i seguenti documenti:

- Convenzione: il file allegato dovrà essere firmato digitalmente dall'utente (Direttore) dell'Agenzia/Amministrazione;
- Clausola vessatoria;
- Altri Allegati (Es. F23).

| *Convenzione | *Clausola Vessatoria<br> | *Altri allegati<br> | Numero Repertorio Speciale | Data Numero Repertorio Speciale |
|--------------|--------------------------|---------------------|----------------------------|---------------------------------|
|              |                          |                     |                            |                                 |

Figura 293: Testata - Allegati

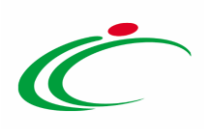

Nel caso in cui vengano allegati i file relativi alla Convenzione e alla Clausola vessatoria, verrà mostrato un messaggio di conferma. Cliccare su **DRES** per chiudere il messaggio.

|                                 | <b>Integrazione Convenzione</b>                                                              |                                                                                                    |                                                      | Chat                                                                     |
|---------------------------------|----------------------------------------------------------------------------------------------|----------------------------------------------------------------------------------------------------|------------------------------------------------------|--------------------------------------------------------------------------|
| Pubblica<br>Salva<br>$\bigcirc$ | Invia Convenzione<br>Invia Listin<br>* I campi obbligatori sono indicati da label in grasset | Esporta Listino<br>$\boldsymbol{\varkappa}$<br><b>Attenzione</b><br>Allegato selezionato e<br>$\mathbf{1}$<br>Documento correttamente | <b>Esporta in Excel</b><br><b>Stampa</b>             | Chiudi<br><b>Info Mail</b>                                               |
| Compilatore<br><b>RUP Test</b>  | *Nome Convenzione completa<br>Integrazione Convenzione                                       | salvati<br>cenzione completa<br>invenzione<br>OK                                                                                      | Data Convenzione completa<br><b>Data Convenzione</b> | Stato Convenzione completa<br>In lavorazione<br><b>Stato Convenzione</b> |
|                                 |                                                                                              | Registro di Sistema Listino                                                                                                    | Data Listino                                         | Stato Listino                                                            |

Figura 294: Messaggio di conferma caricamento allegato

#### Prodotti

Nella sezione Prodotti, è possibile inserire gli articoli da integrare.

Alcune informazioni non saranno editabili e pertanto sarà possibile esclusivamente inserire i nuovi lotti secondo il modello definito in fase di creazione della convenzione.

Per visualizzare tutti i dettagli del modello configurato, cliccare sul comando  $\blacktriangle$ .

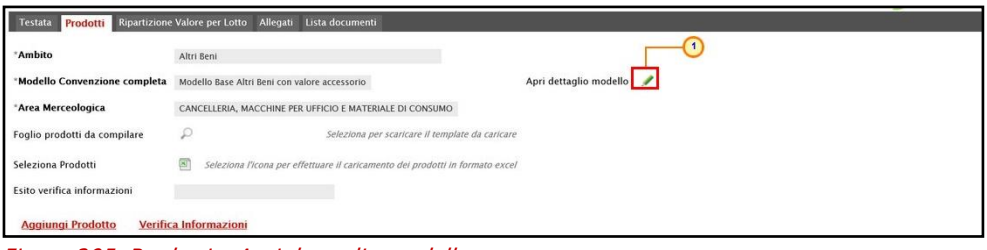

Figura 295: Prodotti - Apri dettaglio modello

Verrà mostrato il documento in sola consultazione.

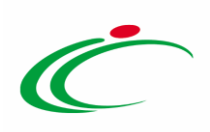

| Configurazione Modelli                                                    |                                       |                                    |                           |                         |                          |                                |                                | Chat       |                          |
|---------------------------------------------------------------------------|---------------------------------------|------------------------------------|---------------------------|-------------------------|--------------------------|--------------------------------|--------------------------------|------------|--------------------------|
| Conferma<br>Salva<br><b>Stampa</b><br>Precedente                          | <b>Esporta in XML</b><br>Chiudi       |                                    |                           |                         |                          |                                |                                |            |                          |
| Operatore<br><b>RUP Test</b>                                              |                                       | Registro di Sistema<br>PI002295-18 |                           |                         |                          | Data<br>30/10/2018<br>11:03:50 |                                |            |                          |
| Azienda                                                                   |                                       |                                    |                           |                         |                          |                                |                                |            |                          |
| Fascicolo di Sistema                                                      | Protocollo                            | CIG                                |                           |                         |                          |                                |                                |            |                          |
|                                                                           |                                       |                                    |                           |                         |                          |                                |                                |            |                          |
|                                                                           | Data Protocollo                       |                                    |                           |                         |                          |                                |                                |            |                          |
|                                                                           | 01/01/1900                            |                                    |                           |                         |                          |                                |                                |            |                          |
|                                                                           |                                       |                                    |                           |                         |                          |                                |                                |            |                          |
| Ambito                                                                    |                                       |                                    |                           |                         |                          |                                |                                |            |                          |
| Altri Beni                                                                |                                       |                                    |                           |                         |                          |                                |                                |            |                          |
| Attributi da usare nelle fasi della convenzione e ordinativo di fornitura |                                       |                                    |                           |                         |                          |                                |                                |            |                          |
| <b>Attributo</b>                                                          | <b>Descrizione Attributo</b>          |                                    | <b>Numero</b><br>Decimali | Convenzione<br>Completa | <b>Stampa</b><br>Listino | Perfezionamento<br>Listino     | <b>Tooltip</b><br>Sort<br>N.E. | Ordinativo | Stampa<br>Ordinativ      |
| <b>Text - CODICE REGIONALE</b>                                            | <b>CODICE REGIONALE</b>               |                                    |                           | Lettura                 | Lettura                  | Lettura                        |                                | Lettura    | Lettura                  |
| Text - DESCRIZIONE CODICE REGIONALE                                       | DESCRIZIONE CODICE REGIONALE          |                                    |                           | Obbligatorio            | Lettura                  | Lettura                        |                                | Lettura    | Lettura                  |
| Gerarchico - CPV                                                          | CPV                                   |                                    |                           | Obbligatorio            | Lettura                  | Lettura                        |                                | Lettura    | Lettura                  |
|                                                                           | UM OGGETTO INIZIATIVA                 |                                    |                           | Obbligatorio            | Lettura                  | Lettura                        |                                | Lettura    |                          |
| Domain Ext - UM OGGETTO INIZIATIVA                                        |                                       |                                    |                           |                         |                          |                                |                                |            | Lettura                  |
| Number - OUANTITA                                                         | <b>OUANTITA</b>                       |                                    | $\overline{3}$            | Scrittura               | Lettura                  | Lettura                        |                                | Lettura    |                          |
| Text - CODIFICA ARTICOLO OPERATORE ECONOMICO                              | CODIFICA ARTICOLO OPERATORE ECONOMICO |                                    |                           | Scrittura               | Lettura                  | Obbligatorio                   | $\mathbf{I}$                   | Lettura    | Lettura<br><b>Togura</b> |

Figura 296: Configurazione Modelli

In fondo alla schermata verrà mostrata una tabella composta dalle voci e dagli attributi utili a specificare i beni ed i servizi oggetto dell'Integrazione.

La tabella Elenco Prodotti, può essere compilata secondo due modalità:

1) scaricando il Foglio prodotti da compilare in formato .xlsx: una volta compilato, il file compilato in .xlsx dovrà essere allegato alla schermata Prodotti.

Tale modalità di compilazione è consigliata nel caso in cui si debbano caricare numerosi articoli/servizi.

Per scaricare il Foglio prodotti da compilare in formato .xlsx, cliccare sul comando  $\mathcal P$  e salvare il file sul proprio Computer.

2) direttamente a Sistema: compilando la tabella Elenco Prodotti direttamente su SATER.

Tale modalità di compilazione è consigliata nel caso in cui si debbano caricare pochi articoli/servizi.

Cliccare sul comando Aggiungi Prodotto posizionato nella toolbar in cima alla tabella e, nella riga che verrà predisposta, inserire le informazioni richieste per prodotto/servizio.

Per maggiori dettagli, consultare il paragrafo ["Prodotti"](#page-24-0) del capitolo "Creazione".

In generale, la sezione Prodotti risulterà correttamente compilata se la colonna Esito Riga presenterà il simbolo <sup>o</sup> per ciascuna riga predisposta.

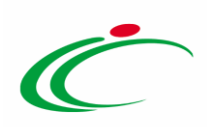

|   | <b>Aggiungi Prodotto</b>         | Verifica Informazioni |                    |                           |                |                             |                |            |                  |                                 |          |
|---|----------------------------------|-----------------------|--------------------|---------------------------|----------------|-----------------------------|----------------|------------|------------------|---------------------------------|----------|
|   | Pag. 1/1 $\ll \langle$ [11] > >> |                       |                    |                           |                |                             |                |            |                  |                                 |          |
|   | <b>Elenco Prodotti</b>           |                       |                    |                           |                |                             |                |            |                  |                                 |          |
|   | Elimina EsitoRiga Stato Riga     |                       | Subordinato        | <b>ArticoliPrimari</b>    |                | NumeroRiga NumeroLotto Voce |                | Codice CIG | <b>Erosione</b>  | <b>CODICE REGIONALE DESCRIZ</b> |          |
|   |                                  |                       |                    |                           |                |                             |                |            |                  |                                 |          |
| € | $\circ$                          |                       | $\checkmark$<br>no | 0 Selezionati<br>$\cdots$ |                | $\overline{2}$              |                | 548925716A | $\vee$<br>no     |                                 | Cancelle |
|   |                                  |                       | $\vee$             |                           |                |                             |                |            |                  |                                 |          |
| € | $\circ$                          |                       | no                 | $\Box$<br>0 Selezionati   | $\overline{2}$ |                             | $\overline{2}$ | 548925716A | $\check{}$<br>no |                                 | Cancelle |
| ₩ | Ø                                |                       | $\vee$<br>no       | 0 Selezionati<br>$\cdots$ | 3              | $\overline{\mathbf{3}}$     |                | 548925716B | $\vee$<br>no     |                                 | Macch    |
|   |                                  |                       |                    |                           |                |                             |                |            |                  |                                 |          |

Figura 297: Tabella Elenco Prodotti correttamente compilata

#### Ripartizione Valore per Lotto

A seconda del numero dei lotti definiti nella sezione Prodotti, la sezione Ripartizione Valore per Lotto presenterà una tabella composta da tante righe quanti sono i lotti predisposti. Per ciascun lotto, inserire la Descrizione del lotto ed il relativo Valore negli appositi campi.

| Testata Prodotti        | <b>Ripartizione Valore per Lotto</b> | Allegati Lista documenti |                 |        |                                                    |         |
|-------------------------|--------------------------------------|--------------------------|-----------------|--------|----------------------------------------------------|---------|
| <b>Numero</b><br>Lotto  | <b>Descrizione</b>                   |                          | <b>Valore</b>   | 2 Jale | <b>Tot. Altri</b><br>Ordinativi<br><b>Su Lotto</b> | Residuo |
| 2                       | <b>Cancelleria</b>                   |                          | 200.000,00      | 0,00   |                                                    | 0,00    |
| $\overline{\mathbf{3}}$ | Macchine per Ufficio                 |                          | 500.000,00<br>× | 0,00   |                                                    | 0,00    |
|                         |                                      | $\overline{\mathbf{3}}$  |                 | 4      |                                                    |         |

Figura 298: Ripartizione Valore per Lotto

Indicato il valore per lotto - o per lotti - in automatico sulla sezione lestata verrà valorizzata l'informazione "Valore Convenzione completa" corrispondente alla somma del valore della convenzione per la quale si sta effettuando un'integrazione e dei valori attribuiti a ciascun lotto (nel caso in cui siano stati predisposti più lotti).

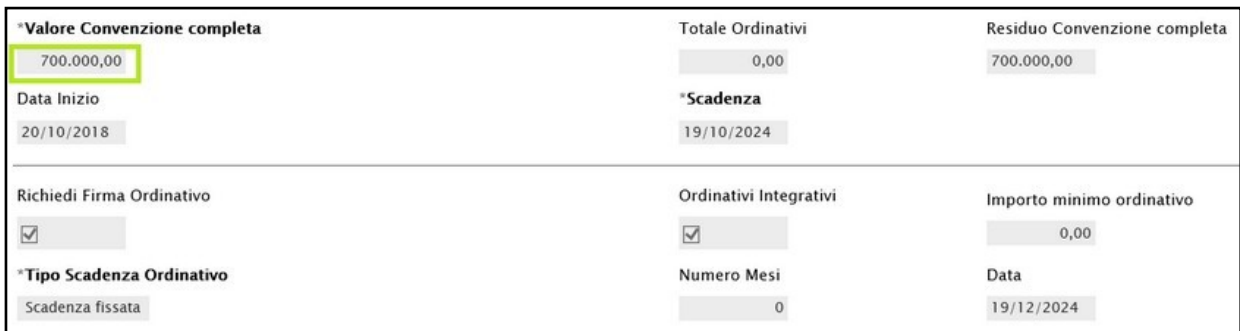

Figura 299: Aggiornamento valori

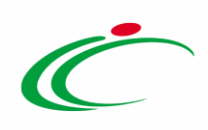

#### **Allegati**

Nella sezione Allegati, potranno essere aggiunti tutti gli allegati di una convenzione, per i quali è possibile prevedere la pubblicazione nell'apposita sezione della pagina informativa sul Sistema relativa alla Convenzione (evidenza pubblica).

Per maggiori dettagli, consultare il paragrafo ["Allegati"](#page-111-0) del capitolo "Creazione".

#### Lista documenti

Nella sezione Lista documenti, vengono raccolti tutti i documenti scambiati con l'Operatore Economico e/o in fase di lavorazione.

In fase di indizione dell'integrazione, tale sezione risulterà essere vuota.

Per maggiori dettagli, consultare il paragrafo "*[Lista documenti](#page-112-0)*" del capitolo "Creazione".

#### Invio Integrazione

Predisposto correttamente il documento di Integrazione Convenzione, la pubblicazione dell'integrazione della convenzione è subordinata alla conferma del contratto di convenzione e del listino che dovranno pertanto essere inviati al Referente dell'Operatore Economico per la relativa sottoscrizione. In particolare:

a) per inviare il contratto, cliccare sul comando *Invia Convenzione* posizionato nella toolbar posta in alto nella schermata;

b) per inviare il listino, cliccare sul comando *Invia Listino* posizionato nella toolbar posta in alto nella schermata.

c) per pubblicare l'integrazione in seguito alla conferma della convenzione e del listino, cliccare sul comando **Pubblica Convenzione** posizionato nella toolbar posta in alto nella schermata.

ATTENZIONE: tale comando verrà abilitato nel momento in cui lo Stato Convenzione e lo Stato Listino cambieranno da "Inviato" a "Confermato", ovvero quando il Referente dell'Operatore Economico avrà confermato sia la convenzione sia il listino inviatogli. Inoltre, contestualmente alla conferma della Convenzione da parte del Referente

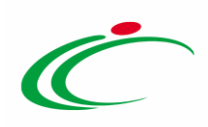

dell'Operatore Economico, nella sezione Testata, verranno automaticamente generate le informazioni "Numero di Repertorio Speciale" e "Data Numero di Repertorio Speciale".

In tutti i casi, un messaggio di informazione a video confermerà l'operazione. Cliccare su  $\Box$  per chiudere il messaggio.

Nel dettaglio:

- all'atto dell'invio della convenzione, verranno aggiornate le informazioni "Registro di Sistema Convenzione" e "Data Convenzione" e l'informazione Stato Convenzione verrà aggiornata in "Inviato";

- al momento dell'invio del listino, verranno aggiornate le informazioni "Registro di Sistema Listino" e "Data Listino" mentre l'informazione Stato Listino verrà aggiornata in "Inviato";

- all'atto della pubblicazione verranno aggiornate le informazioni "Registro di Sistema Convenzione completa" e "Data Convenzione completa" mentre l'informazione Stato Convenzione completa cambierà da "In lavorazione" a "Pubblicato".

Per maggiori dettagli, consultare il capitolo ["Invio e Pubblicazione"](#page-126-0).

#### Aggiornamenti sulla convenzione originale

Al termine dell'intero processo di Integrazione e cioè quando la documentazione è stata firmata da entrambe le parti (Agenzia/Amministrazione ed Operatore Economico) e quando anche il nuovo Listino è stato sottoscritto dall'Operatore Economico, in seguito alla pubblicazione del documento di Integrazione, viene aggiornata anche la Convenzione Originale.

Nel dettaglio:

- nella sezione Testata della Convenzione Originale, viene aggiornato il Riepilogo Allegati Firmati e il Valore Convenzione completa, a cui viene aggiunto il valore assegnato ai lotti integrati, come mostrato dall'immagine che segue.

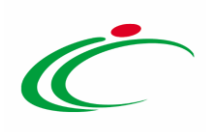

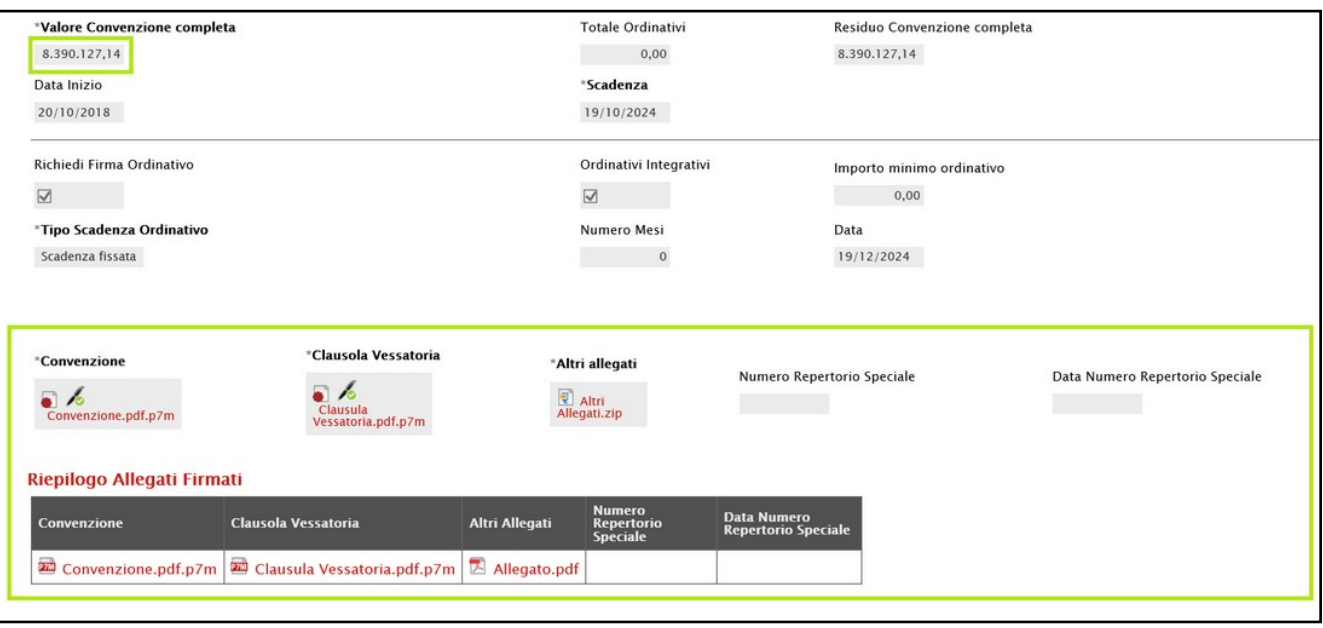

Figura 300: Testata

- nella sezione Prodotti della Convenzione Originale, ai prodotti già inseriti, vengono aggiunti i prodotti oggetto dell'integrazione indicati dallo Stato Riga corrispondente che verrà alimentato in automatico in "Inserito", come mostrato dall'immagine che segue.

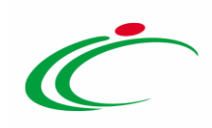

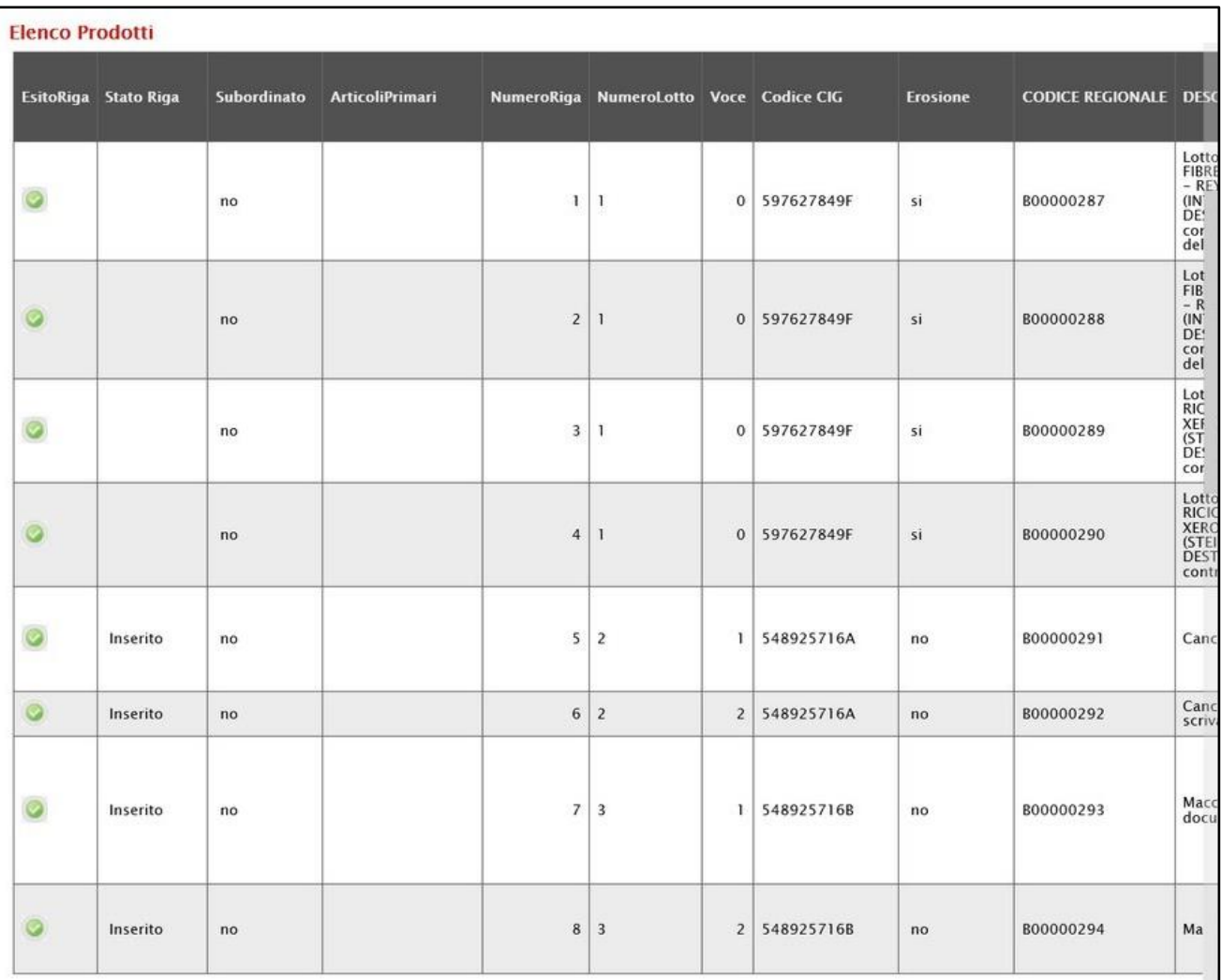

Figura 301: Prodotti

- nella sezione Ripartizione Valore per Lotto della Convenzione Originale, ai lotti già inseriti, vengono aggiunti i lotti oggetto dell'integrazione, come mostrato dall'immagine che segue.

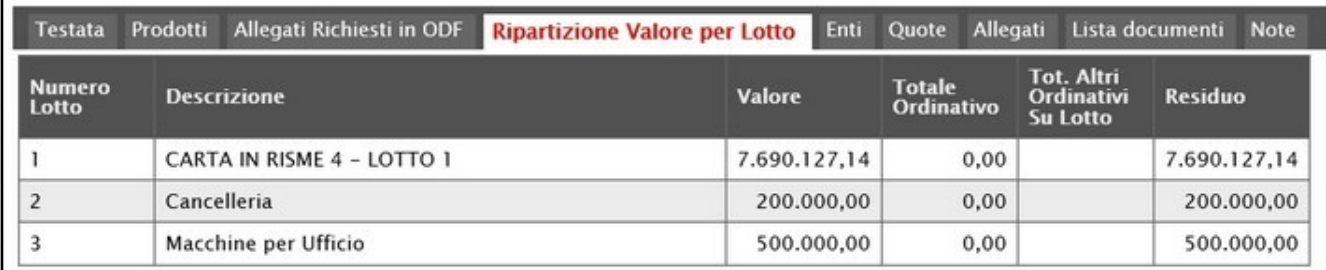

Figura 302: Ripartizione Valore per Lotto

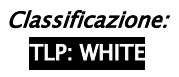

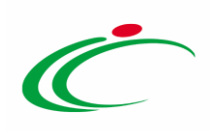

#### Integrazione Convenzioni

Per visualizzare tutte le integrazioni "Pubblicate" e "In lavorazione" (salvate) effettuate sulle Convenzioni, cliccare sulla sezione Gestione Convenzioni e successivamente sulla voce Integrazione Convenzioni

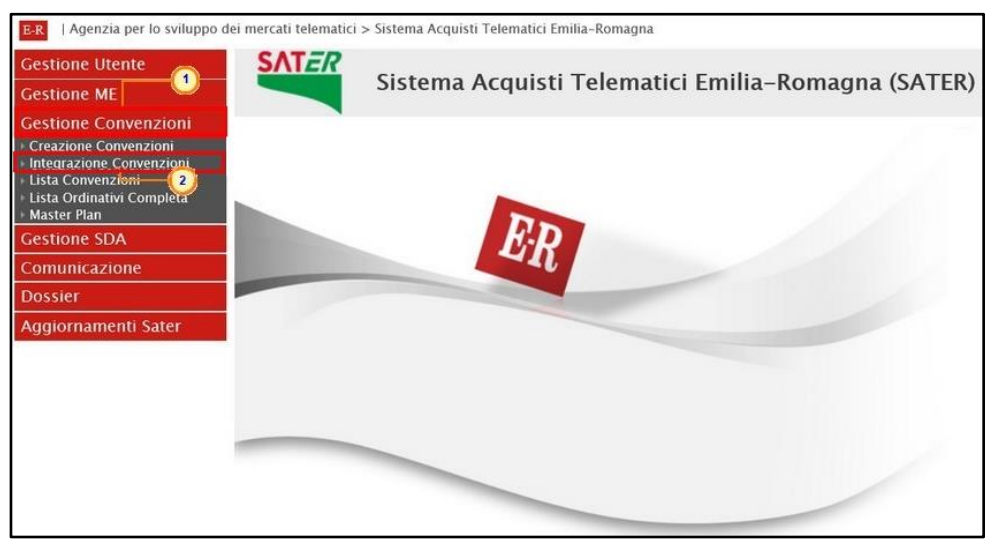

Figura 303: Gestione Convenzioni - Integrazione Convenzioni

La schermata che verrà mostrata, inizialmente, risulterà vuota. È necessario impostare uno o più criteri di ricerca nell'area di filtro per la consultazione delle convenzioni di interesse tra quelle disponibili a Sistema: Convenzione, Stato (In lavorazione/Pubblicato/Chiuso), Registro di Sistema, Numero Convenzione completa, Fornitore, Anno inizio convenzione, Identificativo Iniziativa, Ambito, Stato Convenzione (Rifiutato/Confermato/Inviato), Stato Listino (Rifiutato/Confermato/Inviato), Codice e Descrizione.

ATTENZIONE: per visualizzare la lista completa delle integrazioni disponibili, cliccare sul comando<sup>Cerca</sup>

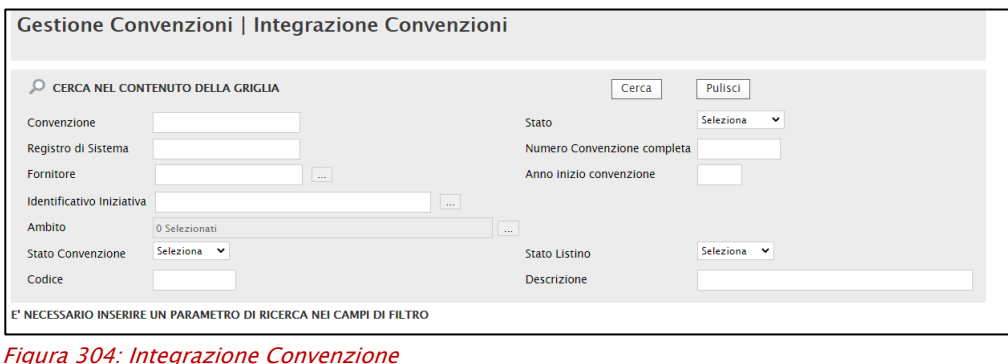

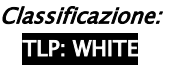

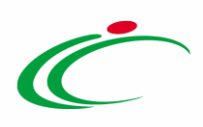

Impostato uno o più filtri di ricerca oppure eseguito il comando **Cerca**, al di sotto dell'area di ricerca, è riportata una toolbar per la gestione delle integrazioni con i seguenti comandi:

- "Elimina" per eliminare uno o più documenti il cui stato è "In lavorazione";
- "Stampa Lista" per stampare le informazioni visualizzate nella tabella sottostante;
- "Esporta in xls" per esportare in xlsx le informazioni visualizzate nella tabella sottostante;
- "Seleziona" per selezionare/deselezionare o invertire la selezione delle integrazioni mostrate nella tabella sottostante con un'unica azione.

A seguire, viene mostrata la tabella riassuntiva delle integrazioni già in lavorazione o pubblicate con le relative informazioni, tra cui lo Stato dell'integrazione:

- In lavorazione: l'Integrazione è stata predisposta (salvata), è in attesa di contratto e/o listino oppure di essere pubblicata data la ricezione di quest'ultimi;

- Pubblicato: l'Integrazione è stata pubblicata data la ricezione di contratto e listino.

Cliccare sul comando  $\mathcal P$  per aprire il dettaglio dell'Integrazione di interesse.

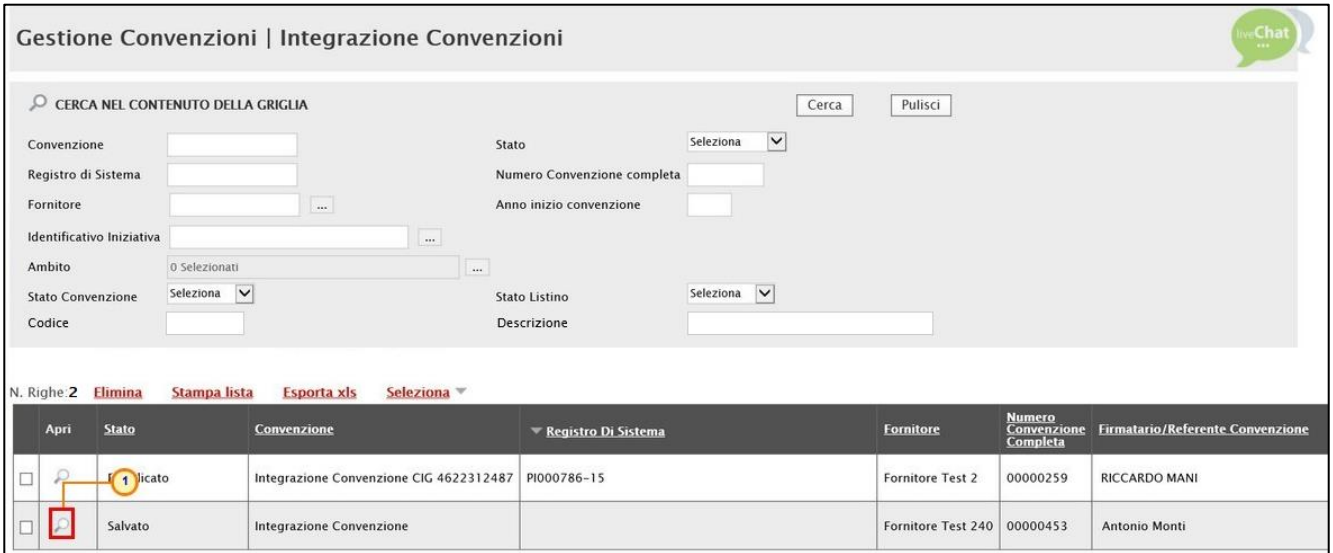

Figura 305: Apri dettaglio integrazione convenzione

Verrà aperto il dettaglio dell'integrazione e, nella toolbar presente in alto nella schermata, saranno disponibili alcuni comandi che ne consentono la gestione.

ATTENZIONE: nel caso di un'Integrazione in lavorazione - il cui Stato è "In lavorazione" - per procedere, consultare il paragrafo ["Integrazione](#page-161-0)".

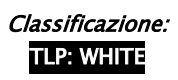

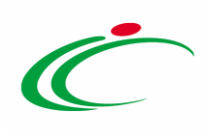

In particolare, nel documento che verrà mostrato:

- a) la funzionalità **Eunzioni** consente di:
	- inviare una comunicazione al fornitore della convenzione;

- modificare il nominativo del gestore della convenzione.

Per maggiori dettagli, consultare paragrafi ["Comunicazione al Fornitore"](#page-184-0) e "Cambio [Gestore Convenzione"](#page-189-0);

- b) il comando Convenzione Completa consente di visualizzare o accedere direttamente al dettaglio della convenzione originale;
- c) il comando *Esporta Listino* consente di esportare in formato xlsx il listino della convenzione.

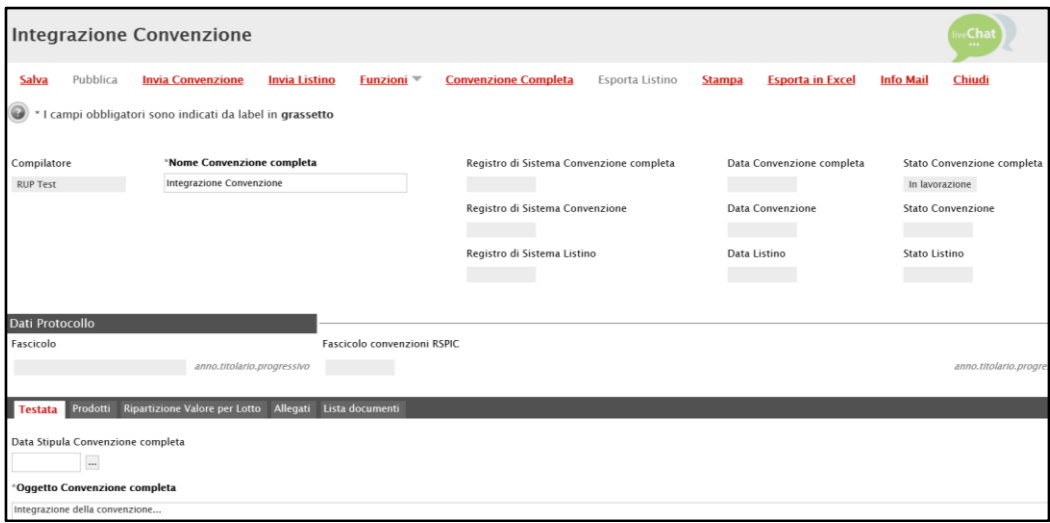

Figura 306: integrazione Convenzione

# Trasferimento Lotti

Per trasferire uno o più lotti da una Convenzione ad un'altra, scelta tra quelle attive alla data corrente o una nuova, cliccare sul comando **Eunzioni** posizionato nella toolbar posta in alto nella schermata e successivamente sulla voce Trasferimento lotti.

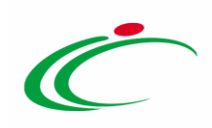

| Convenzione completa                                          |                                                                                                    |                             | $\blacksquare$                                                                                                    |                                                                                                    | <b>Chat</b><br>$-111$                                                                                                    |  |
|---------------------------------------------------------------|----------------------------------------------------------------------------------------------------|-----------------------------|----------------------------------------------------------------------------------------------------|----------------------------------------------------------------------------------------------------|----------------------------------------------------------------------------------------------------|--|
| Pubblica<br>Salva<br>Chiudi<br>Compilatore<br><b>RUP Test</b> | Aggiungi<br>Invia Convenzione<br>Invia Listino<br>*Nome Convenzione completa<br>CARTA IN RISME 4 - LOTTI 1 |                             | Manutenzione prodotti<br><b>Funzioni</b><br><b>Estensione</b><br><b>Decurtazione</b><br>Rinnovo<br><b>Chiudi Convenzione</b><br><b>Rettifica</b><br>$\overline{2}$<br>Integrazione<br><b>Trasferimento lotti</b><br><b>Cambio Firmatario/Referente Convenzione</b> | <b>Esporta Listino</b><br><b>Stampa</b><br>Data Convenzione completa<br>30/10/2018 11:55:29<br>Data Convenzione<br>30/10/2018 10:46:24<br>Data Listino<br>30/10/2018 11:03:51 | <b>Info Mail</b><br><b>Esporta in Excel</b><br>Stato Convenzione completa<br>Pubblicato<br><b>Stato Convenzione</b><br>Confermato<br><b>Stato Listino</b> |  |
| Dati Protocollo<br>Fascicolo                                  | anno.titolario.progressivo                                                                                 | Fascicolo convenzioni RSPIC | <b>Comunicazione al Fornitore</b><br><b>Cambio Gestore Convenzione</b>                                                                                                    |                                                                                                    | Confermato<br>anno.titolario.progressi                                                                                                    |  |

Figura 307: Funzioni - Trasferimento Lotti

In cima al documento che verrà mostrato, è presente una toolbar per la gestione dello stesso con i seguenti comandi:

- "Salva" per salvare il documento in lavorazione e continuarne la predisposizione in un secondo momento. Il documento salvato sarà disponibile nella tabella della sezione "Lista documenti" della convenzione;
- "Esegui" per rendere efficace il trasferimento;
- "Stampa" per stampare il documento visualizzato;
- "Esporta in Excel" per esportare in xls le informazioni visualizzate;
- "Chiudi" per chiudere il documento e tornare alla schermata precedente.

L'area di Intestazione del documento che verrà mostrato, presenta una serie di informazioni relative alla convenzione per cui si sta applicando il trasferimento come il Compilatore, ovvero l'utente che sta compilando il documento, lo Stato del documento che inizialmente è "In lavorazione" e altre informazioni relative alla convenzione per cui si sta applicando il trasferimento come il Fornitore, il Numero Convenzione completa, il Registro di Sistema della Convenzione completa, Numero Repertorio Speciale, Data Numero Repertorio Speciale e l'Oggetto della Convenzione completa.

Le informazioni Registro di Sistema e Data verranno invece alimentate all'atto dell'invio.

La tabella in fondo alla schermata evidenzia il Numero, la Descrizione ed il Valore Originale dei lotti oggetto della convenzione, che è possibile trasferire:

- su una Nuova Convenzione;
- su una Convenzione esistente e attualmente attiva.

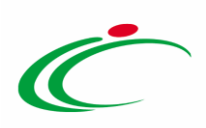

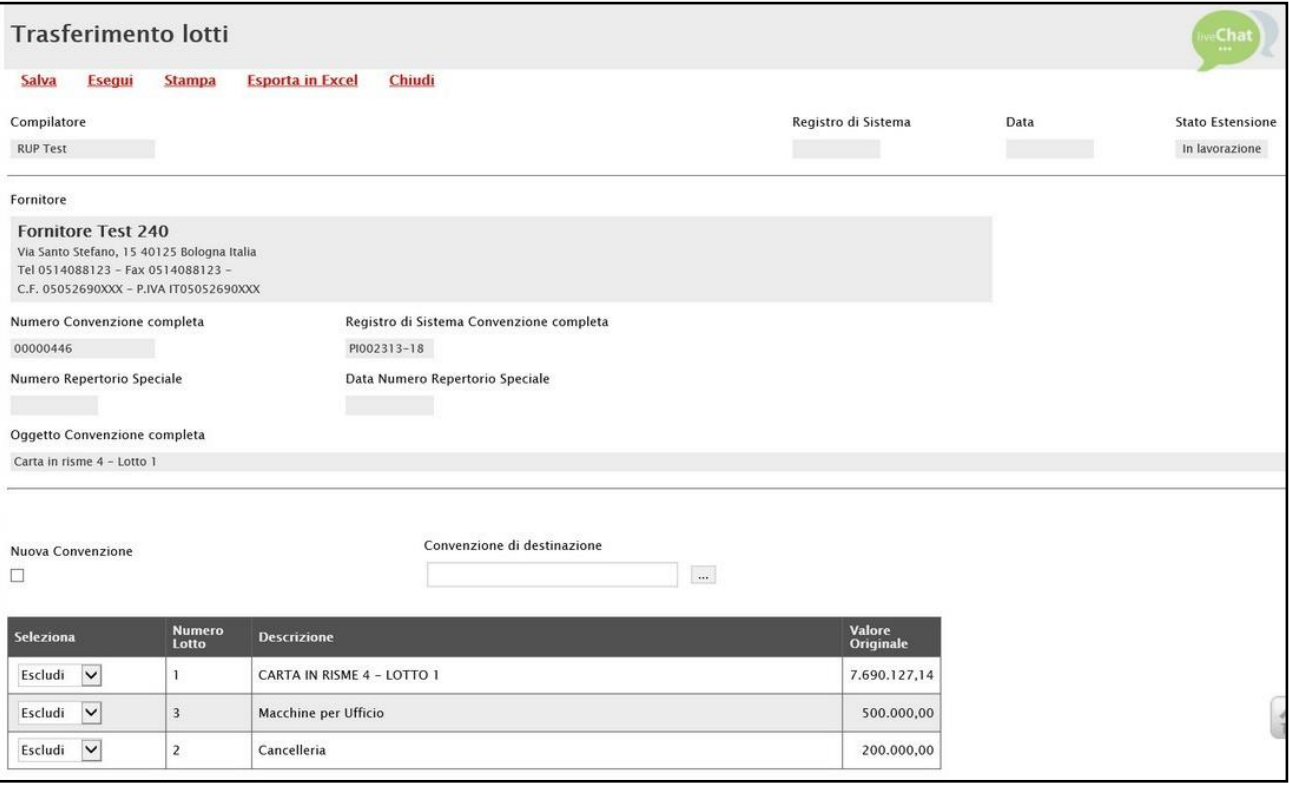

Figura 308: Trasferimento lotti

#### Trasferimento su nuova convenzione

Per trasferire uno o più lotti della Convenzione su una Nuova Convenzione, selezionare la check box  $\Box$  di riferimento. Il campo Convenzione di destinazione verrà mascherato in automatico dal Sistema.

| Nuova Convenzione<br>$\blacksquare$ |                        | Convenzione di destinazione<br>$\cdots$ |                     |
|-------------------------------------|------------------------|-----------------------------------------|---------------------|
| <b>Seleziona</b>                    | <b>Numero</b><br>Lotto | <b>Descrizione</b>                      | Valore<br>Originale |
| $\checkmark$<br>Escludi             | 1                      | CARTA IN RISME 4 - LOTTO 1              | 7.690.127,14        |
| $\checkmark$<br>Escludi             | 3                      | Macchine per Ufficio                    | 500.000,00          |
| $\checkmark$<br>Escludi             | 2                      | Cancelleria                             | 200.000,00          |

Figura 309: Trasferimento su Nuova Convenzione

Per indicare il lotto - o i lotti - da trasferire, nella tabella in fondo alla schermata, cliccare sul relativo comando **Escludi** e selezionare "*Includi*".

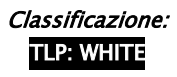

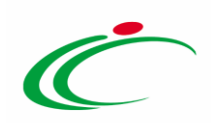

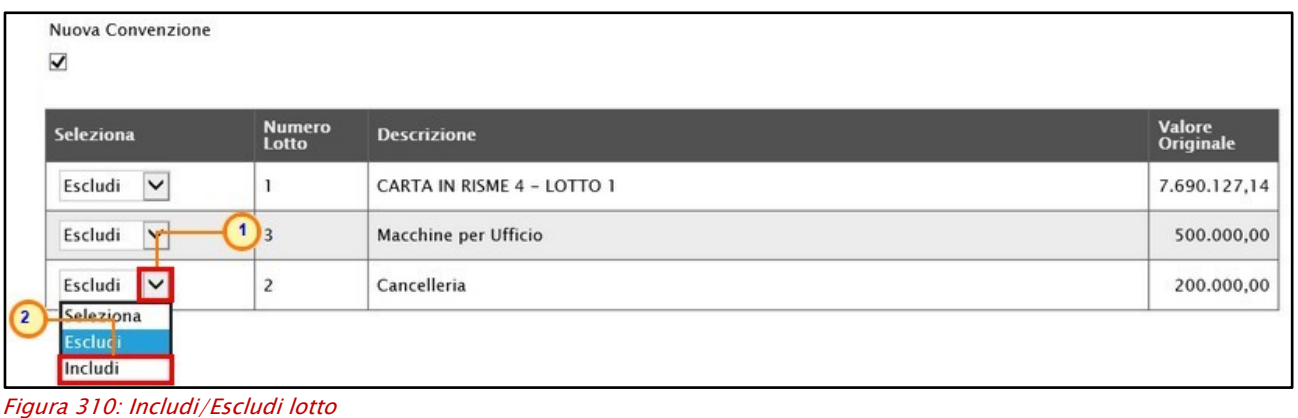

Predisposto correttamente il documento, cliccare sul comando **Esegui** posizionato nella toolbar in alto nella schermata per finalizzare l'operazione.

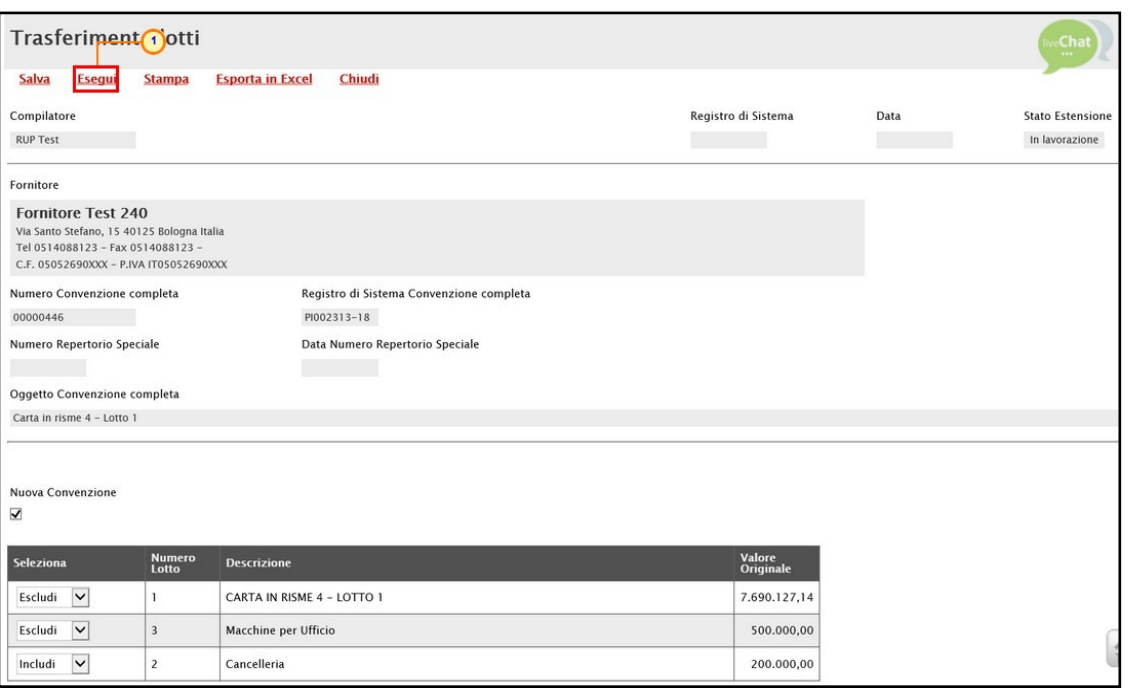

Figura 311: Esegui

Verrà generato in automatico un nuovo documento Convenzione Completa in cui alcune informazioni verranno automaticamente riportate mentre altre, tra cui il Fornitore, dovranno essere compilate ex novo.

Per maggiori dettagli relativi alla compilazione delle sezioni che costituiscono il documento su SATER, consultare i paragrafi del capitolo "Creazione".

Nello specifico, sul nuovo documento Convenzione Completa:

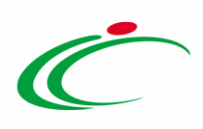

- nella sezione Testata, il Valore Convenzione Completa viene calcolato sulla base del Valore Originale dei lotti trasferiti, come mostrato dall'immagine che segue.

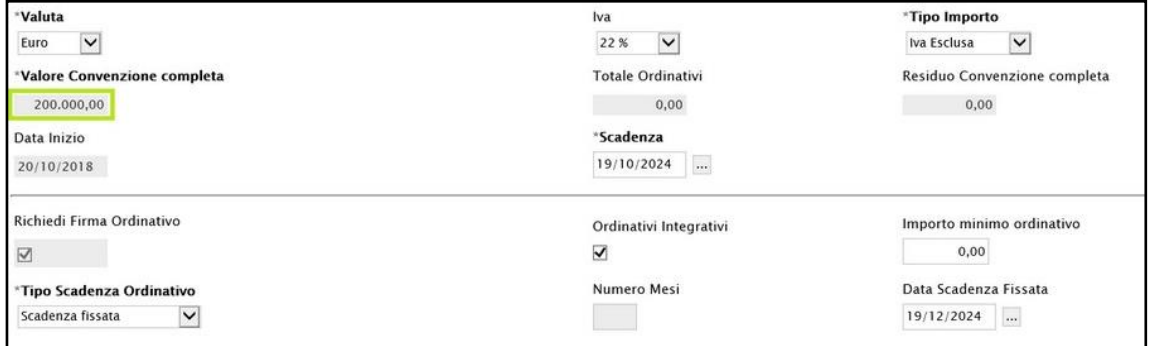

Figura 312: Testata

- nella sezione Prodotti, la tabella Elenco Prodotti viene in automatico precompilata con tutti i lotti trasferiti ma è resa editabile per eventuali modifiche, come mostrato dall'immagine che segue.

| Allegati Richiesti in ODF Ripartizione Valore per Lotto Enti Quote Allegati Lista documenti Note<br>Prodotti<br>Testata<br>$\mathbb{C}$ hat<br>$\checkmark$<br>Altri Beni<br>"Ambito<br>Apri dettaglio modello<br>Modello Base Altri Beni con valore accessorio V<br>*Modello Convenzione completa<br>"Area Merceologica<br>CANCELLERIA, MACCHINE PER UFFICIO E MATERIALE DI CONSUMO V<br>$\mathcal{P}$<br>Foglio prodotti da compilare<br>Seleziona per scaricare il template da caricare<br>$\overline{\mathbf{B}}$<br>Seleziona l'icona per effettuare il caricamento dei prodotti in formato excel<br>Seleziona Prodotti<br>Esito verifica informazioni<br>Verifica Informazioni<br><b>Aggiungi Prodotto</b><br>$>$ $>$<br><b>Elenco Prodotti</b><br>Elimina EsitoRiga Stato Riga<br>Subordinato<br><b>ArticoliPrimari</b><br>NumeroRiga NumeroLotto Voce<br><b>Codice CIG</b><br>Erosione<br>€<br>$\checkmark$<br>$\check{~}$<br>0 Selezionati<br>5<br>$\cdots$<br>$\overline{2}$<br>548925716A<br>$\mathbf{1}$<br>no<br>no |                   |                           |                              |                |            |                    |  |  |
|----------------------------------------------------------------------------------------------------|-------------------|---------------------------|------------------------------|----------------|------------|--------------------|--|--|
|                                                                                                    |                   |                           |                              |                |            |                    |  |  |
|                                                                                                    |                   |                           |                              |                |            |                    |  |  |
| T<br>G                                                                                                    | $\check{~}$<br>no | 0 Selezionati<br>$\cdots$ | $\overline{2}$<br>$\sqrt{6}$ | $\overline{2}$ | 548925716A | $\checkmark$<br>no |  |  |

Figura 313: Prodotti

- nella sezione Ripartizione Valore per lotto, la tabella Elenco Prodotti viene in automatico precompilata con tutti i lotti trasferiti ma è resa editabile per eventuali modifiche, come mostrato dall'immagine che segue.

|                 | Testata Prodotti Allegati Richiesti in ODF Ripartizione Valore per Lotto Enti Quote Allegati Lista documenti Note |  |               |                      |                                             |                |
|-----------------|----------------------------------------------------------------------------------------------------|--|---------------|----------------------|---------------------------------------------|----------------|
| Numero<br>Lotto | <b>Descrizione</b>                                                                                                |  | <b>Valore</b> | Totale<br>Ordinativo | <b>Tot. Altri</b><br>Ordinativi<br>Su Lotto | <b>Residuo</b> |
|                 | Cancelleria                                                                                                    |  | 200.000.00    | 0,00                 |                                             | 200.000,00     |

Figura 314: Ripartizione Valore per Lotto

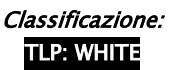

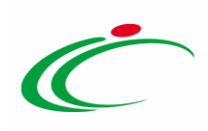

#### Trasferimento su convenzione esistente

Per trasferire uno o più lotti della Convenzione su una Convenzione esistente e attualmente attiva, cliccare sul comando ... Convenzione di destinazione.

| Nuova Convenzione<br><b>Line</b> |                        | Convenzione di destinazione<br>$\blacksquare$ |                            |
|----------------------------------|------------------------|-----------------------------------------------|----------------------------|
| Seleziona                        | <b>Numero</b><br>Lotto | <b>Descrizione</b>                            | <b>Valore</b><br>Originale |
| $\checkmark$<br>Escludi          |                        | Medicinali per il sistema respiratorio        | 500.000,00                 |
| Escludi<br>$\checkmark$          | $\overline{2}$         | ALTRE ASSOCIAZIONI DI PRODOTTI CARDIACI       | 500.000,00                 |

Figura 315: Convenzione di destinazione

Nella schermata delle convenzioni disponibili che verrà mostrata, selezionare la convenzione di destinazione e cliccare sul comando COMEFTNA

ATTENZIONE: le convenzioni di destinazione selezionabili vengono determinate dall'Identificativo Iniziativa della convenzione originaria (della quale si intende trasferire uno o più lotti). Qualora l'elenco delle convenzioni di destinazione dovesse non presentarne alcuna, vuol dire che non esistono attualmente altre convenzioni con lo stesso Identificativo Iniziativa, pertanto in tal caso si rende necessario scegliere l'opzione "Nuova Convenzione".

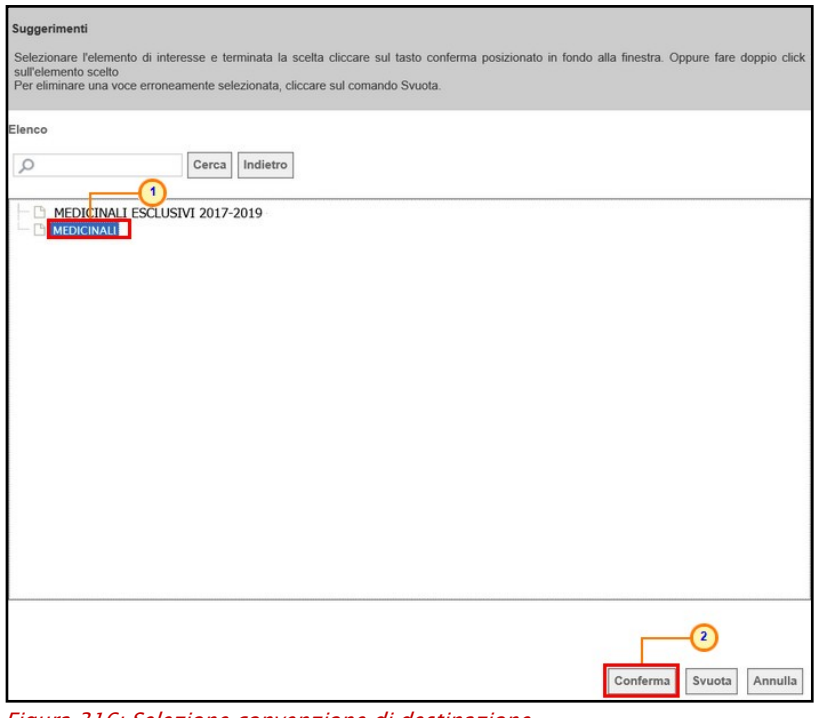

Figura 316: Selezione convenzione di destinazione

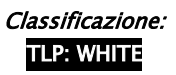

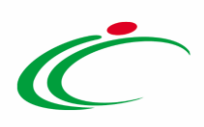

La convenzione di destinazione selezionata verrà riportata nell'omonimo campo del documento.

Per indicare il lotto - o i lotti - da trasferire, nella tabella in fondo alla schermata, cliccare sul relativo comando **Escludi**  $\blacksquare$  e selezionare "*Includi*".

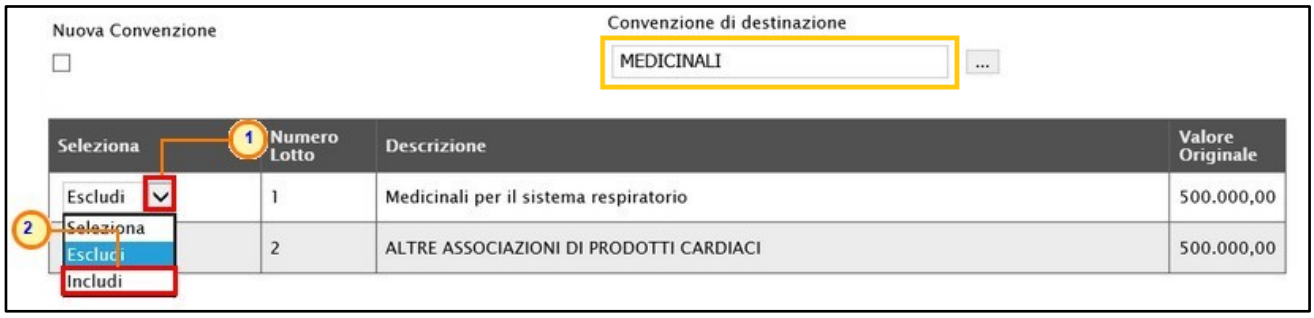

Figura 317: Includi/Escludi lotto

Predisposto correttamente il documento, cliccare sul comando **Esegui** posizionato nella toolbar in alto nella schermata per finalizzare l'operazione.

I Lotti non verranno trasferiti immediatamente sulla convenzione indicata, ma verrà generato in automatico un documento di Integrazione Convenzione (collegato alla convenzione di destinazione selezionata) per il quale è previsto l'intero iter di approvazione previsto e descritto nel paragrafo ["Integrazione](#page-161-0)".

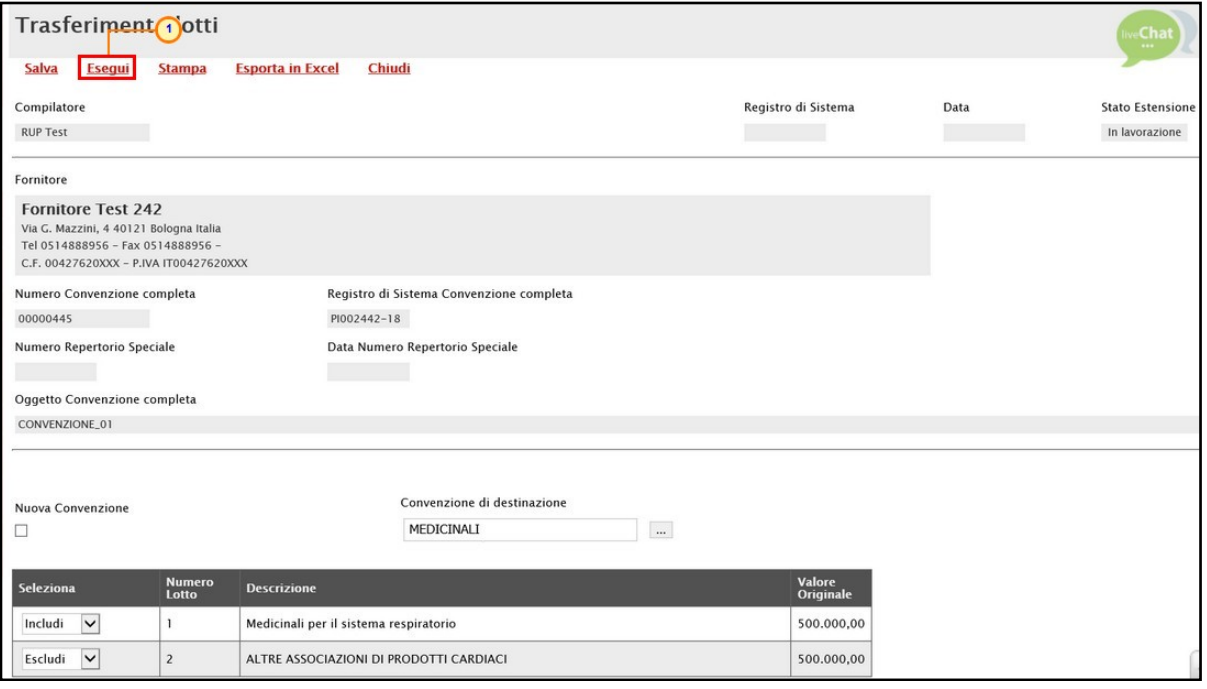

Figura 318: Esegui

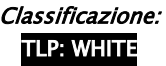
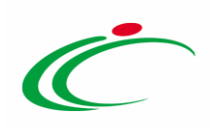

#### Aggiornamenti sulla convenzione originale

In seguito al Trasferimento Lotti, sia nel caso di trasferimento su una convenzione nuova che esistente, sulla convenzione originale:

- nella sezione Testata verrà aggiornato in automatico il "Residuo Convenzione completa", in quanto sul valore indicato all'atto del trasferimento, verrà sottratta la somma dei valori residui dei Lotti trasferiti.

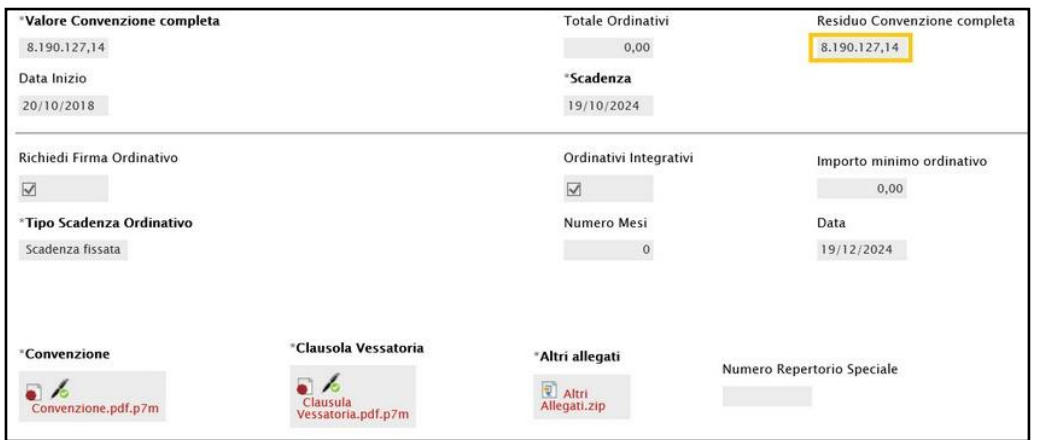

Figura 319: Testata

- nella sezione Prodotti gli articoli trasferiti non verranno eliminati dalla convenzione, ma verranno evidenziati dallo Stato Riga "Trasferito".

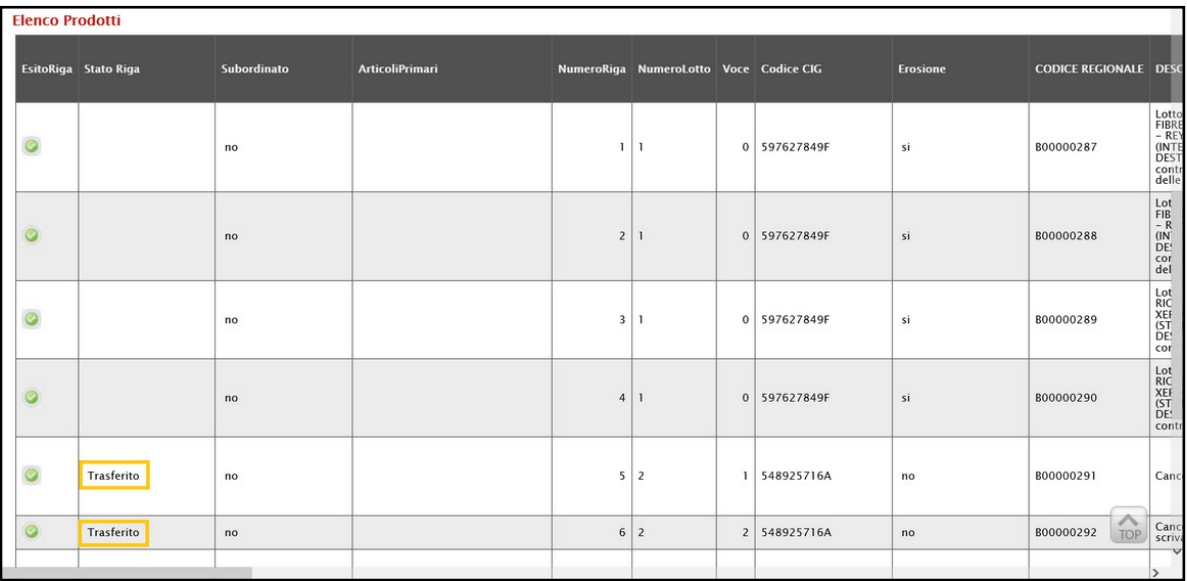

Figura 320: Prodotti

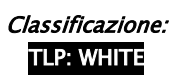

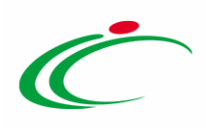

nella sezione Ripartizione Valore per Lotto verranno azzerati i valori associati ai Lotti trasferiti. Qualora siano stati effettuati Ordinativi su determinati Lotti, i relativi importi non verranno trasferiti sulla Convenzione di destinazione.

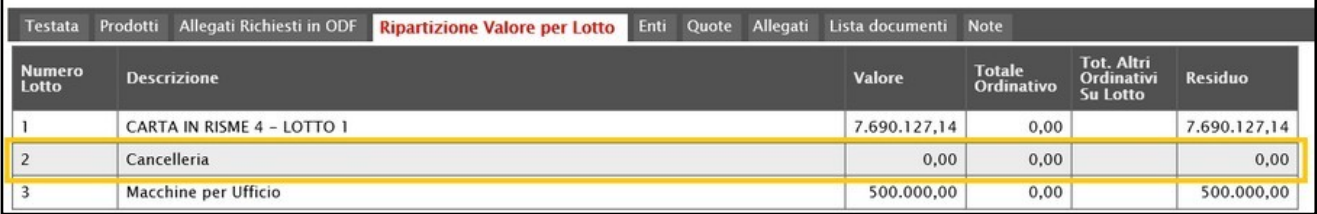

Figura 321: Ripartizione Valore per Lotto

### 5.8 Cambio Firmatario/Referente Convenzione

Per modificare, in qualsiasi momento lo si ritenga opportuno, l'utente dell'Operatore Economico corrispondente al Firmatario/Referente della Convenzione, cliccare sul comando **Funzioni** posizionato nella toolbar in alto nella schermata e successivamente sulla voce Cambio Firmatario/Referente Convenzione.

Verrà mostrato un documento strutturato nel quale sarà possibile indicare il nuovo Firmatario/Referente.

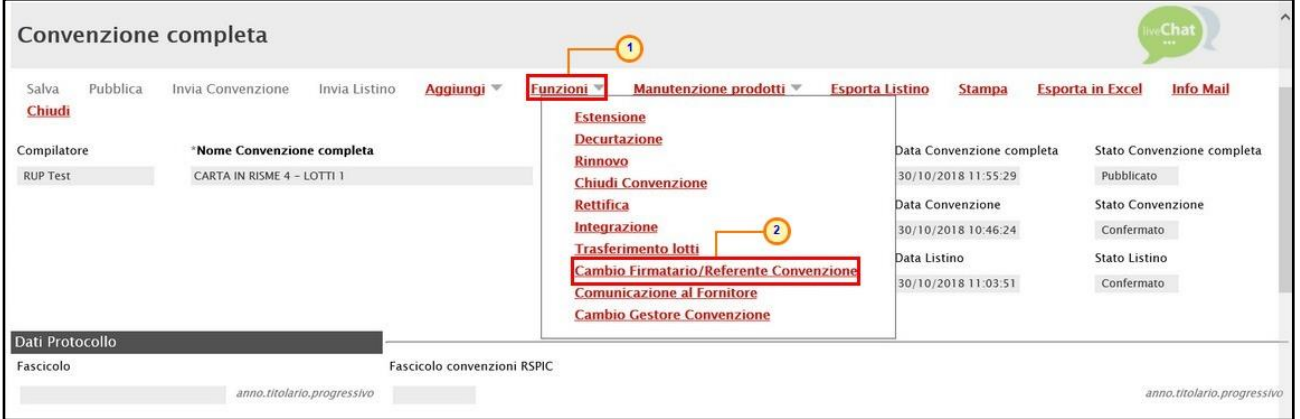

Figura 322: Funzioni - Cambio Firmatario/Referente Convenzione

Nell'area in alto alla schermata verranno mostrate alcune informazioni quali il Compilatore del documento, lo Stato (che inizialmente è "In lavorazione") ed alcune informazioni relative alla convenzione mentre i campi Registro di Sistema e Data verranno compilati in automatico all'atto dell'invio del documento.

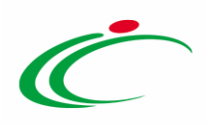

Inoltre, nel campo specifico, viene indicato l'utente precedente dell'Operatore Economico Firmatario/Referente della Convenzione.

Per indicare il nuovo Firmatario/Referente della convenzione, cliccare sul comando  $\Box$  e selezionare il nominativo degli utenti dell'Operatore Economico tra quelli proposti. In automatico verrà alimentato anche il campo Codice Fiscale Referente con il codice fiscale corrispondente all'utente selezionato.

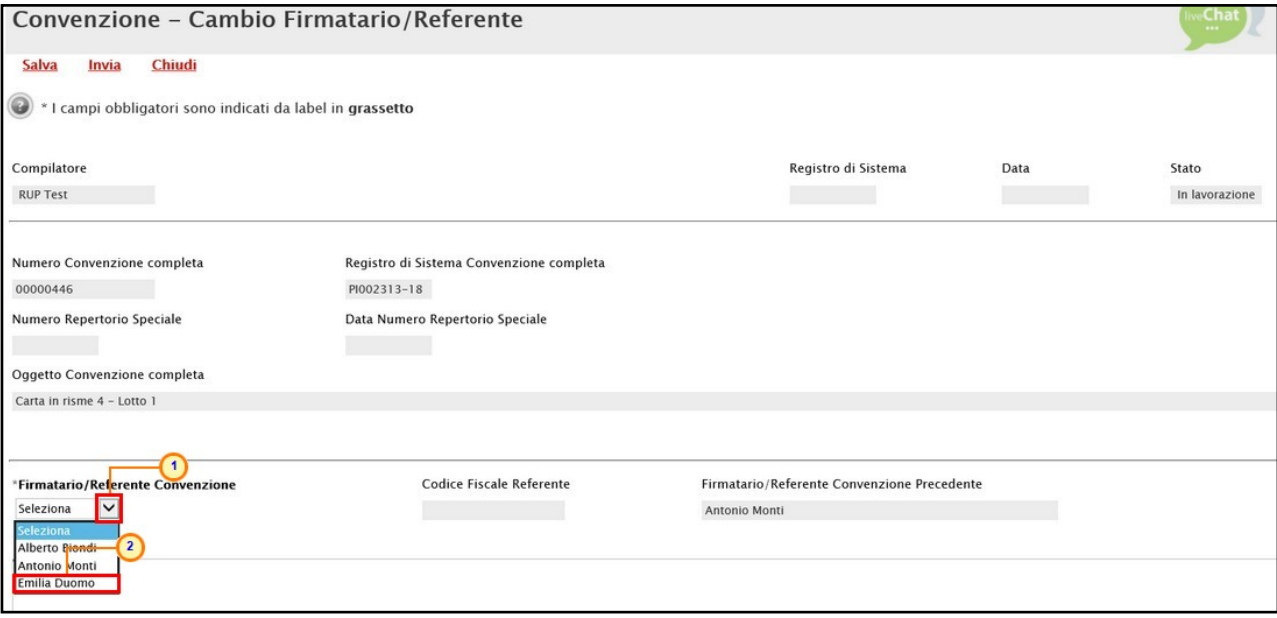

Figura 323: Firmatario/Referente Convenzione

Indicare poi nell'apposito campo, la Motivazione del cambio effettuato.

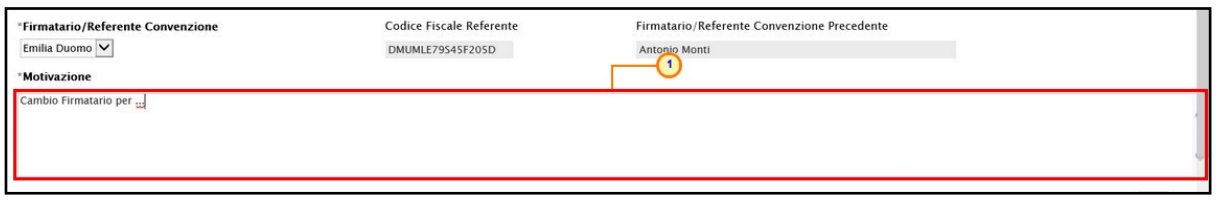

Figura 324: Motivazione

Predisposto correttamente il documento, cliccare sul comando *Invia* posizionato sulla toolbar in alto alla schermata.

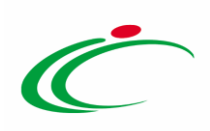

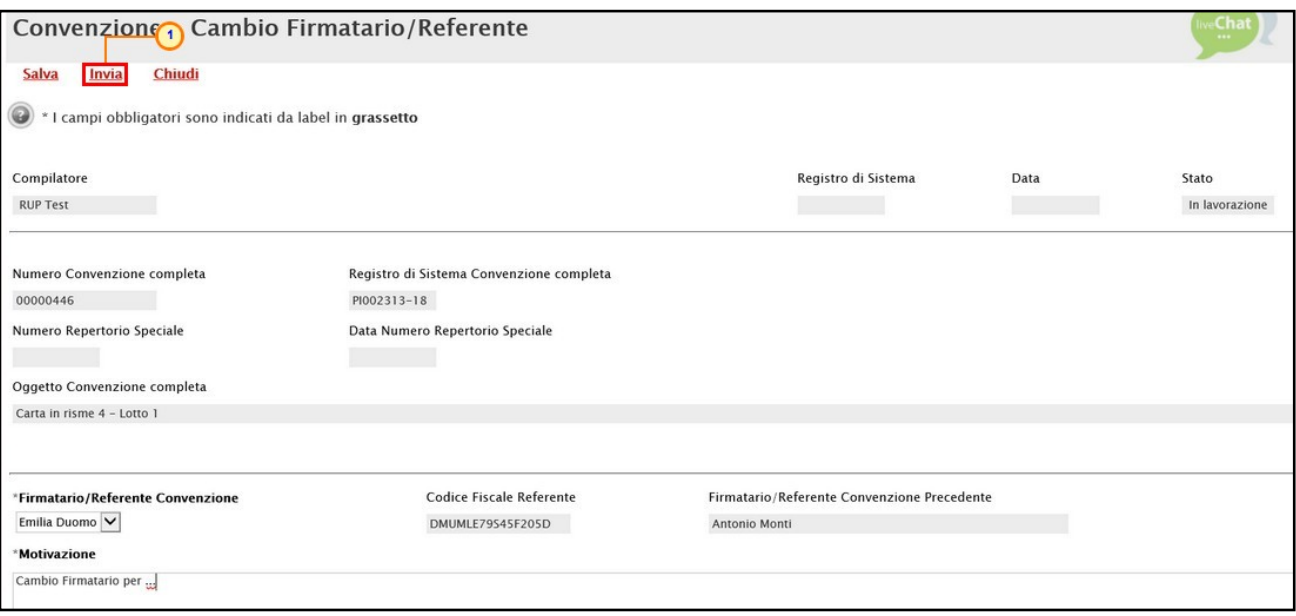

Figura 325: Invio

Lo Stato del documento cambierà da "In lavorazione" a "Inviato" e un messaggio di informazione a video confermerà l'operazione. Cliccare su  $\overline{\circ}$  per chiudere il messaggio.

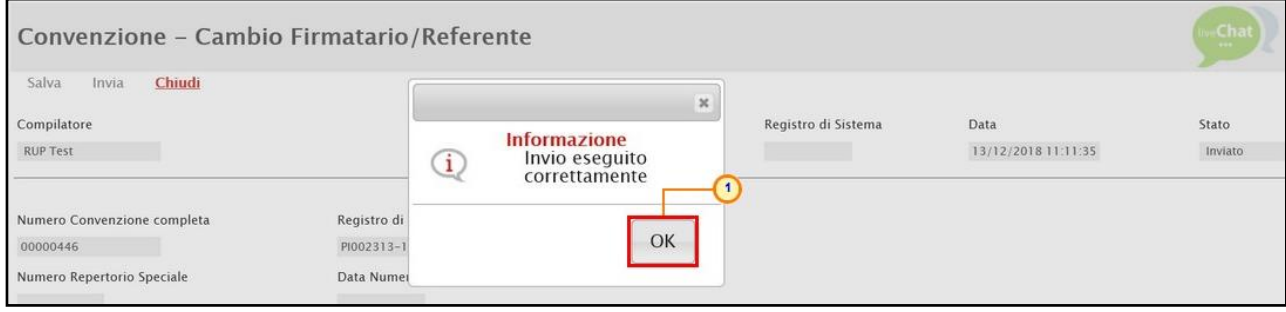

Figura 326: Messaggio di conferma invio

Contestualmente all'invio del documento, nella sezione Testata verrà aggiornato il nuovo nominativo ed il corrispondente codice fiscale nei rispettivi campi Firmatario/Referente Convenzione e Codice Fiscale Referente.

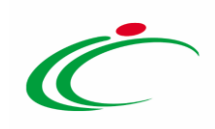

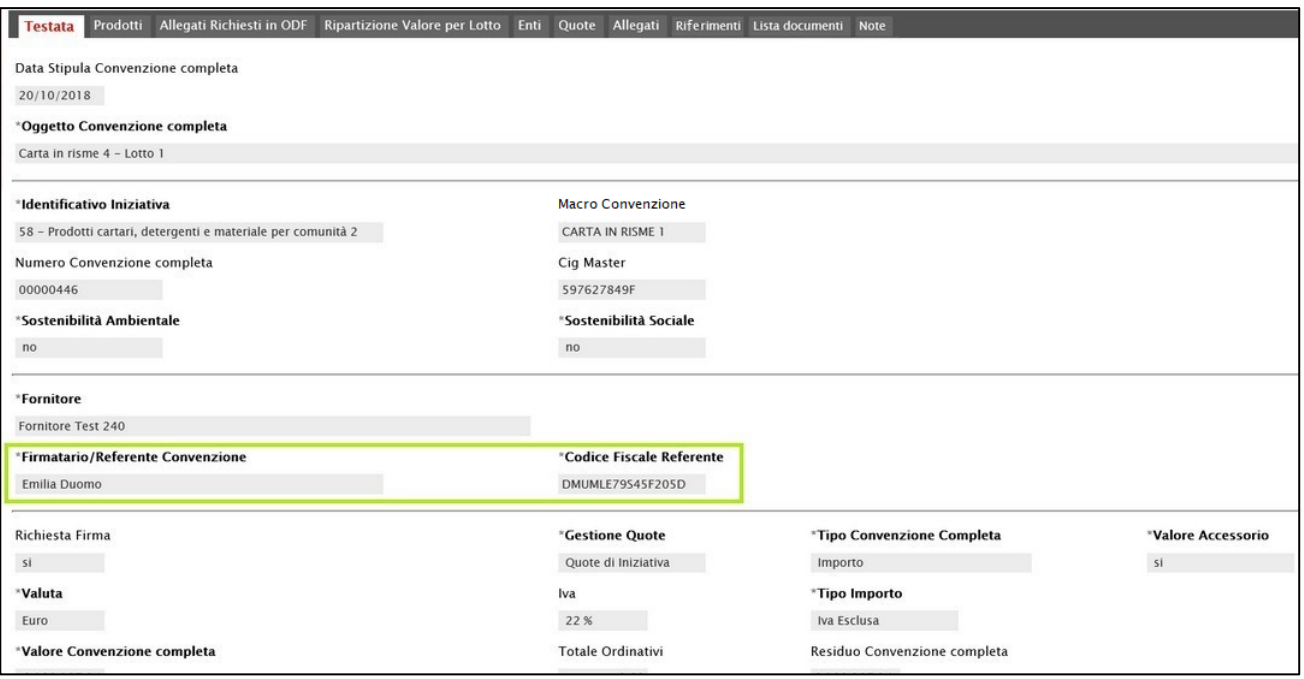

Figura 327: Testata

#### 5.9 Comunicazione al Fornitore

Per inviare una comunicazione all'Operatore Economico, relativa ad una convenzione - "Pubblicata" o "Chiusa" - di cui è fornitore, cliccare sul comando **Eunzioni** y posizionato nella toolbar in alto nella schermata e successivamente sulla voce Comunicazione al Fornitore.

ATTENZIONE: il comando Comunicazione al Fornitore viene abilitato anche nel caso in cui lo Stato della convenzione - o dell'integrazione - di riferimento è "In lavorazione" (Salvato). È in ogni caso necessario aver almeno indicato sul documento le informazioni "Oggetto Convenzione completa", "Fornitore" e "Firmatario/Referente Convenzione".

| Convenzione completa                                          |                                                                                                |                             |                                                                                                    |                                                                                                    | <b>Chat</b><br>$-0.001$                                                                                                    |
|---------------------------------------------------------------|------------------------------------------------------------------------------------------------|-----------------------------|----------------------------------------------------------------------------------------------------|----------------------------------------------------------------------------------------------------|----------------------------------------------------------------------------------------------------|
| Pubblica<br>Salva<br>Chiudi<br>Compilatore<br><b>RUP Test</b> | Invia Convenzione<br>Invia Listino<br>*Nome Convenzione completa<br>CARTA IN RISME 4 - LOTTI 1 | Aggiungi                    | Manutenzione prodotti <sup>₩</sup><br>Funzioni <sup>v</sup><br><b>Esporta Listino</b><br><b>Estensione</b><br><b>Decurtazione</b><br>Rinnovo<br><b>Chiudi Convenzione</b><br><b>Rettifica</b><br>Integrazione<br>Trasferimento lotti<br><b>Cambio Firmatario/Reverente Convenzione</b><br><b>Comunicazione al Fornitore</b><br><b>Cambio Gestore Convenzione</b> | <b>Stampa</b><br>Data Convenzione completa<br>30/10/2018 11:55:29<br><b>Data Convenzione</b><br>30/10/2018 10:46:24<br>Data Listino<br>30/10/2018 11:03:51 | <b>Info Mail</b><br><b>Esporta in Excel</b><br>Stato Convenzione completa<br>Pubblicato<br><b>Stato Convenzione</b><br>Confermato<br><b>Stato Listino</b><br>Confermato |
| Dati Protocollo                                               |                                                                                                |                             |                                                                                                    |                                                                                                    |                                                                                                    |
| Fascicolo                                                     |                                                                                                | Fascicolo convenzioni RSPIC |                                                                                                    |                                                                                                    |                                                                                                    |
|                                                               | anno.titolario.progressivo                                                                     |                             |                                                                                                    |                                                                                                    | anno.titolario.progressi                                                                                                    |

Figura 328: Funzioni - Comunicazione al Fornitore

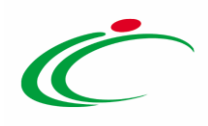

Nella schermata verranno mostrate alcune informazioni non editabili relative alla convenzione - o all'integrazione - di riferimento, l'Operatore dell'Agenzia/Amministrazione che sta predisponendo il documento e la Fase che inizialmente è "In lavorazione" mentre le informazioni Registro di Sistema e Data verranno alimentate in automatico all'atto dell'invio.

ATTENZIONE: di default il campo Richiesta Risposta è impostato su "no" quindi non è prevista alcuna Risposta da parte dell'Operatore Economico.

Per richiedere una Risposta alla comunicazione da parte dell'Operatore Economico, cliccare su **E** Richiesta Risposta e selezionare "si".

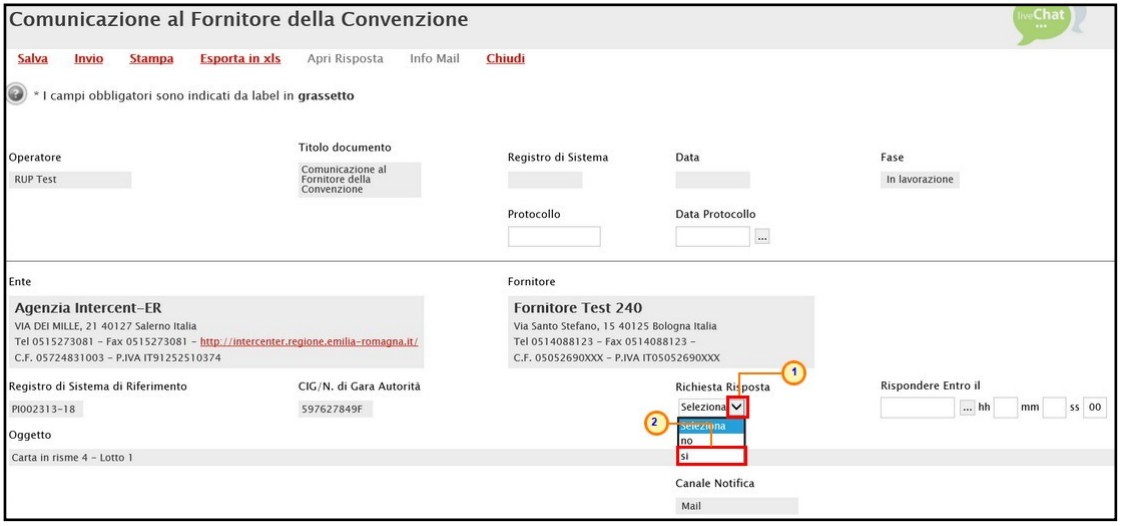

Figura 329: Richiesta Risposta

Se il campo Richiesta Risposta è impostato su " $s$ ", indicare quindi la data entro cui si intende ricevere la Risposta da parte dell'Operatore Economico compilando le informazioni richieste negli appositi campi Rispondere Entro il.

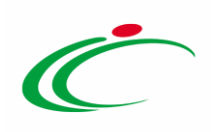

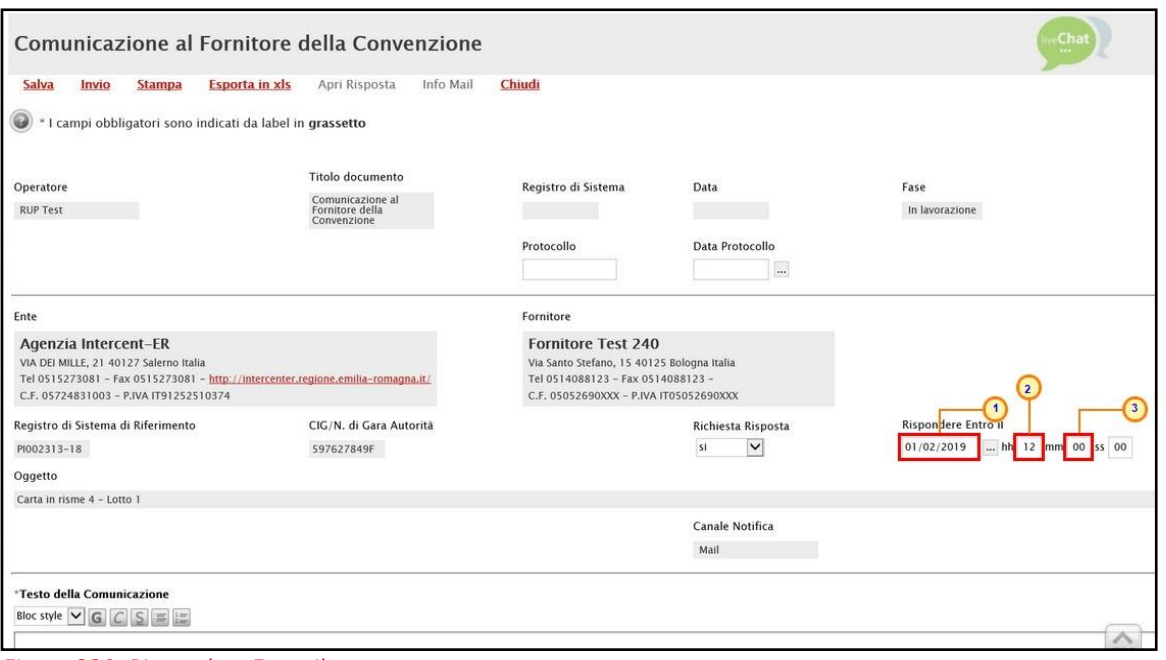

Figura 330: Rispondere Entro il

Inserire il Testo della Comunicazione nell'apposito campo.

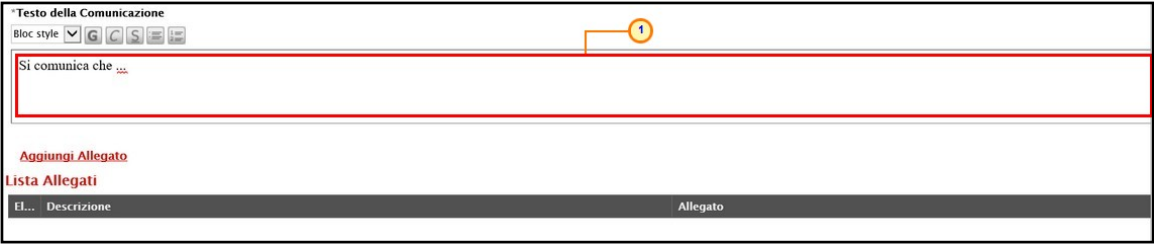

Figura 331: Testo della Comunicazione

Per aggiungere un Allegato, cliccare sul comando **Aggiungi Allegato** e, nella nuova riga che verrà predisposta, indicare la Descrizione del documento e caricare il file attraverso il comando  $\blacksquare$ .

Per maggiori dettagli, consultare il capitolo "Caricamento di un File" del manuale "Funzionalità generiche e approfondimenti".

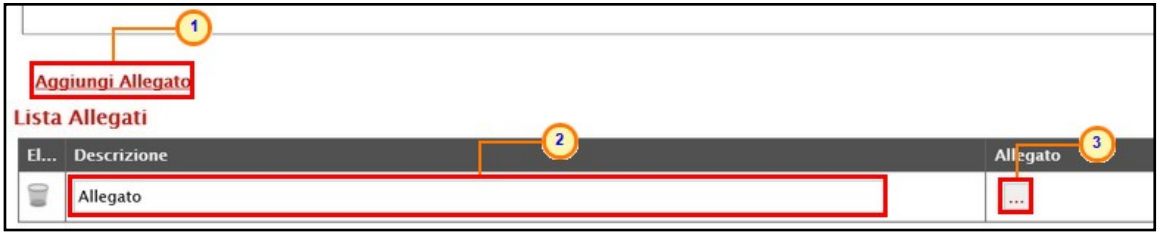

Figura 332: Aggiungi Allegato

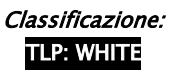

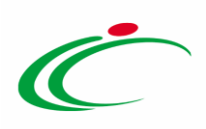

Per inviare la Comunicazione al Fornitore, cliccare infine sul comando *Invio* posizionato nella toolbar posta in alto nella schermata.

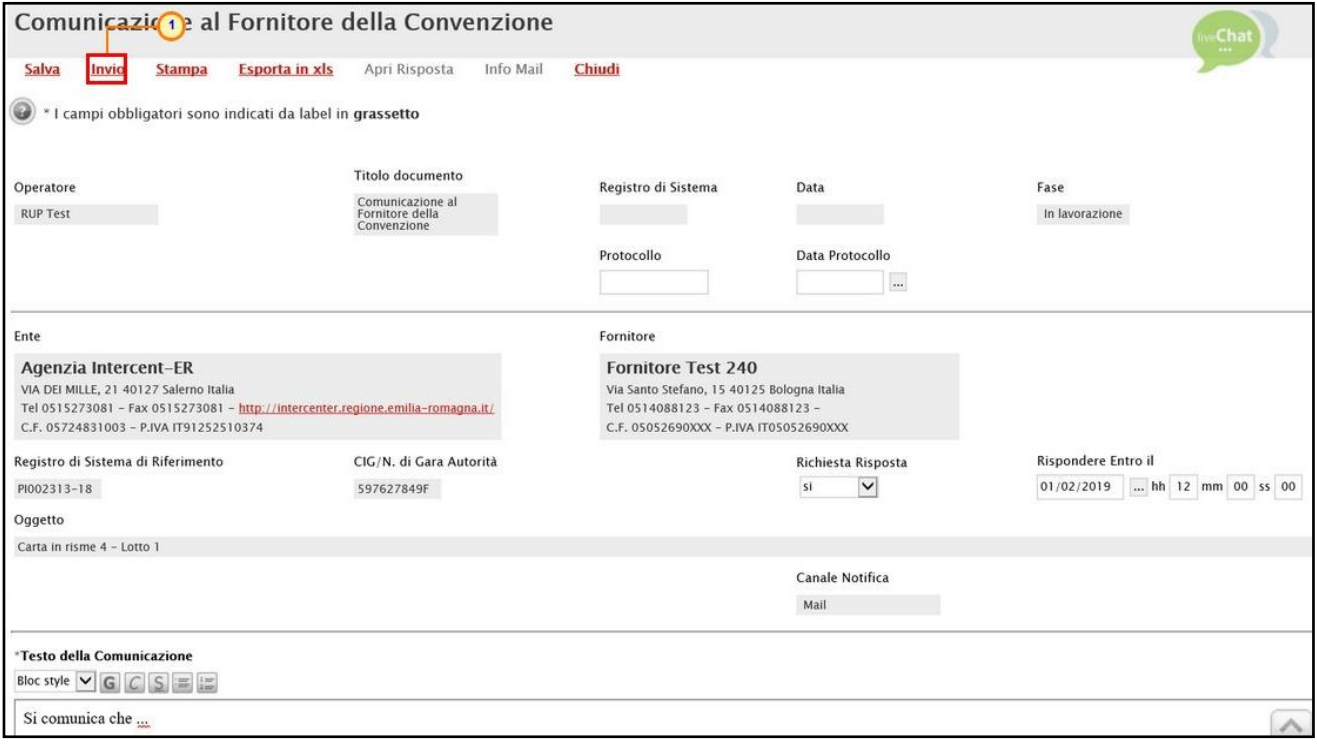

Figura 333: Invio

La Fase del documento cambierà da "In lavorazione" ad "Inviato" ed un messaggio di informazione a video confermerà l'operazione. Cliccare su  $\overline{\phantom{a}^{\circ\kappa}}$  per chiudere il messaggio.

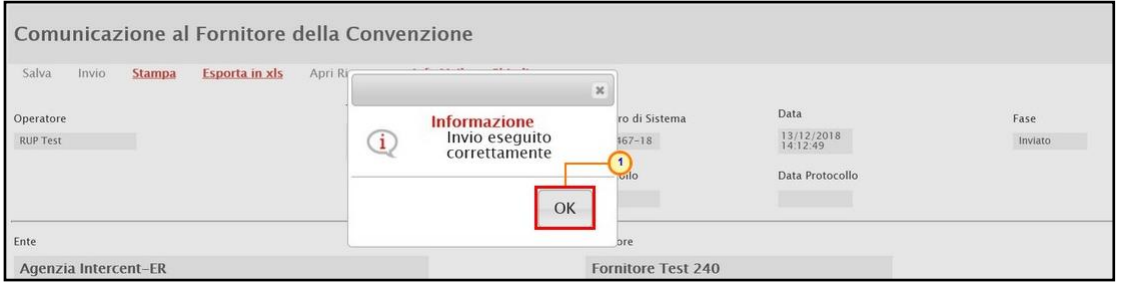

Per visualizzare la risposta alla comunicazione ricevuta dall'Operatore Economico (ove è espressamente prevista la Risposta alla Comunicazione), nella sezione Lista documenti, cliccare sul comando  $P$  relativo al documento Comunicazione al Fornitore.

Figura 334: Messaggio di conferma invio

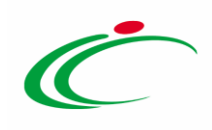

|        | Testata       | Ripartizione Valore per Lotto<br>Allegati Riferimenti<br><b>Note</b><br>Allegati Richiesti in ODF<br>Enti Quote<br>Prodotti<br>Lista documenti |                                      |                                              |                     |                     |                  |  |  |  |  |  |  |
|--------|---------------|----------------------------------------------------------------------------------------------------|--------------------------------------|----------------------------------------------|---------------------|---------------------|------------------|--|--|--|--|--|--|
|        | Elimina       | Seleziona V                                                                                                    |                                      |                                              |                     |                     |                  |  |  |  |  |  |  |
|        | Apri          | <b>Documento</b>                                                                                                    | <b>Registro Di</b><br><b>Sistema</b> | <b>Titolo Documento</b>                      | <b>Data</b>         | Data Invio          | <b>Stato</b>     |  |  |  |  |  |  |
|        | Q             | Convenzione                                                                                                    | PI002311-18                          | <b>Contratto Convenzione</b>                 | 30/10/2018 10:46:24 | 30/10/2018 10:46:24 | Confermato       |  |  |  |  |  |  |
|        | $\mathcal{P}$ | Listino Convenzione completa                                                                                                    | PI002312-18                          | Listino Convenzione                          | 30/10/2018 11:03:50 | 30/10/2018 11:03:51 | Confermato       |  |  |  |  |  |  |
| п      | $\mathcal{D}$ | Allocazione per Convenzione completa                                                                                                    | PI002422-18                          | Quota Convenzione                            | 03/12/2018 11:47:34 | 03/12/2018 12:09:49 | Inviato          |  |  |  |  |  |  |
| □      | $\mathcal{D}$ | Trasferimento lotti                                                                                                    |                                      | <b>Trasferimento Lotti</b>                   | 06/12/2018 16:25:38 |                     | In lavorazione   |  |  |  |  |  |  |
| $\Box$ | ρ             | Convenzione completa                                                                                                    |                                      | Integrazione Convenzione                     | 06/12/2018 16:37:34 |                     | In lavorazione   |  |  |  |  |  |  |
| ⊔      |               | 1 azione prodotti in Convenzione<br>Ca.                                                                                                    | PI002456-18                          | Cancellazione prodotti in Convenzione        | 11/12/2018 15:04:54 | 11/12/2018 15:09:43 | Inviato          |  |  |  |  |  |  |
|        | P             | Comunicazione al Fornitore                                                                                                    | PI002467-18                          | Comunicazione al Fornitore della Convenzione | 13/12/2018 14:06:44 | 13/12/2018 14:12:49 | Inviata Risposta |  |  |  |  |  |  |

Figura 335: Lista documenti

Verrà mostrata la schermata relativa alla comunicazione inviata. Per visualizzarne il dettaglio della Risposta ed il relativo contenuto, cliccare sul comando **Apri Risposta** posizionato nella toolbar posta in alto nella schermata.

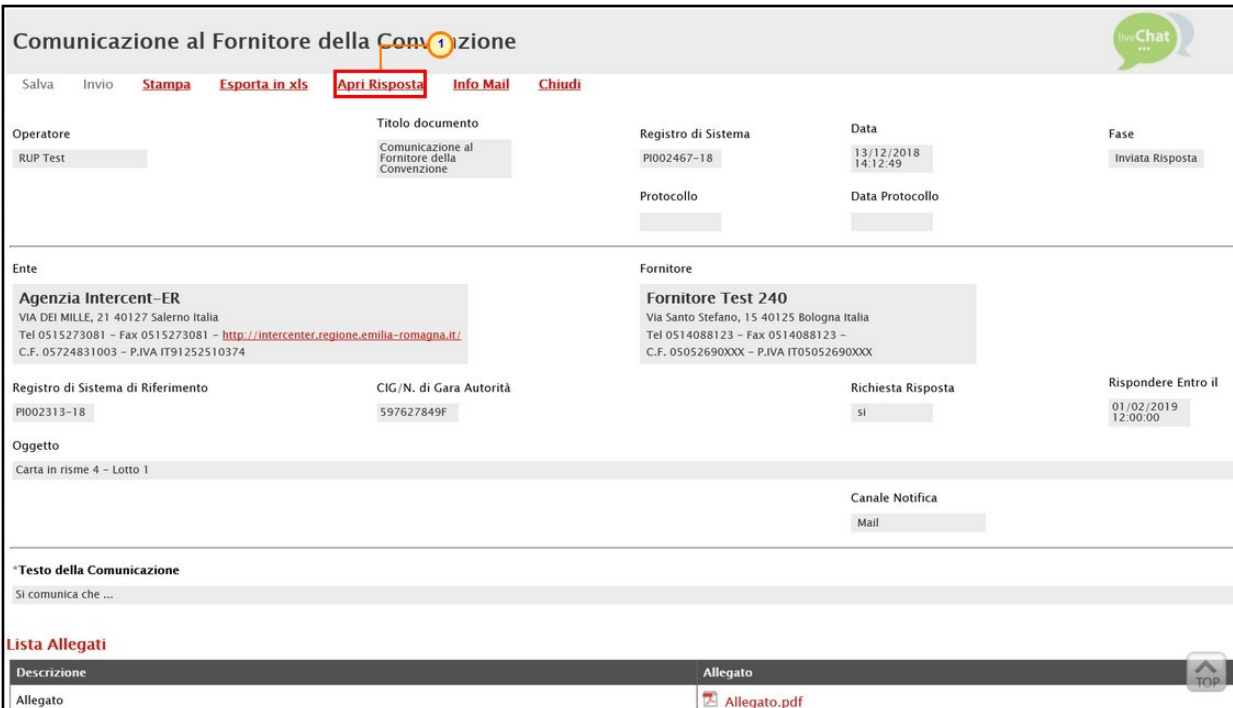

Figura 336: Apri Risposta

Verrà mostrato il documento di risposta e, in fondo alla schermata, la tabella con gli eventuali allegati inviati dall'Operatore Economico che è possibile scaricare cliccando sul relativo nome.

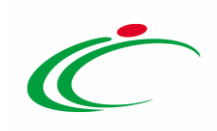

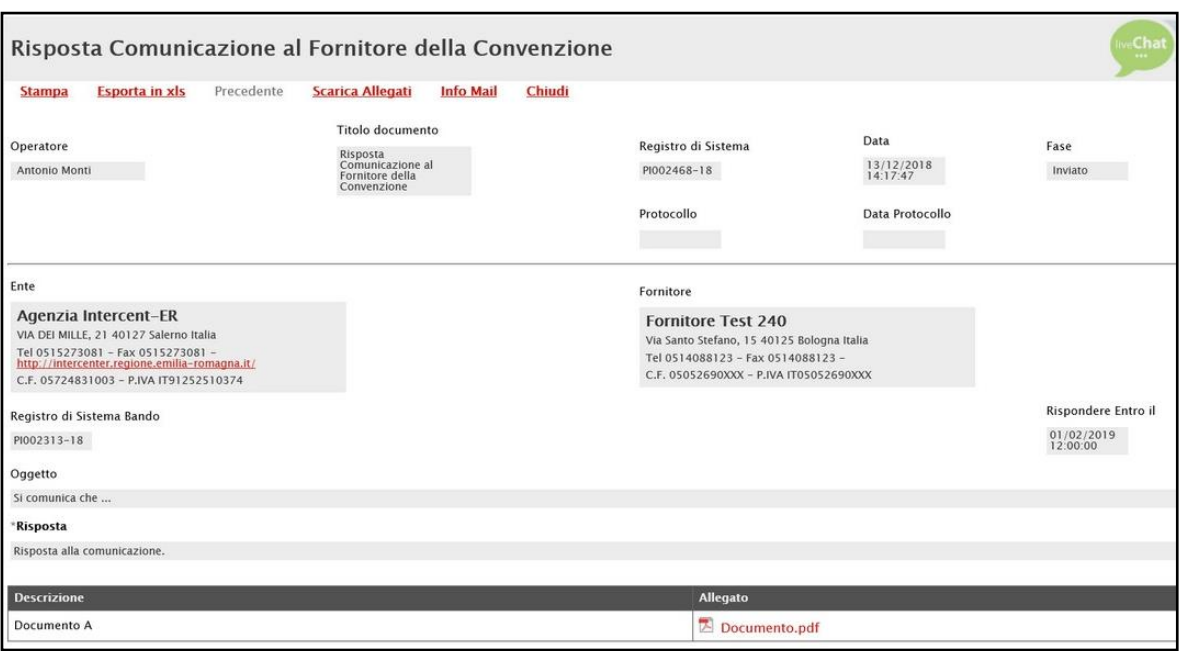

Figura 337: Risposta Comunicazione al Fornitore

#### $5.10$ Cambio Gestore Convenzione

Per modificare l'utente dell'Agenzia/Amministrazione corrispondente al Gestore della Convenzione (Compilatore della convenzione) e/o il R.U.P., cliccare sul comando posizionato nella toolbar in cima alla schermata e successivamente sulla voce Cambio Gestore Convenzione.

ATTENZIONE: il comando Cambio Gestore Convenzione viene abilitato solo nel caso in cui la convenzione - o l'integrazione - di riferimento è in uno Stato differente da "In lavorazione" (Salvato).

| Convenzione completa                                                                     |                                                                                                    |                                                                                                    |                                                                                                    |                                                                                                    |
|------------------------------------------------------------------------------------------|----------------------------------------------------------------------------------------------------|----------------------------------------------------------------------------------------------------|----------------------------------------------------------------------------------------------------|----------------------------------------------------------------------------------------------------|
| Pubblica<br>Salva<br>Chiudi<br>Compilatore<br><b>RUP Test</b><br>R.U.P.<br>Rossi Antonio | Invia Listino<br>Aggiungi<br>Invia Convenzione<br>*Nome Convenzione completa<br>CARTA IN RISME 4 - LOTTI 1                                  | Manutenzione prodotti <sup>₩</sup><br><b>Funzioni</b><br><b>Estensione</b><br><b>Decurtazione</b><br>Rinnovo<br><b>Chiudi Convenzione</b><br><b>Rettifica</b><br>Integrazione<br><b>Trasferimento lotti</b><br><b>Cambio Firmatario/Ref 2 Inte Convenzione</b><br><b>Comunicazione al Fornitore</b><br><b>Cambio Gestore Convenzione</b> | <b>Esporta Listino</b><br><b>Stampa</b><br>Data Convenzione completa<br>30/10/2018 11:55:29<br>Data Convenzione<br>30/10/2018 10:46:24<br>Data Listino<br>30/10/2018 11:03:51 | <b>Info Mail</b><br><b>Esporta in Excel</b><br>Stato Convenzione completa<br>Pubblicato<br><b>Stato Convenzione</b><br>Confermato<br>Stato Listino<br>Confermato |
| Dati Protocollo<br>Fascicolo<br>Prodotti<br><b>Testata</b>                               | Fascicolo convenzioni RSPIC<br>anno.titolario.progressivo<br>Allegati Richiesti in ODF<br>Ripartizione Valore per Lotto Enti Quote Allegati | Lista documenti Note                                                                                                    |                                                                                                    | anno.titolario.progressi                                                                                                    |

Figura 338: Funzioni - Cambio Gestore Convenzione

Classificazione:

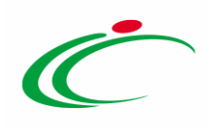

Nell'area iniziale della schermata verranno mostrate alcune informazioni quali il Compilatore del documento, lo Stato (che inizialmente è "In lavorazione") mentre i campi Registro di Sistema e Data verranno compilati in automatico all'atto dell'invio del documento.

Inoltre, nel campo specifico, viene indicato l'Utente Precedente dell'Agenzia/Amministrazione, "gestore" della Convenzione (Compilatore) e il R.U.P. Precedente.

Per indicare il nuovo riferimento ovvero il Compilatore/R.U.P., cliccare sul relativo comando  $\mathbb{Z}$  Nuovo Riferimento/Nuovo R.U.P. e selezionare il nominativo degli utenti tra quelli proposti. Di default, in entrambi i campi, viene proposto il nominativo dell'utenza precedente, presente sul documento di convenzione.

ATTENZIONE: gli utenti proposti per il Nuovo Riferimento, corrispondono agli utenti dell'Agenzia/Amministrazione ai quali è attribuito, all'atto del cambio, il ruolo specifico di "Gestore Convenzione" mentre gli utenti proposti per il Nuovo R.U.P. . corrispondono agli utenti dell'Agenzia/Amministrazione ai quali è attribuito, all'atto del cambio, il ruolo specifico di "RUP PDG".

L'esempio che segue mostra la modifica dell'utente compilatore. Le medesime indicazioni sono valide anche per la modifica del R.U.P..

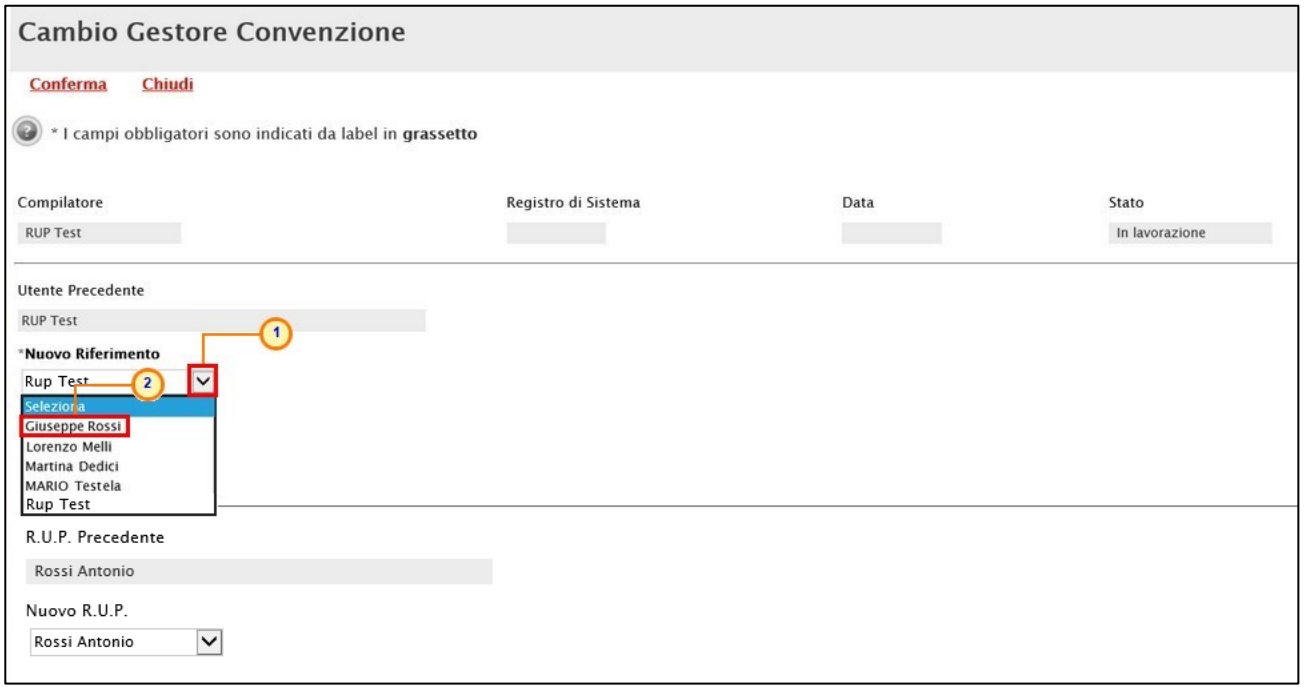

Figura 339: Nuovo Riferimento

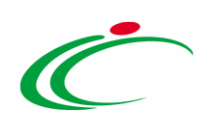

Predisposto correttamente il documento, cliccare sul comando **Conferma** posizionato sulla toolbar in cima alla schermata.

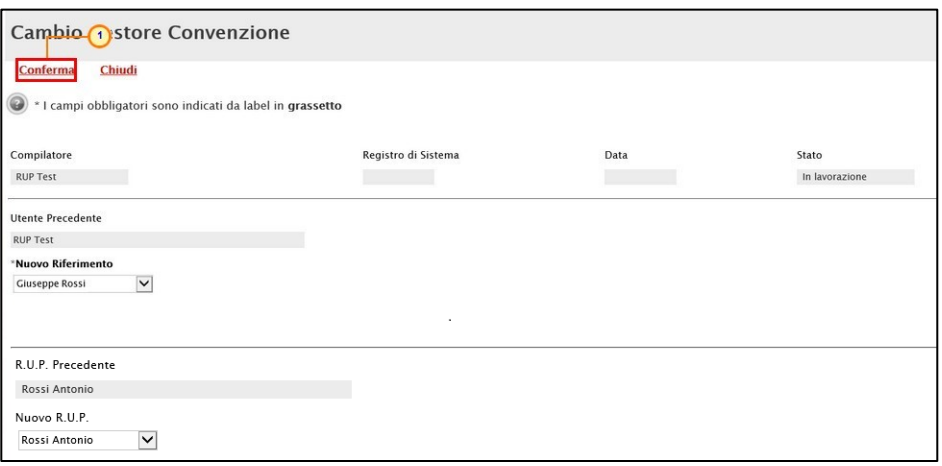

Figura 340: Conferma

Lo Stato del documento cambierà da "In lavorazione" a "Confermato" e un messaggio di informazione a video confermerà l'operazione. Cliccare su  $\alpha$  per chiudere il messaggio.

| <b>Cambio Gestore Convenzione</b>    |    |                                    |               |            |
|--------------------------------------|----|------------------------------------|---------------|------------|
| Chiudi<br>Conferma                   |    | $\mathsf{3C}$                      |               |            |
| Compilatore                          | Re | <b>Informazione</b>                |               | Stato      |
| <b>RUP Test</b>                      |    | Conferma eseguito<br>correttamente | 2018 11:56:45 | Confermato |
| Utente Precedente                    |    |                                    |               |            |
| <b>RUP Test</b>                      |    | OK                                 |               |            |
| *Nuovo Riferimento<br>Giuseppe Rossi |    |                                    |               |            |

Figura 341: Messaggio di conferma invio

Contestualmente all'invio del documento, nell'area di Intestazione della convenzione il campo per il quale è stato modificato l'utente verrà aggiornato con il nuovo nominativo.

ATTENZIONE: nell'esempio che segue è stato modificato il nominativo del Compilatore.

|                                             |                                         |                                          |            |                        |               | Convenzione completa       |          |                 |
|---------------------------------------------|-----------------------------------------|------------------------------------------|------------|------------------------|---------------|----------------------------|----------|-----------------|
| <b>Info Mail</b><br><b>Esporta in Excel</b> | <b>Esporta Listino</b><br><b>Stampa</b> | Manutenzione prodotti                    | Funzioni V | Aggiungi <sup>**</sup> | Invia Listino | Invia Convenzione          | Pubblica | Salva<br>Chiudi |
| Stato Convenzione completa                  | Data Convenzione completa               | Registro di Sistema Convenzione completa |            |                        |               | *Nome Convenzione completa |          | Compilatore     |
| Pubblicato                                  | 30/10/2018 11:55:29                     | PI002313-18                              |            |                        |               | CARTA IN RISME 4 - LOTTI 1 |          | Giuseppe Rossi  |
| <b>Stato Convenzione</b>                    | Data Convenzione                        | Registro di Sistema Convenzione          |            |                        |               |                            |          | R.U.P.          |
| Confermato                                  | 30/10/2018 10:46:24                     | PI002311-18                              |            |                        |               |                            |          | Rossi Antonio   |
| Stato Listino                               | Data Listino                            | Registro di Sistema Listino              |            |                        |               |                            |          |                 |
| Confermato                                  | 30/10/2018 11:03:51                     | PI002312-18                              |            |                        |               |                            |          |                 |
|                                             |                                         |                                          |            |                        |               |                            |          |                 |

Figura 342: Compilatore Convenzione completa

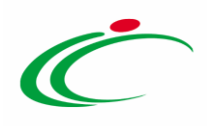

#### $5.11 -$ Richiamo Contratto e Richiamo Listino

Per richiamare un Contratto e/o un Listino dopo l'invio al Referente dell'Operatore Economico o dopo la conferma, cliccare sul comando **Eunzioni** posizionato nella toolbar in cima alla schermata e successivamente la voce:

- Richiamo Contratto: per annullare un Contratto con Stato "Inviato" o "Confermato" e procedere alla modifica dei file relativi alla Convenzione, alla Clausola vessatoria e Altri Allegati caricati in fondo alla schermata della sezione "Testata";
- Richiamo Listino: per annullare un Listino con Stato "Inviato" o "Confermato" e procedere alla modifica delle informazioni richieste per prodotto o del modello adottato nella sezione "Prodotti".

ATTENZIONE: i comandi Richiamo Contratto e Richiamo Listino vengono abilitati solo nel caso in cui lo Stato Convenzione completa è "In lavorazione".

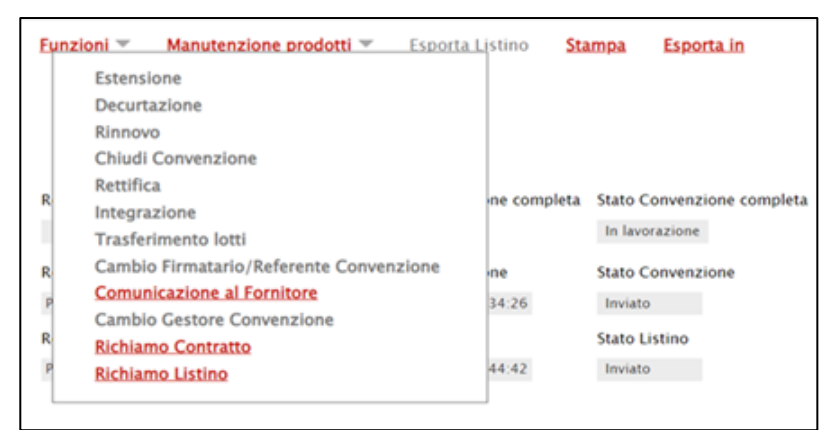

Figura 343: Funzioni - Richiamo Contratto e Richiamo Listino – Stato Convenzione e Stato Listino "Inviato"

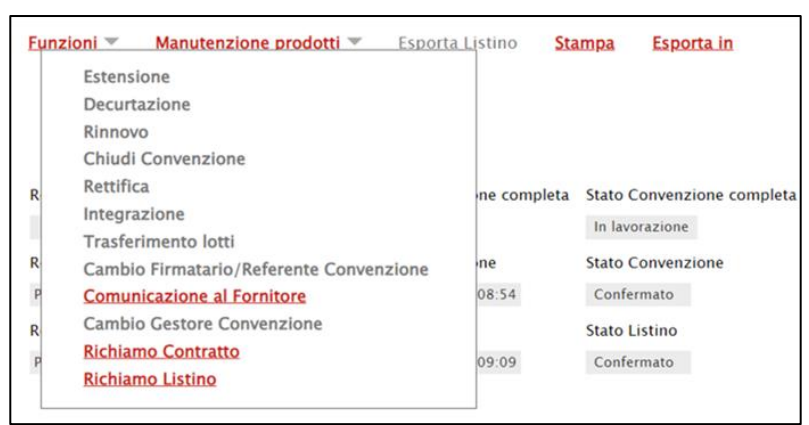

Figura 344: Funzioni - Richiamo Contratto e Richiamo Listino – Stato Convenzione e Stato Listino "Confermato"

Classificazione:

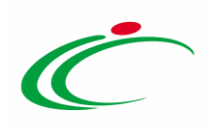

Dopo aver cliccato sulla voce di interesse (Richiamo Contratto/Richiamo Listino), verrà mostrato un messaggio di conferma per notificare all'utente che il richiamo non è annullabile. Cliccare su  $\frac{80}{x}$  per proseguire.

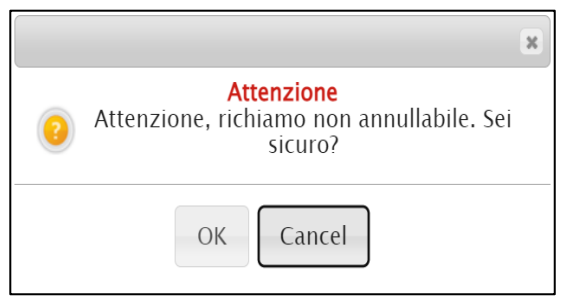

Figura 345: Messaggio informativo Richiamo Contratto/Listino

Un messaggio di informazione a video confermerà l'operazione. Cliccare su per **constituto della chiudere** il messaggio.

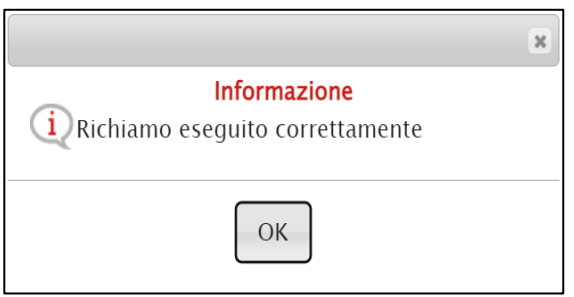

Figura 346: Messaggio conferma operazione

ATTENZIONE: l'Operatore Economico non visualizzerà comunicazioni/notifiche relative al richiamo degli stessi.

Una volta effettuato il richiamo della convenzione/listino contestualmente risulterà aggiornato il corrispondente Stato Convenzione e Stato Listino.

Sarà possibile, inoltre, visualizzare dalla sezione "Lista documenti" della Convenzione lo Stato aggiornato in "Richiamato" del relativo documento scambiato con l'Operatore Economico.

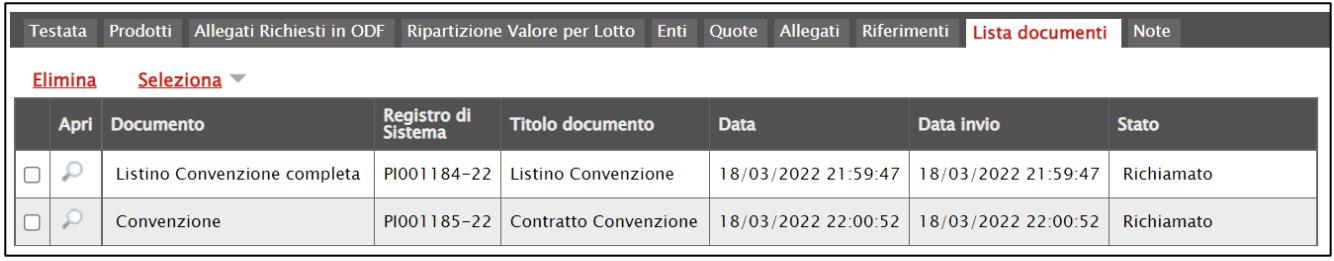

Figura 347: Richiamo Contratto/Listino – Lista documenti

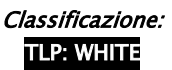

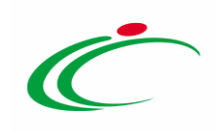

#### 6 MANUTENZIONE PRODOTTI

Il presente capitolo illustra le indicazioni relative al comando Manutenzione prodotti presente nella toolbar in alto alla schermata, che consente di applicare alla convenzione le seguenti funzionalità relative alla manutenzione dei prodotti sia del listino ordinativi che del listino ordini, disponibili solo per il compilatore e il "Referente Tecnico" della convenzione e descritte nei paragrafi successivi:

- Inserimento prodotti
- Cancellazione prodotti
- Sostituzione prodotti
- Modifica prezzi
- Inserimento prodotti listino ordini
- Cancellazione prodotti listino ordini
- Sostituzione prodotti listino ordini
- Modifica prezzi listino ordini

Per applicare tali funzioni, effettuato l'accesso alla propria Area Riservata, cliccare sulla sezione Gestione Convenzioni e successivamente sulla voce . Creazione Convenzioni

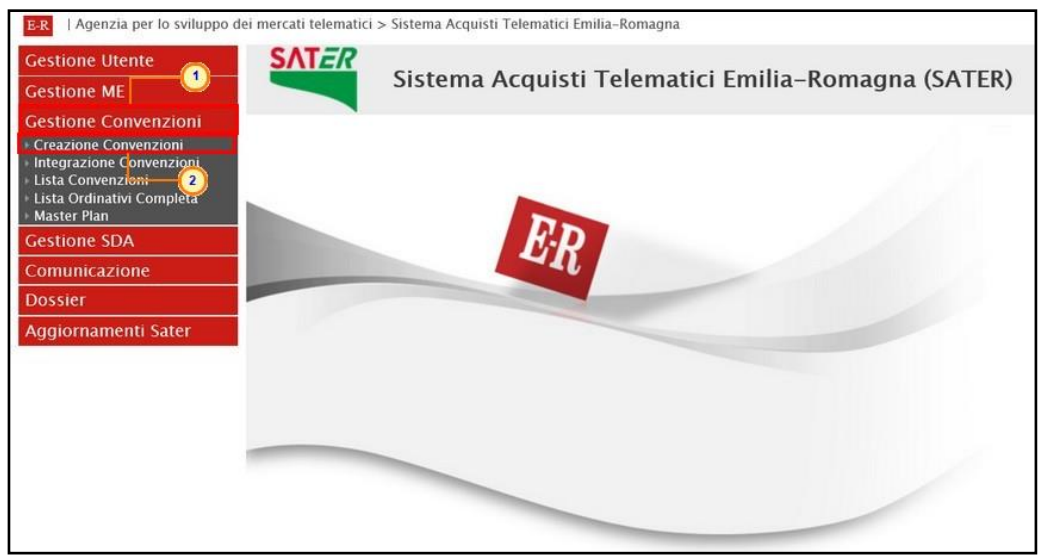

Figura 348: Gestione Convenzioni - Creazione Convenzioni

Impostato uno o più filtri di ricerca oppure eseguito il comando  $\frac{Cerca}{c}$ , al verrà mostrata la tabella riassuntiva delle convenzioni in fase di lavorazione (salvate) o pubblicate. Cliccare sul comando  $\mathcal P$  per aprire il dettaglio della Convenzione di interesse.

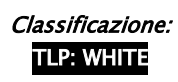

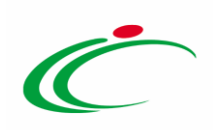

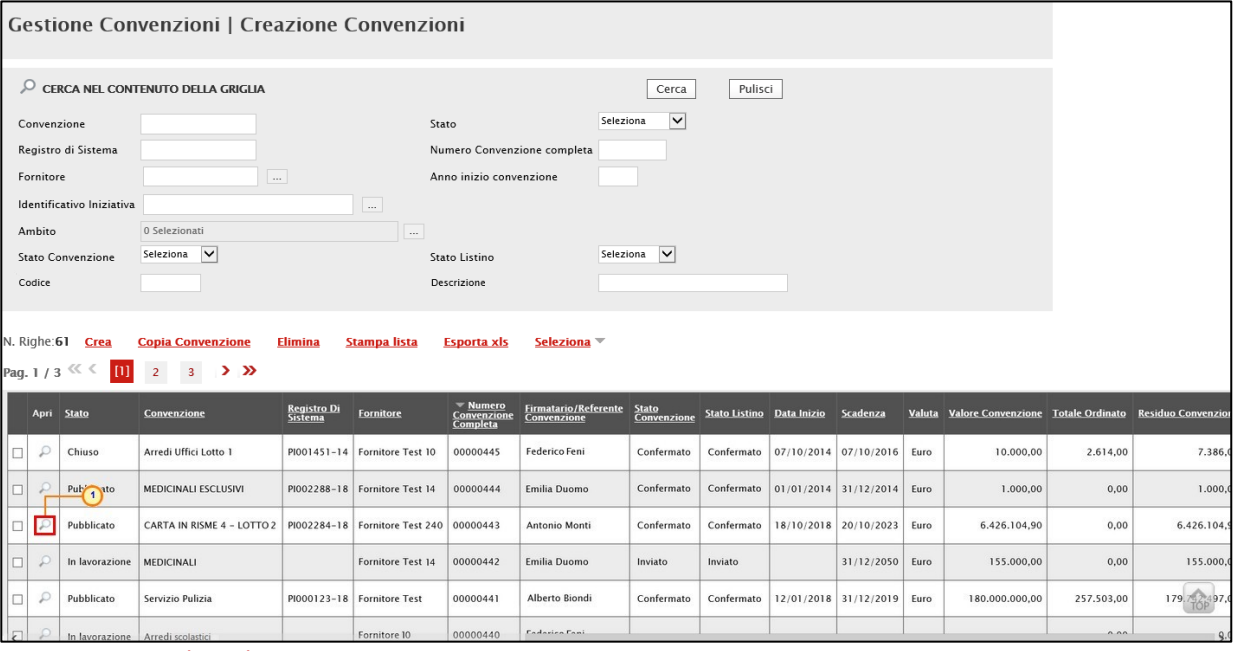

Figura 349: Apri dettaglio convenzioni

Verrà mostrato il documento della convenzione.

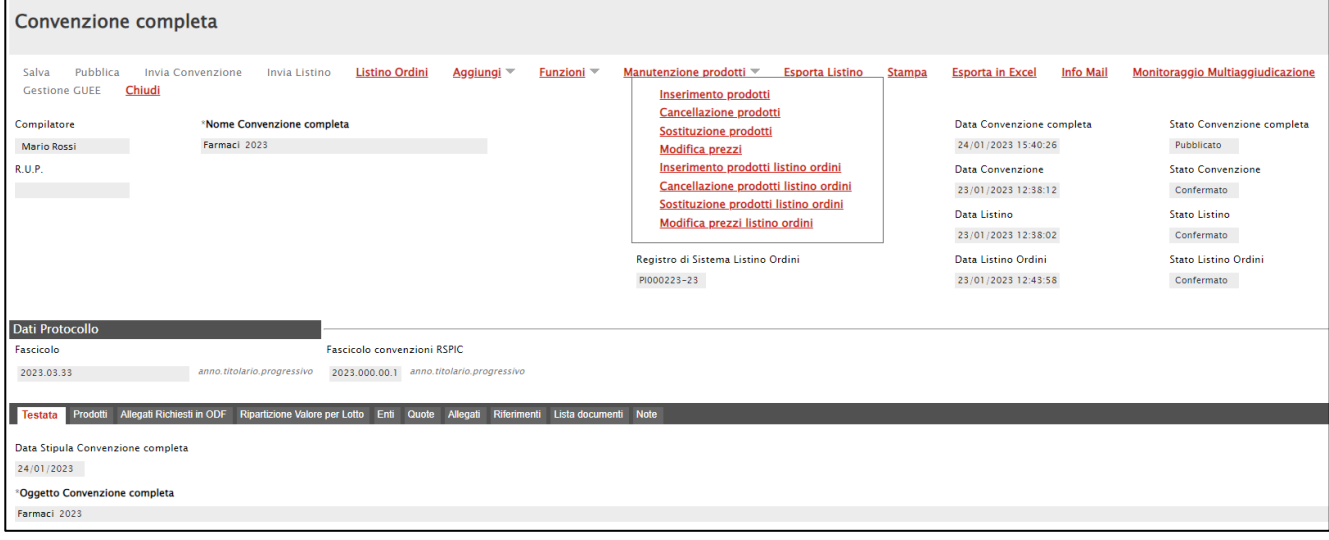

Figura 350: Convenzione completa - Manutenzioni prodotti

Tutti i documenti relativi a tali funzionalità – in fase di lavorazione (salvati) e/o inviati - saranno disponibili nella sezione Lista documenti. Cliccare su relativa icona per visualizzarne il dettaglio.

#### 6.1 Inserimento prodotti

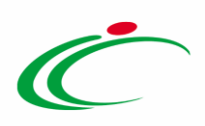

Per inserire uno o più articoli (prodotti/servizi) nel listino ordinativi secondo il modello di Convenzione, cliccare sul comando Manutenzione prodotti posizionato nella toolbar in alto nella schermata e successivamente sulla voce Inserimento prodotti.

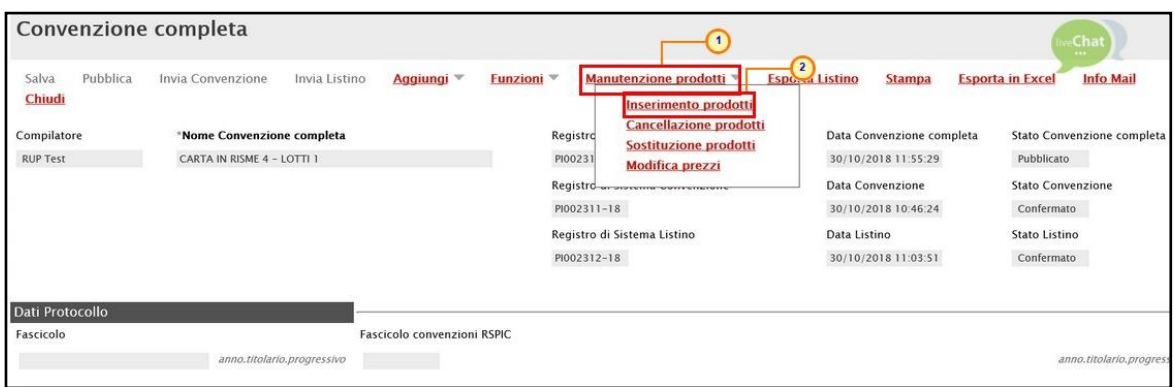

Figura 351: Manutenzione prodotti - Inserimento prodotti

In alto al documento che verrà mostrato, è presente una toolbar per la gestione dello stesso con i seguenti comandi:

- "Salva" per salvare il documento in lavorazione e continuarne la predisposizione in un secondo momento. Il documento salvato sarà disponibile nella tabella della sezione "Lista documenti" della convenzione;
- "Esegui" per rendere efficace l'inserimento;
- "Assegna a" per assegnare la compilazione del documento ad un altro utente dell'Agenzia/Amministrazione abilitato alla compilazione. Per maggiori dettagli, consultare il capitolo "Assegna a" del manuale "Funzionalità generiche e approfondimenti";
- "Stampa" per stampare il documento;
- "Esporta in Excel" per esportare in xls le informazioni visualizzate;
- "Chiudi" per chiudere il documento e tornare alla schermata precedente.

L'area di Intestazione del documento che verrà mostrato, presenta una serie di informazioni relative alla convenzione per cui si sta applicando l'inserimento dei prodotti come l'Utente In Carico (ovvero l'utente che sta compilando il documento), il Compilatore e lo Stato del documento che inizialmente è "In lavorazione". Vengono poi mostrate le informazioni relative alla convenzione come il Fornitore, il Numero Convenzione completa, il Registro di Sistema della Convenzione completa, il Numero Repertorio Speciale, la Data Numero Repertorio Speciale e l'Oggetto della Convenzione completa.

Le informazioni Registro di Sistema e Data verranno invece alimentate all'atto dell'invio.

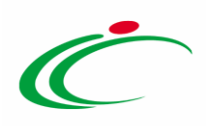

Innanzitutto, inserire nell'apposito campo la Motivazione dell'inserimento dei prodotti sulla convenzione mentre, per inserire un allegato, cliccare sul comando . Per maggiori dettagli, consultare il paragrafo "Caricamento di un File" del manuale "Funzionalità generiche e approfondimenti".

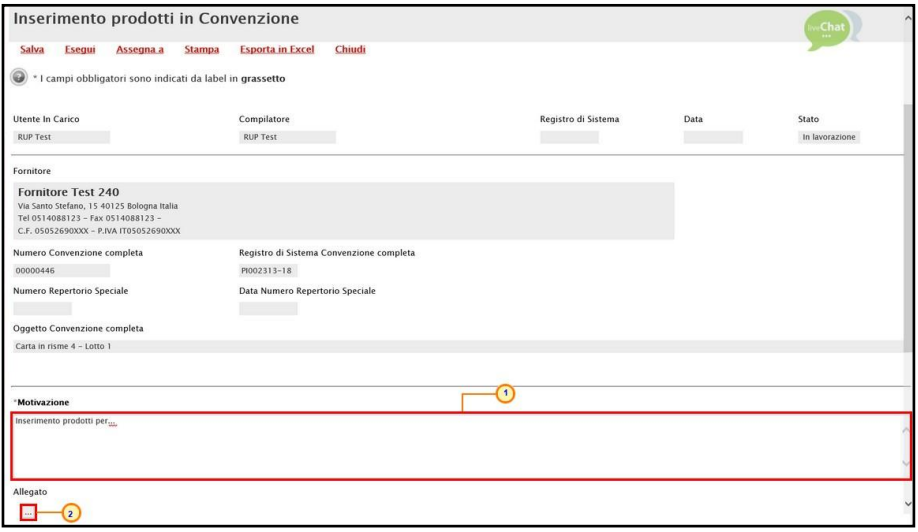

Figura 352: Inserimento prodotti in Convenzione

In fondo alla schermata è presente una tabella che verrà man mano alimentata con tutti i prodotti inseriti. È possibile inserire nuovi prodotti secondo due modalità:

a) copiando uno o più articoli direttamente dalla Convenzione, modificandone le caratteristiche;

b) inserendo uno o più articoli ex-novo, compilando i campi previsti dal modello della convenzione.

#### Inserimento prodotto da convenzione

Per copiare uno o più articoli direttamente dalla Convenzione e modificarne le caratteristiche direttamente in tabella, cliccare sul comando **Copia dalla convenzione** posizionato sulla toolbar in alto alla tabella.

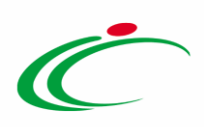

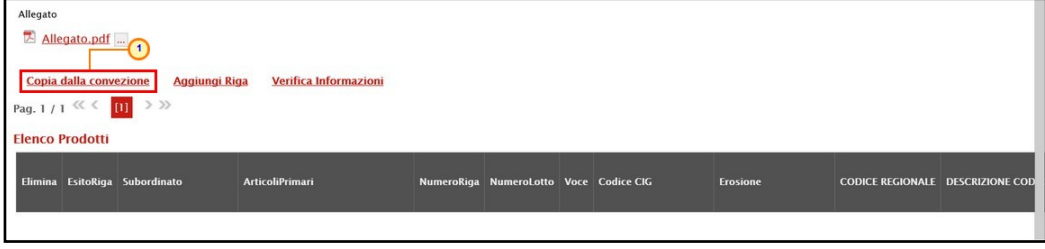

Figura 353: Copia della convenzione

Verrà mostrata una schermata la quale presenta una tabella con tutti i prodotti presenti nel listino della Convenzione che è possibile selezionare secondo due modalità:

1) impostare uno o più criteri di ricerca nell'area di filtro al di sopra della tabella e cliccare sul  $comando$  $Cerca$ ].

ATTENZIONE: nell'esempio che segue viene impostato il criterio DESCRIZIONE CODICE REGIONALE.

|                                                                                                    | Lista articoli convezione<br>$\overline{2}$   |             |                        |                     |                   |                                    |  |              |                 |                                  |                          |  |  |
|----------------------------------------------------------------------------------------------------|-----------------------------------------------|-------------|------------------------|---------------------|-------------------|------------------------------------|--|--------------|-----------------|----------------------------------|--------------------------|--|--|
| CERCA NEL CONTENUTO DELLA GRIGLIA<br>Pulisci<br>Cerca<br>Seleziona V<br><b>CODICE REGIONALE</b><br>StatoRiga<br>DESCRIZIONE CODICE REGIONALE accessori |                                               |             |                        |                     |                   |                                    |  |              |                 |                                  |                          |  |  |
|                                                                                                    | Chiudi<br>Seleziona v<br>N. Righe: 8 Aggiungi |             |                        |                     |                   |                                    |  |              |                 |                                  |                          |  |  |
|                                                                                                    | <b>Stato Riga</b>                             | Subordinato | <b>ArticoliPrimari</b> | <b>TipoAcquisto</b> | <b>NumeroRiga</b> | <b>NumeroLotto Voce Codice CIG</b> |  |              | <b>Erosione</b> | <b>CODICE REGIONALE DENOMINA</b> |                          |  |  |
| $\Box$                                                                                                    |                                               | no          |                        | Importo             | $\mathbf{I}$      | n                                  |  | 0 597627849F | si              | B00000287                        | <b>CARTA DA</b>          |  |  |
| $\Box$                                                                                                    |                                               | no          |                        | Importo             | 2 <sup>1</sup>    | $\mathbf{1}$                       |  | 0 597627849F | si              | B00000288                        | <b>CARTA RIC</b>         |  |  |
| c                                                                                                    |                                               | no          |                        | Importo             | 3 1               |                                    |  | 0 597627849F | si              | B00000289                        | <b>CARTA DA</b>          |  |  |
| $\Box$                                                                                                    |                                               | no          |                        | Importo             | 4 1               |                                    |  | 0 597627849F | si              | B00000290                        | <b>CARTA RIC</b>         |  |  |
| $\Box$                                                                                                    | Trasferito                                    | no          |                        | Importo             |                   | $5 \mid 2$                         |  | 548925716A   | no              | B00000291                        | Cancelleria              |  |  |
| E                                                                                                    | Trasferito                                    | no          |                        | Importo             |                   | $6 \mid 2$                         |  | 2 548925716A | no              | B00000292                        | Cancelleria<br>scrivania |  |  |
|                                                                                                    | Inserito                                      | no          |                        | Importo             |                   | $7 \mid 3$                         |  | 548925716B   | no              | B00000293                        | Macchine<br>document     |  |  |
| $\boxed{\Box}$                                                                                                    | Inserito                                      | no          |                        | Importo             |                   | $8 \mid 3$                         |  | 2 548925716B | no              | B00000294                        | Macchine p               |  |  |

Figura 354: Lista articoli convenzione

All'atto della ricerca, nella tabella verranno riportati tutti i prodotti corrispondenti ai criteri impostati.

Selezionare il prodotto - o i prodotti - di interesse cliccando sulla relativa check box  $\Box$  e cliccare su Aggiungi posizionato nella toolbar posta sopra alla tabella per inserirli.

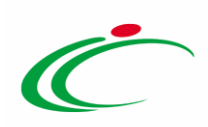

|                                                                                                    | Lista articoli convezione |  |         |     |  |  |              |    |                                  |                          |
|----------------------------------------------------------------------------------------------------|---------------------------|--|---------|-----|--|--|--------------|----|----------------------------------|--------------------------|
| CERCA NEL CONTENUTO DELLA GRIGLIA<br>Pulisci<br>Cerca<br>Seleziona V<br>StatoRiga<br><b>CODICE REGIONALE</b><br>DESCRIZIONE CODICE REGIONALE accessori<br>$\mathbf{2}$                                   |                           |  |         |     |  |  |              |    |                                  |                          |
| N. Righe:1<br><b>Aggiungi</b><br>Seleziona v<br>Chiudi<br>Subordinato<br>NumeroRiga NumeroLotto Voce Codice CIG<br><b>ArticoliPrimari</b><br><b>Erosione</b><br><b>Stato Riga</b><br><b>TipoAcquisto</b> |                           |  |         |     |  |  |              |    | <b>CODICE REGIONALE DESCRIZI</b> |                          |
| Trasferito                                                                                                    | no                        |  | Importo | 6 2 |  |  | 2 548925716A | no | B00000292                        | Cancelleria<br>scrivania |

Figura 355: Aggiungi articolo – modalità 1

2) Selezionare il prodotto - o i prodotti - di interesse cliccando sulla relativa check box  $\Box$  e cliccare su **Aggiungi** posizionato nella toolbar posta sopra alla tabella per inserirli.

|                                                | Lista articoli convezione |                        |                          |                |                                        |   |                  |                 |                         |                          |  |  |
|------------------------------------------------|---------------------------|------------------------|--------------------------|----------------|----------------------------------------|---|------------------|-----------------|-------------------------|--------------------------|--|--|
| CERCA NEL CONTENUTO DELLA GRIGLIA              |                           |                        |                          |                |                                        |   | Pulisci<br>Cerca |                 |                         |                          |  |  |
| <b>CODICE REGIONALE</b>                        |                           |                        | Seleziona V<br>StatoRiga |                |                                        |   |                  |                 |                         |                          |  |  |
| DESCRIZIONE CODICE REGIONALE<br>3 <sup>°</sup> |                           |                        |                          |                |                                        |   |                  |                 |                         |                          |  |  |
| N. Righe: 8   Aggiungi                         | Chiudi<br>Seleziona v     |                        |                          |                |                                        |   |                  |                 |                         |                          |  |  |
|                                                |                           |                        |                          |                |                                        |   |                  |                 |                         |                          |  |  |
| <b>Stato Riga</b>                              | Subordinato               | <b>ArticoliPrimari</b> | <b>TipoAcquisto</b>      |                | NumeroRiga NumeroLotto Voce Codice CIG |   |                  | <b>Erosione</b> | <b>CODICE REGIONALE</b> | <b>DENOMINA</b>          |  |  |
| □                                              | no                        |                        | Importo                  | $\mathbf{1}$   |                                        |   | 0 597627849F     | si              | B00000287               | <b>CARTA DA</b>          |  |  |
| □                                              | no                        |                        | Importo                  | 2              |                                        |   | 0 597627849F     | si              | B00000288               | <b>CARTA RIC</b>         |  |  |
| $\sqrt{2}$<br>φ                                | no                        |                        | Importo                  | 3 <sup>1</sup> |                                        |   | 0 597627849F     | si              | B00000289               | <b>CARTA DA</b>          |  |  |
| 茵                                              | no                        |                        | Importo                  | 4              |                                        |   | 0 597627849F     | si              | B00000290               | <b>CARTA DA</b>          |  |  |
| $\Box$<br>Trasferito                           | no                        |                        | Importo                  | 5              | $\overline{2}$                         | 1 | 548925716A       | no              | B00000291               | Cancelleria              |  |  |
| □<br>Trasferito                                | no                        |                        | Importo                  | 6 <sup>1</sup> | $\overline{2}$                         |   | 2 548925716A     | no              | B00000292               | Cancelleria<br>scrivania |  |  |
| Inser <sup>1</sup><br>ா                        | no                        |                        | Importo                  | 7              | 3                                      | ı | 548925716B       | no              | B00000293               | Macchine<br>document     |  |  |
| E<br>Inserito                                  | no                        |                        | Importo                  |                | $8 \mid 3$                             |   | 2 5489257168     | no              | B00000294               | Macchine p               |  |  |

Figura 356: Aggiungi articolo – modalità 2

In entrambi i casi, un messaggio di informazione a video confermerà l'operazione. Cliccare su

OK per chiudere il messaggio.

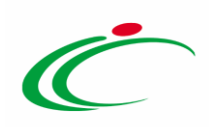

|                         | Lista articoli convezione                               |             |                        |                     |                     |                                  |                          |                  |                 |                         |                          |  |
|-------------------------|---------------------------------------------------------|-------------|------------------------|---------------------|---------------------|----------------------------------|--------------------------|------------------|-----------------|-------------------------|--------------------------|--|
|                         | CERCA NEL CONTENUTO DELLA GRIGLIA                       |             |                        |                     |                     |                                  |                          | Pulisci<br>Cerca |                 |                         |                          |  |
|                         | <b>CODICE REGIONALE</b>                                 |             |                        | StatoRiga           | Seleziona V         |                                  |                          |                  |                 |                         |                          |  |
|                         | DESCRIZIONE CODICE REGIONALE                            |             |                        |                     |                     |                                  |                          |                  |                 |                         |                          |  |
|                         | Chiudi<br>N. Righe: 8<br>Seleziona W<br><b>Aggiungi</b> |             |                        |                     |                     |                                  |                          |                  |                 |                         |                          |  |
|                         |                                                         |             |                        |                     |                     |                                  |                          |                  |                 |                         |                          |  |
|                         | <b>Stato Riga</b>                                       | Subordinato | <b>ArticoliPrimari</b> | <b>TipoAcquisto</b> | <b>NumeroRiga</b>   | <b>NumeroLotto</b>               | $\boldsymbol{\varkappa}$ | Voce Codice CIG  | <b>Erosione</b> | <b>CODICE REGIONALE</b> | <b>DENOMINA</b>          |  |
| □                       |                                                         | no          |                        | Impor               | <b>Informazione</b> |                                  |                          | 597627849F       | si              | B00000287               | <b>CARTA DA</b>          |  |
| □                       |                                                         | no          |                        | $\bigcirc$<br>Impor |                     | Righe inserite<br>correttamente. |                          | 597627849F       | si              | B00000288               | <b>CARTA RIC</b>         |  |
| □                       |                                                         | no          |                        | Impor               |                     |                                  |                          | 397627849F       | si              | B00000289               | <b>CARTA DA</b>          |  |
| $\overline{\mathbf{v}}$ |                                                         | no          |                        | Impor               |                     | OK                               |                          | 597627849F       | si              | B00000290               | <b>CARTA DA</b>          |  |
| □                       | Trasferito                                              | no          |                        | Impor               |                     |                                  |                          | 548925716A       | no              | B00000291               | Cancelleria              |  |
| □                       | Trasferito                                              | no          |                        | Importo             | $6 \mid 2$          |                                  |                          | 2 548925716A     | no              | B00000292               | Cancelleria<br>scrivania |  |
| □                       | Inserito                                                | no          |                        | Importo             | 7 3                 |                                  | ı                        | 548925716B       | no              | B00000293               | Macchine<br>document     |  |
| $\overline{\mathbf{v}}$ | Inserito                                                | no          |                        | Importo             | $8 \mid 3$          |                                  |                          | 2 548925716B     | no              | B00000294               | Macchine p               |  |

Figura 357: Messaggio di conferma

#### Successivamente, cliccare su *Chiudi* per tornare alla schermata precedente.

|                                                                                                    | Lista articoli convezione                                                                                                    |    |  |         |                |   |              |              |    |           |                          |  |
|----------------------------------------------------------------------------------------------------|----------------------------------------------------------------------------------------------------|----|--|---------|----------------|---|--------------|--------------|----|-----------|--------------------------|--|
|                                                                                                    | CERCA NEL CONTENUTO DELLA GRIGLIA<br>Pulisci<br>Cerca<br>Seleziona V<br><b>CODICE REGIONALE</b><br>StatoRiga<br>DESCRIZIONE CODICE REGIONALE<br>$\overline{1}$ |    |  |         |                |   |              |              |    |           |                          |  |
| Chiudi<br>Seleziona v<br>N. Righe: 8 Aggiungi<br>Subordinato<br><b>Stato Riga</b><br><b>ArticoliPrimari</b><br><b>NumeroRiga</b><br><b>NumeroLotto Voce Codice CIG</b><br><b>Erosione</b><br><b>CODICE REGIONALE</b><br><b>TipoAcquisto</b> |                                                                                                    |    |  |         |                |   |              |              |    |           | <b>DENOMINA</b>          |  |
| П                                                                                                    |                                                                                                    | no |  | Importo | 1 <sup>1</sup> |   |              | 0 597627849F | si | B00000287 | <b>CARTA DA</b>          |  |
| □                                                                                                    |                                                                                                    | no |  | Importo | 2              |   |              | 0 597627849F | si | B00000288 | <b>CARTA RIC</b>         |  |
|                                                                                                    |                                                                                                    | no |  | Importo | 3              | n |              | 0 597627849F | si | B00000289 | <b>CARTA DA</b>          |  |
|                                                                                                    |                                                                                                    | no |  | Importo | 4 1            |   |              | 0 597627849F | si | B00000290 | <b>CARTA RIC</b>         |  |
| $\Box$                                                                                                    | Trasferito                                                                                                    | no |  | Importo | $5 \mid 2$     |   | $\mathbf{1}$ | 548925716A   | no | B00000291 | Cancelleria              |  |
| П                                                                                                    | Trasferito                                                                                                    | no |  | Importo | $6 \mid 2$     |   |              | 2 548925716A | no | B00000292 | Cancelleria<br>scrivania |  |
| □                                                                                                    | Inserito                                                                                                    | no |  | Importo | $7 \mid 3$     |   |              | 548925716B   | no | B00000293 | Macchine<br>document     |  |
| □                                                                                                    | Inserito                                                                                                    | no |  | Importo | $8 \mid 3$     |   |              | 2 548925716B | no | B00000294 | Macchine p               |  |

Figura 358: Chiudi Lista articoli convenzione

Tutti i prodotti copiati dalla Convenzione verranno inseriti nella tabella Elenco Prodotti in modalità editabile, per modificare quanto necessario.

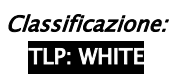

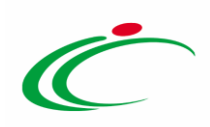

|    | Copia dalla convezione<br>Verifica Informazioni<br>Aggiungi Riga<br>Pag. 1 / 1 $\ll$ $\ll$ [1]<br>$>$ $\gg$<br><b>Elenco Prodotti</b> |                               |                             |  |                             |                |                   |                               |  |                                                   |  |  |  |
|----|----------------------------------------------------------------------------------------------------|-------------------------------|-----------------------------|--|-----------------------------|----------------|-------------------|-------------------------------|--|---------------------------------------------------|--|--|--|
|    |                                                                                                    | Elimina EsitoRiga Subordinato | <b>ArticoliPrimari</b>      |  | NumeroRiga NumeroLotto Voce |                | <b>Codice CIG</b> | Erosione                      |  | <b>CODICE REGIONALE DESCRIZIONE CODICE REGION</b> |  |  |  |
| €  | Ø                                                                                                    | $\vee$<br>no                  | 0 Selezionati<br>$\cdots$   |  | $\overline{\mathbf{c}}$     | $\overline{2}$ | 548925716A        | $\check{ }$<br>no             |  | Cancelleria - Accessori da scri                   |  |  |  |
| 18 | $\circ$                                                                                                    | $\vee$<br>no                  | 0 Selezionati<br>$\cdots$   |  |                             | $\theta$       | 597627849F        | $\overline{\mathbf{v}}$<br>si |  | Lotto 1 - CAR.4 - CARTA RICI                      |  |  |  |
| T  | Ø                                                                                                    | $\vee$<br>no                  | $\dddotsc$<br>0 Selezionati |  | $\overline{3}$              | $\overline{2}$ | 548925716B        | $\vert$ $\vert$<br>no         |  | Macchine per ufficio - stampa                     |  |  |  |

Figura 359: Elenco Prodotti

Inserimento prodotto ex-novo

Per inserire uno o più articoli ex-novo, cliccare sul comando **Aggiungi Riga** posizionato sulla toolbar in alto alla tabella e, nella nuova riga che verrà predisposta, inserire tutte le informazioni richieste nel modello.

| Allegato | Allegato.pdf<br>Copia dalla convezione<br>Aggiungi Riga<br><b>Verifica Informazioni</b><br>Pag. 1/1 $\ll \left\langle \frac{m}{2} \right\rangle$ > >><br><b>Elenco Prodotti</b> |                               |                                           |  |                             |                |                   |                    |  |                                                   |  |  |
|----------|----------------------------------------------------------------------------------------------------|-------------------------------|-------------------------------------------|--|-----------------------------|----------------|-------------------|--------------------|--|---------------------------------------------------|--|--|
|          |                                                                                                    | Elimina EsitoRiga Subordinato | <b>ArticoliPrimari</b>                    |  | NumeroRiga NumeroLotto Voce |                | <b>Codice CIG</b> | <b>Erosione</b>    |  | <b>CODICE REGIONALE DESCRIZIONE CODICE REGION</b> |  |  |
| e        | $\circledcirc$                                                                                                    | $\check{ }$<br>no             | $\cdots$<br>0 Selezionati                 |  | $\overline{2}$              | $\overline{2}$ | 548925716A        | $\check{ }$<br>no  |  | Cancelleria - Accessori da scri                   |  |  |
| $\Box$   | $\circledcirc$                                                                                                    | $\overline{\mathsf{v}}$<br>no | 0 Selezionati<br>$\overline{\phantom{a}}$ |  |                             | $\circ$        | 597627849F        | $\checkmark$<br>si |  | Lotto 1 - CAR.4 - CARTA RICI                      |  |  |
| e        | $\circledcirc$                                                                                                    | $\check{ }$<br>no             | $\ldots$<br>0 Selezionati                 |  | $\overline{\mathbf{3}}$     | $\overline{2}$ | 548925716B        | $\check{ }$<br>no  |  | Macchine per ufficio - stampa                     |  |  |
| $\Box$   |                                                                                                    | $\checkmark$<br>no            | $\overline{\phantom{a}}$<br>0 Selezionati |  |                             |                |                   | Seleziona V        |  |                                                   |  |  |

Figura 360: Aggiungi Riga

Inserite tutte le informazioni richieste nella tabella Elenco Prodotti, cliccare sul comando Verifica Informazioni posizionato sulla toolbar in alto alla tabella.

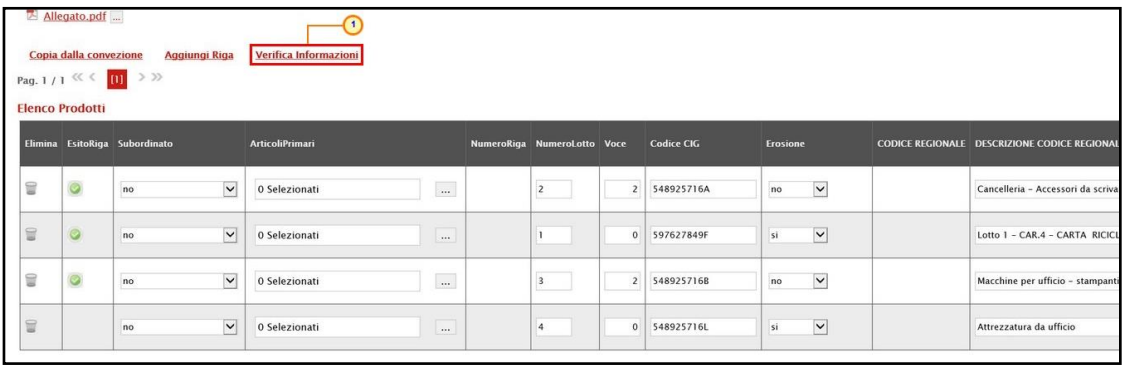

Figura 361: Verifica Informazioni

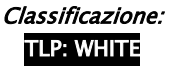

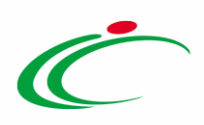

Il Sistema verificherà la presenza di eventuali anomalie nella compilazione della tabella Elenco Prodotti e, nel caso in cui non sia presente alcun errore nella predisposizione della tabella, un messaggio di informazione a video confermerà l'operazione. Cliccare su <sup>ok</sup> per chiudere il messaggio.

| Inserimento prodotti in Convenzione                                                                                        |                                                                                       |                     |      |                |
|----------------------------------------------------------------------------------------------------|---------------------------------------------------------------------------------------|---------------------|------|----------------|
| Salva<br><b>Esegui</b><br>Assegna a<br><b>Stampa</b><br>Esporta<br>* I campi obbligatori sono indicati da label in grasset | $-11$<br>$\boldsymbol{\varkappa}$                                                     |                     |      |                |
| Utente In Carico<br>Compilat                                                                                               | <b>Informazione</b><br>Caricamento prodotti<br>$\mathbf{1}$<br>eseguito correttamente | Registro di Sistema | Data | Stato          |
| <b>RUP Test</b><br><b>RUP Test</b><br>Fornitore                                                                            | OK                                                                                    |                     |      | In lavorazione |
| <b>Fornitore Test 240</b>                                                                                                  |                                                                                       |                     |      |                |

Figura 362: Messaggio di conferma verifica informazioni

La corretta compilazione della riga della tabella Elenco Prodotti verrà segnalata dal simbolo · nella colonna Esito Riga.

|   | Copia dalla convezione               | Aggiungi Riga                 | Verifica Informazioni         |  |                             |                         |                   |                    |                        |  |  |  |  |
|---|--------------------------------------|-------------------------------|-------------------------------|--|-----------------------------|-------------------------|-------------------|--------------------|------------------------|--|--|--|--|
|   | Pag. 1 / 1 $\ll \ll \boxed{11}$ > >> |                               |                               |  |                             |                         |                   |                    |                        |  |  |  |  |
|   | <b>Elenco Prodotti</b>               |                               |                               |  |                             |                         |                   |                    |                        |  |  |  |  |
|   |                                      | Elimina EsitoRiga Subordinato | <b>ArticoliPrimari</b>        |  | NumeroRiga NumeroLotto Voce |                         | <b>Codice CIG</b> | <b>Erosione</b>    | <b>CODICE REGIONAL</b> |  |  |  |  |
| Ė | O                                    | $\checkmark$<br>no            | 0 Selezionati<br>$\cdots$     |  | $\overline{\mathbf{3}}$     | $\overline{\mathbf{3}}$ | 548925716B        | no<br>$\checkmark$ | B00000292              |  |  |  |  |
| E | O                                    | $\checkmark$<br>no            | $\ldots$<br>0 Selezionati     |  | $\overline{\mathbf{3}}$     | 1                       | 548925716B        | $\check{ }$<br>no  | B00000293              |  |  |  |  |
| ₩ | O                                    | $\check{ }$<br>no             | $_{\rm res}$<br>0 Selezionati |  | $\overline{\mathbf{3}}$     | $\overline{2}$          | 548925716B        | $\check{ }$<br>no  | B00000294              |  |  |  |  |
| ₩ | $\circ$                              | $\backsim$<br>no              | $\ldots$<br>0 Selezionati     |  |                             | J.                      | S97627849F        | $\check{ }$<br>si  |                        |  |  |  |  |
|   |                                      |                               |                               |  |                             |                         |                   |                    |                        |  |  |  |  |

Figura 363: Esito Riga positivo

ATTENZIONE: nel caso in cui nella compilazione della tabella Elenco Prodotti siano stati commessi errori, un messaggio di errore a video notificherà la presenza di anomalie nel Foglio Prodotti. Cliccare su  $\alpha$  per chiudere il messaggio.

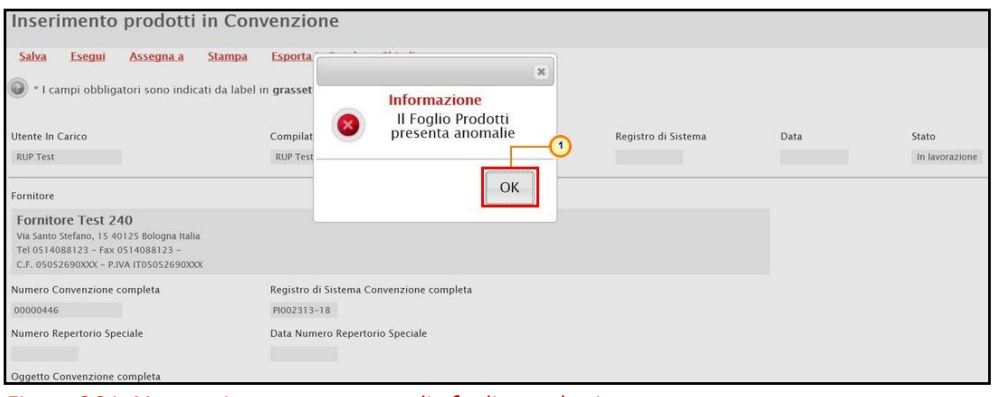

Figura 364: Messaggio presenza anomalie foglio prodotti

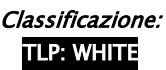

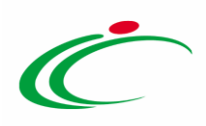

Le anomalie rilevate verranno segnalate nella colonna Esito Riga di ciascuna riga dal simbolo , con annessa motivazione. In tal caso, sarà necessario correggere le anomalie evidenziate modificando le informazioni e ripetere la verifica cliccando sul comando Verifica Informazioni.

In particolare, ad esempio, nella colonna Esito Riga:

- nel caso in cui vengano inseriti lotti differenti rispetto a quelli presenti in convenzione, verrà mostrata la seguente motivazione: Numero Lotto non presente sulla convenzione;

- nel caso in cui non venga apportata alcuna modifica nella riga corrispondente al prodotto copiato direttamente dalla convenzione, verrà mostrata la seguente motivazione: Riga già presente sulla Convenzione;

- nel caso in cui venga inserito lo stesso CIG per lotti diversi o nel caso in cui per un lotto venga inserito un CIG non corrispondente a quello presente in convenzione, verrà mostrata la seguente motivazione: Per il lotto è stato utilizzato un CIG differente sulla Convenzione.

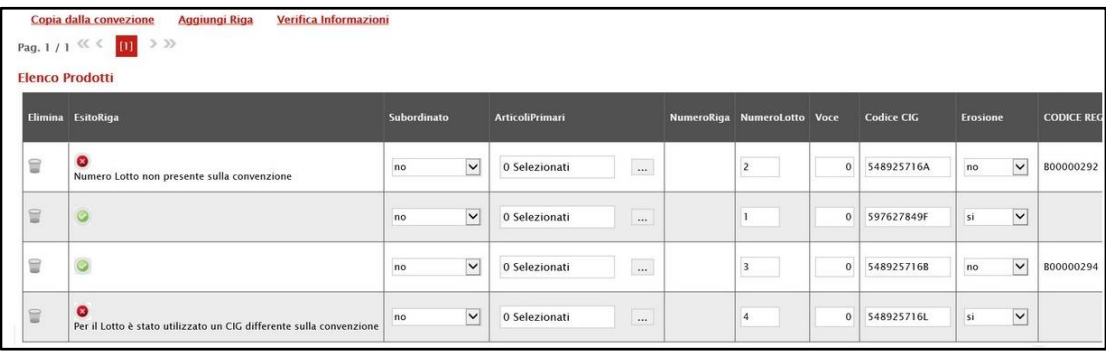

Figura 365: Elenco Prodotti con anomalie

#### Per eliminare un articolo dalla tabella, cliccare sulla relativa icona  $\blacksquare$ .

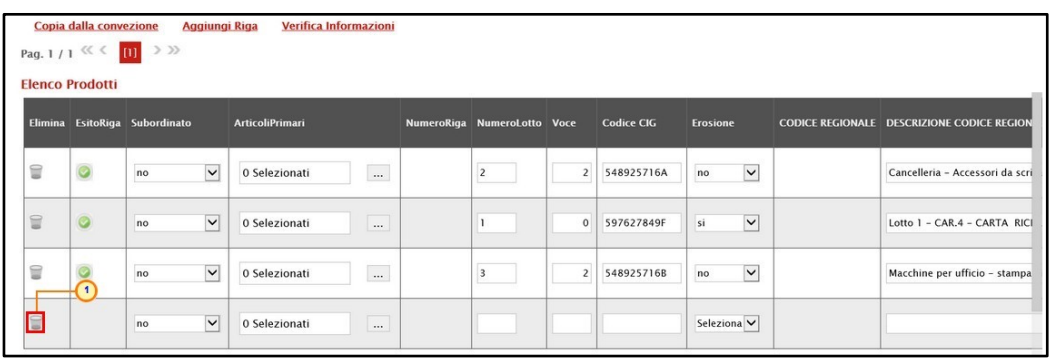

Figura 366: Elimina articolo

Classificazione:

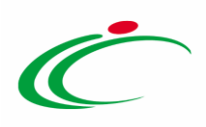

Nel caso in cui l'ambito della convenzione sia "*farmaci*", per il quale è previsto dunque l'informazione "CODICE AIC", in fase di inserimento dei prodotti, è prevista l'integrazione con la Banca Dati Regionale (BDR), al fine di verificare la presenza di un CODICE AIC valido e recuperare una serie di informazioni relative ai prodotti. In tal caso, nella toolbar dei comandi predisposta sopra alla tabella, sarà disponibile anche il comando Completa Informazioni AIC.

ATTENZIONE: per la compilazione dei prodotti, si consiglia l'inserimento dei CODICI AIC e di completare le restanti informazioni attraverso il comando **Completa Informazioni** AIC al fine di garantire l'inserimento dei dati aggiornati.

In generale, inseriti i CODICI AIC per ciascun prodotto, il comando Verifica Informazioni effettua la verifica con il CODICE AIC indicato, rilevando eventuali errori in termini di validità, di lunghezza delle cifre e scadenza.

Per procedere con il completamento dei dati relativi ai prodotti ed effettuare gli ulteriori controlli previsti, cliccare sul comando **Completa Informazioni AIC**.

Nel caso in cui l'ambito della convenzione sia "*dispositivi medici*", in fase di predisposizione dei prodotti, è prevista l'integrazione con la Banca Dati Regionale (BDR), al fine di recuperare le stesse in relazione ai prodotti. In tal caso, nella toolbar dei comandi predisposta sopra alla tabella, sarà disponibile anche il comando Completa Informazioni DM.

ATTENZIONE: per la compilazione dei prodotti, si consiglia l'inserimento delle informazioni "chiave" e di completare le restanti informazioni attraverso il comando Completa Informazioni DM al fine di garantire l'inserimento dei dati aggiornati nelle seguenti modalità alternative:

- o Codice EAN
- o Codifica Articolo Operatore Economico
- $\circ$  Codice Repertorio + Codifica Articolo Operatore Economico

Per maggiori informazioni, consultare quanto descritto dai rispettivi paragrafi relativi al listino ordinativi "[Abito Farmaci](https://regioneemiliaromagna-my.sharepoint.com/personal/alessia_malatesta_regione_emilia-romagna_it/Documents/Desktop/Manuali_2023-05-16_v2/Farmaci#_Ambito_)" e "[Dispositivi Medici](https://regioneemiliaromagna-my.sharepoint.com/personal/alessia_malatesta_regione_emilia-romagna_it/Documents/Desktop/Manuali_2023-05-16_v2/Dispositivi_Medici#_Ambito_)".

In generale, predisposto correttamente il documento, cliccare sul comando Esegui posizionato nella toolbar in alto nella schermata per inserire i prodotti sulla convenzione.

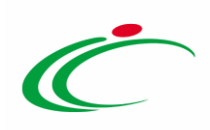

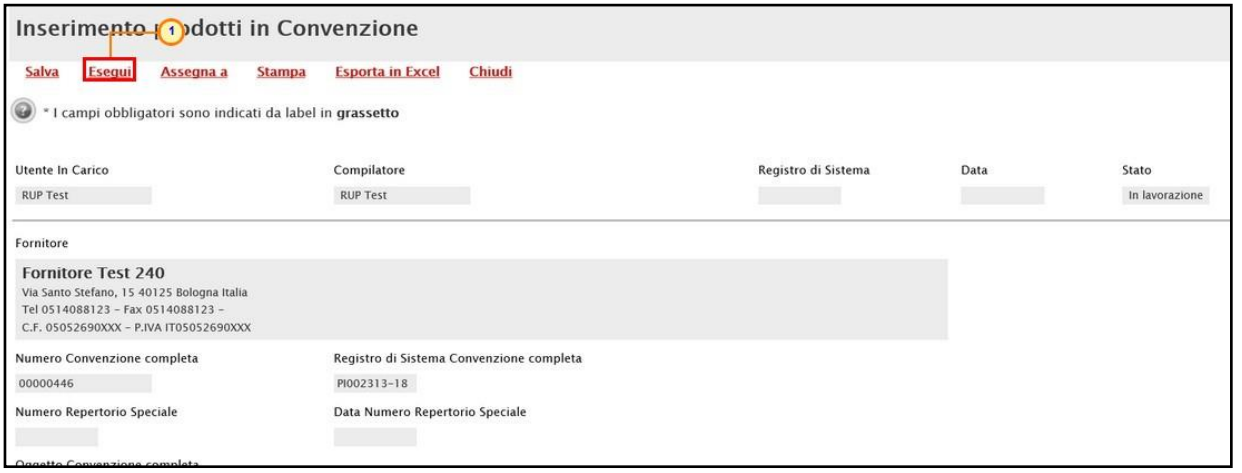

Figura 367: Esegui

Un messaggio di informazione a video confermerà l'operazione. Cliccare su **DKL** per chiudere il messaggio.

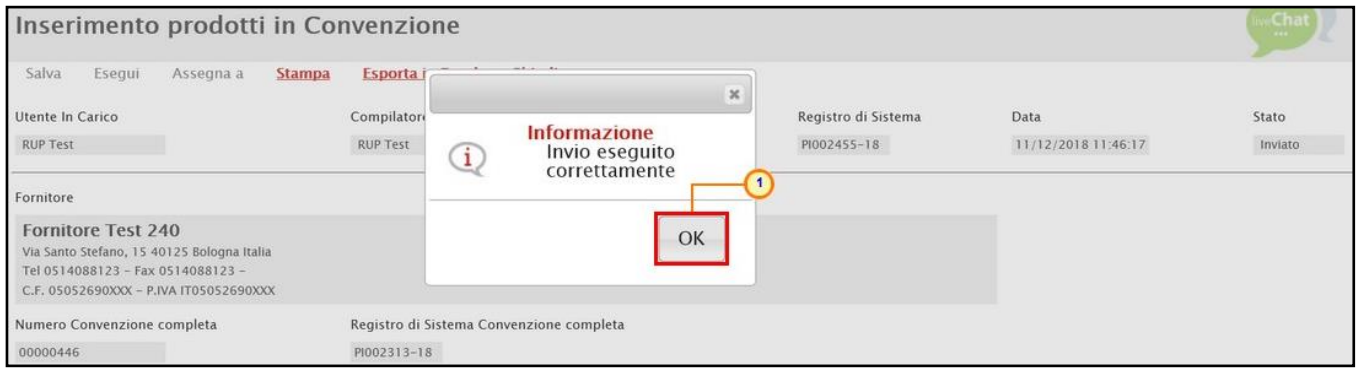

Figura 368: Messaggio di conferma invio

Nella sezione Prodotti della convenzione, verificare l'avvenuto inserimento degli articoli. Lo Stato Riga "Inserito" evidenzia degli articoli aggiunti.

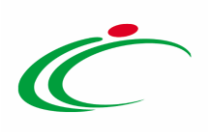

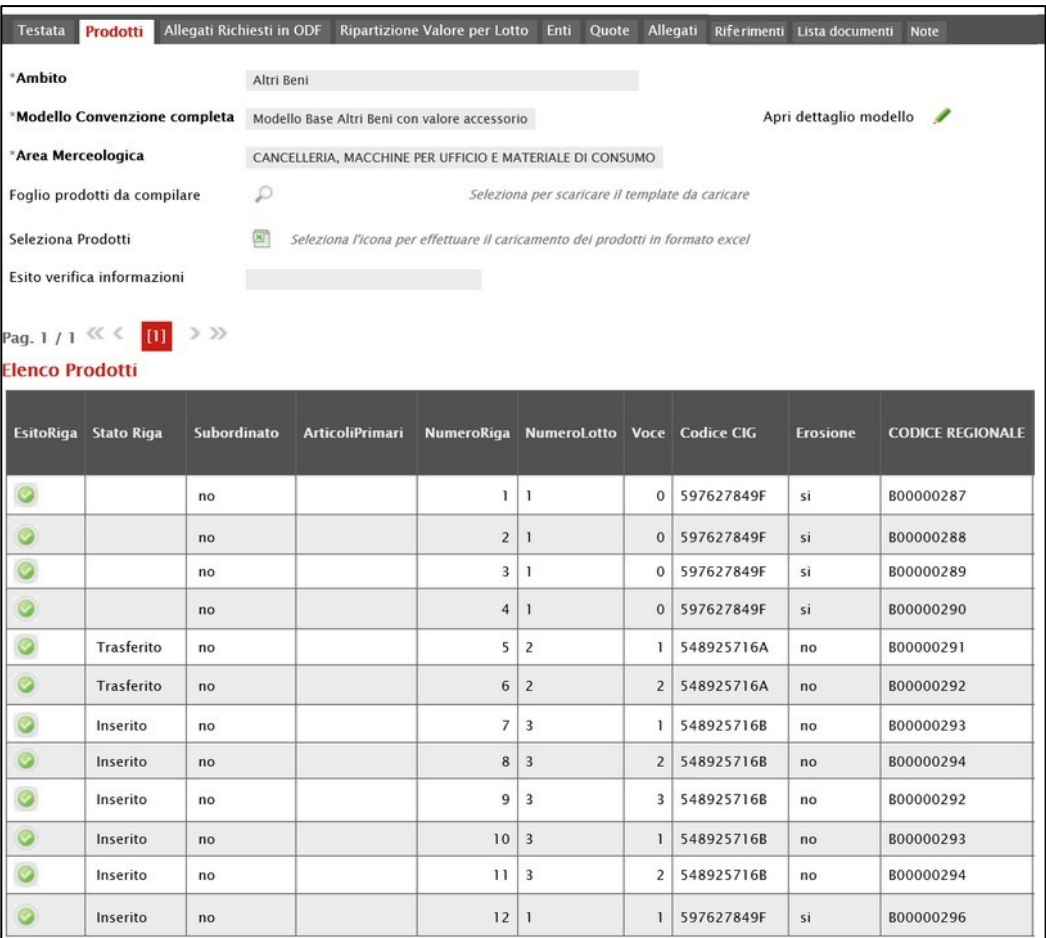

Figura 369: Prodotti

## 6.2 Cancellazione prodotti

Per cancellare uno o più prodotti dal listino ordinativi della Convenzione, cliccare sul comando Manutenzione prodotti posizionato nella toolbar in alto nella schermata e successivamente sulla voce **Cancellazione prodotti**.

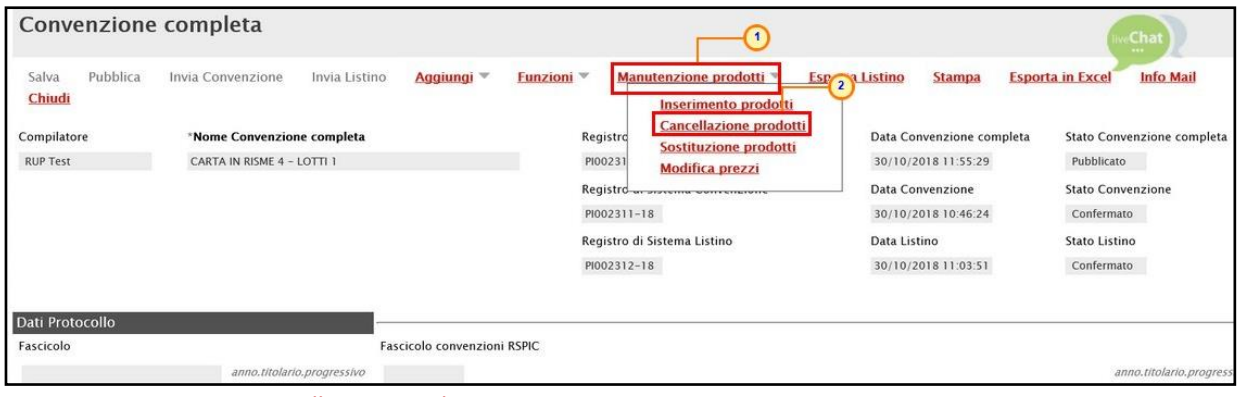

Figura 370: Funzioni - Cancellazione prodotti

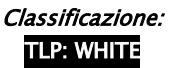

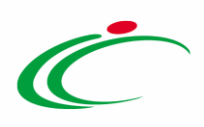

In alto al documento che verrà mostrato, è presente una toolbar per la gestione dello stesso con i seguenti comandi:

- "Salva" per salvare il documento in lavorazione e continuarne la predisposizione in un secondo momento. Il documento salvato sarà disponibile nella tabella della sezione "Lista documenti" della convenzione;
- "Esegui" per rendere efficace la cancellazione;
- "Assegna a" per assegnare la compilazione del documento ad un altro utente dell'Agenzia/Amministrazione abilitato alla compilazione. Per maggiori dettagli, consultare il capitolo "Assegna a" del manuale "Funzionalità generiche e approfondimenti";
- "Stampa" per stampare il documento;
- "Esporta in Excel" per esportare in xls le informazioni visualizzate;
- "Chiudi" per chiudere il documento e tornare alla schermata precedente.

L'area di Intestazione del documento che verrà mostrato, presenta una serie di informazioni relative alla convenzione per cui si sta applicando la cancellazione dei prodotti come l'Utente In Carico (ovvero l'utente che sta compilando il documento), il Compilatore e lo Stato del documento che inizialmente è "In lavorazione". Vengono poi mostrate le informazioni relative alla convenzione come il Fornitore, il Numero Convenzione completa, il Registro di Sistema della Convenzione completa, il Numero Repertorio Speciale, la Data Numero Repertorio Speciale e l'Oggetto della Convenzione completa.

Le informazioni Registro di Sistema e Data verranno invece alimentate al momento dell'invio.

Innanzitutto, inserire nell'apposito campo la Motivazione della cancellazione dei prodotti sulla convenzione mentre, per inserire un allegato, cliccare sul comando ... Per maggiori dettagli, consultare il paragrafo "Caricamento di un File" del manuale "Funzionalità generiche e approfondimenti".

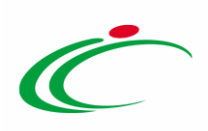

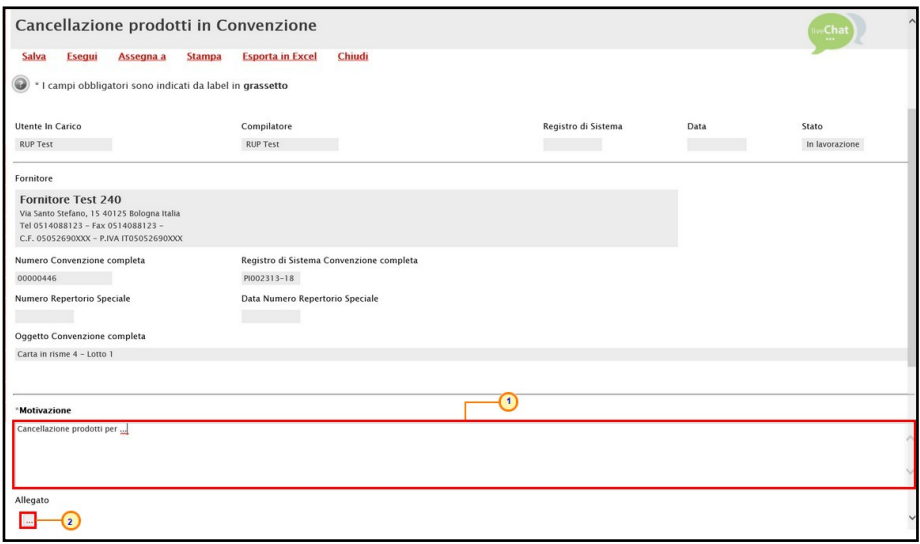

Figura 371: Cancellazione prodotti in Convenzione

In fondo alla schermata è presente una tabella che verrà a mano a mano alimentata con tutti i prodotti oggetto della cancellazione.

Per cancellare uno o più articoli dalla Convenzione, cliccare sul comando Scegli dalla convezione posizionato sopra alla tabella.

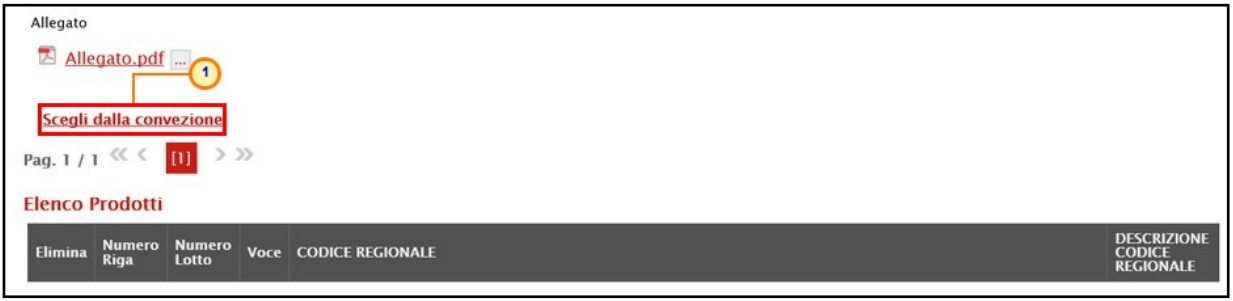

Figura 372: Scegli dalla convenzione

Verrà mostrata una schermata, la quale presenta una tabella con tutti i prodotti realmente in uso nel listino della Convenzione. Contrariamente alla funzione di inserimento prodotti, in questo caso, non vengono visualizzati gli articoli con Stato Riga "Trasferito".

È possibile selezionare i prodotti secondo due modalità:

1) impostare uno o più criteri di ricerca nell'area di filtro al di sopra della tabella e cliccare sul  $comando$  $<sup>Cerca</sup>$ </sup>

ATTENZIONE: nell'esempio che segue viene impostato il criterio DESCRIZIONE CODICE REGIONALE.

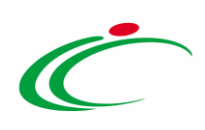

|                                                                                                    | Lista articoli convezione |             |                        |                     |                   |                             |   | $\sqrt{2}$   |                 |                         |                      |
|----------------------------------------------------------------------------------------------------|---------------------------|-------------|------------------------|---------------------|-------------------|-----------------------------|---|--------------|-----------------|-------------------------|----------------------|
| CERCA NEL CONTENUTO DELLA GRIGLIA<br>Pulisci<br>Cerca<br>Seleziona V<br>StatoRiga<br><b>CODICE REGIONALE</b><br>DESCRIZIONE CODICE REGIONALE accessori<br>Chiudi<br>N. Righe: 8<br>Seleziona =<br><b>Aggiungi</b> |                           |             |                        |                     |                   |                             |   |              |                 |                         |                      |
|                                                                                                    | <b>Stato Riga</b>         | Subordinato | <b>ArticoliPrimari</b> | <b>TipoAcquisto</b> | <b>NumeroRiga</b> | NumeroLotto Voce Codice CIG |   |              | <b>Erosione</b> | <b>CODICE REGIONALE</b> | <b>DENOMIN</b>       |
| $\Box$                                                                                                    |                           | no          |                        | Importo             |                   | $\mathbf{1}$                |   | 0 597627849F | si              | B00000287               | CARTA DA             |
| $\Box$                                                                                                    |                           | no          |                        | Importo             | 2 <sup>1</sup>    | $\mathbf{I}$                |   | 0 597627849F | si              | B00000288               | <b>CARTA R</b>       |
| □                                                                                                    |                           | no          |                        | Importo             | 3                 |                             |   | 0 597627849F | si              | B00000289               | CARTA DA             |
| $\Box$                                                                                                    |                           | no          |                        | Importo             | $\overline{4}$    | $\mathbf{1}$                |   | 0 597627849F | si              | B00000290               | <b>CARTA R</b>       |
| $\Box$                                                                                                    | Inserito                  | no          |                        | Importo             | 7 <sup>1</sup>    | $\overline{\mathbf{3}}$     | 1 | 548925716B   | no              | B00000293               | Macchine<br>document |
|                                                                                                    | Inserito                  | no          |                        | Importo             | 8 <sup>1</sup>    | $\overline{3}$              | 2 | 548925716B   | no              | B00000294               | Macchine             |

Figura 373: Lista articoli convenzione

All'atto della ricerca, nella tabella verranno riportati tutti i prodotti corrispondenti ai criteri impostati.

Selezionare il prodotto - o i prodotti - di interesse cliccando sulla relativa check box  $\Box$  e cliccare su Aggiungi posizionato nella toolbar posta sopra alla tabella per inserirli tra i prodotti da cancellare.

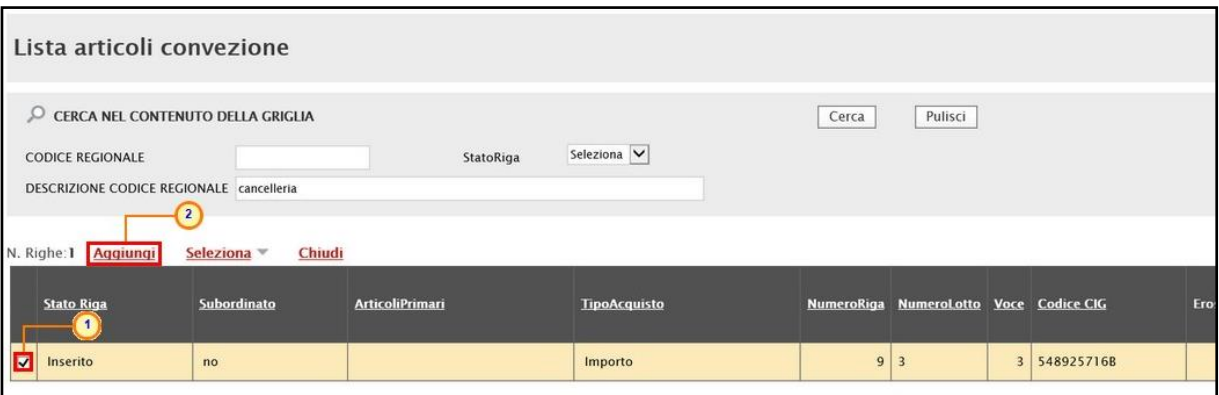

Figura 374: Aggiungi articolo - modalità 1

2) Selezionare il prodotto – o i prodotti – di interesse cliccando sulla relativa check box  $\Box$  e cliccare su Aggiungi posizionato nella toolbar posta sopra alla tabella per inserirli tra i prodotti da cancellare.

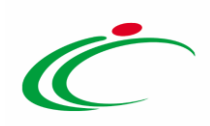

| Lista articoli convezione                                                                                                    |                                      |                        |                     |                |                                        |  |              |                 |                         |                 |  |  |
|----------------------------------------------------------------------------------------------------|--------------------------------------|------------------------|---------------------|----------------|----------------------------------------|--|--------------|-----------------|-------------------------|-----------------|--|--|
| CERCA NEL CONTENUTO DELLA GRIGLIA<br>Pulisci<br>Cerca<br>Seleziona V<br>StatoRiga<br><b>CODICE REGIONALE</b><br>DESCRIZIONE CODICE REGIONALE<br>$\overline{3}$ |                                      |                        |                     |                |                                        |  |              |                 |                         |                 |  |  |
| N. Righe: 8   Aggiungi<br><b>Stato Riga</b>                                                                                                    | Chiudi<br>Seleziona =<br>Subordinato | <b>ArticoliPrimari</b> | <b>TipoAcquisto</b> |                | NumeroRiga NumeroLotto Voce Codice CIG |  |              | <b>Erosione</b> | <b>CODICE REGIONALE</b> | <b>DENOMIN</b>  |  |  |
| $\sqrt{2}$<br>卤                                                                                                    | no                                   |                        | Importo             |                |                                        |  | 0 597627849F |                 | B00000287               | <b>CARTA DA</b> |  |  |
|                                                                                                    | no                                   |                        | Importo             | $\overline{c}$ |                                        |  | 0 597627849F | si              | B00000288               | <b>CARTA R</b>  |  |  |
| □                                                                                                    | no                                   |                        | Importo             | 3 <sup>1</sup> | п                                      |  | 0 597627849F | 5İ.             | B00000289               | CARTA DA        |  |  |
| $\left( \begin{array}{c} 1 \end{array} \right)$<br>φ                                                                                                    | no                                   |                        | Importo             | $\overline{4}$ |                                        |  | 0 597627849F | si              | B00000290               | <b>CARTA R</b>  |  |  |
| п<br>Inserito                                                                                                    | no                                   |                        | Importo             | 7              | 3                                      |  | 5489257168   |                 | B00000293               | Macchine        |  |  |
| Inserito                                                                                                    | no                                   |                        | Importo             | 8              | $\overline{\mathbf{3}}$                |  | 2 548925716B | no              | B00000294               | Macchine        |  |  |
|                                                                                                    |                                      |                        |                     |                |                                        |  |              |                 |                         |                 |  |  |

Figura 375: Aggiungi articolo - modalità 2

In entrambi i casi, un messaggio di informazione a video confermerà l'operazione. Cliccare su  $\boxed{\circ K}$  per chiudere il messaggio.

|                                                                                                    | Lista articoli convezione                 |                                                 |                        |                                 |              |              |                                        |                |            |                 |                                 |                 |
|----------------------------------------------------------------------------------------------------|-------------------------------------------|-------------------------------------------------|------------------------|---------------------------------|--------------|--------------|----------------------------------------|----------------|------------|-----------------|---------------------------------|-----------------|
| CERCA NEL CONTENUTO DELLA GRIGLIA<br><b>CODICE REGIONALE</b><br>StatoRiga<br>DESCRIZIONE CODICE REGIONALE |                                           |                                                 |                        | Pulisci<br>Cerca<br>Seleziona V |              |              |                                        |                |            |                 |                                 |                 |
|                                                                                                    | N. Righe: 8 Aggiungi<br><b>Stato Riga</b> | Seleziona <sup>*</sup><br>Chiudi<br>Subordinato | <b>ArticoliPrimari</b> | <b>TipoAcquisto</b>             |              |              | NumeroRiga NumeroLotto Voce Codice CIG |                |            | <b>Erosione</b> | <b>CODICE REGIONALE DENOMIN</b> |                 |
| $\overline{\textbf{v}}$                                                                                   |                                           | no                                              |                        | Impor                           |              | Informazione |                                        | $\mathbb{X}$   | 597627849F |                 | B00000287                       | <b>CARTA D.</b> |
|                                                                                                    |                                           | no                                              |                        | Impor                           | $\mathbf{G}$ |              | Righe inserite<br>correttamente.       |                | 597627849F | si              | B00000288                       | <b>CARTA F</b>  |
| □                                                                                                    |                                           | no                                              |                        | Impor                           |              |              |                                        |                | 397627849F | si              | B00000289                       | CARTA D.        |
| □                                                                                                    |                                           | no                                              |                        | Impor                           |              |              | OK                                     |                | 597627849F | si              | B00000290                       | <b>CARTA F</b>  |
| $\overline{\mathbf{v}}$                                                                                   | Inserito                                  | no                                              |                        | Impor                           |              |              |                                        |                | 548925716B |                 | B00000293                       | Macchine        |
| $\Box$                                                                                                    | Inserito                                  | no                                              |                        | Importo                         |              | $8 \mid 3$   |                                        | $\overline{2}$ | 548925716B | no              | B00000294                       | Macchine        |

Figura 376: Messaggio di conferma

Successivamente cliccare su **Chiudi** per tornare alla schermata precedente.

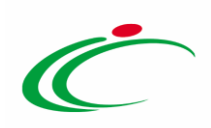

|                                                                                                    | Lista articoli convezione |                        |                     |                   |                                    |              |              |                 |                         |                 |  |  |
|----------------------------------------------------------------------------------------------------|---------------------------|------------------------|---------------------|-------------------|------------------------------------|--------------|--------------|-----------------|-------------------------|-----------------|--|--|
| CERCA NEL CONTENUTO DELLA GRIGLIA<br>Pulisci<br>Cerca<br>Seleziona V<br>StatoRiga<br><b>CODICE REGIONALE</b><br>DESCRIZIONE CODICE REGIONALE<br>$\overline{1}$<br>Chiudi<br>N. Righe: 8 Aggiungi<br>Seleziona v |                           |                        |                     |                   |                                    |              |              |                 |                         |                 |  |  |
| <b>Stato Riga</b>                                                                                                    | Subordinato               | <b>ArticoliPrimari</b> | <b>TipoAcquisto</b> | <b>NumeroRiga</b> | <b>NumeroLotto Voce Codice CIG</b> |              |              | <b>Erosione</b> | <b>CODICE REGIONALE</b> | <b>DENOMIN</b>  |  |  |
| $\overline{\mathbf{v}}$                                                                                                    | no                        |                        | Importo             |                   |                                    | $\mathbf{0}$ | 597627849F   |                 | B00000287               | <b>CARTA DA</b> |  |  |
| $\Box$                                                                                                    | no                        |                        | Importo             | $\overline{2}$    |                                    |              | 0 597627849F | si              | B00000288               | <b>CARTA R</b>  |  |  |
| □                                                                                                    | no                        |                        | Importo             | 3 <sup>1</sup>    |                                    |              | 0 597627849F | si              | B00000289               | CARTA DA        |  |  |
| $\Box$                                                                                                    | no                        |                        | Importo             | $\overline{4}$    |                                    |              | 0 597627849F | si              | B00000290               | <b>CARTA R</b>  |  |  |
| $\overline{\mathbf{M}}$<br>Inserito                                                                                                    | no                        |                        | Importo             | ×                 | $\overline{3}$                     |              | 548925716B   |                 | B00000293               | Macchine        |  |  |
| $\Box$<br>Inserito                                                                                                    | no                        |                        | Importo             | 8                 | 3                                  |              | 2 548925716B | no              | B00000294               | Macchine        |  |  |

Figura 377: Chiudi Lista articoli convenzione

Tutti i prodotti selezionati saranno riportati nella tabella in fondo alla schermata e non saranno editabili.

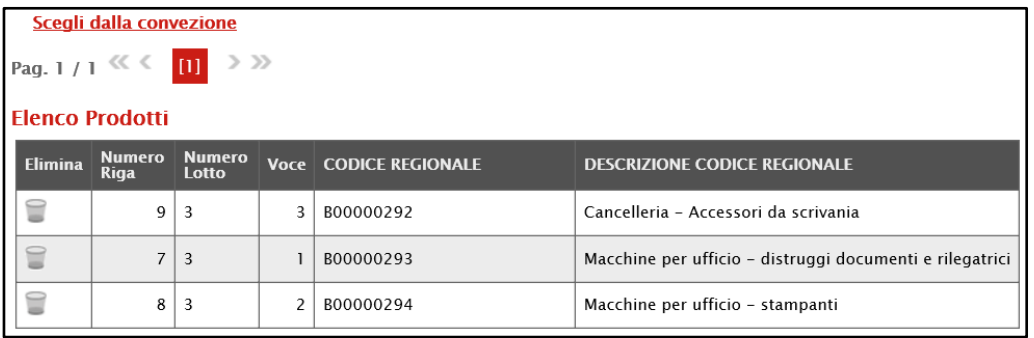

Figura 378: Elenco Prodotti

Nel caso in cui sia stato selezionato erroneamente un prodotto che invece non si intende cancellare dalla convenzione, prima di procedere con la conferma del documento, cliccare sulla rispettiva icona  $\Box$  per eliminarlo dalla tabella.

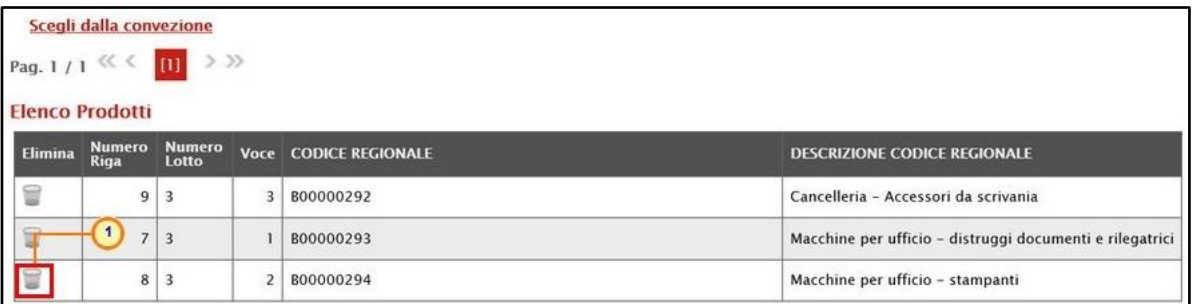

Figura 379: Elimina articolo

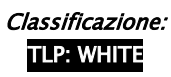

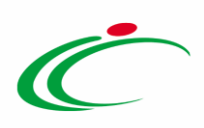

Predisposto correttamente il documento, cliccare sul comando **Esegui** posizionato nella toolbar in alto nella schermata per eliminare definitivamente i prodotti dalla convenzione.

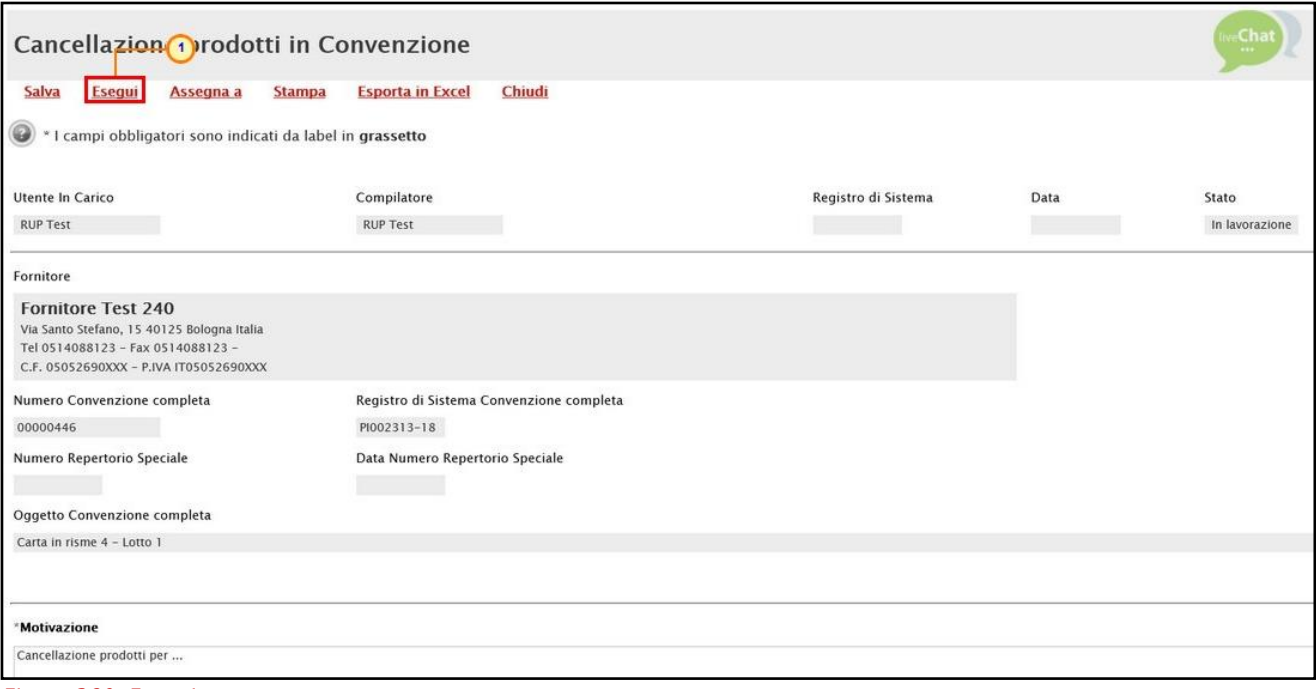

Figura 380: Esegui

Lo Stato del documento cambierà da "In lavorazione" a "Inviato" e un messaggio di informazione a video confermerà l'operazione. Cliccare su  $\overline{\circ}$  per chiudere il messaggio.

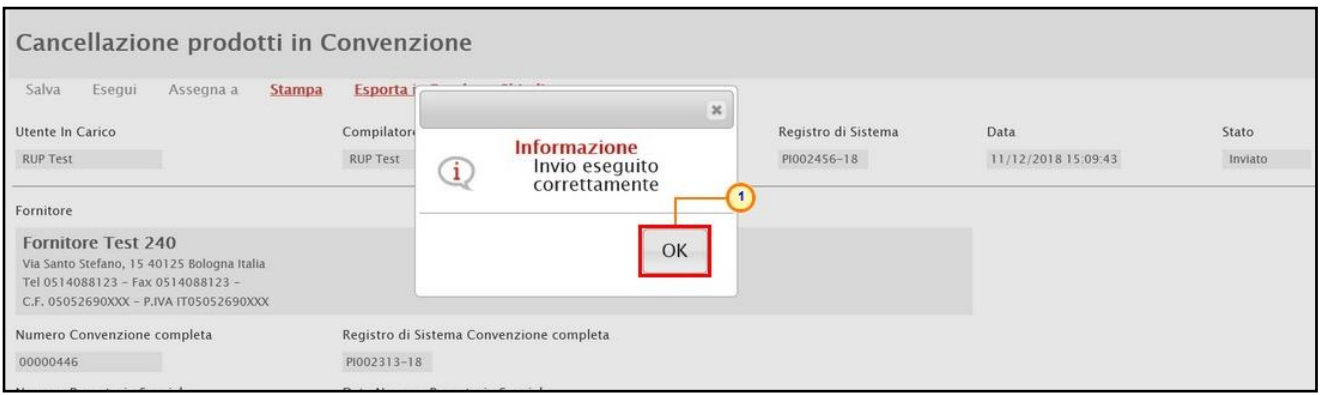

Figura 381: Messaggio di conferma invio

Nella sezione Prodotti della convenzione, verificare l'avvenuta cancellazione degli articoli. Lo Stato Riga "Cancellato" evidenzia degli articoli eliminati dalla convenzione.

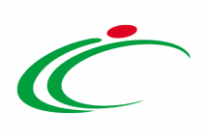

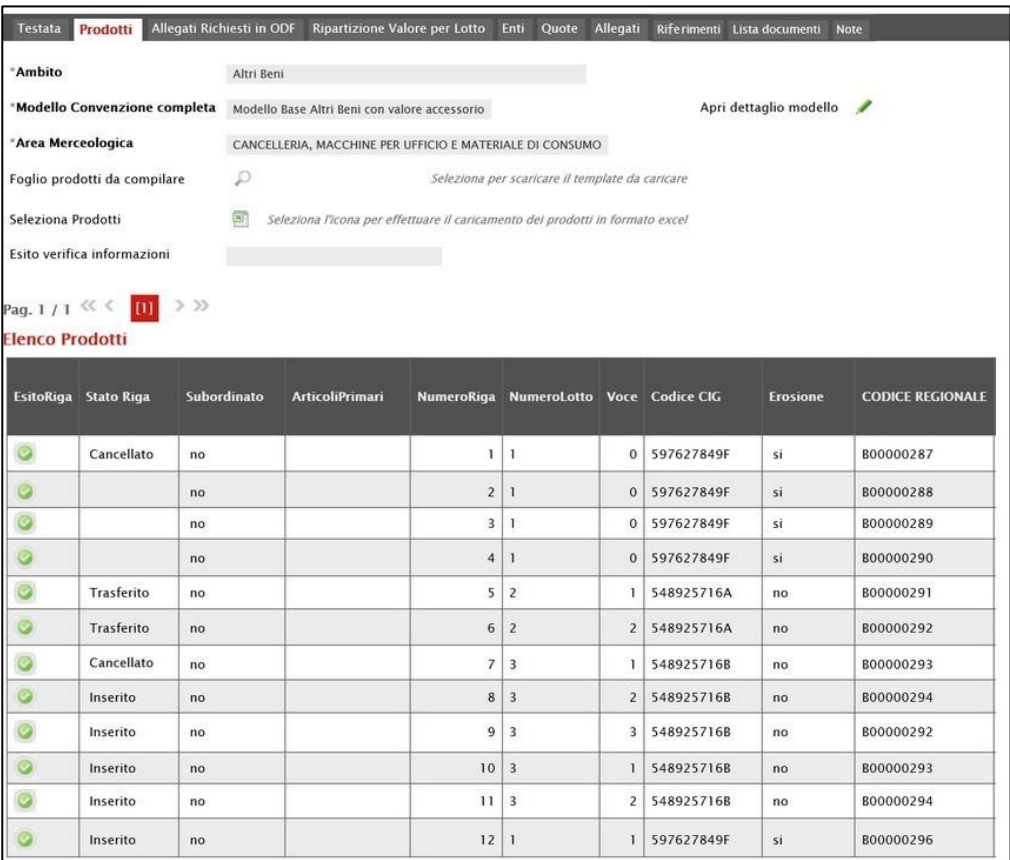

Figura 382: Prodotti

Si precisa inoltre che:

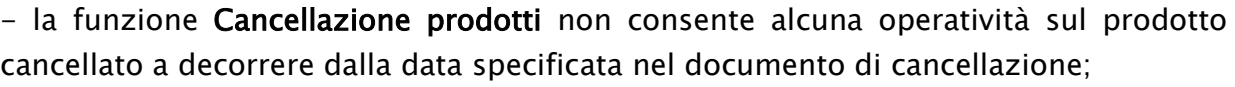

- la riga relativa al prodotto cancellato verrà cancellata dal listino solo logicamente, poiché essa rimane disponibile per le visualizzazioni degli Ordinativi emessi in precedenza e per l'eventuale ripristino se necessario;

- tutti gli Ordinativi "In lavorazione" che contengono prodotti cancellati, al momento della finalizzazione verso l'Operatore Economico verranno emessi senza tali articoli, dopo aver informato l'Utente dell'Ente emittente.

#### 6.3 Sostituzione prodotti

Per sostituire uno o più prodotti dal listino ordinativi della Convenzione, è possibile utilizzare la specifica funzionalità Sostituzione prodotti che si configura come la sintesi delle

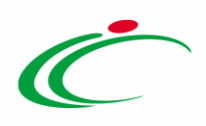

funzionalità "Cancellazione prodotti" ed "Inserimento prodotti" descritte nei paragrafi precedenti.

Nel dettaglio, il procedimento di sostituzione consiste contemporaneamente nella richiesta dell'articolo da cancellare e nell'inserimento di tutti gli elementi necessari a identificare il nuovo articolo. Al nuovo articolo inserito verrà attribuito il lotto di appartenenza di quello sostituito in quanto succedaneo del precedente.

Per procedere, aperto il dettaglio della convenzione, cliccare sul comando Manutenzione prodotti posizionato nella toolbar in alto nella schermata e successivamente sulla voce Sostituzione prodotti.

| Convenzione completa                                          |                                                                                                |                             |                                                                                                    |                                                                                                    | veChat                                                                                                    |
|---------------------------------------------------------------|------------------------------------------------------------------------------------------------|-----------------------------|----------------------------------------------------------------------------------------------------|----------------------------------------------------------------------------------------------------|----------------------------------------------------------------------------------------------------|
| Pubblica<br>Salva<br>Chiudi<br>Compilatore<br><b>RUP Test</b> | Invia Convenzione<br>Invia Listino<br>*Nome Convenzione completa<br>CARTA IN RISME 4 - LOTTI 1 | Aggiungi                    | <b>Manutenzione prodotti</b><br>Funzioni v<br>Inserimento prodo 2<br>Cancellazione prodotti<br>Registro<br>Sostituzione prodotti<br>PI00231<br><b>Modifica prezzi</b><br>Registro an anarchima convenience<br>PI002311-18<br>Registro di Sistema Listino<br>PI002312-18 | <b>Esporta Listino</b><br><b>Stampa</b><br>Data Convenzione completa<br>30/10/2018 11:55:29<br>Data Convenzione<br>30/10/2018 10:46:24<br>Data Listino<br>30/10/2018 11:03:51 | <b>Info Mail</b><br><b>Esporta in Excel</b><br>Stato Convenzione completa<br>Pubblicato<br><b>Stato Convenzione</b><br>Confermato<br>Stato Listino<br>Confermato |
| Dati Protocollo<br>Fascicolo                                  | anno.titolario.progressivo                                                                     | Fascicolo convenzioni RSPIC |                                                                                                    |                                                                                                    | anno.titolario.progressi                                                                                                    |

Figura 383: Manutenzione prodotti - Sostituzione prodotti

In alto al documento che verrà mostrato, è presente una toolbar per la gestione dello stesso con i seguenti comandi:

- "Salva" per salvare il documento in lavorazione e continuarne la predisposizione in un secondo momento. Il documento salvato sarà disponibile nella tabella della sezione "Lista documenti" della convenzione;
- "Esegui" per rendere efficace la sostituzione;
- "Assegna a" per assegnare la compilazione del documento ad un altro utente dell'Agenzia/Amministrazione abilitato alla compilazione. Per maggiori dettagli, consultare il capitolo "Assegna a" del manuale "Funzionalità generiche e approfondimenti";
- "Stampa" per stampare il documento;
- "Esporta in Excel" per esportare in xls le informazioni visualizzate;
- "Chiudi" per chiudere il documento e tornare alla schermata precedente.

L'area di Intestazione del documento che verrà mostrato, presenta una serie di informazioni relative alla convenzione per cui si sta applicando la sostituzione dei prodotti come l'Utente

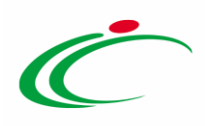

In Carico (ovvero l'utente che sta compilando il documento), il Compilatore e lo Stato del documento che inizialmente è "In lavorazione". Vengono poi mostrate le informazioni relative alla convenzione come il Fornitore, il Numero Convenzione completa, il Registro di Sistema della Convenzione completa, il Numero Repertorio Speciale, la Data Numero Repertorio Speciale e l'Oggetto della Convenzione completa.

Le informazioni Registro di Sistema e Data verranno invece alimentate all'atto dell'invio.

Innanzitutto, inserire nell'apposito campo la Motivazione della sostituzione dei prodotti sulla convenzione mentre, per inserire un allegato, cliccare sul comando  $\mathbb{E}$ . Per maggiori dettagli, consultare il paragrafo "Caricamento di un File" del manuale "Funzionalità generiche e approfondimenti".

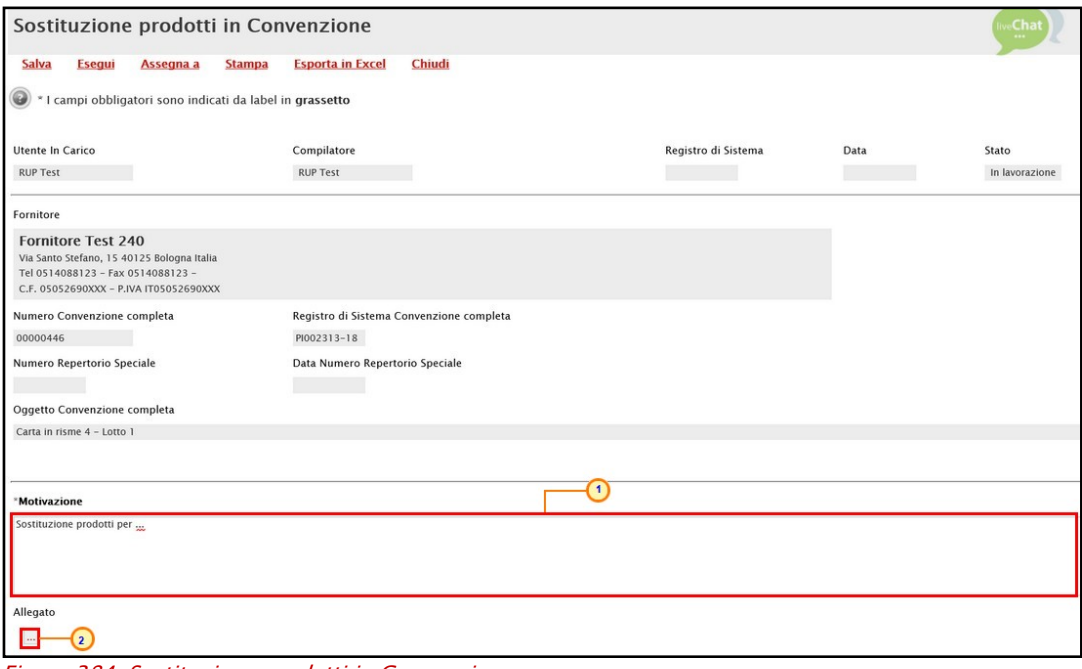

Figura 384: Sostituzione prodotti in Convenzione

In fondo alla schermata sono predisposte due tabelle che verranno alimentate con le informazioni relative al prodotto oggetto della sostituzione.

Per sostituire un articolo della Convenzione, cliccare sul comando Scegli dalla convezione posizionato nella toolbar sopra alle tabelle.
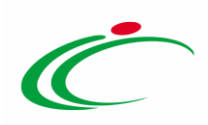

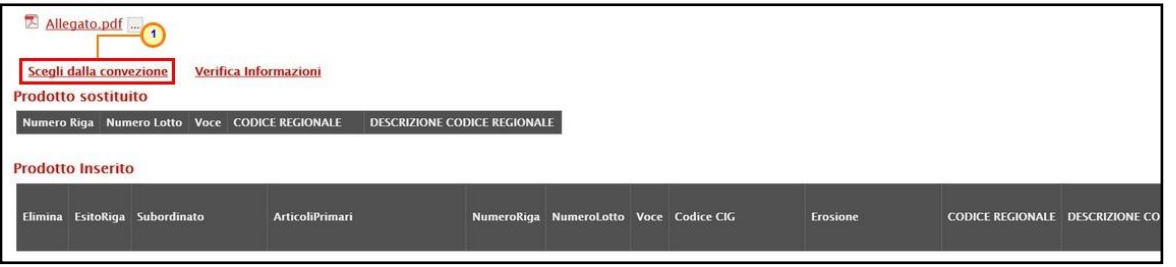

Figura 385: Scegli dalla convenzione

Verrà mostrata una schermata con una tabella con tutti i prodotti realmente in uso nel listino della Convenzione. Contrariamente alla funzione di inserimento prodotti, in questo caso, non vengono visualizzati gli articoli con Stato Riga "Trasferito".

È possibile selezionare il prodotto secondo due modalità:

1) impostare uno o più criteri di ricerca nell'area di filtro al di sopra della tabella e cliccare sul  $comando$   $Cerca$ .

ATTENZIONE: nell'esempio che segue viene impostato il criterio DESCRIZIONE CODICE REGIONALE.

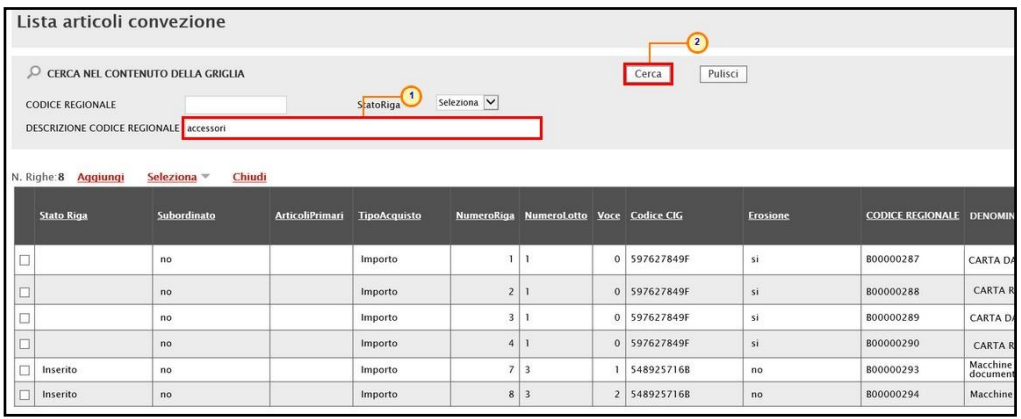

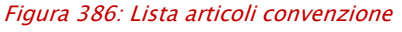

All'atto della ricerca, nella tabella verranno riportati tutti i prodotti corrispondenti ai criteri impostati. Selezionare il prodotto di interesse cliccando sulla relativa check box  $\Box$  e cliccare su **Aggiungi** posizionato nella toolbar posta sopra alla tabella.

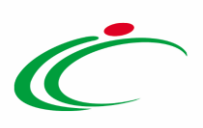

| Lista articoli convezione                                                                                  |                        |                     |       |                                        |            |                 |
|----------------------------------------------------------------------------------------------------|------------------------|---------------------|-------|----------------------------------------|------------|-----------------|
| CERCA NEL CONTENUTO DELLA GRIGLIA<br><b>CODICE REGIONALE</b><br>DESCRIZIONE CODICE REGIONALE accessori     | StatoRiga              | Seleziona V         | Cerca | Pulisci                                |            |                 |
| $2^{\circ}$<br>N. Righe: 1<br>Aggiungi<br>Seleziona v<br>Chiudi<br>Subordinato<br><b>Stato Riga</b><br>(1) | <b>ArticoliPrimari</b> | <b>TipoAcquisto</b> |       | NumeroRiga NumeroLotto Voce Codice CIG |            | <b>Erosione</b> |
| 図<br>Inserito<br>no                                                                                        |                        | Importo             | 12    |                                        | 597627849F | si              |

Figura 387: Aggiungi articolo - Modalità 1

2) Selezionare il prodotto di interesse cliccando sulla relativa check box  $\Box$  e cliccare su Aggiungi posizionato nella toolbar posta sopra alla tabella.

| Lista articoli convezione                                                                                                    |                       |                        |                     |                |                                        |                  |                 |                         |                |
|----------------------------------------------------------------------------------------------------|-----------------------|------------------------|---------------------|----------------|----------------------------------------|------------------|-----------------|-------------------------|----------------|
| CERCA NEL CONTENUTO DELLA GRIGLIA<br><b>CODICE REGIONALE</b><br>DESCRIZIONE CODICE REGIONALE<br>$\overline{2}$<br>N. Righe:8<br>Aggiungi | Chiudi<br>Seleziona v |                        | StatoRiga           | Seleziona V    |                                        | Pulisci<br>Cerca |                 |                         |                |
| <b>Stato Riga</b>                                                                                                    | Subordinato           | <b>ArticoliPrimari</b> | <b>TipoAcquisto</b> |                | NumeroRiga NumeroLotto Voce Codice CIG |                  | <b>Erosione</b> | <b>CODICE REGIONALE</b> | <b>DENOMIN</b> |
| $\Box$                                                                                                    | no                    |                        | Importo             | $\mathbf{1}$   | $\mathbf{1}$                           | 0 597627849F     | si              | B00000287               | CARTA DA       |
|                                                                                                    | no                    |                        | Importo             | 2 <sup>1</sup> | $\mathbf{1}$                           | 0 597627849F     | si              | B00000288               | <b>CARTA R</b> |
| □                                                                                                    | no                    |                        | Importo             |                | 3 1                                    | 0 597627849F     | si              | B00000289               | CARTA DA       |
| ∩<br>φ                                                                                                    | no                    |                        | Importo             | 4 <sup>1</sup> | $\mathbf{1}$                           | 0 597627849F     | si              | B00000290               | <b>CARTA R</b> |
| E<br>Inserito                                                                                                    | no                    |                        | Importo             | 7 <sup>1</sup> | $\overline{\mathbf{3}}$                | 548925716B       |                 | B00000293               | Macchine       |
| $\Box$<br>Inserito                                                                                                    | no                    |                        | Importo             | 8 <sup>1</sup> | $\overline{\mathbf{3}}$                | 2 548925716B     | no              | B00000294               | Macchine       |

Figura 388: Aggiungi articolo - Modalità 2

In entrambi i casi, un messaggio di informazione a video confermerà l'operazione. Cliccare su

 $\boxed{\circ\kappa}$  per chiudere il messaggio.

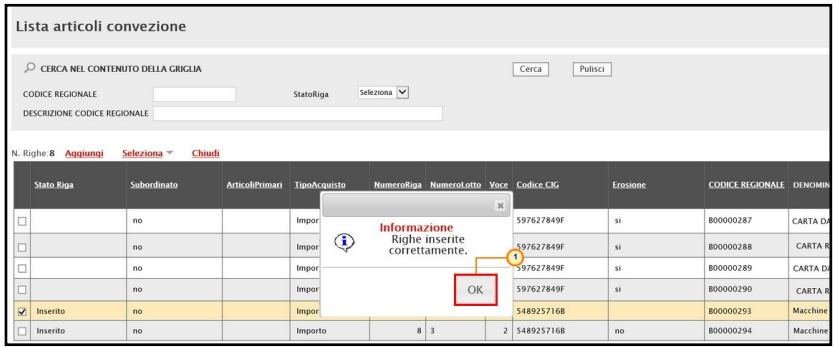

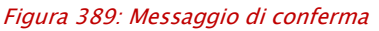

Successivamente cliccare su **Chiudi** per tornare alla schermata precedente.

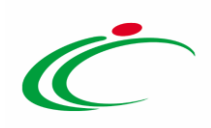

|                         | Lista articoli convezione                                                                    |                                             |                        |                     |                |                                        |                |                  |                 |                                 |                 |
|-------------------------|----------------------------------------------------------------------------------------------|---------------------------------------------|------------------------|---------------------|----------------|----------------------------------------|----------------|------------------|-----------------|---------------------------------|-----------------|
|                         | CERCA NEL CONTENUTO DELLA GRIGLIA<br><b>CODICE REGIONALE</b><br>DESCRIZIONE CODICE REGIONALE |                                             | $\blacksquare$         | StatoRiga           | Seleziona V    |                                        |                | Pulisci<br>Cerca |                 |                                 |                 |
|                         | N. Righe: 8<br><b>Aggiungi</b><br><b>Stato Riga</b>                                          | <b>Chiudi</b><br>Seleziona v<br>Subordinato | <b>ArticoliPrimari</b> | <b>TipoAcquisto</b> |                | NumeroRiga NumeroLotto Voce Codice CIG |                |                  | <b>Erosione</b> | <b>CODICE REGIONALE DENOMIN</b> |                 |
| $\Box$                  |                                                                                              | no                                          |                        | Importo             |                | ı                                      |                | 0 597627849F     | si              | B00000287                       | CARTA DA        |
| $\Box$                  |                                                                                              | no                                          |                        | Importo             | 2 <sup>1</sup> | $\mathbf{I}$                           |                | 0 597627849F     | si              | B00000288                       | <b>CARTA R</b>  |
| □                       |                                                                                              | no                                          |                        | Importo             | 3 <sup>1</sup> | $\mathbf{I}$                           |                | 0 597627849F     | si              | B00000289                       | CARTA DA        |
| $\Box$                  |                                                                                              | no                                          |                        | Importo             | $\overline{4}$ | п                                      |                | 0 597627849F     | si              | B00000290                       | <b>CARTA R</b>  |
| $\overline{\mathbf{v}}$ | Inserito                                                                                     | no                                          |                        | Importo             | 7 <sup>1</sup> | $\overline{3}$                         | 1 <sup>1</sup> | 548925716B       |                 | B00000293                       | <b>Macchine</b> |
|                         | Inserito                                                                                     | no                                          |                        | Importo             |                | $8 \mid 3$                             |                | 2 548925716B     | no              | B00000294                       | Macchine        |

Figura 390: Chiudi Lista articoli convenzione

Il prodotto selezionato verrà riportato nella tabella Prodotto sostituito presente in fondo alla schermata, nella quale verranno riportate una serie di informazioni di sola lettura quali il Numero Riga, il Numero Lotto, la Voce, il CODICE REGIONALE e la DESCRIZIONE CODICE REGIONALE.

Nella tabella sottostante Prodotto Inserito, invece, verrà predisposta la riga del prodotto selezionato in versione editabile, in modo da consentire di modificare le informazioni necessarie per l'identificazione del nuovo prodotto.

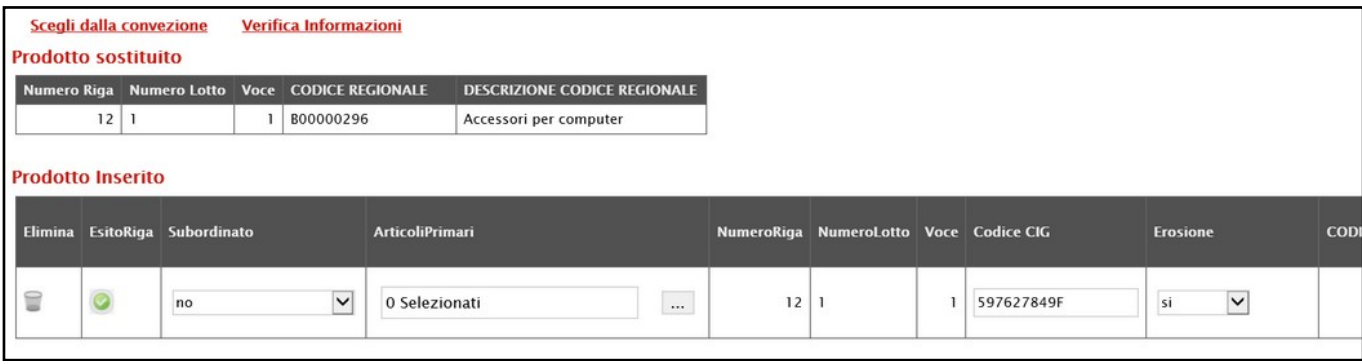

Figura 391: Prodotto Inserito

Inserite tutte le informazioni per l'identificazione del nuovo prodotto nella tabella Prodotto Inserito, cliccare sul comando Verifica Informazioni posizionato nella toolbar sopra alla tabella per verificarne la correttezza.

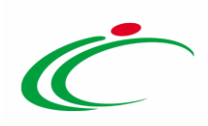

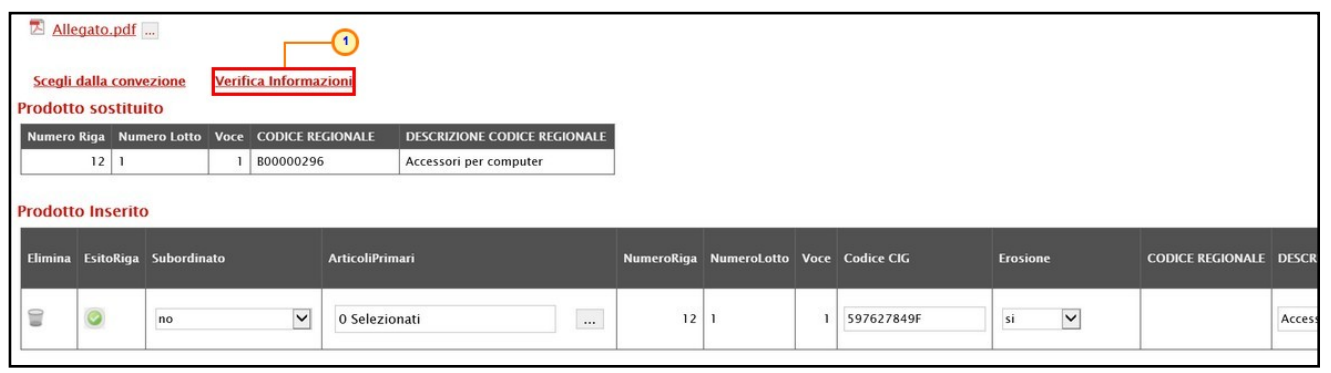

Figura 392: Verifica Informazioni

Il Sistema verificherà la presenza di eventuali anomalie nella compilazione della tabella Prodotto Inserito e, nel caso in cui non sia presente alcun errore nella predisposizione della tabella, un messaggio di informazione a video confermerà l'operazione. Cliccare su  $\boxed{\circ\kappa}$  per chiudere il messaggio.

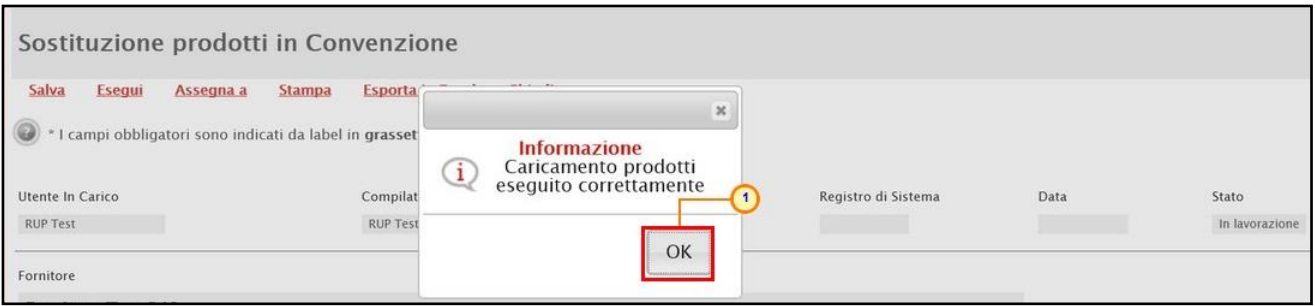

Figura 393: Messaggio di conferma verifica informazioni

La corretta compilazione della riga della tabella Prodotto Inserito verrà segnalata dal simbolo nella colonna Esito Riga.

|         | Scegli dalla convezione    |                                                | Verifica Informazioni |                        |                                     |                                        |  |          |                         |
|---------|----------------------------|------------------------------------------------|-----------------------|------------------------|-------------------------------------|----------------------------------------|--|----------|-------------------------|
|         | <b>Prodotto sostituito</b> |                                                |                       |                        |                                     |                                        |  |          |                         |
|         |                            | Numero Riga Numero Lotto Voce CODICE REGIONALE |                       |                        | <b>DESCRIZIONE CODICE REGIONALE</b> |                                        |  |          |                         |
|         | 12                         |                                                | B00000296             |                        | Accessori per computer              |                                        |  |          |                         |
|         |                            |                                                |                       |                        |                                     |                                        |  |          |                         |
|         | <b>Prodotto Inserito</b>   |                                                |                       |                        |                                     |                                        |  |          |                         |
|         |                            |                                                |                       |                        |                                     |                                        |  |          |                         |
| Elimina |                            | EsitoRiga Subordinato                          |                       | <b>ArticoliPrimari</b> |                                     | NumeroRiga NumeroLotto Voce Codice CIG |  | Erosione | <b>CODICE REGIONALE</b> |

Figura 394: Esito Riga positivo

ATTENZIONE: nel caso in cui nella compilazione della tabella Prodotto Inserito siano stati commessi errori, un messaggio di errore a video notificherà la presenza di anomalie nella tabella. Cliccare su  $\boxed{\circ \kappa}$  per chiudere il messaggio.

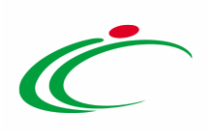

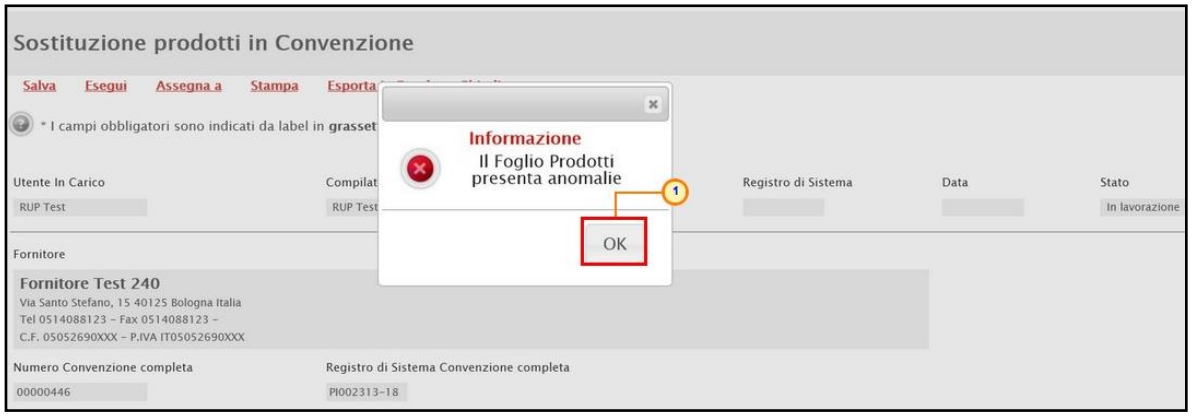

Figura 395: Messaggio di errore presenza anomalie

Le anomalie rilevate verranno segnalate nella colonna Esito Riga di ciascuna riga dal simbolo , con annessa motivazione. In tal caso, sarà necessario correggere le anomalie evidenziate modificando le informazioni e ripetere la verifica cliccando sul comando Verifica Informazioni.

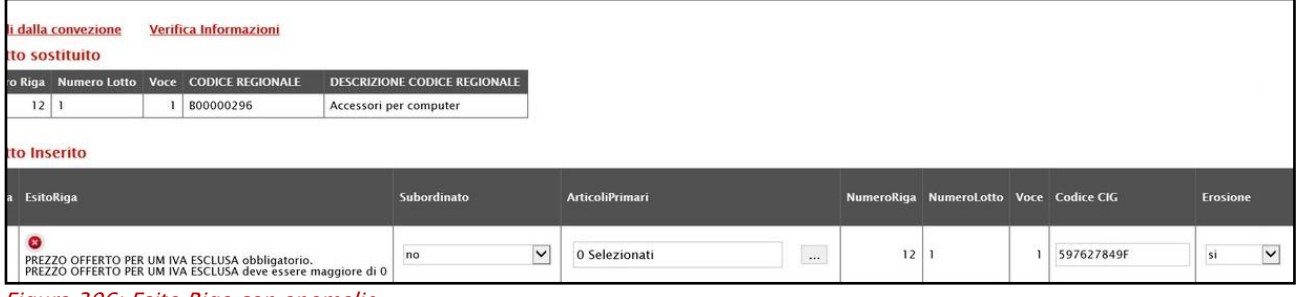

Figura 396: Esito Riga con anomalie

Nel caso in cui l'ambito della convenzione sia "*farmaci*", per il quale è previsto dunque l'informazione "CODICE AIC", in fase di sostituzione dei prodotti, è prevista l'integrazione con la Banca Dati Regionale (BDR), al fine di verificare la presenza di un CODICE AIC valido e recuperare una serie di informazioni relative ai prodotti. In tal caso, nella toolbar dei comandi predisposta sopra alla tabella, sarà disponibile anche il comando Completa Informazioni AIC.

ATTENZIONE: per la compilazione dei prodotti, si consiglia l'inserimento dei CODICI AIC e di completare le restanti informazioni attraverso il comando **Completa Informazioni** AIC al fine di garantire l'inserimento dei dati aggiornati.

In generale, inserito il CODICE AIC del prodotto, il comando Verifica Informazioni effettua la verifica con il CODICE AIC indicato, rilevando eventuali errori in termini di validità, di lunghezza delle cifre e di scadenza.

Per procedere con il completamento dei dati relativi ai prodotti ed effettuare gli ulteriori controlli previsti, cliccare sul comando Completa Informazioni AIC.

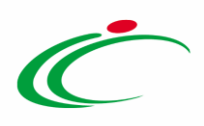

Recuperate le informazioni AIC dalla BDR, nell'Esito Riga del prodotto verrà dato il riscontro del completamento dei dati.

Nel caso in cui l'ambito della convenzione sia "dispositivi medici", in fase di predisposizione dei prodotti, è prevista l'integrazione con la Banca Dati Regionale (BDR), al fine di recuperare le stesse in relazione ai prodotti. In tal caso, nella toolbar dei comandi predisposta sopra alla tabella, sarà disponibile anche il comando Completa Informazioni DM.

ATTENZIONE: per la compilazione dei prodotti, si consiglia l'inserimento delle informazioni "chiave" e di completare le restanti informazioni attraverso il comando Completa Informazioni DM al fine di garantire l'inserimento dei dati aggiornati nelle seguenti modalità alternative:

- o Codice EAN
- o Codifica Articolo Operatore Economico
- $\circ$  Codice Repertorio + Codifica Articolo Operatore Economico

Per maggiori informazioni, consultare quanto descritto dai rispettivi paragrafi relativi al listino ordinativi "[Abito Farmaci](https://regioneemiliaromagna-my.sharepoint.com/personal/alessia_malatesta_regione_emilia-romagna_it/Documents/Desktop/Manuali_2023-05-16_v2/Farmaci#_Ambito_)" e "[Dispositivi Medici](https://regioneemiliaromagna-my.sharepoint.com/personal/alessia_malatesta_regione_emilia-romagna_it/Documents/Desktop/Manuali_2023-05-16_v2/Dispositivi_Medici#_Ambito_)".

In generale, predisposto correttamente il documento, cliccare sul comando Esegui posizionato nella toolbar in alto nella schermata per sostituire il prodotto nella convenzione.

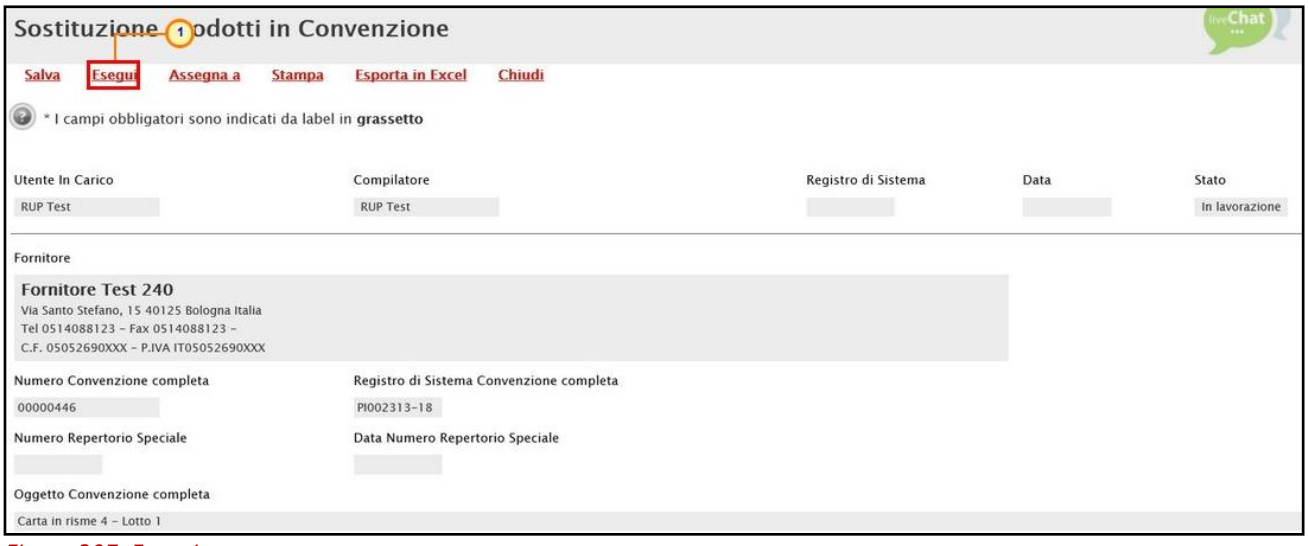

Figura 397: Esegui

Lo Stato del documento cambierà da "In lavorazione" a "Inviato" e un messaggio di informazione a video confermerà l'operazione. Cliccare su  $\sim$  per chiudere il messaggio.

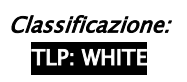

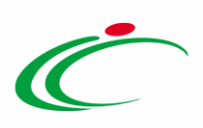

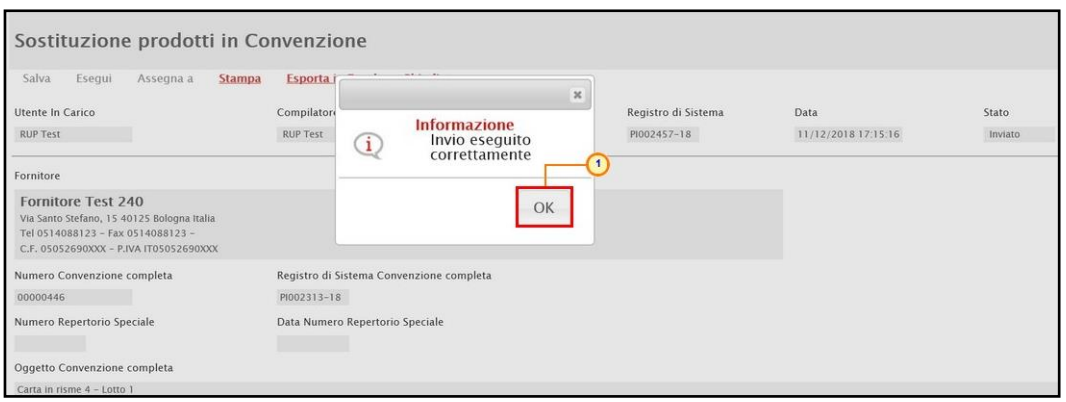

Figura 398: Messaggio di conferma invio

Nella sezione Prodotti, verificare l'avvenuta sostituzione dell'articolo. Lo Stato Riga "Inserito" e "Sostituito" danno evidenza dell'articolo sostituito e dell'articolo succedaneo nella convenzione ai quali corrisponderanno le medesime informazioni Numero Riga, Numero Lotto e Voce.

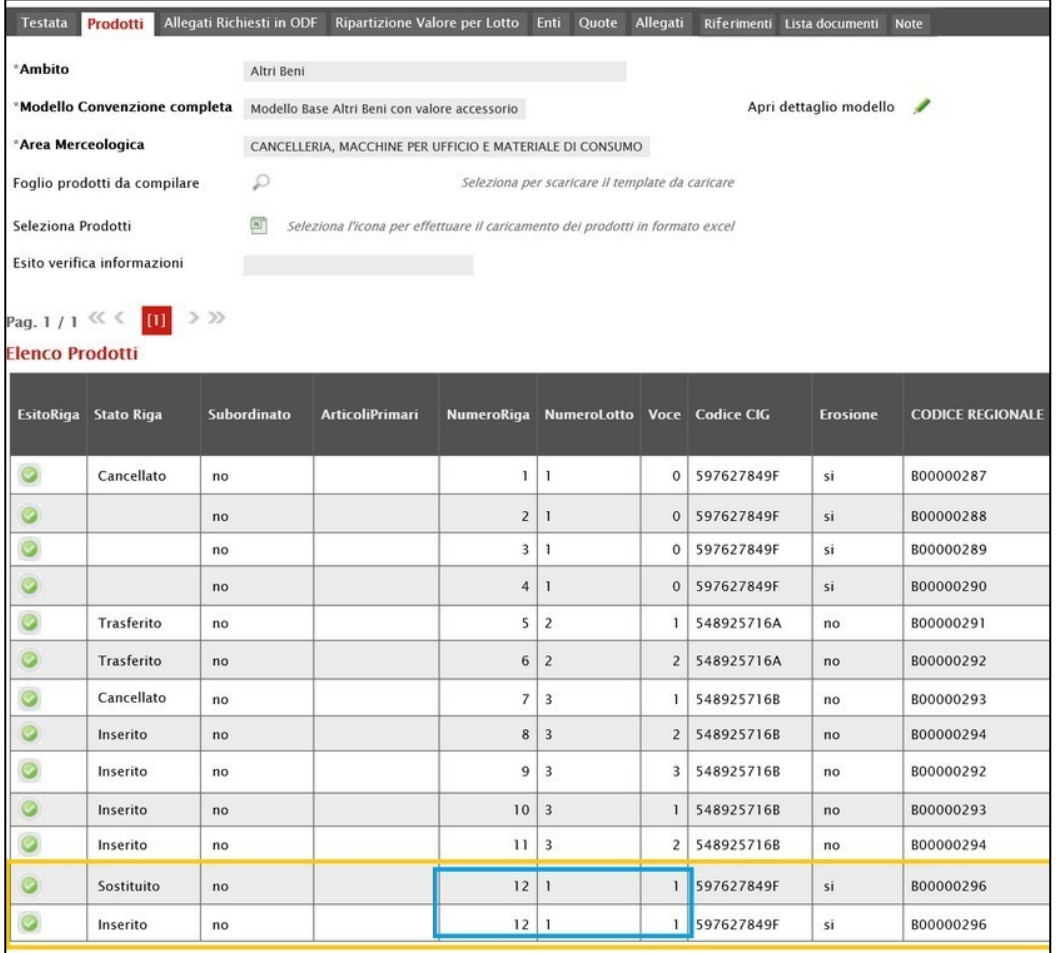

Figura 399: Prodotti

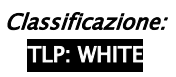

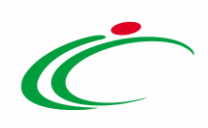

Si precisa inoltre che:

- la funzione Sostituzione prodotti non consente alcuna operatività sul prodotto sostituito a decorrere dalla data specificata nel documento di sostituzione;

- la riga relativa al prodotto sostituito verrà cancellata dal listino solo logicamente, poiché essa rimane disponibile per le visualizzazioni degli Ordinativi emessi in precedenza;

- tutti gli Ordinativi "In lavorazione" che contengono prodotti sostituiti, al momento della finalizzazione verso l'Operatore Economico verranno eliminati e verrà chiesto all'Utente dell'Ente emittente se desidera inserire il nuovo articolo evidenziando che potrebbe esservi differenza di prezzo.

# 6.4 Modifica prezzi

Per modificare i prezzi (Importo e/o Valore Accessorio) attribuiti ai singoli articoli della Convenzione, agendo, a seconda delle esigenze, in modalità massiva (modificando il prezzo contemporaneamente su più articoli) o puntuale (modificando il prezzo di un prodotto specifico), cliccare sul comando Manutenzione prodotti posizionato nella toolbar in alto nella schermata e successivamente sulla voce **Modifica prezzi**.

Verrà mostrato un documento strutturato di Variazione prezzi prodotti nel quale sarà possibile modificare i prezzi degli articoli.

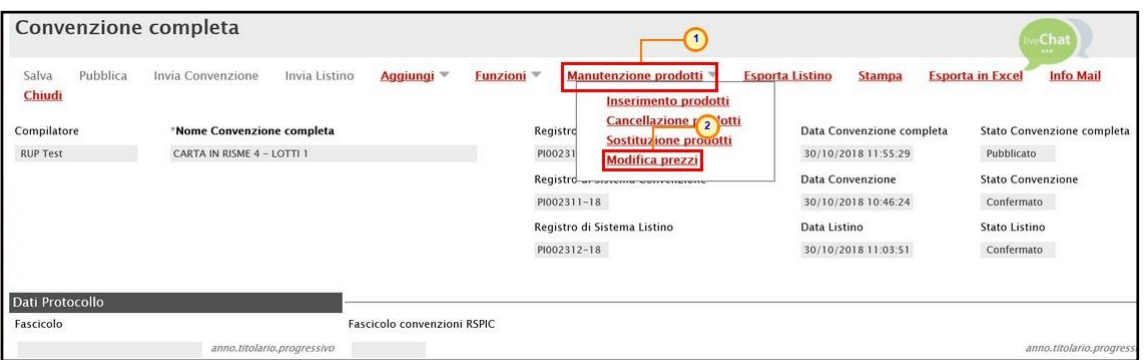

Figura 400: Manutenzione prodotti - Modifica prezzi

In alto al documento che verrà mostrato, è presente una toolbar per la gestione dello stesso con i seguenti comandi:

- "Salva" per salvare il documento in lavorazione e continuarne la predisposizione in un secondo momento. Il documento salvato sarà disponibile nella tabella della sezione "Lista documenti" della convenzione;
- "Esegui" per rendere efficace la modifica dei prezzi;

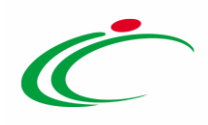

- "Assegna a" per assegnare la compilazione del documento ad un altro utente dell'Agenzia/Amministrazione abilitato alla compilazione. Per maggiori dettagli, consultare il capitolo "Assegna a" del manuale "Funzionalità generiche e approfondimenti";
- "Stampa" per stampare il documento;
- "Esporta in Excel" per esportare in xls le informazioni visualizzate;
- "Chiudi" per chiudere il documento e tornare alla schermata precedente.

L'area di Intestazione del documento che verrà mostrato, presenta una serie di informazioni relative alla convenzione per cui si sta applicando la modifica prezzi come l'Utente In Carico (ovvero l'utente che sta compilando il documento), il Compilatore e lo Stato del documento che inizialmente è "In lavorazione". Vengono poi mostrate le informazioni relative alla convenzione come il Fornitore, il Numero Convenzione completa, il Registro di Sistema della Convenzione completa, il Numero Repertorio Speciale, la Data Numero Repertorio Speciale e l'Oggetto della Convenzione completa

Le informazioni Registro di Sistema e Data verranno invece alimentate all'atto dell'invio.

Innanzitutto, inserire nell'apposito campo la Motivazione della modifica dei prezzi sulla convenzione mentre, per inserire un allegato, cliccare sul comando ... Per maggiori dettagli. consultare il paragrafo "Caricamento di un File" del manuale "Funzionalità generiche e approfondimenti".

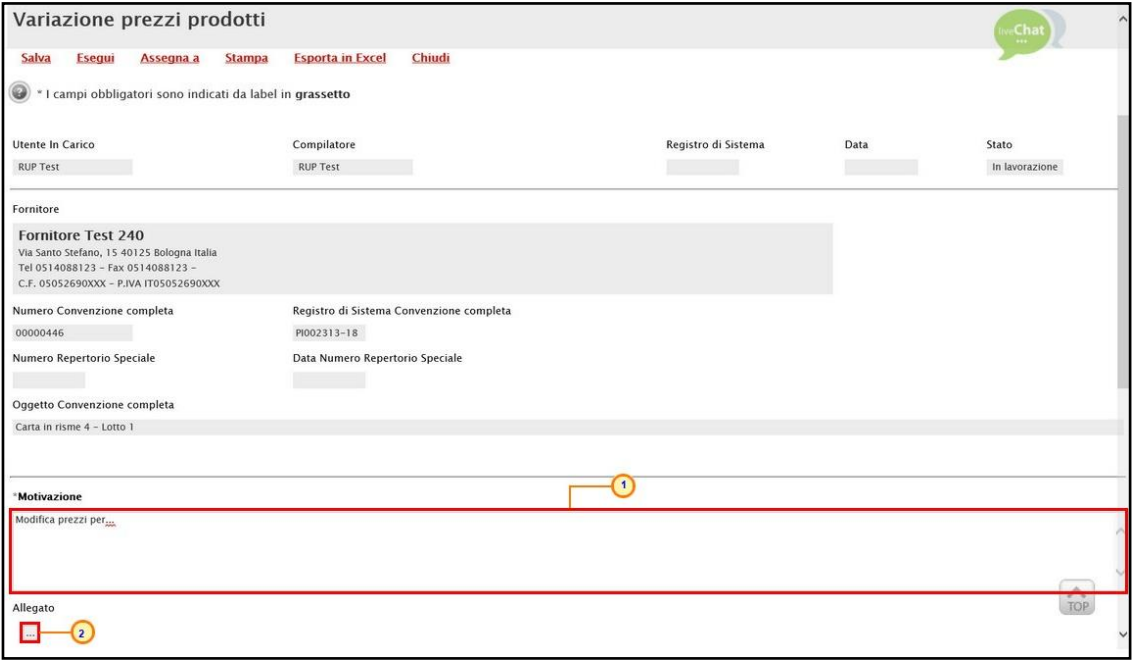

Figura 401: Variazione prezzi prodotti

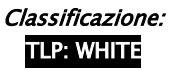

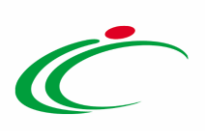

Indicare la Data di Decorrenza della variazione dei prezzi nell'apposito campo.

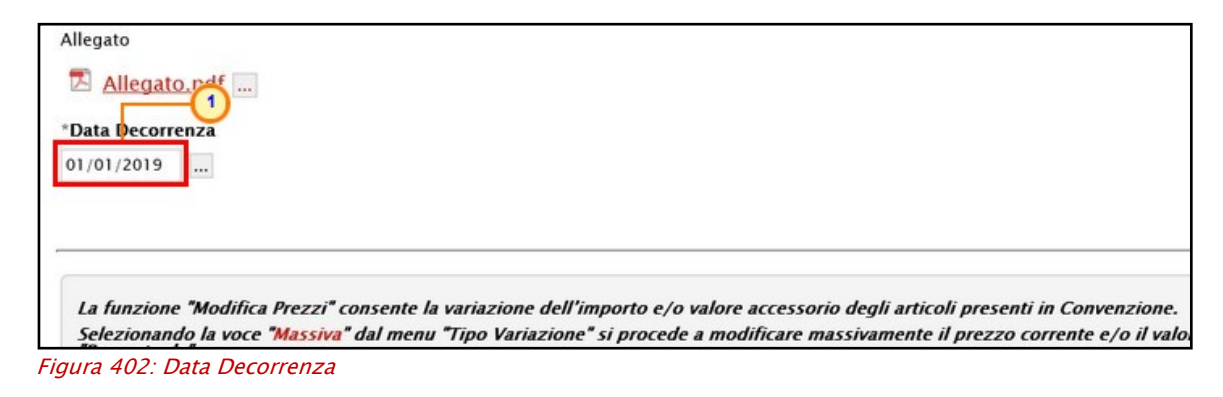

In fondo alla schermata è presente una tabella che verrà a mano a mano alimentata con tutti i prodotti per i quali si intende apportare una modifica ai prezzi.

Per selezionare i prodotti di cui, a seconda dei criteri impostati, si intende modificare i prezzi, cliccare sul comando **Scegli dalla convezione** posizionato in alto alla tabella.

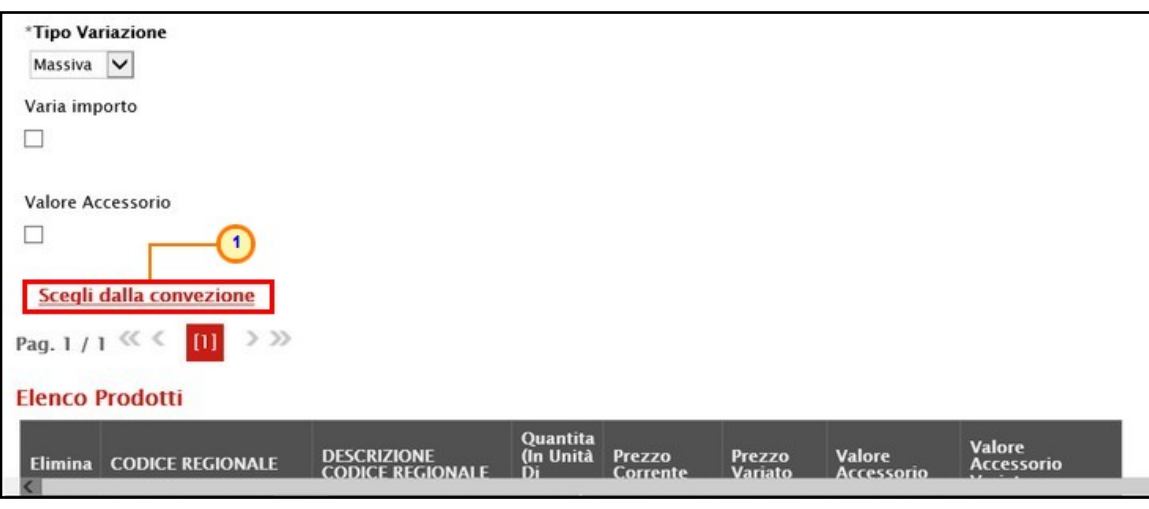

Figura 403: Scegli dalla convenzione

Verrà mostrata una schermata con una tabella con tutti i prodotti realmente in uso nel listino della Convenzione.

ATTENZIONE: per effettuare una modifica dei prezzi "puntuale", e quindi modificare il prezzo di un unico prodotto, selezionare SOLO il prodotto di interesse. Per effettuare una modifica dei prezzi massiva, e quindi modificare il prezzo contemporaneamente su più articoli, selezionare tutti prodotti di interesse.

In entrambi i casi, è possibile selezionare il prodotto - o i prodotti - secondo due modalità:

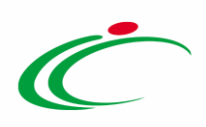

1) impostare uno o più criteri di ricerca nell'area di filtro al di sopra della tabella e cliccare sul  $comando$  $<sup>cerca</sup>$ .</sup>

ATTENZIONE: nell'esempio che segue viene impostato il criterio DESCRIZIONE CODICE REGIONALE.

|        | Lista articoli convezione                                                                                                    |                                  |                        |                     |                |                                        |   | $\overline{2}$   |                 |                         |                      |
|--------|----------------------------------------------------------------------------------------------------|----------------------------------|------------------------|---------------------|----------------|----------------------------------------|---|------------------|-----------------|-------------------------|----------------------|
|        | CERCA NEL CONTENUTO DELLA GRIGLIA<br><b>CODICE REGIONALE</b><br>DESCRIZIONE CODICE REGIONALE accessori<br>N. Righe: 8 Aggiungi | Seleziona <sup>*</sup><br>Chiudi |                        | StatoRiga           | Seleziona V    |                                        |   | Pulisci<br>Cerca |                 |                         |                      |
|        | <b>Stato Riga</b>                                                                                                    | Subordinato                      | <b>ArticoliPrimari</b> | <b>TipoAcquisto</b> |                | NumeroRiga NumeroLotto Voce Codice CIG |   |                  | <b>Erosione</b> | <b>CODICE REGIONALE</b> | <b>DENOMIN</b>       |
| О      |                                                                                                    | no                               |                        | Importo             |                |                                        |   | 0 597627849F     | si              | B00000287               | CARTA DA             |
|        |                                                                                                    | no                               |                        | Importo             | $\overline{2}$ | 1                                      |   | 0 597627849F     | si              | B00000288               | <b>CARTA R</b>       |
| □      |                                                                                                    | no                               |                        | Importo             | 3 <sup>1</sup> | ı                                      |   | 0 597627849F     | si              | B00000289               | CARTA DA             |
| □      |                                                                                                    | no                               |                        | Importo             | $\overline{4}$ | $\mathbf{1}$                           |   | 0 597627849F     | si              | B00000290               | <b>CARTA R</b>       |
| П      | Inserito                                                                                                    | no                               |                        | Importo             | 7 <sup>1</sup> | 3                                      | 1 | 548925716B       | no              | B00000293               | Macchine<br>document |
| $\Box$ | Inserito                                                                                                    | no                               |                        | Importo             | 8 <sup>1</sup> | 3                                      |   | 2 548925716B     | no              | B00000294               | Macchine             |

Figura 404: Lista articoli convenzione

All'atto della ricerca, nella tabella verranno riportati tutti i prodotti corrispondenti ai criteri impostati. Selezionare il prodotto - o i prodotti - di interesse cliccando sulla relativa check box  $\Box$  e cliccare su **Aggiungi** posizionato nella toolbar posta sopra alla tabella per inserirli tra i prodotti a cui apportare la variazione.

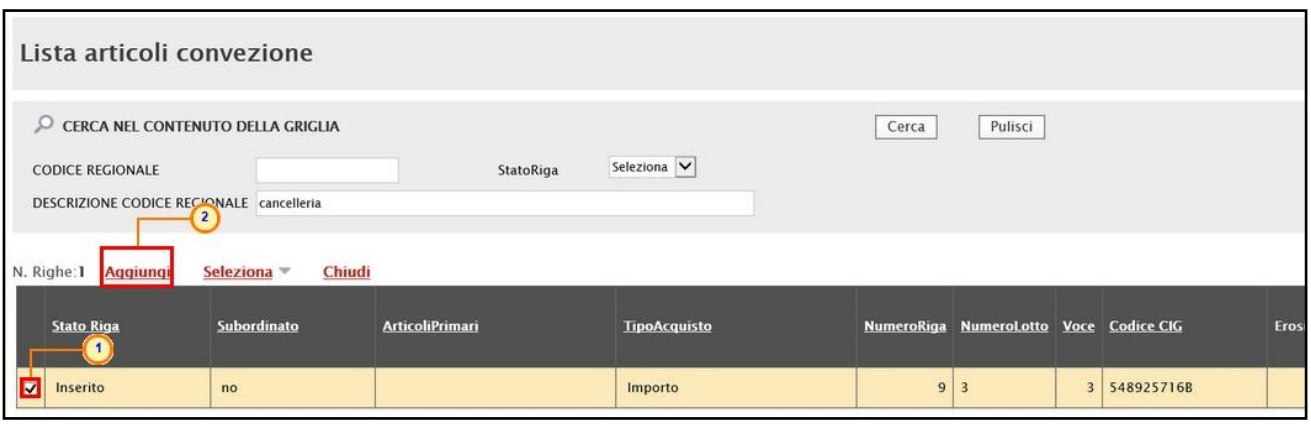

Figura 405: Aggiungi articolo - Modalità 1

2) Selezionare il prodotto – o i prodotti – di interesse cliccando sulla relativa check box  $\Box$  e cliccare su Aggiungi posizionato nella toolbar posta sopra alla tabella per inserirli tra i prodotti a cui apportare la variazione.

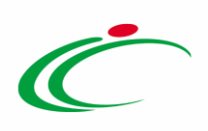

| Lista articoli convezione                                                                    |                                      |                        |                     |                         |                                        |              |                  |                 |                         |                |
|----------------------------------------------------------------------------------------------|--------------------------------------|------------------------|---------------------|-------------------------|----------------------------------------|--------------|------------------|-----------------|-------------------------|----------------|
| CERCA NEL CONTENUTO DELLA GRIGLIA<br><b>CODICE REGIONALE</b><br>DESCRIZIONE CODICE REGIONALE | $\sqrt{4}$                           |                        | StatoRiga           | Seleziona V             |                                        |              | Pulisci<br>Cerca |                 |                         |                |
| N. Righe:8 Aggiungi<br><b>Stato Riga</b><br>$\overline{\mathbf{2}}$                          | Chiudi<br>Seleziona =<br>Subordinato | <b>ArticoliPrimari</b> | <b>TipoAcquisto</b> |                         | NumeroRiga NumeroLotto Voce Codice CIG |              |                  | <b>Erosione</b> | <b>CODICE REGIONALE</b> | <b>DENOMIN</b> |
| ⊡                                                                                            | no                                   |                        | Importo             |                         |                                        |              | 0 597627849F     |                 | B00000287               | CARTA D/       |
| с                                                                                            | no                                   |                        | Importo             | $\overline{a}$          |                                        |              | 0 597627849F     | si              | B00000288               | <b>CARTA R</b> |
| С                                                                                            | no                                   |                        | Importo             | $\overline{\mathbf{3}}$ |                                        |              | 0 597627849F     | si              | B00000289               | CARTA D/       |
| $\left(1\right)$<br>Ψ                                                                        | no                                   |                        | Importo             | 4                       |                                        |              | 0 597627849F     | si              | B00000290               | <b>CARTA R</b> |
| Ε<br>Inserito                                                                                | no                                   |                        | Importo             | 7                       | 3                                      |              | 5489257168       |                 | B00000293               | Macchine       |
| $\blacksquare$<br>Inserito                                                                   | no                                   |                        | Importo             | $\overline{7}$          | $\overline{\mathbf{3}}$                | $\mathbf{r}$ | 5489257168       |                 | B00000294               | Macchine       |
| $\left(3\right)$                                                                             |                                      |                        |                     |                         |                                        |              |                  |                 |                         |                |

Figura 406: Aggiungi articolo - Modalità 2

In entrambi i casi, un messaggio di informazione a video confermerà l'operazione. Cliccare su <sup>OK</sup> per chiudere il messaggio.

|                         | Lista articoli convezione                                                                    |                                      |                        |                     |            |                     |                                  |                          |                  |                 |                         |                |
|-------------------------|----------------------------------------------------------------------------------------------|--------------------------------------|------------------------|---------------------|------------|---------------------|----------------------------------|--------------------------|------------------|-----------------|-------------------------|----------------|
| Q                       | CERCA NEL CONTENUTO DELLA GRIGLIA<br><b>CODICE REGIONALE</b><br>DESCRIZIONE CODICE REGIONALE |                                      |                        | StatoRiga           |            | Seleziona V         |                                  |                          | Pulisci<br>Cerca |                 |                         |                |
|                         | N. Righe: 8 Aggiungi<br><b>Stato Riga</b>                                                    | Chiudi<br>Seleziona v<br>Subordinato | <b>ArticoliPrimari</b> | <b>TipoAcquisto</b> |            | <b>NumeroRiga</b>   | NumeroLotto Voce Codice CIG      | $\boldsymbol{\varkappa}$ |                  | <b>Erosione</b> | <b>CODICE REGIONALE</b> | <b>DENOMIN</b> |
| $\overline{\mathbf{v}}$ |                                                                                              | no                                   |                        | Import              |            | <b>Informazione</b> |                                  |                          | 597627849F       |                 | B00000287               | CARTA DA       |
| □                       |                                                                                              | no                                   |                        | Import              | $_{\rm 0}$ |                     | Righe inserite<br>correttamente. |                          | 597627849F       | si              | B00000288               | <b>CARTA F</b> |
| □                       |                                                                                              | no                                   |                        | Import              |            |                     |                                  |                          | 397627849F       | si              | B00000289               | CARTA D/       |
| $\Box$                  |                                                                                              | no                                   |                        | Import              |            |                     | OK                               |                          | 597627849F       | si              | B00000290               | CARTA R        |
| $\overline{\mathbf{z}}$ | Inserito                                                                                     | no                                   |                        | Import              |            |                     |                                  |                          | 548925716B       |                 | B00000293               | Macchine       |
| $\overline{\mathbf{v}}$ | Inserito                                                                                     | no                                   |                        | Importo             |            | 7 <sup>1</sup>      | $\overline{\mathbf{3}}$          |                          | 548925716B       |                 | B00000294               | Macchine       |

Figura 407: Messaggio di conferma

#### Successivamente cliccare su *Chiudi* per tornare alla schermata precedente.

|                         | Lista articoli convezione    |                                   |                        |                     |                   |                                    |                  |                 |                         |                |
|-------------------------|------------------------------|-----------------------------------|------------------------|---------------------|-------------------|------------------------------------|------------------|-----------------|-------------------------|----------------|
|                         | ρ                            | CERCA NEL CONTENUTO DELLA GRIGLIA |                        |                     |                   |                                    | Pulisci<br>Cerca |                 |                         |                |
|                         | <b>CODICE REGIONALE</b>      |                                   |                        | StatoRiga           | Seleziona V       |                                    |                  |                 |                         |                |
|                         | DESCRIZIONE CODICE REGIONALE |                                   |                        |                     |                   |                                    |                  |                 |                         |                |
|                         | N. Righe: 8 Aggiungi         | <b>Chiudi</b><br>Seleziona v      | $\mathbf{f}$           |                     |                   |                                    |                  |                 |                         |                |
|                         | <b>Stato Riga</b>            | Subordinato                       | <b>ArticoliPrimari</b> | <b>TipoAcquisto</b> | <b>NumeroRiga</b> | <b>NumeroLotto Voce Codice CIG</b> |                  | <b>Erosione</b> | <b>CODICE REGIONALE</b> | <b>DENOMIN</b> |
| $\overline{\mathbf{v}}$ |                              | no                                |                        | Importo             |                   |                                    | 0 597627849F     |                 | B00000287               | CARTA DA       |
| C                       |                              | no                                |                        | Importo             | 2 <sup>1</sup>    |                                    | 0 597627849F     | si              | B00000288               | <b>CARTA R</b> |
|                         |                              | no                                |                        | Importo             | 3 <sup>1</sup>    | в                                  | 0 597627849F     | si              | B00000289               | CARTA DA       |
| □                       |                              | no                                |                        | Importo             | $\overline{4}$    |                                    | 0 597627849F     | si              | B00000290               | <b>CARTA R</b> |
| $\overline{\mathbf{v}}$ | Inserito                     | no                                |                        | Importo             | 7 <sup>1</sup>    | $\overline{\mathbf{3}}$            | 5489257168       |                 | B00000293               | Macchine       |
| $\overline{\mathbf{v}}$ | Inserito                     | no                                |                        | Importo             | $\overline{7}$    | $\overline{\mathbf{3}}$            | 1 5489257168     |                 | B00000294               | Macchine       |

Figura 408: Chiudi Lista articoli convenzione

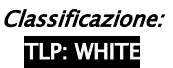

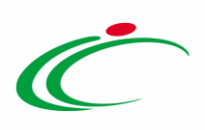

Il prodotto - o i prodotti - selezionati saranno riportati nella tabella in fondo alla schermata con i relativi prezzi ed eventuali valori accessori modificabili.

|         | Scegli dalla convezione<br>Pag. 1 / 1 $\ll \langle$ [11] $\rangle \gg$<br><b>Elenco Prodotti</b> |                                                          |                                                      |                    |                   |                             |                                        |
|---------|--------------------------------------------------------------------------------------------------|----------------------------------------------------------|------------------------------------------------------|--------------------|-------------------|-----------------------------|----------------------------------------|
| Elimina | <b>CODICE REGIONALE</b>                                                                          | <b>DESCRIZIONE CODICE REGIONALE</b>                      | <b>Quantita</b><br>(In Unità<br>Di<br><b>Misural</b> | Prezzo<br>Corrente | Prezzo<br>Variato | <b>Valore</b><br>Accessorio | Valore<br><b>Accessorio</b><br>Variato |
| €       | B00000293                                                                                        | Macchine per ufficio - distruggi documenti e rilegatrici |                                                      | 156,00             | 156,00            |                             |                                        |
| €       | B00000296                                                                                        | Accessori per computer                                   |                                                      | 70,00              | 70,00             |                             |                                        |
| t       | B00000294                                                                                        | Macchine per ufficio - stampanti                         |                                                      | 166,00             | 166,00            | 50,00                       | 50,00                                  |

Figura 409: Elenco Prodotti

Nel caso sia stato selezionato erroneamente un prodotto di cui invece non si intende modificare i prezzi, è possibile eliminarlo direttamente dalla tabella, cliccando sulla rispettiva  $icona \nightharpoonup$ .

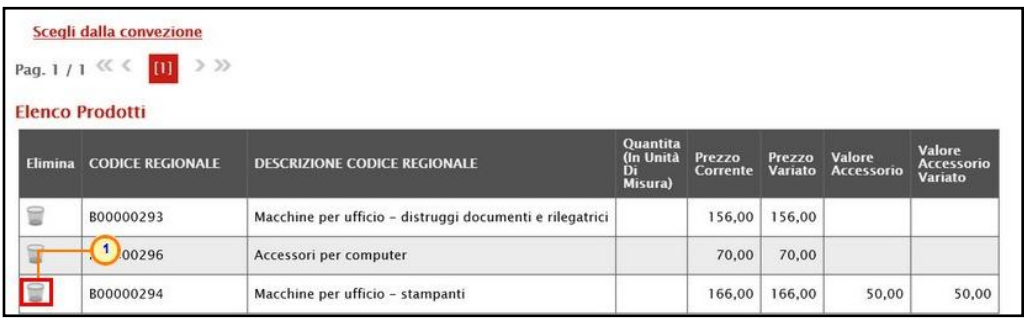

Figura 410: Elimina Riga

È possibile variare l'Importo del prodotto e/o il Valore Accessorio degli articoli definiti in fase di creazione della Convenzione secondo la modalità:

- Massiva: per modificare massivamente il prezzo corrente e/o il valore accessorio corrente di tutti gli articoli;

- Puntuale: per modificare il prezzo corrente e/o il valore accessorio corrente di ciascun articolo, editando direttamente la cella relativa al valore di interesse.

ATTENZIONE: di default il Tipo Variazione è impostato su "Massiva".

#### Tipo Variazione Massiva

Nel caso di variazione massiva dell'Importo del prodotto e/o del Valore Accessorio definiti in fase di creazione della Convenzione, negli appositi campi dovranno essere inserite le informazioni necessarie affinché la modifica avvenga correttamente.

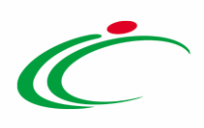

Nello specifico, il prezzo può essere incrementato/decrementato indicando l'Importo o la Percentuale di variazione nell'apposito campo.

ATTENZIONE: nel caso di incrementazione è sufficiente inserire sia per l'importo che per la percentuale il valore di incremento (es. 10) mentre nel caso di decrementazione è necessario inserire il segno negativo "-" prima dell'importo/percentuale (es. -1000 oppure -10%).

- Per variare l'Importo del prodotto, selezionare il check Varia importo.

| <i><b>"Tipo Variazione</b></i><br>Massiva<br>Varia importo<br>$\blacksquare$ | $\overline{\mathbf{v}}$<br>$\mathbf{I}$ |                                                          |                                        |                           |                   |                      |                                               |
|------------------------------------------------------------------------------|-----------------------------------------|----------------------------------------------------------|----------------------------------------|---------------------------|-------------------|----------------------|-----------------------------------------------|
| Valore Accessorio<br>ш                                                       |                                         |                                                          |                                        |                           |                   |                      |                                               |
|                                                                              |                                         |                                                          |                                        |                           |                   |                      |                                               |
|                                                                              | Scegli dalla convezione                 |                                                          |                                        |                           |                   |                      |                                               |
| Pag. $1/1$ $\ll$ $\ll$                                                       | $\gg$<br>$\,>$<br>[1]                   |                                                          |                                        |                           |                   |                      |                                               |
| <b>Elenco Prodotti</b>                                                       |                                         |                                                          |                                        |                           |                   |                      |                                               |
| <b>Elimina</b>                                                               | <b>CODICE REGIONALE</b>                 | <b>DESCRIZIONE CODICE REGIONALE</b>                      | Quantita<br>(In Unita<br>Di<br>Misura) | Prezzo<br><b>Corrente</b> | Prezzo<br>Variato | Valore<br>Accessorio | <b>Valore</b><br><b>Accessorio</b><br>Variato |
| g                                                                            | B00000293                               | Macchine per ufficio - distruggi documenti e rilegatrici |                                        | 156,00                    | 156,00            |                      |                                               |
| 旨                                                                            | B00000296                               | Accessori per computer                                   |                                        | 70,00                     | 70,00             |                      |                                               |
| ₩                                                                            | B00000294                               | Macchine per ufficio - stampanti                         |                                        | 166,00                    | 166,00            | 50,00                | 50,00                                         |

Figura 411: Varia importo

Verranno alimentati in automatico i campi Importo e Percentuale. Indicare il valore della variazione nell'apposito campo.

ATTENZIONE: nell'esempio che segue viene variato il valore "importo".

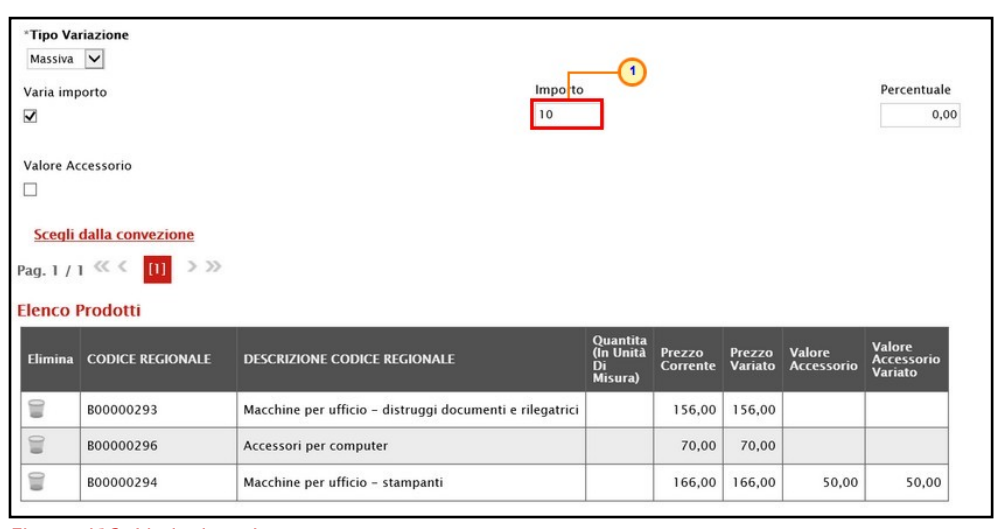

Figura 412: Variazione Importo

Classificazione:

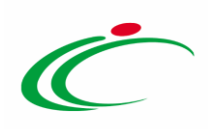

Successivamente posizionarsi in qualsiasi punto della schermata per spostare il focus dell'azione. Un messaggio di informazione a video confermerà l'operazione. Cliccare su **ok** per chiudere il messaggio.

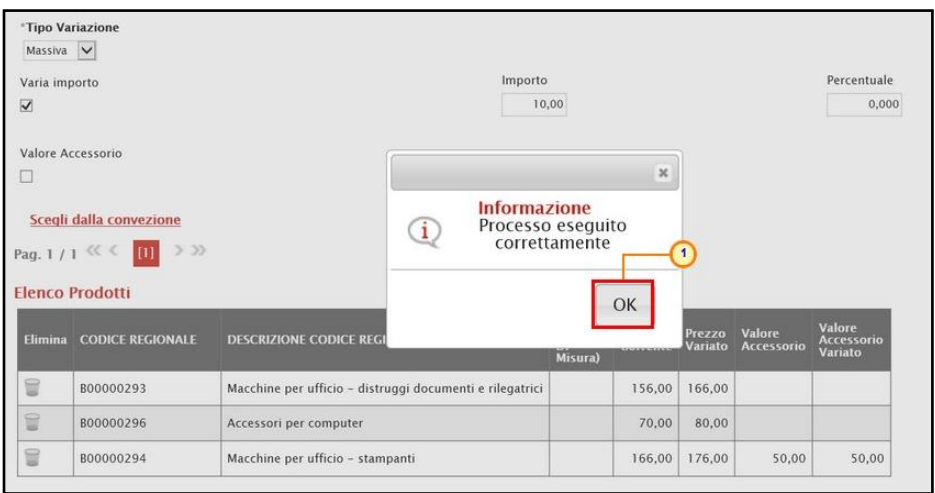

Figura 413: Messaggio di conferma

Nella tabella Elenco Prodotti in fondo alla schermata verranno riportati tutti i valori corrispondenti ai prezzi di ciascun prodotto e, per ciascuno di esso, ne verrà calcolata la variazione evidenziata nel campo Prezzo Variato.

Nell'esempio specifico, su ciascun articolo, è stato incrementato l'importo del prezzo di 10,00 € rispetto al Prezzo Corrente.

|                | <i><b>*Tipo Variazione</b></i>      |                                                          |                                               |                    |                   |                                    |                                                      |
|----------------|-------------------------------------|----------------------------------------------------------|-----------------------------------------------|--------------------|-------------------|------------------------------------|------------------------------------------------------|
| Massiva V      |                                     |                                                          |                                               |                    |                   |                                    |                                                      |
| Varia importo  |                                     | Importo                                                  |                                               |                    |                   |                                    | Percentuale                                          |
| ⊽              |                                     | 10                                                       |                                               |                    |                   |                                    | 0,00                                                 |
|                | Valore Accessorio                   |                                                          |                                               |                    |                   |                                    |                                                      |
|                |                                     |                                                          |                                               |                    |                   |                                    |                                                      |
|                | Scegli dalla convezione             |                                                          |                                               |                    |                   |                                    |                                                      |
|                |                                     |                                                          |                                               |                    |                   |                                    |                                                      |
|                | $>$ $\gg$<br>Pag. 1/1 $\ll \ll$ [1] |                                                          |                                               |                    |                   |                                    |                                                      |
|                | <b>Elenco Prodotti</b>              |                                                          |                                               |                    |                   |                                    |                                                      |
| <b>Elimina</b> | <b>CODICE REGIONALE</b>             | <b>DESCRIZIONE CODICE REGIONALE</b>                      | <b>Quantita</b><br>(In Unità<br>Di<br>Misura) | Prezzo<br>Corrente | Prezzo<br>Variato | <b>Valore</b><br><b>Accessorio</b> | <b>Valore</b><br><b>Accessorio</b><br><b>Variato</b> |
| t              | B00000293                           | Macchine per ufficio - distruggi documenti e rilegatrici |                                               | 156,00             | 166,00            |                                    |                                                      |
| €              | B00000296                           | Accessori per computer                                   |                                               | 70,00              | 80,00             |                                    |                                                      |

Figura 414: Prezzo Variato

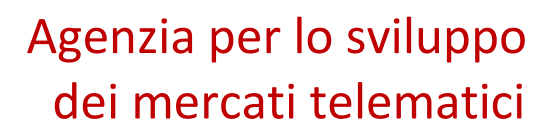

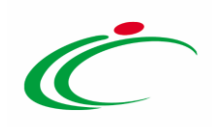

- Per variare il valore accessorio del prodotto, selezionare il check Valore Accessorio.

| Massiva V      | *Tipo Variazione                       |                                                          |                                        |                           |                          |                                    |                                               |
|----------------|----------------------------------------|----------------------------------------------------------|----------------------------------------|---------------------------|--------------------------|------------------------------------|-----------------------------------------------|
| Varia importo  |                                        |                                                          |                                        |                           |                          |                                    |                                               |
|                |                                        |                                                          |                                        |                           |                          |                                    |                                               |
|                |                                        |                                                          |                                        |                           |                          |                                    |                                               |
|                | Valore Accessorio                      |                                                          |                                        |                           |                          |                                    |                                               |
|                |                                        |                                                          |                                        |                           |                          |                                    |                                               |
|                | Scegli dalla convezione                |                                                          |                                        |                           |                          |                                    |                                               |
|                | $>$ $\gg$<br>Pag. 1/1 $\ll \ll$<br>[1] |                                                          |                                        |                           |                          |                                    |                                               |
|                | <b>Elenco Prodotti</b>                 |                                                          |                                        |                           |                          |                                    |                                               |
| <b>Elimina</b> | <b>CODICE REGIONALE</b>                | <b>DESCRIZIONE CODICE REGIONALE</b>                      | Quantita<br>(In Unità<br>Di<br>Misura) | Prezzo<br><b>Corrente</b> | Prezzo<br><b>Variato</b> | <b>Valore</b><br><b>Accessorio</b> | Valore<br><b>Accessorio</b><br><b>Variato</b> |
|                |                                        |                                                          |                                        | 156,00                    | 156,00                   |                                    |                                               |
| €              | B00000293                              | Macchine per ufficio - distruggi documenti e rilegatrici |                                        |                           |                          |                                    |                                               |
| 旨              | B00000296                              | Accessori per computer                                   |                                        | 70,00                     | 70,00                    |                                    |                                               |

Figura 415: Valore Accessorio

Verranno alimentati in automatico i campi Importo e Percentuale. Indicare il valore della variazione nell'apposito campo.

ATTENZIONE: nell'esempio che segue viene variato il valore "importo".

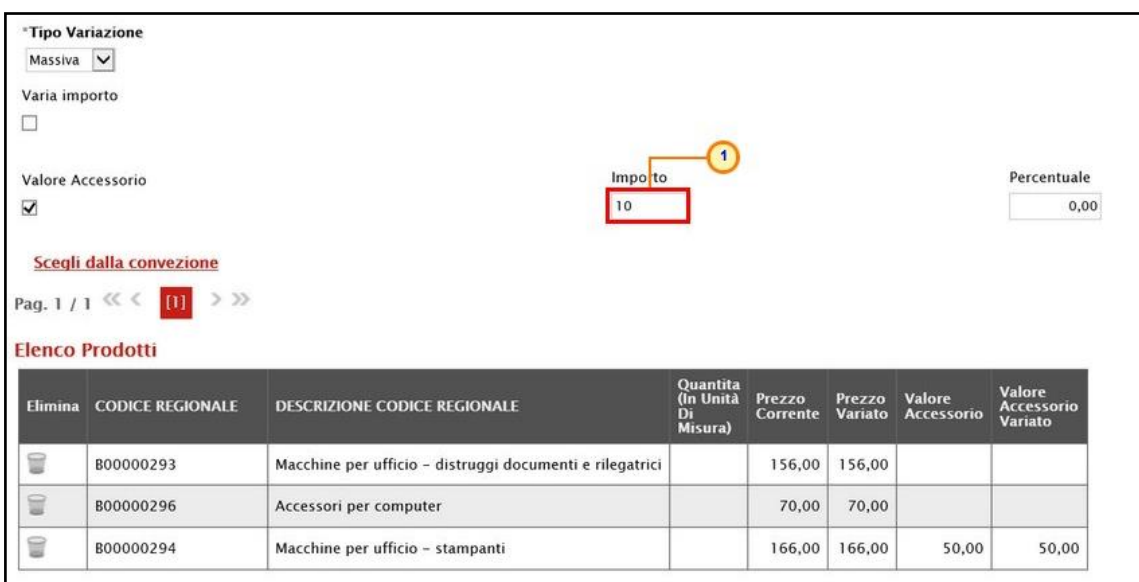

Figura 416: Importo

Successivamente posizionarsi in qualsiasi punto della schermata per spostare il focus dell'azione. Un messaggio di informazione a video confermerà l'operazione. Cliccare su **Romando** per chiudere il messaggio.

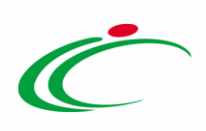

| <i><b>Tipo Variazione</b></i><br>Massiva V |                                                                                                    |                                                          |                                                                       |                          |         |                   |                             |
|--------------------------------------------|----------------------------------------------------------------------------------------------------|----------------------------------------------------------|-----------------------------------------------------------------------|--------------------------|---------|-------------------|-----------------------------|
| Varia importo                              |                                                                                                    |                                                          |                                                                       |                          |         |                   |                             |
| □                                          |                                                                                                    |                                                          |                                                                       |                          |         |                   |                             |
| Valore Accessorio                          |                                                                                                    |                                                          | Importo                                                               |                          |         |                   | Percentuale                 |
| $\overline{\mathsf{v}}$                    |                                                                                                    |                                                          |                                                                       | $\boldsymbol{\varkappa}$ |         |                   | 0,000                       |
| Elimina                                    | Scegli dalla convezione<br>$>$ $>$<br>Pag. $1/1$ $\ll$ $\ll$ [1]<br><b>Elenco Prodotti</b><br><b>CODICE REGIONALE</b> | <b>DESCRIZIONE CODICE REGI</b>                           | <b>Informazione</b><br>Processo eseguito<br>$\bf{i}$<br>correttamente | OK                       | Prezzo  | Valore            | Valore<br><b>Accessorio</b> |
|                                            |                                                                                                    |                                                          | Misura)                                                               |                          | Variato | <b>Accessorio</b> | Variato                     |
| 冒                                          | B00000293                                                                                                    | Macchine per ufficio - distruggi documenti e rilegatrici |                                                                       | 156,00                   | 156,00  |                   |                             |
| W                                          | B00000296                                                                                                    | Accessori per computer                                   |                                                                       | 70,00                    | 70,00   |                   |                             |
| S)                                         | B00000294                                                                                                    | Macchine per ufficio - stampanti                         |                                                                       | 166,00                   | 166,00  | 50,00             | 60,00                       |

Figura 417: Messaggio di conferma

Nella tabella Elenco Prodotti in fondo alla schermata verranno riportati tutti i valori corrispondenti ai prezzi di ciascun prodotto e, per ciascuno di esso, ne verrà calcolata la variazione evidenziata nel campo Valore Accessorio Variato.

Nell'esempio specifico, per l'articolo che lo prevedeva, è stato incrementato l'importo del valore accessorio di 10,00 € rispetto al Valore Accessorio corrente.

| Massiva V<br>Varia importo | *Tipo Variazione                                                         |                                                          |                            |                            |        |                             |                              |
|----------------------------|--------------------------------------------------------------------------|----------------------------------------------------------|----------------------------|----------------------------|--------|-----------------------------|------------------------------|
| Valore Accessorio          |                                                                          | Importo                                                  |                            |                            |        |                             | Percentuale                  |
| $\overline{\mathbf{v}}$    |                                                                          |                                                          | 10,00                      |                            |        |                             | 0,000                        |
|                            | $>$ $>$<br>Pag. $1/1$ $\ll$ $\ll$ $\boxed{01}$<br><b>Elenco Prodotti</b> |                                                          |                            |                            |        |                             |                              |
|                            |                                                                          |                                                          | <b>Ouantita</b>            |                            |        |                             | <b>Valore</b>                |
| <b>Elimina</b>             | <b>CODICE REGIONALE</b>                                                  | DESCRIZIONE CODICE REGIONALE                             | (In Unità<br>Di<br>Misura) | Prezzo<br>Corrente Variato | Prezzo | Valore<br><b>Accessorio</b> | <b>Accessorio</b><br>Variato |
| e                          | B00000293                                                                | Macchine per ufficio - distruggi documenti e rilegatrici |                            | 156,00                     | 156,00 |                             |                              |
| ≘                          | B00000296                                                                | Accessori per computer                                   |                            | 70,00                      | 70,00  |                             |                              |

Figura 418: Valore Accessorio Variato

#### Tipo Variazione Puntuale

Nel caso di variazione puntuale dell'Importo del prodotto e/o del Valore Accessorio definiti in fase di creazione della Convenzione, per ciascun articolo, è possibile modificare il relativo valore negli appositi campi. Nello specifico, il prezzo può essere incrementato/decrementato indicando l'Importo finale nell'apposito campo.

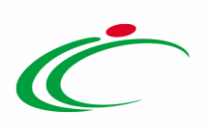

Per impostare tale tipologia di variazione del prezzo, cliccare sul comando  $\Box$  Tipo Variazione e selezionare "Puntuale".

|                                                                                                    |                                    | La funzione "Modifica Prezzi" consente la variazione dell'importo e/o valore accessorio degli articoli presenti in Convenzione. |                                               |        |        |                                       |                                        |                                                                                                    |
|----------------------------------------------------------------------------------------------------|------------------------------------|----------------------------------------------------------------------------------------------------|-----------------------------------------------|--------|--------|---------------------------------------|----------------------------------------|----------------------------------------------------------------------------------------------------|
|                                                                                                    |                                    |                                                                                                    |                                               |        |        |                                       |                                        | Selezionando la voce "Massiva" dal menu "Tipo Variazione" si procede a modificare massivamente il prezzo corrente e/o il valore accessorio corrente di tutti gli articoli, scelti dalla Convenzione, del valore<br>inserito nel c |
|                                                                                                    |                                    |                                                                                                    |                                               |        |        |                                       |                                        | In alternativa selezionando la voce "Pantuale" dal menu "Tipo Variazione" si procede a modificare il prezzo corrente e/o il valore accessorio corrente di ciascun articolo, scllimido di editato finale a angiornare la conven    |
| "Tipo Variazione<br>Massiva<br>$\overline{2}$<br>Seleziona<br>Massi ra<br>Puntuale<br>Valore Accessorio | lv                                 |                                                                                                    |                                               |        |        |                                       |                                        |                                                                                                    |
| Pag. $1/1$ $K<$<br><b>Elenco Prodotti</b>                                                               | Scegli dalla convezione<br>$>$ $>$ |                                                                                                    |                                               |        |        |                                       |                                        |                                                                                                    |
|                                                                                                    |                                    |                                                                                                    |                                               |        |        |                                       |                                        |                                                                                                    |
|                                                                                                    | <b>Elimina CODICE REGIONALE</b>    | <b>DESCRIZIONE CODICE REGIONALE</b>                                                                                             | <b>Ouantita</b><br>(In Unita<br>DТ<br>Misura) | Prezzo | Prezzo | Valore<br>Corrente Variato Accessorio | Valore<br><b>Accessorio</b><br>Variato |                                                                                                    |
| t                                                                                                    | B00000293                          | Macchine per ufficio - distruggi documenti e rilegatrici                                                                        |                                               | 156,00 | 156,00 |                                       |                                        |                                                                                                    |
|                                                                                                    | B00000296                          |                                                                                                    |                                               | 70,00  | 70,00  |                                       |                                        |                                                                                                    |
| €                                                                                                    |                                    | Accessori per computer                                                                                                    |                                               |        |        |                                       |                                        |                                                                                                    |

Figura 419: Variazione "Puntuale"

Nella schermata in fondo alla schermata, i valori relativi al prezzo ed al valore accessorio saranno resi editabili per ogni articolo. Indicare il valore finale della variazione nell'apposito campo.

| Puntuale $ v $ | *Tipo Variazione                                 |                                                          |                                        |                    |                   |                            |                                                      |
|----------------|--------------------------------------------------|----------------------------------------------------------|----------------------------------------|--------------------|-------------------|----------------------------|------------------------------------------------------|
|                | Scegli dalla convezione                          |                                                          |                                        |                    |                   |                            |                                                      |
|                | $>$ $\gg$<br>Pag. $1/1$ $\ll$ $\ll$ $\boxed{11}$ |                                                          |                                        |                    |                   |                            |                                                      |
|                | <b>Elenco Prodotti</b>                           |                                                          |                                        |                    |                   |                            |                                                      |
| <b>Elimina</b> | <b>CODICE REGIONALE</b>                          | <b>DESCRIZIONE CODICE REGIONALE</b>                      | Quantita<br>(In Unità<br>Di<br>Misura) | Prezzo<br>Corrente | Prezzo<br>Variato | Valore<br><b>1</b> essorio | <b>Valore</b><br><b>Accessorio</b><br><b>Variato</b> |
| ₩              | B00000293                                        | Macchine per ufficio - distruggi documenti e rilegatrici |                                        | 156,00             | 186,00            |                            |                                                      |
| €              | B00000296                                        | Accessori per computer                                   |                                        | 70,00              | 80,00             |                            |                                                      |
| ₩              | B00000294                                        | Macchine per ufficio - stampanti                         |                                        | 166,00             | 176,00            | 50,00                      | 60,00                                                |

Figura 420: Variazione

Predisposto correttamente il documento con tutte le variazioni desiderate, cliccare sul comando Esegui posizionato nella toolbar in alto nella schermata per rendere effettive le

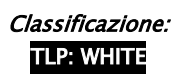

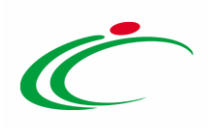

modifiche dei prezzi, ricordando che i relativi valori sulla convenzione verranno aggiornati a partire dalla Data Decorrenza indicata nel documento Variazione prezzi prodotti.

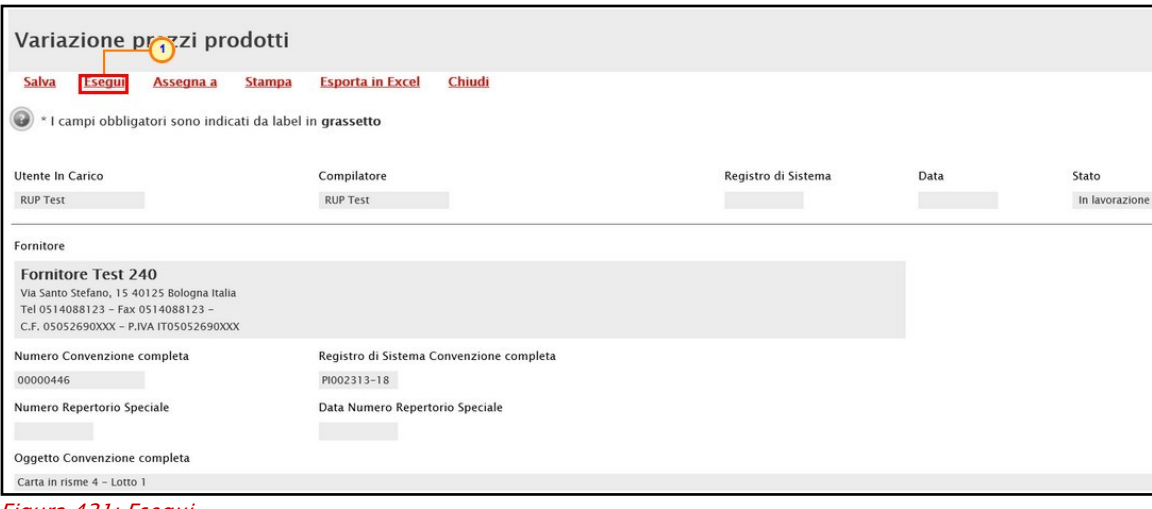

Figura 421: Esegui

Lo Stato del documento cambierà da "In lavorazione" a "Inviato" e un messaggio di informazione a video confermerà l'operazione. Cliccare su  $\overline{\text{or}}$  per chiudere il messaggio.

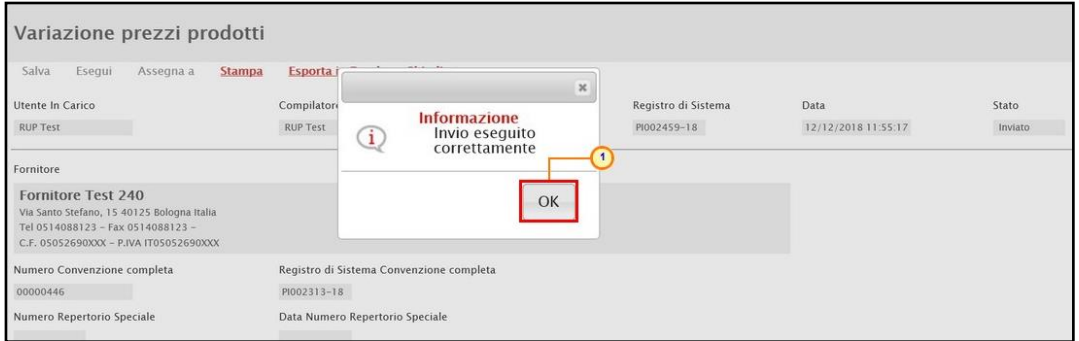

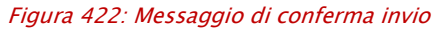

I valori modificati verranno aggiornati nella tabella in fondo alla schermata.

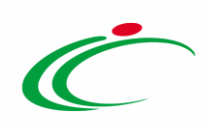

| *Tipo Variazione                                         |                                                          |                                        |                           |                   |                             |                                                      |
|----------------------------------------------------------|----------------------------------------------------------|----------------------------------------|---------------------------|-------------------|-----------------------------|------------------------------------------------------|
| Massiva                                                  |                                                          |                                        |                           |                   |                             |                                                      |
| Varia importo                                            |                                                          |                                        |                           | Importo           |                             |                                                      |
| $\overline{\vee}$                                        |                                                          |                                        |                           |                   | 10,00                       |                                                      |
| Valore Accessorio                                        |                                                          |                                        |                           |                   |                             |                                                      |
|                                                          |                                                          |                                        |                           | Importo           |                             |                                                      |
| $\overline{\mathsf{v}}$                                  |                                                          |                                        |                           |                   | 0,00                        |                                                      |
| Pag. 1/1 $\ll \langle$ 11 > >><br><b>Elenco Prodotti</b> |                                                          |                                        |                           |                   |                             |                                                      |
| <b>CODICE REGIONALE</b>                                  | DESCRIZIONE CODICE REGIONALE                             | Quantita<br>(In Unità<br>Di<br>Misura) | Prezzo<br><b>Corrente</b> | Prezzo<br>Variato | Valore<br><b>Accessorio</b> | <b>Valore</b><br><b>Accessorio</b><br><b>Variato</b> |
| B00000293                                                | Macchine per ufficio - distruggi documenti e rilegatrici |                                        | 156,00                    | 166,00            |                             |                                                      |
| B00000296                                                | Accessori per computer                                   |                                        | 70,00                     | 80,00             |                             |                                                      |
| B00000294                                                | Macchine per ufficio - stampanti                         |                                        | 166,00                    | 176,00            | 50,00                       | 56,00                                                |

Figura 423: Valori modificati

Contestualmente all'invio del documento di variazione dei prezzi, viene inviata un'e-mail di notifica all'Operatore Economico nella quale verrà riportata la motivazione della variazione apportata e una tabella riepilogativa del prezzo precedente e del prezzo aggiornato per uno o più articoli, con relativo codice e descrizione.

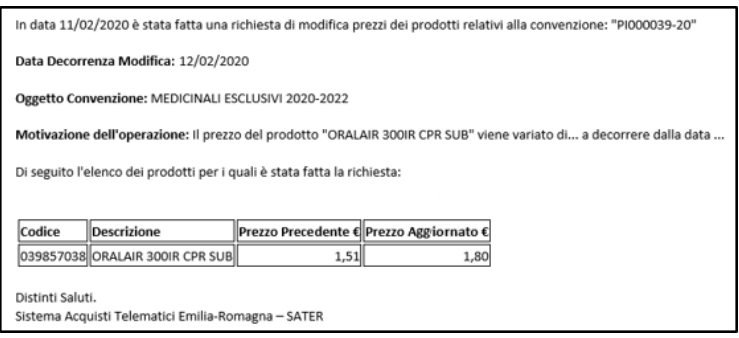

Figura 424: E-mail Operatore Economico

Raggiunto il termine Data Decorrenza indicato nel documento di variazione, la medesima email viene inviata anche agli utenti delle P.A. che hanno staccato Ordinativi di Fornitura non scaduti (Punti Istruttori e Punti Ordinanti). In particolare, oltre alla tabella con l'evidenza del codice e descrizione del prodotto e del relativo prezzo precedente e prezzo aggiornato, se uno o più prodotti per i quali è stata predisposta la variazione non sono più disponibili nella convenzione al raggiungimento del termine Data Decorrenza (es. perché cancellati), verrà mostrata una seconda tabella con l'evidenza del codice e della descrizione del prodotto – o dei prodotti - il cui prezzo non è stato modificato. Nel dettaglio:

a) se la variazione avviene per tutti i prodotti selezionati, verrà mostrata solo la prima tabella con i dettagli del prodotto e del relativo prezzo precedente e prezzo aggiornato;

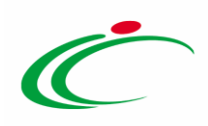

b) se tutti i prodotti per i quali è stata effettuata la variazione non sono più disponibili al raggiungimento del termine Data Decorrenza, verrà mostrata solo la seconda tabella con l'evidenza dei relativi codici e descrizioni.

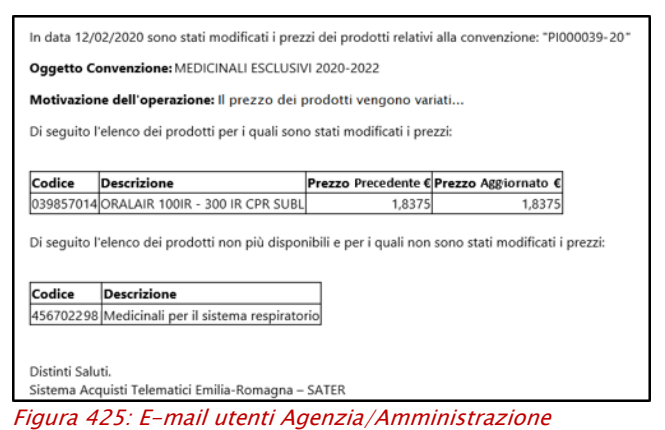

Raggiunta la Data Decorrenza indicata nel documento Variazione prezzi prodotti, cliccare

sulla sezione Prodotti e verificare l'avvenuta variazione dei prezzi degli articoli. Lo Stato Riga "Variato" evidenzia gli articoli della convenzione per i quali è stata apportata una variazione.

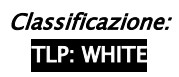

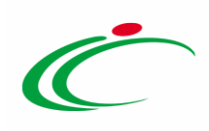

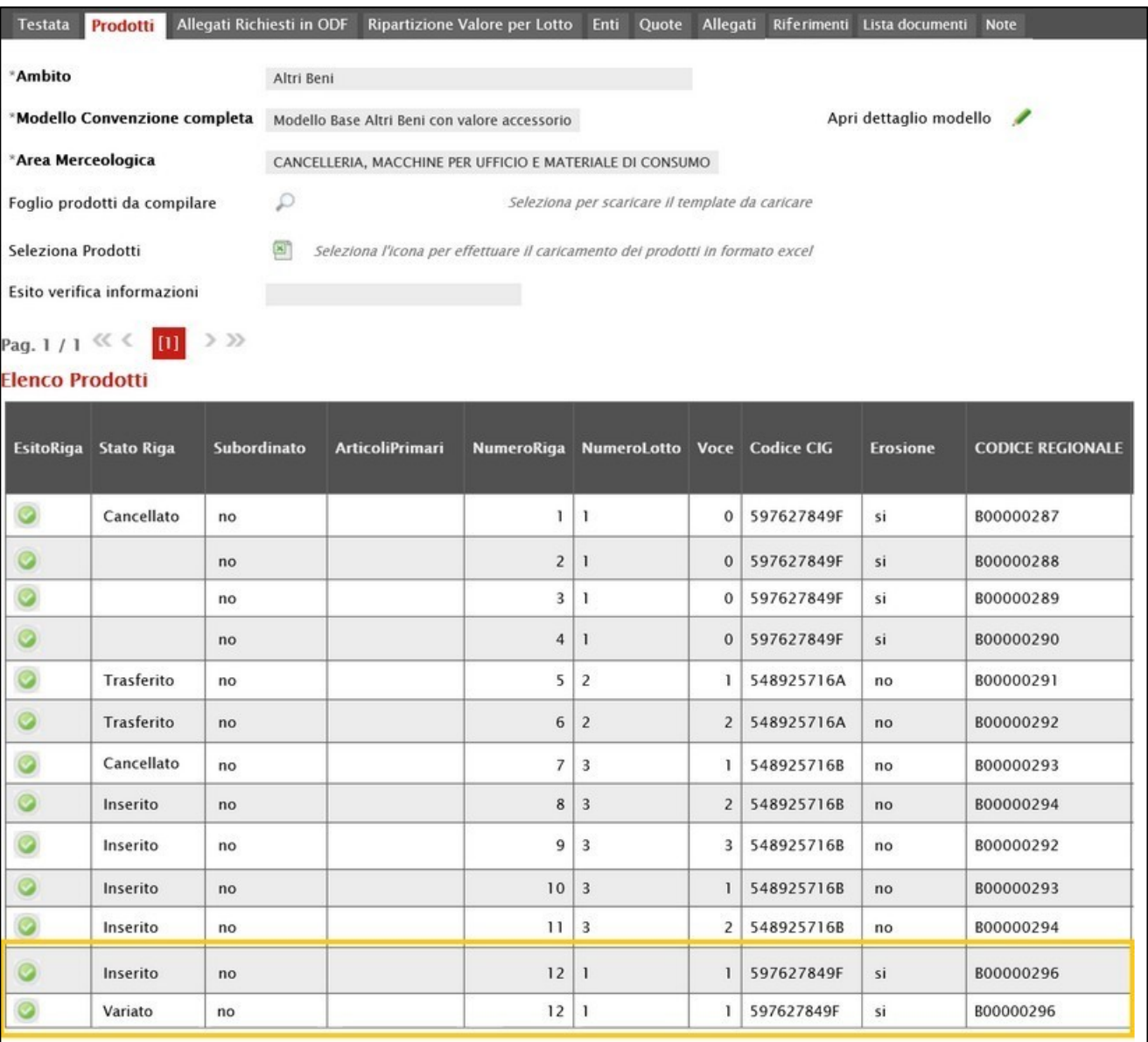

Figura 426: Prodotti

Tutti gli Ordinativi di fornitura che verranno finalizzati verso il Fornitore dopo l'entrata in vigore dei nuovi prezzi, saranno modificati prima dell'invio dandone opportuna informazione all'utente dell'Ente emittente.

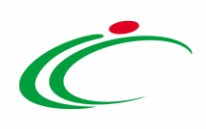

# Inserimento prodotti listino ordini

Per inserire uno o più articoli (prodotti/servizi) nel listino ordini secondo il modello di Convenzione, cliccare sul comando **Manutenzione prodotti** posizionato nella toolbar in alto nella schermata e successivamente sulla voce Inserimento prodotti listino ordini.

| Convenzione completa                                                                               |                                                                                                    |                                                                         |                   |                                                                                                    |               |                                                                                                    |                  | 26.                                                                                                    |
|----------------------------------------------------------------------------------------------------|----------------------------------------------------------------------------------------------------|-------------------------------------------------------------------------|-------------------|----------------------------------------------------------------------------------------------------|---------------|----------------------------------------------------------------------------------------------------|------------------|----------------------------------------------------------------------------------------------------|
| Pubblica<br>Salva<br>Chiudi<br><b>Gestione GUEE</b><br>Compilatore<br><b>Mario Rossi</b><br>R.U.P. | <b>Invia Convenzione</b><br><b>Invia Listino</b><br>*Nome Convenzione completa<br>CONVENZIONE COLLAUDO GENNAIO 2023 | <b>Listino Ordini</b><br>Aggiungi                                       | Funzioni $\equiv$ | Manutenzione prodotti<br><b>Esporta Listino</b><br>Inserimento prodotti<br>Cancellazione prodotti<br>Sostituzione prodotti<br>$-(2)$<br><b>Modifica prezzi</b><br>Inserimento prodotti listino ordini<br>Cancellazione prodotti listino ordini<br>Sostituzione prodotti listino ordini<br>Modifica prezzi listino ordini<br>Registro di Sistema Listino Ordini<br>PI000223-23 | <b>Stampa</b> | <b>Esporta in Excel</b><br>Data Convenzione completa<br>24/01/2023 15:40:26<br><b>Data Convenzione</b><br>23/01/2023 12:38:12<br><b>Data Listino</b><br>23/01/2023 12:38:02<br>Data Listino Ordini<br>23/01/2023 12:43:58 | <b>Info Mail</b> | Monitoraggio Multiaggiudicazione<br>Stato Convenzione completa<br>Pubblicato<br><b>Stato Convenzione</b><br>Confermato<br><b>Stato Listino</b><br>Confermato<br><b>Stato Listino Ordini</b><br>Confermato |
| Dati Protocollo<br>Fascicolo<br>2023.03.33                                                         | anno.titolario.progressivo                                                                                          | Fascicolo convenzioni RSPIC<br>2023.000.00.1 anno.titolario.progressivo |                   |                                                                                                    |               |                                                                                                    |                  |                                                                                                    |

Figura 427: Manutenzione prodotti - Inserimento prodotti listino ordini

In alto al documento che verrà mostrato, è presente una toolbar per la gestione dello stesso con i seguenti comandi:

- "Salva" per salvare il documento in lavorazione e continuarne la predisposizione in un secondo momento. Il documento salvato sarà disponibile nella tabella della sezione "Lista documenti" della convenzione;
- "Esegui" per rendere efficace l'inserimento;
- "Assegna a" per assegnare la compilazione del documento ad un altro utente dell'Agenzia/Amministrazione abilitato alla compilazione. Per maggiori dettagli, consultare il capitolo "Assegna a" del manuale "Funzionalità generiche e approfondimenti";
- "Stampa" per stampare il documento;
- "Esporta in Excel" per esportare in xls le informazioni visualizzate;
- "Chiudi" per chiudere il documento e tornare alla schermata precedente.

L'area di Intestazione del documento che verrà mostrato, presenta una serie di informazioni relative alla convenzione per cui si sta applicando l'inserimento dei prodotti come l'Utente In Carico (ovvero l'utente che sta compilando il documento), il Compilatore e lo Stato del documento che inizialmente è "In lavorazione". Vengono poi mostrate le informazioni relative alla convenzione come il Fornitore, il Numero Convenzione completa, il Registro di

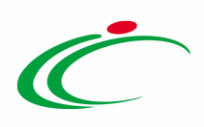

Sistema della Convenzione completa, il Numero Repertorio Speciale, la Data Numero Repertorio Speciale e l'Oggetto della Convenzione completa.

Le informazioni Registro di Sistema e Data verranno invece alimentate all'atto dell'invio.

Innanzitutto, inserire nell'apposito campo la Motivazione dell'inserimento dei prodotti nel listino ordini della convenzione mentre, per inserire un eventuale allegato, cliccare sul comando ... Per maggiori dettagli, consultare il paragrafo "Caricamento di un File" del manuale "Funzionalità generiche e approfondimenti".

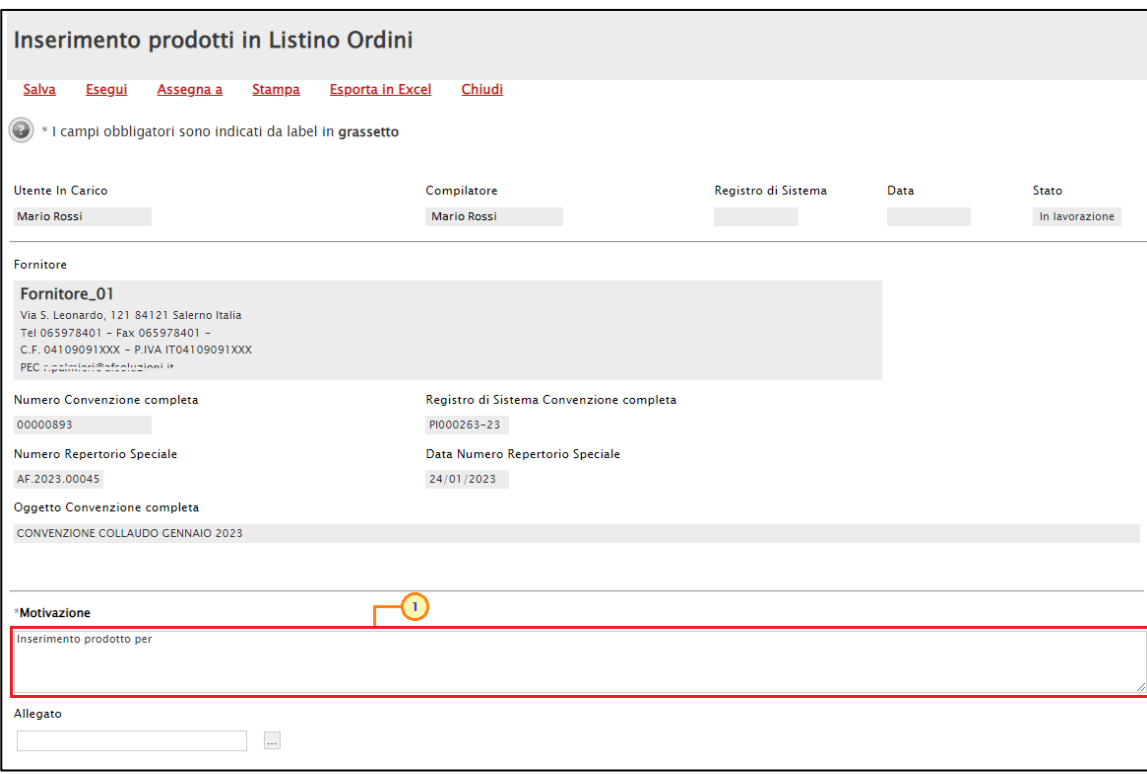

Figura 428: Inserimento prodotti in Convenzione

In fondo alla schermata è presente una tabella che verrà man mano alimentata con tutti i prodotti inseriti. È possibile inserire nuovi prodotti secondo due modalità.

1) Per copiare uno o più articoli direttamente dal listino ordini e modificarne le caratteristiche direttamente in tabella, cliccare sul comando Copia dal Listino Ordini posizionato sulla toolbar in alto alla tabella.

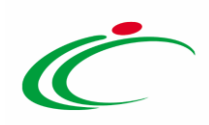

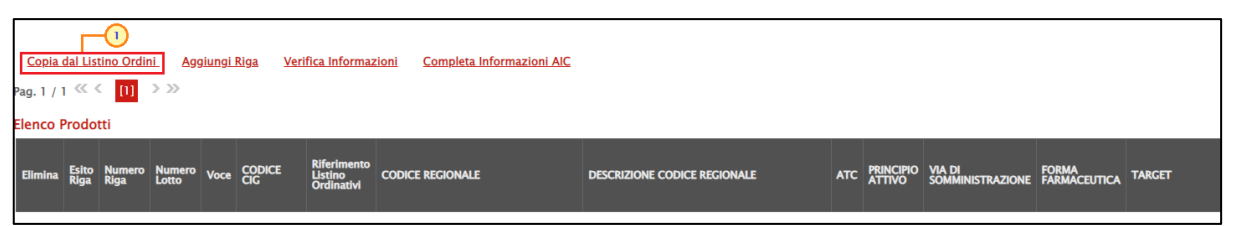

#### Figura 429: Copia della convenzione

Verrà mostrata una schermata, la quale presenta una tabella con tutti i prodotti presenti nel listino degli ordini che è possibile selezionare e ricercare attraverso i criteri di filtro previsti nell'area di ricerca.

Individuato il prodotto - o i prodotti - di interesse, proceder con la selezione cliccando sulla relativa check box  $\Box$  e cliccare su **Aggiungi** posizionato nella toolbar posta sopra alla tabella per inserirli.

|   | Lista articoli del listino ordini                                                                                                    |                                                       |  |                |                |                  |  |              |  |           |                                |                                                        |  |  |  |  |
|---|----------------------------------------------------------------------------------------------------|-------------------------------------------------------|--|----------------|----------------|------------------|--|--------------|--|-----------|--------------------------------|--------------------------------------------------------|--|--|--|--|
|   |                                                                                                    | CERCA NEL CONTENUTO DELLA GRIGLIA<br>Pulisci<br>Cerca |  |                |                |                  |  |              |  |           |                                |                                                        |  |  |  |  |
|   | Seleziona V<br><b>Codice Regionale</b><br>StatoRiga                                                                                                    |                                                       |  |                |                |                  |  |              |  |           |                                |                                                        |  |  |  |  |
|   | <b>Descrizione Codice Regionale</b>                                                                                                    |                                                       |  |                |                |                  |  |              |  |           |                                |                                                        |  |  |  |  |
|   | N. Righe:8 Aggiungi<br>Seleziona ~<br>Chiudi                                                                                                    |                                                       |  |                |                |                  |  |              |  |           |                                |                                                        |  |  |  |  |
|   | * VIA DI<br>SOMMINISTRAZIONE<br>Subordinato Articoli<br>Tipo<br>Acquisto<br>Numero<br>Lotto<br>Numero<br>Riga<br>Voce CODICE CIG Erosione CODICE REGIONALE<br>* DESCRIZIONE CODICE REGIONALE<br>$^{\bullet}$ ATC<br><b>* PRINCIPIO ATTIVO</b><br><b>Stato Riga</b> |                                                       |  |                |                |                  |  |              |  |           |                                |                                                        |  |  |  |  |
|   | Sostituito                                                                                                    | no                                                    |  |                |                | $1 \overline{2}$ |  | 79369209D2   |  | 040908016 | ATORVASTATINA ARC*10CPR RIV 10 | C10AA05 - ATORVASTATINA   ATORVASTATINA CALCIO   ORALE |  |  |  |  |
|   | Variato                                                                                                    | no                                                    |  |                | 2 <sup>1</sup> |                  |  | 79369209D2   |  | 040908028 | ATORVASTATINA ABC*30CPR 10MG   | C10AA05 - ATORVASTATINA   ATORVASTATINA CALCIO   ORALE |  |  |  |  |
|   | Cancellato                                                                                                    | no                                                    |  |                |                | 3 <sup>2</sup>   |  | 3 79369209D2 |  | 040908030 | ATORVASTATINA ABC*10CPR RIV 20 | C10AA05 - ATORVASTATINA   ATORVASTATINA CALCIO   ORALE |  |  |  |  |
|   | Cancellato                                                                                                    | no                                                    |  |                |                | 4 2              |  | 79369209D2   |  | 040908042 | ATORVASTATINA ABC*30CPR 20MG   | C10AA05 - ATORVASTATINA ATORVASTATINA CALCIO ORALE     |  |  |  |  |
| ø | Inserito                                                                                                    | no                                                    |  | Importo        |                | 5 2              |  | 79369209D2   |  | 040908055 | ATORVASTATINA ABC*10CPR RIV 40 | C10AA05 - ATORVASTATINA   ATORVASTATINA CALCIO   ORALE |  |  |  |  |
|   | Inserito                                                                                                    | no                                                    |  | Importo        |                | 6 2              |  | 79369209D2   |  | 040908079 | ATORVASTATINA ABC*30CPR 80MG   | C10AA05 - ATORVASTATINA   ATORVASTATINA CALCIO   ORALE |  |  |  |  |
|   | Inserito                                                                                                    | no                                                    |  |                |                | $1\vert 2$       |  | 79369209D2   |  | 040908016 | ATORVASTATINA ABC*10CPR RIV 10 | C10AA05 - ATORVASTATINA   ATORVASTATINA CALCIO   ORALE |  |  |  |  |
|   | Inserito                                                                                                    | no                                                    |  | <i>Importo</i> |                | 7 2              |  | 79369209D2   |  | 040908016 | ATORVASTATINA ABC*10CPR RIV 10 | CI0AA05 - ATORVASTATINA   ATORVASTATINA CALCIO   ORALE |  |  |  |  |

Figura 430: Aggiungi articolo – modalità 1

Cliccare su  $\frac{OR}{OR}$  per chiudere il messaggio. Successivamente, cliccare su *Chiudi* per tornare alla schermata precedente.

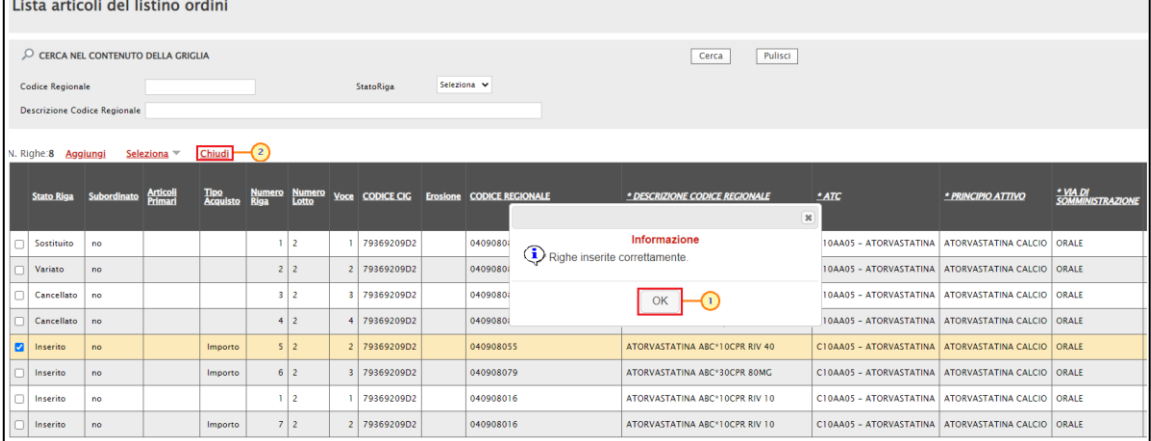

#### Figura 431: Aggiungi Prodotto

Tutti i prodotti copiati dal listino ordini verranno inseriti nella tabella Elenco Prodotti in modalità editabile, per modificare quanto necessario.

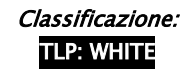

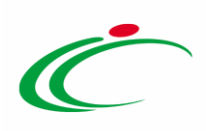

|    | Copia dal Listino Ordini<br>Aggiungi Riga<br><b>Completa Informazioni AIC</b><br>Verifica Informazioni<br>Pag. 1 / 1 $\ll \langle \mathbf{m} \rangle$ > >><br><b>Elenco Prodotti</b> |                                        |  |             |                   |                                   |                         |                                     |                         |                                       |                    |  |  |  |
|----|----------------------------------------------------------------------------------------------------|----------------------------------------|--|-------------|-------------------|-----------------------------------|-------------------------|-------------------------------------|-------------------------|---------------------------------------|--------------------|--|--|--|
|    |                                                                                                    | Esito Numero Numero<br>Riga Riga Lotto |  | <b>Voce</b> | <b>CODICE CIG</b> | Riferimento Listino<br>Ordinativi | <b>CODICE REGIONALE</b> | <b>DESCRIZIONE CODICE REGIONALE</b> | <b>ATC</b>              | PRINCIPIO ATTIVO                      | <b>VIA DI SOMN</b> |  |  |  |
| 19 | $\bullet$                                                                                                    |                                        |  |             | 79369209D2        | $\sim$<br>$\sim$                  |                         | ATORVASTATINA ABC*10CPR RIV 40      | C10AA05 - ATORVASTATINA | <b>ATORVASTATINA CALCIO</b><br>$\sim$ | ORALE              |  |  |  |

Figura 432: Elenco Prodotti

2) Per inserire uno o più articoli ex-novo, cliccare sul comando Aggiungi Riga posizionato sulla toolbar in alto alla tabella.

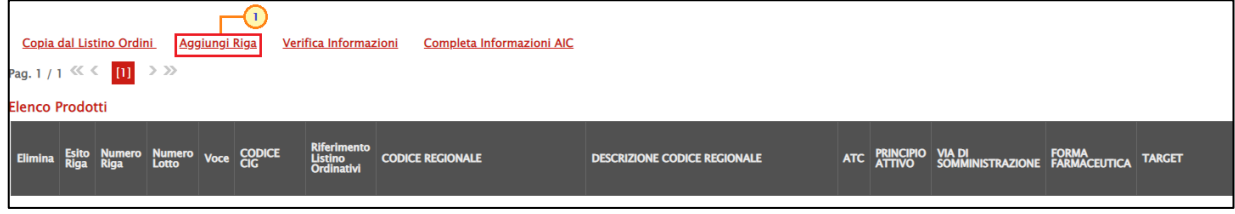

#### Figura 433: Aggiungi Riga

Nella nuova riga che verrà predisposta, inserire tutte le informazioni richieste nel modello.

|                        | Copia dal Listino Ordini<br>Aggiungi Riga<br>Verifica Informazioni<br><b>Completa Informazioni AIC</b><br>Pag. 1 / 1 $\ll \ll$ [1] $\gg$ $\gg$ |  |                                          |      |                   |                                   |                         |                                         |                       |                  |              |  |  |
|------------------------|----------------------------------------------------------------------------------------------------|--|------------------------------------------|------|-------------------|-----------------------------------|-------------------------|-----------------------------------------|-----------------------|------------------|--------------|--|--|
| <b>Elenco Prodotti</b> |                                                                                                    |  |                                          |      |                   |                                   |                         |                                         |                       |                  |              |  |  |
|                        |                                                                                                    |  | Esito Numero Numero<br>Riga Riga - Lotto | Voce | <b>CODICE CIG</b> | Riferimento Listino<br>Ordinativi | <b>CODICE REGIONALE</b> | <b>DESCRIZIONE CODICE REGIONALE ATC</b> |                       | PRINCIPIO ATTIVO | <b>VIA L</b> |  |  |
| l e                    |                                                                                                    |  |                                          |      |                   | $\mathbb{Z}^2$                    |                         |                                         | Seleziona<br>$\cdots$ | $\mathbb{Z}^2$   |              |  |  |

Figura 434: Nuova Riga

Per selezionare il Riferimento Listino Ordinativi, cliccare sul comando .....

| Copia dal Listino Ordini. Aggiungi Riga Verifica Informazioni<br>Pag. 1 / 1 $\ll$ $\lt$ 11 $\gt$ $\gg$<br><b>Elenco Prodotti</b> | Completa Informazioni AIC |                                            |                                                     |                                       |                                |                     |
|----------------------------------------------------------------------------------------------------|---------------------------|--------------------------------------------|-----------------------------------------------------|---------------------------------------|--------------------------------|---------------------|
| Elimina Esito Riga Numero Numero Voce CODICE CIG Riferimento Listino                                                             | <b>CODICE REGIONALE</b>   | <b>ATC</b><br>DESCRIZIONE CODICE REGIONALE |                                                     | <b>PRINCIPIO ATTIVO</b>               | <b>VIA DI SOMMINISTRAZIONE</b> | <b>FORMA FARMAC</b> |
| I<br>79369209D2<br>0 <sup>2</sup>                                                                                                | $\Box$ 0                  | ATORVASTATINA ABC+30CPR 20MG               | $\overline{\phantom{a}}$<br>C10AA05 - ATORVASTATINA | $\sim$<br><b>ATORVASTATINA CALCIO</b> | $\sim$                         | <b>COMPRESSE</b>    |

Figura 435: Riferimento Listino Ordinativi

Nella finestra che verrà visualizzata, selezionare il prodotto del listino ordinativi di interesse e cliccare sul comando COMFerma

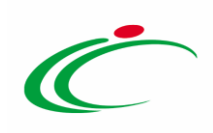

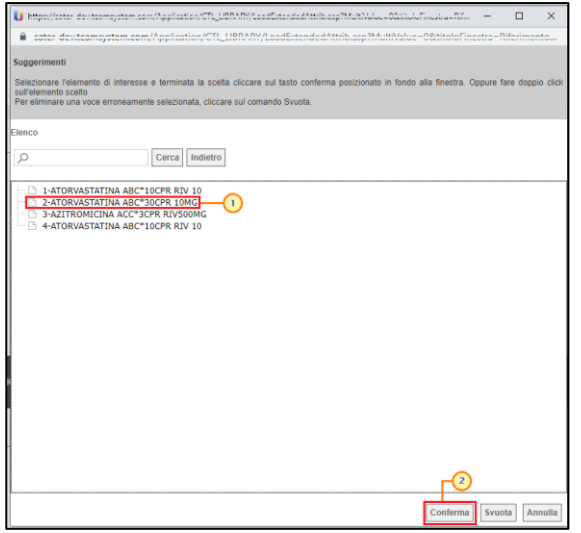

Figura 436: Selezione Riferimento Listino Ordini

Inserite tutte le informazioni richieste nella tabella Elenco Prodotti, cliccare sul comando Verifica Informazioni posizionato sulla toolbar in alto alla tabella.

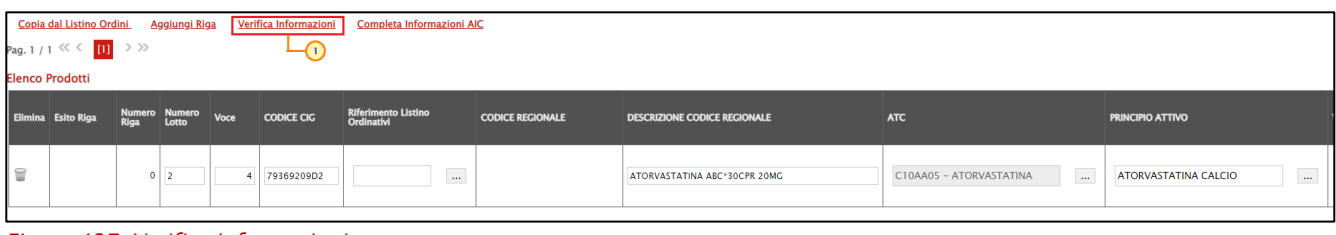

Figura 437: Verifica Informazioni

Il Sistema verificherà la presenza di eventuali anomalie nella compilazione della tabella Elenco Prodotti e, nel caso in cui non sia presente alcun errore nella predisposizione della tabella, un messaggio di informazione a video confermerà l'operazione. Cliccare su <sup>ok</sup> per chiudere il messaggio.

La corretta compilazione della riga della tabella Elenco Prodotti verrà segnalata dal simbolo · nella colonna Esito Riga.

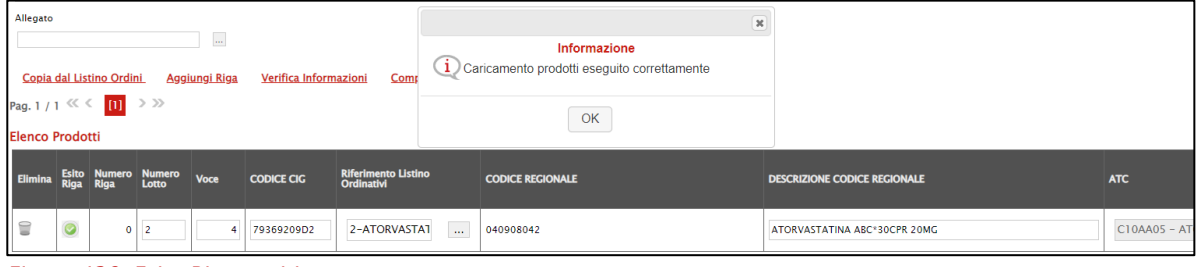

Figura 438: Esito Riga positivo

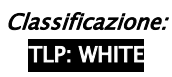

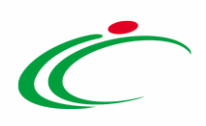

ATTENZIONE: nel caso in cui nella compilazione della tabella Elenco Prodotti siano stati commessi errori, un messaggio di errore a video notificherà la presenza di anomalie nel Foglio Prodotti. Cliccare su  $\frac{1}{2}$  per chiudere il messaggio. Le anomalie rilevate verranno segnalate nella colonna Esito Riga di ciascuna riga dal simbolo . con annessa motivazione. In tal caso, sarà necessario correggere le anomalie evidenziate modificando le informazioni e ripetere la verifica cliccando sul comando Verifica Informazioni.

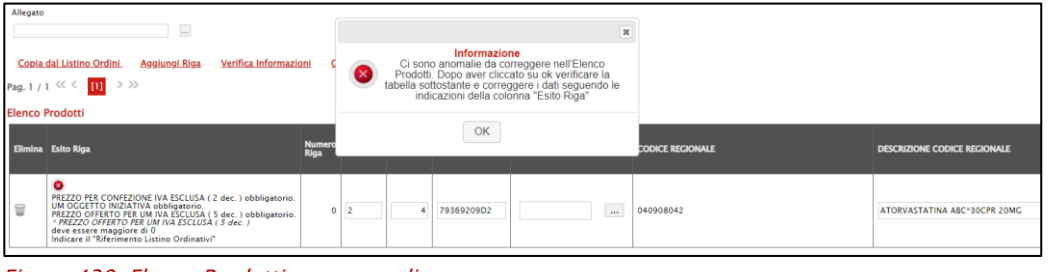

Figura 439: Elenco Prodotti con anomalie

Per eliminare un articolo dalla tabella, cliccare sulla relativa icona  $\blacksquare$ .

Nel caso in cui l'ambito della convenzione sia "farmaci", per il quale è previsto dunque l'informazione "CODICE AIC", in fase di inserimento dei prodotti, è prevista l'integrazione con la Banca Dati Regionale (BDR), al fine di verificare la presenza di un CODICE AIC valido e recuperare una serie di informazioni relative ai prodotti. In tal caso, nella toolbar dei comandi predisposta sopra alla tabella, sarà disponibile anche il comando Completa Informazioni AIC.

ATTENZIONE: per la compilazione dei prodotti, si consiglia l'inserimento dei CODICI AIC e di completare le restanti informazioni attraverso il comando **Completa Informazioni** AIC al fine di garantire l'inserimento dei dati aggiornati.

In generale, inseriti i CODICI AIC per ciascun prodotto, il comando Verifica Informazioni effettua la verifica con il CODICE AIC indicato, rilevando eventuali errori in termini di validità e di lunghezza delle cifre.

Per procedere con il completamento dei dati relativi ai prodotti ed effettuare gli ulteriori controlli previsti, cliccare sul comando Completa Informazioni AIC.

Nel caso in cui l'ambito della convenzione sia "dispositivi medici", in fase di predisposizione dei prodotti, è prevista l'integrazione con la Banca Dati Regionale (BDR), al fine di recuperare le stesse in relazione ai prodotti. In tal caso, nella toolbar dei comandi predisposta sopra alla tabella, sarà disponibile anche il comando Completa Informazioni DM.

ATTENZIONE: per la compilazione dei prodotti, si consiglia l'inserimento delle informazioni "chiave" e di completare le restanti informazioni attraverso il comando

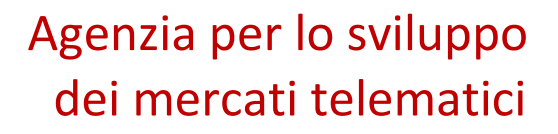

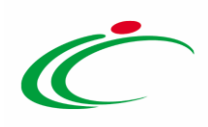

Completa Informazioni DM al fine di garantire l'inserimento dei dati aggiornati nelle seguenti modalità alternative:

- o Codice EAN
- o Cofica Articolo Operatore Economico
- $\circ$  Codice Repertorio + Codifica Articolo Operatore Economico

Per maggiori informazioni, consultare quanto descritto dai rispettivi paragrafi relativi al listino ordini "[Abito Farmaci](https://regioneemiliaromagna-my.sharepoint.com/personal/alessia_malatesta_regione_emilia-romagna_it/Documents/Desktop/Manuali_2023-05-16_v2/Farmaci#_Ambito_)" e "[Dispositivi Medici](https://regioneemiliaromagna-my.sharepoint.com/personal/alessia_malatesta_regione_emilia-romagna_it/Documents/Desktop/Manuali_2023-05-16_v2/Dispositivi_Medici#_Ambito_)".

In generale, predisposto correttamente il documento, cliccare sul comando Esegui posizionato nella toolbar in alto nella schermata per inserire i prodotti sul listino ordini.

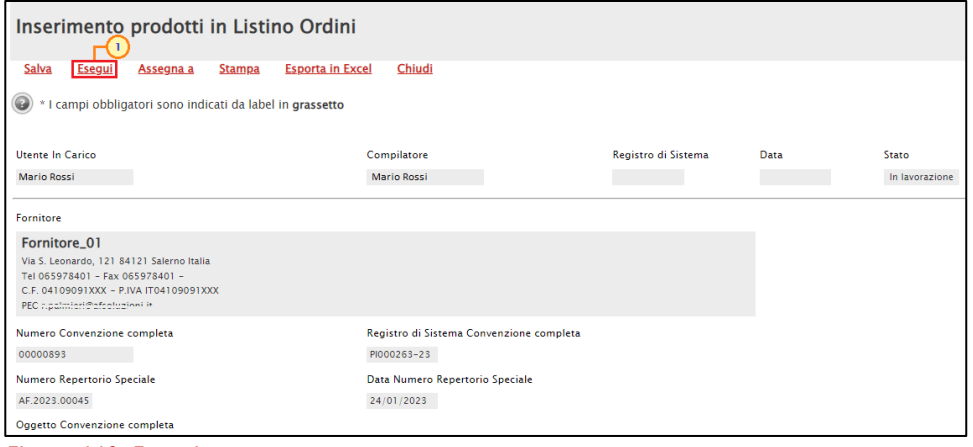

Figura 440: Esegui

Un messaggio di informazione a video confermerà l'operazione. Cliccare su  $^{\circ\circ}$  per chiudere il messaggio.

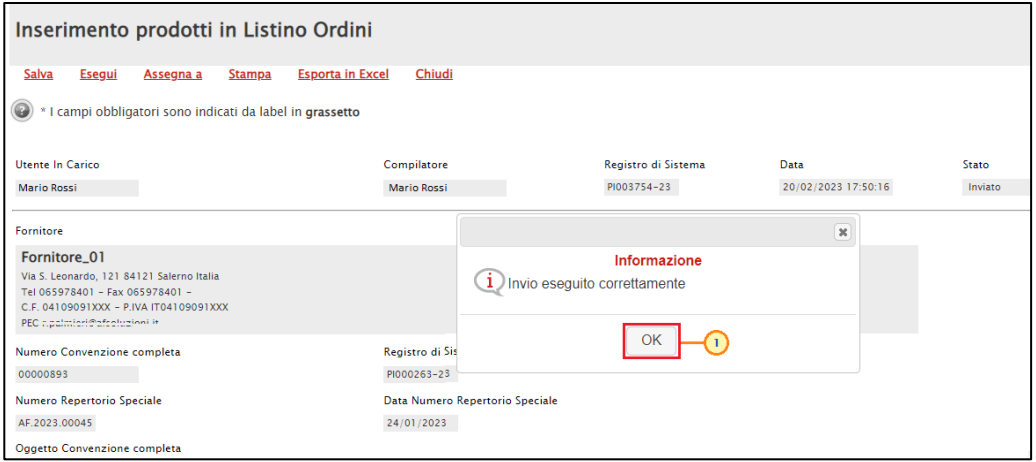

Figura 441: Messaggio di conferma invio

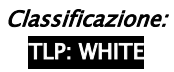

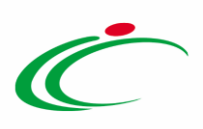

Nella sezione Prodotti del listino ordini, verificare l'avvenuto inserimento degli articoli. Lo Stato Riga "Inserito" evidenzia degli articoli aggiunti.

|                             | Prodotti Cronologia Note                                                                                 |                    |                                                 |                  |                |                             |                |                        |                                                     |                         |                                |                                     |                  |  |
|-----------------------------|----------------------------------------------------------------------------------------------------|--------------------|-------------------------------------------------|------------------|----------------|-----------------------------|----------------|------------------------|-----------------------------------------------------|-------------------------|--------------------------------|-------------------------------------|------------------|--|
|                             | Foglio prodotti da compilare                                                                             | $\mathcal{L}$      | Seleziona per scaricare il template da caricare |                  |                |                             |                |                        |                                                     |                         |                                |                                     |                  |  |
|                             | 国<br>Seleziona l'icona per effettuare il caricamento dei prodotti in formato excel<br>Seleziona Prodotti |                    |                                                 |                  |                |                             |                |                        |                                                     |                         |                                |                                     |                  |  |
|                             | Esito verifica informazioni                                                                              |                    |                                                 |                  |                |                             |                |                        |                                                     |                         |                                |                                     |                  |  |
|                             | Pag. 1 / 1 $\ll \langle$ 11 $\rangle$ > >                                                                |                    |                                                 |                  |                |                             |                |                        |                                                     |                         |                                |                                     |                  |  |
|                             | <b>Elenco Prodotti</b>                                                                                   |                    |                                                 |                  |                |                             |                |                        |                                                     |                         |                                |                                     |                  |  |
| <b>Esito</b><br><b>Riga</b> | <b>Stato Riga</b>                                                                                        | <b>Subordinato</b> | <b>Articoli</b><br><b>Primari</b>               | Tipo<br>Acquisto | <b>Riga</b>    | Numero Numero<br>Riga Lotto |                | <b>Voce</b> CODICE CIG | <b>Riferimento Listino Ordinativi</b>               | <b>CODICE REGIONALE</b> | * DESCRIZIONE CODICE REGIONALE | $*$ ATC                             | * PRINCIPIO      |  |
| O                           | Sostituito                                                                                               | no                 |                                                 |                  |                | $\overline{2}$              |                | 79369209D2             | 1-ATORVASTATINA ABC*10CPR RIV 10 040908016          |                         | ATORVASTATINA ABC*10CPR RIV 10 | C10AA05 - ATORVASTATINA             | <b>ATORVASTA</b> |  |
| $\bullet$                   | Cancellato                                                                                               | no                 |                                                 |                  | $\overline{2}$ | $\vert$ 2                   | $\overline{2}$ | 79369209D2             | 1-ATORVASTATINA ABC*10CPR RIV 10   040908030        |                         | ATORVASTATINA ABC*10CPR RIV 20 | C10AA05 - ATORVASTATINA   ATORVASTA |                  |  |
| $\bullet$                   | Inserito                                                                                                 | no                 |                                                 | Importo          |                | 3 2                         |                |                        | 79369209D2 2-ATORVASTATINA ABC*30CPR 10MG 040908042 |                         | ATORVASTATINA ABC*30CPR 20MG   | C10AA05 - ATORVASTATINA             | <b>ATORVASTA</b> |  |

Figura 442: Prodotti – Listino Ordini

# Cancellazione prodotti listino ordini

Per cancellare uno o più prodotti dal listino ordini, cliccare sul comando Manutenzione prodotti posizionato nella toolbar in alto nella schermata e successivamente sulla voce Cancellazione prodotti listino ordini.

| Convenzione completa                                                                                      |                                                                                                    |                                                                                                    |             |                          |                                                                                                    |                                 |                                                                                                    |                  |                                                                                                    |
|----------------------------------------------------------------------------------------------------|----------------------------------------------------------------------------------------------------|----------------------------------------------------------------------------------------------------|-------------|--------------------------|----------------------------------------------------------------------------------------------------|---------------------------------|----------------------------------------------------------------------------------------------------|------------------|----------------------------------------------------------------------------------------------------|
| Pubblica<br>Salva<br>Chiudi<br><b>Gestione GUEE</b><br>Compilatore<br><b>Mario Rossi</b><br><b>R.U.P.</b> | <b>Invia Convenzione</b><br><b>Invia Listino</b><br>*Nome Convenzione completa<br>Convenzione lotto 1 | <b>Listino Ordini</b>                                                                                                    | Aggiungi    | <b>Funzioni</b> $\equiv$ | Manutenzione prodotti V<br><b>Esporta Listino</b><br>Inserimento prodotti<br>Cancellazione prodotti<br>Sostituzione prodotti<br>Modifica prezzi<br>Inserimento prodotti listino ordini<br>Cancellazione prodotti listino ordini<br>Sostituzione prodotti listino ordini<br>Modifica prezzi listino ordini<br>Registro di Sistema Listino Ordini<br>PI000216-23 | <b>Stampa</b><br>$\binom{2}{2}$ | <b>Esporta in Excel</b><br>Data Convenzione completa<br>24/01/2023 12:52:36<br>Data Convenzione<br>23/01/2023 11:15:43<br>Data Listino<br>23/01/2023 11:05:06<br>Data Listino Ordini<br>23/01/2023 11:25:12 | <b>Info Mail</b> | Monitoraggio Multiaggiudicazione<br>Stato Convenzione completa<br>Pubblicato<br><b>Stato Convenzione</b><br>Confermato<br><b>Stato Listino</b><br>Confermato<br><b>Stato Listino Ordini</b><br>Confermato |
| <b>Dati Protocollo</b><br>Fascicolo<br>2023.3442<br>Prodotti Allegati Richiesti in ODF<br>Testata         | anno.titolario.progressivo                                                                            | Fascicolo convenzioni RSPIC<br>2023.000.00.1 anno.titolario.progressivo<br>Ripartizione Valore per Lotto Enti Quote Allegati | Riferimenti | Lista documenti          | <b>Note</b>                                                                                                    |                                 |                                                                                                    |                  |                                                                                                    |

Figura 443: Funzioni - Cancellazione prodotti listino ordini

In alto al documento che verrà mostrato, è presente una toolbar per la gestione dello stesso con i seguenti comandi:

- "Salva" per salvare il documento in lavorazione e continuarne la predisposizione in un secondo momento. Il documento salvato sarà disponibile nella tabella della sezione "Lista documenti" della convenzione;
- "Esegui" per rendere efficace la cancellazione;
- "Assegna a" per assegnare la compilazione del documento ad un altro utente dell'Agenzia/Amministrazione abilitato alla compilazione. Per maggiori dettagli,

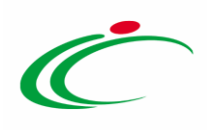

consultare il capitolo "Assegna a" del manuale "Funzionalità generiche e approfondimenti";

- "Stampa" per stampare il documento;
- "Esporta in Excel" per esportare in xls le informazioni visualizzate;
- "Chiudi" per chiudere il documento e tornare alla schermata precedente.

L'area di Intestazione del documento che verrà mostrato, presenta una serie di informazioni relative alla convenzione per cui si sta applicando la cancellazione dei prodotti come l'Utente In Carico (ovvero l'utente che sta compilando il documento), il Compilatore e lo Stato del documento che inizialmente è "In lavorazione". Vengono poi mostrate le informazioni relative alla convenzione come il Fornitore, il Numero Convenzione completa, il Registro di Sistema della Convenzione completa, il Numero Repertorio Speciale, la Data Numero Repertorio Speciale e l'Oggetto della Convenzione completa.

Le informazioni Registro di Sistema e Data verranno invece alimentate al momento dell'invio.

Innanzitutto, inserire nell'apposito campo la Motivazione della cancellazione dei prodotti nel listino ordini della convenzione mentre, per inserire un allegato, cliccare sul comando ... Per maggiori dettagli, consultare il paragrafo "Caricamento di un File" del manuale "Funzionalità generiche e approfondimenti".

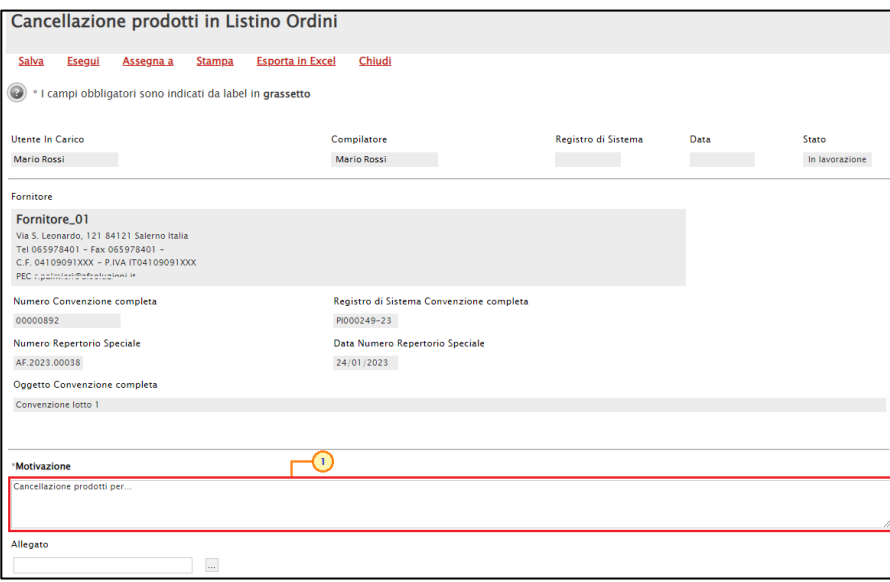

Figura 444: Cancellazione prodotti in Listino Ordini

In fondo alla schermata è presente una tabella che verrà a mano a mano alimentata con tutti i prodotti oggetto della cancellazione.

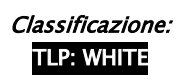

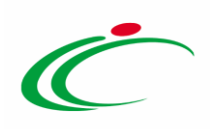

Per cancellare uno o più articoli dal listino ordini, cliccare sul comando Scegli dal listino ordini posizionato sopra alla tabella.

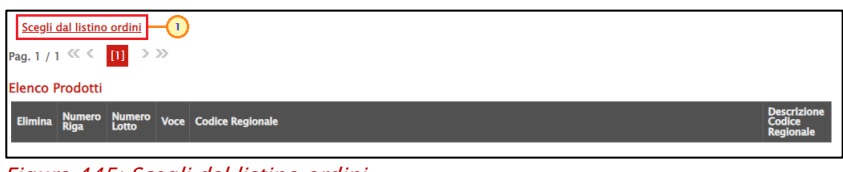

Figura 445: Scegli dal listino ordini

Verrà mostrata una schermata, la quale presenta una tabella con tutti i prodotti realmente in uso nel listino ordini della convenzione che è possibile selezionare e ricercare attraverso i criteri di filtro previsti nell'area di ricerca.

Individuato il prodotto - o i prodotti - di interesse, procedere con la selezione cliccando sulla relativa check box  $\Box$  e cliccare su **Aggiungi** posizionato nella toolbar posta sopra alla tabella per inserirli.

| Lista articoli del listino ordini                      |                                     |             |                            |                  |                |                        |    |                                 |  |                                           |                                                                     |                              |                                         |
|--------------------------------------------------------|-------------------------------------|-------------|----------------------------|------------------|----------------|------------------------|----|---------------------------------|--|-------------------------------------------|---------------------------------------------------------------------|------------------------------|-----------------------------------------|
|                                                        | CERCA NEL CONTENUTO DELLA GRIGLIA   |             |                            |                  |                |                        |    |                                 |  |                                           | Pulisci<br>Cerca                                                    |                              |                                         |
| <b>Codice Regionale</b>                                |                                     |             |                            |                  |                |                        |    | Seleziona v<br><b>StatoRiga</b> |  |                                           |                                                                     |                              |                                         |
|                                                        | <b>Descrizione Codice Regionale</b> |             |                            |                  |                |                        |    |                                 |  |                                           |                                                                     |                              |                                         |
| N. Righe:4<br>Seleziona V<br>Chiudi<br><b>Aggiungi</b> |                                     |             |                            |                  |                |                        |    |                                 |  |                                           |                                                                     |                              |                                         |
| Stato<br>Riga                                          |                                     | Subordinato | <b>Articoli</b><br>Primari | Tipo<br>Acquisto | Numero<br>Riga | <b>Numero</b><br>Lotto |    |                                 |  | Voce CODICE CIG Erosione CODICE REGIONALE | * DESCRIZIONE CODICE REGIONALE                                      | <b>ALTRE CARATTERISTICHE</b> | $\cdot$ CND                             |
| Ω                                                      |                                     | no          |                            |                  | 111            |                        |    | 7474564D53                      |  | D00000081                                 | ELETTROCAT ABLAZ RADIOFREQ_BLAZER II XP CAT 8MM<br>STD STD EPT4500T |                              | J019099 - DISPOSITIVI P<br>ALTRI        |
| Ø                                                      | $\overline{2}$                      | no          |                            |                  |                |                        |    | 6 7474564D53                    |  | D00000082                                 | ELETTROFIS/MAPPA TETRAPOL_VIKING ELETCAT 4P FR6<br>2MM COU_400002   |                              | J019099 - DISPOSITIVI P<br><b>ALTRI</b> |
|                                                        |                                     | no          |                            |                  | 311            |                        |    | 10 7474564D53                   |  | D00000083                                 | ELETTROFIS/MAPPA MULTIPOL DIREZ_BLAZER DX20 FR7<br>5MM XL_20SL555   |                              | J019099 - DISPOSITIVI P<br>ALTRI        |
| Inserito                                               |                                     | no          |                            |                  |                |                        | -3 | 7474564D53                      |  | D00000084                                 | VARI AL_CER OMNISTRIP SUTURA<br>6X101X50 540684                     | 6F                           | J019099 - DISPOSITIVI P<br><b>ALTRI</b> |

Figura 446: Aggiungi articolo

In entrambi i casi, un messaggio di informazione a video confermerà l'operazione. Cliccare su per chiudere il messaggio. Successivamente cliccare su **Chiudi** per tornare alla schermata  $OK$ precedente.

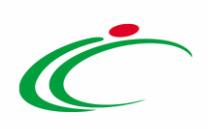

|                                                                                                    | Lista articoli del listino ordini                                              |             |                            |                  |                |                 |  |               |  |                                           |                                                                          |                              |                                         |
|----------------------------------------------------------------------------------------------------|--------------------------------------------------------------------------------|-------------|----------------------------|------------------|----------------|-----------------|--|---------------|--|-------------------------------------------|--------------------------------------------------------------------------|------------------------------|-----------------------------------------|
|                                                                                                    | Cores<br><b>Dulleri</b><br>CERCA NEL CONTENUTO DELLA GRIGLIA<br>$\mathfrak{u}$ |             |                            |                  |                |                 |  |               |  |                                           |                                                                          |                              |                                         |
| Seleziona v<br><b>Codice Regionale</b><br><b>StatoRiga</b><br>Righe inserite correttamente.<br><b>Descrizione Codice Regionale</b> |                                                                                |             |                            |                  |                |                 |  |               |  | Informazione                              |                                                                          |                              |                                         |
| $\left( 2 \right)$<br>N. Righe:4 Aggiungi<br><b>Chiudi</b><br>Seleziona ~                                                          |                                                                                |             |                            |                  |                |                 |  |               |  |                                           |                                                                          |                              |                                         |
|                                                                                                    | Stato<br>Riga                                                                  | Subordinato | <b>Articoli</b><br>Primari | Tipo<br>Acquisto | Numero<br>Riga | Numero<br>Lotto |  |               |  | Voce CODICE CIG Erosione CODICE REGIONALE | * DESCRIZIONE CODICE REGIONALE                                           | <b>ALTRE CARATTERISTICHE</b> | * CND                                   |
|                                                                                                    |                                                                                |             |                            |                  |                |                 |  |               |  |                                           |                                                                          |                              |                                         |
|                                                                                                    |                                                                                | no          |                            |                  |                |                 |  | 1 7474564D53  |  | D00000081                                 | ELETTROCAT ABLAZ RADIOFREO_BLAZER II XP CAT 8MM<br>STD STD_EPT4500T      |                              | 1019099 - DISPOSITIVI P<br><b>ALTRI</b> |
| $\overline{\mathbf{z}}$                                                                                                    |                                                                                | no          |                            |                  |                |                 |  | 6 7474564D53  |  | D00000082                                 | ELETTROFIS/MAPPA TETRAPOL_VIKING ELETCAT 4P FR6<br>2MM COU 400002        |                              | 1019099 - DISPOSITIVI P<br><b>ALTRI</b> |
|                                                                                                    |                                                                                | no          |                            |                  | 311            |                 |  | 10 7474564D53 |  | D00000083                                 | ELETTROFIS/MAPPA MULTIPOL DIREZ_BLAZER DX20 FR7<br><b>5MM XL_20SL555</b> |                              | 1019099 - DISPOSITIVI P<br><b>ALTRI</b> |
|                                                                                                    | Inserito                                                                       | no          |                            |                  |                |                 |  | 3 7474564D53  |  | D00000084                                 | VARI AL CER OMNISTRIP SUTURA<br>6X101X50_540684                          | 6F                           | 1019099 - DISPOSITIVI P<br><b>ALTRI</b> |

Figura 447: Messaggio di conferma

Tutti i prodotti selezionati saranno riportati nella tabella in fondo alla schermata e non saranno editabili.

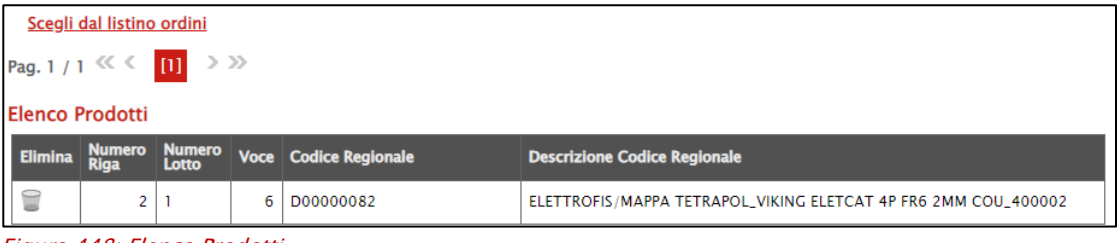

Figura 448: Elenco Prodotti

Nel caso in cui sia stato selezionato erroneamente un prodotto che invece non si intende cancellare dal listino ordini, prima di procedere con la conferma del documento, cliccare sulla rispettiva icona  $\Box$  per eliminarlo dalla tabella.

Predisposto correttamente il documento, cliccare sul comando **Esegui** posizionato nella toolbar in alto nella schermata per eliminare definitivamente i prodotti dal listino ordini della convenzione.

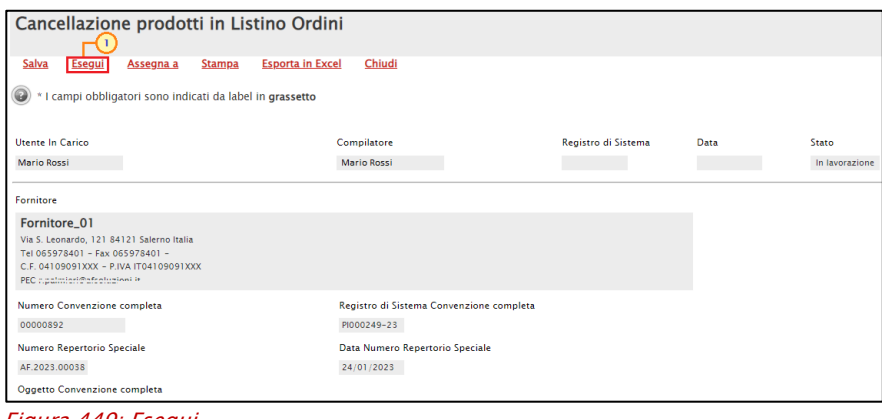

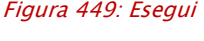

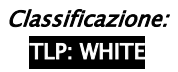

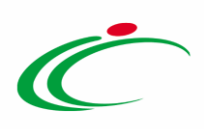

Lo Stato del documento cambierà da "In lavorazione" a "Inviato" e un messaggio di informazione a video confermerà l'operazione. Cliccare su  $\sim$  per chiudere il messaggio.

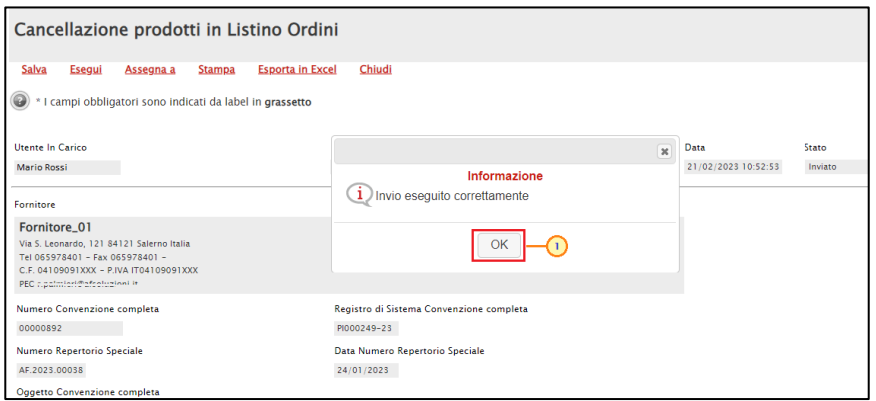

Figura 450: Messaggio di conferma invio

Nella sezione Prodotti del listino ordini, verificare l'avvenuta cancellazione degli articoli. Lo Stato Riga "Cancellato" evidenzia degli articoli eliminati dal listino ordini della convenzione.

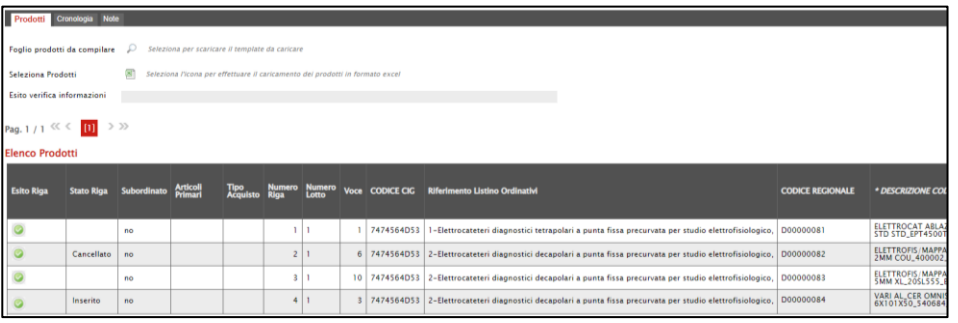

Figura 451: Prodotti

# Sostituzione prodotti listino ordini

Per sostituire uno o più prodotti dal listino ordini della convenzione, è possibile utilizzare la specifica funzionalità Sostituzione prodotti listino ordini che si configura come la sintesi delle funzionalità "Cancellazione prodotti listino ordini" ed "Inserimento prodotti listino ordini" descritte nei paragrafi precedenti.

Nel dettaglio, il procedimento di sostituzione consiste contemporaneamente nella richiesta dell'articolo da cancellare e nell'inserimento di tutti gli elementi necessari a identificare il nuovo articolo. Al nuovo articolo inserito verrà attribuito il lotto di appartenenza di quello sostituito in quanto succedaneo del precedente.

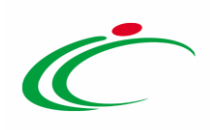

Per procedere, aperto il dettaglio della convenzione, cliccare sul comando Manutenzione prodotti posizionato nella toolbar in alto nella schermata e successivamente sulla voce Sostituzione prodotti listino ordini.

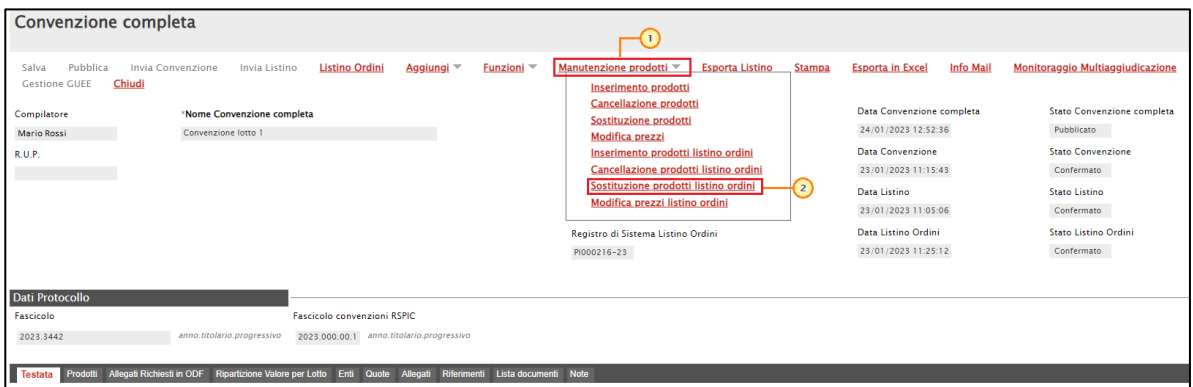

Figura 452: Manutenzione prodotti - Sostituzione prodotti listino ordini

In alto al documento che verrà mostrato, è presente una toolbar per la gestione dello stesso con i seguenti comandi:

- "Salva" per salvare il documento in lavorazione e continuarne la predisposizione in un secondo momento. Il documento salvato sarà disponibile nella tabella della sezione "Lista documenti" della convenzione;
- "Esegui" per rendere efficace la sostituzione;
- "Assegna a" per assegnare la compilazione del documento ad un altro utente dell'Agenzia/Amministrazione abilitato alla compilazione. Per maggiori dettagli, consultare il capitolo "Assegna a" del manuale "Funzionalità generiche e approfondimenti";
- "Stampa" per stampare il documento;
- "Esporta in Excel" per esportare in xls le informazioni visualizzate;
- "Chiudi" per chiudere il documento e tornare alla schermata precedente.

L'area di Intestazione del documento che verrà mostrato, presenta una serie di informazioni relative alla convenzione per cui si sta applicando la sostituzione dei prodotti come l'Utente In Carico (ovvero l'utente che sta compilando il documento), il Compilatore e lo Stato del documento che inizialmente è "In lavorazione". Vengono poi mostrate le informazioni relative alla convenzione come il Fornitore, il Numero Convenzione completa, il Registro di Sistema della Convenzione completa, il Numero Repertorio Speciale, la Data Numero Repertorio Speciale e l'Oggetto della Convenzione completa.

Le informazioni Registro di Sistema e Data verranno invece alimentate all'atto dell'invio.

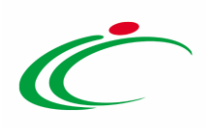

Innanzitutto, inserire nell'apposito campo la Motivazione della sostituzione dei prodotti nel listino ordini della convenzione mentre, per inserire un allegato, cliccare sul comando  $\blacksquare$ . Per maggiori dettagli, consultare il paragrafo "Caricamento di un File" del manuale "Funzionalità generiche e approfondimenti".

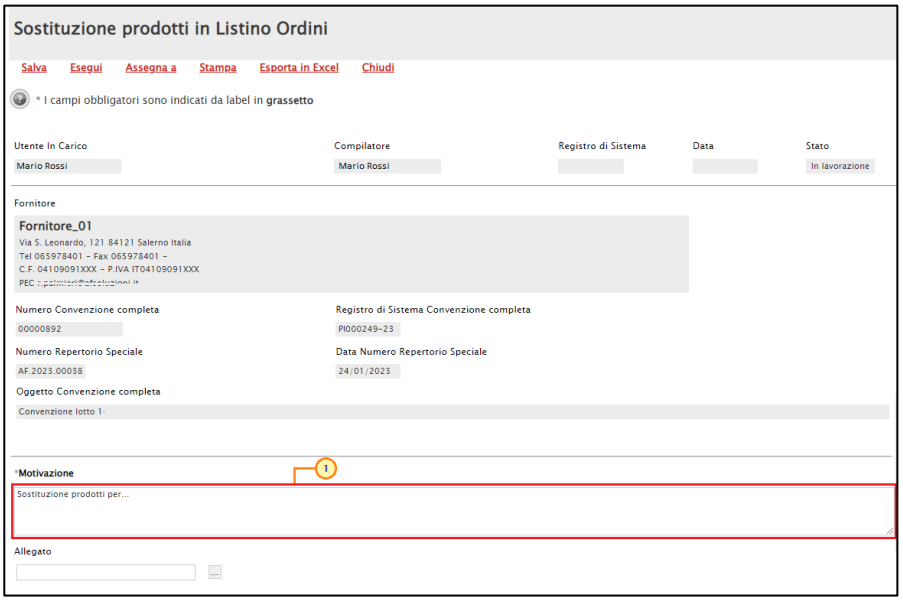

Figura 453: Sostituzione prodotti listino ordini

In fondo alla schermata sono predisposte due tabelle che verranno alimentate con le informazioni relative al prodotto oggetto della sostituzione.

Verrà mostrata una schermata, la quale presenta una tabella con tutti i prodotti presenti nel listino degli ordini che è possibile selezionare e ricercare attraverso i criteri di filtro previsti nell'area di ricerca.

Per sostituire un articolo del listino ordini della convenzione, cliccare sul comando Scegli da listino ordini posizionato nella toolbar sopra alle tabelle.

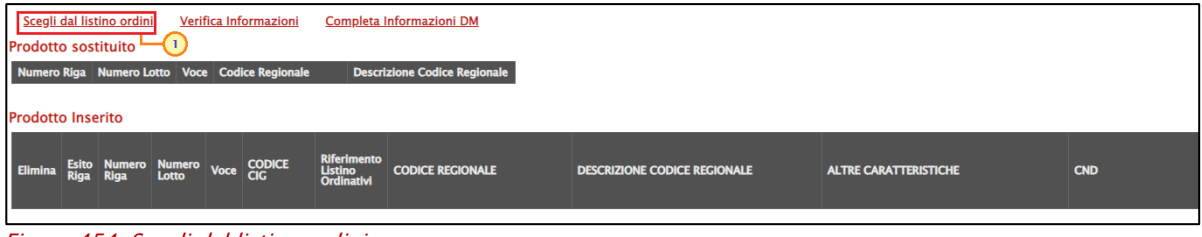

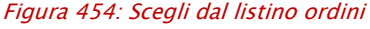

Verrà mostrata una schermata con una tabella con tutti i prodotti realmente in uso nel listino ordini della convenzione.
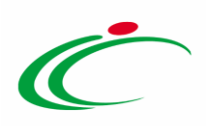

Individuato il prodotto - o i prodotti - di interesse, procedere con la selezione cliccando sulla relativa check box  $\Box$  e cliccare su **Aggiungi** posizionato nella toolbar posta sopra alla tabella per inserirli.

|        |                                                                                                    | Lista articoli del listino ordini |                     |                  |                |                 |  |               |  |                                           |                                                                   |                              |                                       |
|--------|----------------------------------------------------------------------------------------------------|-----------------------------------|---------------------|------------------|----------------|-----------------|--|---------------|--|-------------------------------------------|-------------------------------------------------------------------|------------------------------|---------------------------------------|
|        |                                                                                                    | CERCA NEL CONTENUTO DELLA GRIGLIA |                     |                  |                |                 |  |               |  |                                           | Pulisci<br>Cerca                                                  |                              |                                       |
|        | Seleziona v<br><b>Codice Regionale</b><br>StatoRiga<br><b>Descrizione Codice Regionale</b>                                                           |                                   |                     |                  |                |                 |  |               |  |                                           |                                                                   |                              |                                       |
|        |                                                                                                    |                                   |                     |                  |                |                 |  |               |  |                                           |                                                                   |                              |                                       |
|        | N. Righe:3<br>Seleziona V<br>Chiudi<br><b>Aggiungi</b>                                                                                               |                                   |                     |                  |                |                 |  |               |  |                                           |                                                                   |                              |                                       |
|        |                                                                                                    |                                   |                     |                  |                |                 |  |               |  |                                           |                                                                   |                              |                                       |
|        | Stato<br>Riga                                                                                                    | Subordinato                       | Articoli<br>Primari | Tipo<br>Acquisto | Numero<br>Riga | Numero<br>Lotto |  |               |  | Voce CODICE CIG Erosione CODICE REGIONALE | * DESCRIZIONE CODICE REGIONALE                                    | <b>ALTRE CARATTERISTICHE</b> | * CND                                 |
| $\Box$ | ELETTROCAT ABLAZ RADIOFREQ_BLAZER II XP CAT 8MM<br>J019099 - DISPOSITIVI<br>7474564D53<br>D00000081<br>111<br>no<br>STD STD_EPT4500T<br><b>ALTRI</b> |                                   |                     |                  |                |                 |  |               |  |                                           |                                                                   |                              |                                       |
| ø      | $\mathbf{L}$                                                                                                    | no                                |                     |                  | 3              |                 |  | 10 7474564D53 |  | D00000083                                 | ELETTROFIS/MAPPA MULTIPOL DIREZ_BLAZER DX20 FR7<br>5MM XL_20SL555 |                              | 1019099 - DISPOSITIVI<br><b>ALTRI</b> |
|        | Inserito                                                                                                    | no                                |                     |                  | 4 <sup>1</sup> |                 |  | 3 7474564D53  |  | D00000084                                 | VARI AL_CER OMNISTRIP SUTURA<br>6X101X50_540684                   | 6F                           | 1019099 - DISPOSITIVI<br><b>ALTRI</b> |

Figura 455: Aggiungi articolo

Un messaggio di informazione a video confermerà l'operazione. Cliccare su **DRE** per chiudere il messaggio. Successivamente cliccare su **Chiudi** per tornare alla schermata precedente.

|        | Lista articoli del listino ordini                                                                         |                                     |                            |                  |                |                        |  |                    |  |           |                                                 |                                                 |                              |                                       |
|--------|----------------------------------------------------------------------------------------------------|-------------------------------------|----------------------------|------------------|----------------|------------------------|--|--------------------|--|-----------|-------------------------------------------------|-------------------------------------------------|------------------------------|---------------------------------------|
|        | CERCA NEL CONTENUTO DELLA GRIGLIA<br>Pulisci<br>Cerca                                                     |                                     |                            |                  |                |                        |  |                    |  |           |                                                 |                                                 |                              |                                       |
|        | Seleziona v<br>StatoRiga<br><b>Codice Regionale</b>                                                       |                                     |                            |                  |                |                        |  |                    |  |           |                                                 |                                                 |                              |                                       |
|        |                                                                                                    | <b>Descrizione Codice Regionale</b> |                            |                  |                |                        |  |                    |  |           | $\overline{\mathbf{x}}$                         |                                                 |                              |                                       |
|        | Informazione<br>Articolo aggiunto correttamente<br>Chiudi<br>N. Righe:3<br>Seleziona ~<br><b>Aggiungi</b> |                                     |                            |                  |                |                        |  |                    |  |           |                                                 |                                                 |                              |                                       |
|        | Stato<br>Riga                                                                                             | Subordinato                         | <b>Articoli</b><br>Primari | Tipo<br>Acquisto | Numero<br>Riga | <b>Numero</b><br>Lotto |  | <b>Voce CODICE</b> |  |           |                                                 | <b>EGIONALE</b>                                 | <b>ALTRE CARATTERISTICHE</b> | $•$ CND                               |
| $\Box$ |                                                                                                    | no                                  |                            |                  |                |                        |  | 7474564D53         |  | D00000081 | STD STD_EPT4500T                                | ELETTROCAT ABLAZ RADIOFREQ_BLAZER II XP CAT 8MM |                              | 1019099 - DISPOSITIVI<br><b>ALTRI</b> |
| ø      |                                                                                                    | no                                  |                            |                  |                |                        |  | 10 7474564D53      |  | D00000083 | <b>5MM XL_20SL555</b>                           | ELETTROFIS/MAPPA MULTIPOL DIREZ_BLAZER DX20 FR7 |                              | [019099 - DISPOSITIVI<br><b>ALTRI</b> |
|        | Inserito                                                                                                  | no                                  |                            |                  |                |                        |  | 3 7474564D53       |  | D00000084 | VARI AL CER OMNISTRIP SUTURA<br>6X101X50_540684 |                                                 | 6F                           | 1019099 - DISPOSITIVI<br><b>ALTRI</b> |

Figura 456: Messaggio di conferma

Il prodotto selezionato verrà riportato nella tabella Prodotto sostituito presente in fondo alla schermata, nella quale verranno riportate una serie di informazioni di sola lettura quali il Numero Riga, il Numero Lotto, la Voce, il CODICE REGIONALE e la DESCRIZIONE CODICE REGIONALE.

Nella tabella sottostante Prodotto Inserito, invece, verrà predisposta la riga del prodotto selezionato in versione editabile, in modo da consentire di modificare le informazioni necessarie per l'identificazione del nuovo prodotto.

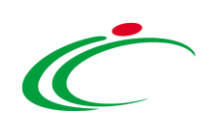

|              | Scegli dal listino ordini<br>Verifica Informazioni<br>Completa Informazioni DM<br><b>Prodotto sostituito</b>                                                                              |                |                                        |  |                 |                                   |                         |                                                             |                              |         |  |  |
|--------------|----------------------------------------------------------------------------------------------------|----------------|----------------------------------------|--|-----------------|-----------------------------------|-------------------------|-------------------------------------------------------------|------------------------------|---------|--|--|
|              | Numero<br>Riga<br>Numero Voce Codice Regionale<br><b>Descrizione Codice Regionale</b><br>10 D00000083<br>ELETTROFIS/MAPPA MULTIPOL DIREZ_BLAZER DX20 FR7 5MM XL_20SL555<br>3 <sup>1</sup> |                |                                        |  |                 |                                   |                         |                                                             |                              |         |  |  |
|              | <b>Prodotto Inserito</b>                                                                                                    |                |                                        |  |                 |                                   |                         |                                                             |                              |         |  |  |
|              |                                                                                                    |                | Esito Numero Numero<br>Riga Riga Lotto |  | Voce CODICE CIG | Riferimento Listino<br>Ordinativi | <b>CODICE REGIONALE</b> | <b>DESCRIZIONE CODICE REGIONALE</b>                         | <b>ALTRE CARATTERISTICHE</b> | CND     |  |  |
| $\mathbf{r}$ | $\circ$                                                                                                    | 3 <sup>1</sup> |                                        |  | 10 7474564D53   | $\ldots$                          |                         | ELETTROFIS/MAPPA MULTIPOL DIREZ_BLAZER DX20 FR7 5MM XL_20SL |                              | J019099 |  |  |

Figura 457: Prodotto Inserito

Per selezionare il Riferimento Listino Ordinativi, cliccare sul comando .....

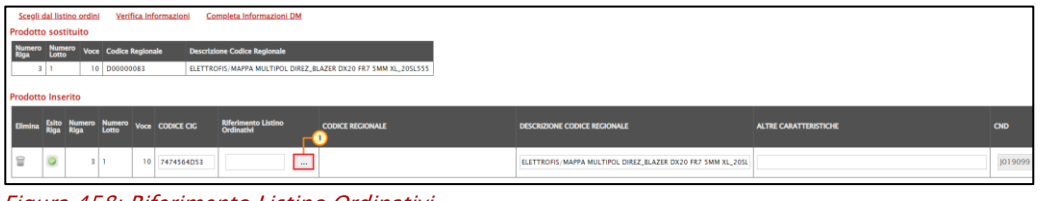

Figura 458: Riferimento Listino Ordinativi

Nella finestra che verrà visualizzata, selezionare il prodotto del listino ordinativi di interesse e cliccare sul comando Conferma

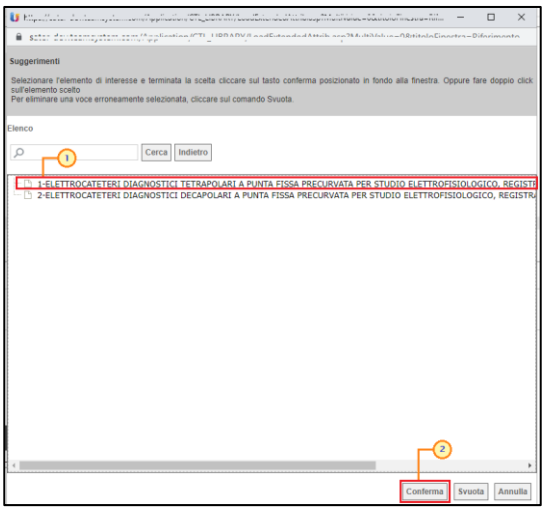

Figura 459: Selezione Riferimento Listino Ordini

Inserite tutte le informazioni per l'identificazione del nuovo prodotto nella tabella Prodotto Inserito, cliccare sul comando Verifica Informazioni posizionato nella toolbar sopra alla tabella per verificarne la correttezza.

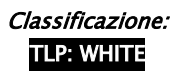

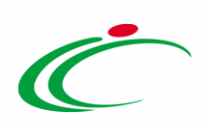

|     | <b>Prodotto sostituito</b> |                          | Scegli dal listino ordini |                              |  | Verifica Informazioni                                       | Completa Informazioni DM            |          |                                                                |  |                                                             |                              |            |
|-----|----------------------------|--------------------------|---------------------------|------------------------------|--|-------------------------------------------------------------|-------------------------------------|----------|----------------------------------------------------------------|--|-------------------------------------------------------------|------------------------------|------------|
|     | Numero<br>Riga             |                          |                           | Numero Voce Codice Regionale |  |                                                             | <b>Descrizione Codice Regionale</b> |          |                                                                |  |                                                             |                              |            |
|     | 3 <sup>1</sup>             |                          |                           | 10 D00000083                 |  |                                                             |                                     |          | ELETTROFIS/MAPPA MULTIPOL DIREZ_BLAZER DX20 FR7 5MM XL_20SL555 |  |                                                             |                              |            |
|     |                            | <b>Prodotto Inserito</b> |                           |                              |  |                                                             |                                     |          |                                                                |  |                                                             |                              |            |
|     |                            |                          |                           |                              |  | Numero Numero Voce CODICE CIG<br>Riga Lotto Voce CODICE CIG | Riferimento Listino<br>Ordinativi   |          | <b>CODICE REGIONALE</b>                                        |  | <b>DESCRIZIONE CODICE REGIONALE</b>                         | <b>ALTRE CARATTERISTICHE</b> | <b>CND</b> |
| l e |                            | $\circ$                  | 3 <sup>1</sup>            |                              |  | 10 7474564D53                                               | 1-ELETTROCAT                        | $\ldots$ |                                                                |  | ELETTROFIS/MAPPA MULTIPOL DIREZ_BLAZER DX20 FR7 5MM XL_20SL |                              | J019099    |

Figura 460: Verifica Informazioni

Il Sistema verificherà la presenza di eventuali anomalie nella compilazione della tabella Prodotto Inserito e, nel caso in cui non sia presente alcun errore nella predisposizione della tabella, un messaggio di informazione a video confermerà l'operazione. Cliccare su  $\frac{1}{10}$  per chiudere il messaggio.

La corretta compilazione della riga della tabella Prodotto Inserito verrà segnalata dal simbolo nella colonna Esito Riga.

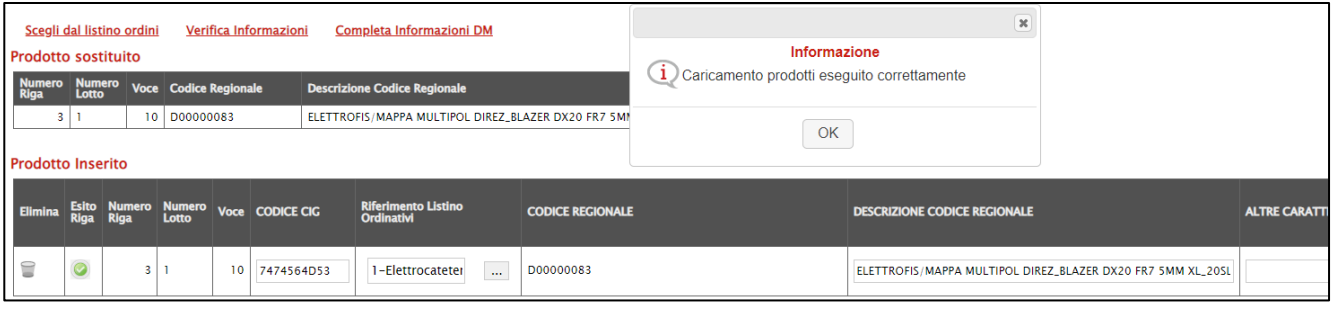

Figura 461: Esito Riga positivo

ATTENZIONE: nel caso in cui nella compilazione della tabella Prodotto Inserito siano stati commessi errori, un messaggio di errore a video notificherà la presenza di anomalie nella tabella. Cliccare su  $\frac{1}{x}$  per chiudere il messaggio.

Le anomalie rilevate verranno segnalate nella colonna Esito Riga di ciascuna riga dal simbolo , con annessa motivazione. In tal caso, sarà necessario correggere le anomalie evidenziate modificando le informazioni e ripetere la verifica cliccando sul comando Verifica Informazioni.

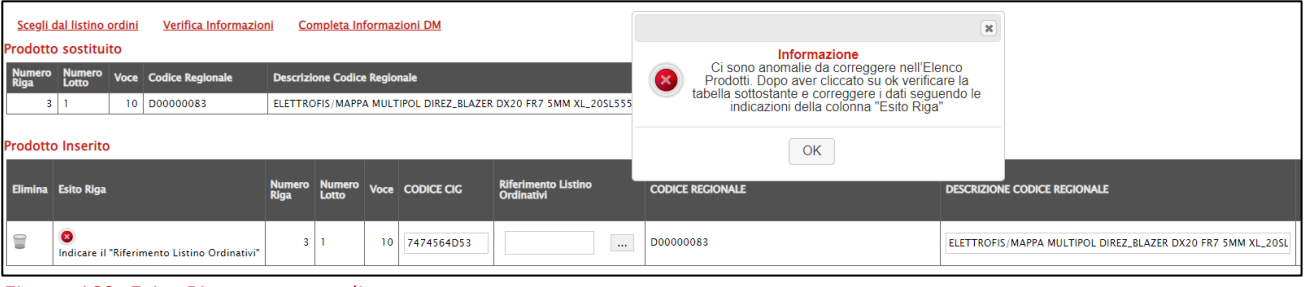

Figura 462: Esito Riga con anomalie

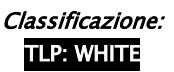

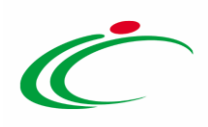

Nel caso in cui l'ambito della convenzione sia "farmaci", per il quale è previsto dunque l'informazione "CODICE AIC", in fase di sostituzione dei prodotti, è prevista l'integrazione con la Banca Dati Regionale (BDR), al fine di verificare la presenza di un CODICE AIC valido e recuperare una serie di informazioni relative ai prodotti. In tal caso, nella toolbar dei comandi predisposta sopra alla tabella, sarà disponibile anche il comando Completa Informazioni AIC.

ATTENZIONE: per la compilazione dei prodotti, si consiglia l'inserimento dei CODICI AIC e di completare le restanti informazioni attraverso il comando Completa Informazioni AIC al fine di garantire l'inserimento dei dati aggiornati.

In generale, inserito il CODICE AIC del prodotto, il comando Verifica Informazioni effettua la verifica con il CODICE AIC indicato, rilevando eventuali errori in termini di validità e di lunghezza delle cifre.

Per procedere con il completamento dei dati relativi ai prodotti ed effettuare gli ulteriori controlli previsti, cliccare sul comando Completa Informazioni AIC.

Verrà mostrata una schermata con l'evidenza dell'elaborazione "In Corso" delle informazioni recuperate dalla BDR.

Nel caso in cui l'ambito della convenzione sia "*dispositivi medici*", in fase di predisposizione dei prodotti, è prevista l'integrazione con la Banca Dati Regionale (BDR), al fine di recuperare le stesse in relazione ai prodotti. In tal caso, nella toolbar dei comandi predisposta sopra alla tabella, sarà disponibile anche il comando Completa Informazioni DM.

ATTENZIONE: per la compilazione dei prodotti, si consiglia l'inserimento delle informazioni "chiave" e di completare le restanti informazioni attraverso il comando Completa Informazioni DM al fine di garantire l'inserimento dei dati aggiornati nelle seguenti modalità alternative:

- o Codice EAN
- o Codifica Articolo Operatore Economico
- $\circ$  Codice Repertorio + Codifica Articolo Operatore Economico

Per maggiori informazioni, consultare quanto descritto dai rispettivi paragrafi relativi al listino ordini "*[Abito Farmaci](https://regioneemiliaromagna-my.sharepoint.com/personal/alessia_malatesta_regione_emilia-romagna_it/Documents/Desktop/Manuali_2023-05-16_v2/Farmaci#_Ambito_)*" e "*[Dispositivi Medici](https://regioneemiliaromagna-my.sharepoint.com/personal/alessia_malatesta_regione_emilia-romagna_it/Documents/Desktop/Manuali_2023-05-16_v2/Dispositivi_Medici#_Ambito_)*".

In generale, predisposto correttamente il documento, cliccare sul comando Esequi posizionato nella toolbar in alto nella schermata per sostituire il prodotto nel listino ordini della convenzione.

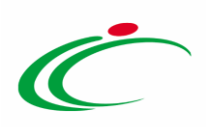

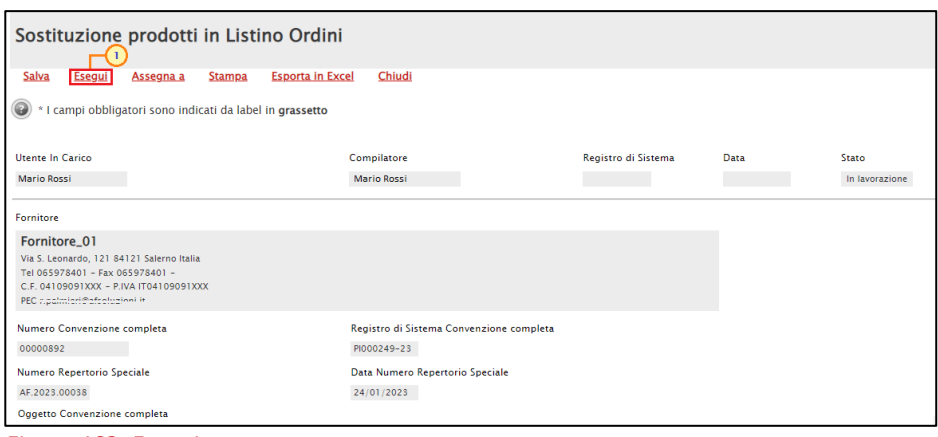

Figura 463: Esegui

Lo Stato del documento cambierà da "In lavorazione" a "Inviato" e un messaggio di informazione a video confermerà l'operazione. Cliccare su « per chiudere il messaggio.

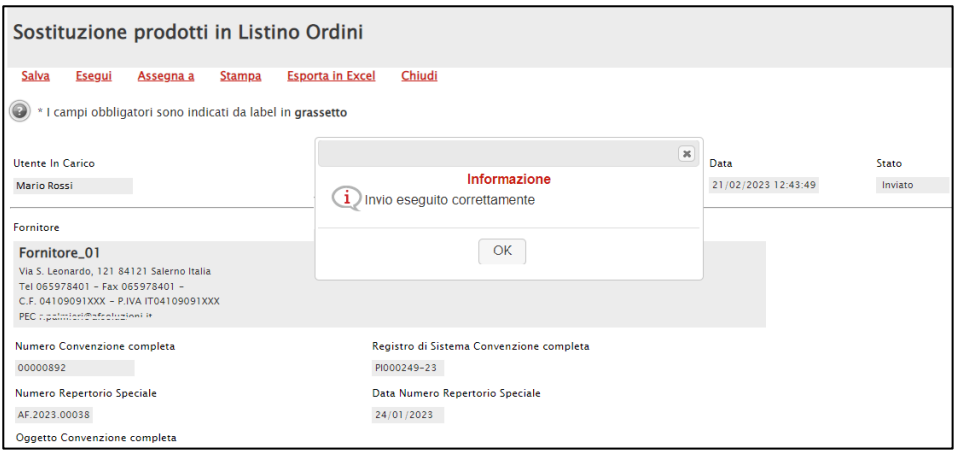

Figura 464: Messaggio di conferma invio

Nella sezione Prodotti del listino ordini, verificare l'avvenuta sostituzione dell'articolo. Lo Stato Riga "Inserito" e "Sostituito" danno evidenza dell'articolo sostituito e dell'articolo succedaneo nella convenzione ai quali corrisponderanno le medesime informazioni Numero Riga, Numero Lotto e Voce.

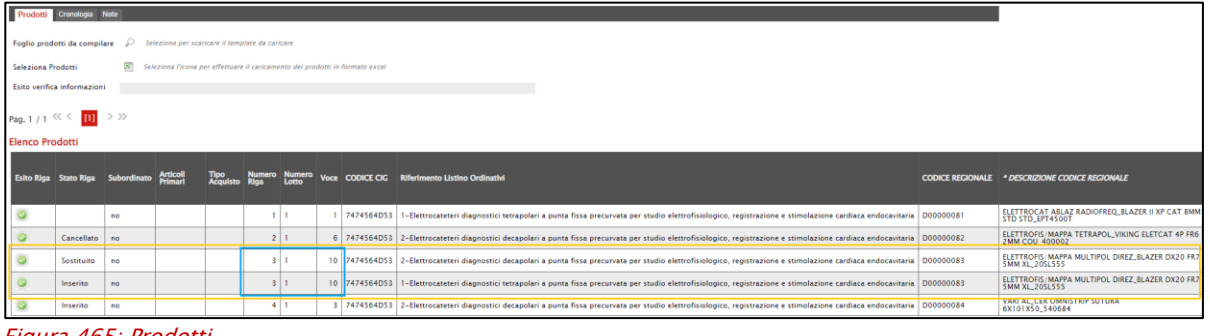

Figura 465: Prodotti

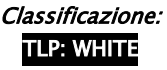

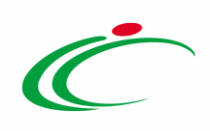

# 6.8 *Modifica prezzi*

Per modificare i prezzi (Importo e/o Valore Accessorio) attribuiti ai singoli articoli del listino ordini della convenzione agendo, a seconda delle esigenze, in modalità massiva (modificando il prezzo contemporaneamente su più articoli) o puntuale (modificando il prezzo di un prodotto specifico), cliccare sul comando Manutenzione prodotti posizionato nella toolbar in alto nella schermata e successivamente sulla voce **Modifica prezzi listino ordini.** 

Verrà mostrato un documento strutturato di Variazione prezzi prodotti nel quale sarà possibile modificare i prezzi degli articoli.

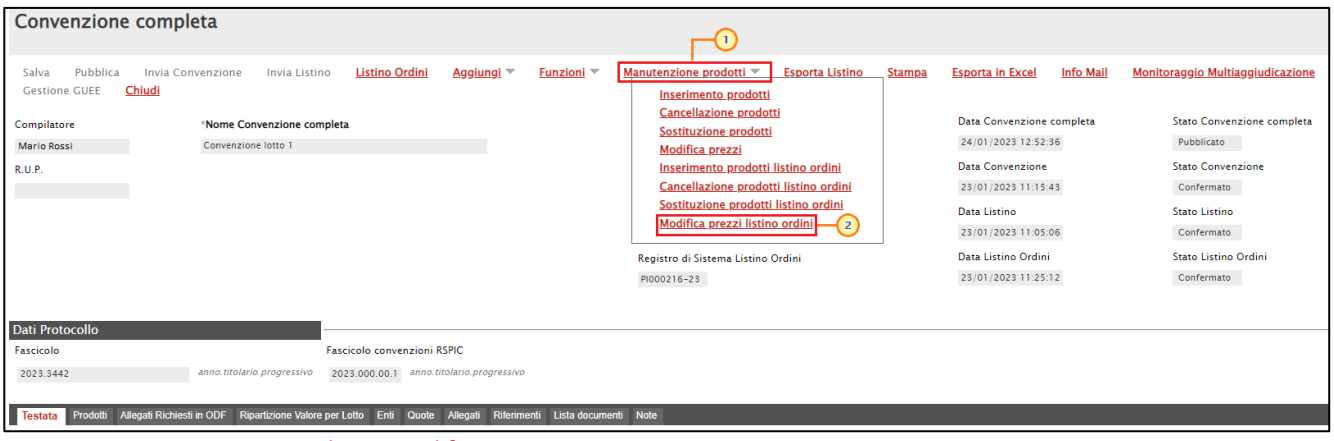

Figura 466: Manutenzione prodotti - Modifica prezzi

In alto al documento che verrà mostrato, è presente una toolbar per la gestione dello stesso con i seguenti comandi:

- "Salva" per salvare il documento in lavorazione e continuarne la predisposizione in un secondo momento. Il documento salvato sarà disponibile nella tabella della sezione "Lista documenti" della convenzione;
- "Esegui" per rendere efficace la modifica dei prezzi;
- "Assegna a" per assegnare la compilazione del documento ad un altro utente dell'Agenzia/Amministrazione abilitato alla compilazione. Per maggiori dettagli, consultare il capitolo "Assegna a" del manuale "Funzionalità generiche e approfondimenti";
- "Stampa" per stampare il documento:
- "Esporta in Excel" per esportare in xls le informazioni visualizzate;
- "Chiudi" per chiudere il documento e tornare alla schermata precedente.

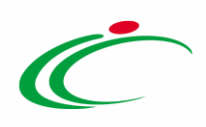

L'area di Intestazione del documento che verrà mostrato, presenta una serie di informazioni relative alla convenzione per cui si sta applicando la modifica prezzi come l'Utente In Carico (ovvero l'utente che sta compilando il documento), il Compilatore e lo Stato del documento che inizialmente è "In lavorazione". Vengono poi mostrate le informazioni relative alla convenzione come il Fornitore, il Numero Convenzione completa, il Registro di Sistema della Convenzione completa, il Numero Repertorio Speciale, la Data Numero Repertorio Speciale e l'Oggetto della Convenzione completa

Le informazioni Registro di Sistema e Data verranno invece alimentate all'atto dell'invio.

Innanzitutto, inserire nell'apposito campo la Motivazione della modifica dei prezzi nel listino ordini della convenzione mentre, per inserire un allegato, cliccare sul comando  $\mathbb{E}$ . Per maggiori dettagli, consultare il paragrafo "Caricamento di un File" del manuale "Funzionalità generiche e approfondimenti".

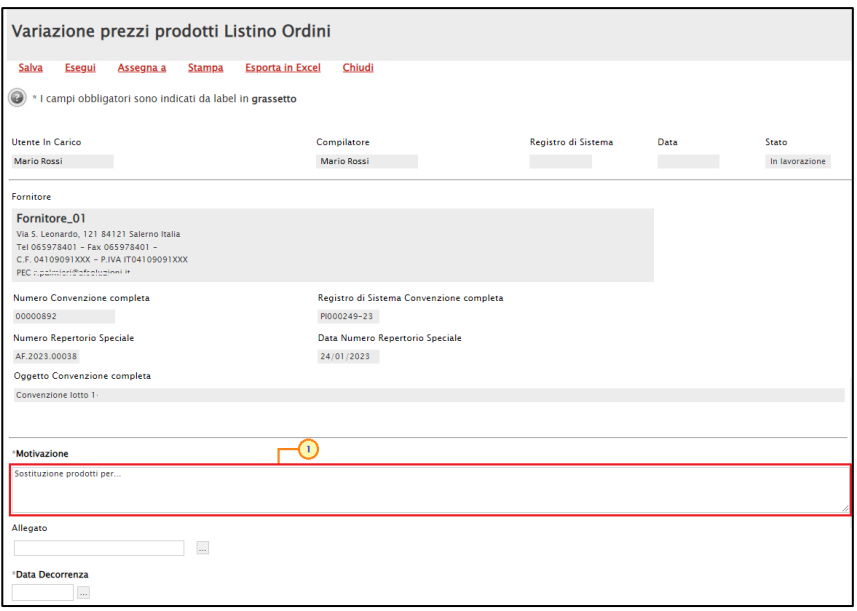

Figura 467: Variazione prezzi prodotti

#### Indicare la Data di Decorrenza della variazione dei prezzi nell'apposito campo.

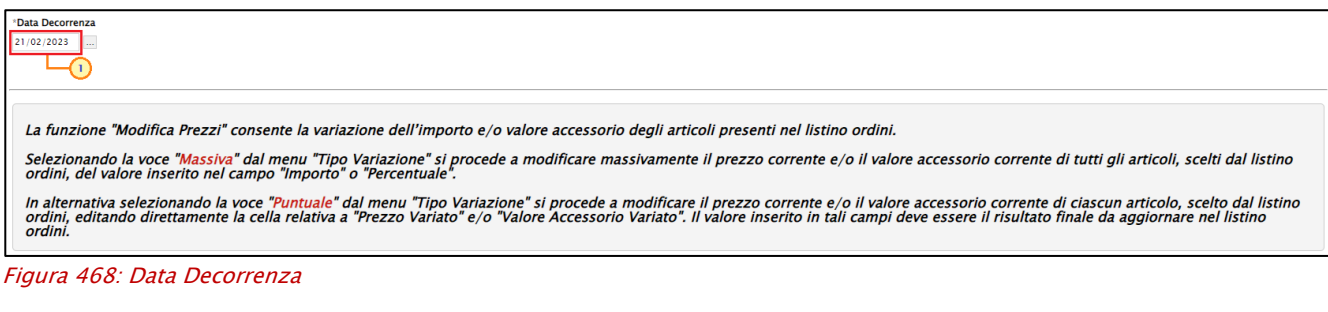

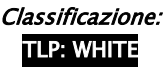

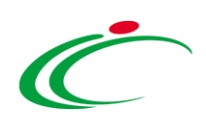

In fondo alla schermata è presente una tabella che verrà a mano a mano alimentata con tutti i prodotti per i quali si intende apportare una modifica ai prezzi.

Per selezionare i prodotti di cui, a seconda dei criteri impostati, si intende modificare i prezzi, cliccare sul comando **Scegli dal listino ordini** posizionato in alto alla tabella.

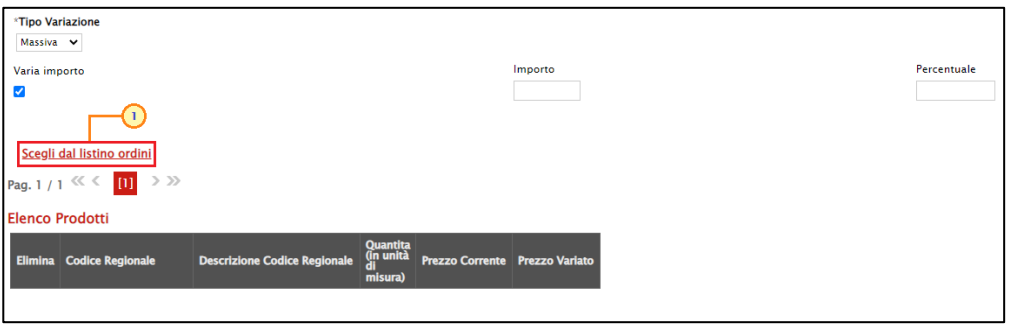

Figura 469: Scegli dalla convenzione

Verrà mostrata una schermata con una tabella con tutti i prodotti realmente in uso nel listino ordini della convenzione.

Individuato il prodotto - o i prodotti - di interesse, procedere con la selezione cliccando sulla relativa check box  $\Box$  e cliccare su **Aggiungi** posizionato nella toolbar posta sopra alla tabella per inserirli tra i prodotti a cui apportare la variazione.

|   |                                                                                                    | Lista articoli del listino ordini |                            |                         |                |                 |  |                        |  |           |                                                                   |                              |                                          |
|---|----------------------------------------------------------------------------------------------------|-----------------------------------|----------------------------|-------------------------|----------------|-----------------|--|------------------------|--|-----------|-------------------------------------------------------------------|------------------------------|------------------------------------------|
|   |                                                                                                    | CERCA NEL CONTENUTO DELLA GRIGLIA |                            |                         |                |                 |  |                        |  |           | Pulisci<br>Cerca                                                  |                              |                                          |
|   | Seleziona v<br><b>Codice Regionale</b><br><b>StatoRiga</b>                                                                                       |                                   |                            |                         |                |                 |  |                        |  |           |                                                                   |                              |                                          |
|   | <b>Descrizione Codice Regionale</b>                                                                                                    |                                   |                            |                         |                |                 |  |                        |  |           |                                                                   |                              |                                          |
|   | Chiudi<br>N. Righe:3<br>Seleziona $\equiv$<br><b>Aggiungi</b>                                                                                    |                                   |                            |                         |                |                 |  |                        |  |           |                                                                   |                              |                                          |
|   | Stato<br>Riga                                                                                                    | Subordinato                       | <u>Articoli</u><br>Primari | <u>Tipo</u><br>Acquisto | Numero<br>Riga | Numero<br>Lotto |  | <b>Voce CODICE CIG</b> |  |           | Erosione CODICE REGIONALE * DESCRIZIONE CODICE REGIONALE          | <b>ALTRE CARATTERISTICHE</b> | • CND                                    |
|   |                                                                                                    |                                   |                            |                         |                |                 |  |                        |  |           |                                                                   |                              |                                          |
| Z | 1019099 - DISPOSITIVI PE<br>ELETTROCAT ABLAZ RADIOFREQ_BLAZER II XP CAT 8MM<br>D00000081<br>7474564D53<br>no<br>STD STD_EPT4500T<br><b>ALTRI</b> |                                   |                            |                         |                |                 |  |                        |  |           |                                                                   |                              |                                          |
|   | Inserito                                                                                                    | no                                |                            |                         | 4              |                 |  | 7474564D53             |  | D00000084 | VARI AL_CER OMNISTRIP SUTURA<br>6X101X50_540684                   | 6F                           | J019099 - DISPOSITIVI PE<br><b>ALTRI</b> |
|   | $\overline{\mathbf{P}}_{(2)}$<br>Inserito                                                                                                    | no                                |                            |                         | 3              |                 |  | 10 7474564D53          |  | D00000083 | ELETTROFIS/MAPPA MULTIPOL DIREZ_BLAZER DX20 FR7<br>5MM XL_20SL555 |                              | J019099 - DISPOSITIVI PE<br>ALTRI        |
|   |                                                                                                    |                                   |                            |                         |                |                 |  |                        |  |           |                                                                   |                              |                                          |

Figura 470: Aggiungi articolo

In entrambi i casi, un messaggio di informazione a video confermerà l'operazione. Cliccare su **EOK** per chiudere il messaggio. Successivamente cliccare su **Chiudi** per tornare alla schermata precedente.

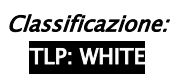

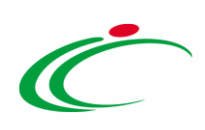

| Lista articoli del listino ordini                                                                                    |                                    |                                                                     |                           |                                          |  |  |  |  |  |  |  |  |
|----------------------------------------------------------------------------------------------------|------------------------------------|---------------------------------------------------------------------|---------------------------|------------------------------------------|--|--|--|--|--|--|--|--|
| CERCA NEL CONTENUTO DELLA GRIGLIA                                                                                    |                                    |                                                                     |                           |                                          |  |  |  |  |  |  |  |  |
| <b>Codice Regionale</b>                                                                                              | $\boldsymbol{\varkappa}$           |                                                                     |                           |                                          |  |  |  |  |  |  |  |  |
| <b>Descrizione Codice Regionale</b><br>Informazione                                                                  |                                    |                                                                     |                           |                                          |  |  |  |  |  |  |  |  |
| (i) Righe inserite correttamente.<br><b>Chiudi</b><br>Seleziona $\equiv$<br>N. Righe:3<br><b>Aggiungi</b>            |                                    |                                                                     |                           |                                          |  |  |  |  |  |  |  |  |
|                                                                                                    |                                    |                                                                     |                           |                                          |  |  |  |  |  |  |  |  |
| Numero Numero<br>Riga Lotto<br>Stato<br>Riga<br><u>Tipo</u><br>Acquisto<br><b>Articoli</b><br>Primari<br>Subordinato | Voce CODICE CIG Erosione CODICE RE |                                                                     | <b>RE CARATTERISTICHE</b> | * CND                                    |  |  |  |  |  |  |  |  |
|                                                                                                    |                                    |                                                                     |                           |                                          |  |  |  |  |  |  |  |  |
| ø<br>no                                                                                                    | 7474564D53<br>D00000081            | ELETTROCAT ABLAZ RADIOFREQ_BLAZER II XP CAT 8MM<br>STD STD_EPT4500T |                           | 1019099 - DISPOSITIVI PE<br><b>ALTRI</b> |  |  |  |  |  |  |  |  |
| 3 <sup>1</sup><br>4 <sup>1</sup><br>Inserito<br>no                                                                   | 7474564D53<br>D00000084            | VARI AL_CER OMNISTRIP SUTURA<br>6X101X50_540684<br>6F               |                           | 1019099 - DISPOSITIVI PE<br><b>ALTRI</b> |  |  |  |  |  |  |  |  |
| Ø<br>$\overline{\mathbf{3}}$<br>10 <sup>1</sup><br>Inserito<br>no                                                    | 7474564D53<br>D00000083            | ELETTROFIS/MAPPA MULTIPOL DIREZ_BLAZER DX20 FR7<br>5MM XL_20SL555   |                           | J019099 - DISPOSITIVI PE<br><b>ALTRI</b> |  |  |  |  |  |  |  |  |

Figura 471: Messaggio di conferma

Il prodotto - o i prodotti - selezionati saranno riportati nella tabella in fondo alla schermata con i relativi prezzi ed eventuali valori accessori modificabili.

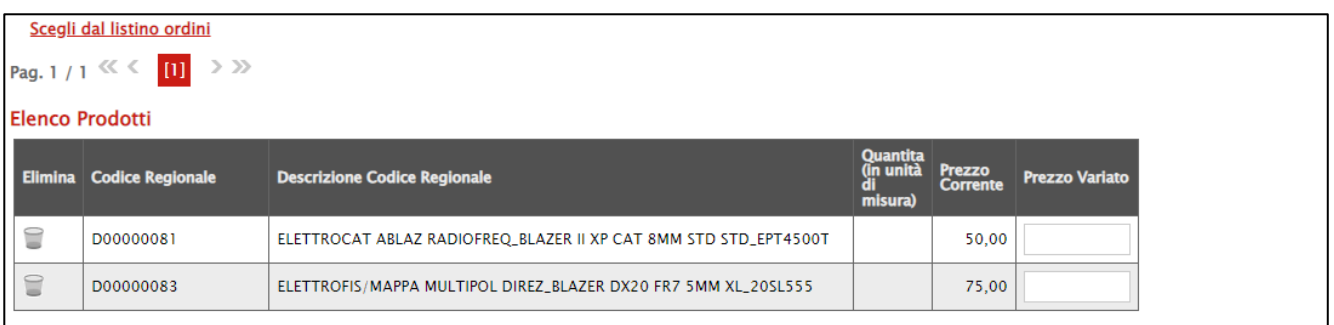

Figura 472: Elenco Prodotti

Nel caso sia stato selezionato erroneamente un prodotto di cui invece non si intende modificare i prezzi, è possibile eliminarlo direttamente dalla tabella, cliccando sulla rispettiva  $i$ cona  $\blacksquare$ 

È possibile variare l'Importo del prodotto degli articoli definiti in fase di creazione del listino ordini della convenzione secondo la modalità:

- Massiva: per modificare massivamente il prezzo corrente e di tutti gli articoli con un'unica azione;

- Puntuale: per modificare il prezzo corrente di ciascun articolo, editando direttamente la cella relativa al valore di interesse.

ATTENZIONE: di default il Tipo Variazione è impostato su "Massiva".

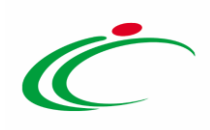

#### Tipo Variazione Massiva

Nel caso di variazione massiva dell'importo del prodotto definito in fase di creazione della convenzione, negli appositi campi dovranno essere inserite le informazioni necessarie affinché la modifica avvenga correttamente.

Nello specifico, il prezzo può essere incrementato/decrementato indicando l'Importo o la Percentuale di variazione nell'apposito campo.

ATTENZIONE: nel caso di incrementazione è sufficiente inserire sia per l'importo che per la percentuale il valore di incremento (es. 10) mentre nel caso di decrementazione è necessario inserire il segno negativo "-" prima dell'importo/percentuale (es. -1000 oppure -10%).

Per variare l'Importo del prodotto, indicare nei campi Importo/Percentuale il valore della variazione.

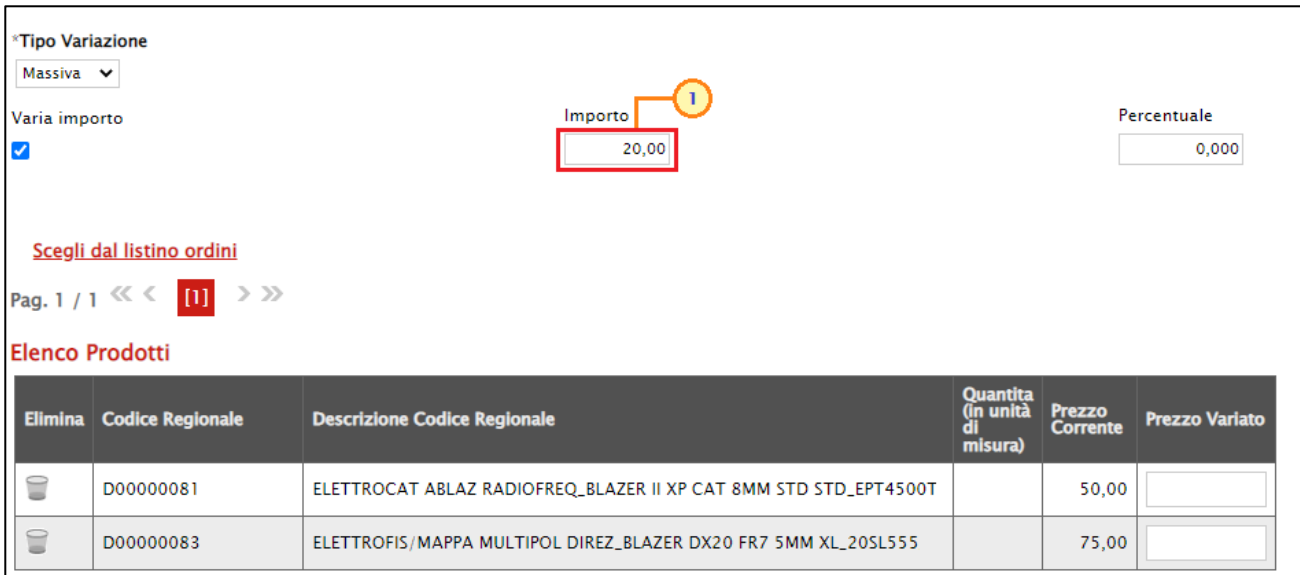

ATTENZIONE: nell'esempio che segue viene variato il valore "importo".

Figura 473: Variazione Importo

Nella tabella Elenco Prodotti in fondo alla schermata verranno riportati tutti i valori corrispondenti ai prezzi di ciascun prodotto e, per ciascuno di esso, ne verrà calcolata la variazione evidenziata nel campo Prezzo Variato.

Nell'esempio specifico, per gli articoli è stato incrementato l'importo del prezzo di 20,00 € rispetto al Prezzo Corrente.

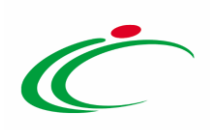

| *Tipo Variazione       |                                               |                                                                  |                                               |                                  |                       |
|------------------------|-----------------------------------------------|------------------------------------------------------------------|-----------------------------------------------|----------------------------------|-----------------------|
| Massiva v              |                                               | Importo                                                          |                                               |                                  | Percentuale           |
| Varia importo<br>☑     |                                               | 20,00                                                            |                                               |                                  | 0,000                 |
|                        |                                               |                                                                  |                                               |                                  |                       |
|                        |                                               |                                                                  |                                               |                                  |                       |
|                        | Scegli dal listino ordini                     |                                                                  |                                               |                                  |                       |
|                        | $>$ $>$<br>Pag. $1/1$ $\ll$ $\ll$ $\ll$ $\ll$ |                                                                  |                                               |                                  |                       |
| <b>Elenco Prodotti</b> |                                               |                                                                  |                                               |                                  |                       |
| <b>Elimina</b>         | <b>Codice Regionale</b>                       | <b>Descrizione Codice Regionale</b>                              | <b>Quantita</b><br>(in unità<br>aı<br>misura) | <b>Prezzo</b><br><b>Corrente</b> | <b>Prezzo Variato</b> |
| ≘                      | D00000081                                     | ELETTROCAT ABLAZ RADIOFREQ_BLAZER II XP CAT 8MM STD STD_EPT4500T |                                               | 50,00                            | 70,00                 |
| 旨                      | D00000083                                     | ELETTROFIS/MAPPA MULTIPOL DIREZ_BLAZER DX20 FR7 5MM XL_20SL555   |                                               | 75,00                            | 95.00                 |

Figura 474: Prezzo Variato

#### Tipo Variazione Puntuale

Nel caso di variazione puntuale dell'importo del definito in fase di creazione del listino ordini della convenzione, per ciascun articolo, è possibile modificare il relativo valore negli appositi campi. Nello specifico, il prezzo può essere incrementato/decrementato indicando l'Importo finale nell'apposito campo.

Per impostare tale tipologia di variazione del prezzo, cliccare sul comando  $\Box$  Tipo Variazione e selezionare "Puntuale".

| <i><b>*Tipo Variazione</b></i><br>Massiva V<br><b>Seleziona</b><br>Massiva<br>Puntuale<br><b>Elenco Prodotti</b> | $\mathbf{2}$<br>Scegli dal listino ordini<br>$\rightarrow$ $\gg$<br>Pag. 1 / 1 $\ll$ $\ll$ 1 | Importo                                                          |                                  | Percentuale           |
|----------------------------------------------------------------------------------------------------|----------------------------------------------------------------------------------------------|------------------------------------------------------------------|----------------------------------|-----------------------|
|                                                                                                    |                                                                                              |                                                                  |                                  |                       |
|                                                                                                    | Elimina Codice Regionale                                                                     | <b>Descrizione Codice Regionale</b>                              | <b>Prezzo</b><br><b>Corrente</b> | <b>Prezzo Variato</b> |
| ≘                                                                                                    | D00000081                                                                                    | ELETTROCAT ABLAZ RADIOFREQ_BLAZER II XP CAT 8MM STD STD_EPT4500T | 50,00                            |                       |
| ≘                                                                                                    | D00000083                                                                                    | ELETTROFIS/MAPPA MULTIPOL DIREZ_BLAZER DX20 FR7 5MM XL_20SL555   | 75,00                            |                       |

Figura 475: Variazione "Puntuale"

Nella schermata in fondo alla schermata, i valori relativi al prezzo ed al valore accessorio saranno resi editabili per ogni articolo. Indicare il valore finale della variazione nell'apposito campo.

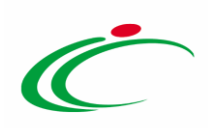

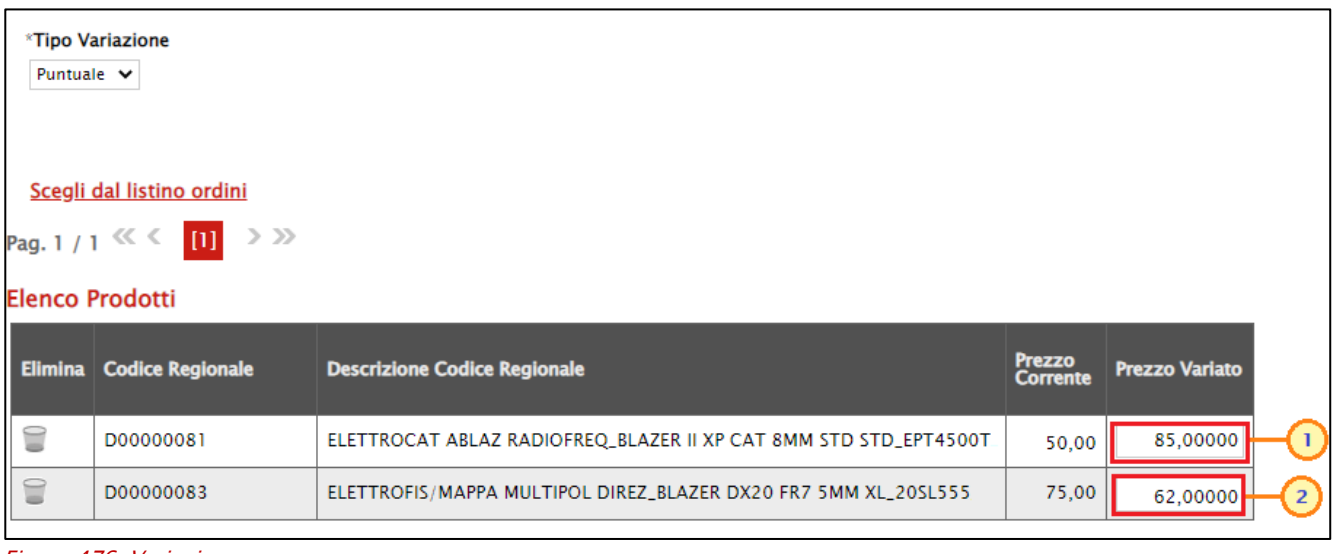

Figura 476: Variazione

Predisposto correttamente il documento con tutte le variazioni desiderate, cliccare sul comando Esegui posizionato nella toolbar in alto nella schermata per rendere effettive le modifiche dei prezzi, ricordando che i relativi valori sulla convenzione verranno aggiornati a partire dalla Data Decorrenza indicata nel documento Variazione prezzi prodotti.

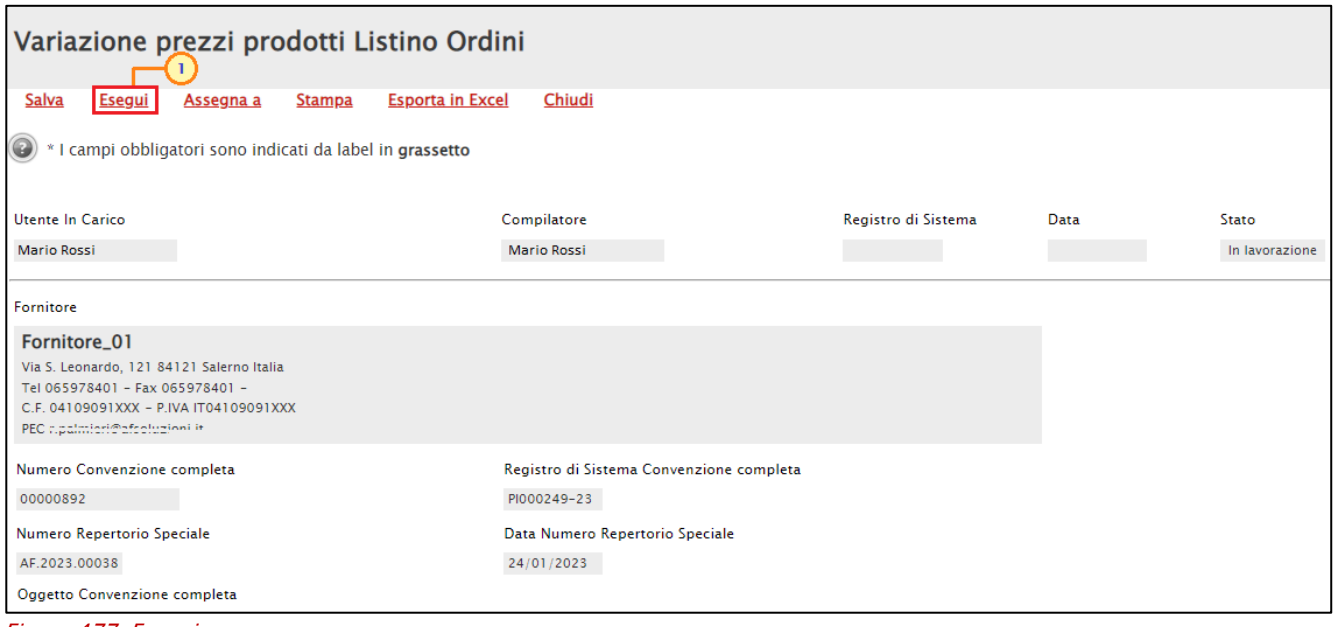

Figura 477: Esegui

Lo Stato del documento cambierà da "In lavorazione" a "Inviato" e un messaggio di informazione a video confermerà l'operazione. Cliccare su  $\Box$  per chiudere il messaggio.

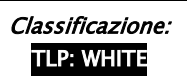

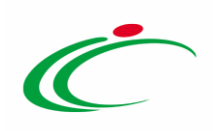

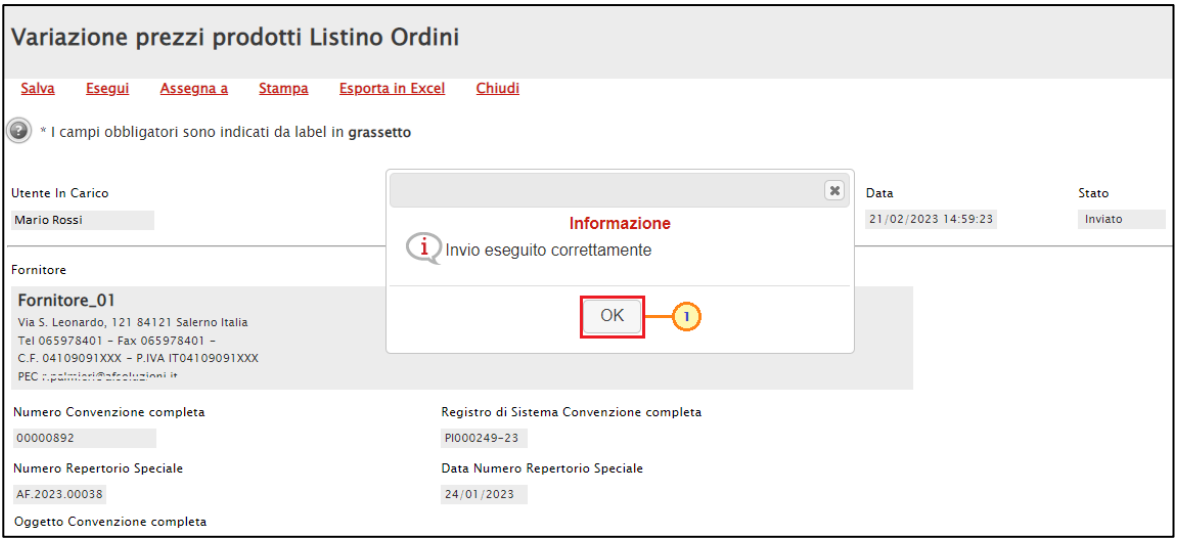

Figura 478: Messaggio di conferma invio

I valori modificati verranno aggiornati nella tabella in fondo alla schermata.

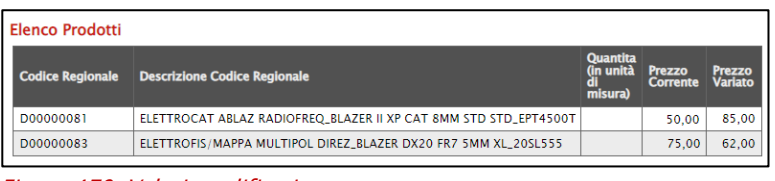

Figura 479: Valori modificati

Esattamente come previsto nel caso del listino ordinativi, contestualmente all'invio del documento di variazione dei prezzi, viene inviata un'e-mail di notifica all'Operatore Economico nella quale verrà riportata la motivazione della variazione apportata e una tabella riepilogativa del prezzo precedente e del prezzo aggiornato per uno o più articoli, con relativo codice e descrizione.

Raggiunto il termine Data Decorrenza indicato nel documento di variazione, la medesima email viene inviata anche agli utenti delle P.A. che hanno staccato Ordinativi di Fornitura non scaduti (Punti Istruttori e Punti Ordinanti). In particolare, oltre alla tabella con l'evidenza del codice e descrizione del prodotto e del relativo prezzo precedente e prezzo aggiornato, se uno o più prodotti per i quali è stata predisposta la variazione non sono più disponibili nella convenzione al raggiungimento del termine Data Decorrenza (es. perché cancellati), verrà mostrata una seconda tabella con l'evidenza del codice e della descrizione del prodotto – o dei prodotti - il cui prezzo non è stato modificato. Nel dettaglio:

c) se la variazione avviene per tutti i prodotti selezionati, verrà mostrata solo la prima tabella con i dettagli del prodotto e del relativo prezzo precedente e prezzo aggiornato;

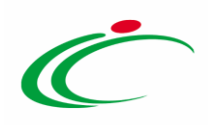

d) se tutti i prodotti per i quali è stata effettuata la variazione non sono più disponibili al raggiungimento del termine Data Decorrenza, verrà mostrata solo la seconda tabella con l'evidenza dei relativi codici e descrizioni.

Raggiunta la Data Decorrenza indicata nel documento Variazione prezzi prodotti, cliccare sulla sezione Prodotti del listino ordini e verificare l'avvenuta variazione dei prezzi degli articoli. Lo Stato Riga "Variato" evidenzia gli articoli della convenzione per i quali è stata apportata una variazione.

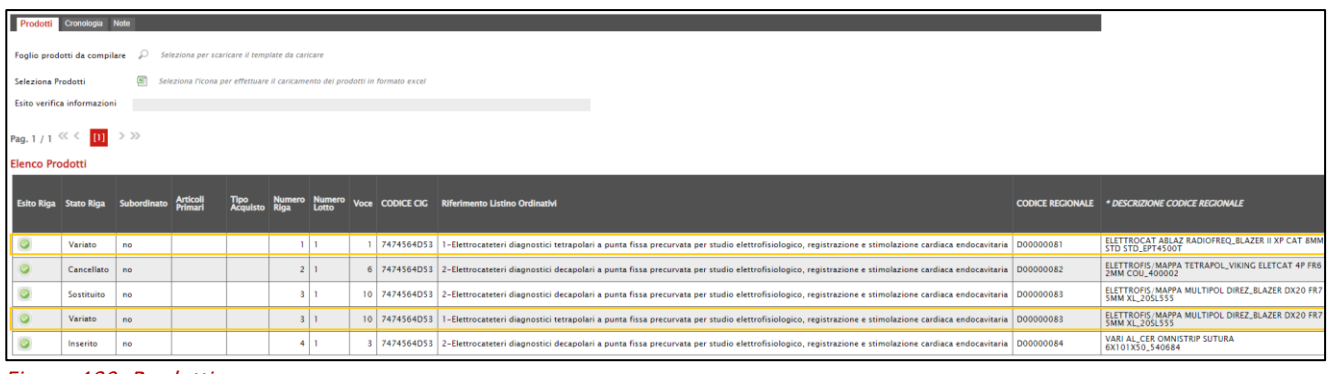

Figura 480: Prodotti

#### 7 AGGIUNGI

#### **Quota**

Nel caso in cui l'allocazione delle quote per Ente sia stata prevista in fase di predisposizione della Convenzione stessa, per allocare una o più quote sulla convenzione, sulla base di quanto stabilito durante la fase di raccolta fabbisogni, nella corrispondente sezione, è possibile aggiungere una o più Quote relative all'importo totale della convenzione, di cui ciascun Ente potrà disporre per ciascun lotto.

Per aggiungere una quota, cliccare sul comando **Aggiungi** posizionato nella toolbar in alto nella schermata e successivamente sulla voce Quota.

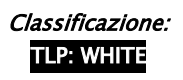

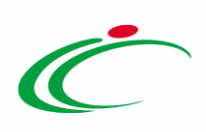

| Convenzione completa        |                                                                 | $\blacksquare$                             |                                            |                         |                           |                          |                            |
|-----------------------------|-----------------------------------------------------------------|--------------------------------------------|--------------------------------------------|-------------------------|---------------------------|--------------------------|----------------------------|
| Pubblica<br>Salva<br>Chiudi | Invia Convenzione<br>Invia Listino                              | Funzioni <sup>*</sup><br>Aggiungi<br>Quota | Manutenzione prodotti =                    | <b>Esporta Listino</b>  | <b>Stampa</b>             | <b>Esporta in Excel</b>  | <b>Info Mail</b>           |
| Compilatore                 | *Nome Convenzione completa                                      | $\overline{2}$                             | Registro di Sistema Convenzione completa   |                         | Data Convenzione completa |                          | Stato Convenzione completa |
| <b>RUP Test</b>             | CARTA IN RISME 4 - LOTTI 1                                      |                                            | PI002313-18                                |                         | 30/10/2018 11:55:29       | Pubblicato               |                            |
|                             |                                                                 |                                            | Registro di Sistema Convenzione            | <b>Data Convenzione</b> |                           | <b>Stato Convenzione</b> |                            |
|                             |                                                                 |                                            | PI002311-18                                |                         | 30/10/2018 10:46:24       | Confermato               |                            |
|                             |                                                                 |                                            | Registro di Sistema Listino                | Data Listino            |                           | <b>Stato Listino</b>     |                            |
|                             |                                                                 |                                            | PI002312-18                                |                         | 30/10/2018 11:03:51       | Confermato               |                            |
| Dati Protocollo             |                                                                 |                                            |                                            |                         |                           |                          |                            |
| Fascicolo                   |                                                                 | Fascicolo convenzioni RSPIC                |                                            |                         |                           |                          |                            |
|                             | anno.titolario.progressivo                                      |                                            |                                            |                         |                           |                          | anno.titolario.progress    |
| Prodotti<br><b>Testata</b>  | Allegati Richiesti in ODF<br>Ripartizione Valore per Lotto Enti | Allegati<br>Quote                          | Riferimenti Lista documenti<br><b>Note</b> |                         |                           |                          |                            |
| Ente<br><b>Stato</b>        | <b>Importo</b><br>Allocato<br>Data Invio                        | Importo<br>Residuo<br>Quote                | Modifica                                   |                         |                           |                          |                            |
|                             |                                                                 |                                            |                                            |                         |                           |                          |                            |

Figura 481: Aggiungi Quota

In cima al documento che verrà mostrato, è presente una toolbar per la gestione dello stesso con i seguenti comandi:

- "Salva" per salvare il documento in lavorazione e continuarne la predisposizione in un secondo momento. Il documento salvato sarà disponibile nella tabella della sezione "Lista documenti" della convenzione;
- "Invia" per rendere efficace l'allocazione della quota;
- "Seleziona Ente" per indicare l'Ente destinatario della quota;
- "Stampa" per stampare il documento;
- "Esporta in Excel" per esportare in xls le informazioni visualizzate;
- "Precedente" per accedere ad una versione precedente del documento, se esistente;
- "Convenzione completa" per accedere al documento della convenzione;
- "Modifica" per modificare la quota allocata e l'Ente a cui è destinata;
- "Chiudi" per chiudere il documento e tornare alla schermata precedente.

L'area di Intestazione del documento che verrà mostrato, presenta una serie di informazioni l'Utente che sta compilando il documento, il Numero Convenzione completa, il Registro di Sistema della Convenzione completa e l'Oggetto della Convenzione completa, il Valore Convenzione e l'Importo Residuo Quote.

Le informazioni Registro di Sistema e Data verranno invece alimentate all'atto dell'invio mentre l'informazione Stato all'atto del salvataggio/invio del documento.

Per indicare l'Ente destinatario della quota, cliccare sul comando Seleziona Ente posizionato nella toolbar in alto nella schermata.

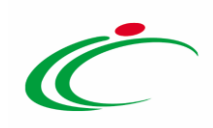

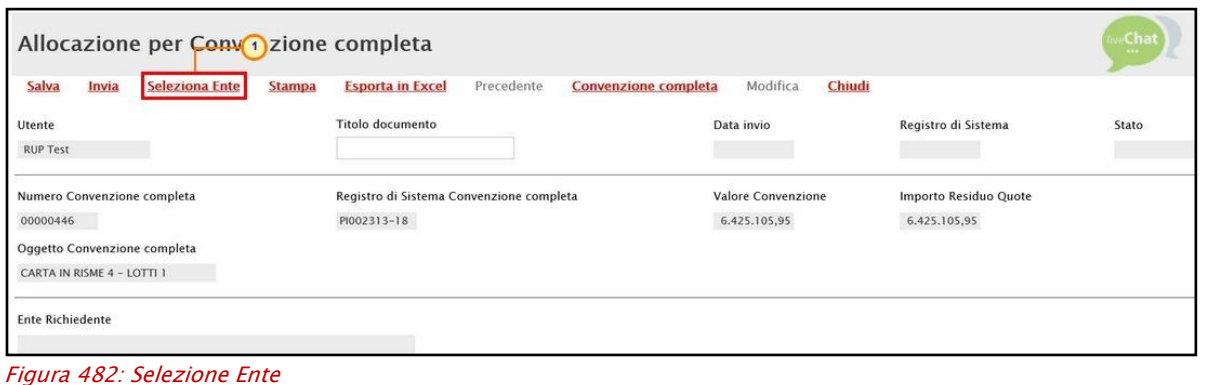

Nella scheda che verrà mostrata, cliccare su  $\overline{F}$  in prossimità della ragione sociale per selezionarlo nell'elenco degli enti abilitati.

ATTENZIONE: in alternativa è possibile ricercare l'Ente digitando la ragione sociale nel campo specifico e cliccando sul comando Cerca.

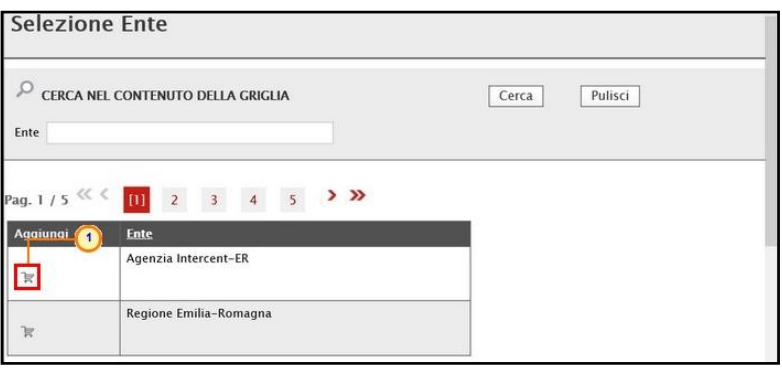

Figura 483: Selezione Ente

Un messaggio di informazione a video confermerà l'operazione. Cliccare su <sup>ok</sup> per chiudere il messaggio. Le informazioni dell'Ente Richiedente verranno riportate nell'omonima area.

| Titolo d<br>1       | $\boldsymbol{\times}$<br>Informazione<br>Salvataggio eseguito<br>correttamente | Data invio                         | Registro di Sistema                   | Stato<br>Salvato |
|---------------------|--------------------------------------------------------------------------------|------------------------------------|---------------------------------------|------------------|
| Registri<br>PI00231 | OK                                                                             | Valore Convenzione<br>6.425.105,95 | Importo Residuo Quote<br>6.425.105,95 |                  |
|                     |                                                                                |                                    |                                       |                  |
|                     | Tel 0515273081 - Fax 0515273081 - http://intercenter.regione.emilia-           |                                    |                                       |                  |

Figura 484: Messaggio salvataggio automatico

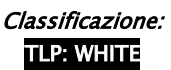

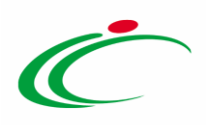

ATTENZIONE: non è consentito selezionare un Ente se per quest'ultimo è già presente un documento di allocazione delle quote. In tal caso, al momento dell'invio, verrà visualizzato il sequente messaggio: "Operazione non consentita esistono già allocazioni per l'ente selezionato". Sarà pertanto necessario procedere eventualmente con una modifica del documento. Per maggiori dettagli, consultare il paragrafo "[Modifica Quote](#page-274-0)".

Completare il documento inserendo almeno le informazioni obbligatorie (Titolo Documento).

Assegnare, innanzitutto, un nome alla quota, compilando il campo Titolo Documento.

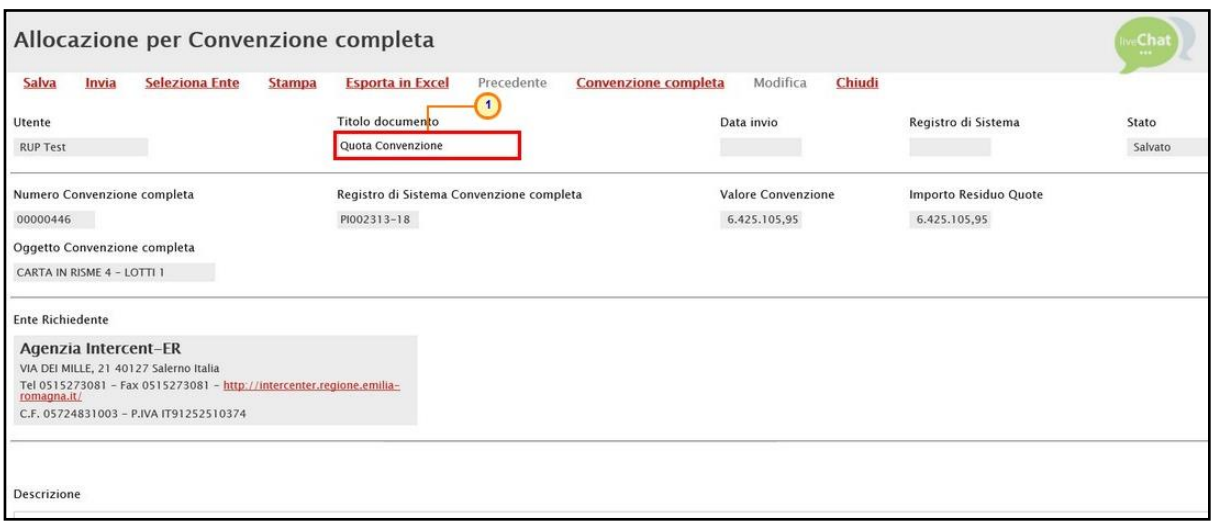

Figura 485: Intestazione

Per aggiungere una Descrizione della quota, posizionarsi nell'omonimo campo e digitarne il testo.

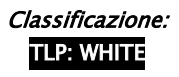

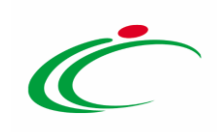

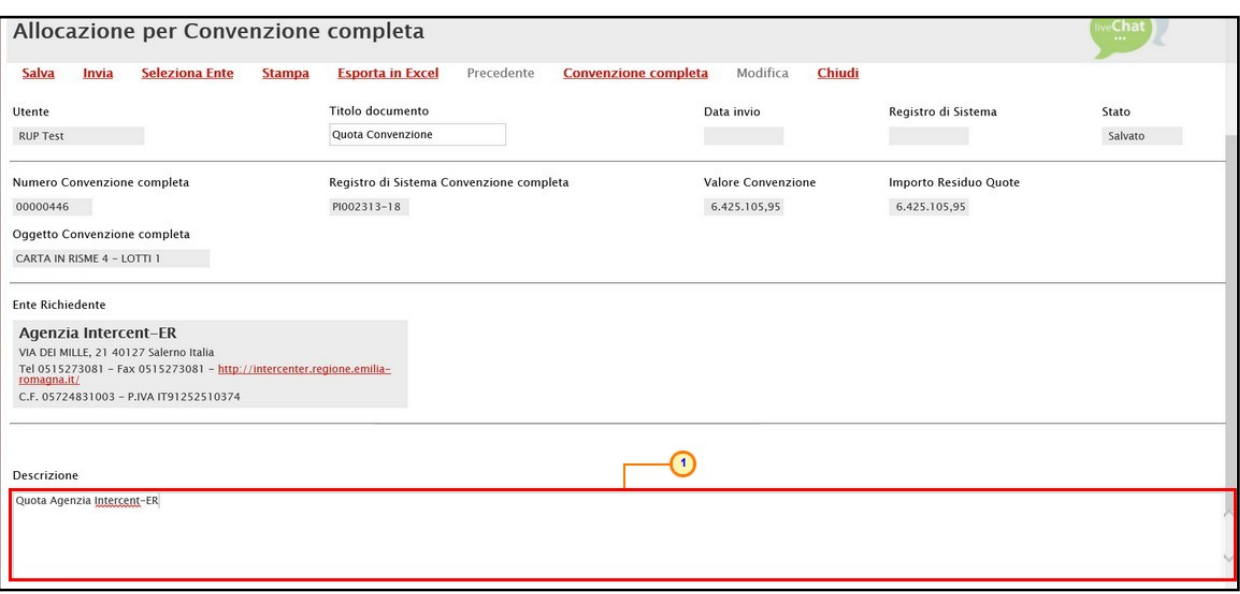

Figura 486: Descrizione e Importo Allocato

Nel caso di una nuova Quota, i campi Importo Totale allocato e Importo precedentemente allocato non vengono valorizzati con nessun importo mentre, nel caso di modifica, verranno valorizzati con i relativi valori.

Al di sotto, è presente una tabella nella quale di default viene riportata una riga per ciascun lotto presente in convenzione e nella quale sarà possibile definire la quota da destinare all'Ente per ciascun lotto. In particolare, nel caso di primo documento di allocazione quote, il Valore di ciascun lotto corrisponderà all'Importo Residuo Quote mentre il campo Importo Allocato risulta essere editabile ed il campo Importo Precedentemente Allocato non è valorizzato (non essendo stata ancora definita nessuna quota).

Per definire la quota della convenzione che si desidera destinare all'Ente per quel determinato lotto, digitare il valore nel campo Importo Allocato corrispondete al lotto di destinazione.

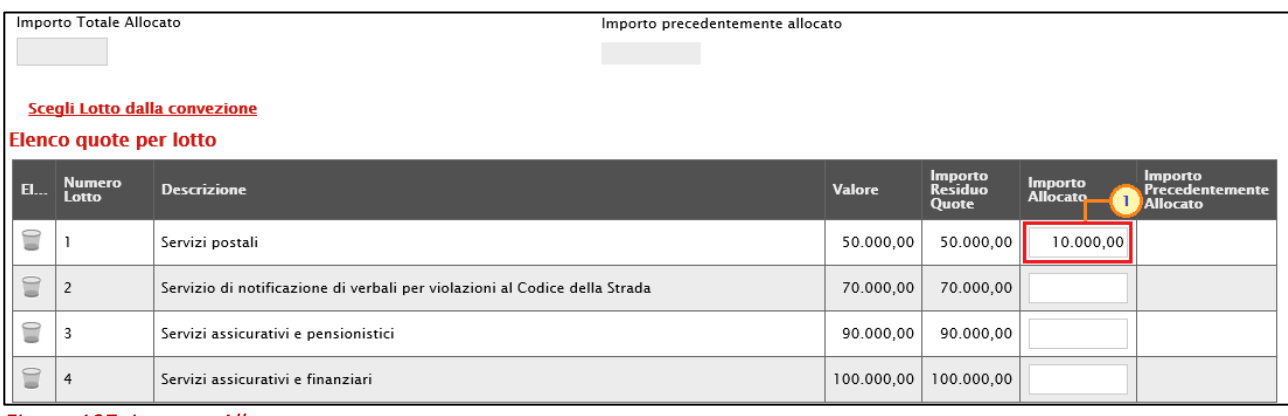

Figura 487: Importo Allocato

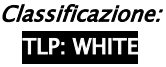

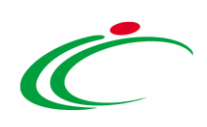

ATTENZIONE: è necessario che l'importo indicato sia inferiore o uguale all'Importo Residuo Quote. In caso contrario, al momento dell'invio, verrà visualizzato il messaggio: "*L'importo* allocato non può essere superiore all'importo residuo quote".

Nel caso in cui per l'Ente si intenda allocare quote solo per alcuni dei lotti della convenzione, è possibile eliminare i lotti per i quali non si deve allocare la relativa quota, cliccando sulla corrispondente icona $\blacksquare$ .

|                  | Importo Totale Allocato | Importo precedentemente allocato                                           |               |                             |                     |                                                             |
|------------------|-------------------------|----------------------------------------------------------------------------|---------------|-----------------------------|---------------------|-------------------------------------------------------------|
|                  |                         |                                                                            |               |                             |                     |                                                             |
|                  |                         |                                                                            |               |                             |                     |                                                             |
|                  |                         | Scegli Lotto dalla convezione                                              |               |                             |                     |                                                             |
|                  | Elenco quote per lotto  |                                                                            |               |                             |                     |                                                             |
| $E_{\text{max}}$ | <b>Numero</b><br>Lotto  | <b>Descrizione</b>                                                         | <b>Valore</b> | Importo<br>Residuo<br>Quote | Importo<br>Allocato | <b>Importo</b><br><b>Precedentemente</b><br><b>Allocato</b> |
|                  |                         | Servizi postali                                                            | 50.000,00     | 50.000,00                   |                     |                                                             |
|                  |                         | Servizio di notificazione di verbali per violazioni al Codice della Strada | 70.000.00     | 70.000,00                   |                     |                                                             |
| I                | 3                       | Servizi assicurativi e pensionistici                                       | 90.000,00     | 90.000,00                   |                     |                                                             |
| 2                | $\overline{4}$          | Servizi assicurativi e finanziari                                          | 100.000,00    | 100.000,00                  |                     |                                                             |

Figura 488: Eliminazione lotto

Per aggiungere nuovamente alla tabella la riga corrispondente ad un lotto eliminato dal documento di allocazione, cliccare sul comando Scegli Lotto dalla convenzione.

|    | Importo Totale Allocato       |                                      | Importo precedentemente allocato |            |                             |                                   |                                                             |
|----|-------------------------------|--------------------------------------|----------------------------------|------------|-----------------------------|-----------------------------------|-------------------------------------------------------------|
|    |                               |                                      |                                  |            |                             |                                   |                                                             |
|    |                               | Scegli Lotto dalla convezione        |                                  |            |                             |                                   |                                                             |
|    | <b>Elenco quote per lotto</b> |                                      |                                  |            |                             |                                   |                                                             |
|    |                               |                                      |                                  |            |                             |                                   |                                                             |
| EL | <b>Numero</b><br>Lotto        | <b>Descrizione</b>                   |                                  | Valore     | Importo<br>Residuo<br>Quote | <b>Importo</b><br><b>Allocato</b> | <b>Importo</b><br><b>Precedentemente</b><br><b>Allocato</b> |
| î  |                               | Servizi postali                      |                                  | 50.000,00  | 50.000,00                   |                                   |                                                             |
| f  | 3                             | Servizi assicurativi e pensionistici |                                  | 90.000,00  | 90.000,00                   |                                   |                                                             |
|    | 4                             | Servizi assicurativi e finanziari    |                                  | 100.000.00 | 100.000,00                  |                                   |                                                             |

Figura 489: Scegli Lotto dalla convenzione

Nella lista lotti convenzione verrà visualizzata una tabella con tutti i lotti della convenzione per i quali verranno mostrate le seguenti informazioni: Valore, Totale Ordinativo (totale di tutti gli ordinativi staccati per il lotto), Tot. Altri Ordinativi Su Lotto e Residuo (importo per il quale è possibile staccare ordinativi a fronte della quota destinata per il lotto). Selezionare la riga relativa al lotto che si intende aggiungere al documento di allocazione quote attraverso la check box e cliccare sul comando **Aggiungi**.

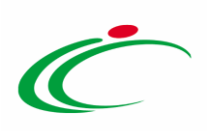

|                             | Lista lotti convezione                                                     |               |                      |                                              |            |
|-----------------------------|----------------------------------------------------------------------------|---------------|----------------------|----------------------------------------------|------------|
| N. Righe:4   Aggiungi       | Seleziona<br>Chiudi                                                        |               |                      |                                              |            |
| $\triangle$ Numero<br>Lotto | <b>Descrizione</b>                                                         | <b>Valore</b> | Totale<br>Ordinativo | <u>Tot. Altri<br/>Ordinativi</u><br>Su Lotto | Residuo    |
|                             | Servizi postali                                                            | 50.000,00     | 0,00                 |                                              | 50.000,00  |
|                             | Servizio di notificazione di verbali per violazioni al Codice della Strada | 70.000,00     | 0,00                 |                                              | 70.000,00  |
| 3                           | Servizi assicurativi e pensionistici                                       | 90.000,00     | 0,00                 |                                              | 90.000,00  |
| $\overline{4}$              | Servizi assicurativi e finanziari                                          | 100.000,00    | 0,00                 |                                              | 100.000,00 |

Figura 490: Aggiungi

Alla tabella "Elenco quote per lotto", verrà aggiunta una riga per il lotto selezionato.

|    | Importo Totale Allocato | Importo precedentemente allocato                                           |            |                             |                     |                                               |
|----|-------------------------|----------------------------------------------------------------------------|------------|-----------------------------|---------------------|-----------------------------------------------|
|    |                         |                                                                            |            |                             |                     |                                               |
|    |                         |                                                                            |            |                             |                     |                                               |
|    |                         | Scegli Lotto dalla convezione                                              |            |                             |                     |                                               |
|    | Elenco quote per lotto  |                                                                            |            |                             |                     |                                               |
| El | <b>Numero</b><br>Lotto  | <b>Descrizione</b>                                                         | Valore     | Importo<br>Residuo<br>Quote | Importo<br>Allocato | Importo<br>Precedentemente<br><b>Allocato</b> |
| ≘  |                         | Servizi postali                                                            | 50.000,00  | 50.000,00                   |                     |                                               |
| €  | $\overline{2}$          | Servizio di notificazione di verbali per violazioni al Codice della Strada | 70.000,00  | 70.000,00                   |                     |                                               |
| =  | 3                       | Servizi assicurativi e pensionistici                                       | 90.000,00  | 90.000,00                   |                     |                                               |
| s  | 4                       | Servizi assicurativi e finanziari                                          | 100.000.00 | 100.000,00                  |                     |                                               |

Figura 491: Lotto aggiunto

ATTENZIONE: è necessario inserire l'Importo Allocato per ciascuna riga presente nella tabella oppure eliminare le righe per le quali non si intende allocare nessuna quota, in caso contrario, contestualmente al clic sul comando *Invia*, verrà visualizzato il seguente messaggio.

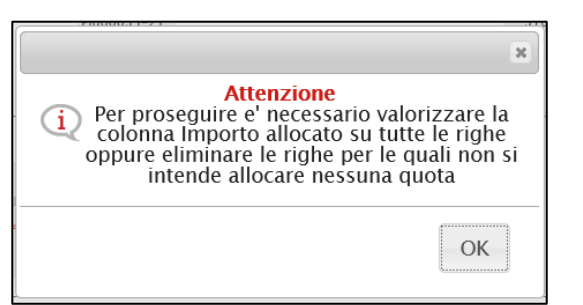

Figura 492: Messaggio di attenzione - Inserimento Importo Allocato

Sarà pertanto necessario inserire l'Importo Allocato per ciascun lotto presente in tabella o, in alternativa, eliminare le righe per le quali non si intente allocare quote.

Per aggiungere un allegato, nella riga predisposta nella tabella Lista Allegati Quota in fondo alla schermata, inserire la Descrizione del documento e caricare il file attraverso l'apposito comando ...

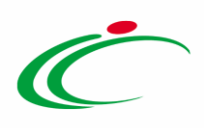

Per maggiori dettagli sul caricamento di un file, consultare il paragrafo "Caricamento di un file" del manuale "Funzionalità generiche e approfondimenti".

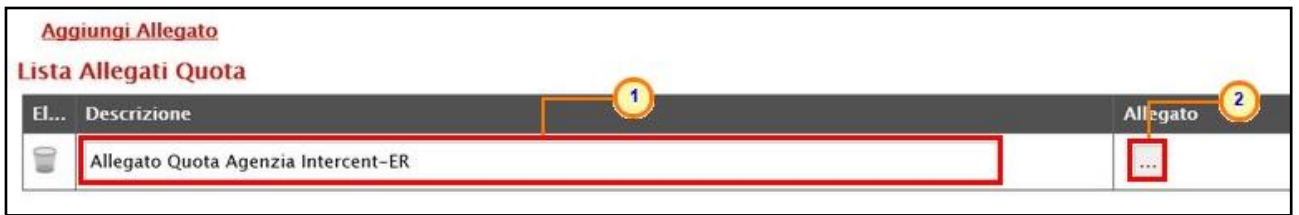

Figura 493: Lista Allegati Quota

Predisposto correttamente il documento, cliccare sul comando *Invia* posizionato nella toolbar in alto nella schermata.

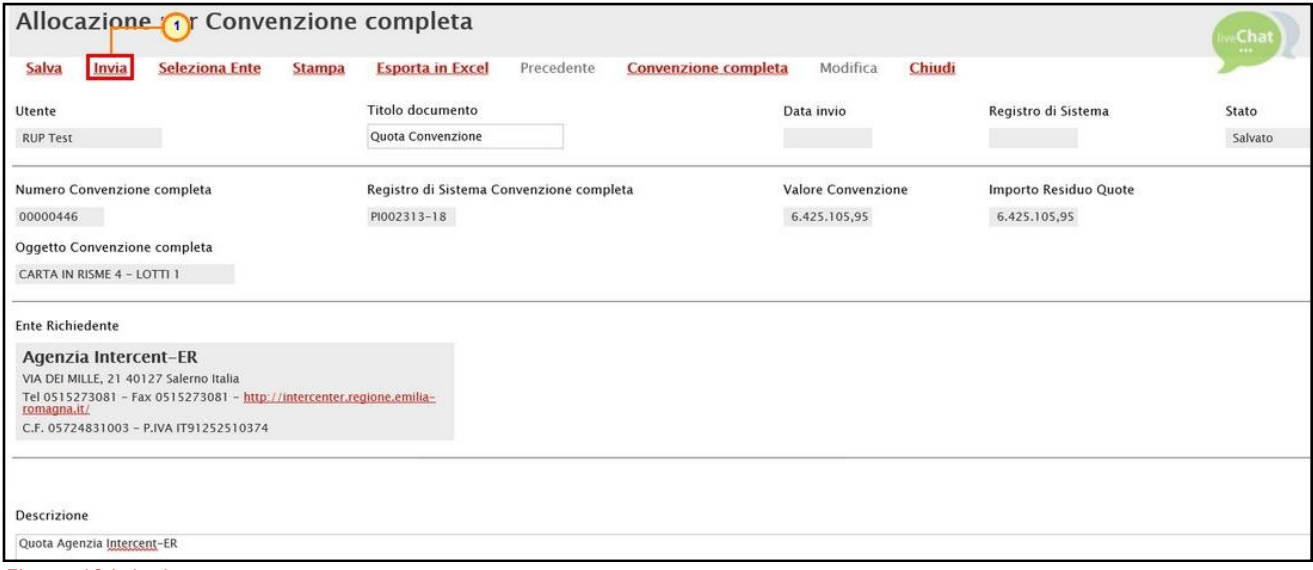

Figura 494: Invia

Lo Stato del documento cambierà da "Salvato" ad "Inviato" ed un messaggio di informazione a video confermerà l'operazione. Cliccare su <sup>ok</sup> per chiudere il messaggio.

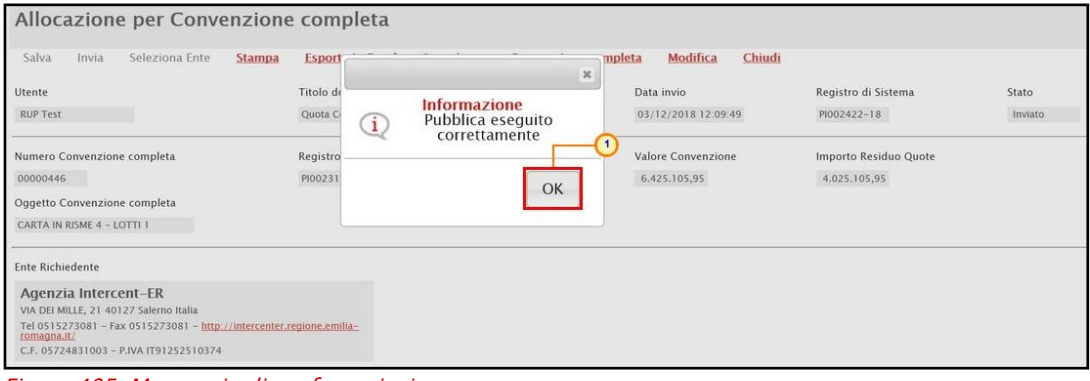

Figura 495: Messaggio di conferma invio

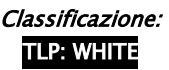

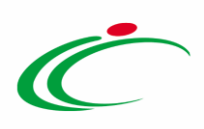

All'atto dell'invio, il valore Importo Allocato verrà aggiornato con il totale della somma delle quote allocate per i singoli lotti.

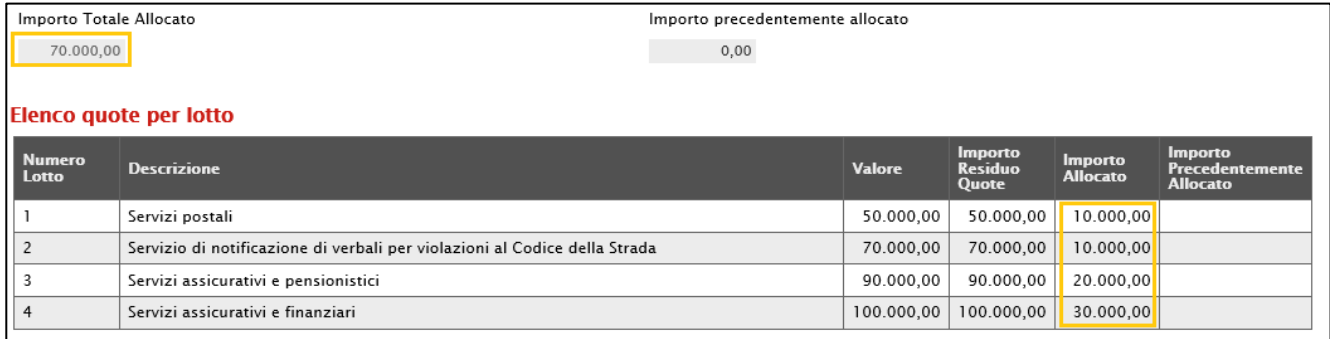

Figura 496: Importo Allocato

Inoltre, la tabella nella sezione Quote verrà alimentata in automatico con la quota aggiunta ed evidenzierà una serie di informazioni di dettaglio quali lo Stato del documento, l'Ente che dispone della quota, il corrispondente Importo Allocato (corrispondente alla somma delle quote allocate per i singoli lotti), la Data Invio e l'Importo Residuo Quote (corrispondente alla somma dei residui delle quote per i singoli lotti), dal quale di volta in volta verrà sottratto il valore degli ordinativi staccati dall'Ente selezionato, per la quota ad esso riservata.

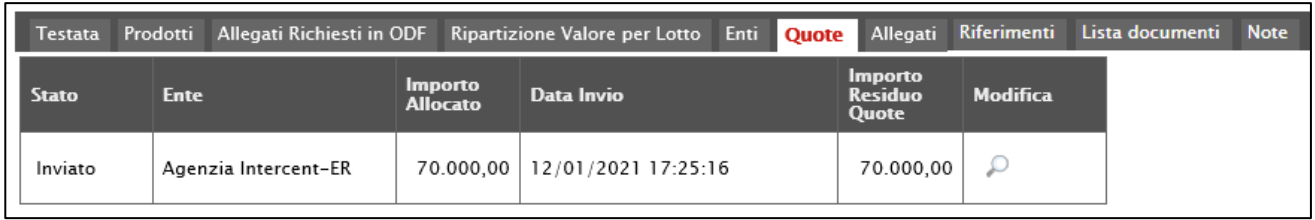

Figura 497: Allocazione Quote

Nel caso in cui, invece, siano già state allocate quote per i lotti e si procedere ad un nuovo documento di allocazione quote, nella tabella del documento "Allocazione per Convenzione completa", per ogni lotto, verrà riportato l'Importo Residuo Quote aggiornato.

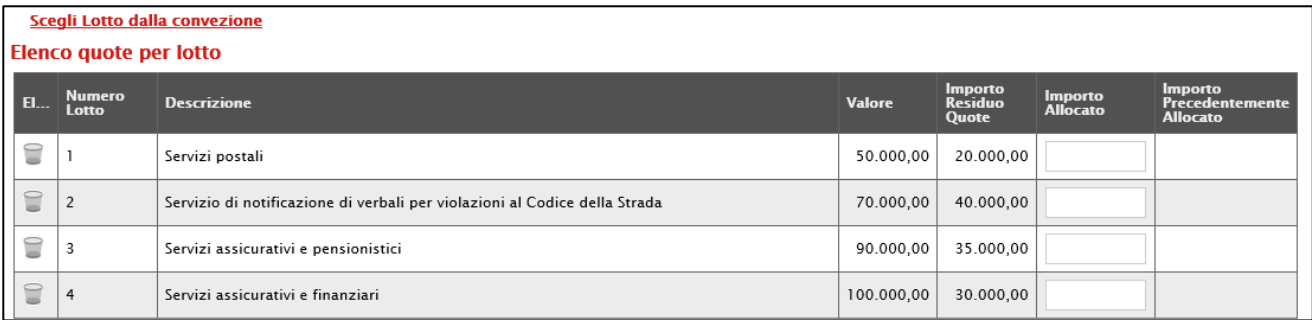

Figura 498: Importo Residuo Quote

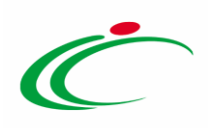

#### <span id="page-274-0"></span>*Modifica Quota*

È possibile modificare la quota allocata per uno o più lotti e l'Ente a cui è destinata. In tal caso, nella tabella della sezione Quote, cliccare sul comando  $P$  relativo alla quota che si intende modificare, presente nella colonna Modifica.

ATTENZIONE: in alternativa è possibile cliccare sul comando Modifica presente nella toolbar in alto alla schermata del documento di allocazione della quota, che è possibile visualizzare dalla sezione "Lista documenti" della Convenzione.

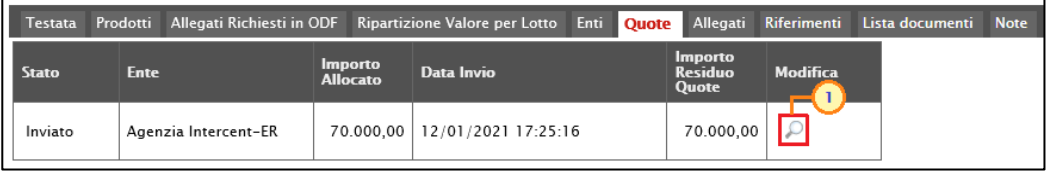

Figura 499: Modifica Quota

Verrà mostrata la schermata relativa al documento di allocazione della quota, la cui compilazione è descritta negli step precedenti.

Nella tabella del documento "Allocazione per Convenzione completa", per ogni lotto, verrà riportato l'Importo Precedentemente Allocato.

|     | Importo Totale Allocato       | Importo precedentemente allocato                                           |               |                                    |                                   |                                                             |
|-----|-------------------------------|----------------------------------------------------------------------------|---------------|------------------------------------|-----------------------------------|-------------------------------------------------------------|
|     | 70.000,00                     | 70.000,00                                                                  |               |                                    |                                   |                                                             |
|     |                               |                                                                            |               |                                    |                                   |                                                             |
|     |                               | Scegli Lotto dalla convezione                                              |               |                                    |                                   |                                                             |
|     | <b>Elenco quote per lotto</b> |                                                                            |               |                                    |                                   |                                                             |
| EL  | <b>Numero</b><br>Lotto        | <b>Descrizione</b>                                                         | <b>Valore</b> | Importo<br><b>Residuo</b><br>Quote | <b>Importo</b><br><b>Allocato</b> | <b>Importo</b><br><b>Precedentemente</b><br><b>Allocato</b> |
| . T |                               | Servizi postali                                                            | 50.000,00     | 20.000,00                          | 20.000,00                         | 20.000,00                                                   |
| I S | $\overline{c}$                | Servizio di notificazione di verbali per violazioni al Codice della Strada | 70.000,00     | 40.000.00                          | 0,00                              | 0,00                                                        |
| 8   | 3                             | Servizi assicurativi e pensionistici                                       | 90.000,00     | 35.000,00                          | 20.000,00                         | 20.000,00                                                   |
| IS  | 4                             | Servizi assicurativi e finanziari                                          | 100.000.00    | 30,000,00                          | 30.000.00                         | 30.000,00                                                   |

Figura 500: Importo Precedentemente Allocato

Effettuata la modifica, cliccare sul comando *Invia* posizionato nella toolbar in alto nella schermata.

|                             | Allocazione 1 Convenzione completa |               |                                          |            |                             |                     |                                     |                       | <b>Chat</b><br>$-$ |
|-----------------------------|------------------------------------|---------------|------------------------------------------|------------|-----------------------------|---------------------|-------------------------------------|-----------------------|--------------------|
| Invia<br>Salva              | <b>Seleziona Ente</b>              | <b>Stampa</b> | <b>Esporta in Excel</b>                  | Precedente | <b>Convenzione</b> completa | Modifica            | Chiudi<br><b><i>CONTRACTORY</i></b> |                       |                    |
| Utente                      |                                    |               | <b>Titolo documento</b>                  |            |                             | Data invio          |                                     | Registro di Sistema   | Stato              |
| <b>RUP Test</b>             |                                    |               | Quota Convenzione                        |            |                             | 03/12/2018 12:09:49 |                                     | PI002422-18           | Inviato            |
| Numero Convenzione completa |                                    |               | Registro di Sistema Convenzione completa |            |                             | Valore Convenzione  |                                     | Importo Residuo Quote |                    |
| 00000446                    |                                    |               | PI002313-18                              |            |                             | 6.425.105.95        |                                     | 4.025.105,95          |                    |

ïgura 501: invio

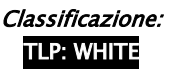

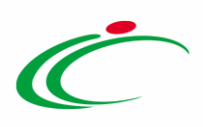

Un messaggio di informazione a video confermerà l'operazione. Cliccare su  $\boxed{\circ \kappa}$  per chiudere il messaggio.

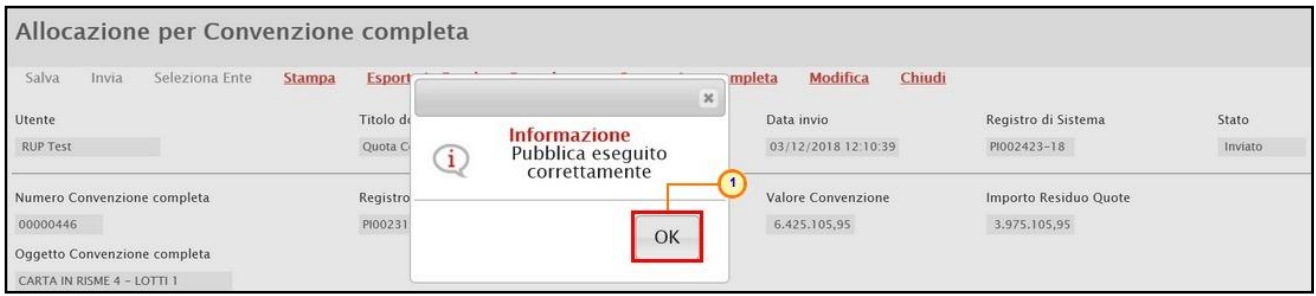

Figura 502: Messaggio di conferma invio

#### Riferimenti

Per aggiungere e/o modificare i riferimenti della convenzione - ai quali verranno indirizzate tutte le notifiche e-mail relative a determinati contesti (rifiuto e conferma del listino/contratto da parte dell'Operatore Economico, sollecito scadenza convenzione e chiusura automatica della stessa, notifica soglia regredita/superata rispetto al totale della convenzione, trasferimento lotti per i riferimenti della convenzione di destinazione e conferma annullamento ordinativo) e/o modificare/aggiungere l'utenza con ruolo "Referente Tecnico" per la quale oltre alla compilazione del listino ordinativi e del listino ordini, è consentita anche la manutenzione dei relativi prodotti e, in aggiunta, l'invio del listino ordini con conseguente accettazione/rifiuto rispetto a quanto perfezionato dall'Operatore Economico, cliccare sul comando **Aggiungi** *v* posizionato nella toolbar in alto nella schermata e successivamente sulla voce Riferimenti.

ATTENZIONE: l'utente con profilo "Referente Tecnico" può appartenere anche ad un Ente diverso dall'Agenzia/Amministrazione.

ATTENZIONE: l'utente con profilo "Referente Tecnico" nel gruppo funzionale "Gestione Convenzioni" avrà accesso alle cartelle "Creazione Convenzioni" e "Listini Ordini" che gli consentiranno di agire esclusivamente sul listino ordinativi e listino ordini se appartenente ad un Ente diverso dall'Agenzia Intercent-ER/Amministrazione o, più in generale, se non possiede il profilo di "Gestore convenzione".

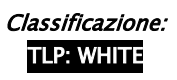

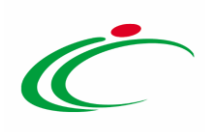

| Convenzione completa                                    |                                                  |                                                   |                                            |                        |                         |                           |                          |                            |
|---------------------------------------------------------|--------------------------------------------------|---------------------------------------------------|--------------------------------------------|------------------------|-------------------------|---------------------------|--------------------------|----------------------------|
| Pubblica<br>Salva                                       | <b>Invia Convenzione</b><br><b>Invia Listino</b> | Aggiungi<br>Funzioni $\overline{\phantom{a}}$     | Manutenzione prodotti $\triangledown$      | <b>Esporta Listino</b> | <b>Stampa</b>           | <b>Esporta in Excel</b>   | <b>Info Mail</b>         | Chiudi                     |
| Compilatore                                             | *Nome Convenzione completa                       | Quota<br>$\left( 2\right)$<br>Riferimenti         | Registro di Sistema Convenzione completa   |                        |                         | Data Convenzione completa |                          | Stato Convenzione completa |
| <b>Mario Rossi</b>                                      | <b>Convenzione Servizi</b>                       |                                                   | PI000035-21                                |                        | 11/01/2021 18:12:40     |                           | Pubblicato               |                            |
|                                                         |                                                  |                                                   | Registro di Sistema Convenzione            |                        | <b>Data Convenzione</b> |                           | <b>Stato Convenzione</b> |                            |
|                                                         |                                                  |                                                   | PI000034-21                                |                        | 11/01/2021 18:05:42     |                           | Confermato               |                            |
|                                                         |                                                  |                                                   | Registro di Sistema Listino                |                        | Data Listino            |                           | <b>Stato Listino</b>     |                            |
|                                                         |                                                  |                                                   | PI000033-21                                |                        | 11/01/2021 18:05:29     |                           | Confermato               |                            |
|                                                         |                                                  |                                                   |                                            |                        |                         |                           |                          |                            |
| <b>Dati Protocollo</b>                                  |                                                  |                                                   |                                            |                        |                         |                           |                          |                            |
| Fascicolo                                               |                                                  | <b>Fascicolo convenzioni RSPIC</b>                |                                            |                        |                         |                           |                          |                            |
| 2021.01.01                                              | anno.titolario.progressivo                       | anno.titolario.progressivo<br>2021.000.00.1       |                                            |                        |                         |                           |                          |                            |
|                                                         |                                                  |                                                   |                                            |                        |                         |                           |                          |                            |
| Allegati Richiesti in ODF<br>Prodotti<br><b>Testata</b> |                                                  | Ripartizione Valore per Lotto Enti Quote Allegati | <b>Riferimenti</b><br>Lista documenti Note |                        |                         |                           |                          |                            |
| <b>Elenco Utenti</b>                                    |                                                  |                                                   |                                            |                        |                         |                           |                          |                            |
| <b>Utente</b>                                           | <b>Ruolo</b>                                     |                                                   |                                            |                        |                         |                           |                          |                            |
| <b>RUP Test</b>                                         | Notifiche e gestione                             |                                                   |                                            |                        |                         |                           |                          |                            |
| <b>Stefano Gallo</b>                                    | Notifiche e gestione                             |                                                   |                                            |                        |                         |                           |                          |                            |

Figura 503: Aggiungi – Riferimenti

In alto al documento che verrà mostrato, è presente una toolbar per la gestione dello stesso con i seguenti comandi:

- "Conferma" per rendere efficace l'aggiunta/la modifica dei riferimenti;
- "Stampa" per stampare il documento;
- "Esporta in Excel" per esportare in xls le informazioni visualizzate;
- "Precedente" per accedere ad una versione precedente del documento, se esistente;
- "Chiudi" per chiudere il documento e tornare alla schermata precedente.

L'area di Intestazione del documento che verrà mostrato, presenta una serie di informazioni l'Utente che sta compilando il documento, le informazioni di base relative al Fornitore, il Numero Convenzione completa, il Registro di Sistema della Convenzione completa e l'Oggetto della Convenzione completa. Indicare innanzitutto il Titolo documento nell'apposito campo.

Le informazioni Registro di Sistema e Data invio verranno invece alimentate all'atto dell'invio.

In fondo alla schermata, se per la convenzione sono stati precedentemente definiti i riferimenti, questi verranno riportati nella tabella "Elenco Utenti", resa editabile per le opportune modifiche.

Per aggiungere un nuovo riferimento, cliccare sul comando **Aggiungi** e, nella nuova riga che verrà predisposta nella tabella, procedere con la selezione del nominativo cliccando sul  $comando \times$ .

Inoltre:

per eliminare un riferimento, cliccare sulla corrispondente icona  $\blacksquare$ ;

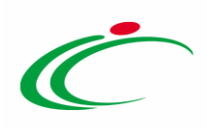

per modificare il nominativo di un utente, cliccare sul corrispondente comando  $\vee$  e selezionare il nuovo nominativo.

Effettuate le opportune modifiche, in ogni caso, cliccare sul comando Conferma.

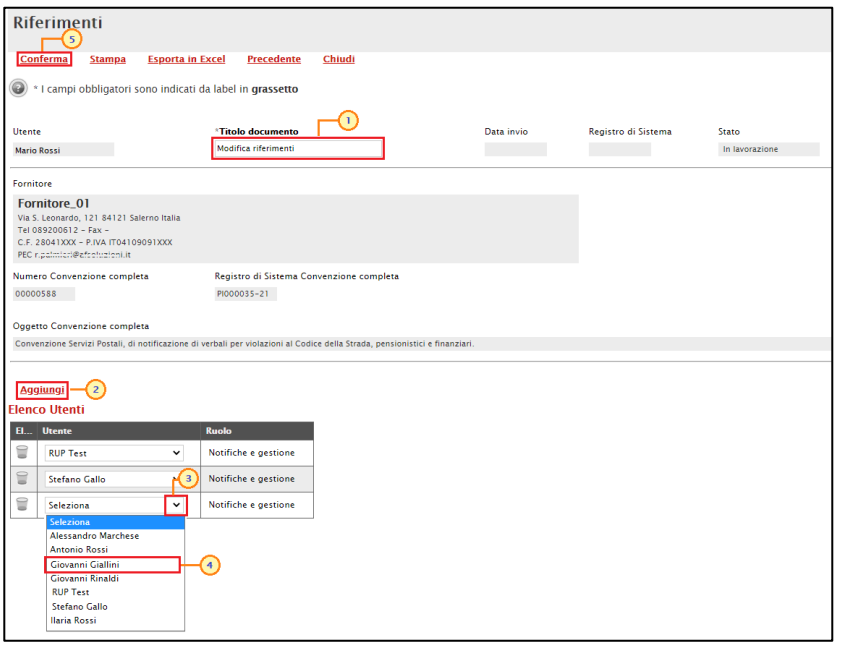

Figura 504: Riferimenti

Per aggiungere un riferimento con Ruolo "Referente tecnico", cliccare sul comando Aggiungi Referente tecnico e, nella riga che verrà predisposta, selezionare il nominativo dell'Utente tra quelli proposti cliccando sul comando  $⊐$ .

ATTENZIONE: nell'elenco verranno mostrati solo i nominativi selezionabili ovvero alla cui utenza è stato assegnato il profilo ad hoc "Referente tecnico". Per richiedere l'assegnazione di tale profilo, dovrà essere inviata una richiesta via mail all'indirizzo [info.intercenter@regione.emilia-romagna.it](mailto:info.intercenter@regione.emilia-romagna.it) da parte dell'Ente che dovrà indicare l'utente con tale ruolo o del futuro referente tecnico stesso.

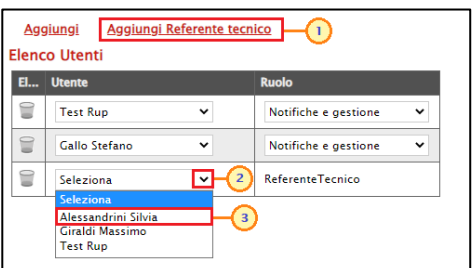

Figura 505: Aggiungi Referente tecnico

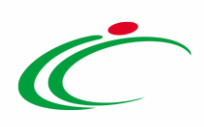

A seguito della conferma, lo Stato del documento cambierà da "In lavorazione" a "Confermato" ed un messaggio di informazione a video confermerà l'operazione. Cliccare su **comple de la per** chiudere il messaggio.

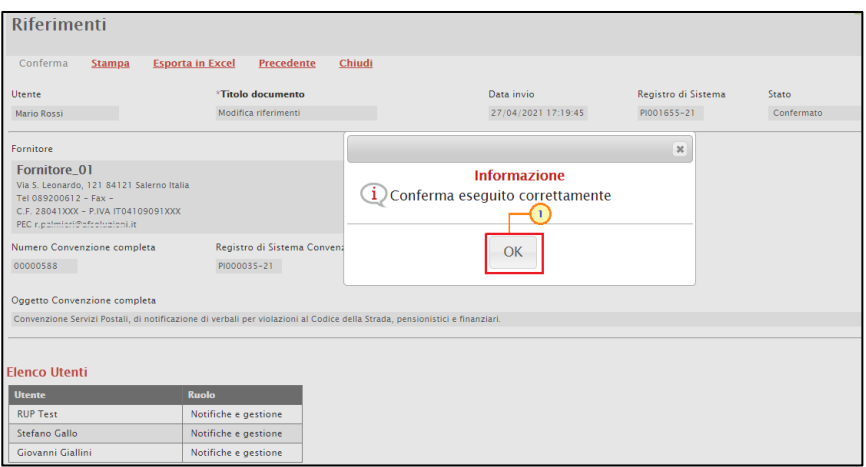

Figura 506: Messaggio di conferma

Per i riferimenti, saranno disponibili inoltre tutte le funzionalità della convenzione disponibili attraverso i comandi **Aggiungi, Funzioni** e Manutenzione prodotti.

Il documento che consente di aggiungere/modificare i riferimenti "In lavorazione" o "confermato" è sempre disponibile nella sezione Lista documenti. In particolare, per ogni nuovo documento "Confermato", lo Stato del precedente documento viene aggiornato in "Invalidato".

| <b>Testata</b>                                                             | <b>Note</b><br>Allegati Richiesti in ODF Ripartizione Valore per Lotto<br>Enti Quote Allegati<br>Riferimenti<br>Lista documenti<br>Prodotti |                              |             |                       |            |                                           |            |  |  |  |  |  |
|----------------------------------------------------------------------------|----------------------------------------------------------------------------------------------------|------------------------------|-------------|-----------------------|------------|-------------------------------------------|------------|--|--|--|--|--|
|                                                                            | Seleziona V<br>Elimina                                                                                                    |                              |             |                       |            |                                           |            |  |  |  |  |  |
| Registro di<br><b>Titolo documento</b><br>Apri Documento<br><b>Sistema</b> |                                                                                                    |                              |             | <b>Data</b>           | Data invio | <b>Stato</b>                              |            |  |  |  |  |  |
|                                                                            |                                                                                                    | Listino Convenzione completa | PI000033-21 | Listino Convenzione   |            | 11/01/2021 18:05:28 11/01/2021 18:05:29   | Confermato |  |  |  |  |  |
|                                                                            |                                                                                                    | Convenzione                  | PI000034-21 | Contratto Convenzione |            | 11/01/2021 18:05:41   11/01/2021 18:05:42 | Confermato |  |  |  |  |  |
|                                                                            |                                                                                                    | Riferimenti                  | PI001654-21 | Modifica riferimenti  |            | 27/04/2021 16:54:21   27/04/2021 17:19:05 | Invalidato |  |  |  |  |  |
|                                                                            |                                                                                                    | Riferimenti                  | PI001655-21 | Modifica riferimenti  |            | 27/04/2021 17:19:25 27/04/2021 17:19:45   | Confermato |  |  |  |  |  |

Figura 507: Riferimenti - Lista documenti

#### 8 MONITORAGGIO MULTIAGGIUDICAZIONE

La funzione "Monitoraggio Multi aggiudicazione" consente di visualizzare una tabella di riepilogo delle informazioni relative alla percentuale di erosione e al totale ordinativi, per ogni

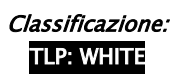

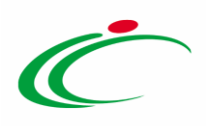

Operatore Economico (in caso di lotto con aggiudicatari multipli) o per il singolo Operatore Economico (in caso di lotto con mono aggiudicazione) aggiudicatario delle gare espletate su SATER, per le quali nella sezione "Testata" è stato impostato il campo Genera Convenzione completa su "si".

Per consultare tali informazioni, disponibili solo per le convenzioni già pubblicate, cliccare sul comando Monitoraggio Multi aggiudicazione presente nella toolbar in alto alla schermata.

| Convenzione completa                                  |                                                            |                                                                         |                                                                                        |  |
|-------------------------------------------------------|------------------------------------------------------------|-------------------------------------------------------------------------|----------------------------------------------------------------------------------------|--|
| Pubblica<br>Salva<br>Monitoraggio Multiaggiudicazione | Invia Convenzione<br>Invia Listino<br>Chiudi               | Manutenzione prodotti<br>Aggiungi <sup>▼</sup><br>Funzioni <sup>-</sup> | <b>Info Mail</b><br><b>Esporta Listino</b><br><b>Stampa</b><br><b>Esporta in Excel</b> |  |
| n<br>Compilatore                                      | *Nome Convenzione completa                                 | Registro di Sistema Convenzione completa                                | Stato Convenzione completa<br>Data Convenzione completa                                |  |
| Ordi Alessia                                          | servizi formazione semestrali                              | PI001363-22                                                             | Pubblicato<br>23/03/2022 17:52:07                                                      |  |
| R.U.P.                                                |                                                            | Registro di Sistema Convenzione                                         | Stato Convenzione<br>Data Convenzione                                                  |  |
|                                                       |                                                            | PI001368-22                                                             | Confermato<br>23/03/2022 18:24:36                                                      |  |
|                                                       |                                                            | Registro di Sistema Listino                                             | Data Listino<br>Stato Listino                                                          |  |
|                                                       |                                                            | PI001360-22                                                             | 23/03/2022 17:44:45<br>Confermato                                                      |  |
|                                                       |                                                            |                                                                         |                                                                                        |  |
| Dati Protocollo                                       |                                                            |                                                                         |                                                                                        |  |
| Fascicolo                                             |                                                            | Fascicolo convenzioni RSPIC                                             |                                                                                        |  |
| 2022.39.00                                            | anno.titolario.progressivo<br>2022.000.00.1                | anno.titolario.progressivo                                              |                                                                                        |  |
|                                                       |                                                            |                                                                         |                                                                                        |  |
| Prodotti<br><b>Testata</b>                            | Allegati Richiesti in ODF<br>Ripartizione Valore per Lotto | Enti Ouote<br>Riferimenti<br>Allegati<br>Lista documenti                | <b>Note</b>                                                                            |  |

Figura 508: Monitoraggio Multiaggiudicazioni

Al fine di monitorare il residuo complessivo della singola convenzione, la tabella mostrerà n righe (quanti sono i lotti della medesima gara espletata su Sater per cui risultano già pubblicate le relative convenzioni) ed una serie di informazioni tra cui il Totale degli Ordinativi emessi e la Percentuale di Erosione rispetto alla quota (se assegnata) e al valore complessivo del lotto, tenendo conto (in caso di lotto con aggiudicatari multipli) anche di quanto già eroso dagli altri operatori economici.

È inoltre possibile esportare in xlsx le informazioni visualizzate nella tabella sottostante cliccando sul comando Esporta in xls.

|              | Monitoraggio Multiaggiudicazione |                                 |                 |                      |                         |                                |                                               |                              |                         |                                        |                           |  |
|--------------|----------------------------------|---------------------------------|-----------------|----------------------|-------------------------|--------------------------------|-----------------------------------------------|------------------------------|-------------------------|----------------------------------------|---------------------------|--|
| N. Righe:2   | Chiudi<br><b>Esporta in xls</b>  |                                 |                 |                      |                         |                                |                                               |                              |                         |                                        |                           |  |
| <b>CIG</b>   | Numero<br>Lotto                  | <b>Descrizione Lotto</b>        | Valore<br>Lotto | Totale<br>Ordinativi | Percentuale<br>Erosione | Fornitore<br>Test 2 –<br>Quota | Fornitore<br>Test 2 –<br>Totale<br>ordinativi | <b>Fornitore</b><br>Test 2 - | Fornitore_01<br>- Quota | Fornitore_01<br>- Totale<br>ordinativi | Fornitore_01<br>- % Eroso |  |
| 2387463526   |                                  | Servizi di formazione on site   | 300.000.00      | 190.000.00           | 63.33                   |                                | 50.000.00                                     | 16.67                        |                         | 140.000,00                             | 46,67                     |  |
| 3726354719 2 |                                  | Servizi di formazione da remoto | 315,000.00      | 92,000,00            | 29,21                   | 63.000,00                      | 20.000,00                                     | 31,75                        | 252.000,00              | 72.000,00                              | 28,57                     |  |

Figura 509: Dettaglio Monitoraggio Multi aggiudicazione

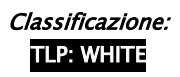

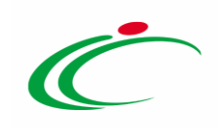

#### 9 LISTINI ORDINI

Il presente paragrafo illustra le modalità per la consultazione del report di tutti i listini ordini relativi alle convenzioni pubblicate e per le quali ne è stata prevista la gestione.

Per procedere con la consultazione, effettuato l'accesso alla propria Area Riservata, cliccare sulla sezione Gestione Convenzioni e successivamente sulla voce Listini Ordini.

In alto nella schermata che verrà mostrata, è presente un'area di filtro che permette di impostare uno o più criteri per la ricerca delle convenzioni di interesse tra quelle mostrate nella tabella sottostante, se presenti. In particolare, è possibile impostare uno o più dei seguenti criteri di ricerca: Registro di Sistema, Convenzione completa, Nome, Numero Convenzione completa.

Al di sotto dell'area di ricerca, viene riportata una toolbar per la gestione delle convenzioni con i seguenti comandi:

- "Stampa Lista" per stampare le informazioni visualizzate nella tabella sottostante;
- "Esporta xls" per esportare in xls le informazioni visualizzate nella tabella sottostante.

A seguire, viene mostrata la tabella riassuntiva dei listini ordini con le relative informazioni quali lo Stato, il Registro di Sistema, il Nome, la Data invio, la Convenzione completa e il Numero Convenzione Completa.

Nel dettaglio, un listino ordini può assumere il seguente Stato:

- In lavorazione: il listino ordini è in lavorazione (salvato) da parte della Pubblica Amministrazione e non è stato ancora inviato al Fornitore;

- Inviato: il listino ordini è stato predisposto da parte della Pubblica Amministrazione
- e, successivamente, inviato al Fornitore al fine di perfezionare lo stesso;

- In approvazione: il listino è stato perfezionato da parte del Fornitore ed è in carico alla Pubblica Amministrazione che dovrà procedere ad approvare o rifiutare lo stesso;

- Confermato: a seguito della fase di approvazione, il listino è stato confermato da parte della Pubblica Amministrazione;

- Rifiutato: a seguito della fase di approvazione, il listino è stato rifiutato da parte della Pubblica Amministrazione ed è tornato in carico al Fornitore.

Cliccare sulla relativa icona  $P$  per aprire il dettaglio del documento.

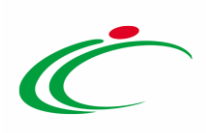

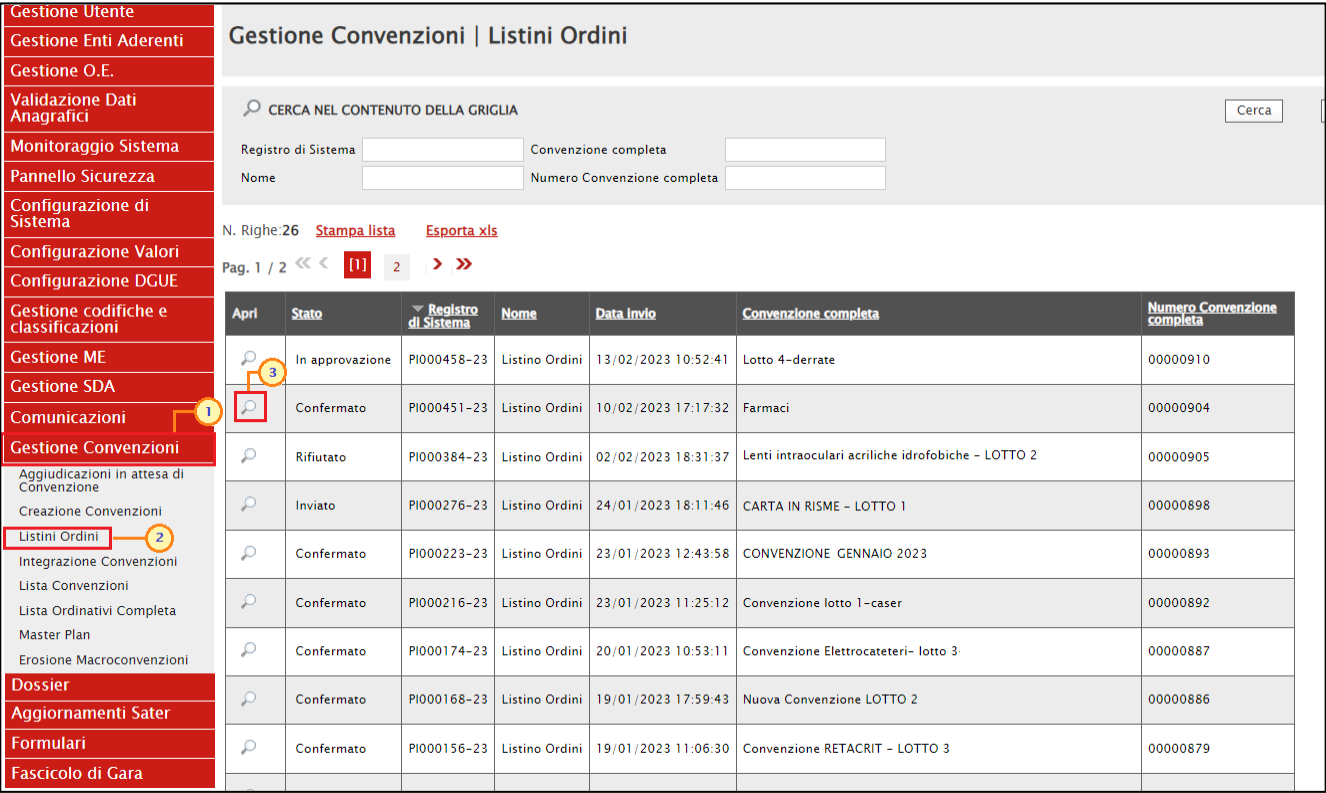

Figura 510: Gestione Convenzioni - Listini Ordini

Verrà visualizzato il documento in versione, editabile solo nel caso di stato "In lavorazione" e che potrà essere confermato/rifiutato nel caso di stato "In approvazione".

Per maggiori dettagli, consultare il paragrafo "[Listino Ordini](#page-64-0)".

#### 10 LISTA CONVENZIONI

Il presente paragrafo illustra le modalità per la consultazione del report di tutte le convenzioni pubblicate e quindi attualmente in uso.

Per procedere con la consultazione, effettuato l'accesso alla propria Area Riservata, cliccare sulla sezione Gestione Convenzioni e successivamente sulla voce Lista Convenzioni

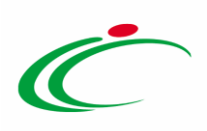

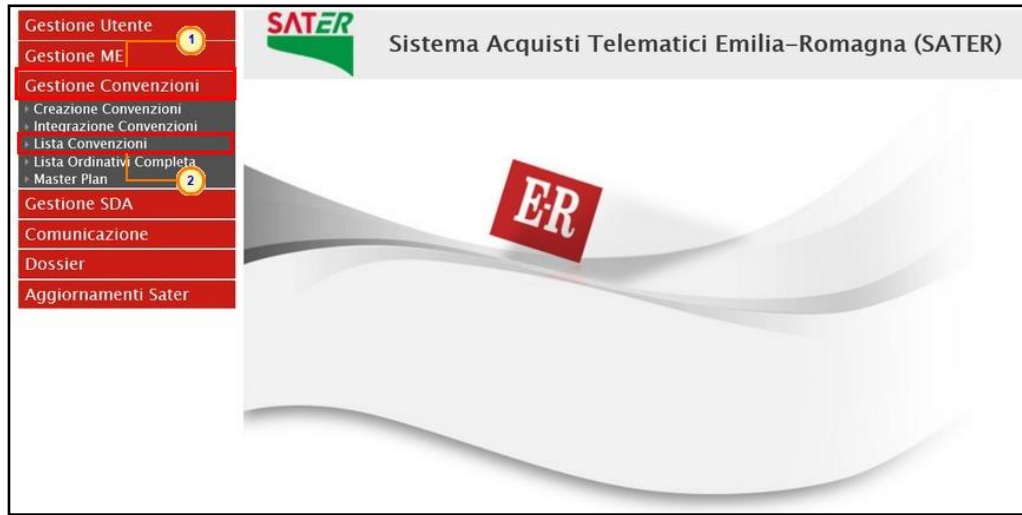

Figura 511: Gestione Convenzioni - Lista Convenzioni

In alto nella schermata che verrà mostrata, è presente un'area di filtro che permette di impostare uno o più criteri per la ricerca delle convenzioni di interesse tra quelle mostrate nella tabella sottostante, se presenti. In particolare, è possibile impostare uno o più dei seguenti criteri di ricerca: Convenzione, Stato (Pubblicato/Chiuso), Anno Inizio, Anno Scadenza, Fornitore, Numero Convenzione completa, Identificativo Iniziativa, Ambito, Descrizione Codice Regionale.

Al di sotto dell'area di ricerca, viene riportata una toolbar per la gestione delle convenzioni con i seguenti comandi:

- "Stampa Lista" per stampare le informazioni visualizzate nella tabella sottostante;
- "Esporta in xlsx" per esportare in xlsx le informazioni visualizzate nella tabella sottostante;
- "Esporta Listini" per esportare in xlsx le informazioni presenti nei listini delle convenzioni presenti in tabella.

A seguire, viene mostrata la tabella riassuntiva delle convenzioni chiuse e/o pubblicate con le relative informazioni quali lo Stato, la Convenzione, Numero Convenzione Completa, l'Identificativo Iniziativa, il Fornitore, la data di Pubblicazione della convenzione, la Scadenza, il Tipo Scadenza Ordinativo, il Numero Mesi, la Data Massima Scadenza/ Scadenza Fissata, il Valore Convenzione completa, l'Iva, il Totale Ordinato, il Livello di Erosione, il Residuo della Convenzione, l'Ambito ed il Compilatore.

Nel dettaglio, una convenzione può assumere il seguente Stato:

- Pubblicato: la Convenzione è stata pubblicata;

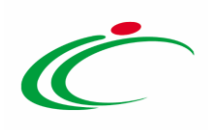

- Chiuso: la convenzione è stata chiusa dall'Agenzia/Amministrazione in quanto è stata raggiunta la scadenza o perché è stato esaurito il relativo importo.

Cliccare sulla relativa icona  $\wp$  per aprire il dettaglio della Convenzione.

|                                                   |                                     | <b>Gestione Convenzioni   Lista Convenzioni</b>                                                                                                    |                                                                                                    |                                                               |                         | Chat                  |
|---------------------------------------------------|-------------------------------------|----------------------------------------------------------------------------------------------------|----------------------------------------------------------------------------------------------------|---------------------------------------------------------------|-------------------------|-----------------------|
| Q                                                 |                                     | CERCA NEL CONTENUTO DELLA GRIGLIA                                                                                                    |                                                                                                    | Pulisci<br>Cerca                                              |                         |                       |
| Convenzione<br>Anno Inizio<br>Fornitore<br>Ambito | Identificativo Iniziativa           | Stato<br>Seleziona V<br>Anno Scadenza<br>Numero Convenzione completa<br>$\ldots$<br>$\cdots$<br><b>Descrizione Codice Regionale</b><br>0 Selezionati<br>$\sim$ |                                                                                                    |                                                               |                         |                       |
| N. Righe:37<br>Pag. $1/2$ $\ll$ $\leq$<br>Apri    | <b>Stampa lista</b><br><b>Stato</b> | <b>Esporta in xlsx</b><br><b>Esporta Listini</b><br>$>$ $\gg$<br>Convenzione                                                                                   | <b>Numero</b><br>Convenzione<br>Completa                                                                                                    | <b>Identificativo Iniziativa</b>                              | Fornitore               | <b>Pubblicazione</b>  |
| p                                                 | Pubblicato                          | Servizi di assistenza, gestione e manutenzione di sistemi e apparati di telefonia 00000260                                                                     |                                                                                                    | 90 - Manutenzione centralini 2                                | Fornitore Test 16       | 10/04/2015 17:59:33 2 |
| Ω                                                 | Chiuso                              | Gestione delle sanzioni amministrative                                                                                                    | 00000250                                                                                                    | 03 - Sanzioni Amministrative relative a<br>Polizia municipale | <b>Fornitore Test 2</b> | 03/04/2015 17:20:15   |
| P                                                 | Pubblicato                          | Convenzione PC DESKTOP 6                                                                                                    | Seleziona V<br>Seleziona V<br>98 - PC Desktop 6<br><b>Fornitore Test 1</b><br>00000403<br>72 - Medicazione classica 2<br>00000431<br>Fornitore Test 1<br>Fornitore Test 240<br>30/10/2018 11:55:29<br>00000446<br>01 - Carta in risme | 14/04/2016 16:19:09                                           |                         |                       |
|                                                   | 1 licato                            | MEDICINALI ESCLUSIVI 2017-2019                                                                                                    |                                                                                                    |                                                               |                         | 17/11/2017 17:02:44   |
|                                                   | Pubblicato                          | CARTA IN RISME 4 - LOTTI 1                                                                                                    |                                                                                                    |                                                               |                         |                       |

Figura 512: Apri dettaglio convenzione pubblicata

Verrà mostrato un documento di sola consultazione. In particolare, l'area di intestazione riporta alcune informazioni relative alla convenzione come il nome della Convenzione, la ragione sociale del Fornitore, il nominativo del Firmatario/Referente Convenzione, il Codice Fiscale Referente, il Numero della Convenzione completa, il Registro di Sistema, la data di Pubblicazione, la Scadenza della Convenzione e l'Oggetto della Convenzione completa.

In fondo alla schermata, invece, nella sezione Lotti viene reso disponibile un report per ciascun lotto presente nella Convenzione.

Per visualizzare il report dettagliato sull'operato generale di ciascun Ente per il lotto specifico ed altre informazioni di dettaglio, cliccare sulla relativa icona  $\sqrt{\rho}$ .

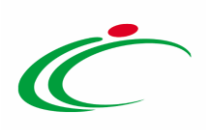

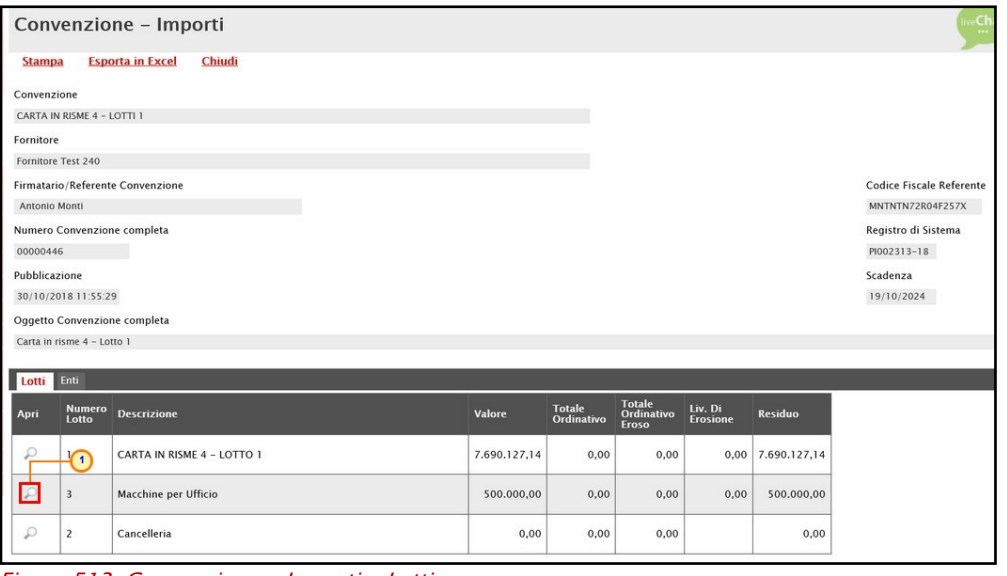

Figura 513: Convenzione - Importi - Lotti

Nell'area al di sopra della tabella, nella schermata che verrà mostrata, vengono riportate alcune informazioni relative al lotto quali il Numero Lotto, la Descrizione, il Valore, il Totale Ordinativo, il Totale Ordinativo Eroso, il Livello di Erosione e il Residuo.

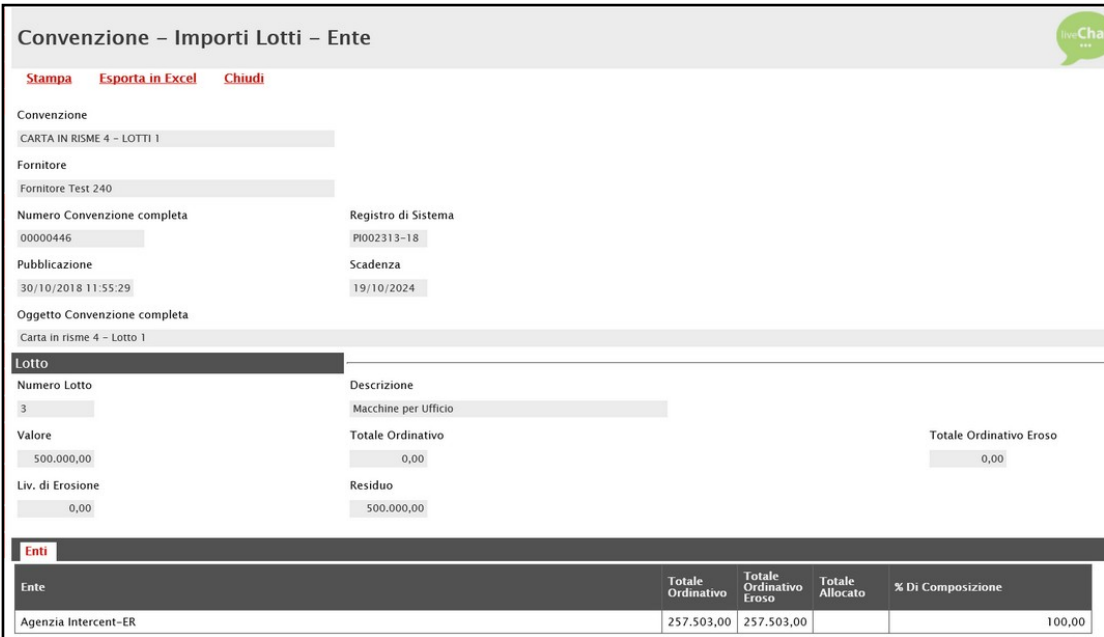

Figura 514: Convenzione - Importi Lotti

Nella sezione Enti viene reso disponibile un report dettagliato sull'operato generale di ciascun Ente sul complessivo dei lotti della convenzione.

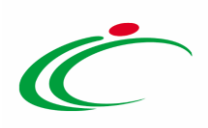

In particolare, nella tabella che verrà mostrata, l'informazione % Di Composizione riporta in che percentuale l'Ente ha emesso Ordinativi di Fornitura sul Lotto specifico.

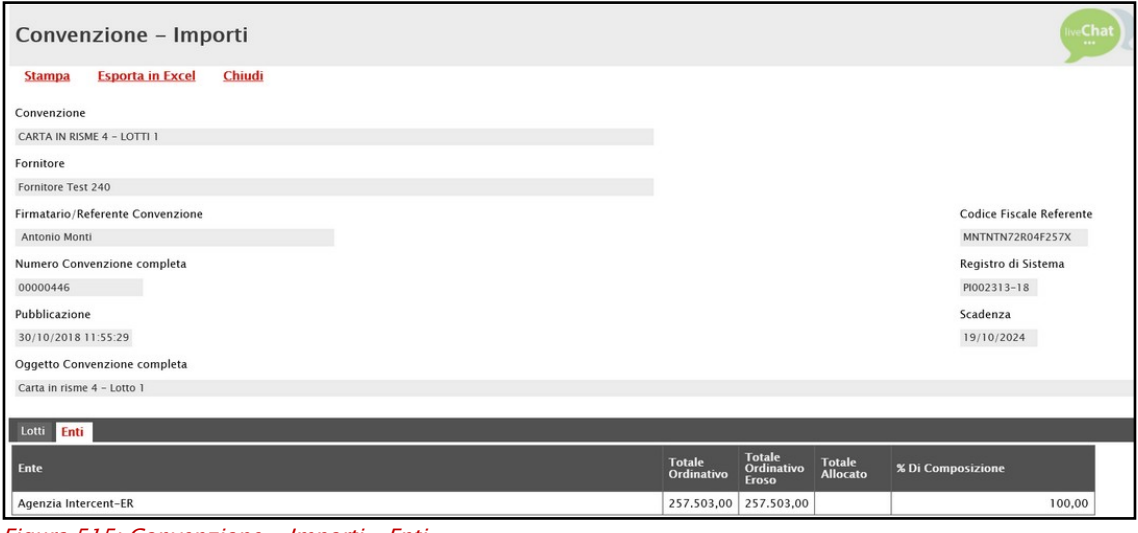

#### Figura 515: Convenzione - Importi – Enti

#### 11 LISTA ORDINATIVI COMPLETA

Il presente paragrafo mostra le indicazioni per la consultazione di tutti gli Ordinativi di Fornitura inviati agli Operatori Economici relativi a qualsiasi Convenzione e inviati da qualsiasi Ente.

Per procedere con la consultazione, effettuato l'accesso alla propria Area Riservata, cliccare sulla sezione Gestione Convenzioni e successivamente sulla voce Lista Ordinativi Completa.

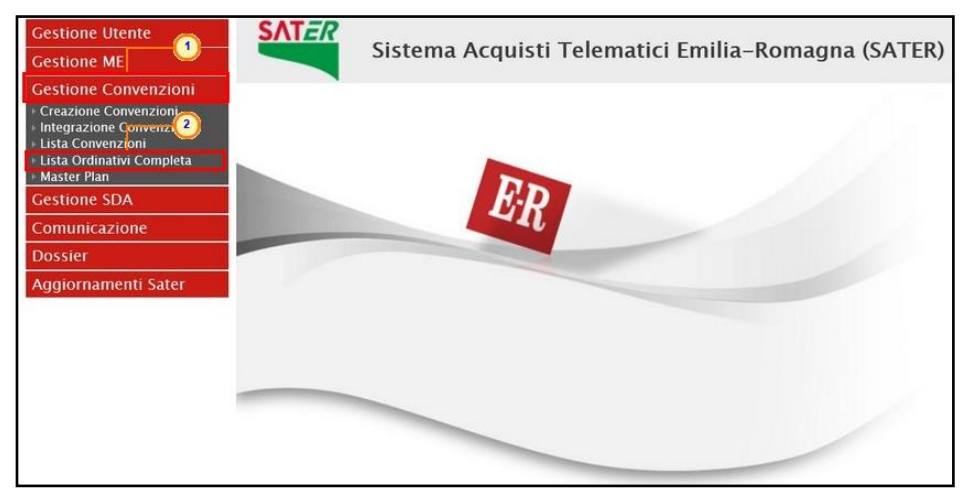

Figura 516: Gestione Convenzioni - Lista Ordinativi Completa

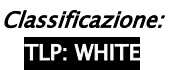

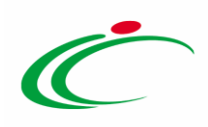

La schermata che verrà mostrata, inizialmente, risulterà vuota. È necessario impostare uno o più criteri di ricerca nell'area di filtro per la consultazione degli ordinativi di interesse tra quelle disponibili a Sistema: Convenzione completa, Identificativo Iniziativa, Titolo Ordinativo, Registro di Sistema, Primo Livello Struttura, Secondo Livello Struttura, Ente, Punto Ordinante, Data Firma Dal/Al, Data Invio Dal/Al, Provincia, Fornitore e Stato.

ATTENZIONE: per visualizzare la lista completa degli ordinativi disponibili, cliccare sul comando<sup>cerca</sup>.

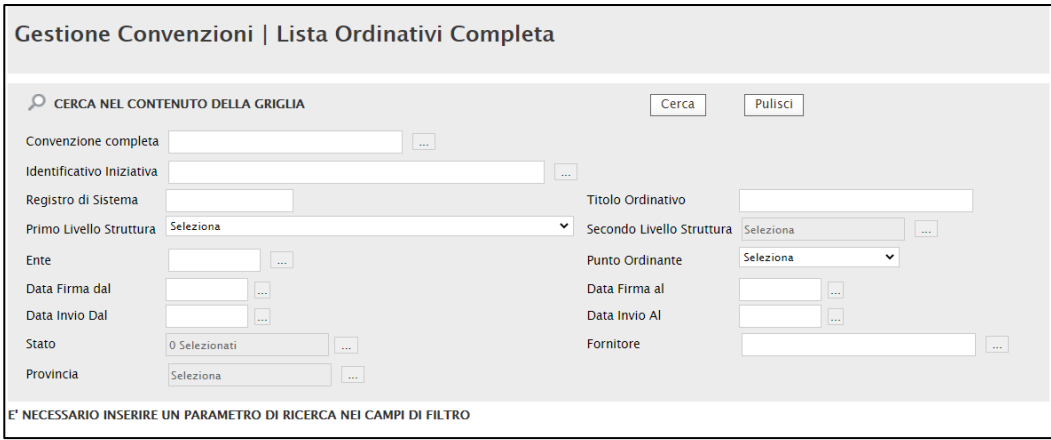

Figura 517: Lista Ordinativi Completa

Impostato uno o più filtri di ricerca oppure eseguito il comando Cerrea, al di sotto dell'area di ricerca, viene riportata una toolbar per la gestione delle convenzioni con i seguenti comandi:

- "Stampa Lista" per stampare la lista degli Ordinativi presenti nell'area;
- "Esporta in xlsx" per esportare la lista degli Ordinativi in formato xlsx;
- "Estrai Testata Ordinativi" per esportare in un unico file xlsx la testata di ogni ordinativo della lista;
- "Estrai righe Ordinativi" per estrarre su un unico file xlsx tutti i prodotti presenti sugli Ordinativi;
- "Seleziona" permette di selezionare/deselezionare/invertire la selezione sugli elementi della lista.

A seguire, viene mostrata una tabella con la lista degli Ordinativi inviati agli Operatori Economici relativi a qualsiasi Convenzione e inviati da qualsiasi Ente, per i quali vengono mostrate le seguenti informazioni: Stato, Integrativo (Si/No) ovvero se il documento è relativo ad un ordinativo integrativo, Titolo Ordinativo, Registro di Sistema, Numero Convenzione completa, Data Inizio Ordinativo, Data Scadenza Ordinativo, Data invio, Data

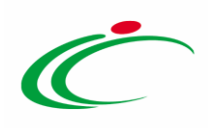

Accettazione/Rifiuto, Convenzione completa, Totale Ordinativo, Ente, Ufficio di appartenenza (se indicato nel documento "Modifica Ruolo" dal Punto Ordinante) e Punto Ordinante.

In particolare, un ordinativo può assumere il seguente Stato:

- Inviato: Ordinativo inviato al Fornitore
- Rifiutato: Ordinativo rifiutato dal Fornitore
- Accettato: Ordinativo accettato dal Fornitore
- Non Approvato: Ordinativo rifiutato dal P.O.
- Annullato: Ordinativo annullato dal P.O.

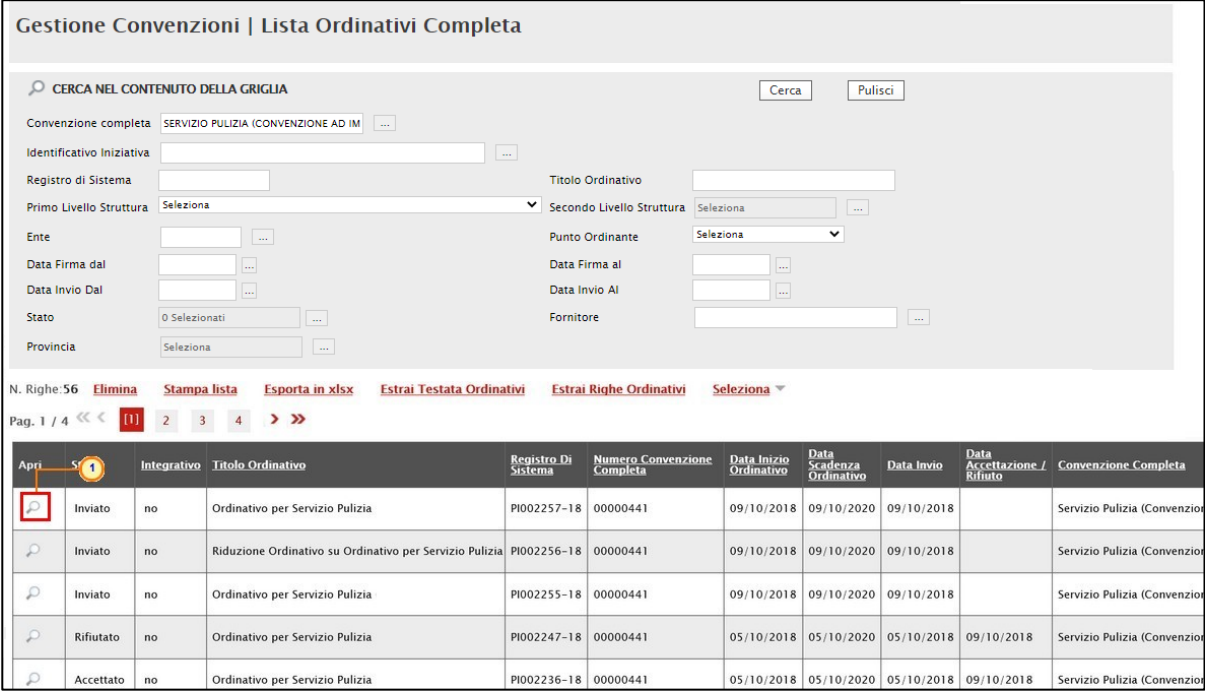

Figura 518: Lista Ordinativi Completa

Cliccare sul comando  $P$  per aprire il dettaglio dell'Ordinativo.
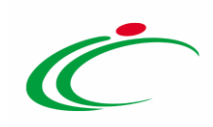

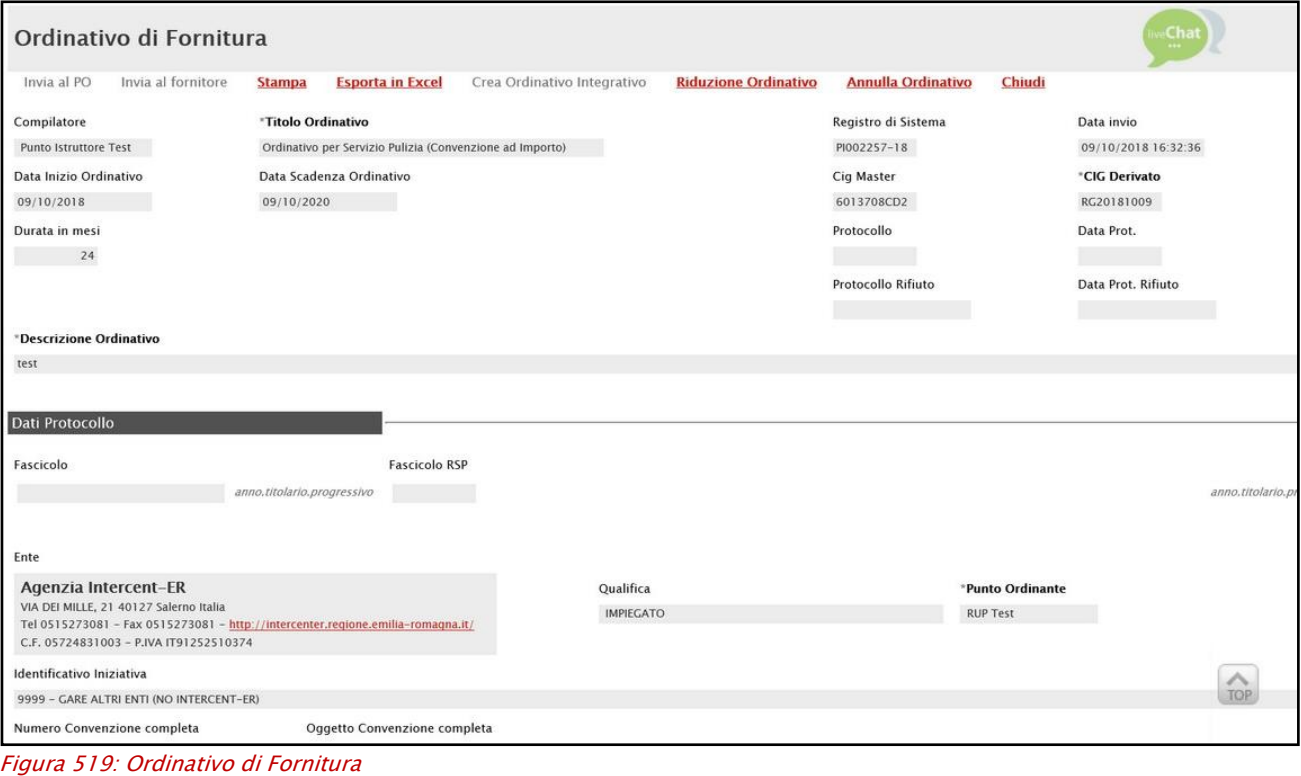

#### <span id="page-288-0"></span>12 MASTER PLAN

Il presente paragrafo illustra le indicazioni per la produzione del report dei dati relativi alle convenzioni - pubblicate e/o chiuse - che consente la visualizzazione di una serie di informazioni.

Per procedere con la ricerca della convenzione - o delle convenzioni - di cui elaborare il report, effettuato l'accesso alla propria Area Riservata, cliccare sulla sezione Gestione Convenzioni e successivamente sulla voce Master Plan

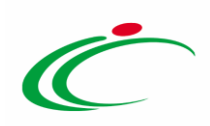

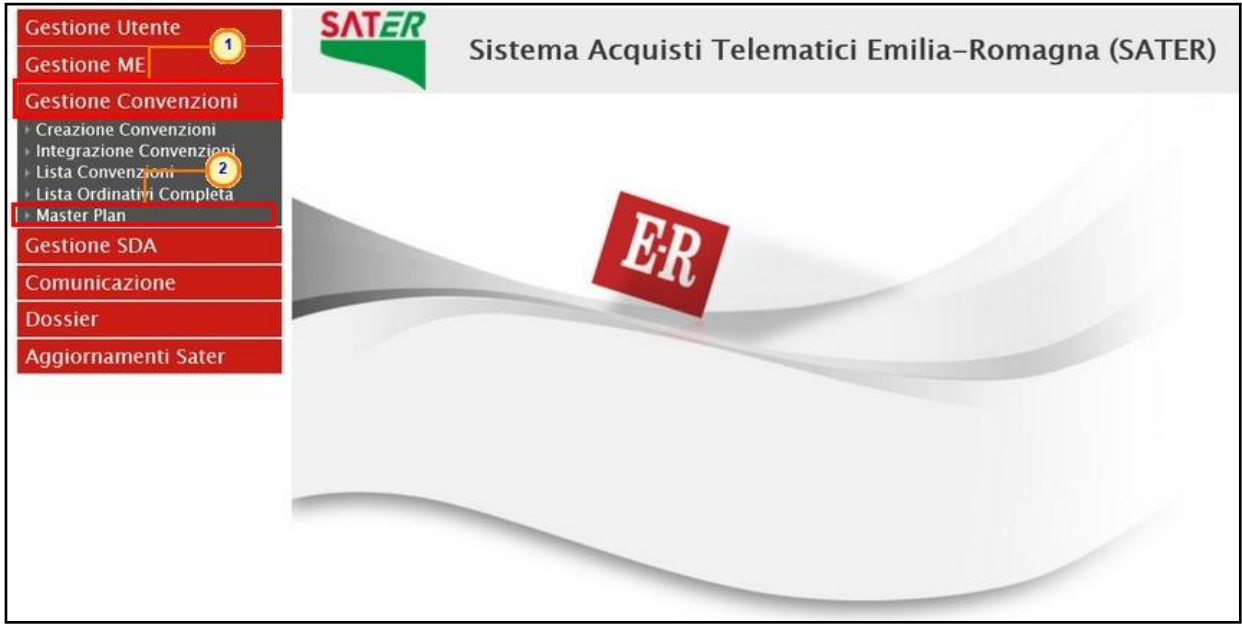

Figura 520: Gestione Convenzioni - Master Plan

<span id="page-289-0"></span>Nella schermata che verrà mostrata, dovranno essere impostati uno o più criteri di ricerca in quanto la produzione del report è subordinata alla definizione di alcuni elementi obbligatori ed altri facoltativi e contiene un elenco di informazioni.

Di seguito l'enumerazione sia degli elementi di filtro sia delle informazioni prodotte con il loro significato.

Filtri

- Obbligatori
	- o Data Inizio Periodo di Riferimento
	- o Data Fine Periodo di Riferimento
- **Facoltativi** 
	- o Struttura
		- Primo livello (a scelta multipla)
		- Secondo Livello (a scelta multipla)
	- o Ente (a scelta multipla)
	- o Identificativo Iniziativa
	- o Numero Convenzione completa (a scelta multipla)
	- o Stato Convenzione (Pubblicato/Chiuso)
- **Impliciti** 
	- o Data Estrazione Pari alla Data di esecuzione del report

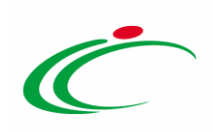

- o Stato OdF
	- "Inviato"
	- "Accettato"

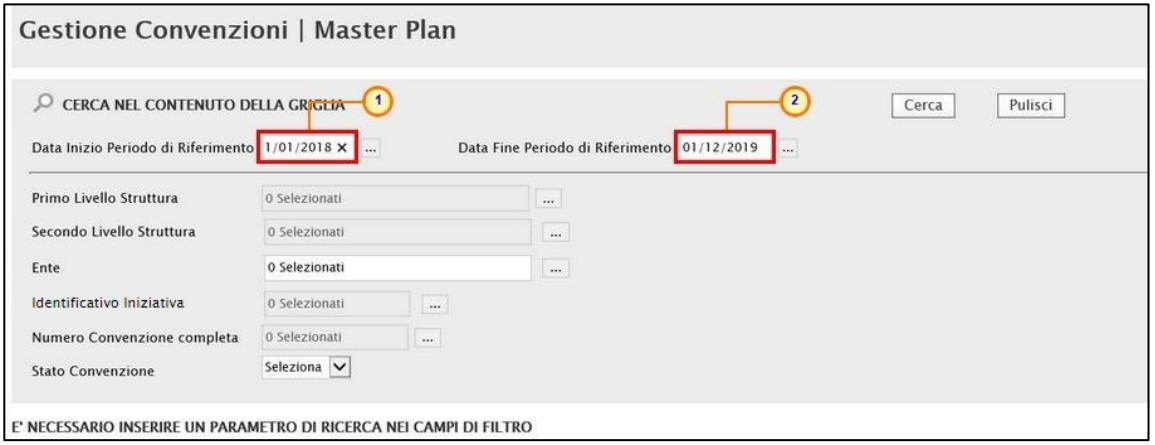

Predisposti correttamente tutti i criteri di ricerca, cliccare sul comando Cerca.

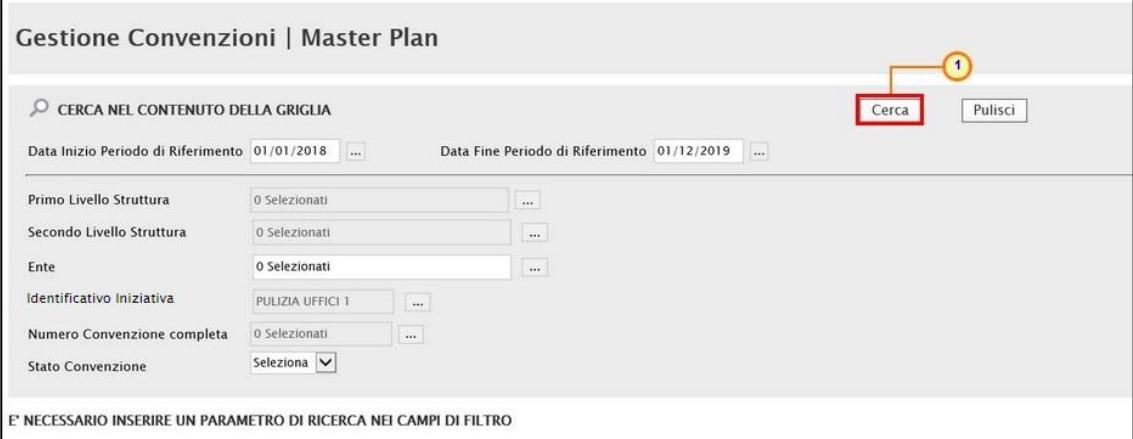

<span id="page-290-1"></span>Figura 522: Master Plan – Comando Cerca

Al di sotto dell'area di ricerca, verrà riportata una toolbar per la gestione delle convenzioni con i seguenti comandi:

- "Esporta in xlsx" per esportare tutte le informazioni visibili nella tabella in formato xlsx;
- "Help" permette di consultare alcune informazioni in merito al master plan.

A seguire, viene mostrata una tabella con le convenzioni ricercate a seconda dei criteri impostati e le relative informazioni: Descrizione Sintetica Convenzione, Categoria Merceologica Prevalente, Identificativo Dell'Iniziativa, Macro Convenzione, Numero Convenzione, Ente, Totale Valore OdF Eroso (si riferisce alla data di estrazione e rappresenta

<span id="page-290-0"></span>Figura 521: Cerca nel contenuto della griglia

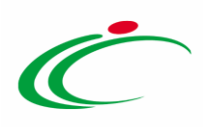

la quota di Ordinativi che erode il valore della convenzione), Valore Convenzione, Livello Erosione (si riferisce alla data di estrazione e riguarda tutti gli Enti che hanno aderito alla convenzione e non solo quelli oggetto dell'elaborazione), Stato Convenzione, Data Pubblicazione, Data Scadenza, Tipo Scadenza OdF, Numero Mesi OdF, Scadenza OdF/Scadenza Massima OdF.

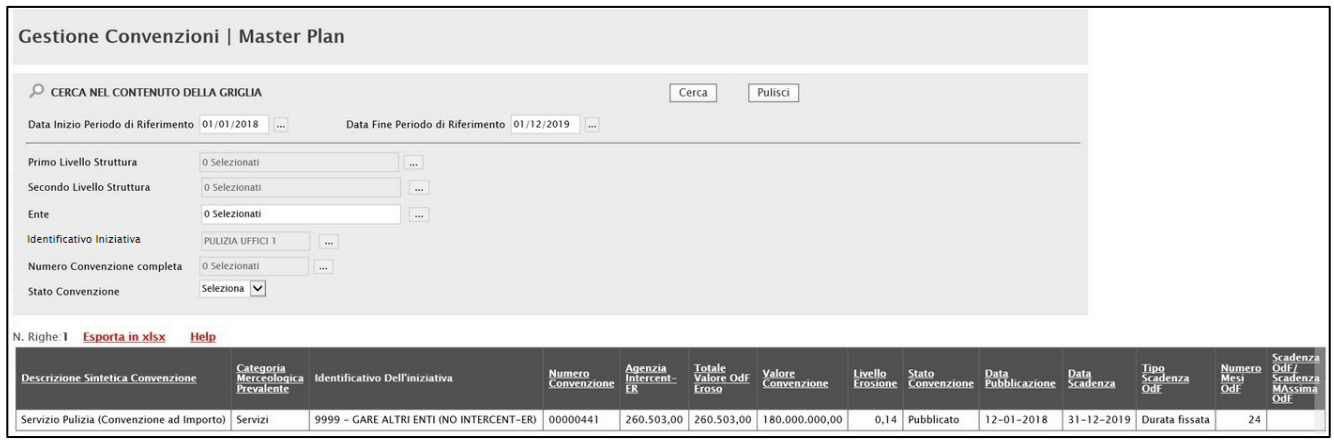

<span id="page-291-0"></span>Figura 523: Risultati della ricerca

#### 13 EROSIONE MACROCONVENZIONE

Il presente paragrafo illustra le indicazioni per la produzione del report dei dati relativi alle convenzioni in relazione alla macro-convenzione di riferimento (se indicata sul documento di convenzione).

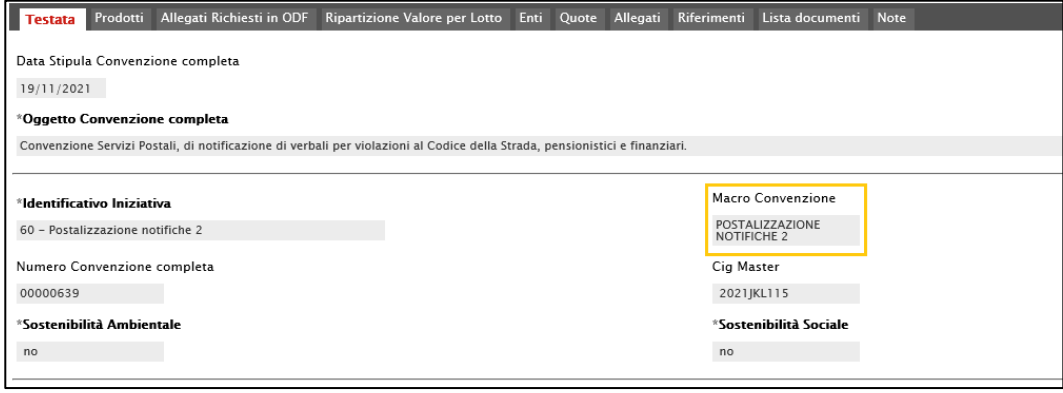

<span id="page-291-1"></span>Figura 524: Macro Convenzione

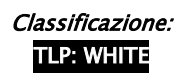

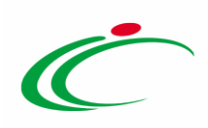

Per procedere con la consultazione delle informazioni organizzate per macro-convenzione di riferimento, effettuato l'accesso alla propria Area Riservata, cliccare sulla sezione Gestione Convenzioni e successivamente sulla voce Erosione Macroconvenzioni.

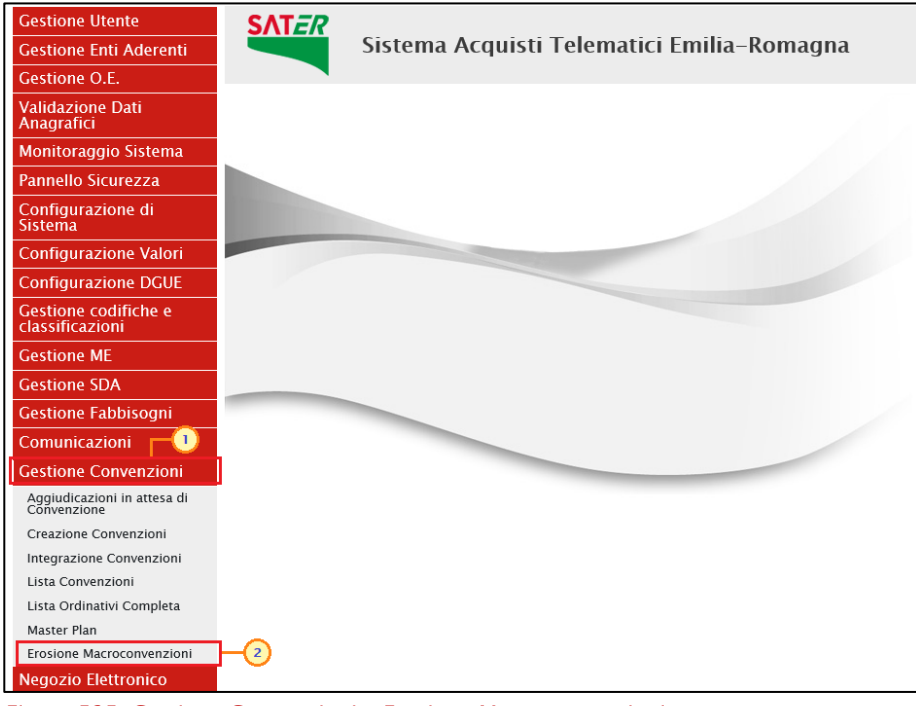

Figura 525: Gestione Convenzioni - Erosione Macroconvenzioni

<span id="page-292-0"></span>Nella schermata che verrà mostrata, è possibile impostare uno o più criteri di ricerca: Macro Convenzione, Numero Convenzione completa, Convenzione, Stato (Pubblicato/Chiuso) e Fornitore mentre nella toolbar sono presenti i seguenti comandi:

- "Stampa Lista" per stampare le informazioni visualizzate nella tabella sottostante;
- "Esporta in xls" per esportare in xlsx le informazioni visualizzate nella tabella sottostante.

A seguire, viene mostrata la tabella riassuntiva delle informazioni strutturate per macroconvenzione. Nel dettaglio, per il singolo lotto di una convenzione vengono visualizzate le seguenti informazioni: Macro Convenzione, Numero Convenzione completa, Cig Master, Convenzione, Stato (Pubblicato/Chiuse), Fornitore (ragione sociale), Partita IVA (del fornitore), Data Inizio, Data Fine, Numero Lotto, Descrizione (corrispondente a quella presente nella sezione "Ripartizione per lotto"), Valore Lotto, Totale Ordinativo, Totale Ordinativo Eroso, Livello Erosione e Residuo.

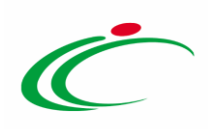

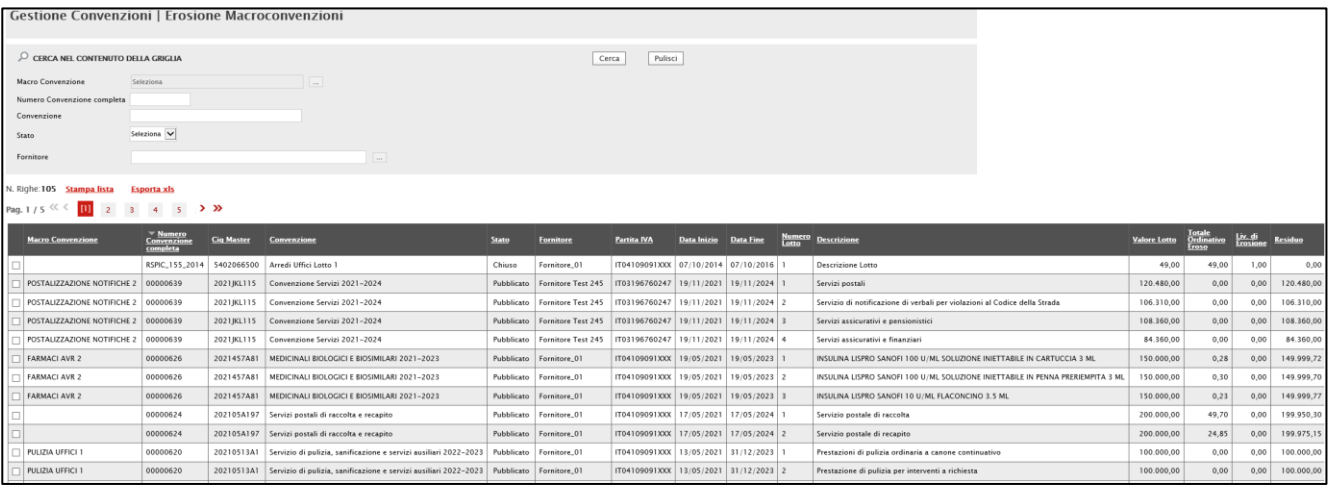

<span id="page-293-0"></span>Figura 526: Erosione Macroconenzione

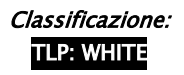

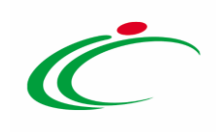

#### **14 TABELLA DELLE FIGURE**

#### Le immagini sono puramente indicative e possono subire variazioni

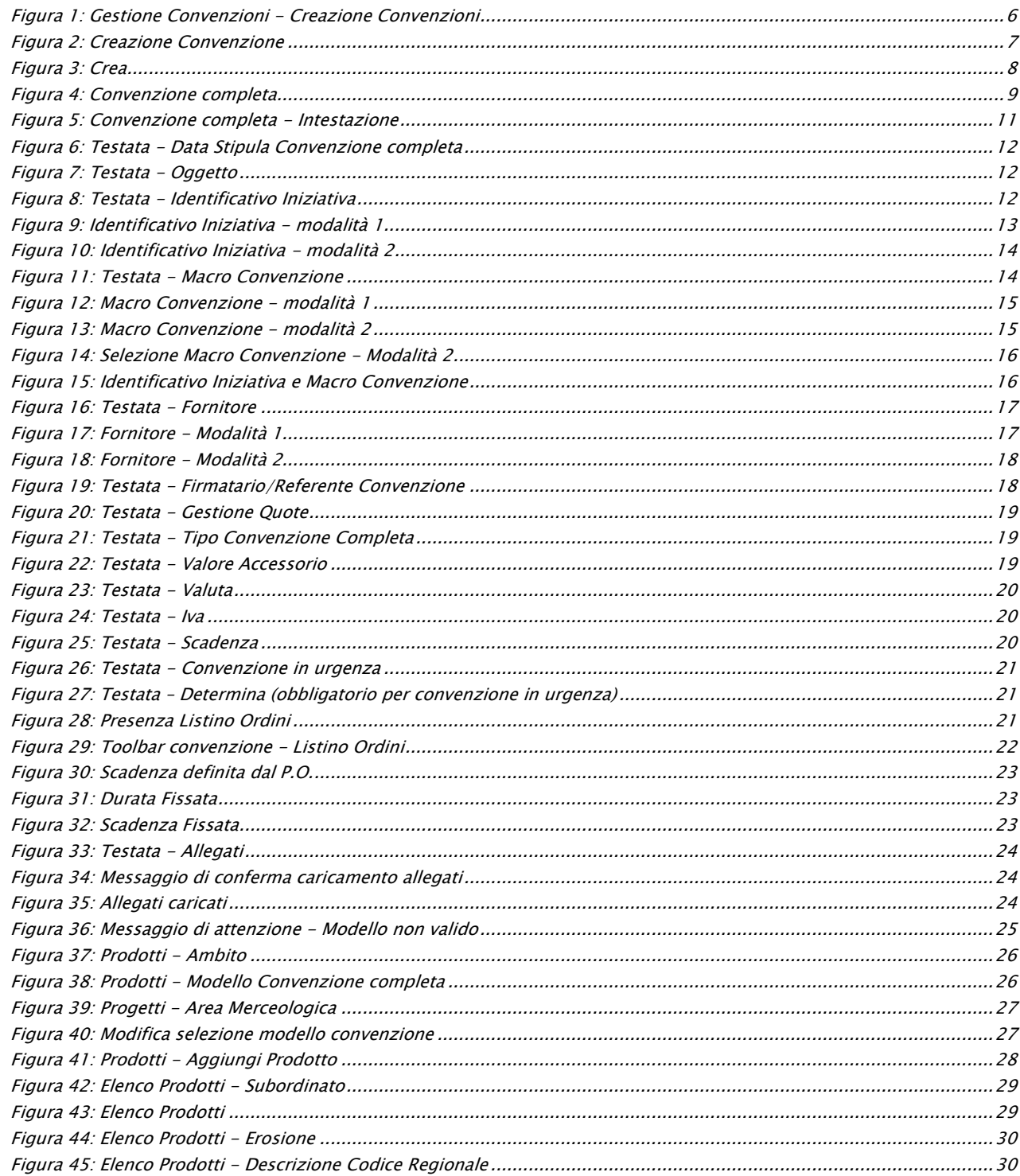

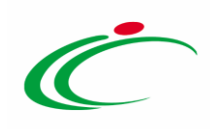

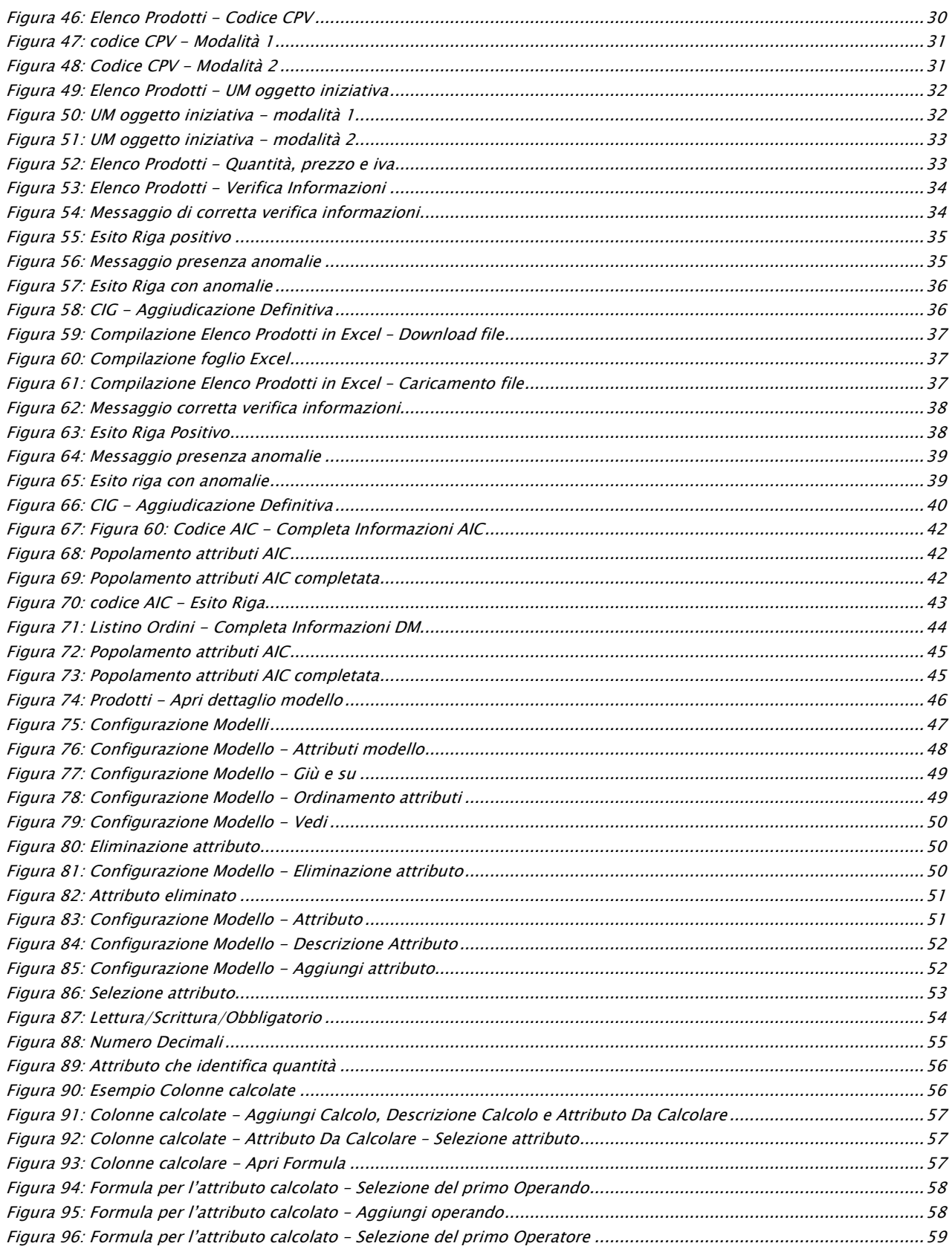

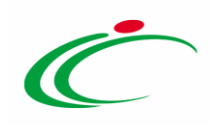

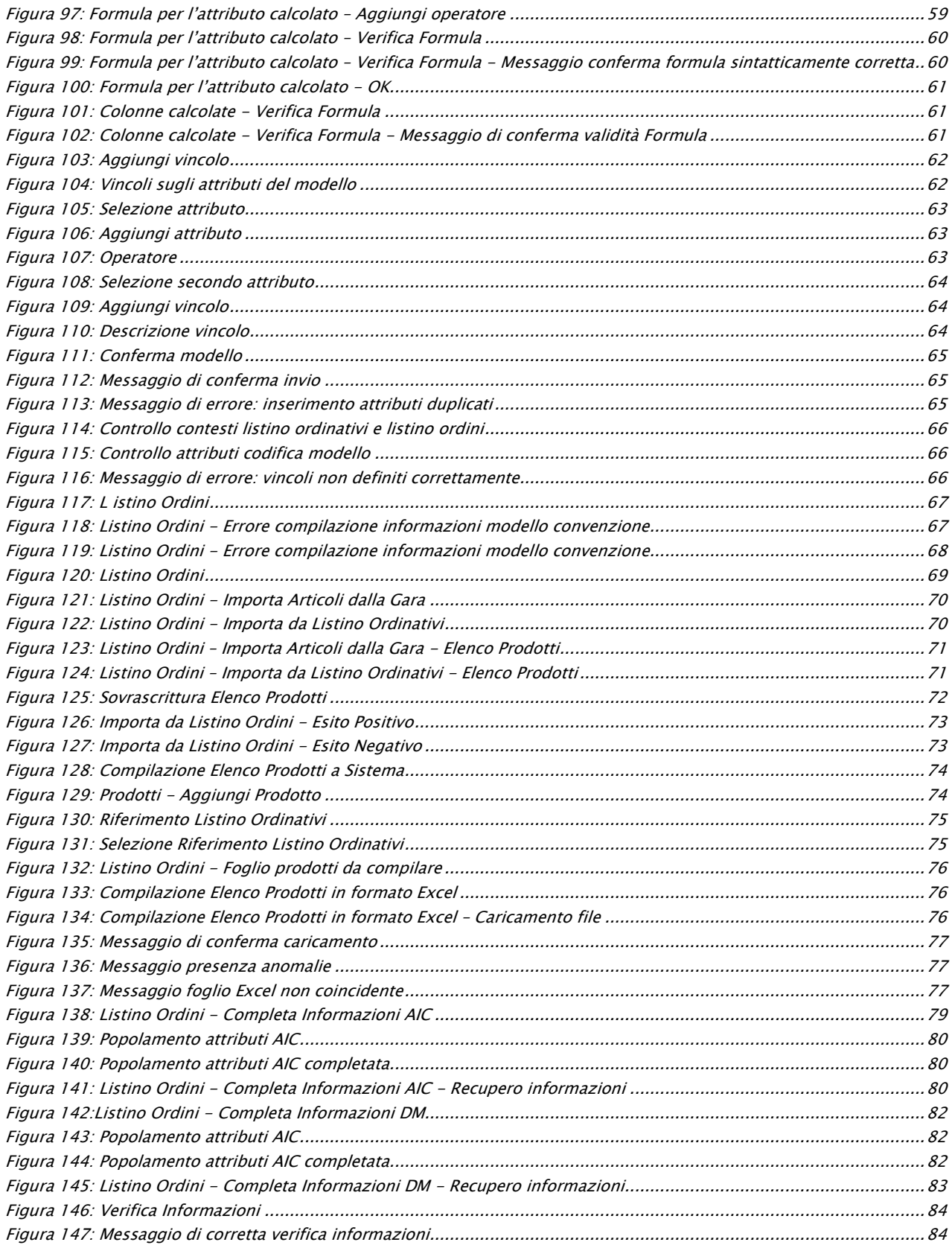

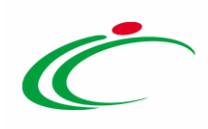

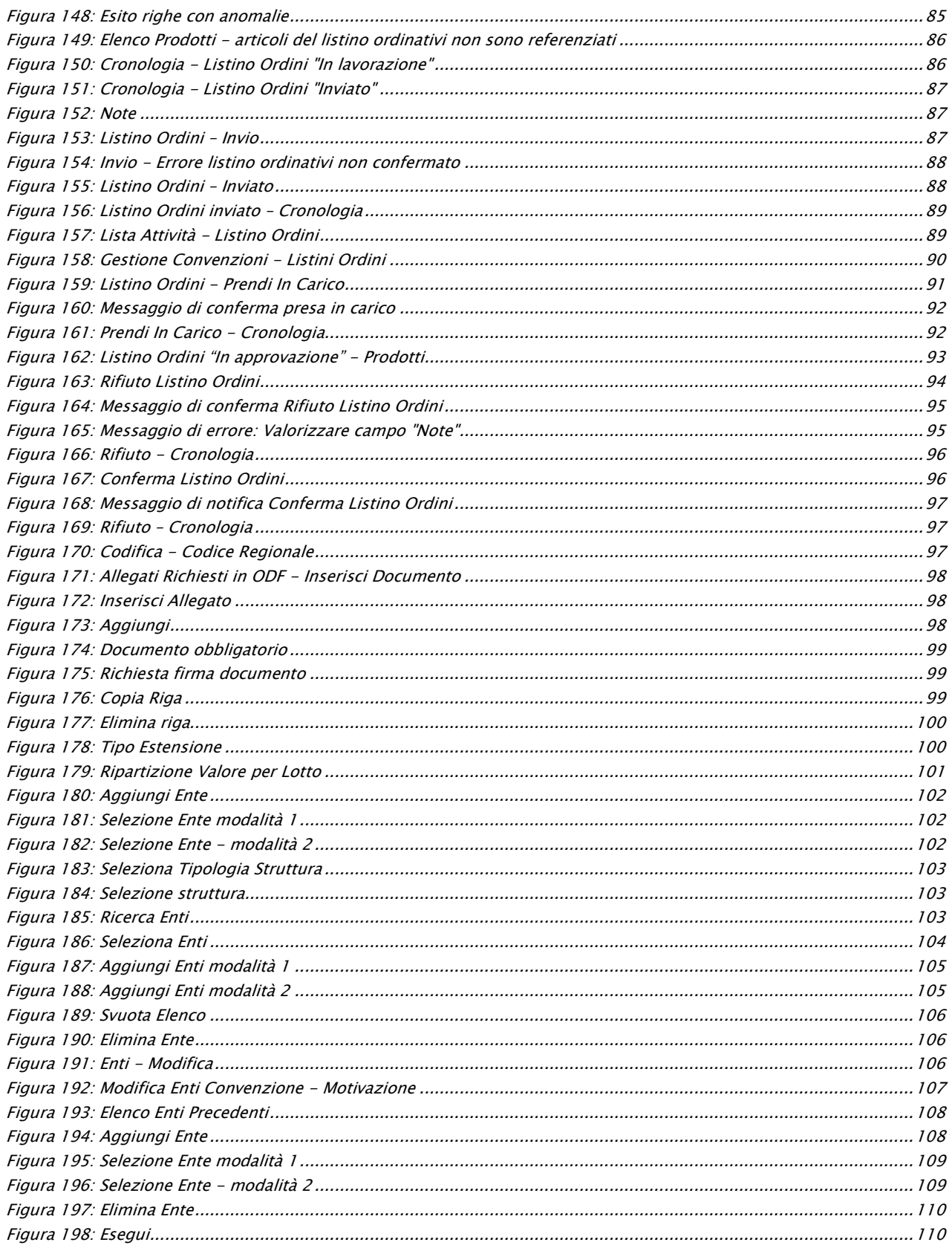

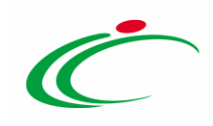

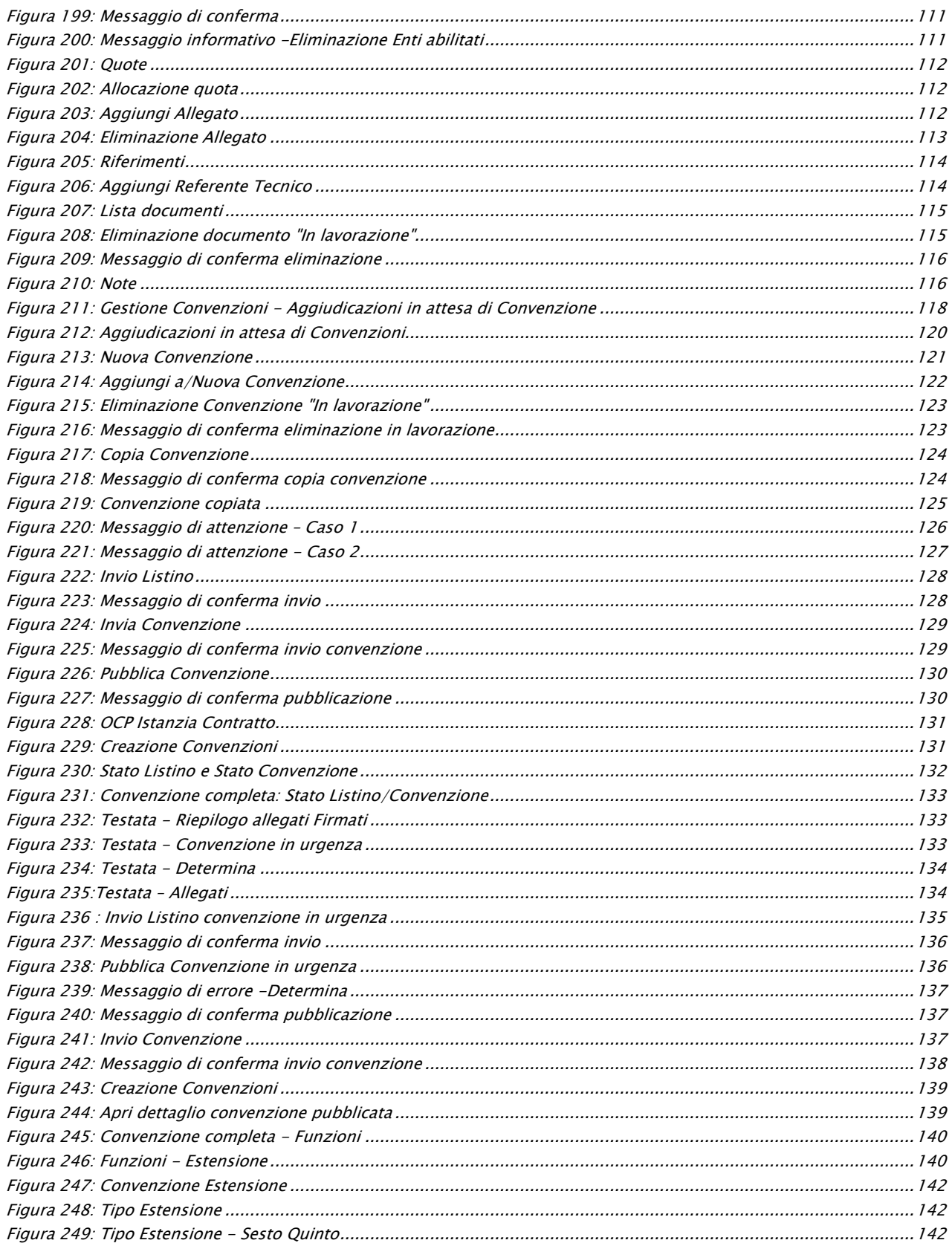

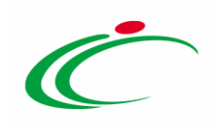

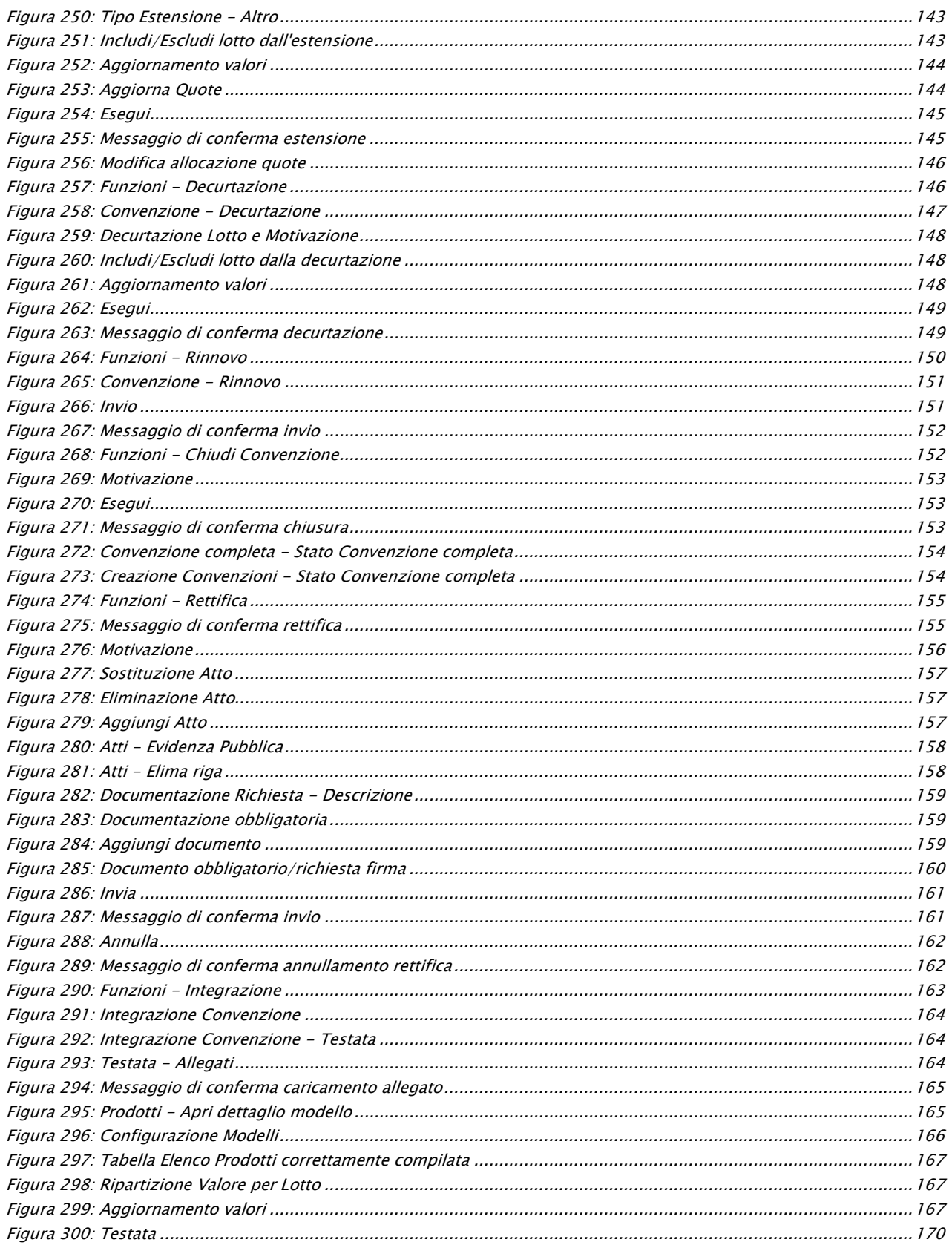

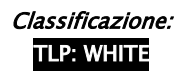

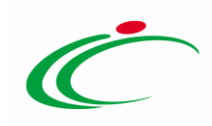

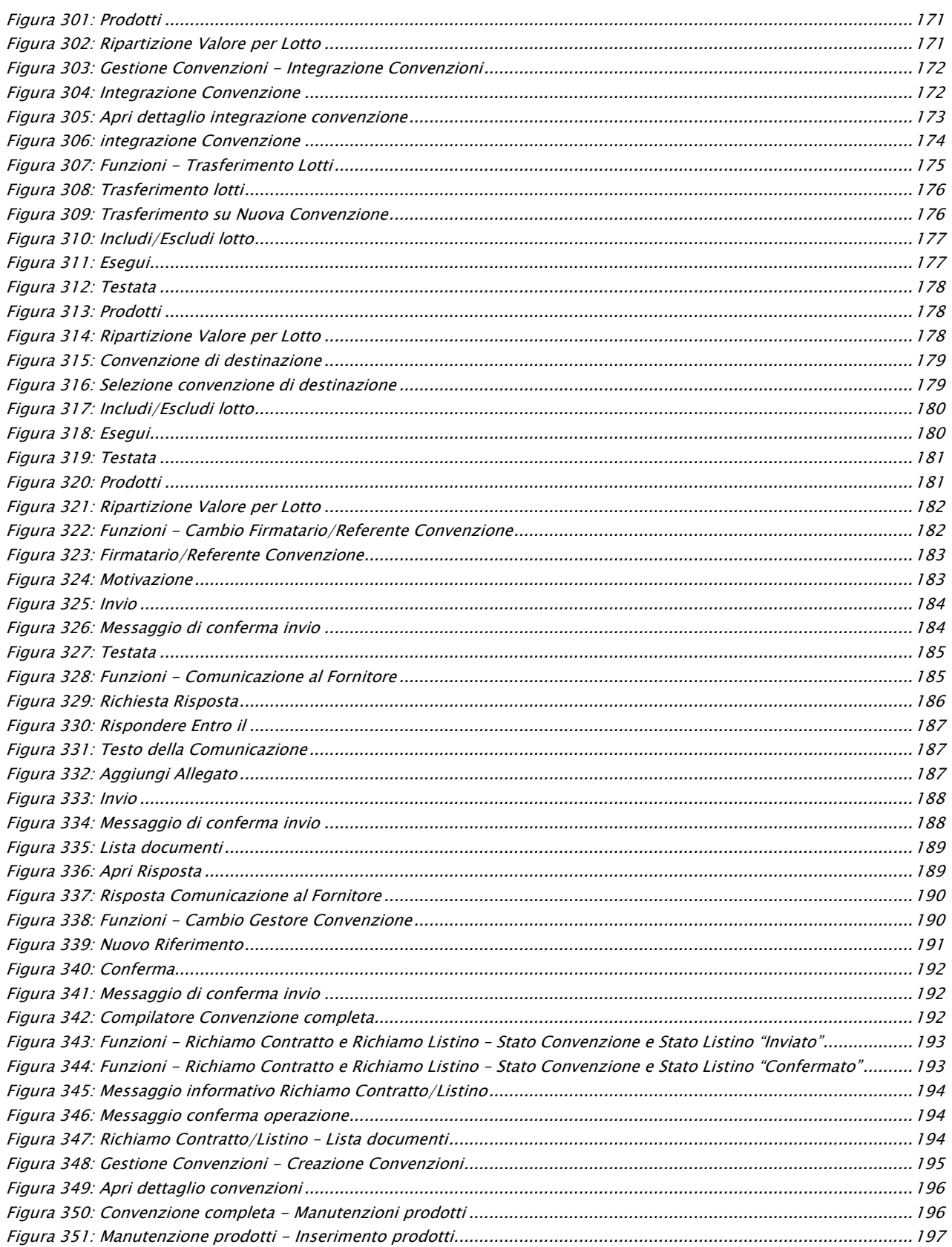

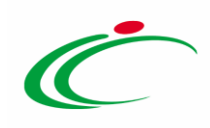

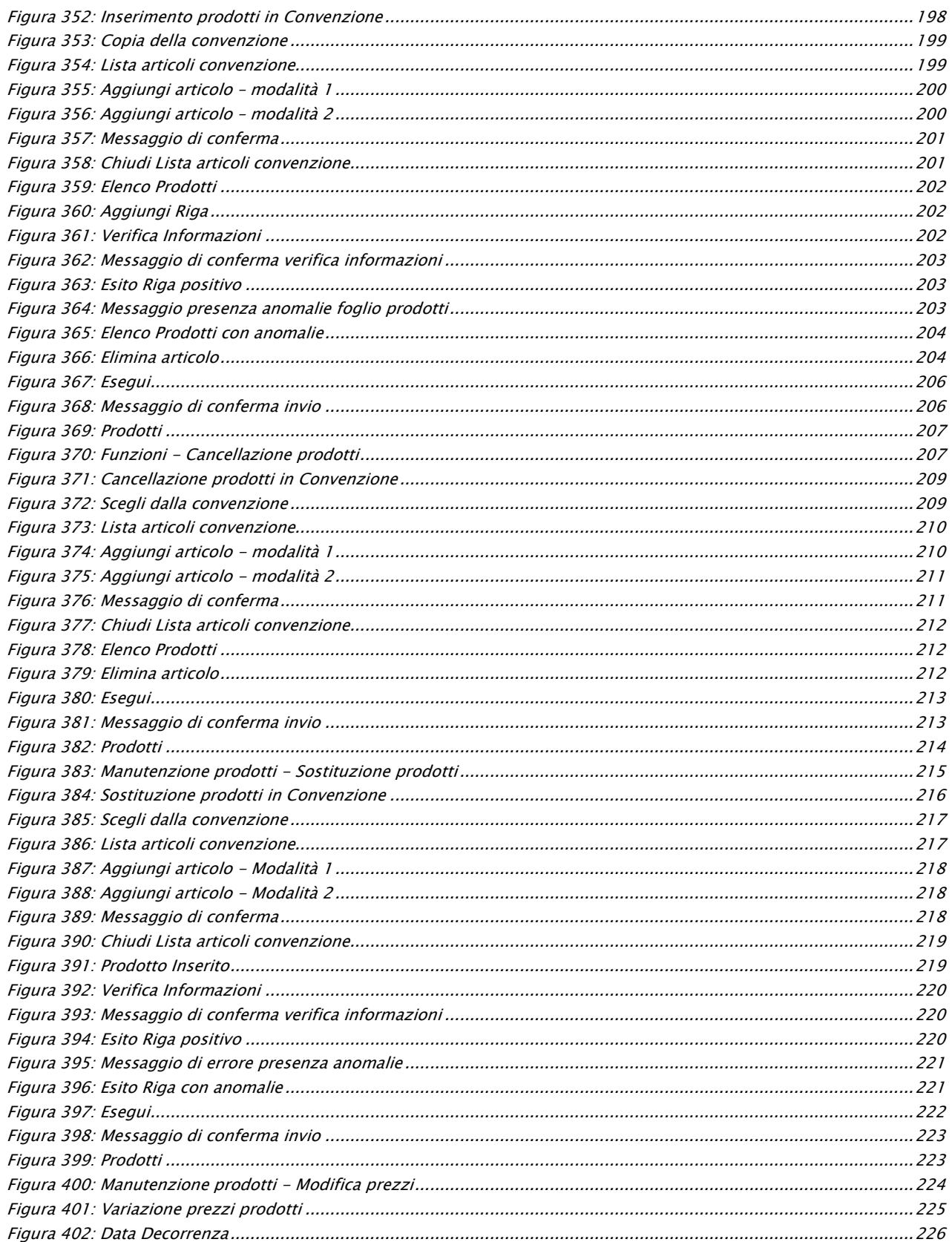

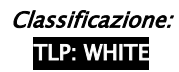

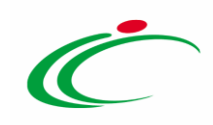

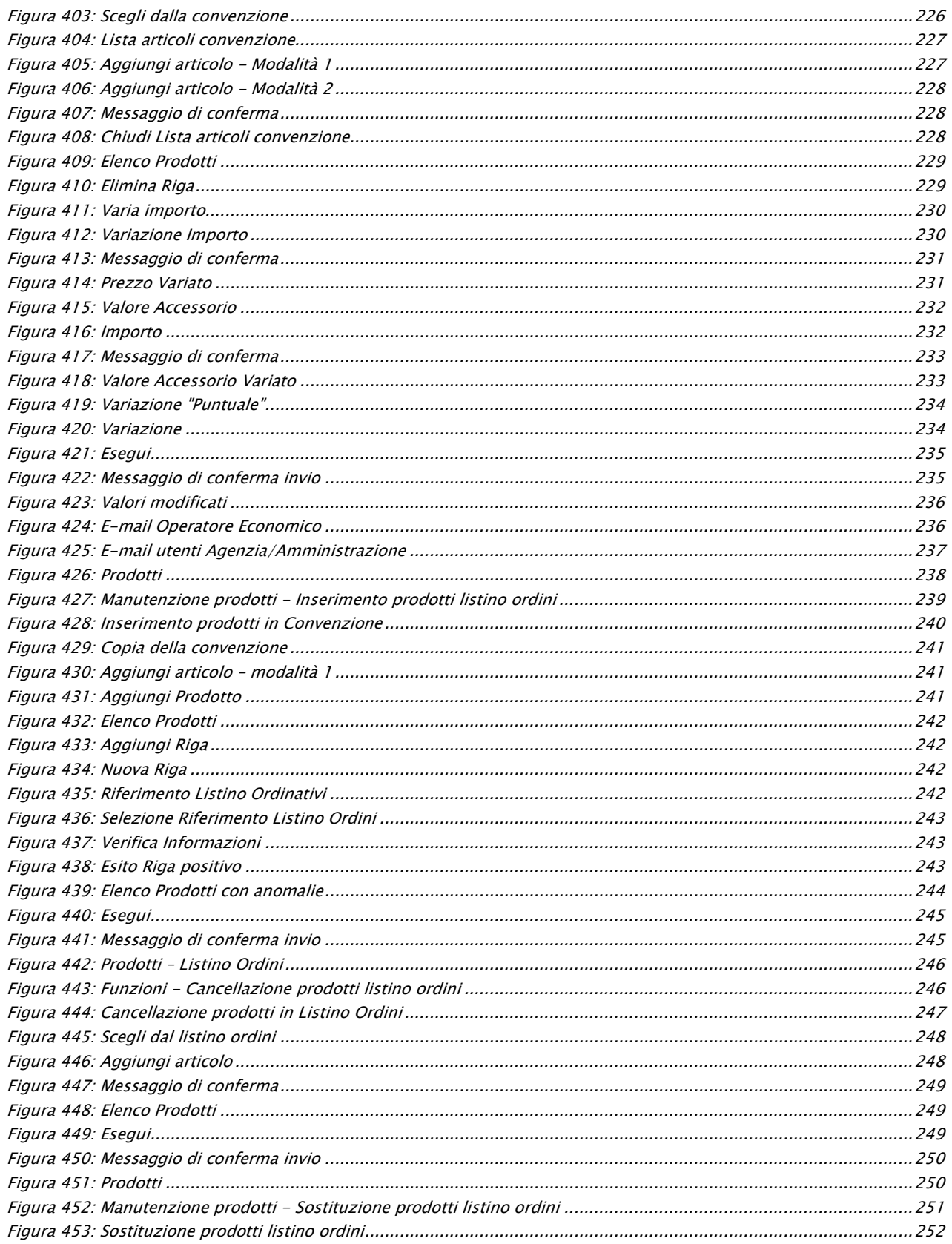

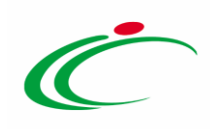

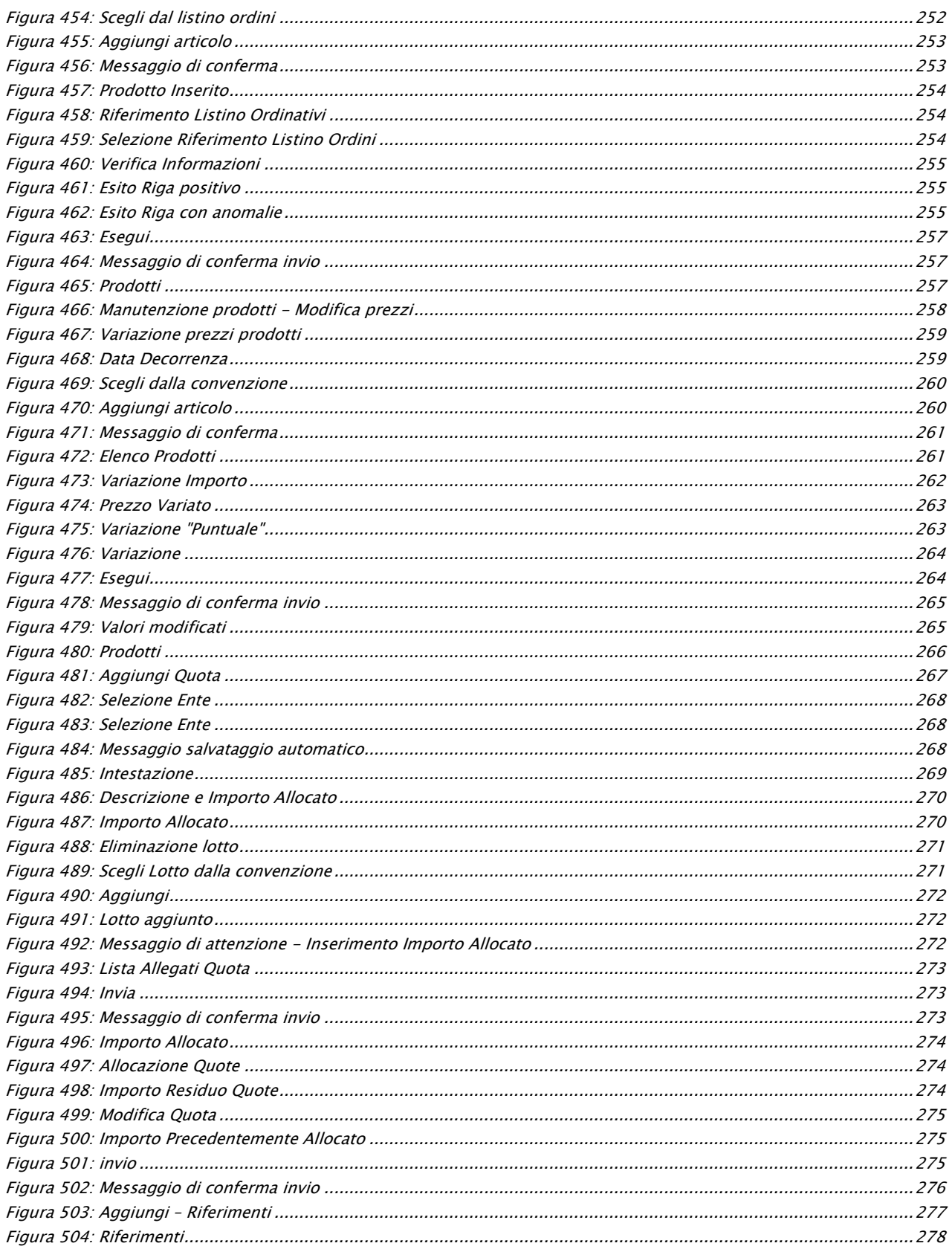

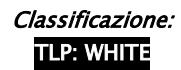

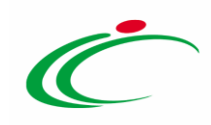

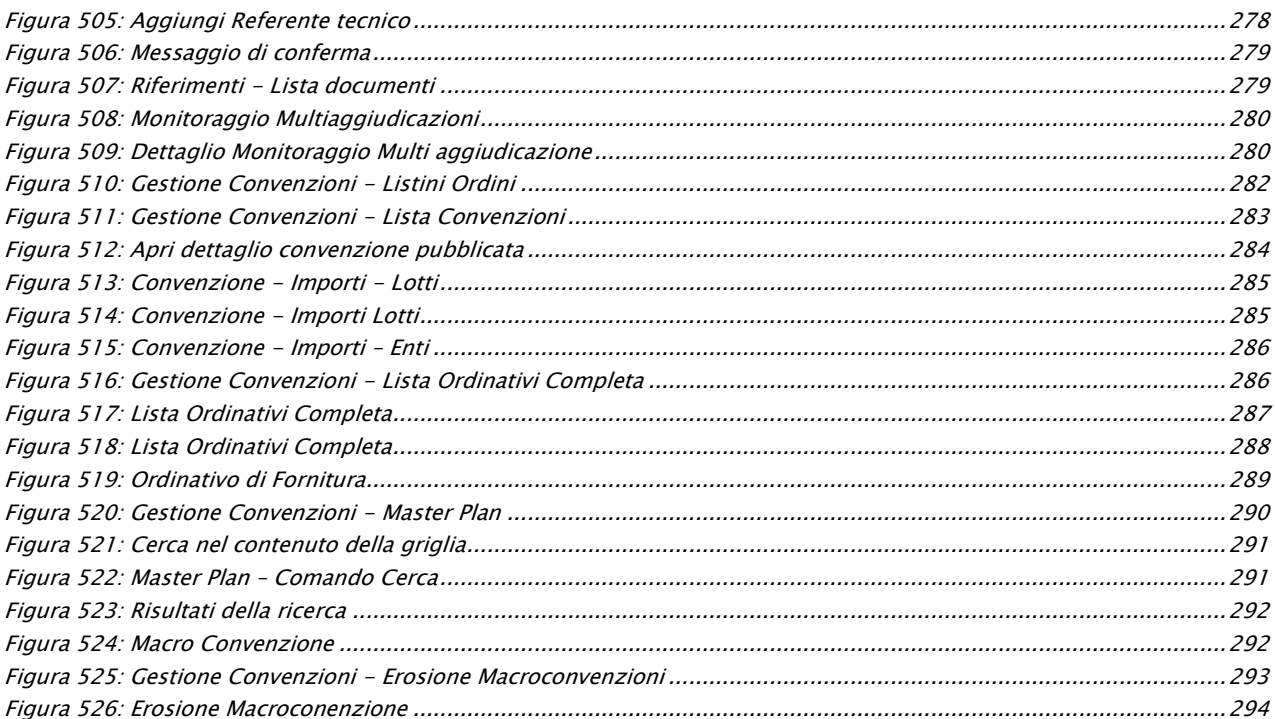

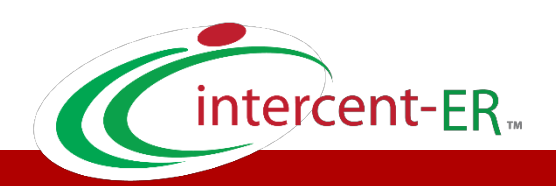

Intercent-ER – Agenzia per lo sviluppo dei mercati telematici Call Center: numero verde 800 810 799 – [info.intercenter@regione.emilia-romagna.it](mailto:info.intercenter@regione.emilia-romagna.it)